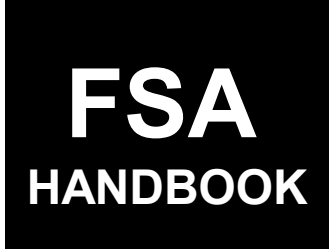

# **[Subsidiary Files](#page-4-0)**

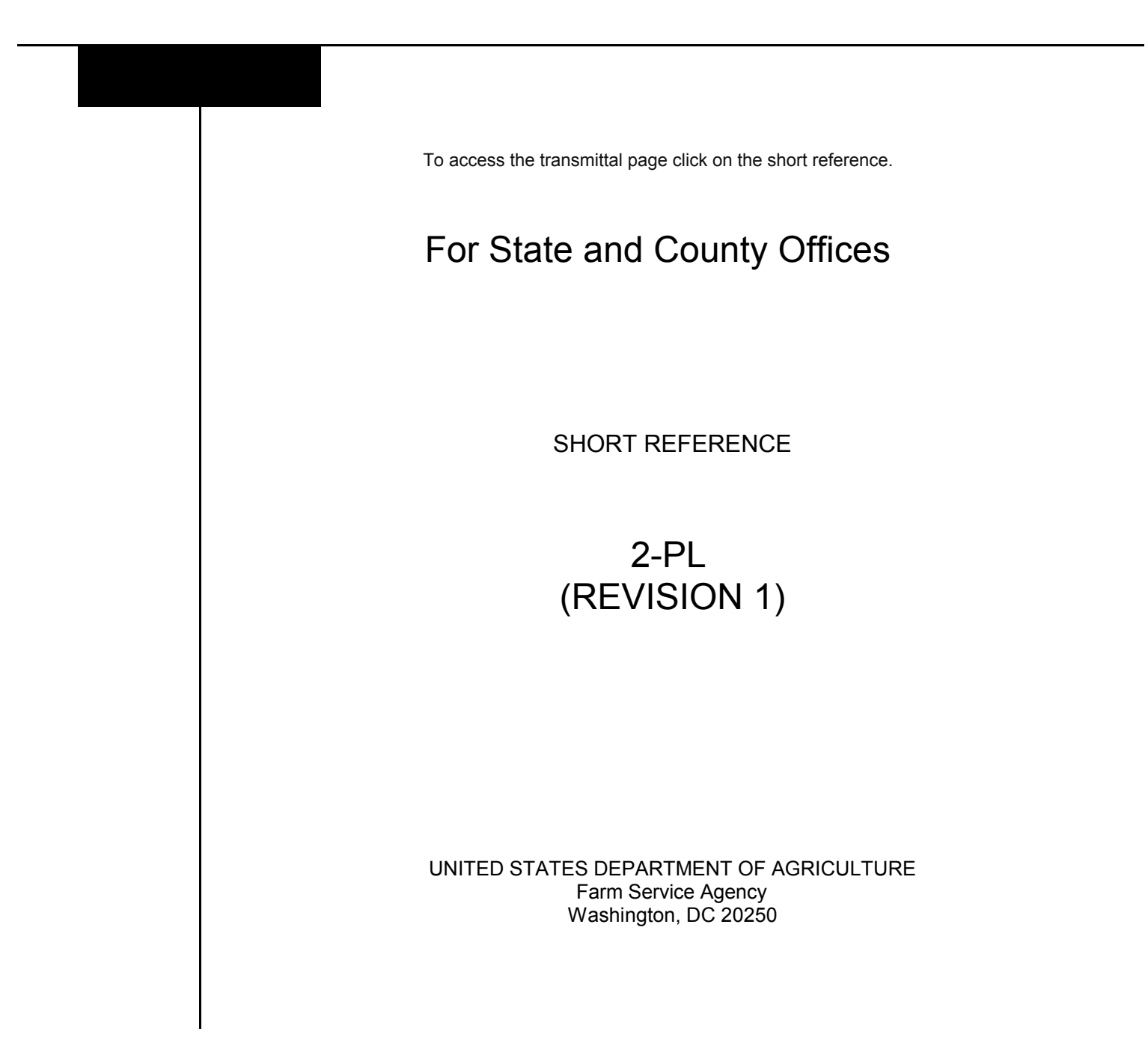

 $\label{eq:2.1} \frac{1}{\sqrt{2}}\left(\frac{1}{\sqrt{2}}\right)^{2} \left(\frac{1}{\sqrt{2}}\right)^{2} \left(\frac{1}{\sqrt{2}}\right)^{2} \left(\frac{1}{\sqrt{2}}\right)^{2} \left(\frac{1}{\sqrt{2}}\right)^{2} \left(\frac{1}{\sqrt{2}}\right)^{2} \left(\frac{1}{\sqrt{2}}\right)^{2} \left(\frac{1}{\sqrt{2}}\right)^{2} \left(\frac{1}{\sqrt{2}}\right)^{2} \left(\frac{1}{\sqrt{2}}\right)^{2} \left(\frac{1}{\sqrt{2}}\right)^{2} \left(\$ 

 $\label{eq:2.1} \frac{1}{\sqrt{2}}\int_{0}^{\infty}\frac{1}{\sqrt{2\pi}}\left(\frac{1}{\sqrt{2\pi}}\right)^{2}d\mu\left(\frac{1}{\sqrt{2\pi}}\right) \frac{d\mu}{\sqrt{2\pi}}\,.$ 

 $\label{eq:2.1} \frac{1}{\sqrt{2}}\int_{\mathbb{R}^3}\frac{1}{\sqrt{2}}\left(\frac{1}{\sqrt{2}}\right)^2\frac{1}{\sqrt{2}}\left(\frac{1}{\sqrt{2}}\right)^2\frac{1}{\sqrt{2}}\left(\frac{1}{\sqrt{2}}\right)^2\frac{1}{\sqrt{2}}\left(\frac{1}{\sqrt{2}}\right)^2\frac{1}{\sqrt{2}}\left(\frac{1}{\sqrt{2}}\right)^2\frac{1}{\sqrt{2}}\frac{1}{\sqrt{2}}\frac{1}{\sqrt{2}}\frac{1}{\sqrt{2}}\frac{1}{\sqrt{2}}\frac{1}{\sqrt{2}}$ 

 $\epsilon_{\rm{max}}$ 

#### **UNITED STATES DEPARTMENT OF AGRICULTURE**

Farm Service Agency Washington, DC 20250

**Subsidiary Files 2-PL (Revision 1) Amendment 13** 

<span id="page-2-0"></span>**Approved by:** Deputy Administrator, Farm Programs

Dm Cl 6 man

## **Amendment Transmittal**

## **A Reason for Amendment**

[Subparagraph 366](#page-216-0) D has been amended to include entity type 10.

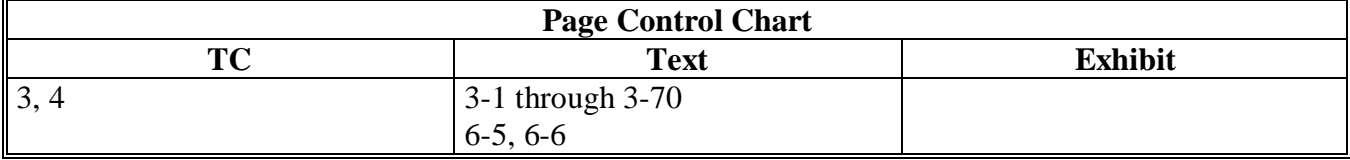

 $\epsilon$  and  $\epsilon$ 

## <span id="page-4-0"></span>**[Part 1 General Information](#page-16-0)**

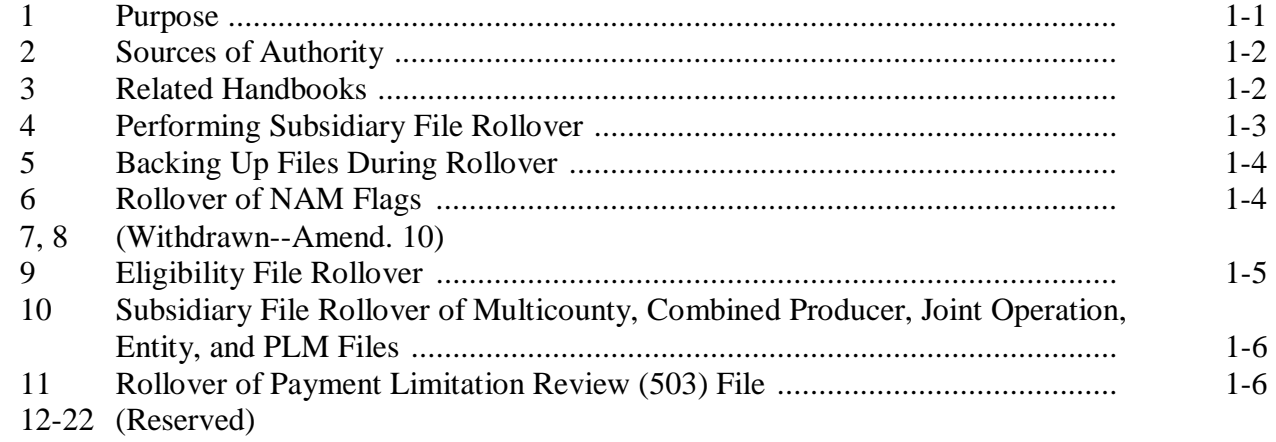

## **[Part 2 Eligibility](#page-22-0)**

## **[Section 1 EFM File Information](#page-22-0)**

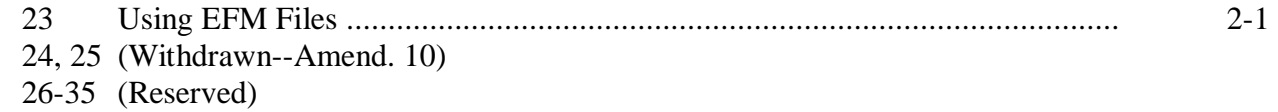

## **[Section 2 Creating and Updating EFM Records](#page-24-0)**

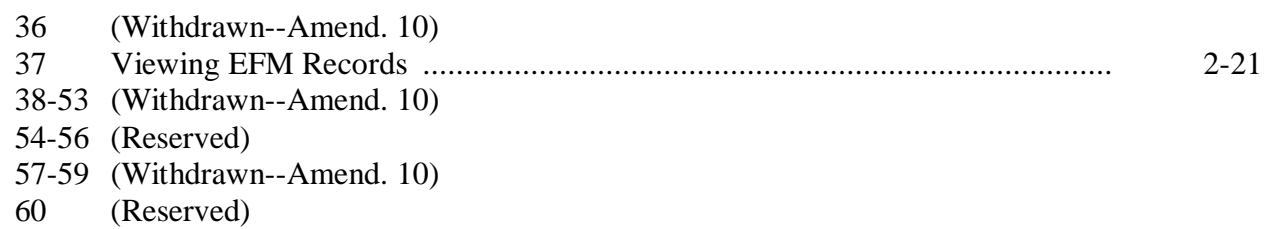

 $\mathcal{O}(\mathcal{O}(\log n))$  $\mathcal{L}(\mathcal{L}(\mathcal{L}))$  . The  $\mathcal{L}(\mathcal{L}(\mathcal{L}))$ 

#### **Part 2 Eligibility (Continued)**

#### **Section 3 (Withdrawn--Amend. 10)**

61, 62 (Withdrawn--Amend. 10) 63-72 (Reserved)

#### **Section 4 (Withdrawn--Amend. 3)**

73-75 (Withdrawn--Amend. 3) 76-85 (Reserved)

#### **[Section 5 Reports](#page-28-0)**

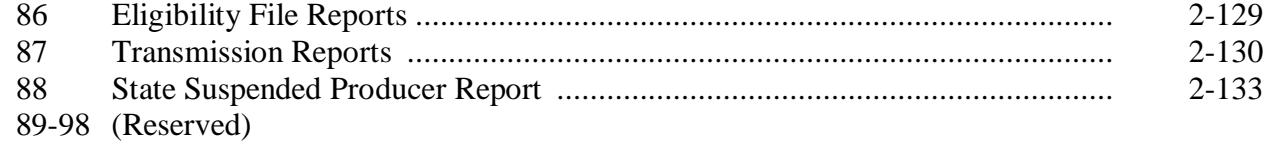

#### **[Part 3 Automated Multicounty Operations](#page-32-0)**

#### **[Section 1 Multicounty Records](#page-32-0)**

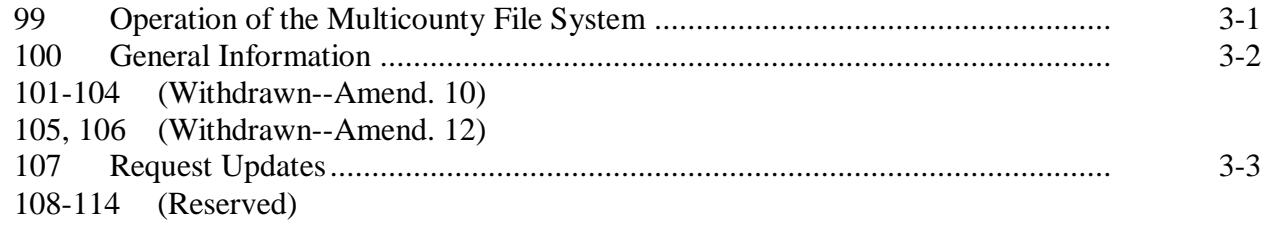

#### **Section 2 (Withdrawn--Amend. 10)**

115, 116 (Withdrawn--Amend. 10)

117-126 (Reserved)

#### **[Section 3 Multicounty Producer Reports](#page-38-0)**

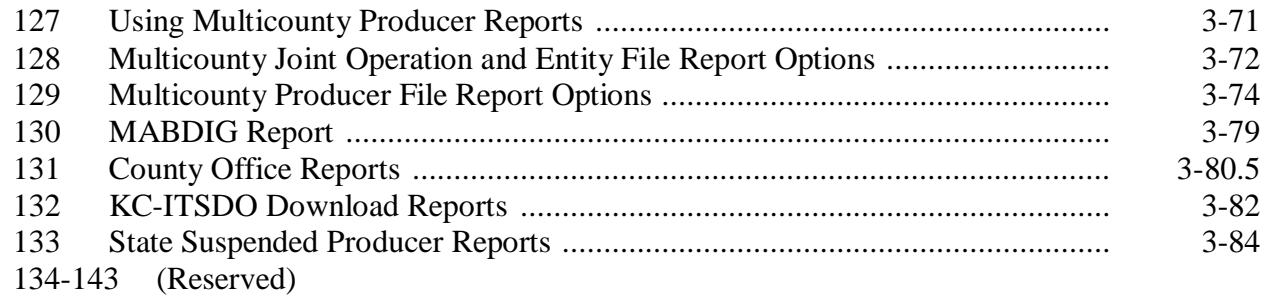

## **[Part 4 Payment Limitation](#page-56-0)**

#### **[Section 1 General Information](#page-56-0)**

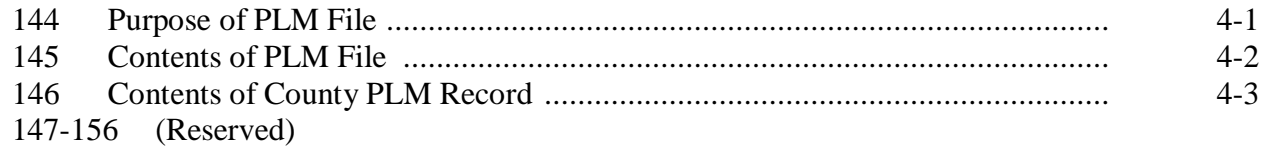

## **[Section 2 The PLM Process](#page-62-0)**

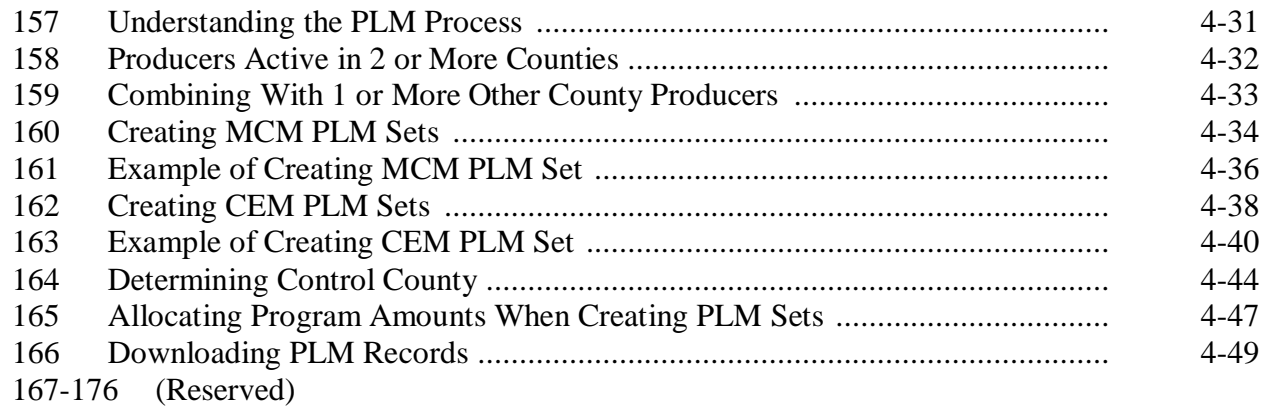

## **[Section 3 Using PLM Software](#page-82-0)**

## **[Subsection 1 Revising PLM Amounts](#page-82-0)**

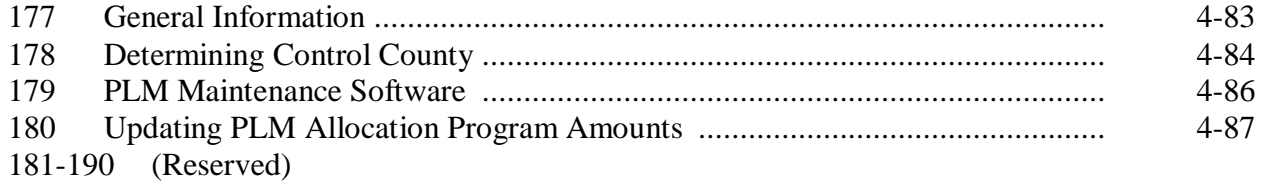

## **Part 4 Payment Limitation (Continued)**

## **Section 3 Using PLM Software (Continued)**

## **[Subsection 2 Changing the Control County for MCM PLM Sets](#page-94-0)**

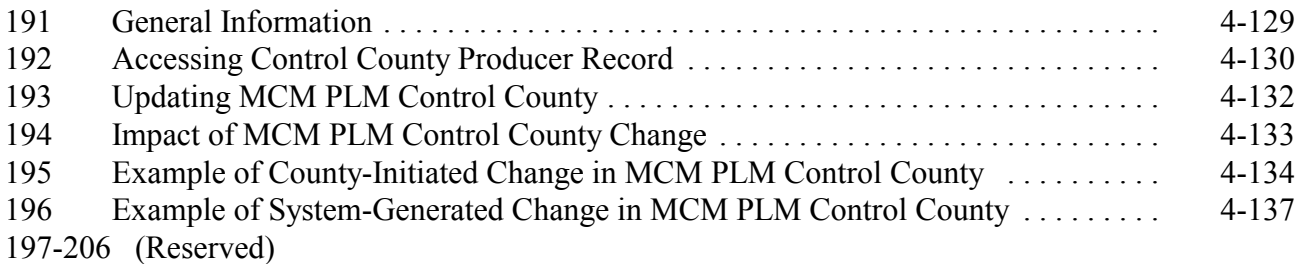

## **[Subsection 3 Changing the Control County for Multicounty Combinations](#page-106-0)**

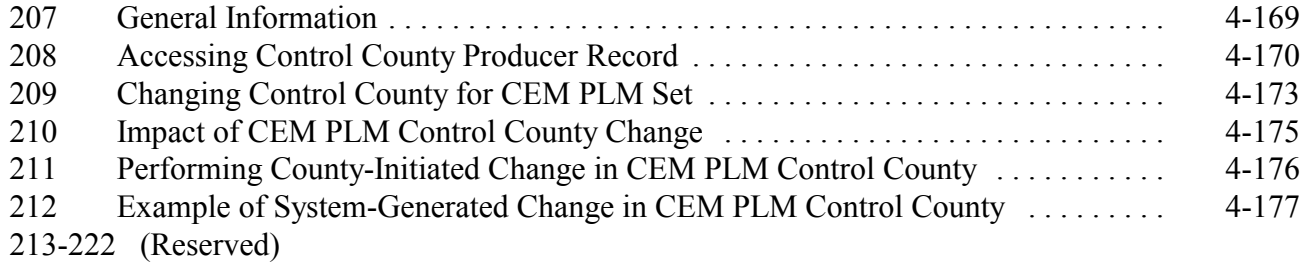

## **[Subsection 4 Adding Records to MCM PLM Sets](#page-118-0)**

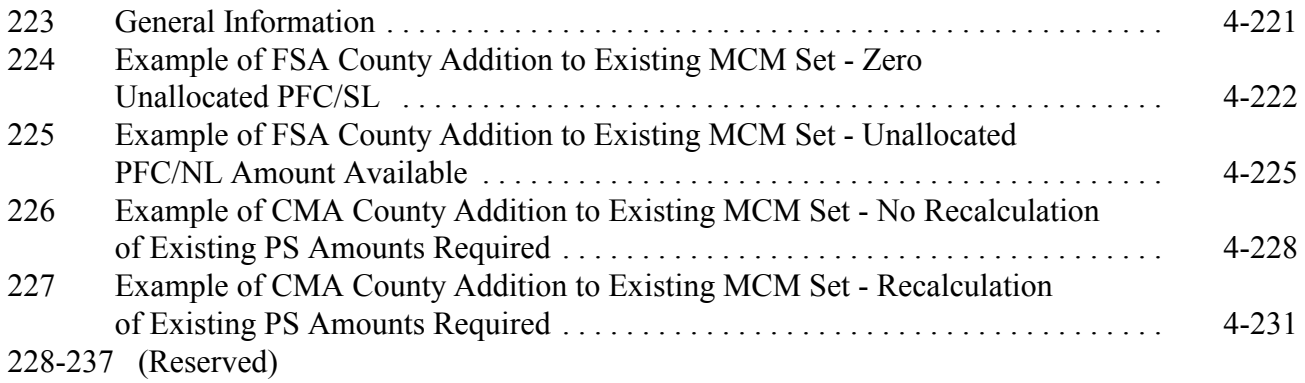

## **Part 4 Payment Limitation (Continued)**

## **Section 3 Using PLM Software (Continued)**

## **[Subsection 5 Additions to CEM PLM Sets](#page-132-0)**

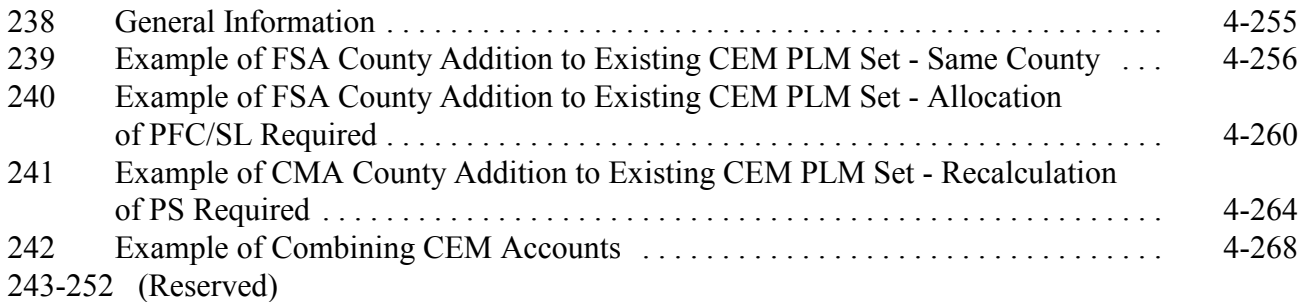

## **[Subsection 6 Deletions From MCM PLM Sets](#page-150-0)**

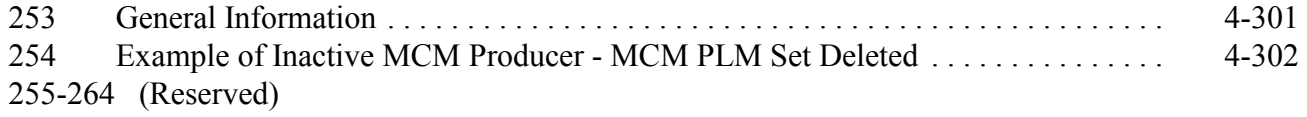

## **[Subsection 7 Deletions From CEM PLM Sets](#page-154-0)**

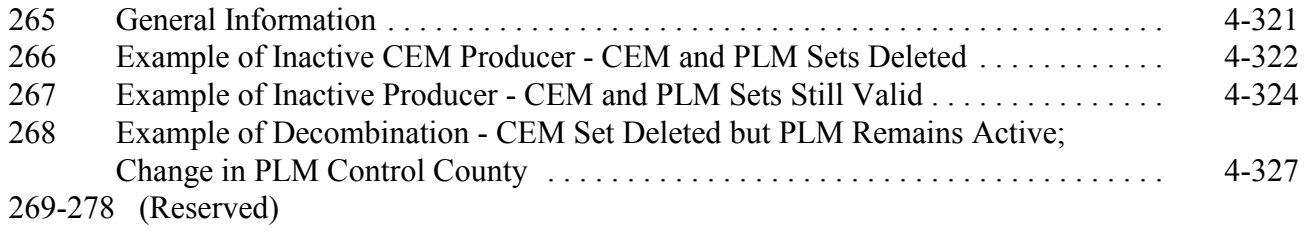

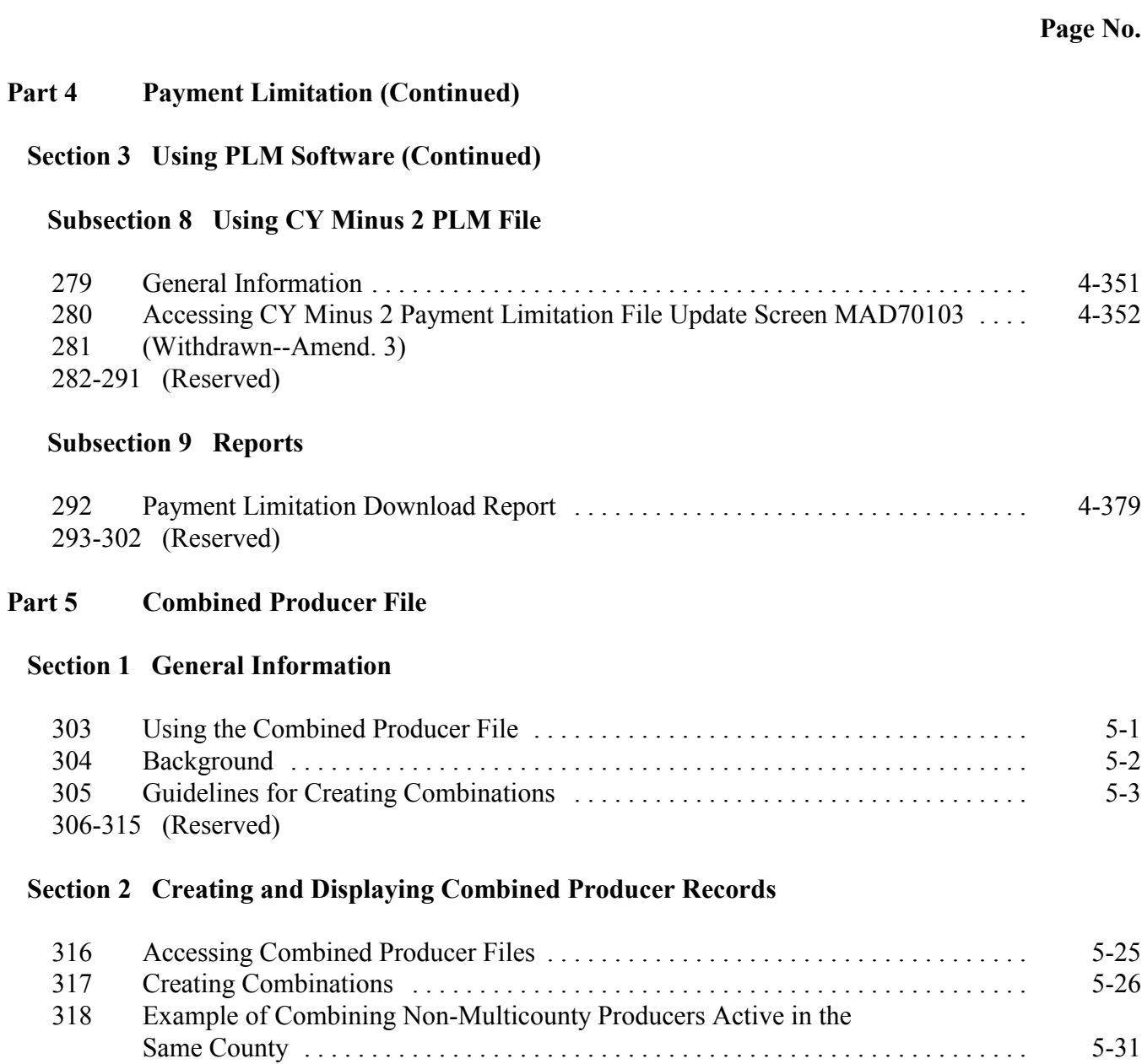

320-329 (Reserved)

[319 Displaying Combined Producer Re](#page-184-0)cord . . . . . . . . . . . . . . . . . . . . . . . . . . . . . . . . . 5-33

## **Part 5 Combined Producer File (Continued)**

## **[Section 3 Updating, Deleting, and Decombining Combined Producer Records](#page-186-0)**

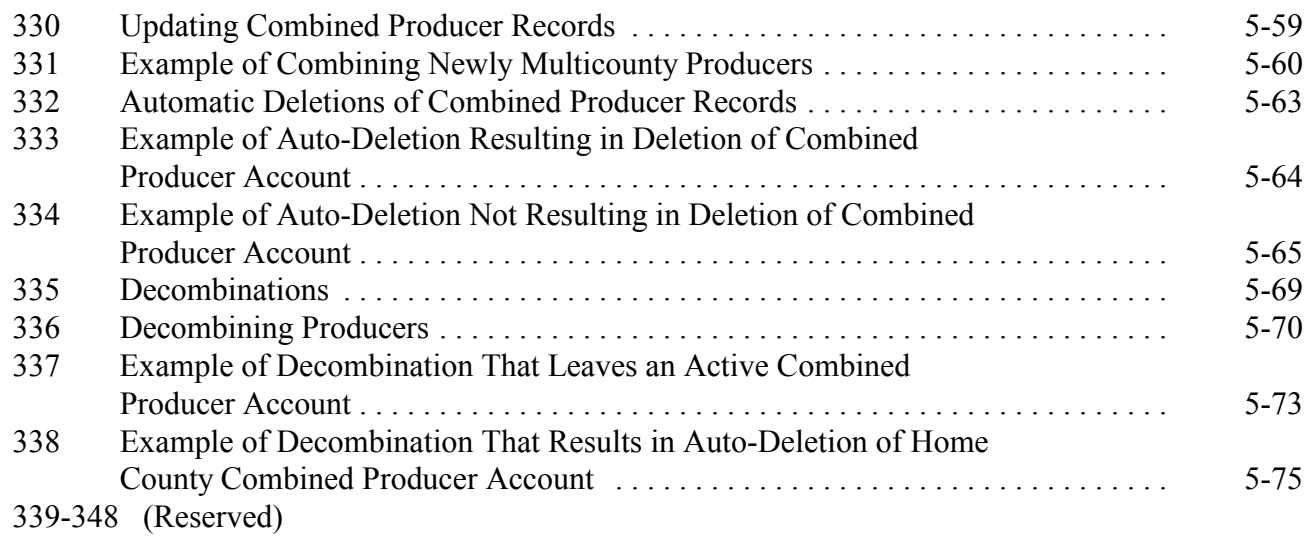

## **[Section 4 Combined Producer Reports](#page-204-0)**

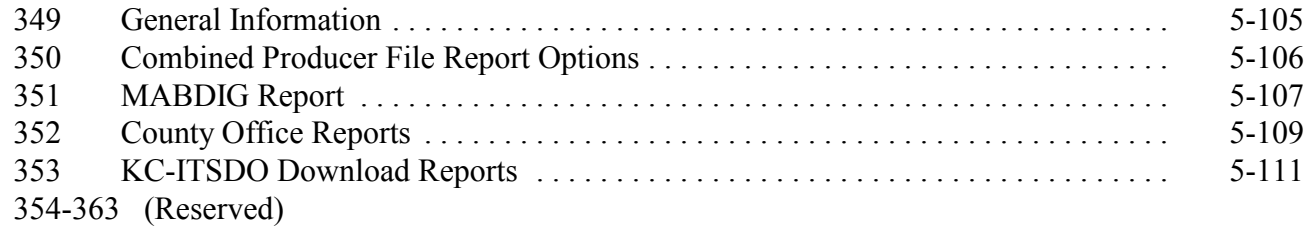

## **[Part 6 Entity File](#page-212-0)**

## **[Section 1 Entity File General Information](#page-212-0)**

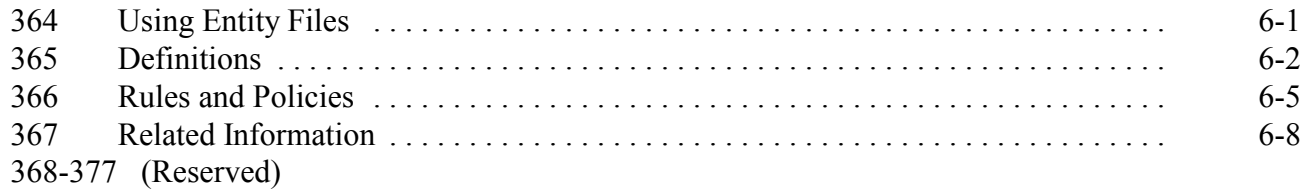

## **Part 6 Entity File (Continued)**

## **[Section 2 Creating, Revising, and Deleting Entities](#page-220-0)**

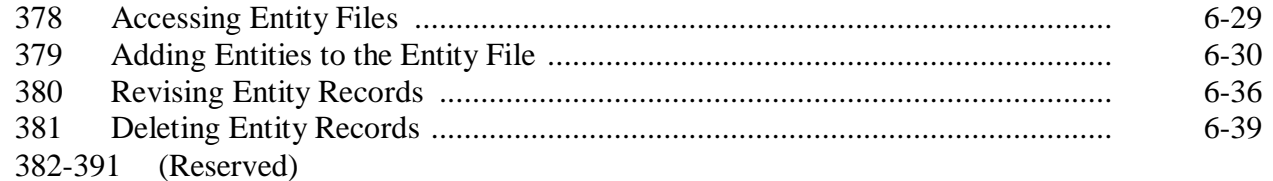

#### **[Section 3 Creating, Revising, and Deleting Embedded Entities](#page-236-0)**

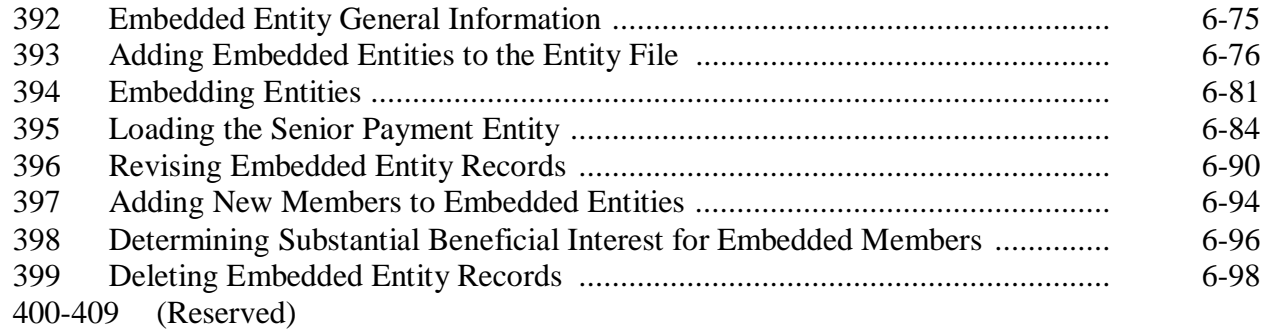

#### **[Section 4 Suspensions](#page-264-0)**

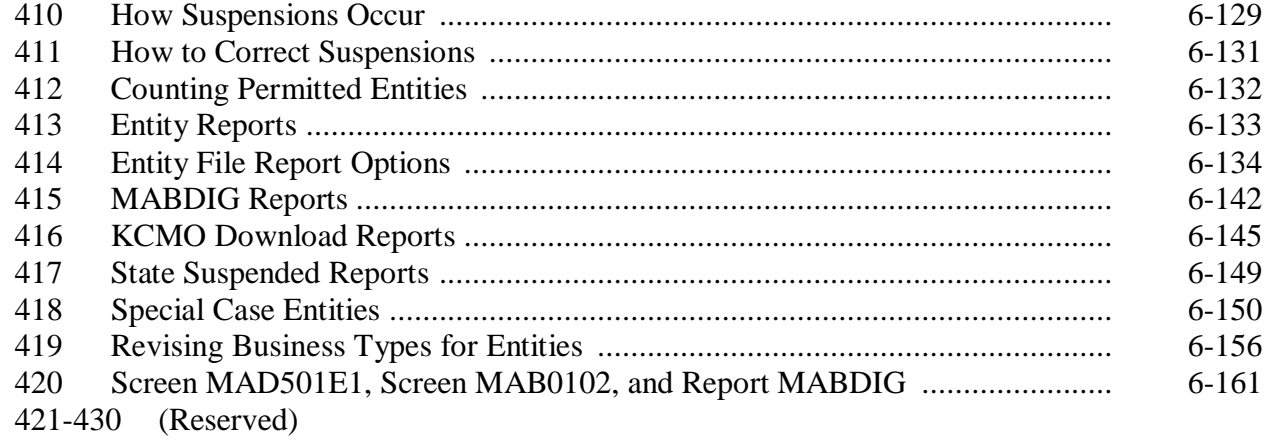

## **[Part 7 Automated Joint Operations](#page-298-0)**

## **[Section 1 Joint Operation File General Information](#page-298-0)**

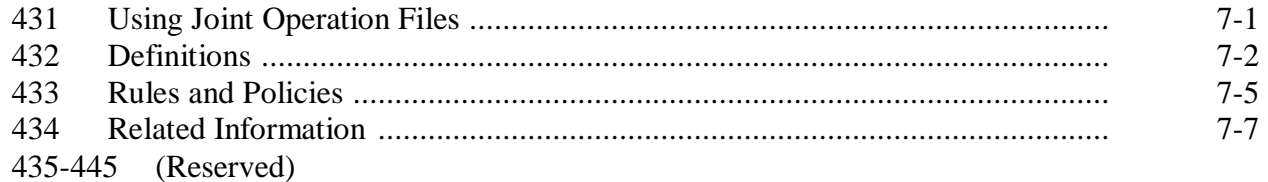

## **[Section 2 Creating, Revising, and Deleting Joint Operations](#page-306-0)**

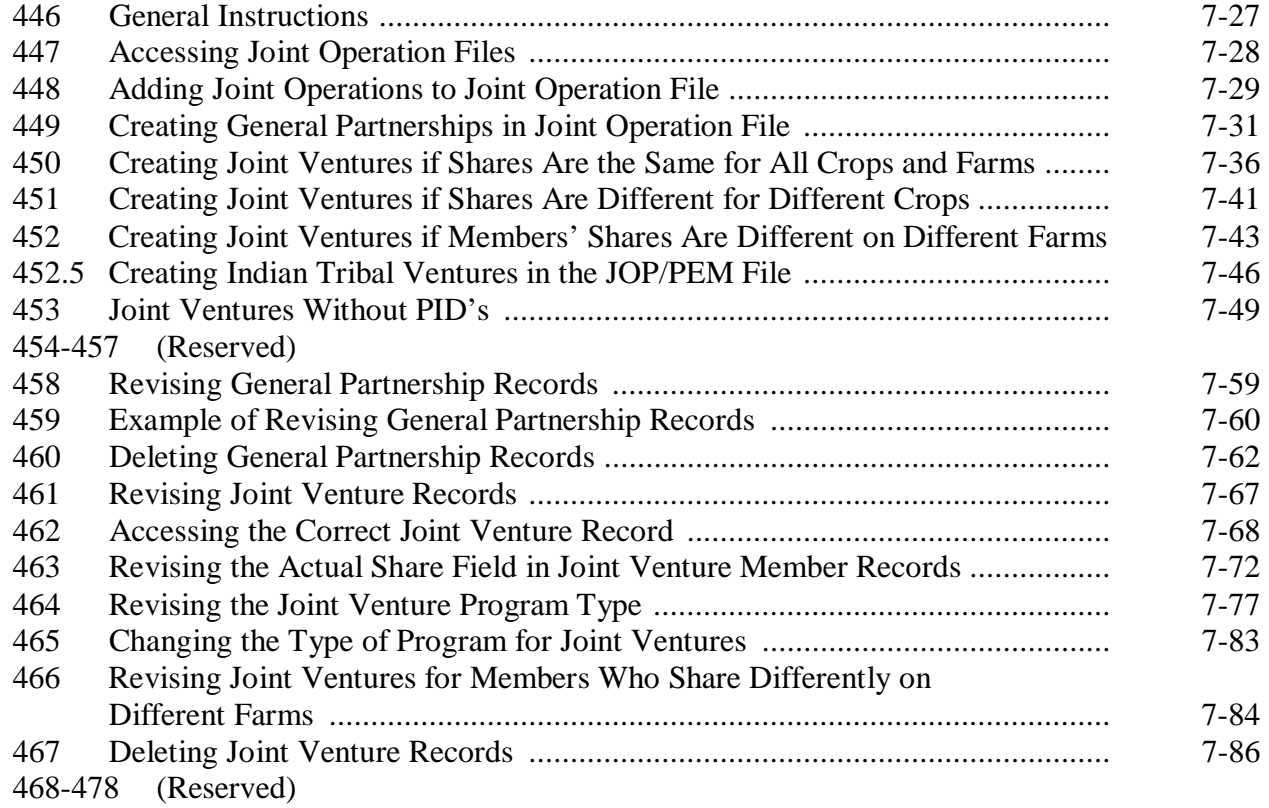

## <span id="page-14-0"></span>**Part 7 Automated Joint Operations (Continued)**

## **[Section 3 Joint Operation Reports](#page-360-0)**

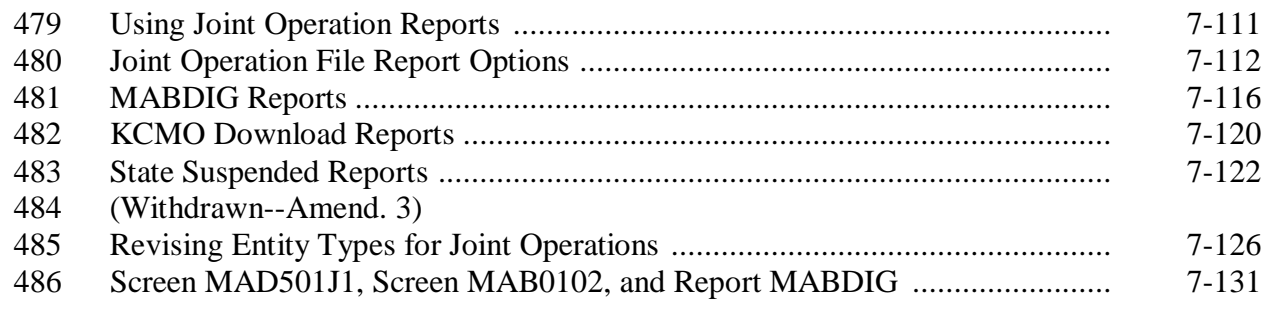

#### **Exhibits**

- [1](#page-382-0) Reports, Forms, Abbreviations, and Redelegations of Authority
- [2](#page-386-0) Definitions of Terms Used in This Handbook<br>3 Menu and Screen Index
- Menu and Screen Index
- 4-9 (Reserved)
- [10](#page-400-0) IRS Information About Employer ID Numbers
- [11](#page-402-0) Counting Permitted Entities on MABDIG

#### **Part 1 General Information**

#### <span id="page-16-0"></span>**1 Purpose**

#### **A Handbook Purpose**

This handbook provides instructions for accessing and updating subsidiary files. Subsidiary files are used to assist State and County Offices:

- determine "persons" for payment limitation purposes
- **\* \* \***
- •**\*--**enforce "person" determinations when issuing DCP, price support, CRP, and NAP**--\*** payments through automated systems.

This handbook applies to various programs operated by State and County Offices.

#### **B Purpose of Subsidiary Files**

Subsidiary files provide pertinent producer information for payment applications.

#### <span id="page-17-0"></span>**2 Sources of Authority**

#### **A Authority for Payment Limitation and Eligibility Provisions**

Authority for payment limitation and payment eligibility provisions is in Sections 1001, 1001A, 1001B, and 1001C of the Food Security Act of 1985 (1985 Act), as amended.

#### **B Authority for HELC and WC Provisions**

Authority for HELC and WC provisions is in the 1985 Act, as amended by:

- Pub. L. 101-28
- Food, Agriculture, Conservation, and Trade Act of 1990 (1990 Act)
- Federal Agriculture Improvement and Reform Act of 1996 (1996 Act).

#### **C Authority for Controlled Substance Violations**

Authority for controlled substance violations is provided by Section 1764 of the 1985 Act, 99 Stat. 1354, 1652 (21 U.S.C. 881a), as amended.

#### **3 Related Handbooks**

#### **A FSA Handbooks**

FSA handbooks related to subsidiary file applications include:

- 1-PL for payment limitation general provisions
- 1-CM for NAM general information and record transmissions
- 6-CP for HELC and WC compliance provisions
- •**\*--**3-PL for web-based subsidiary files.**--\***

#### <span id="page-18-0"></span>**4 Performing Subsidiary File Rollover**

#### **A Background**

Each year before farm crop rollover, subsidiary files will be rolled over. The rollover process makes space for the next subsidiary file year information for subsidiary files. The next year's data may be entered in subsidiary files after subsidiary file rollover.

#### **B When Rollover Occurs**

Subsidiary file rollover software is contained in a software release from KC-ITSDO. Rollover occurs automatically when the release containing rollover software is installed.

**Note:** Rollover of subsidiary files on the KC-ITSDO mainframe occurs before county receipt of rollover software.

#### **C Tape Initialization**

County Office software will initialize the required number of tapes during the pre-save process. **\* \* \*** 

#### **D Preparing for Subsidiary File Rollover**

**\*--**Before installing the subsidiary rollover software:

- all queued subsidiary records must be transmitted
- all users must sign off the system to ensure a dedicated system during rollover
- current year reconstitutions must be completed.**--\***

## **E Do Not Stop After Initiating**

Do **not** stop the release installation process once it has been initiated. Call AC or the FSA National Help Desk if problems arise.

#### **F Successful Completion**

**\*--**When subsidiary file and farm records rollover has been successfully completed, lockout**--\*** of county files will be removed and processing can continue.

#### <span id="page-19-0"></span>**5 Backing Up Files During Rollover**

#### **A Saving to Tape**

**\*--**County software enables the user to perform pre-rollover saves on a tape. Select the "Tape Save" option and PRESS "Enter" to initiate the tape.

**Note:** A screen will be displayed indicating additional tapes are necessary, if applicable.

#### **B Labeling Backup Tapes**

 Label the backup tapes with "Pre-Rollover (new crop year) (mm/dd/yy)" for the tape used**--\*** before rollover.

**Note:** Keep backup subsidiary file rollover tapes for 6 months.

#### **6 Rollover of NAM Flags**

#### **A Overview**

The subsidiary rollover process updates data in the CY, CY minus 1, and CY minus 2 fields for the following for each active (not deleted) record in NAM:

- active producer (AP)
- multicounty producer (MCM)
- combined producer (CEM).

#### **B Rollover Process**

The subsidiary rollover process:

- copies the data in the CY active, multicounty, and combined producer fields into the CY minus 1 active, multicounty, and combined producer fields
- copies the data in the CY minus 1 active, multicounty, and combined producer fields into the CY minus 2 active, multicounty, and combined producer fields
- uses the data in the CY active, multicounty, and combined producer fields as the default value for the new CY flags.

#### <span id="page-20-0"></span>**6 Rollover of NAM Flags (Continued)**

#### **C Example of Name and Address Flag Rollover**

This MABDIG was printed just before subsidiary file rollover. Note that:

•**\*--**CY-2 active producer (AP) flag is "N"

- CY-1 multi-county (MCM) flag is "N"**--\***
- the PY combined producer (CEM) flag is "N".

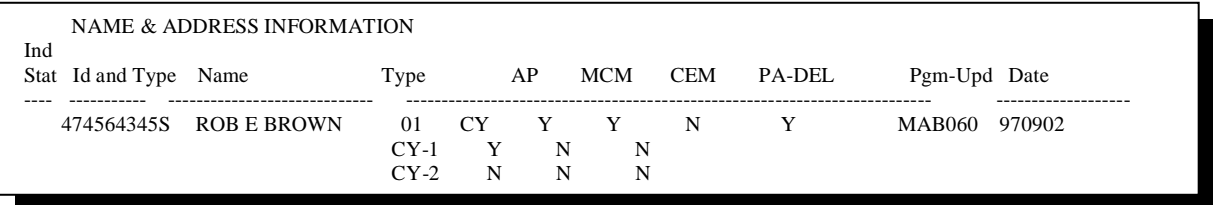

A MABDIG printed after subsidiary file rollover was completed will show that the **\*--**information from the CY has been copied to the CY-1 fields. The CY fields remain as**--\*** they were before subsidiary file rollover, indicating the newly defaulted values.

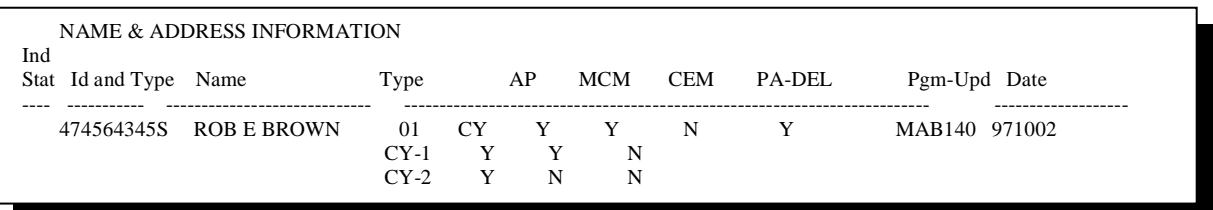

## **7, 8 (Withdrawn--Amend. 10)**

## **9 Eligibility File Rollover**

## **\*--A Rollover After Web-Based System Is Implemented**

With the implementation of the web-based eligibility system, the rollover for eligibility records will be executed on the centralized database instead of on the System 36. Data from the centralized system is then downloaded to the System 36. See 3-PL, Part 8 for additional information on the web-based subsidiary rollover process.**--\***

**\* \* \*** 

#### <span id="page-21-0"></span>**10 Subsidiary File Rollover of Multicounty, Combined Producer, Joint Operation, Entity, and PLM's**

## **A Rollover of Year-Specific Files**

The new subsidiary file year multicounty, combined producer, joint operation, entity, and PLM's will be created by copying all of the active records in the corresponding CY fields. None of the data in the files will be changed during the copy process.

#### **11 Rollover of PLM's**

#### **A Overview**

A new PLM review file will be created by copying all of the active records in the CY PLM review file.

## **\*--B System 36 Subsidiary File Year PLM Review File Creation--\***

After the PLM review file is created:

- any data in the DATE CURRENT 502 field is moved to the DATE 502 RECEIVED field
- the following fields are initialized to blank:
	- DATE COC ACTION
	- DATE SUBMIT ST CTY
	- DATE DD REVIEW
	- DATE NOTIFIED
- the CODE LETTER field will retain its original value.

#### **12-22 (Reserved)**

#### **Part 2 Eligibility**

## **Section 1 EFM File Information**

#### <span id="page-22-0"></span>**23 Using EFM Files**

#### **A Introduction**

 **\*--**This part provides procedure for viewing System 36 eligibility files to determine producer payment eligibility with the implementation of the new web-based subsidiary system. All eligibility data is updated through the web-based system. This data is then downloaded to the System 36. See 3-PL for additional information.

## **B Why This Part Is Important**

The information in this part is important because the following USDA programs use eligibility files to determine producer benefit eligibility:

- DCP
- Conservation Reserve
- Price Support
- Farm Loan
- Non-Insured Disaster Assistance
- Ad-Hoc Disaster Programs.

## **C Purpose of the EFM File**

The EFM file was designed to provide a record of producer eligibility for farm programs to ensure that only producers who comply with program requirements receive USDA benefits.**--\***

#### **24, 25 (Withdrawn--Amend. 10)**

#### **26-35 (Reserved)**

 $\ddot{\phantom{0}}$ 

#### **Section 2 Creating and Updating EFM Records**

#### <span id="page-24-0"></span>**36 (Withdrawn--Amend. 10)**

#### **\*--37 Viewing EFM Records**

#### **A Viewing System 36 Producer Eligibility Records**

To **view** producer EFM records using System 36, access the record according to this table.**--\*** 

**Note:** PRESS "Enter" after entering the option on each menu or screen.

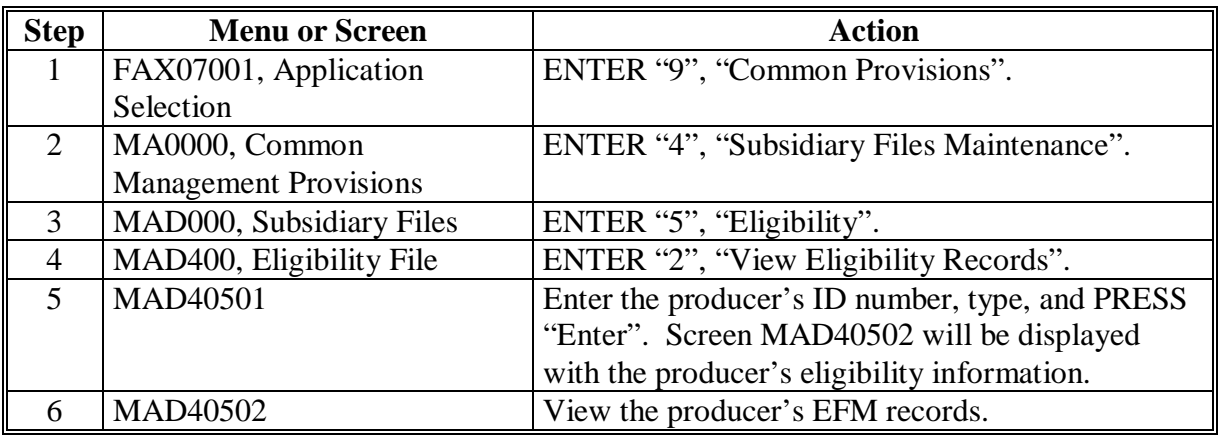

#### **B Sample System 36 Eligibility Record**

 **\*--**The following System 36 screen displays fields in an eligibility record.**--\*** 

**Note:** Though only 3 years of data show for most fields in the sample record, System 36 files hold 5 years of data for those fields.

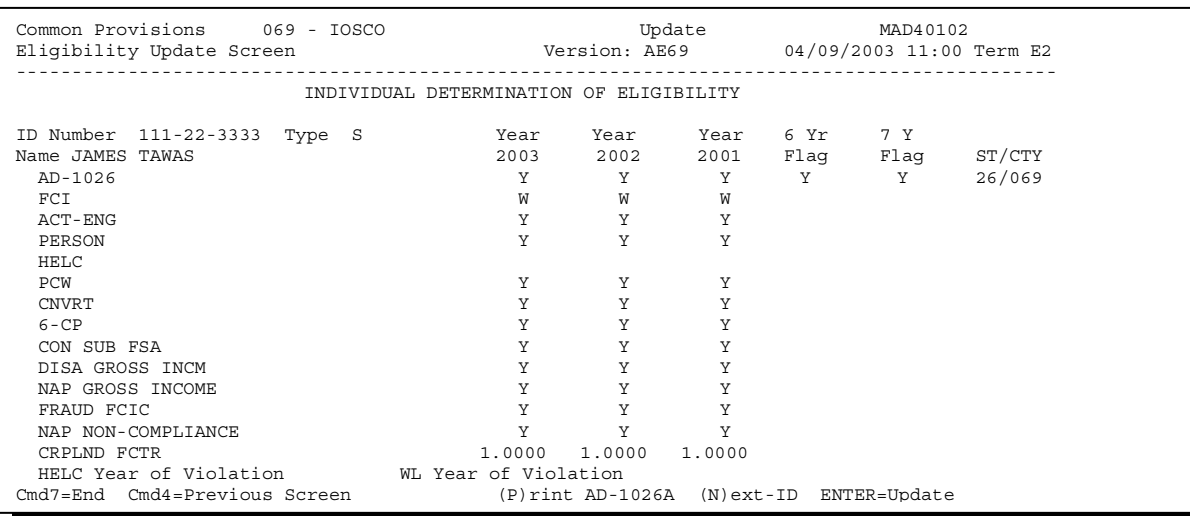

**Note:** S[ee subparagraph 130](#page-46-0) C to print MABDIG.

## **\*--37 Viewing EFM Records (Continued)**

## **C Viewing Web-Based Producer Eligibility Records**

To view the web-based eligibility records, see 3-PL, paragraph 23.

## **D Sample Web-Based Eligibility Record**

The following displays fields in an eligibility record on the Web.

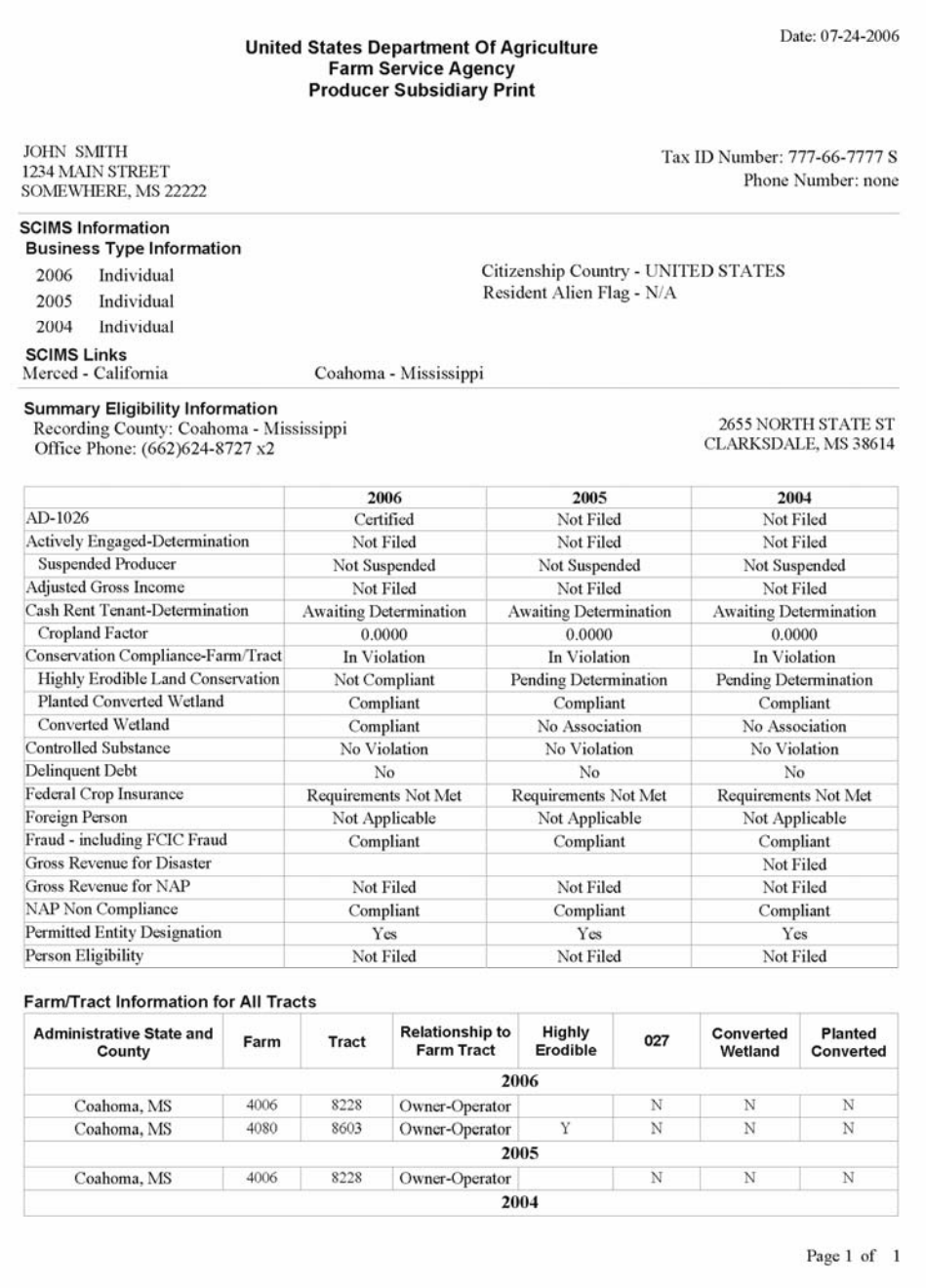

**--\*** 

- **38-53 (Withdrawn--Amend. 10)**
- **54-56 (Reserved)**
- **57-59 (Withdrawn--Amend. 10)**
- **60 (Reserved)**

**Section 3 (Withdrawn--Amend. 10)** 

- **61, 62 (Withdrawn--Amend. 10)**
- **63-72 (Reserved)**

**Section 4 (Withdrawn--Amend. 3)** 

- **73-75 (Withdrawn--Amend. 3)**
- **76-85 (Reserved)**

 $\ddot{\phantom{0}}$ 

#### <span id="page-28-0"></span>**86 Eligibility File Reports**

#### **A Overview**

County Offices should be familiar with several eligibility file reports that will assist them with monitoring producer eligibility.

#### **B Report Retention**

For information on retaining reports, see 25-AS, Exhibit 29. Relevant subjects include:

• CM 2-1, Download Reports

**\* \* \***

- CM 2-4, State Reports
- CM 7, Subsidiary Files.

#### <span id="page-29-0"></span>**A Overview**

**\*--**Transmission reports are produced to notify County Offices on multicounty producer**--\*** activity in home and other counties.

## **B Download Reports**

 **\* \* \*** 

**Report MAD416-R001** is printed for **all** multicounty producers who have:

- been added to a farm in another county since the last file download
- had changes to eligibility fields other than the "Year of Violation" fields in an other county EFM record since the last file download.

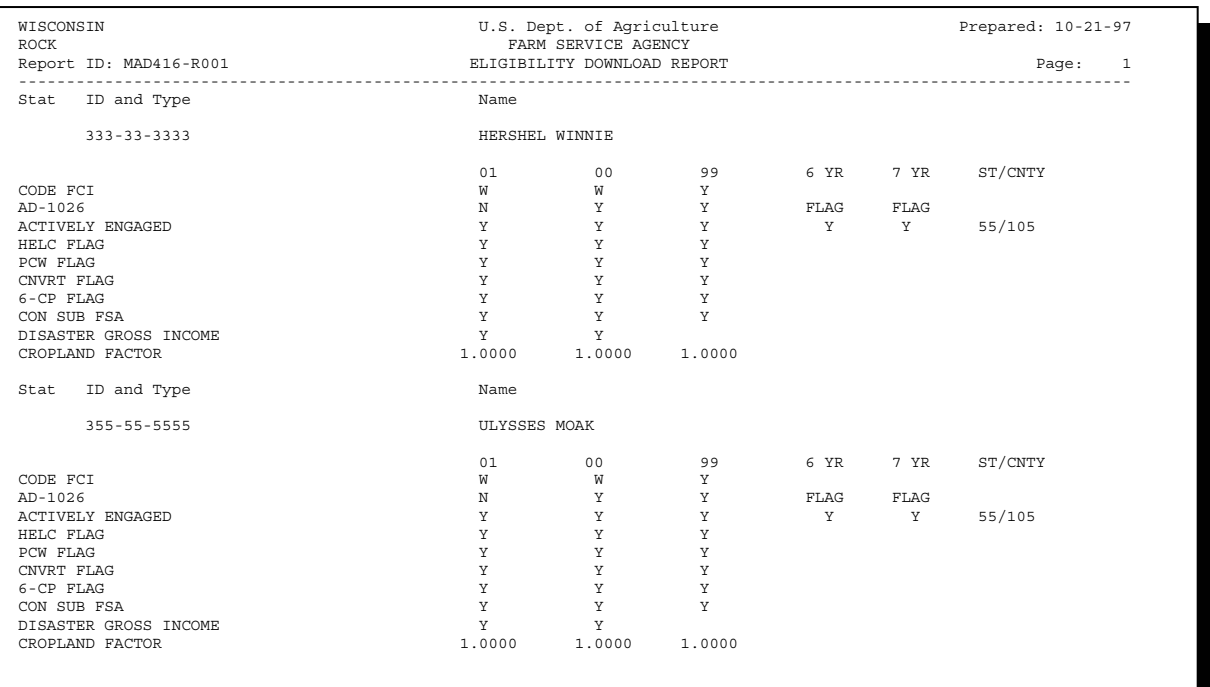

#### <span id="page-30-0"></span>**A Report MGRA30R1 Report MGRA30R1** lists ID's of producers whose eligibility records were suspended during the current cycle.

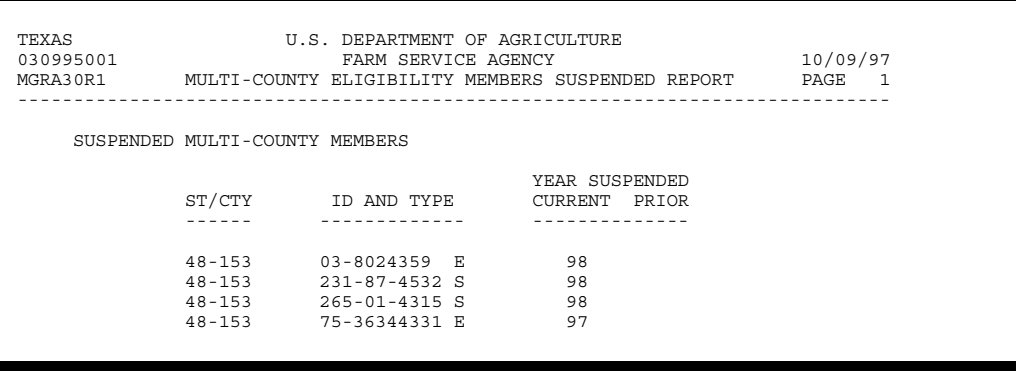

**89-98 (Reserved)**

 $\mathcal{O}(\mathcal{O}(\log n))$ 

#### **Part 3 Automated Multicounty Operations**

#### **Section 1 Multicounty Records**

#### <span id="page-32-0"></span>**99 Operation of the Multicounty File System**

#### **A Introduction**

This part includes the following topics:

**\* \* \*** 

- •**\*--**requesting control and non-control County updates for a multicounty producer**--\***
- multicounty producer reports.

#### **B Why This Part Is Important**

The information in this part is important because automated payment processes use the multicounty producer data **\* \* \*** to issue payments.

## <span id="page-33-0"></span>**A Definition of Multicounty Producer**

A producer is a multicounty producer if the producer is an active producer in 2 or more counties.

## **B Definition of Multicounty Set**

A multicounty set is unique to a producer and contains all multicounty records for all counties in which the producer is active. A producer's multicounty set is displayed in the Multi County Information section of MABDIG. S[ee subparagraph 130](#page-46-0) B for an example of a multicounty set.

## **C Definition of Subsidiary Year**

The subsidiary year begins with rollover of subsidiary files and remains constant until those same subsidiary files are rolled again approximately 1 year later. Subsidiary rollover usually occurs late in the calendar year, generally before farm crop rollover. Se[e paragraphs 4](#page-18-0)  through 11 for information about rollover of particular subsidiary files.

## **101-104 (Withdrawn--Amend. 10)**

**105, 106 (Withdrawn--Amend. 12)** 

#### <span id="page-34-0"></span>**107 Request Updates**

#### **A Overview**

CCC-738's and CCC-739's have been used by County Office for exchange of eligibility information and control of PLM. Because of recent additions to the web-based systems, certain portions of CCC-738 and CCC-739 have become obsolete. CCC-527 has been created to replace CCC-738 and CCC-739 and allow County Offices to:

- coordinate subsidiary record requests between County Offices
- coordinate PLM record change requests between County Offices
- create a record of subsidiary file changes.

CCC-527 shall be used for exchanges and/or requests for information.

#### **B Using CCC-527's**

If there is a change needed to a producer's subsidiary record or PLM record, CCC-527 shall be used.

**Note:** CCC-527's shall be FAXed.

The initiating County Office shall:

- complete CCC-527, items 1 through 6 and, if applicable, items 7 through and 10
- sign, record, and date CCC-527, items 11A through 11C
- FAX CCC-527 and all supporting documentation to the receiving County Office.

#### **107 Request Updates (Continued)**

## **B Using CCC-527's (Continued)**

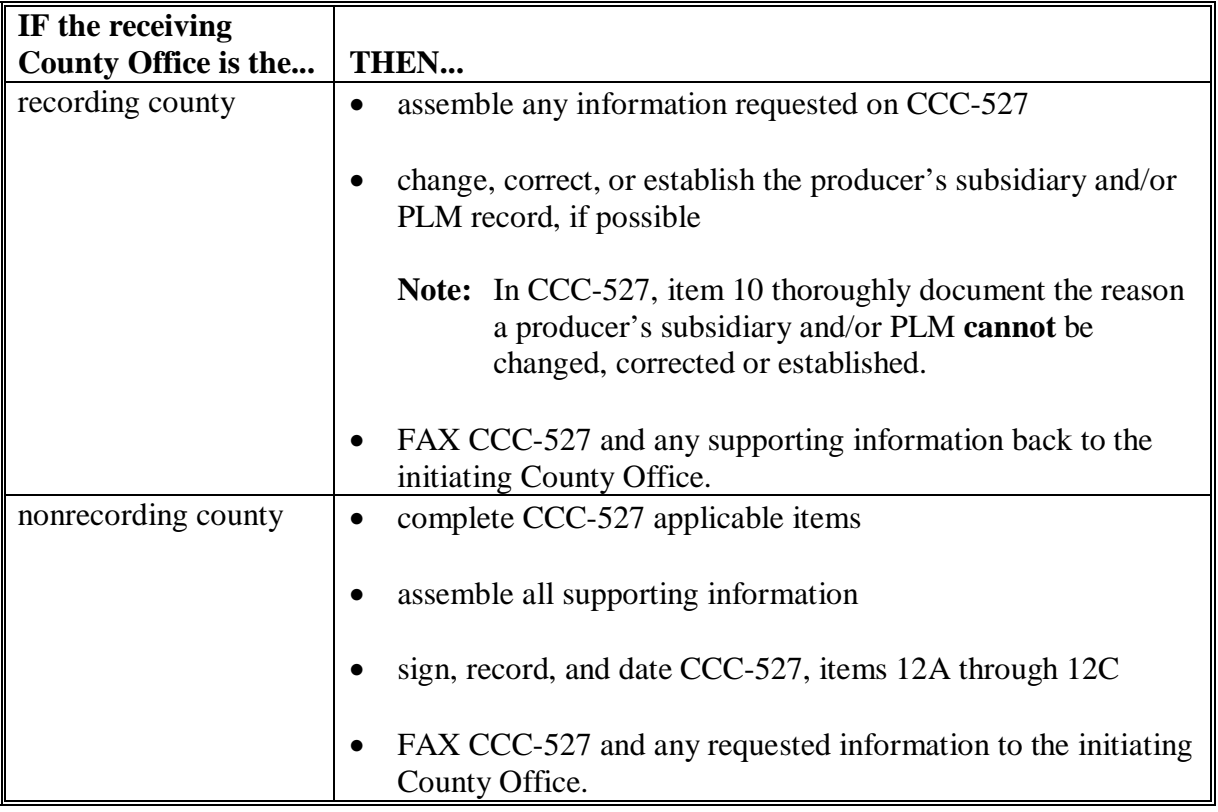

The receiving County Office shall respond to the initiating County Offices requests for information within 3 business days.

**Note:** The recording County Office is responsible for all updates to any eligibility information in the System 36 or on the Web.
### **107 Request Updates (Continued)**

# **C Completing CCC-527's**

CCC-527's shall be completed according to these instructions.

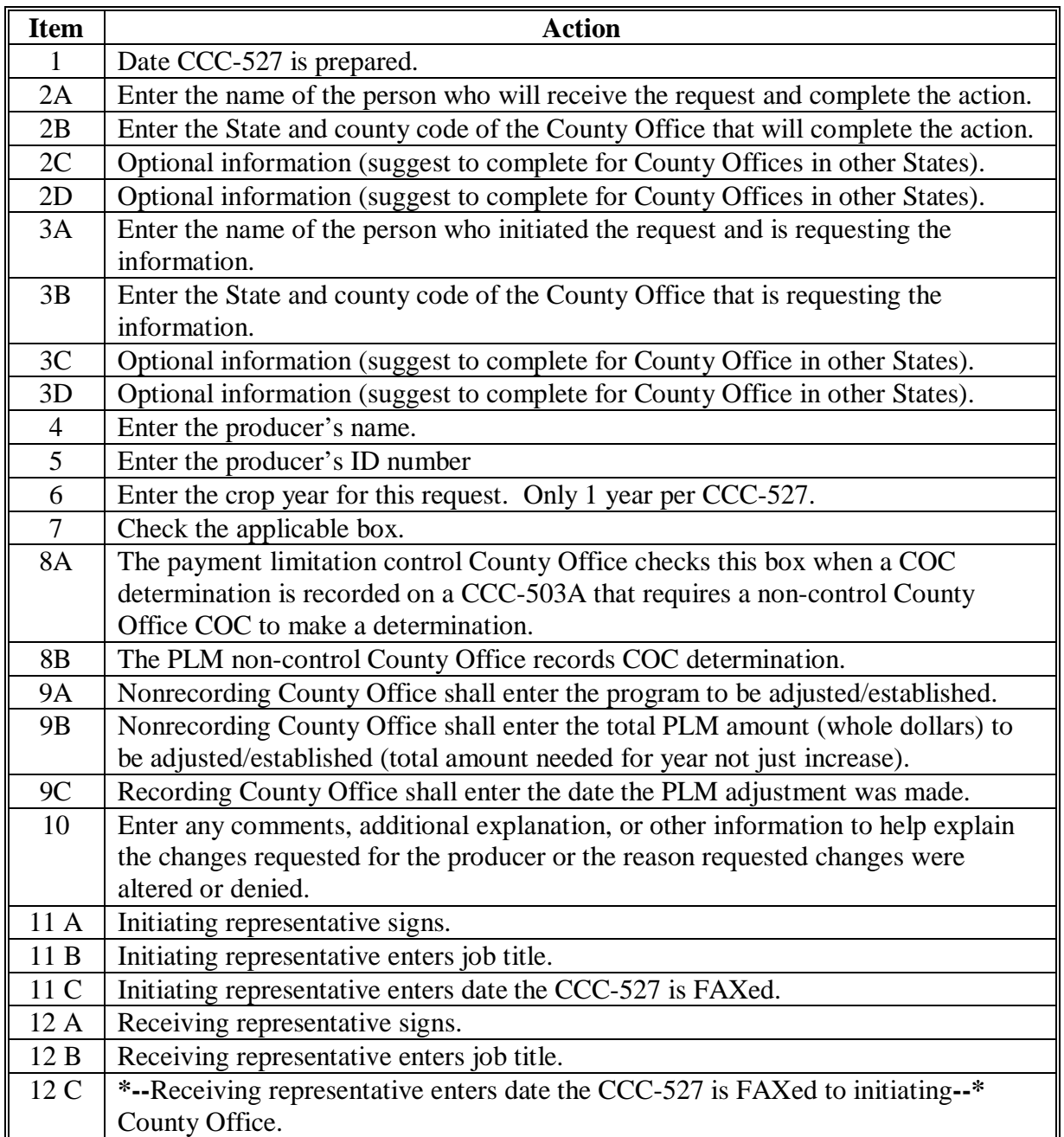

### **107 Request Updates (Continued)**

### **D Example of CCC-527**

Following is an example of CCC-527.

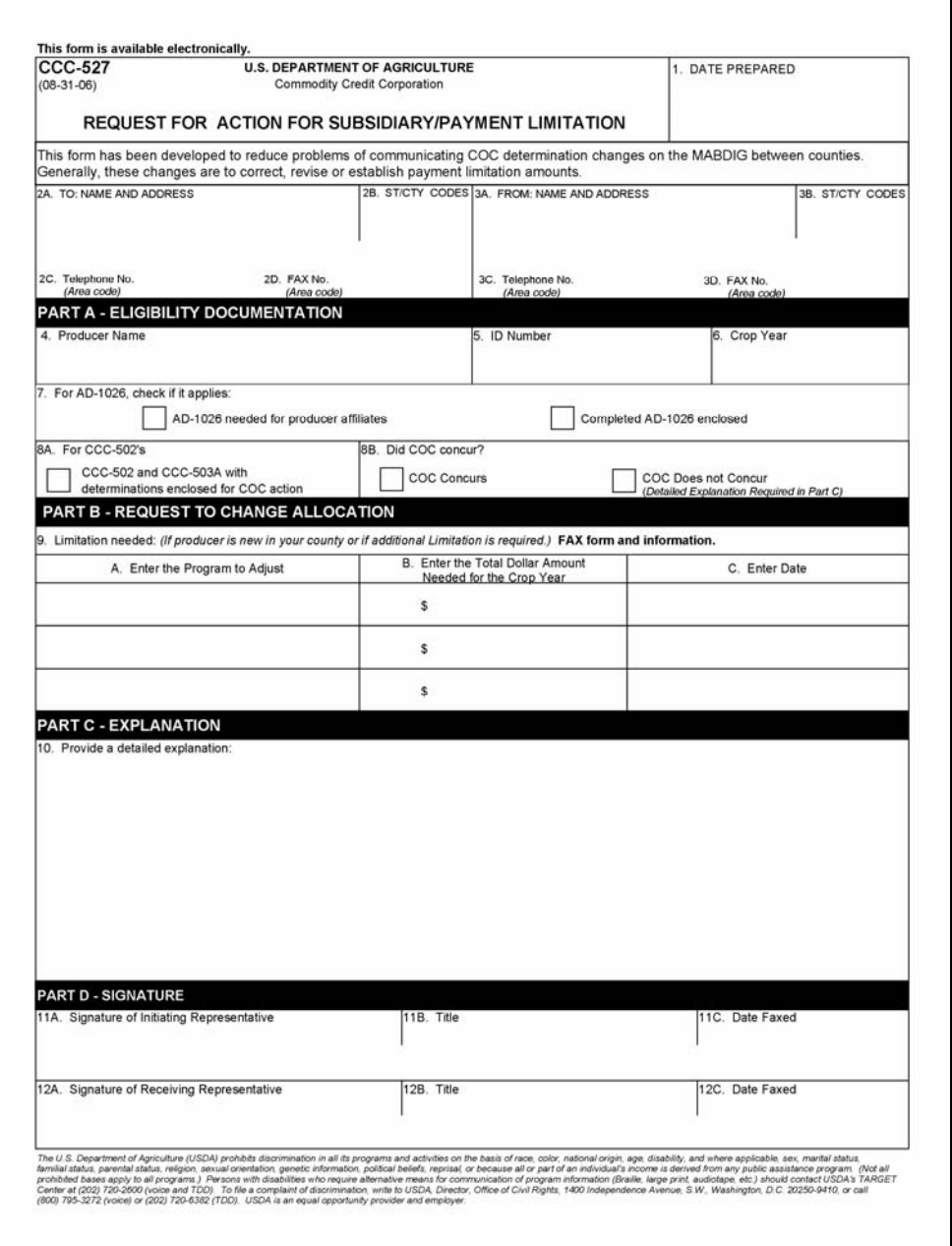

**108-114 (Reserved)** 

**Section 2 (Withdrawn--Amend. 10)** 

- **115, 116 (Withdrawn--Amend. 10)**
- **117-126 (Reserved)**

# **Section 3 Multicounty Producer Reports**

# **127 Using Multicounty Producer Reports**

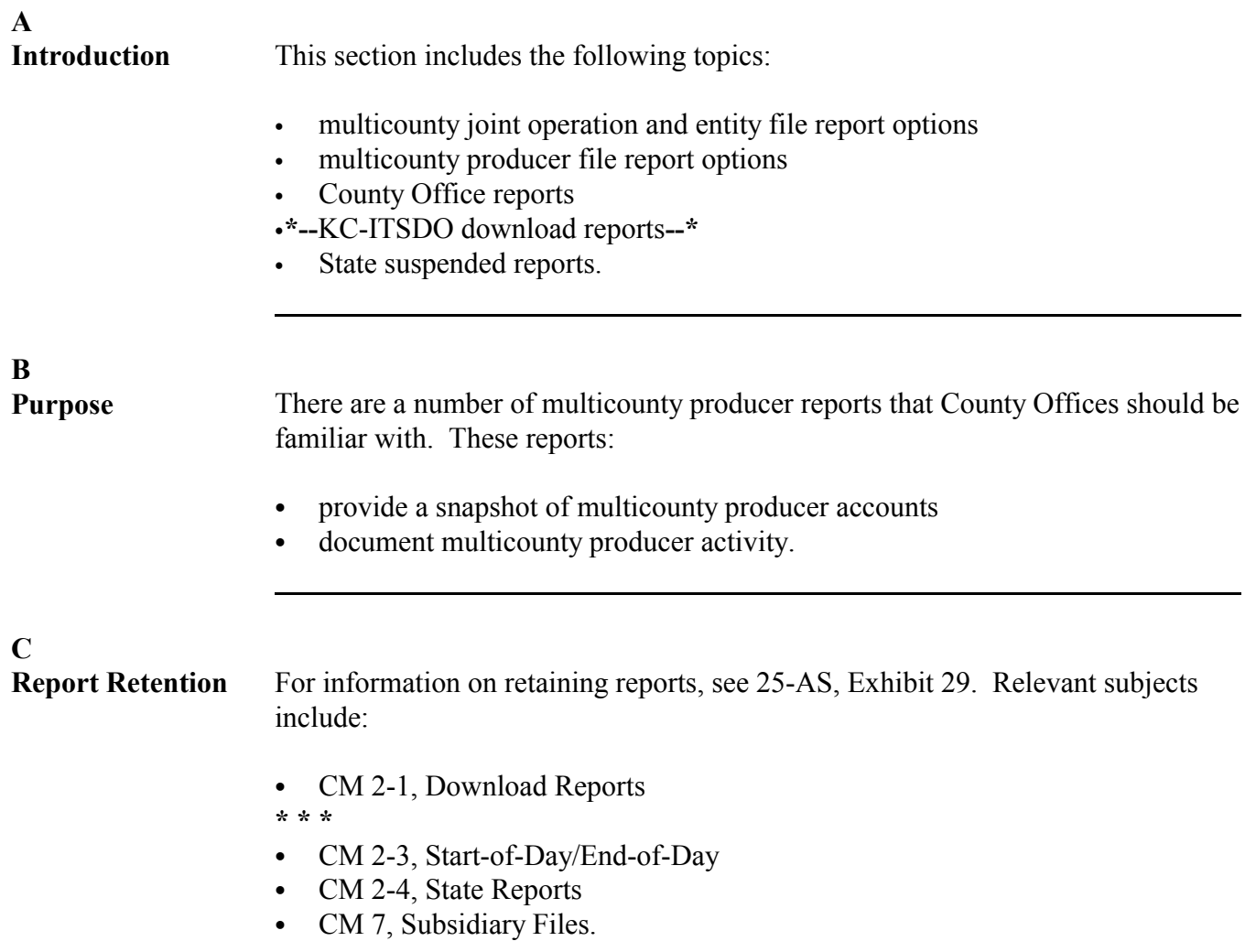

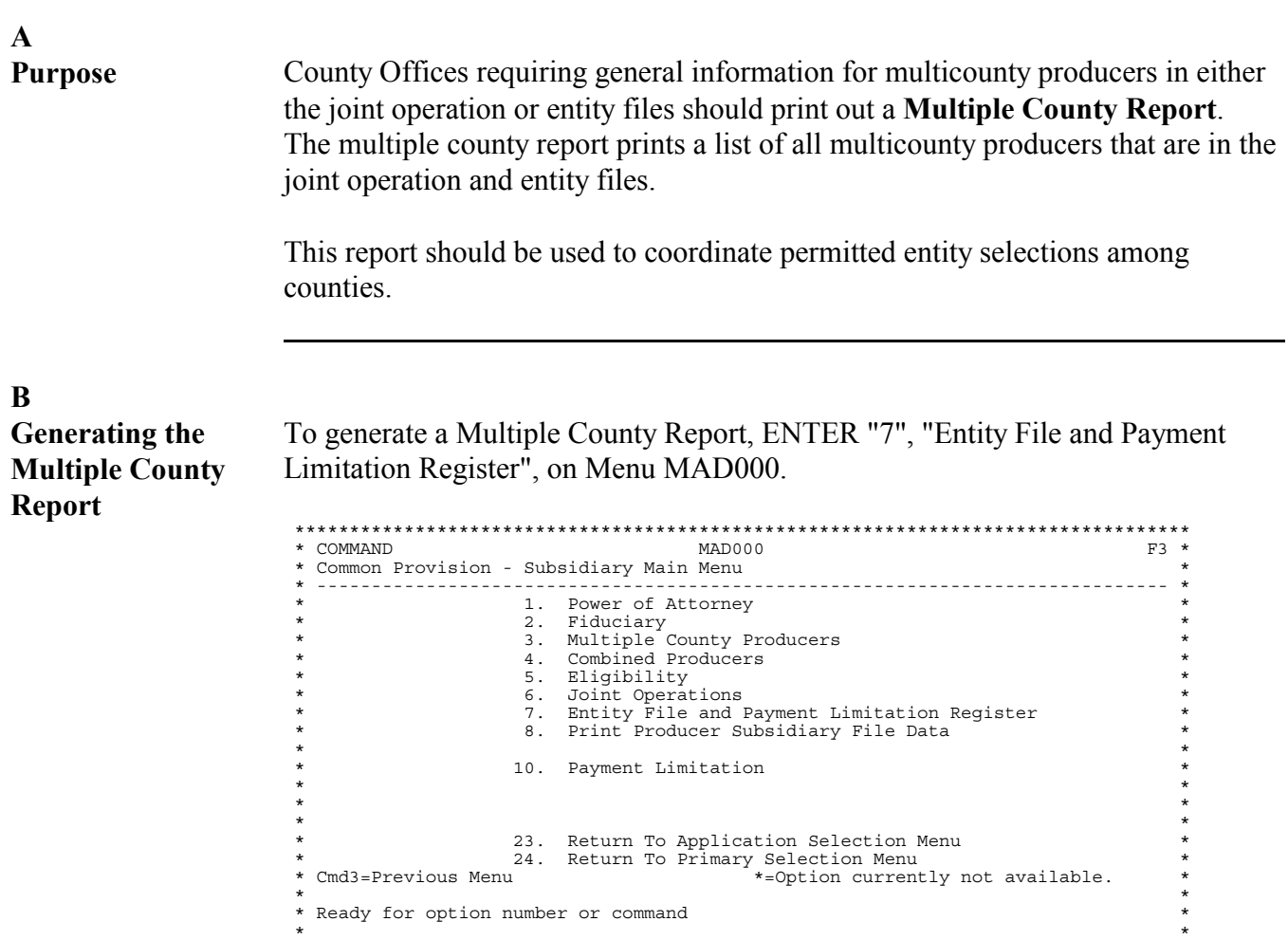

 $\star$  \* \* \* \*\*\*\*\*\*\*\*\*\*\*\*\*\*\*\*\*\*\*\*\*\*\*\*\*\*\*\*\*\*\*\*\*\*\*\*\*\*\*\*\*\*\*\*\*\*\*\*\*\*\*\*\*\*\*\*\*\*\*\*\*\*\*\*\*\*\*\*\*\*\*\*\*\*\*\*\*\*\*\*\*\*

### **128 Multicounty Joint Operation and Entity File Report Options (Continued)**

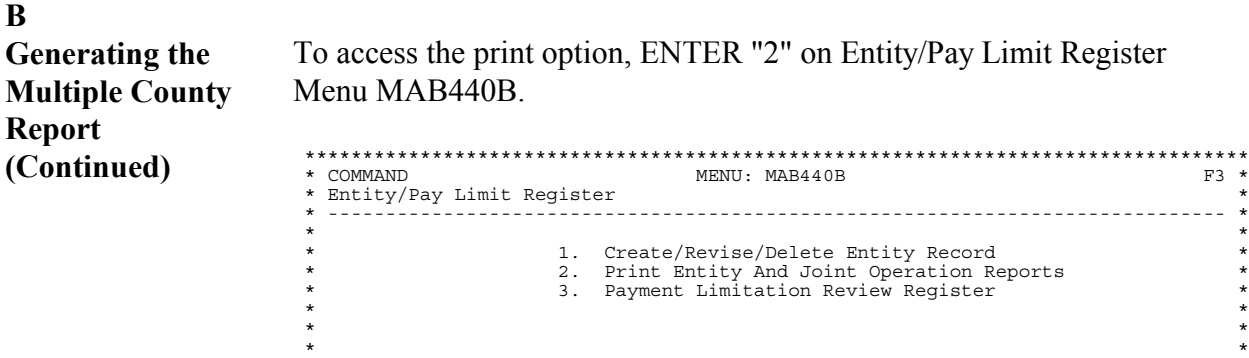

Select the applicable year for the producer on Screen MAD01001.

To print the Multiple County Report, ENTER "5" on Entity and Joint Operation Reports Screen MAB44201.

 $\star$  \*  $\star$  \*  $\star$  \*  $\star$  \* \* \* \* 23. Return To Application Selection Menu \* \* 24. Return To Primary Selection Menu \* \* \* \* Cmd3-Previous Menu \* \*<br>\* Ready for option number or command<br>\* 2 \*  $\star$  \* \* \* \*\*\*\*\*\*\*\*\*\*\*\*\*\*\*\*\*\*\*\*\*\*\*\*\*\*\*\*\*\*\*\*\*\*\*\*\*\*\*\*\*\*\*\*\*\*\*\*\*\*\*\*\*\*\*\*\*\*\*\*\*\*\*\*\*\*\*\*\*\*\*\*\*\*\*\*\*\*\*\*\*\*

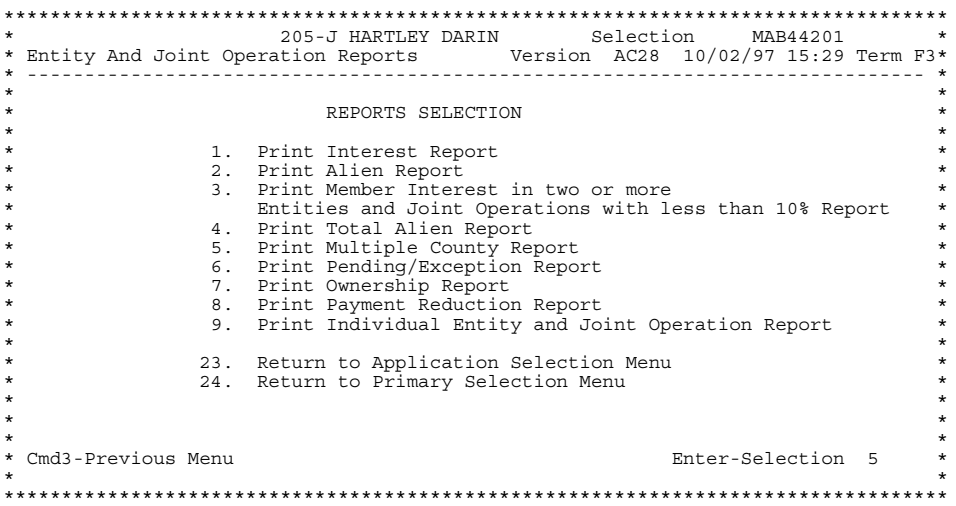

### **128 Multicounty Joint Operation and Entity File Report Options (Continued)**

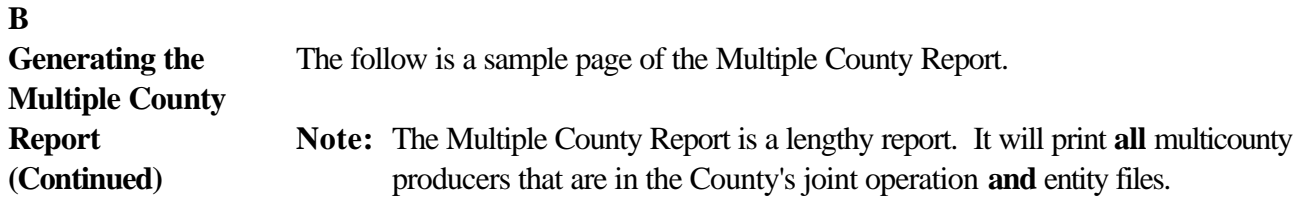

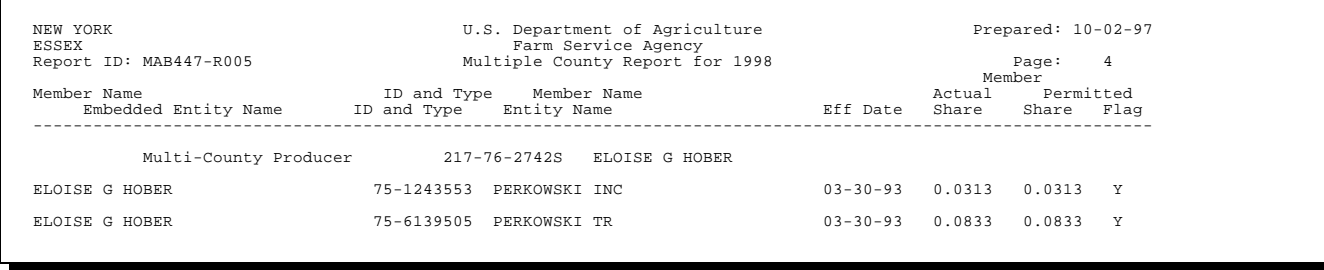

### **129 Multicounty Producer File Report Options**

**A**

 $\mathbf{r}$ 

**Purpose** County Office employees can obtain several types of reports through Menu MAD200. These reports provide both producer and county-specific information on multicounty producers.

**B Accessing Multicounty Producer File Reports** To access the multicounty producer file reports, ENTER "3", "Multiple County Producers", on Menu MAD000. Menu MAD200 will be displayed. \*\*\*\*\*\*\*\*\*\*\*\*\*\*\*\*\*\*\*\*\*\*\*\*\*\*\*\*\*\*\*\*\*\*\*\*\*\*\*\*\*\*\*\*\*\*\*\*\*\*\*\*\*\*\*\*\*\*\*\*\*\*\*\*\*\*\*\*\*\*\*\*\*\*\*\*\*\*\*\*\*\* \* COMMAND MAD200 W6 \* \* Common Provisions - Multi-County Main Menu \* \* -------------------------------------------------------------------------------\* \*<br>
\* 1. Display Multi County Producers<br>
\* 2. Update Control County for Multi County Producers<br>
\* 3. Print Multi County Producers<br>
\* 4. Update Effective Payment Limitation<br>
\* \* \*

 $\star$  \*  $\star$  \* \*<br>
\* 20. Return to Application Selection Screen<br>
\* 22. Return to Office Selection Screen<br>
\* 23. Return to Primary Selection Menu<br>
\* \* \* 24. Sign Off<br>
\* \* \* \* Cmd3=Previous Menu \* \* \* \* Enter option and press "Enter". \* \* \*  $\star$  \* \* \* \*\*\*\*\*\*\*\*\*\*\*\*\*\*\*\*\*\*\*\*\*\*\*\*\*\*\*\*\*\*\*\*\*\*\*\*\*\*\*\*\*\*\*\*\*\*\*\*\*\*\*\*\*\*\*\*\*\*\*\*\*\*\*\*\*\*\*\*\*\*\*\*\*\*\*\*\*\*\*\*\*\*

To access the report options, ENTER "3", "Print Multi County Producers", on Menu MAD200. Screen MAD01001 will be displayed to select the subsidiary year.

After selecting the subsidiary year, Screen MBAPRT01 will be displayed to select the printer.

\*\*\*\*\*\*\*\*\*\*\*\*\*\*\*\*\*\*\*\*\*\*\*\*\*\*\*\*\*\*\*\*\*\*\*\*\*\*\*\*\*\*\*\*\*\*\*\*\*\*\*\*\*\*\*\*\*\*\*\*\*\*\*\*\*\*\*\*\*\*\*\*\*\*\*\*\*\*\*\*\*\* \* 205-J HARTLEY DARIN SELECTION MBAPRT01 \* \* Printer Selection Version: AC28 10/02/97 12:32 Term F3\* \* -------------------------------------------------------------------------------\*  $\star$  \* \* \* \* \* PRINTER ID SELECTION\*\*\* \*  $\star$  \*  $\star$  \*  $\star$  \*  $\star$  \* ENTER A VALID  $\star$  \* PRINTER  $\star$  \* \* ID \*  $\star$  \*  $\star$   $\star$   $\star$  $\star$  \*  $\star$  \*  $\star$  \*  $\star$  \*  $\star$  \*  $\star$  \*  ${\tt Enter-Continue}$ \* \* \*\*\*\*\*\*\*\*\*\*\*\*\*\*\*\*\*\*\*\*\*\*\*\*\*\*\*\*\*\*\*\*\*\*\*\*\*\*\*\*\*\*\*\*\*\*\*\*\*\*\*\*\*\*\*\*\*\*\*\*\*\*\*\*\*\*\*\*\*\*\*\*\*\*\*\*\*\*\*\*\*\*

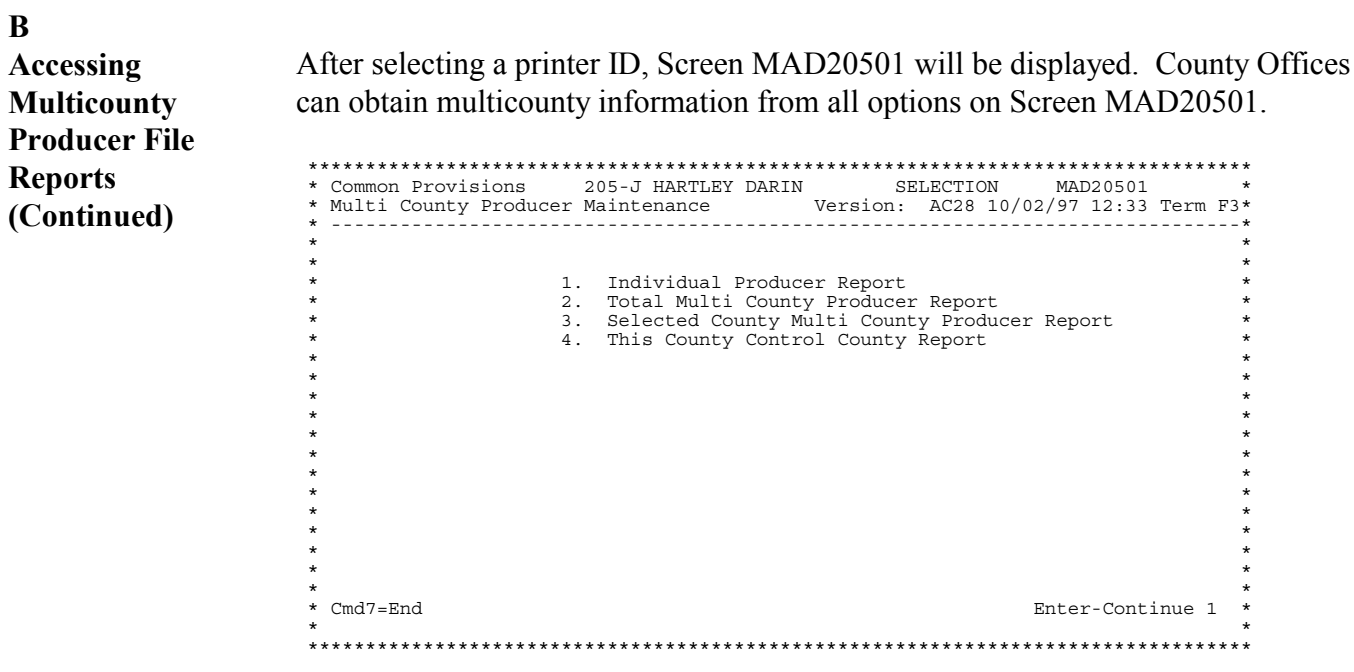

### **C Individual Producer Report**

The Individual Producer Report, MAD205-R001, gives individual multicounty producer information. The report lists a producer's ID number, control county and State, as well as other counties where the producer is an active producer. The following is a sample report.

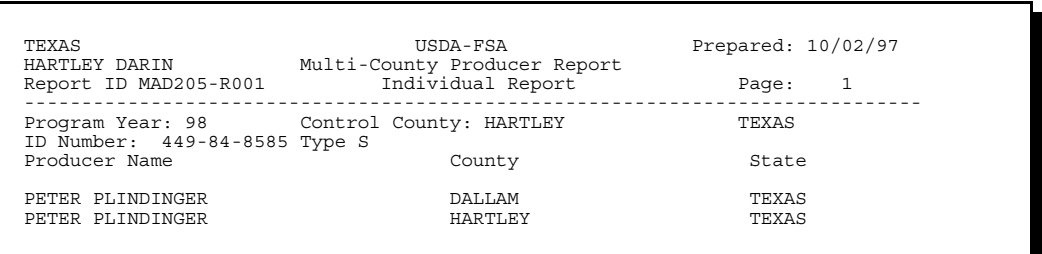

#### **D**

**Total Multi-County Producer Report** The Total Multi-County Producer Report, MAD205-R002, lists all multicounty producers in the county. The format for Report MAD205-R002 is similar to MAD205-R001, shown in subparagraph C. The following is a sample report.

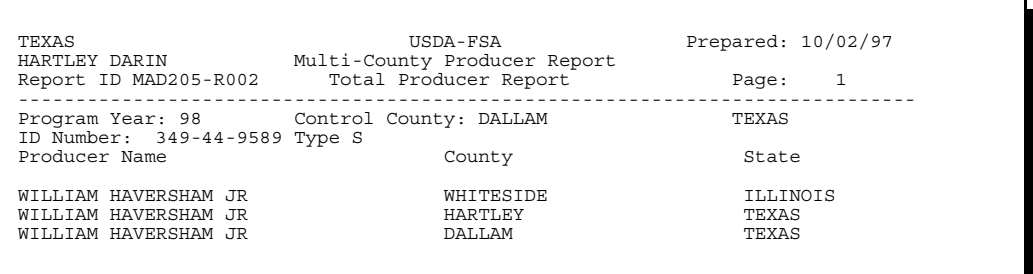

**Note:** A page break will occur after each individual is printed.

#### **E**

**Selected County Multi-County Producer Report** The Selected County Multi-County Producer Report, MAD205-R003, lists all multicounty producers in the county. The format for Report MAD205-R003 is similar to Report MAD205-R001, shown in subparagraph C.

When "3", "Selected Multi County Producer Report", is entered on Screen MAD20501, Multi County Producer Maintenance Screen MAD20503 will be displayed. Screen MAD20503 allows the user to select the county in which the multicounty producers are located.

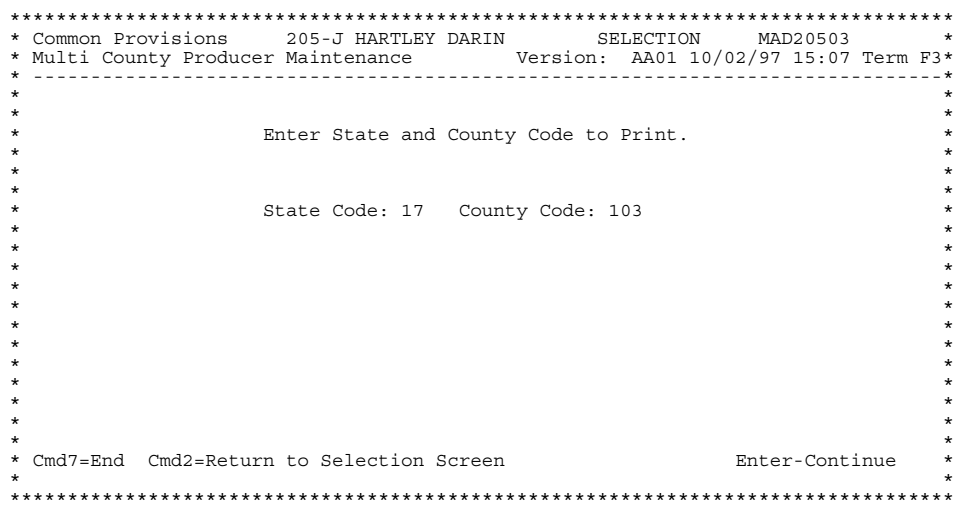

**E Selected County Multi-County Producer Report (Continued)**

If, for example, a County Office employee in Hartley County, Texas, would like to obtain the names and ID numbers of producers active in both Lee County, Illinois, and Hartley County, Texas, this report would provide the needed information. The following is a sample report.

**Note:** County Offices must enter a county code along with a State code to generate the report. Current software does not permit a selected State report.

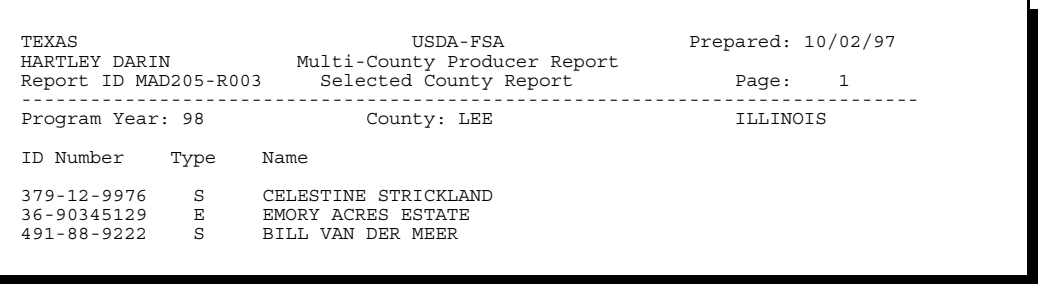

### **F This County Control County Report**

This County Control County Producer Report, MAD205-R004, lists all multicounty producers who have chosen the county generating the report as their control county. The format for Report MAD205-R004 is similar to MAD205- R001, shown in subparagraph C. When "4", "This County Control County Report", is entered on Screen MAD20501, Control County Report MAD205- R004 is generated. The following is a sample page from this report.

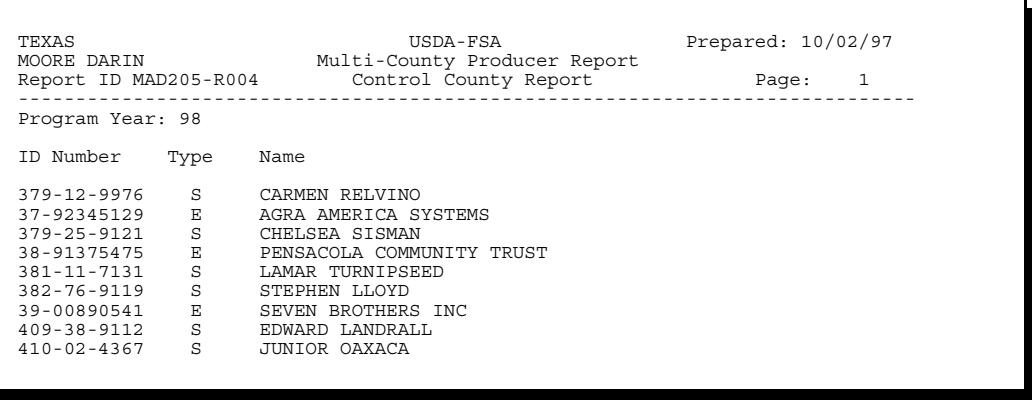

### **130 MABDIG Report**

### **A Overview**

MABDIG, or Subsidiary File Diagnostic Listing, can be used to determine producer subsidiary file information. Unlike other reports, which provide a compilation of monthly or yearly producer activity, MABDIG provides a "snapshot" of year-specific producer information.

### **B MABDIG Multicounty Section**

Two areas on MABDIG are used to determine whether a producer is multicounty. The first is the name and address section. If the CY multicounty producer flag, the PY multicounty producer flag, or the 5-CM multicounty producer flag is set to "Y", the producer is an active multicounty producer for that year. The following is the Name and Address Information section of MABDIG.

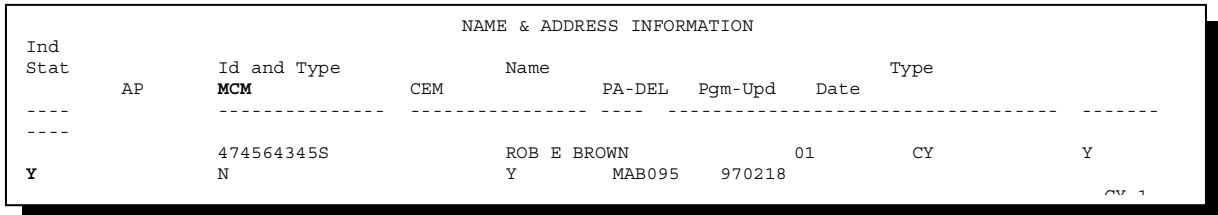

The MCM flag indicates the producer's multicounty status. This MABDIG indicates that the producer is an active multicounty producer for both the CY and CY minus 1, but **not** the CY minus 2. The producer is not an active multicounty producer for 1988.

The 2nd section of MABDIG, the Multi County Information section, indicates a producer's multicounty producer status.

**\*--** 

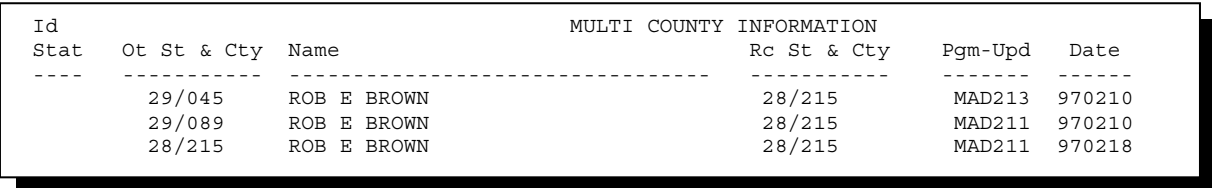

The "OT St and Cty" section shows all States and counties in which the producer is or was active in the year for which MABDIG was printed. The "Rc St and Cty" section shows**--\*** which State and county is the multicounty (MCM PLM) control county for the producer.

### **130 MABDIG Report (Continued)**

# **\*--C Instructions for Printing MABDIG**

MABDIG shall be printed on the System 36 by following these steps.

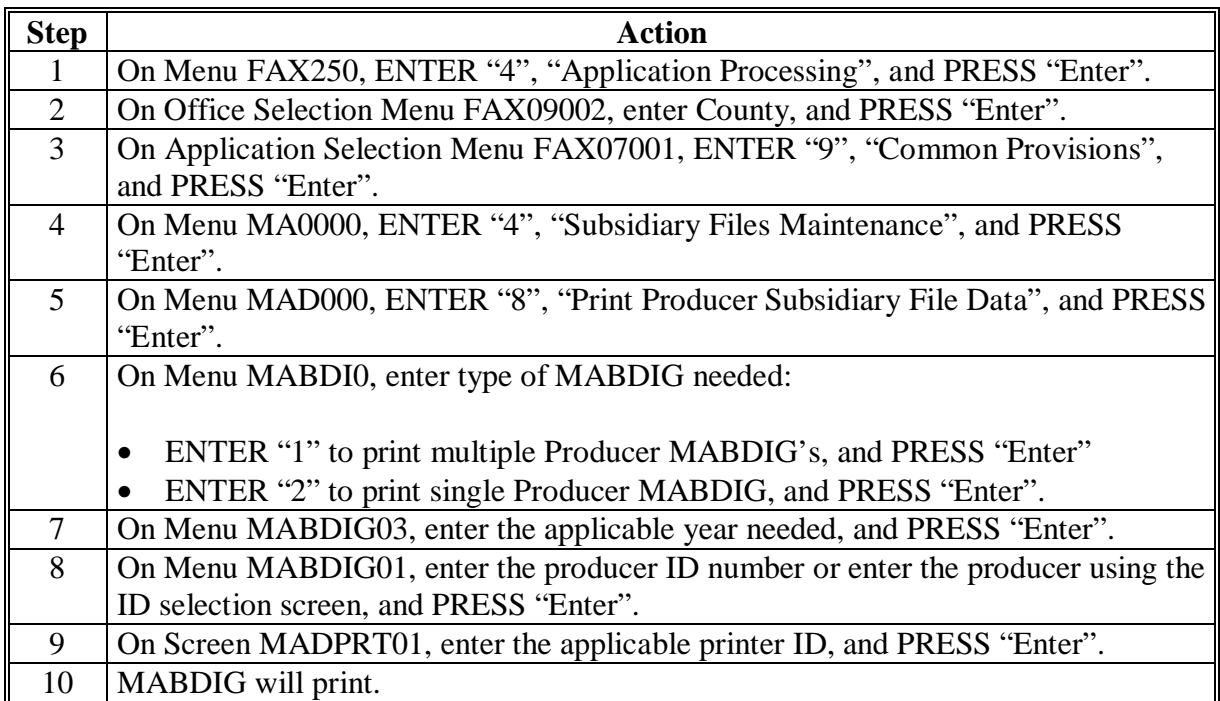

**--\***

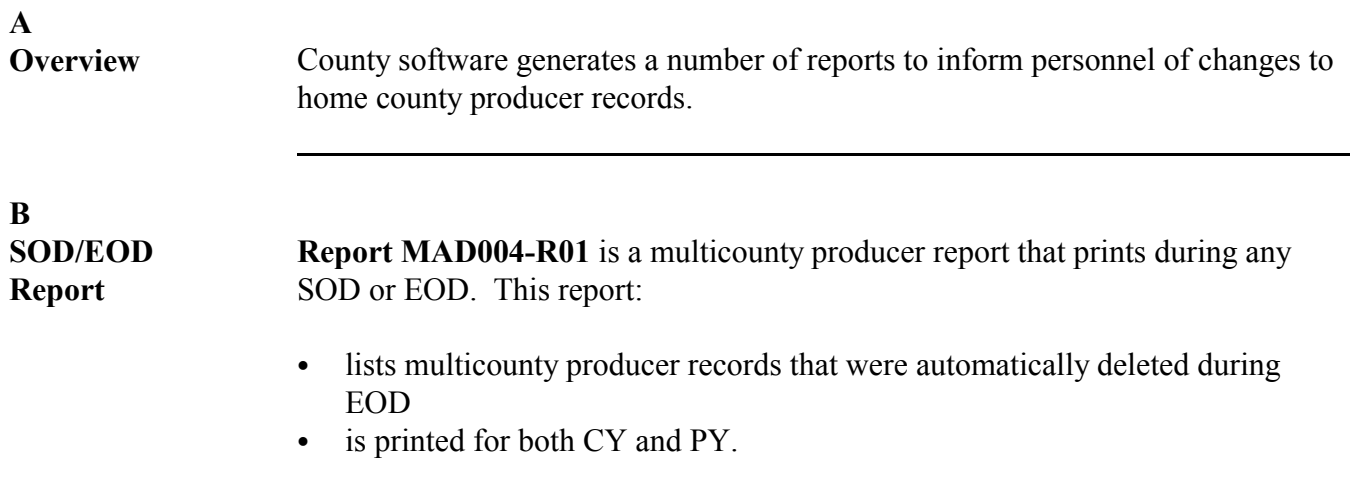

The following is an example of this report.

**Note:** If the County Office does not run EOD on a particular day, the reports will be printed out during the SOD run the following day.

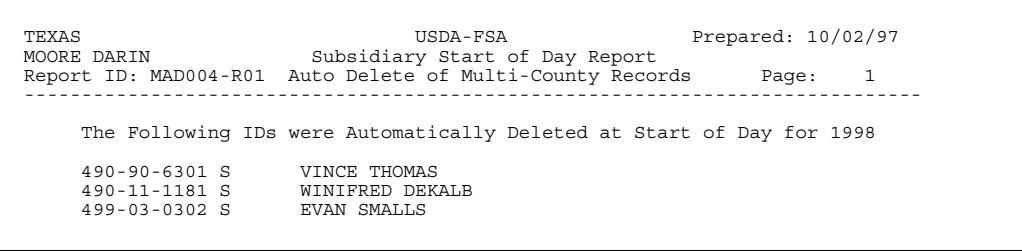

 $\mathcal{O}(\mathcal{O}(\log n))$ 

#### **C**

**County Office Upload Reports** During the queuing of subsidiary records, 2 multicounty reports, Reports MAB474-R001 and MAB471-R001, may be printed.

#### **Report MAB474-R001**:

- ` is printed for **all** home county producers whose home county eligibility record has changed since the last upload
- ` shows changes made to actively engaged, controlled substance, and HELC, PCW, and CONVERT flags
- lists the changed eligibility records that KCMO will download to the producer's other county or counties.

#### **Report MAB471-R001**:

- shows changes made to **all** producers in the entity or joint operation file since the last upload
- lists each producer along with the ID of the joint operation or entity the producer is a member of
- is printed for both CY and PY
- lists the changed records that KCMO will download to the producer's control county if the control county is different than the sending (upload) county.

The following is an example of this report.

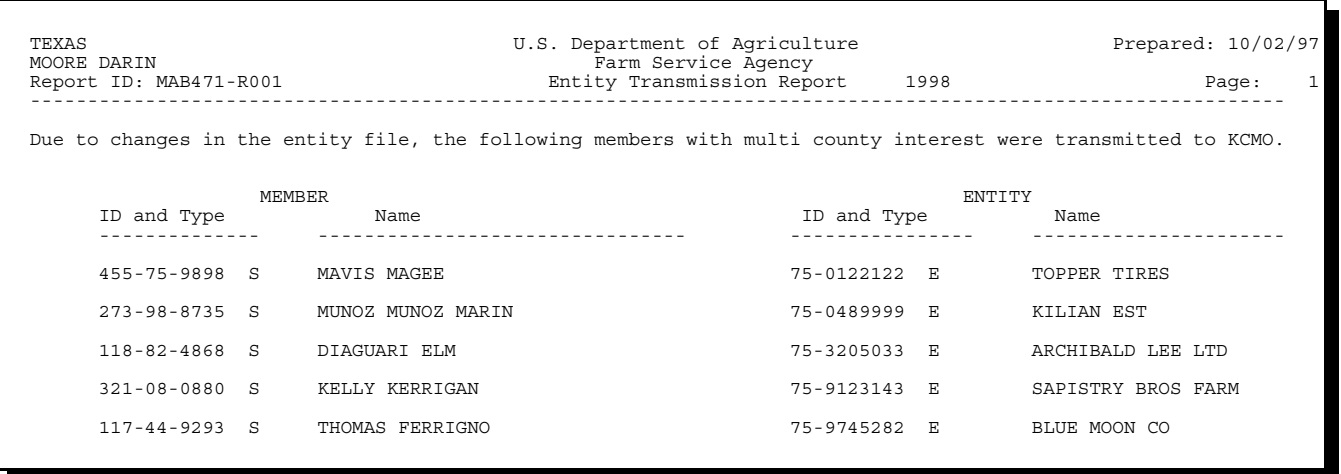

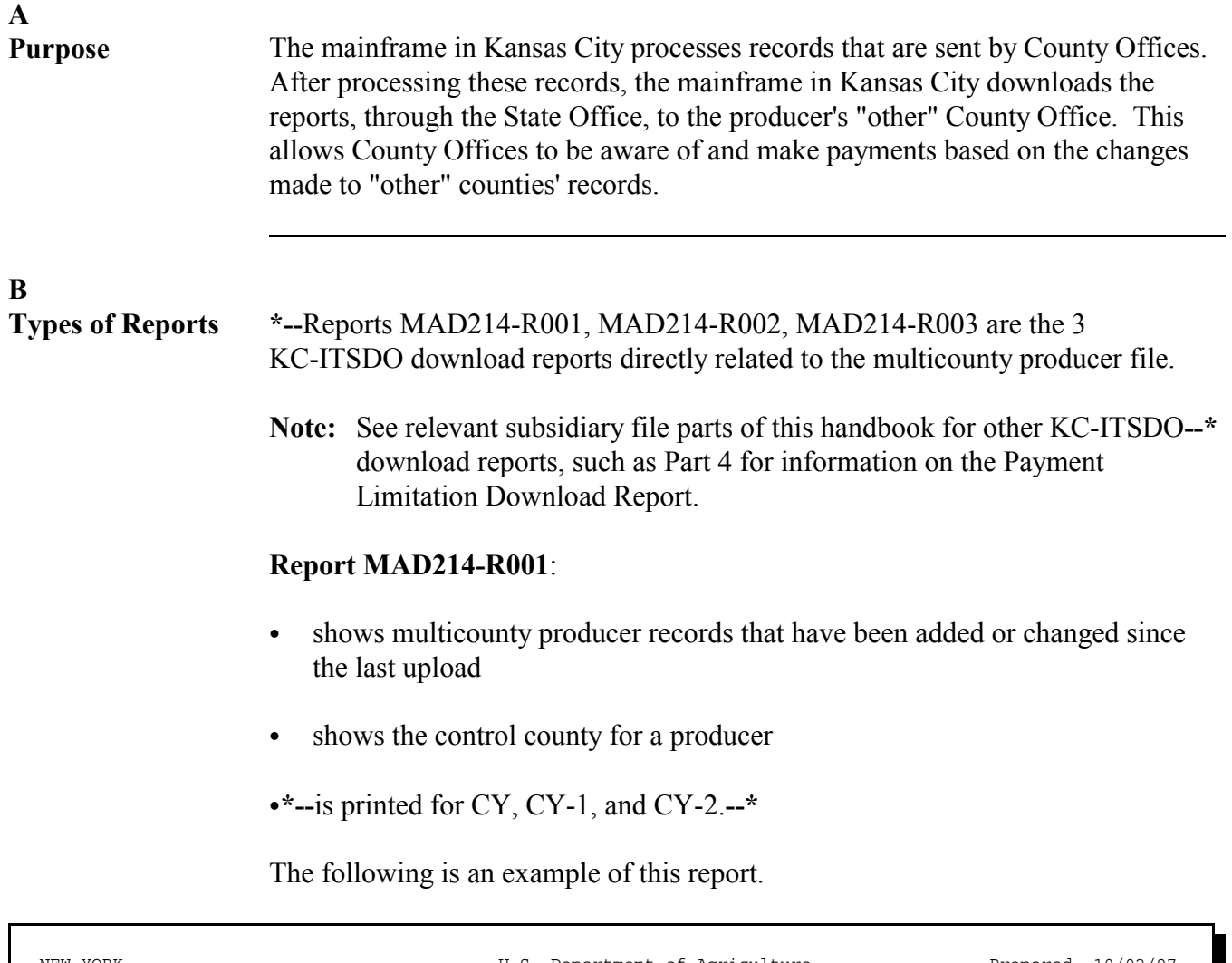

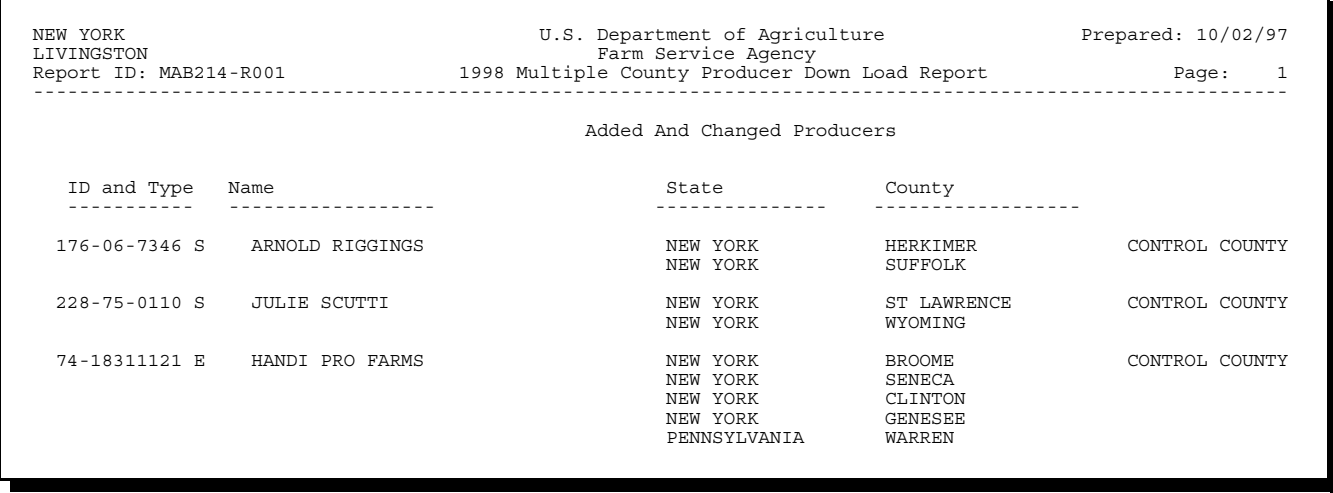

#### **B Types of Reports (Continued) Report MAD214-R002**:

- shows multicounty producer records that have been deleted since the last upload
- `**\*--**is printed for CY, CY-1, and CY-2.**--\***

The following is an example of this report.

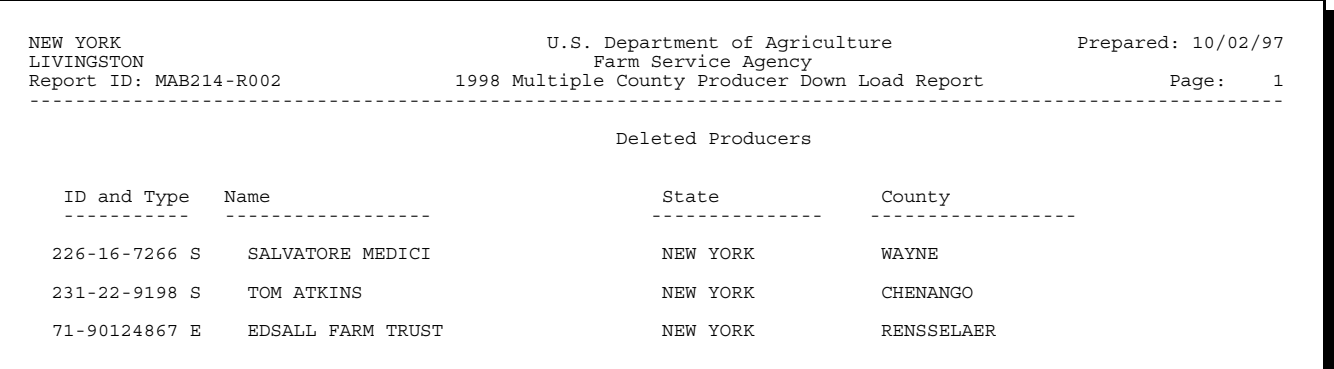

**\*--Report MAD214-R003** shows records that have been rejected by KC-ITSDO because they are not valid.**--\***

## **A**

**Overview** Reports MGRA30R1 and MGRC60R1 will be printed in the State Office during the download process if a producer in the State was suspended in the current cycle.

> Since these reports are not cumulative, State Offices attempting to clear up suspensions must:

- C keep track of all suspended producers appearing on a suspended producer report
- C interact with applicable counties to re-designate permitted entities to rescind the suspension.

## **B**

**Types of Reports Report MGRA30R1**, Multi-County Eligibility Members Suspended Report, lists the ID's of producers whose eligibility records were suspended during the current cycle.

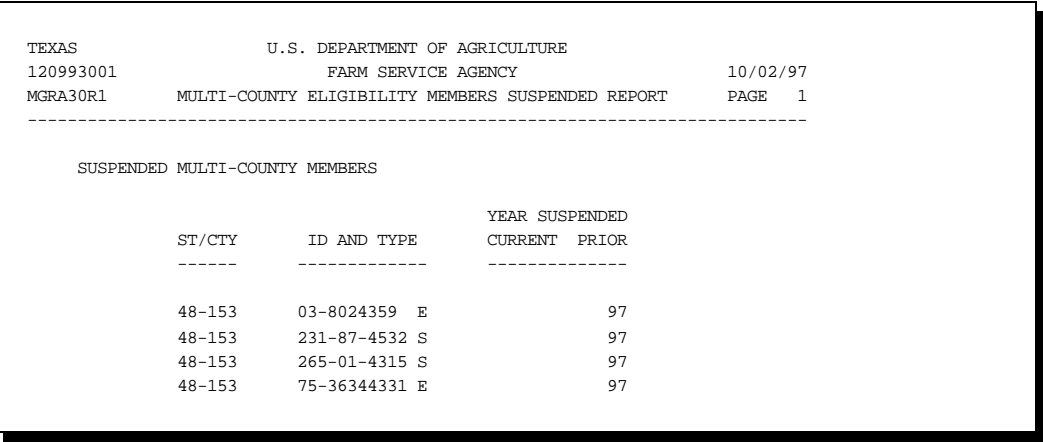

#### **B Types of Reports (Continued) Report MGRC60R1**, Multi-County Entity Members Suspended Report, lists the ID's of members of entities who where suspended during the current cycle.

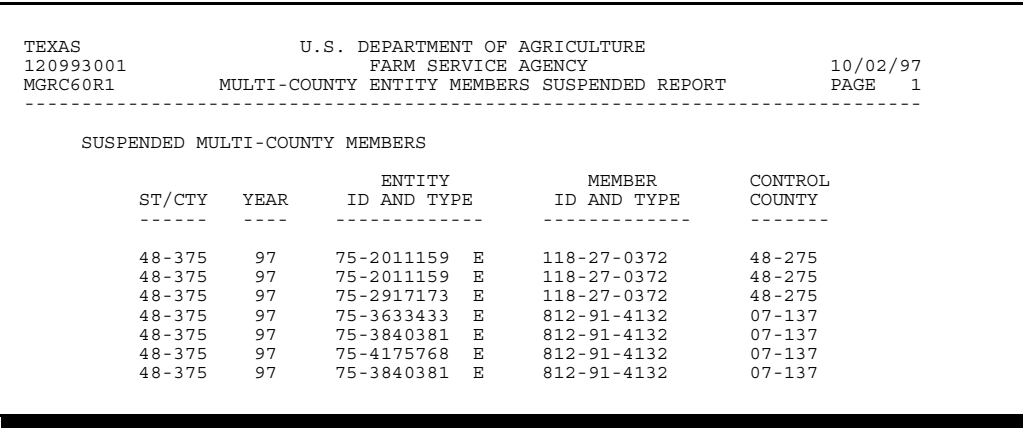

### **134-143 (Reserved)**

 $\mathcal{O}(\mathcal{O}(\log n))$ 

# **Part 4 Payment Limitation**

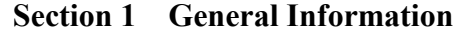

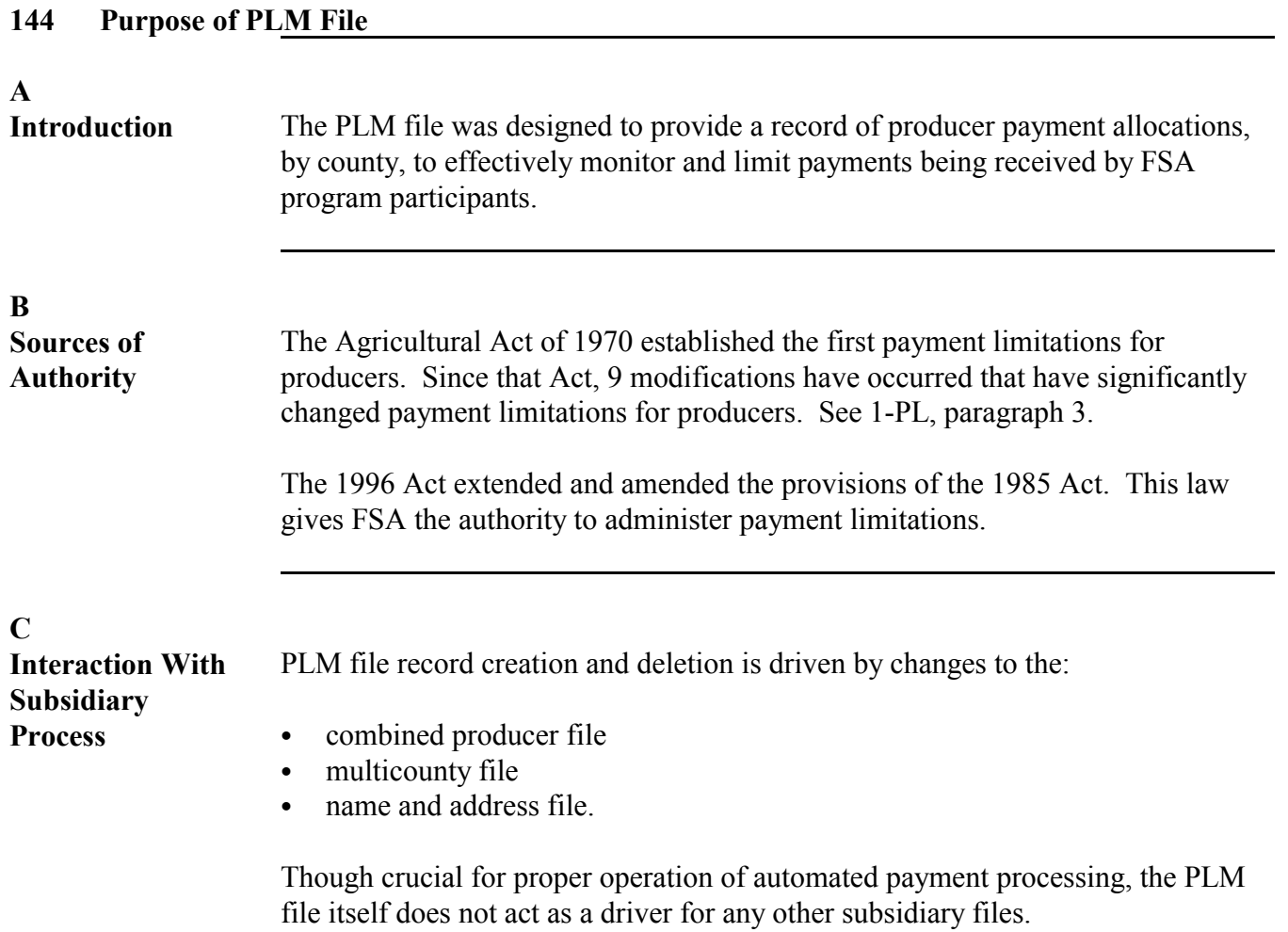

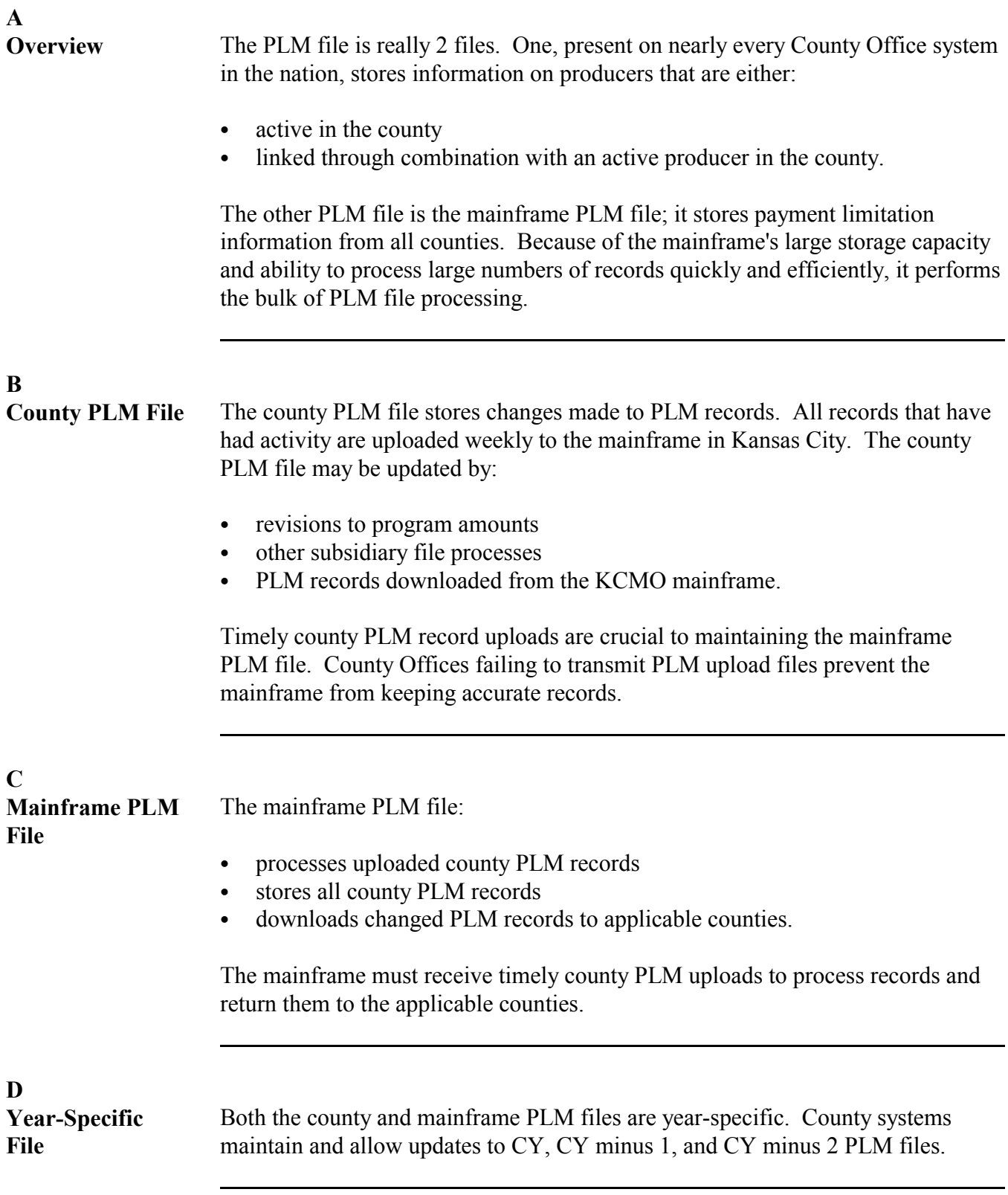

# **A**

**Overview** The PLM record provides payment limitation information for a producer. Each record represents 1 producer's payment limitation data for a given year and county. The PLM record is updated when program allocation amounts are revised.

**\* \* \***

### **B**

**\*--Affected Programs**

County PLM records contain "person" payment limitation allocation information for the following programs and effective years beginning with FY 2001.

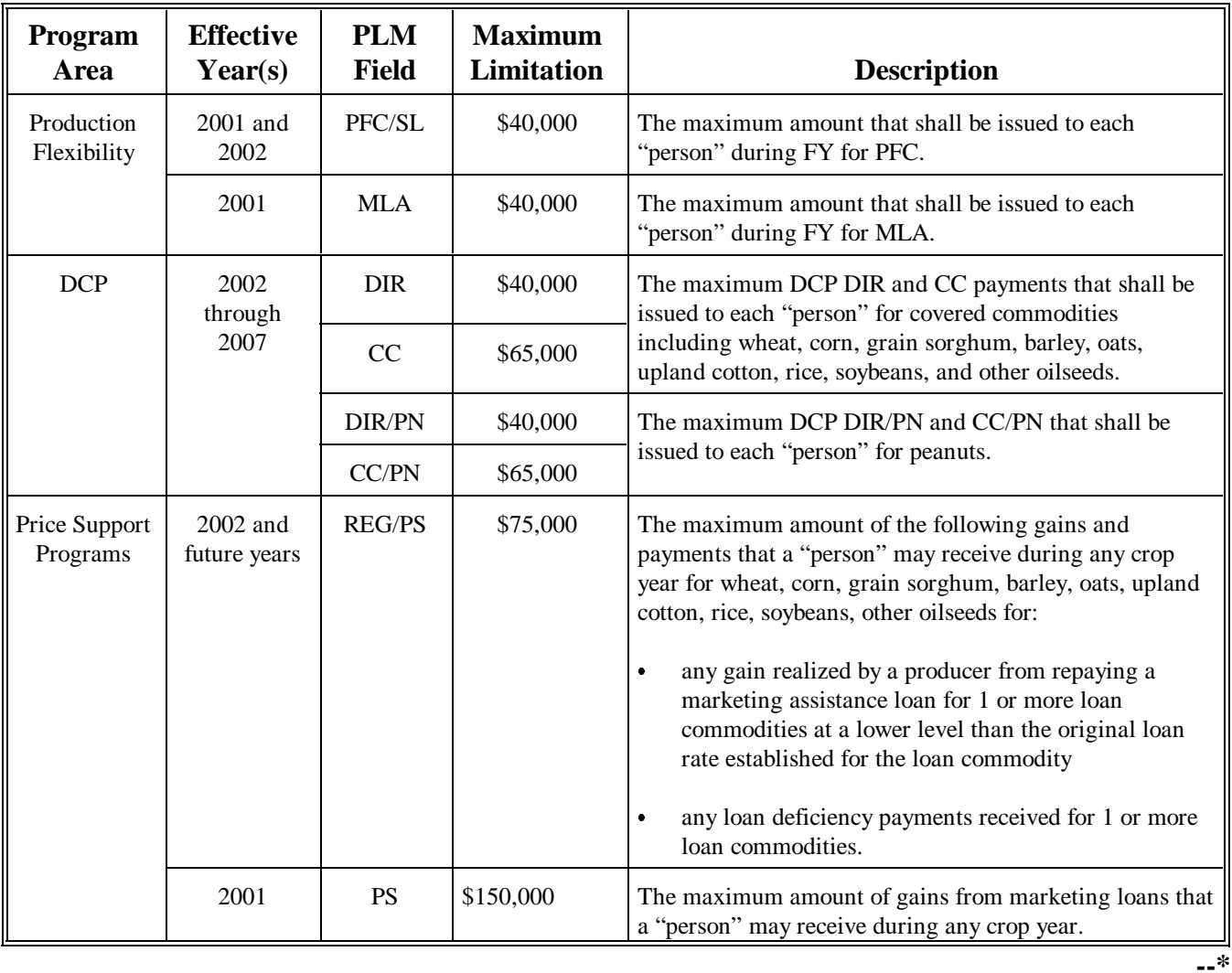

### **B Affected Programs (Continued)**

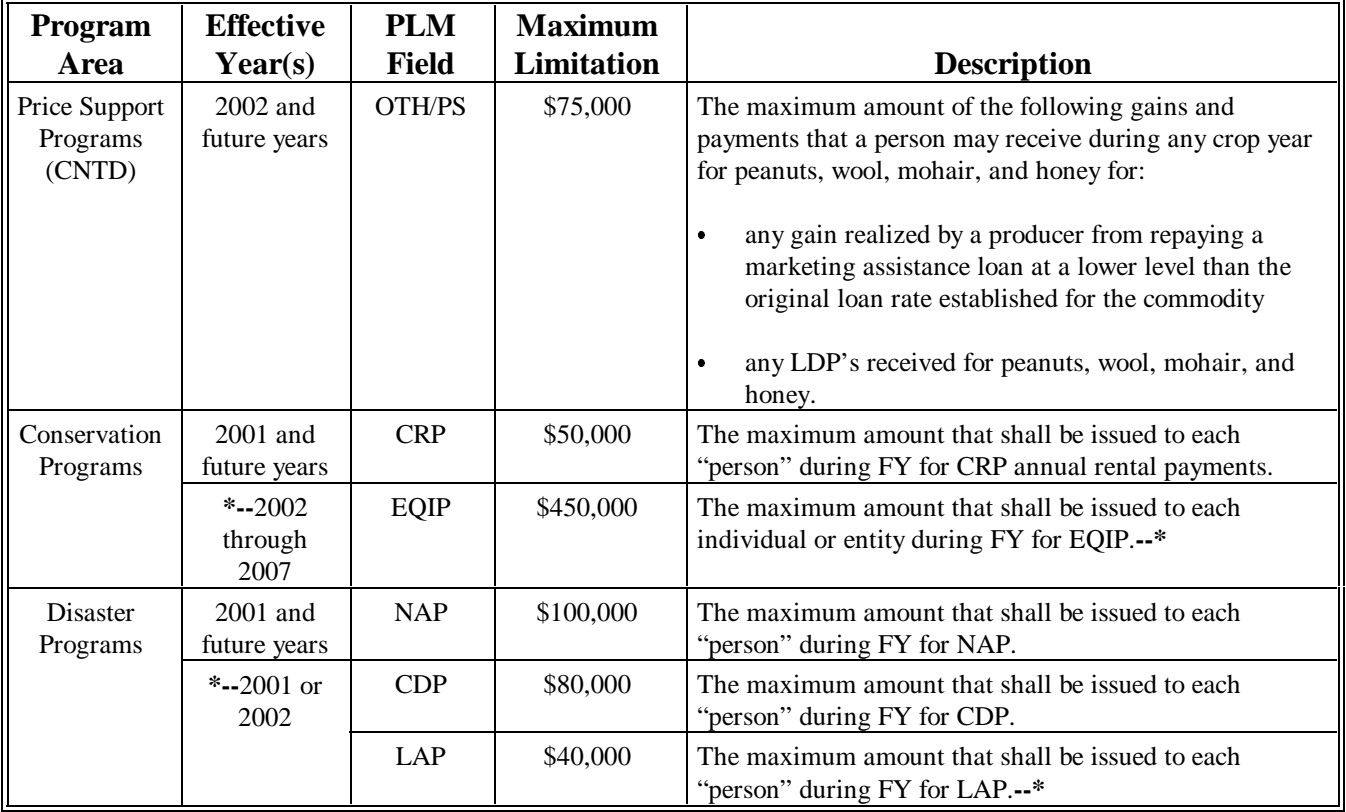

### **C Viewing PLM Records**

County Offices may view PLM records to provide information needed to update PLM records.

The system provides 3 methods for viewing PLM records. Each method provides specific advantages for users.

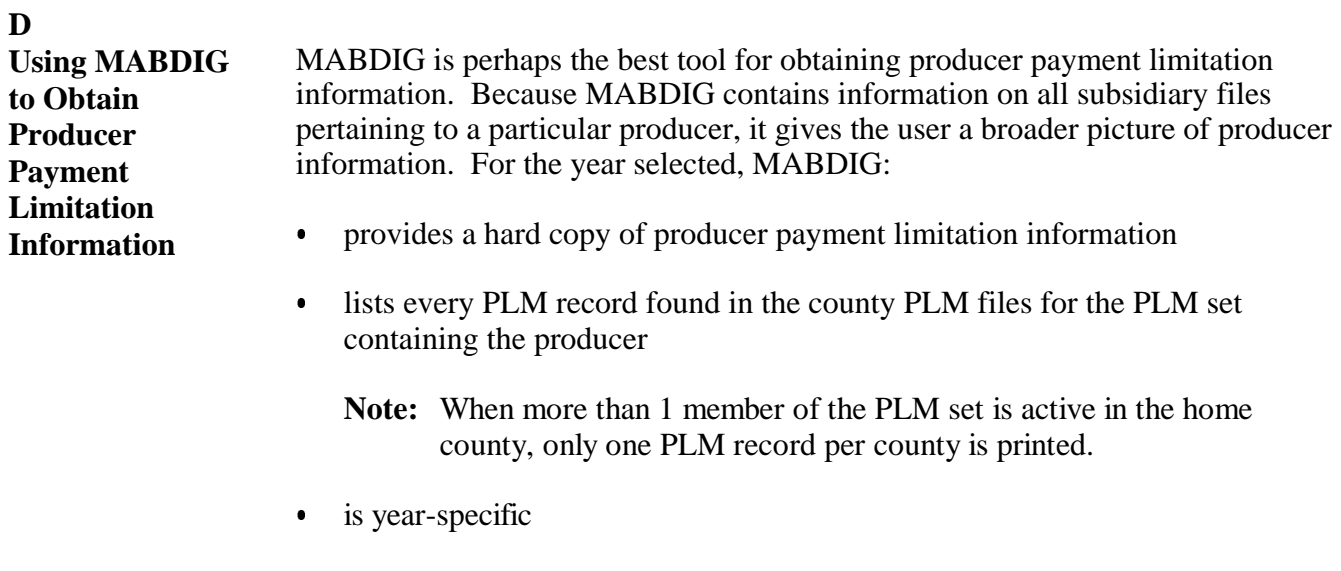

 $\bullet$  enables the user to determine whether the home county is the control county for the producer selected.

The following sample lists the PLM portion of the MABDIG printed in 48/205.

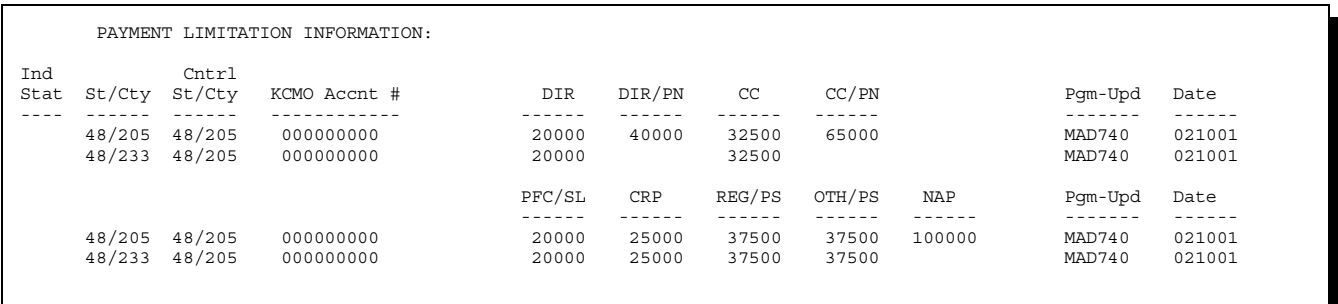

In this example, the County printing the MABDIG is the control county for the member of the PLM set, which is known because:

- the "Cntrl St/Cty" field lists 48/205 as the control county  $\ddot{\phantom{0}}$
- the MABDIG lists an other county record PLM record.

**Note:** If the county printing the MABDIG was not the control county for the members of the PLM set, only the home county PLM record for the PLM set will be listed.

Because 48/205 is the home county for the PLM set, County 48/205 will be able to update payment limitation amounts for the PLM set.

#### **147-156 (Reserved)**

--

# **157 Understanding the PLM Process**

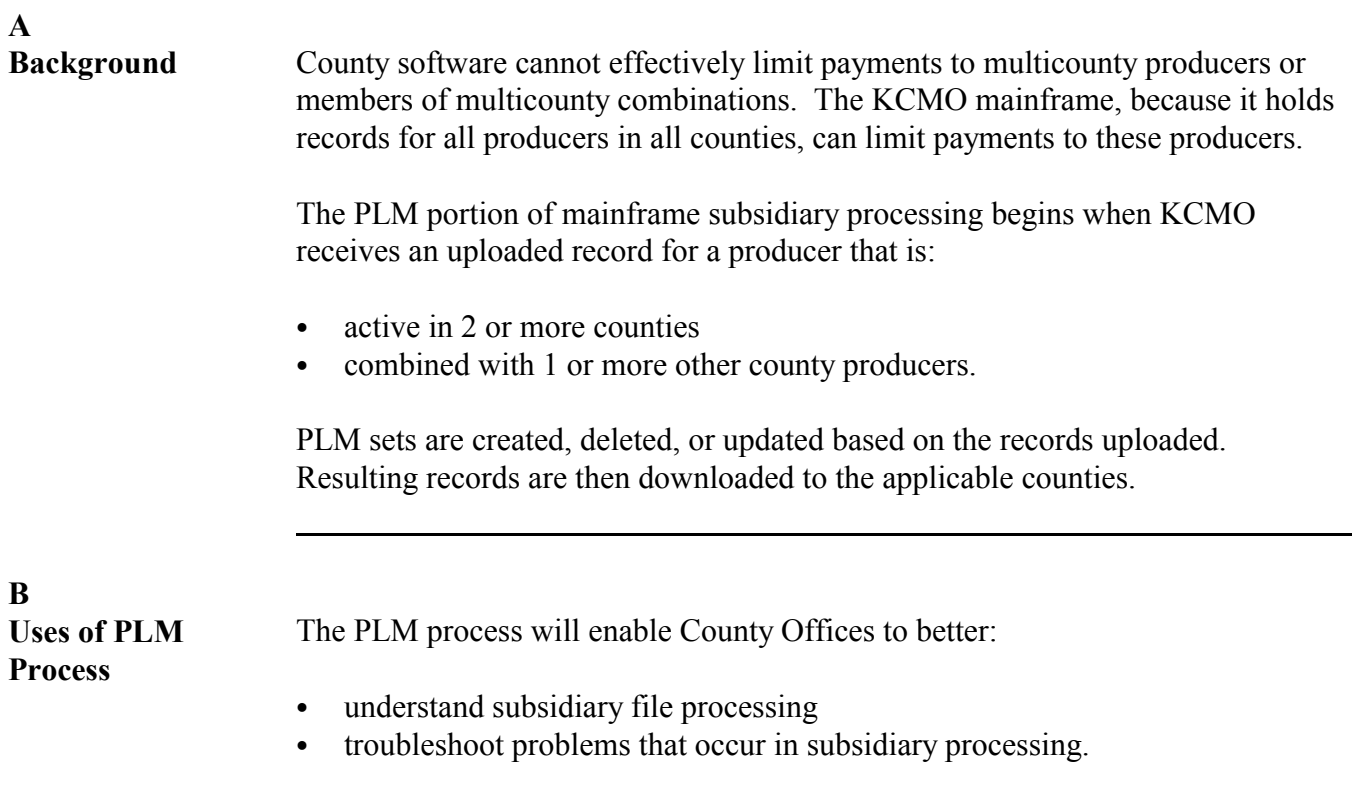

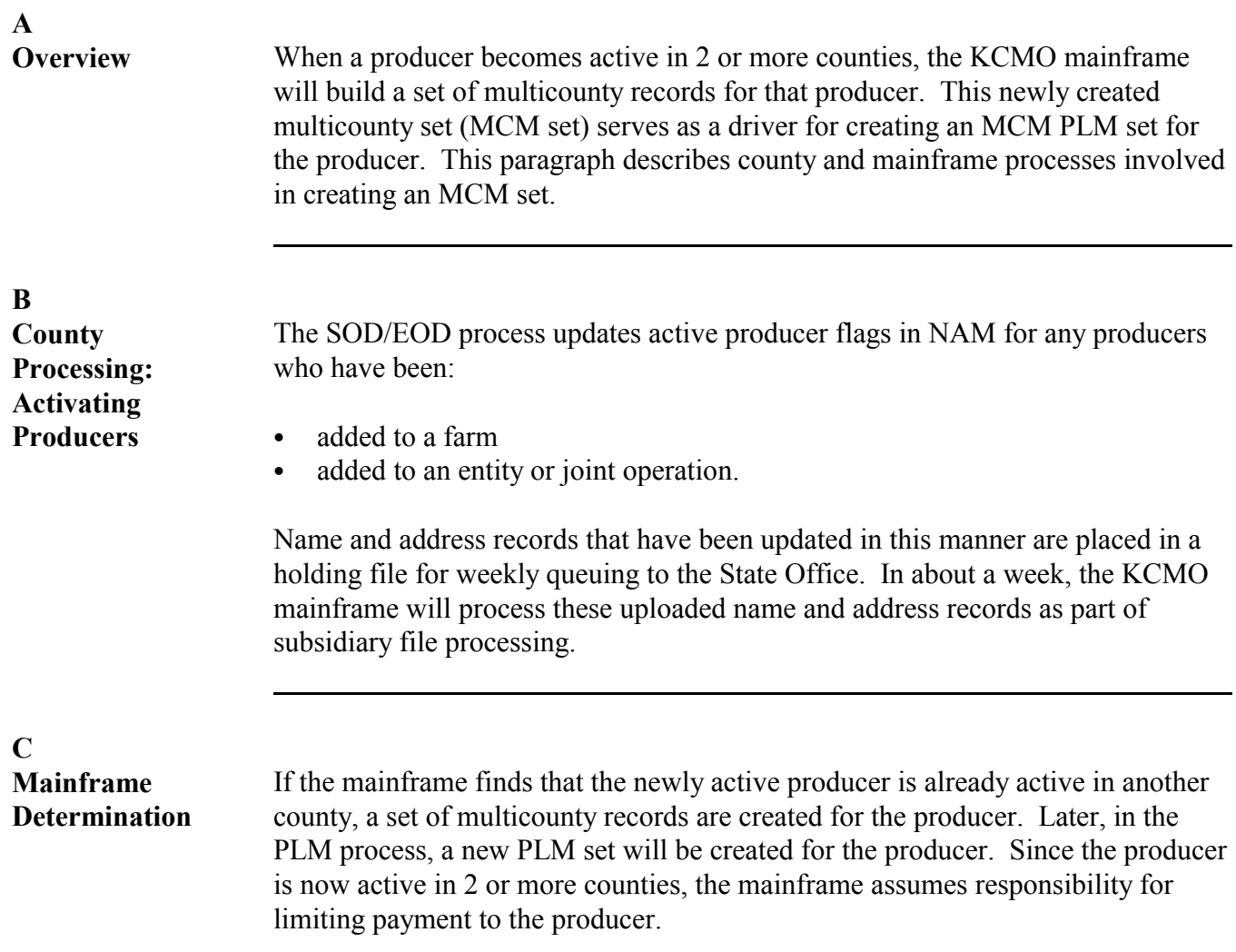

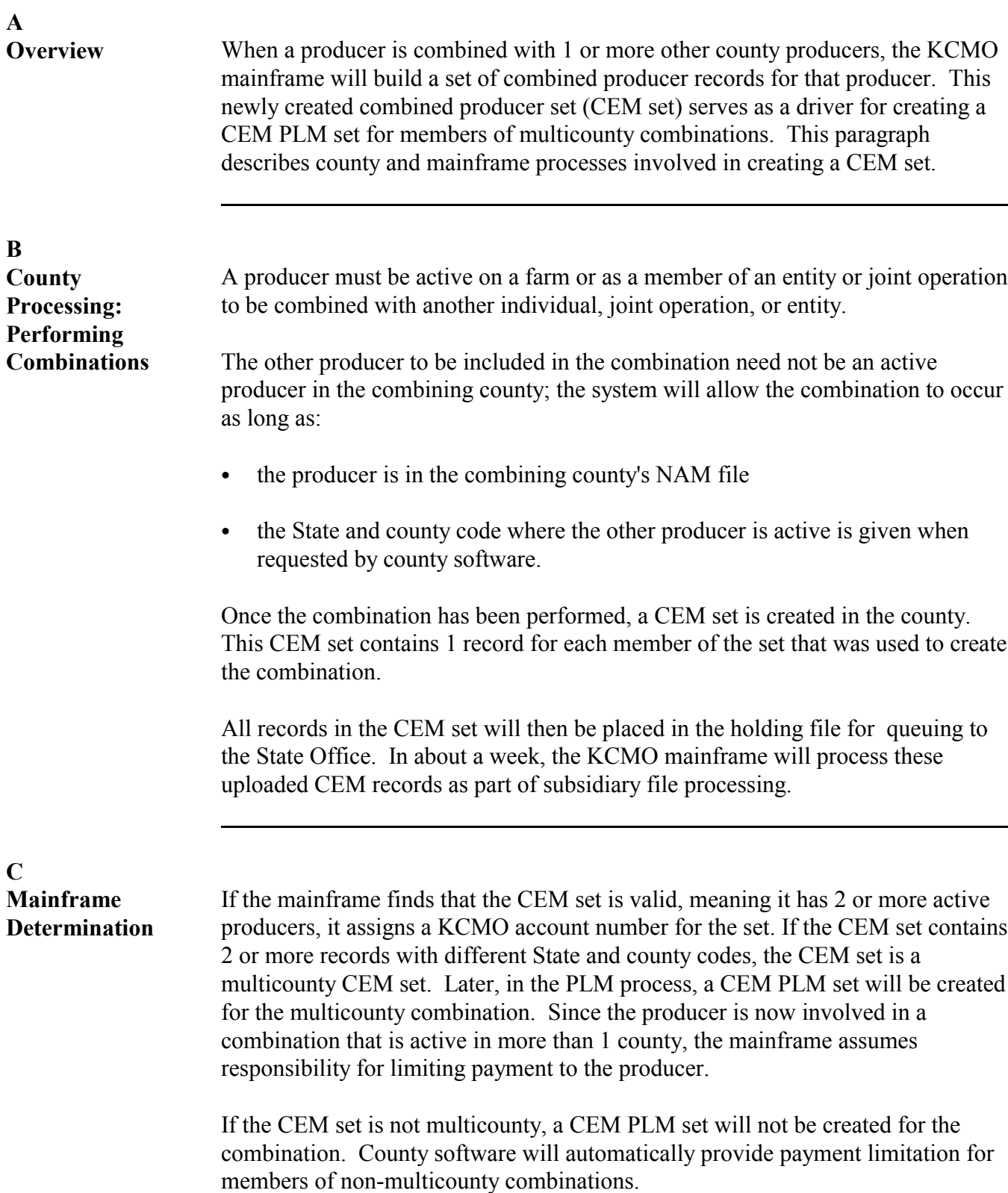

<span id="page-65-0"></span>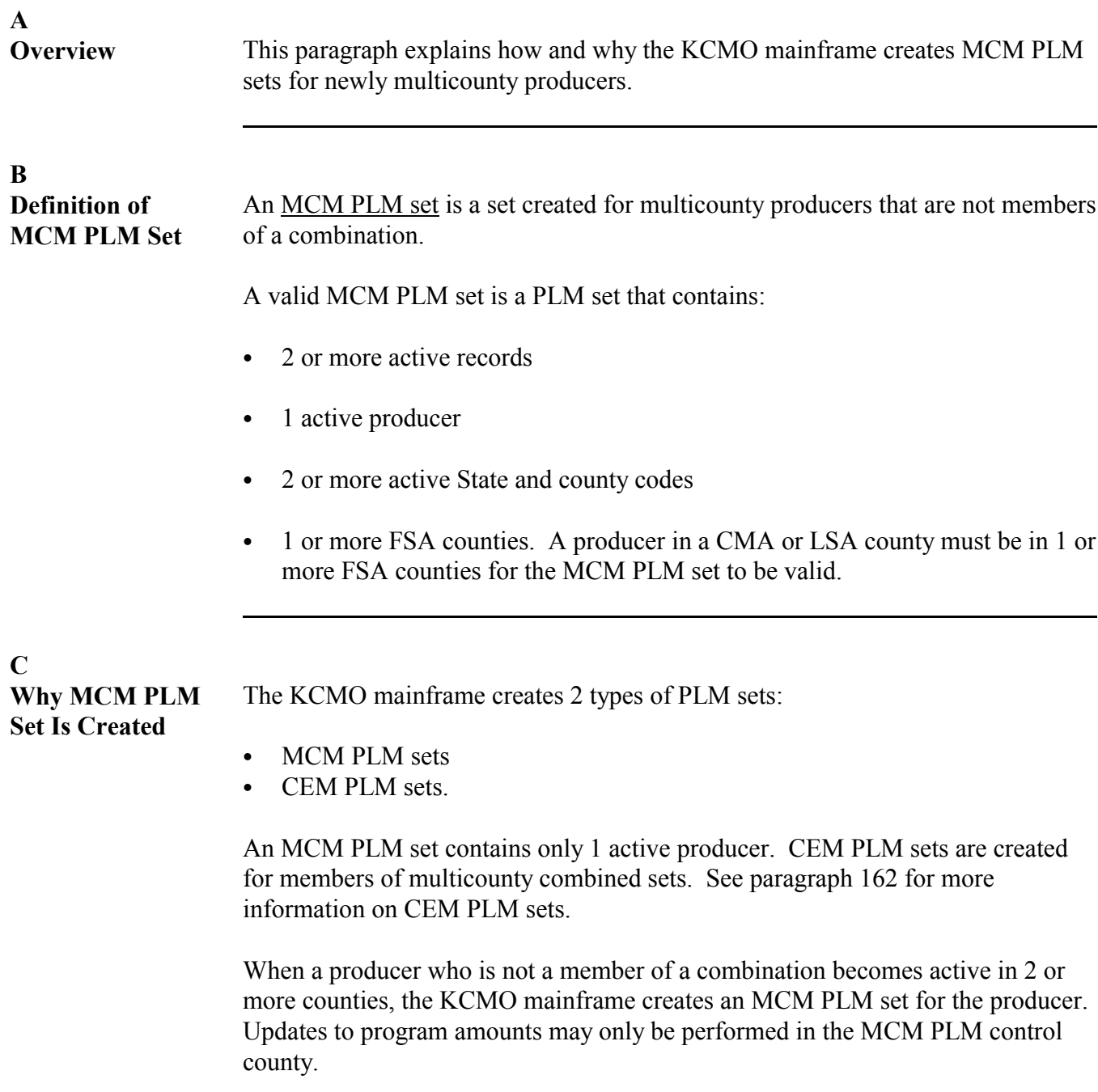

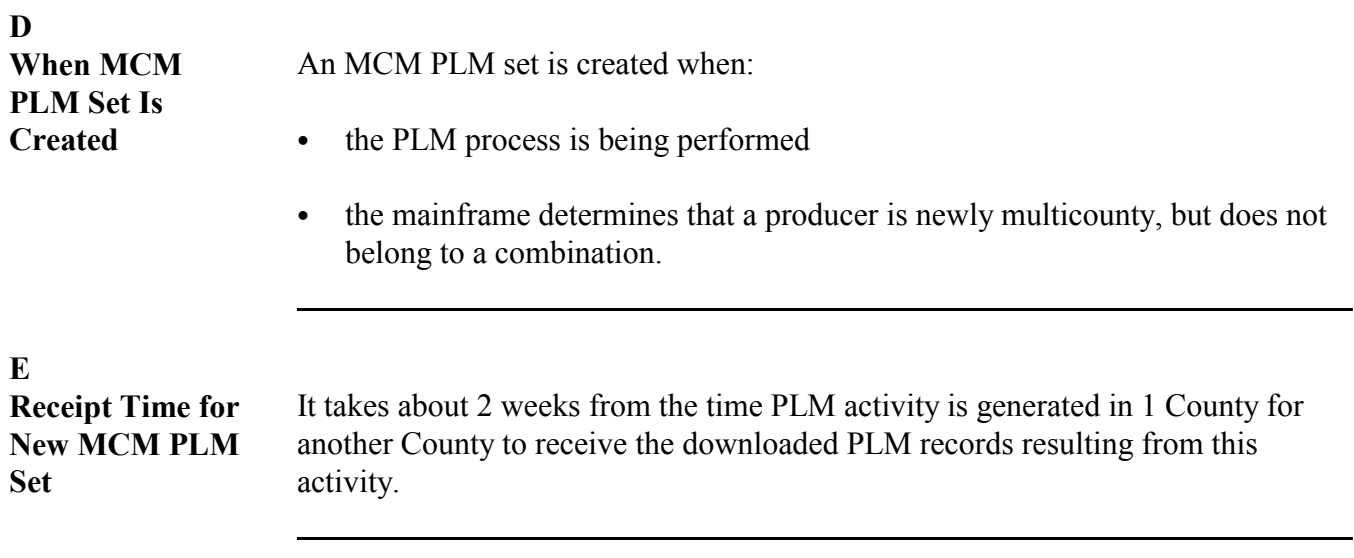

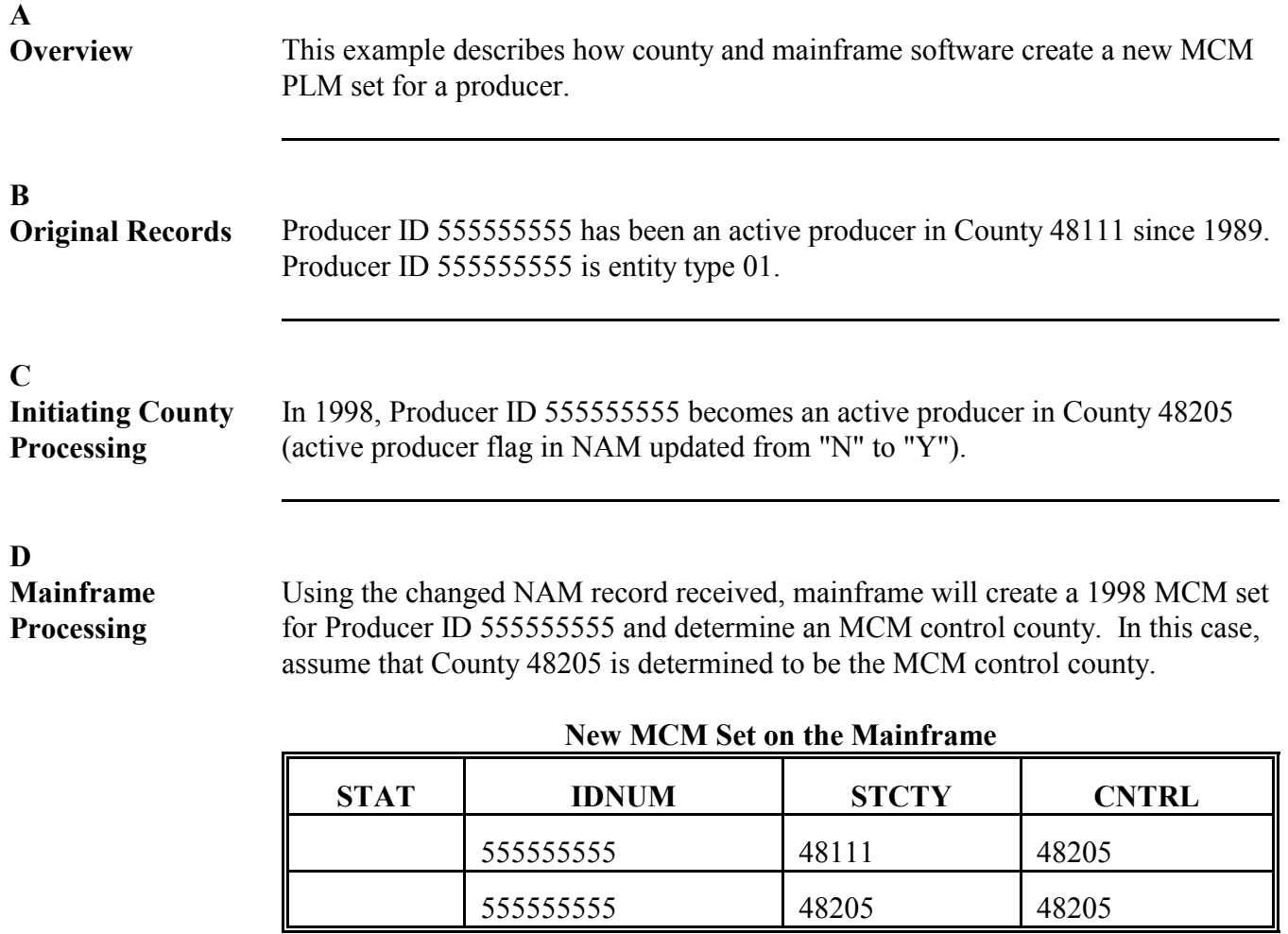

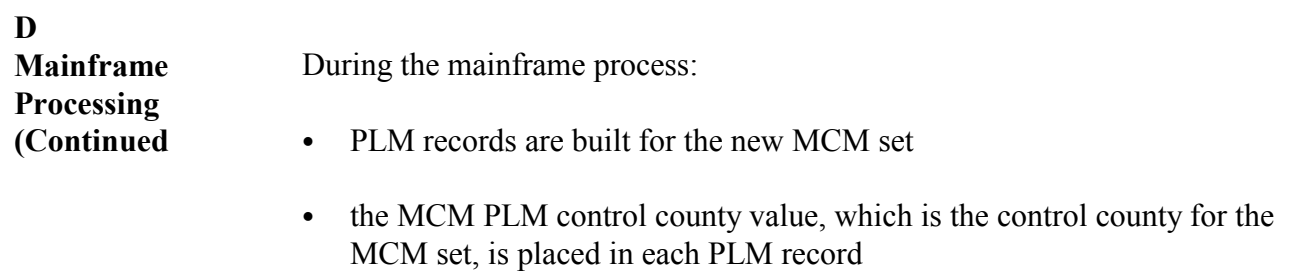

- ` default values for the program amounts in each PLM record are determined.
- **Note:** S[ee paragraph 165](#page-78-0) for more information on determining default values for program amounts.

The following table describes the MCM PLM set on the mainframe.

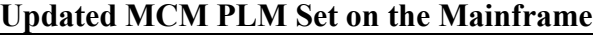

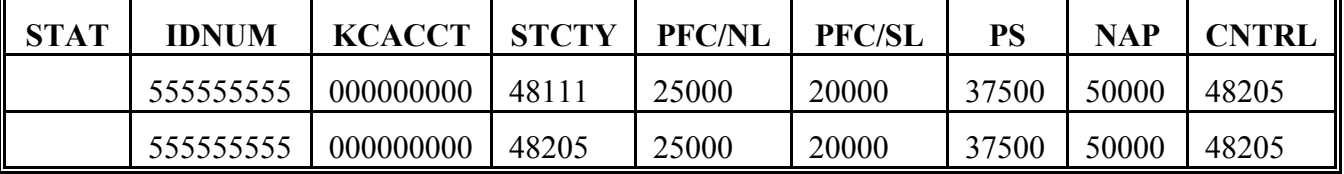

**Note:** CRP program allocations not shown are determined by the mainframe in the same manner as PFC/NL determinations. Se[e paragraph 165](#page-78-0) for more information on determining default values for program amounts.

The MCM PLM set is then downloaded to control County 48205. The individual 48111 PLM record goes to 48111.

**Note:** Only the control county receives the entire MCM PLM set. Noncontrol counties receive only a home county record. Se[e paragraph 166](#page-80-0) for more information on downloading PLM records.

**E**

**County Download Processing** Control County 48205 will receive the new MCM PLM set, as shown in this table.

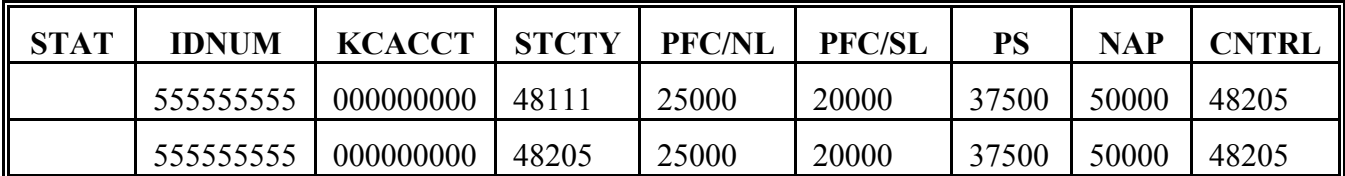

Noncontrol County 48111 will only receive the 48111 PLM record, as shown in this table.

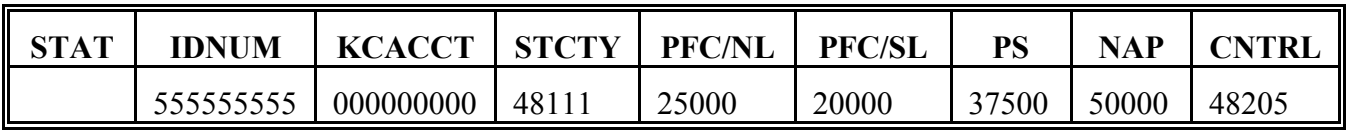

### **162 Creating CEM PLM Sets**

### **A**

**Overview** This paragraph explains how and why the KCMO mainframe creates CEM PLM sets for producers who have become members of multicounty combinations.

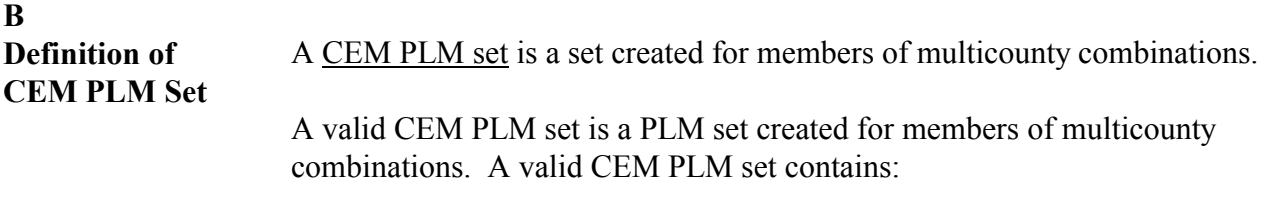

- 2 or more active records
- 2 or more active producers
- 2 or more active State and county codes
- 1 or more FSA counties. A producer in a CMA or LSA county must be in 1 or more FSA counties for the MCM PLM set to be valid.

<span id="page-70-0"></span>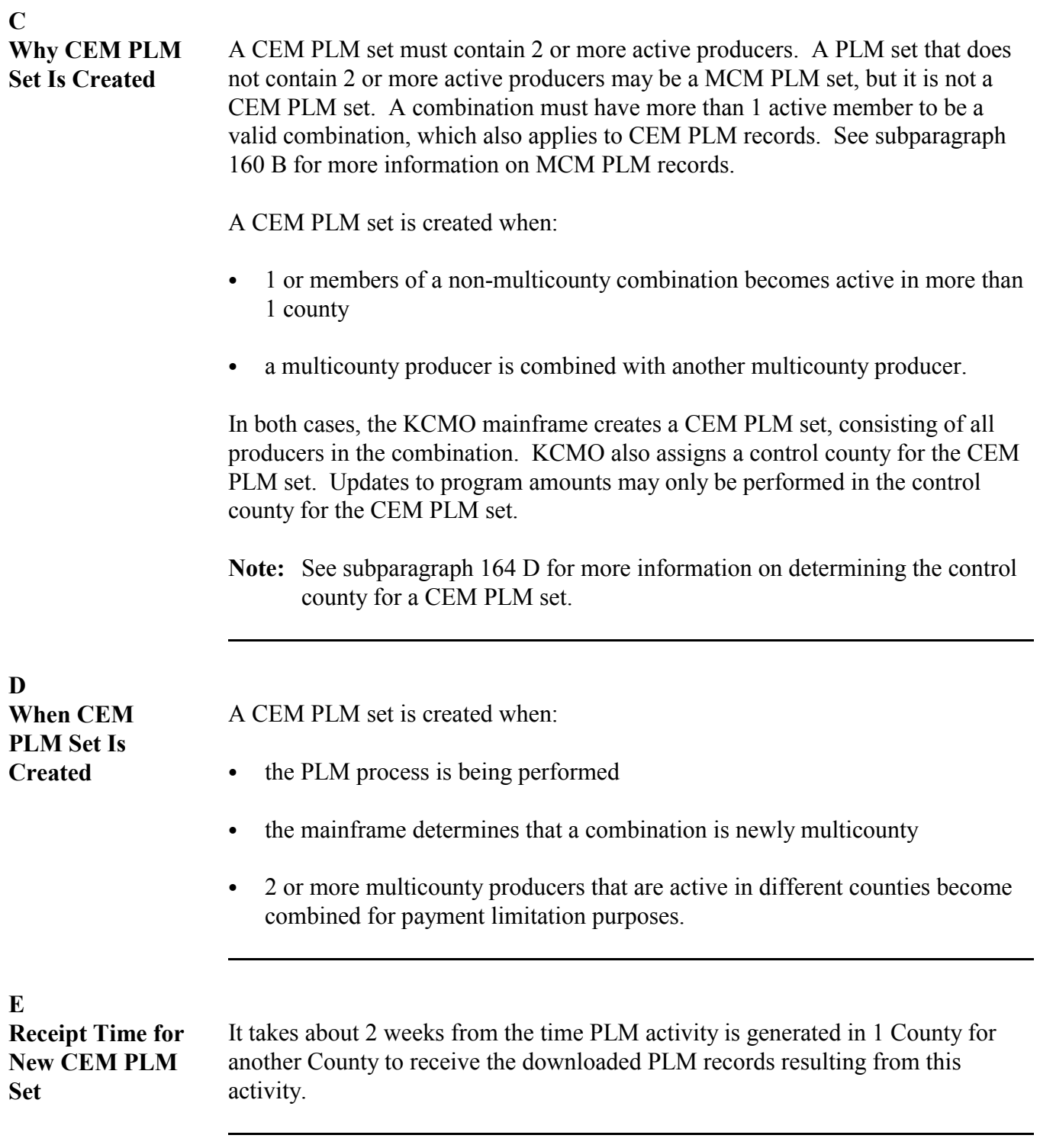

# **A**

**Overview** This example describes how county and mainframe software create a new CEM PLM set for a producer.

# **B**

**Original Records** The original subsidiary file records are shown in this table.

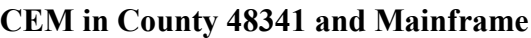

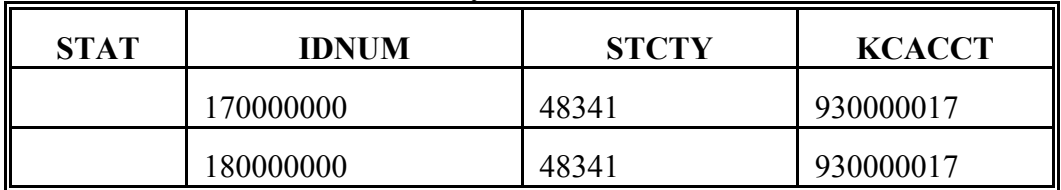

Producer ID 170000000 and Producer ID 180000000 are members of non-multicounty combination 930000017.

### **C Initiating County Processing**

In County 48205, Producer ID 180000000 becomes active (active producer flag in NAM updated from "N" to "Y").
### **D**

**Mainframe Processing**

Using the changed NAM record received, mainframe will do the following.

• Create an MCM set for Producer ID 180000000 and determine an MCM control county. In this case, assume that County 48341 is determined to be the MCM control county. The following table demonstrates mainframe creation of the new MCM set for Producer ID 180000000.

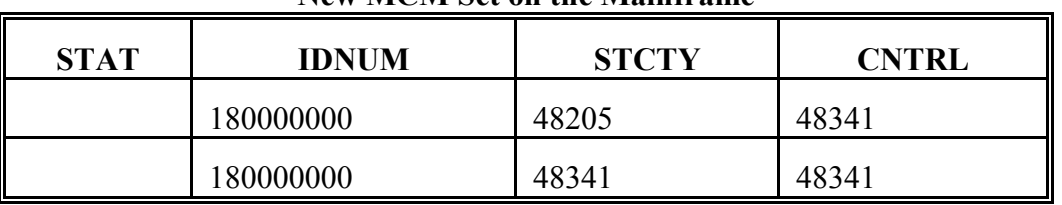

#### **New MCM Set on the Mainframe**

` Add a 48205 CEM record for Producer ID 180000000 to the existing CEM set.

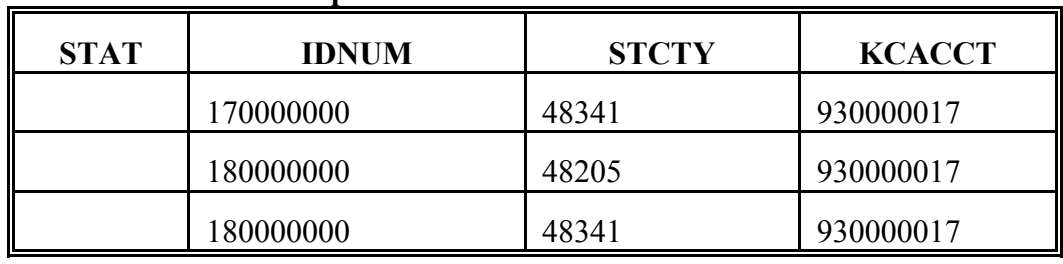

#### **Updated CEM on the Mainframe**

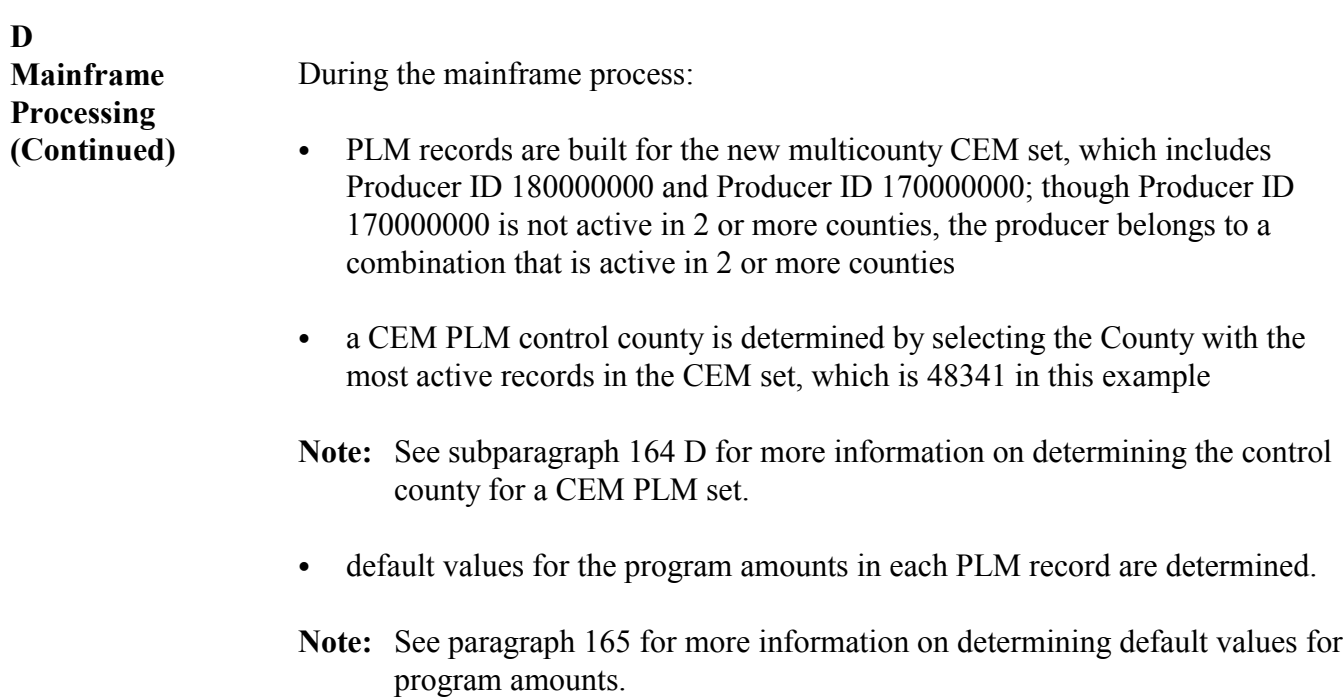

The following table demonstrates the CEM PLM set on the mainframe.

| <b>STAT</b> | <b>IDNUM</b> | <b>KCACCT</b> | <b>STCTY</b> | <b>PFC/NL</b> | <b>PFC/SL</b> | PS    | <b>NAP</b> | <b>CNTRL</b> |
|-------------|--------------|---------------|--------------|---------------|---------------|-------|------------|--------------|
|             | 170000000    | 930000017     | 48341        | 25000         | 20000         | 37500 | 50000      | 48341        |
|             | 170000000    | 930000017     | 48205        | 25000         | 20000         | 37500 | 50000      | 48341        |
|             | 180000000    | 930000017     | 48341        | 25000         | 20000         | 37500 | 50000      | 48341        |

**Updated CEM PLM Set on the Mainframe**

**Note:** Though 3 PLM records are shown, only 2 counties are represented in the CEM PLM set. The total PFC/SL allocation for the CEM PLM set is \$40,000: \$20,000 per county.

**E**

**County Download Processing** Control County 48341 will receive the new CEM PLM set, as shown in this table.

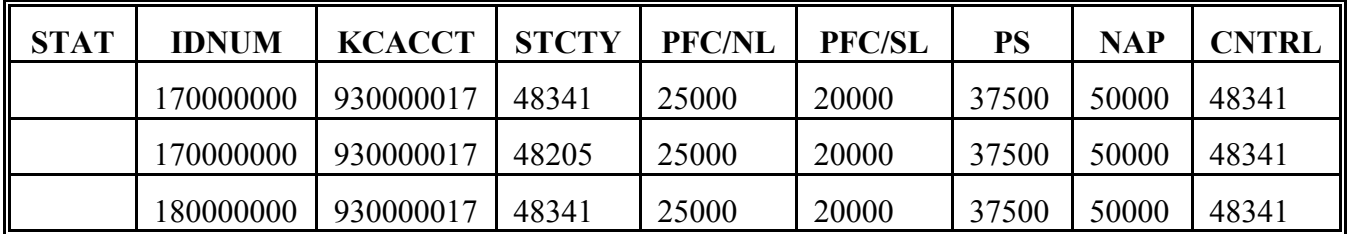

**Note:** Though 2 records appear for County 48341, County 48341's total allocation of program amounts for:

`**\*--**PFC/SL is \$20,000**--\***

• PS is  $$37,500$ .

Noncontrol County 48205 will only receive the home county PLM record from the CEM PLM set.

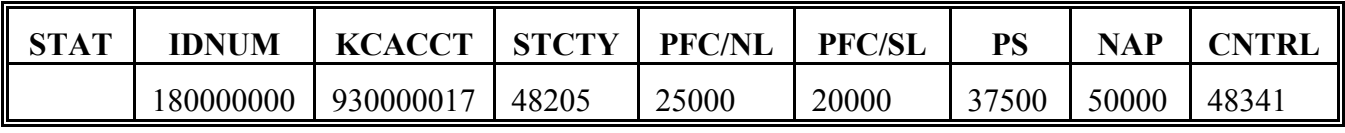

<span id="page-75-0"></span>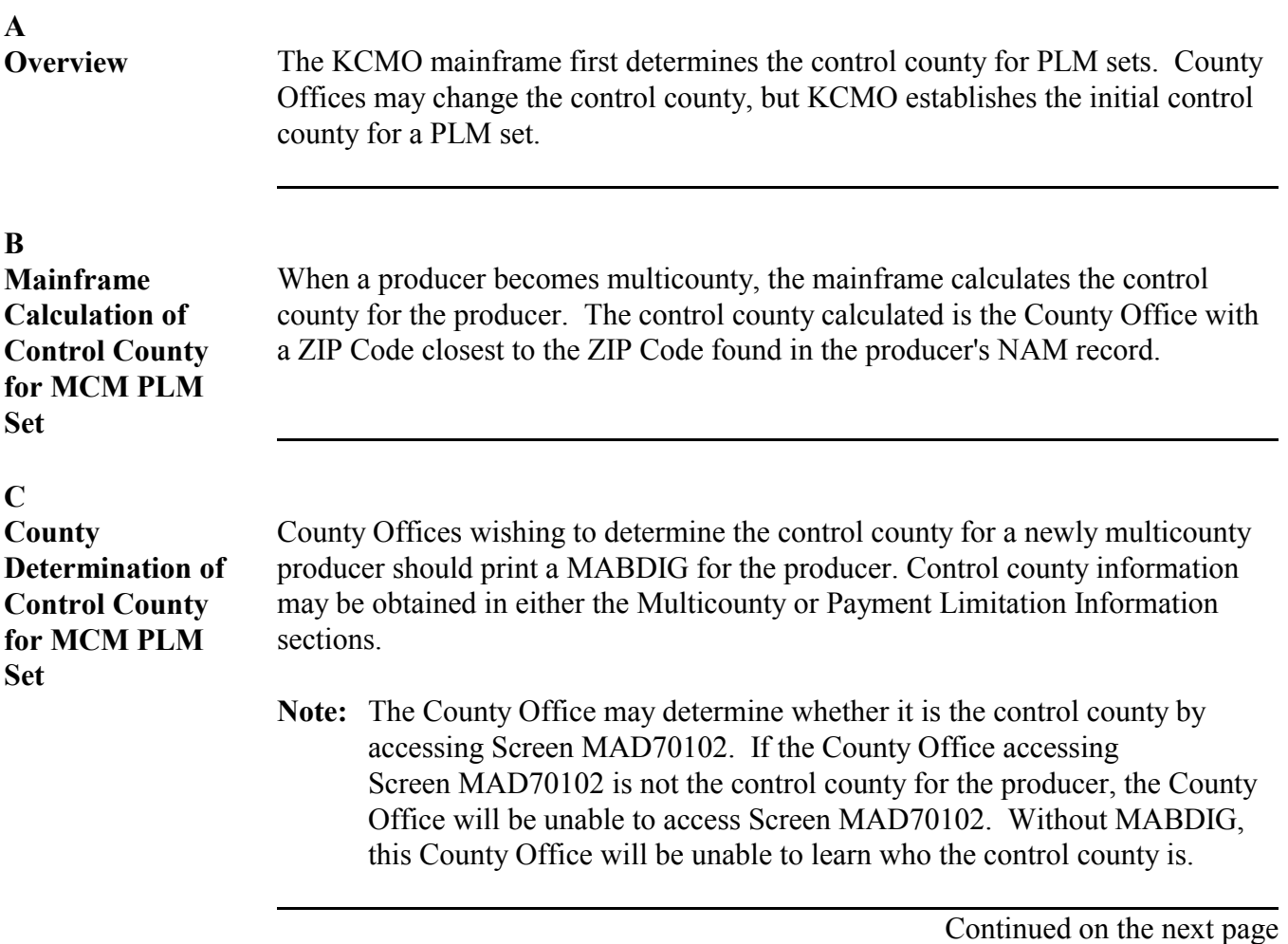

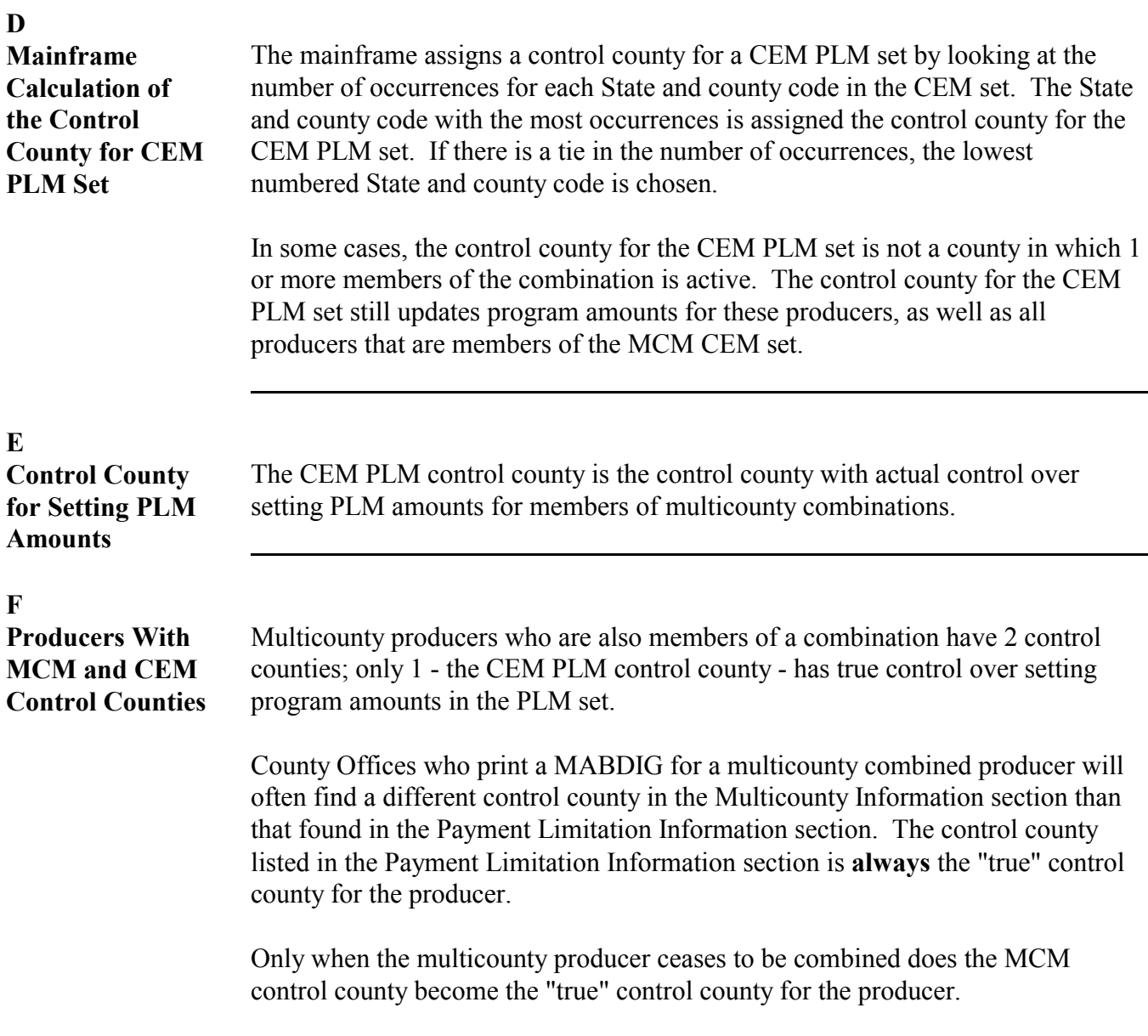

**G County Determination of Control County for MCM CEM Producers**

To learn the control county for a producer that is active in their county, County Offices must print a MABDIG for that producer. The MABDIG will show the "true" control county in the "Cntrl St/Cty" field, found in the Payment Limitation Information section of MABDIG.

**Note:** The "Ct St & Cty" field in the Multicounty Information section may **not** be the control county for the CEM PLM set, and should not be relied upon for this information. The "Ct St  $&$  Cty" field gives the control county for the multicounty set only.

The following sample MABDIG sections illustrate the different control county fields. Assume that both sections are for producer Craig Brantley.

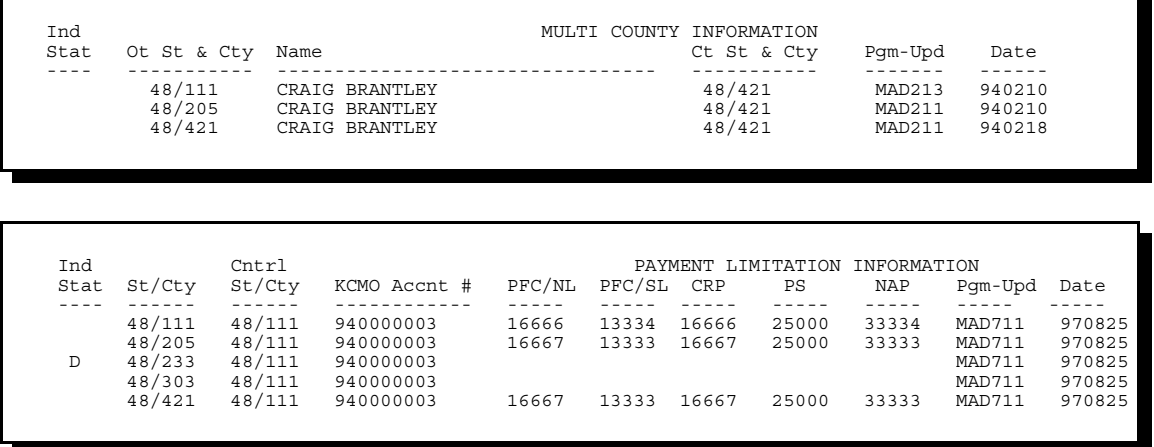

These sample sections show that the producer is a multicounty combined producer. Craig Brantley is an active producer in Counties 48111, 48205, and 48421. His MCM control county is 48421.

Craig is also a member of combination 940000003, which has activity in 48111, 48205, 48303, and 48421. The 48233 record has been deleted. The control county for the combination is 48111. Updates to payment limitation amounts for any member of the combination must be performed in County 48111.

The MABDIG shown was printed in 48111, since all PLM records in the CEM set are printed in the Payment Limitation Information section, and 48111 is the control county for the CEM set. A MABDIG printed in a County that was not the control county for the set will only list the home county PLM record.

12-16-97 2-PL (Rev. 1) Amend. 1 **Page 4-46**

<span id="page-78-0"></span>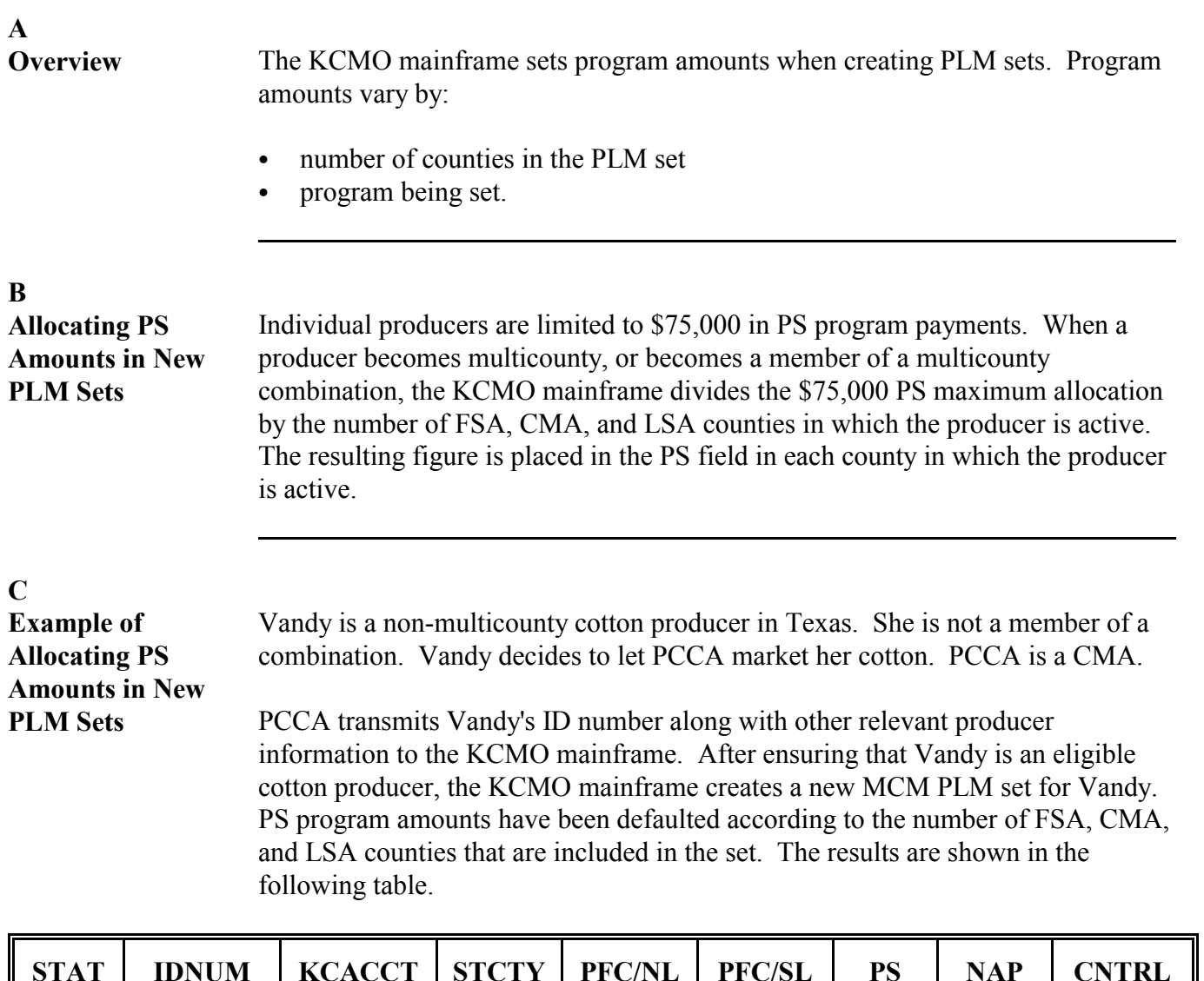

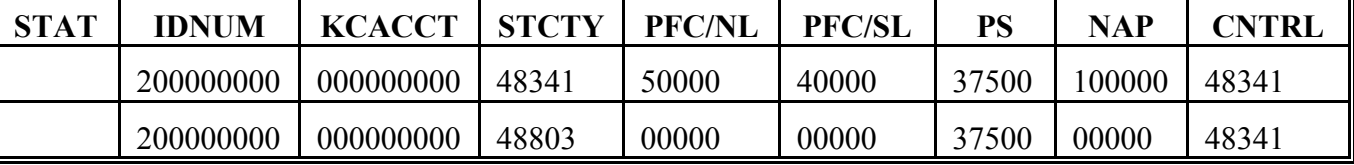

**Note:** The mainframe determined the control county to be 48341 for the PLM set. A CMA county cannot be the control county for a multicounty producer.

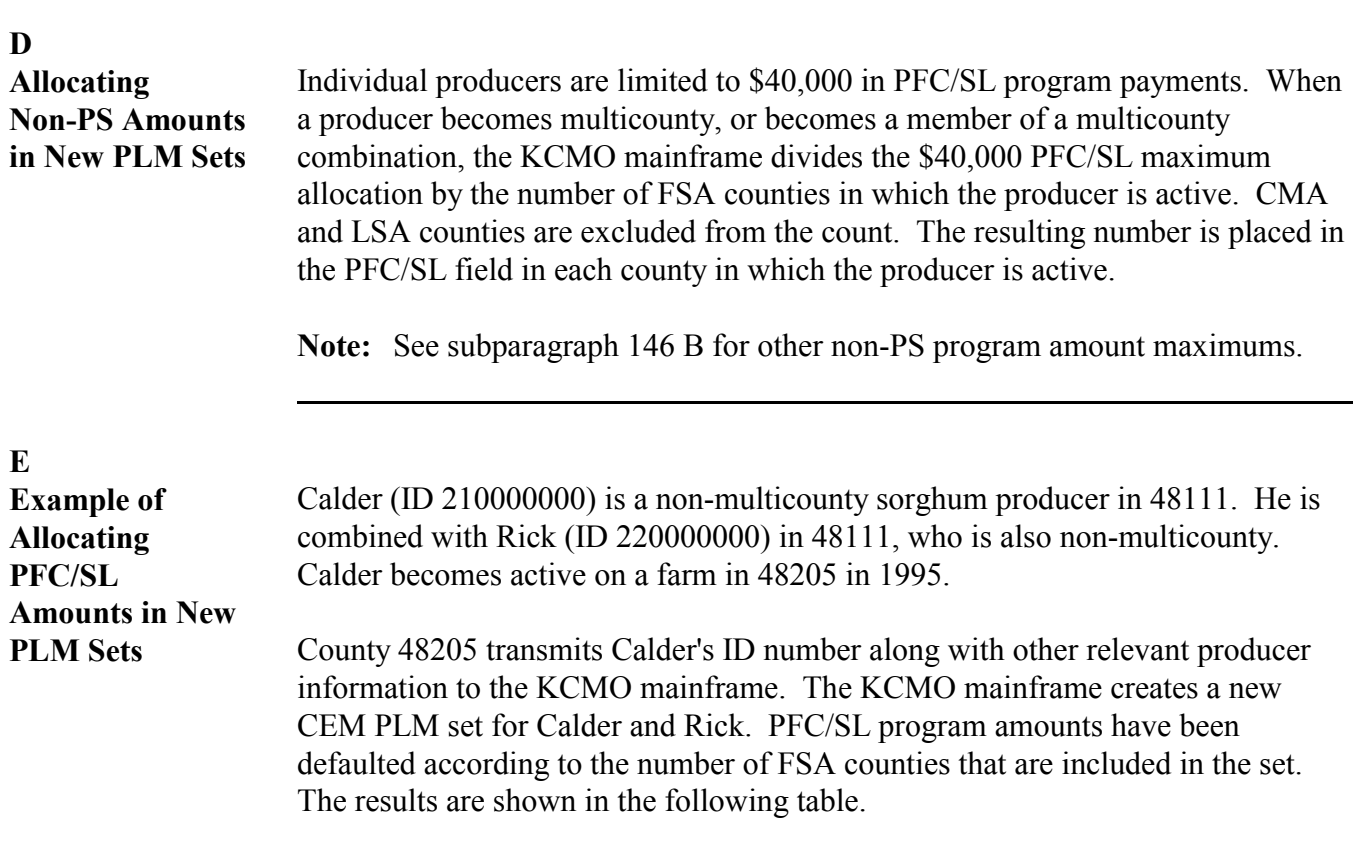

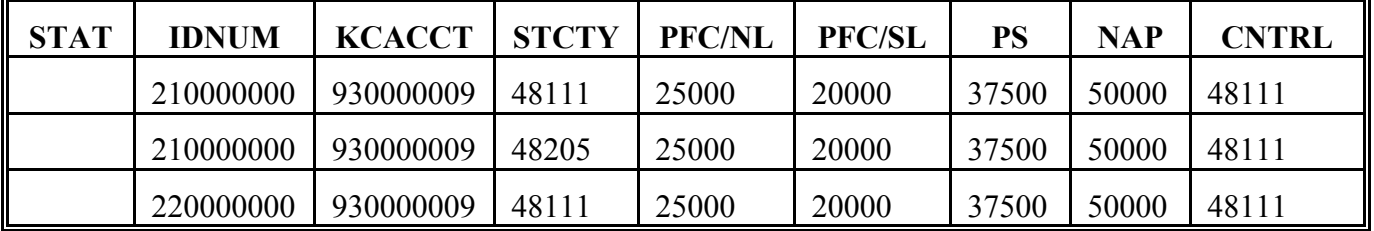

**Note:** The KCMO account number and the CEM PLM control county are placed in the new PLM set.

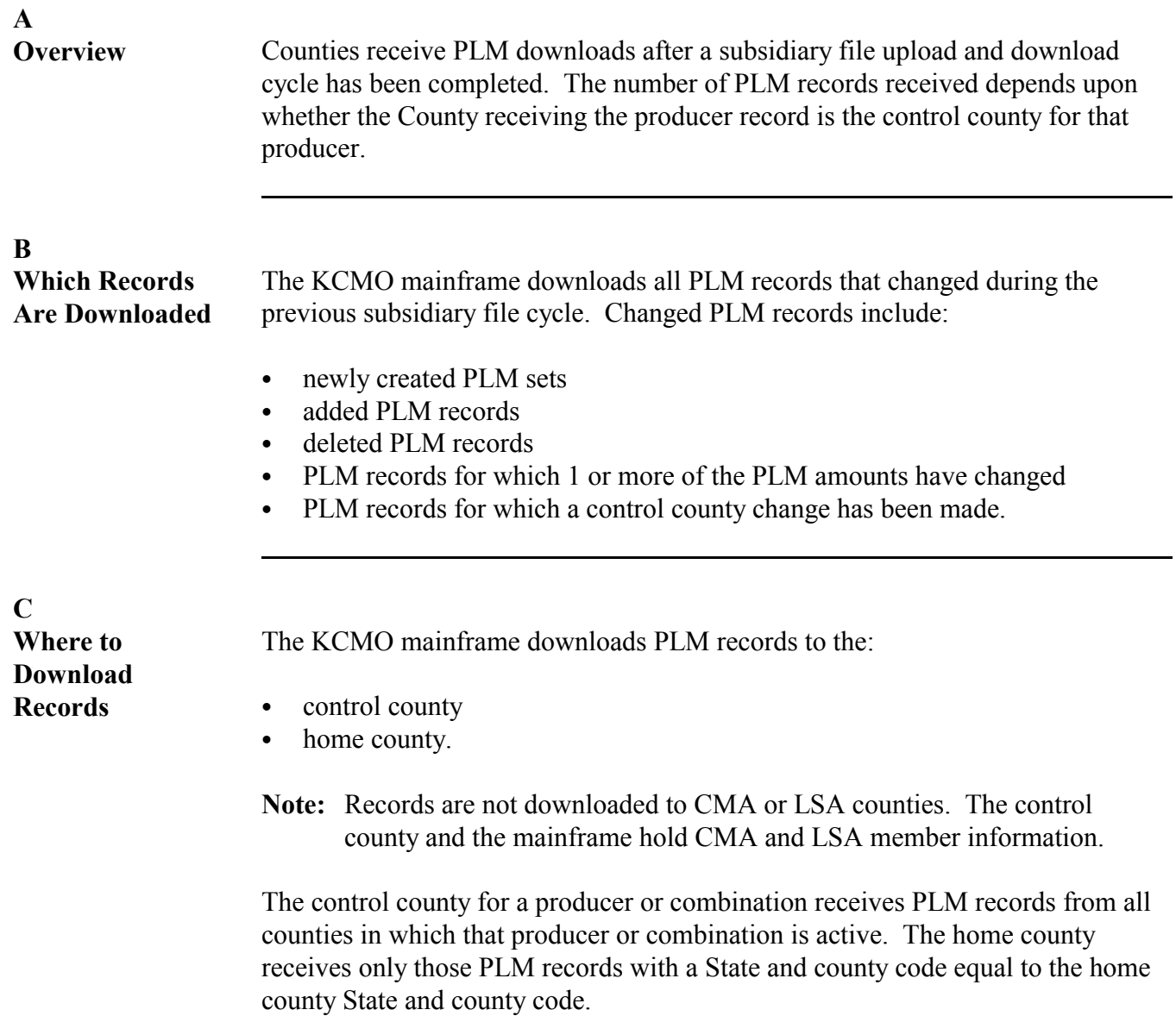

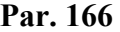

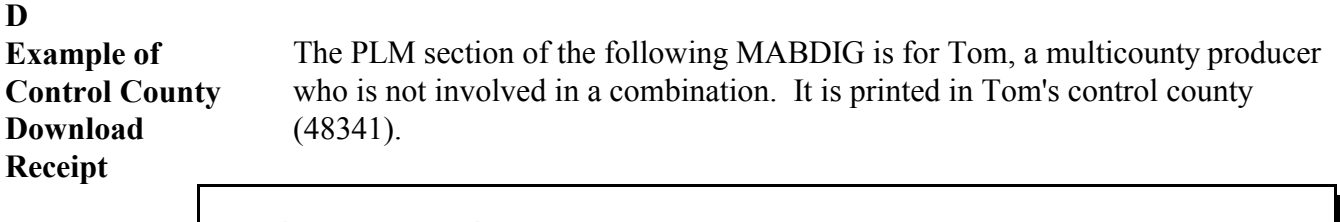

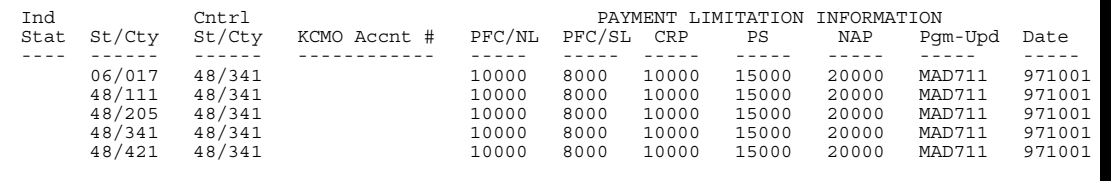

All counties where Tom is active are printed on the control county MABDIG. Because 48341 is the control county for the PLM set, it receives all PLM records in the PLM set from KCMO.

#### **E Example of Home County Download Receipt**

The PLM section of the following MABDIG is also for Tom. It is printed in 48421, a County that is not the control county for the PLM set.

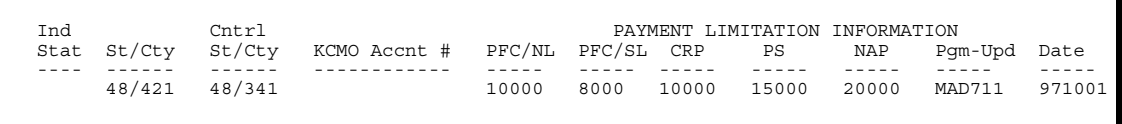

Only the home county record for Tom is printed in 48421. Because 48421 is not Tom's control county, it only receives a home county record from KCMO.

**167-176 (Reserved)**

12-16-97 2-PL (Rev. 1) Amend. 1 **Page 4-50**

**(through 4-82)**

#### **Section 3 Using PLM Software**

#### **\*--Subsection 1 Revising PLM Amounts--\***

#### **177 General Information**

#### **A Summary of Uses**

County Offices can use PLM software to:

- revise program allocation amounts
- change the control county for PLM sets
- view program allocation amounts.

Through actions performed in farm, permitted entity, or joint operation maintenance, County Offices cause the KC-ITSDO mainframe to:

- create new PLM sets
- add producers to existing PLM sets
- delete producers from existing sets
- delete PLM sets.

#### **B Updating PLM Records**

 **\*--**Only the PLM control County Office for a producer or combination may update the PLM**--\*** records for that producer or combination.

PLM software provides a validation that ensures that the total PLM amounts for a PLM set do not exceed the program maximum.

#### **C Notifying Control County Office of Need for Re-Allocation**

PLM noncontrol County Offices, CMA's, DMA,s and LSA's must contact a producer's PLM control County Office to obtain a re-allocation of program amounts. This can be accomplished through:

- CCC-527 for PLM non-control County Offices
- CCC-732 for CMA's, DMA's, and LSA's according to 1-CMA, paragraphs 158 and 159.

If the request is approved, the control PLM County Office will proceed with re-allocating program amounts.

If follow up is necessary, use either telephone call or memorandum.

**Note:** Se[e paragraph 107 t](#page-34-0)o complete CCC-527.**--\*** 

#### **A Overview**

PLM software allows only the control county for a PLM set to update amounts in the PLM set. County Offices must know the control county for the PLM set to update program amounts in the PLM set.

#### **B Using MABDIG to Determine Control County**

County Offices can use MABDIG to obtain the control county for a producer in need of program amount re-allocation. If a producer is active in a county, the Payment Limitation Information section of an applicable year MABDIG will reveal the control county for the producer. This applies to members of combinations as well.

**\*--**The following section of the MABDIG printed in County 48/233 for a combined producer illustrates the control county for the entire combination to which the producer belongs.

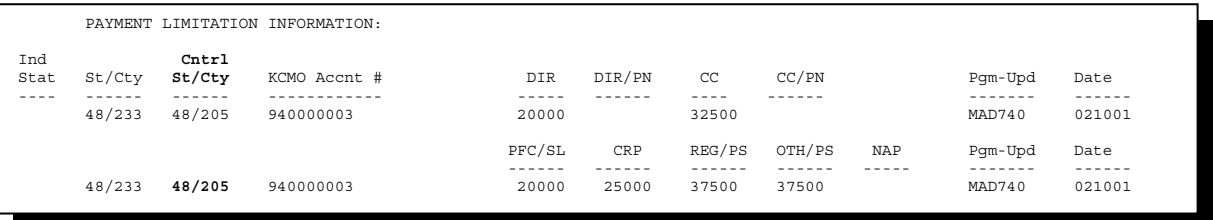

County 48/233 must contact control County 48/205 to reallocate program**--\***  amounts in its counties.

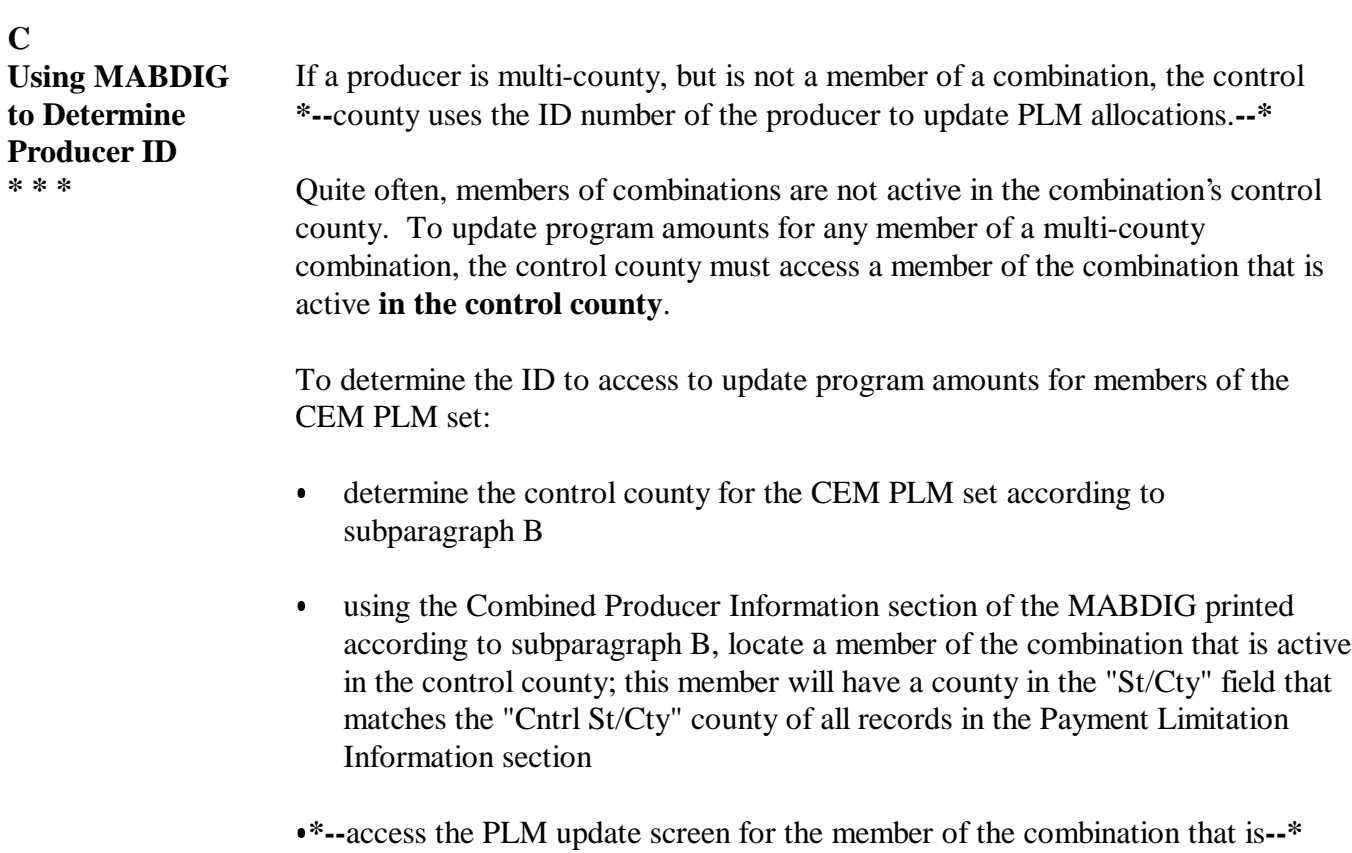

active in the control county for the CEM PLM set, and update program amounts as applicable.

#### <span id="page-85-0"></span>**A**

**Accessing PLM Maintenance Software** Access the payment limitation maintenance software according to the following table.

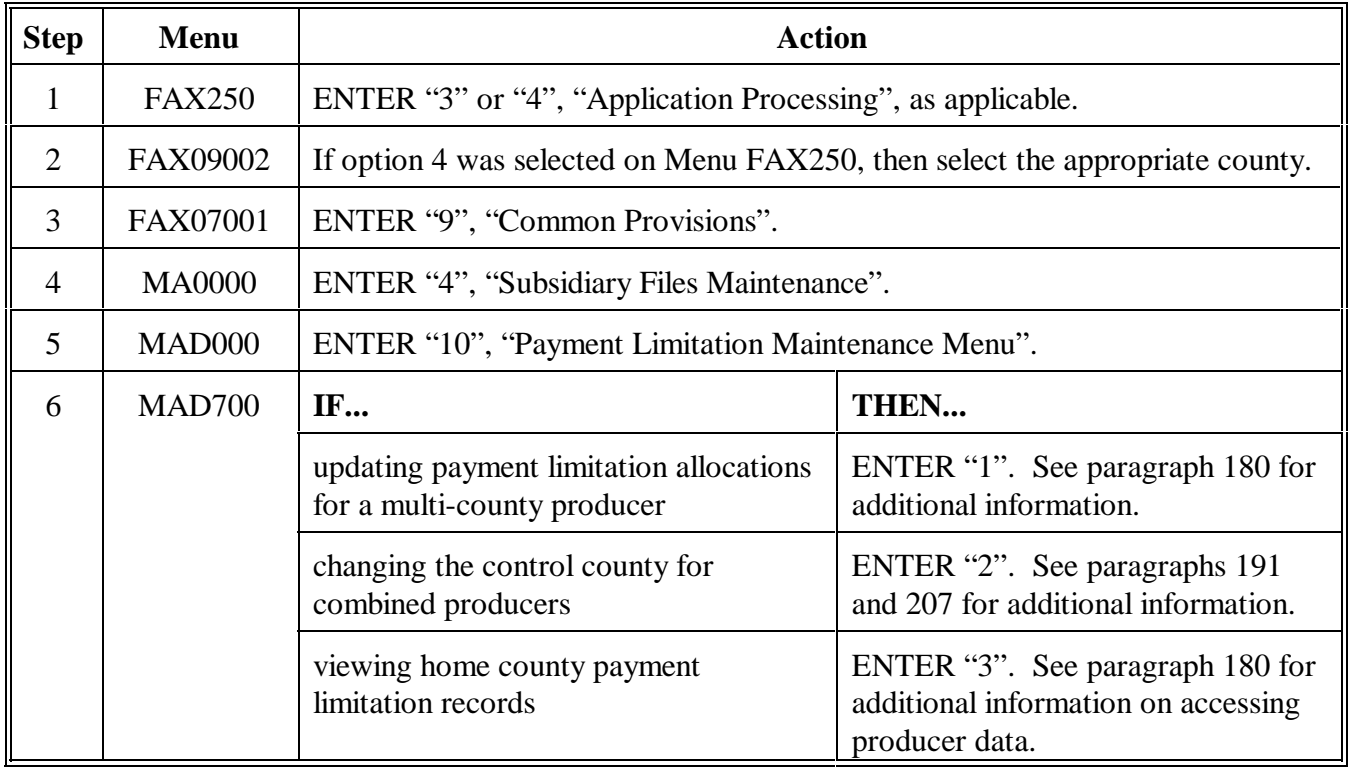

#### **B Example of Menu MAD700**

The following is an example of Payment Limitation Menu MAD700.

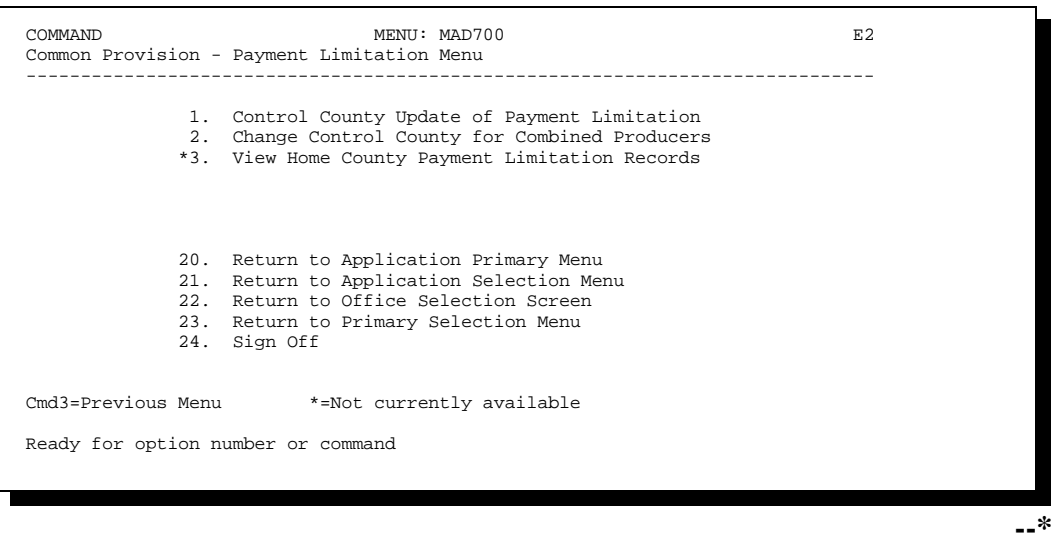

<span id="page-86-0"></span>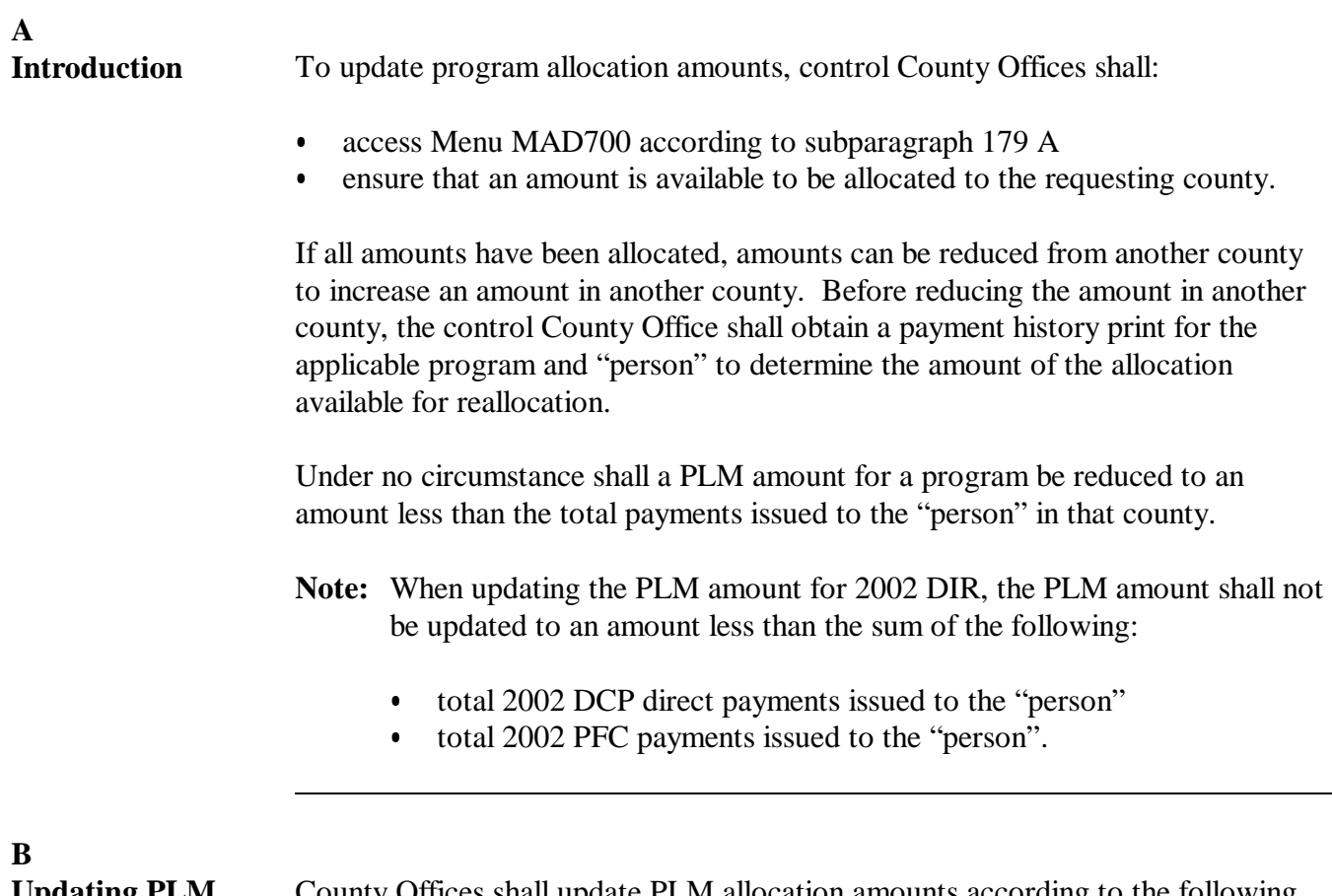

**Updating PLM Records**

County Offices shall update PLM allocation amounts according to the following table.

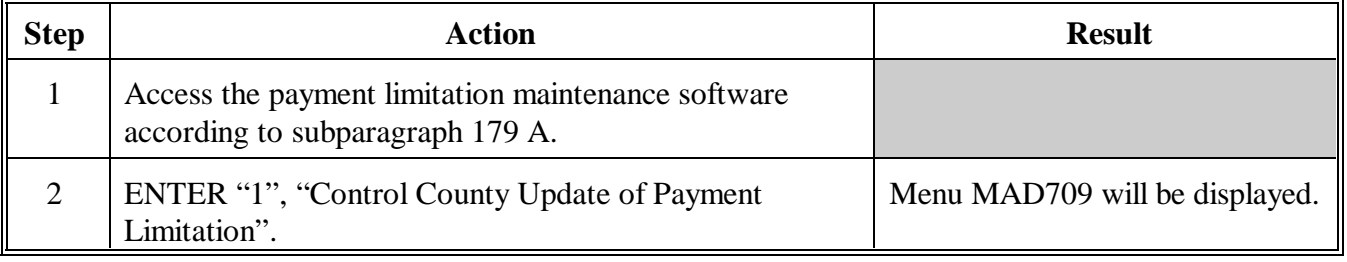

**--\***

#### **B Updating PLM Records (Continued)**

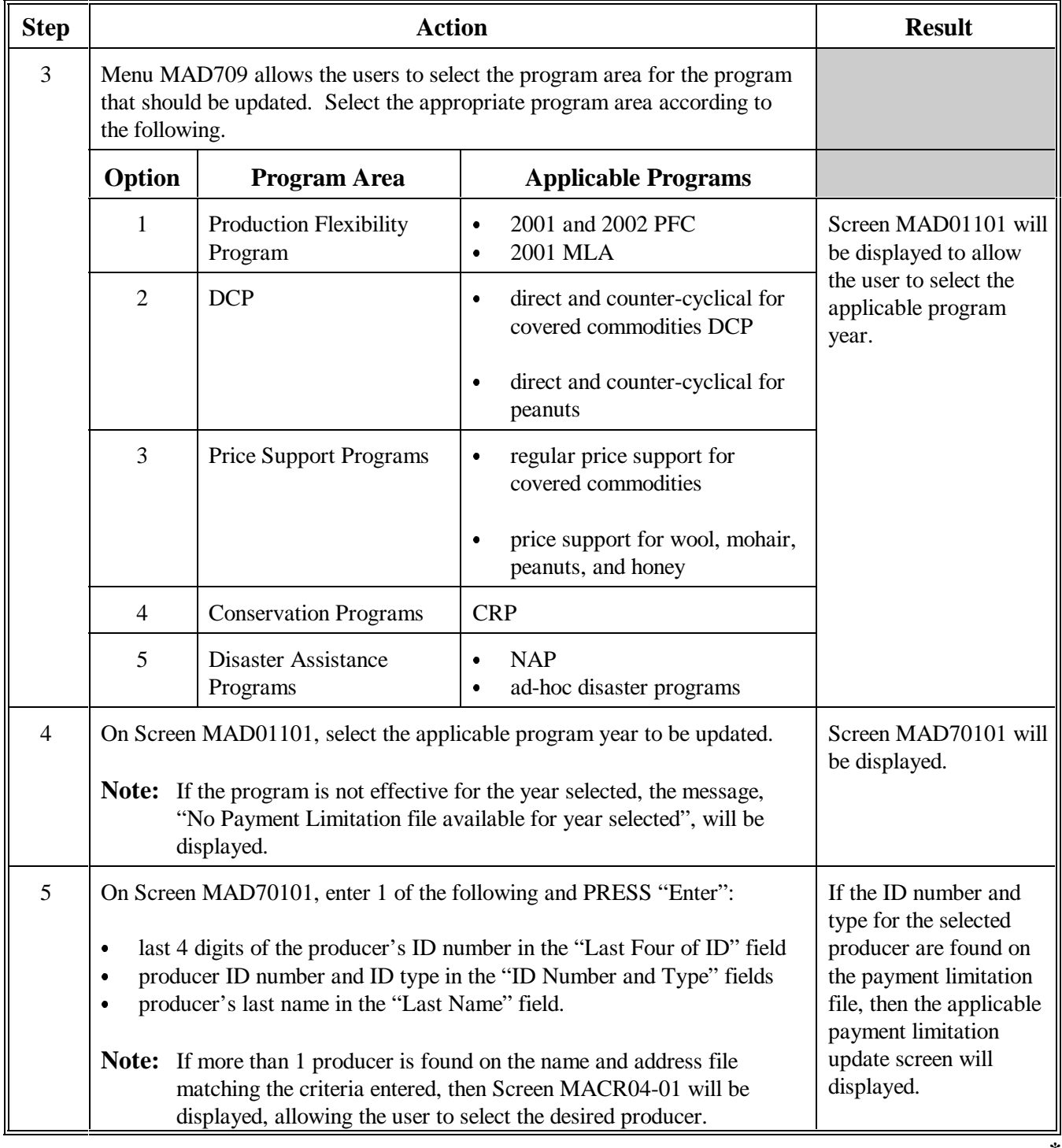

**--\***

**B Updating PLM Records (Continued)**

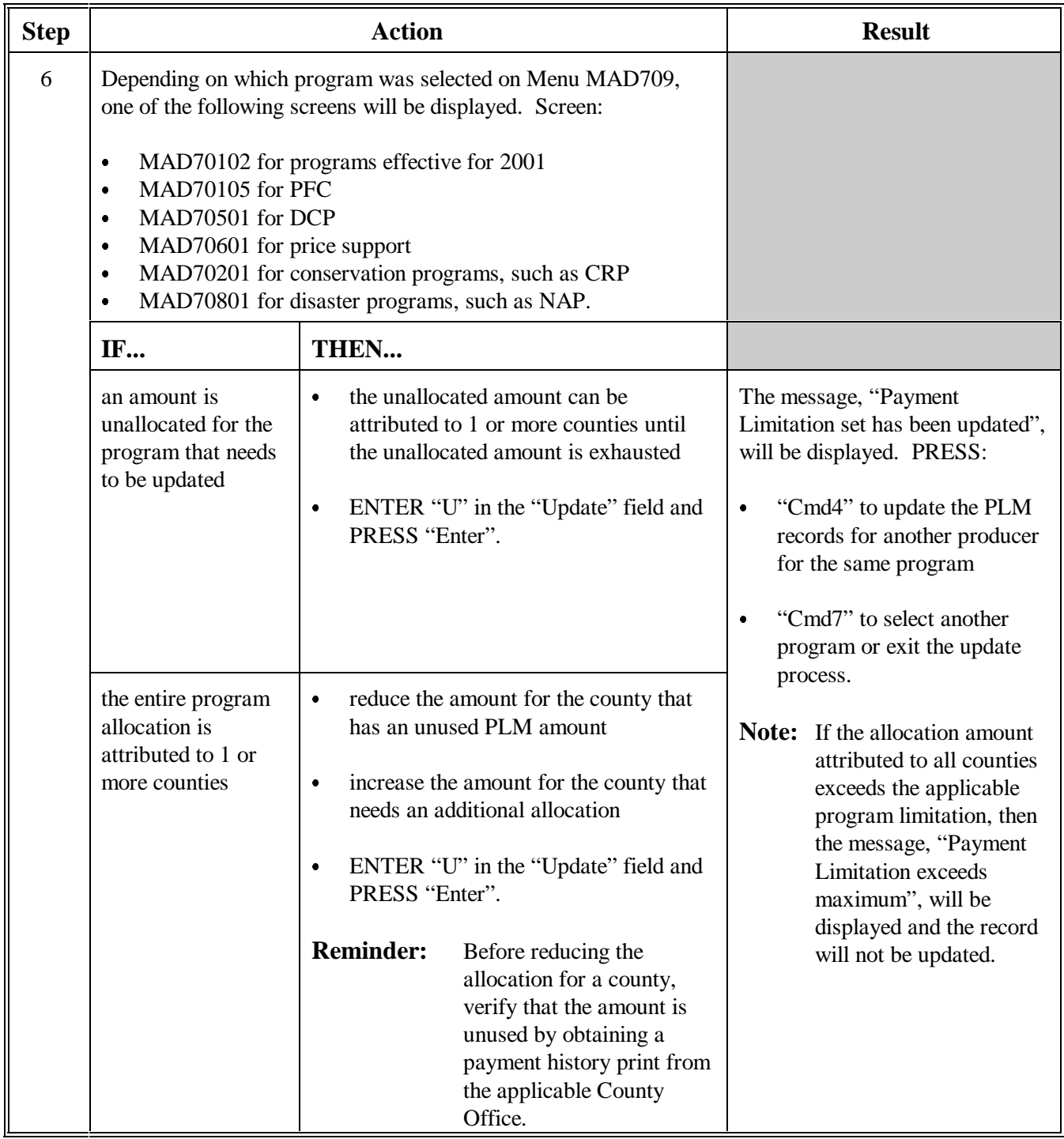

**--\***

#### **C Automatic Update of the CY PS PLM** A change by control county to the producer's CY-1 PS PLM amount will result in an automatic reallocation of the producer's corresponding CY PS PLM amount. This is an automatic process that is invoked when the producer's CY-1 and CY PS PLM amount records match.

If a change is made to a producer's current year PS PLM amount, only the current year PS PLM amount is changed. No adjustment will occur to the CY-1 PS PLM amount.

The system 36 software will process PS PLM changes according to the following table.

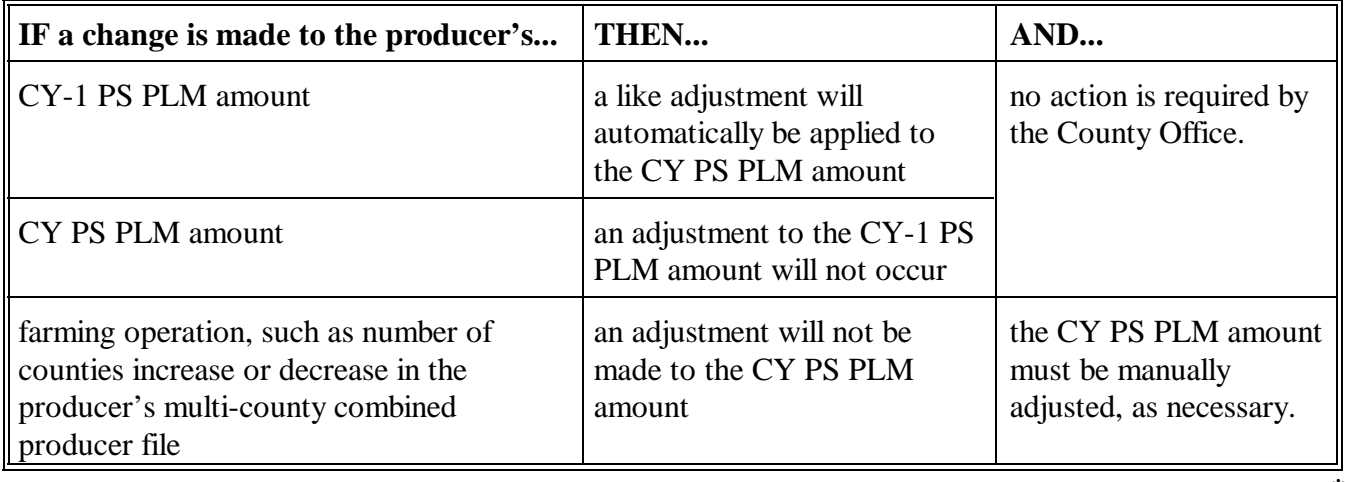

**--\***

**D**

**Example of Screen MAD70102**

The following is an example of Payment Limitation File Update Screen MAD70102 which displays PLM allocation amounts for all programs effective for FY 2001.

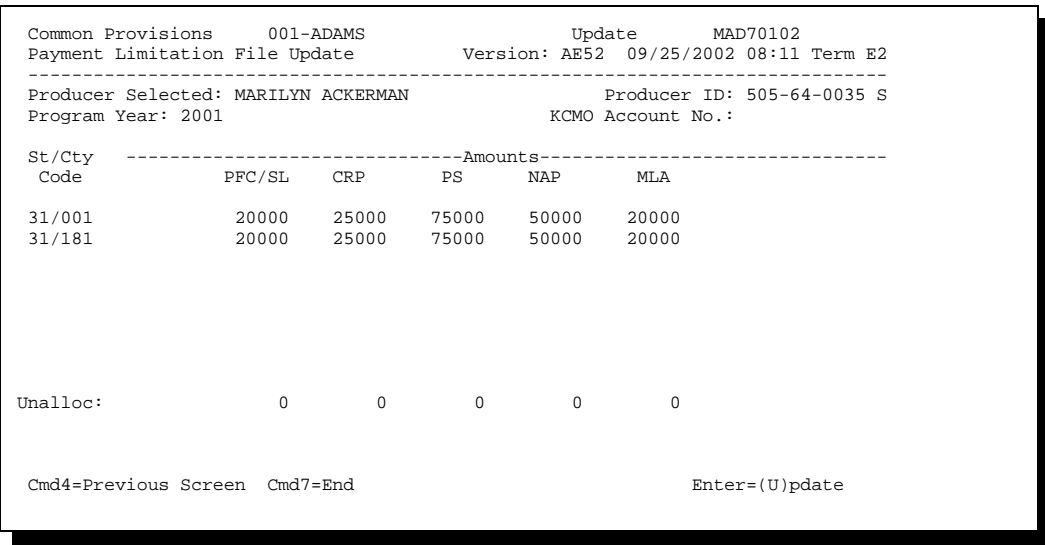

#### **E Example of Screen MAD70105**

The following is an example of Payment Limitation File Update Screen MAD70105 which displays PLM allocation amounts for PFC for FY 2002.

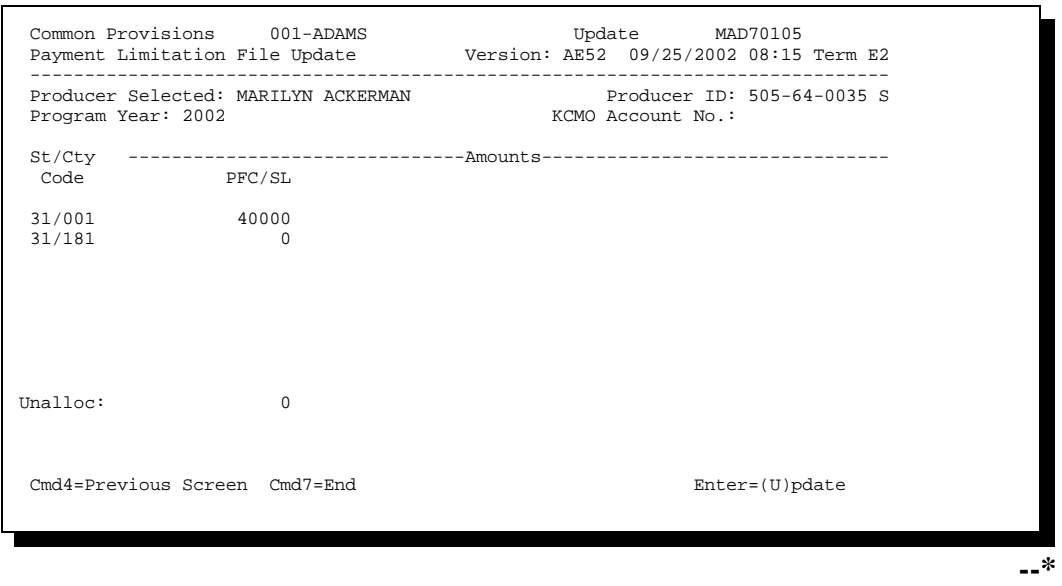

**F Example of Screen MAD70201**

The following is an example of Payment Limitation File Update Screen MAD70201 which displays PLM allocation amounts for conservation programs, such as CRP, for FY 2002 and future years.

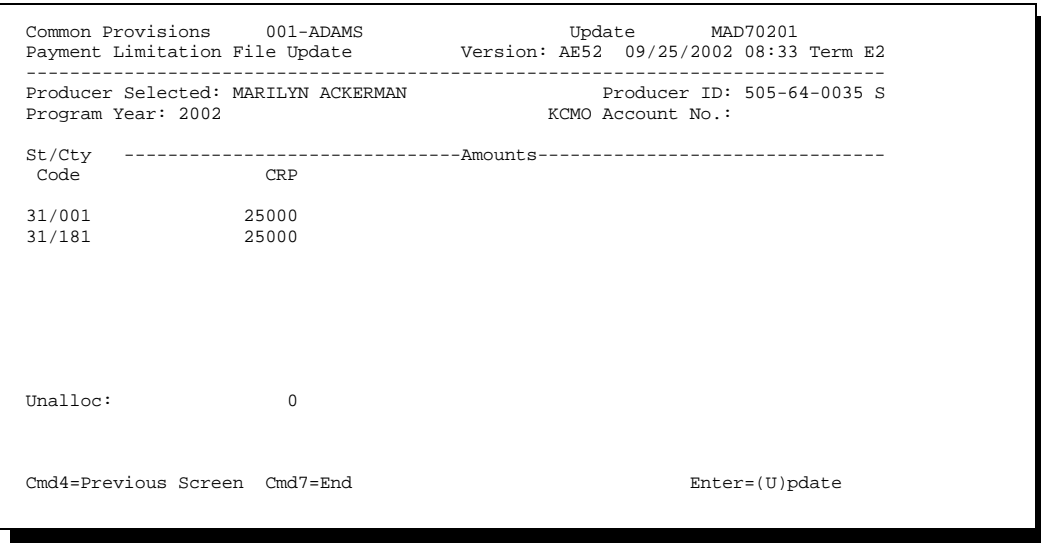

#### **G Example of Screen MAD70501**

The following is an example of Payment Limitation File Update Screen MAD70501 which displays PLM allocation amounts for DCP for FY 2002 and future years.

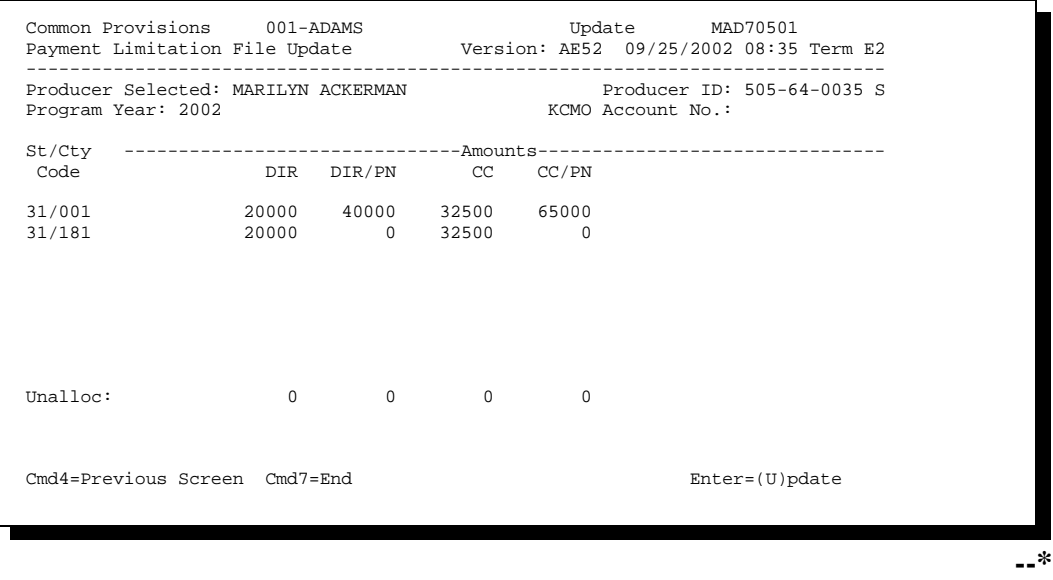

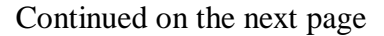

**H Example of Screen MAD70601**

The following is an example of Payment Limitation File Update Screen MAD70601 which displays PLM allocation amounts for price support for FY 2002 and future years.

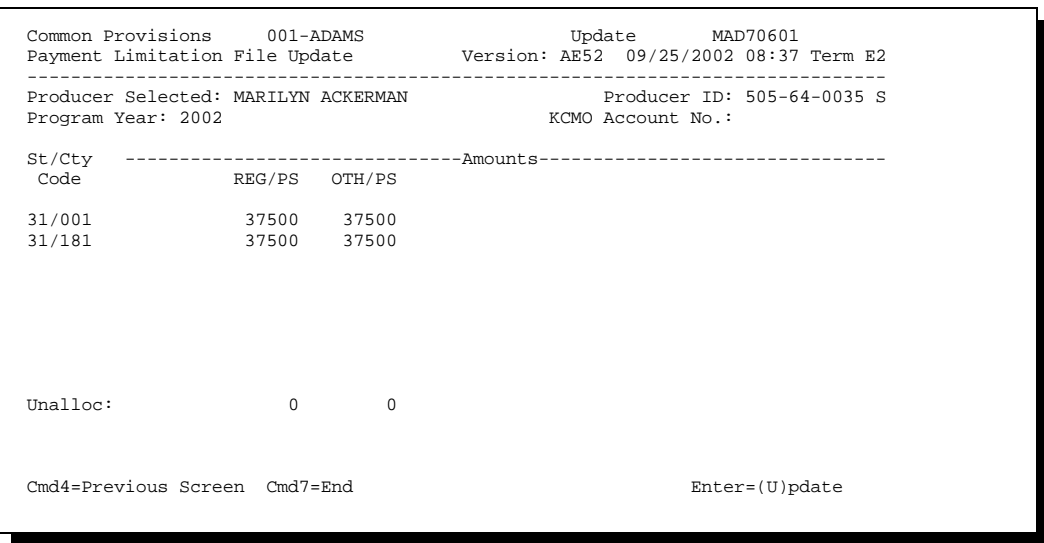

#### **I Example of Screen MAD70801**

The following is an example of Payment Limitation File Update Screen MAD70801 which displays PLM allocation amounts for disaster programs, such as NAP, for FY 2002 and future years.

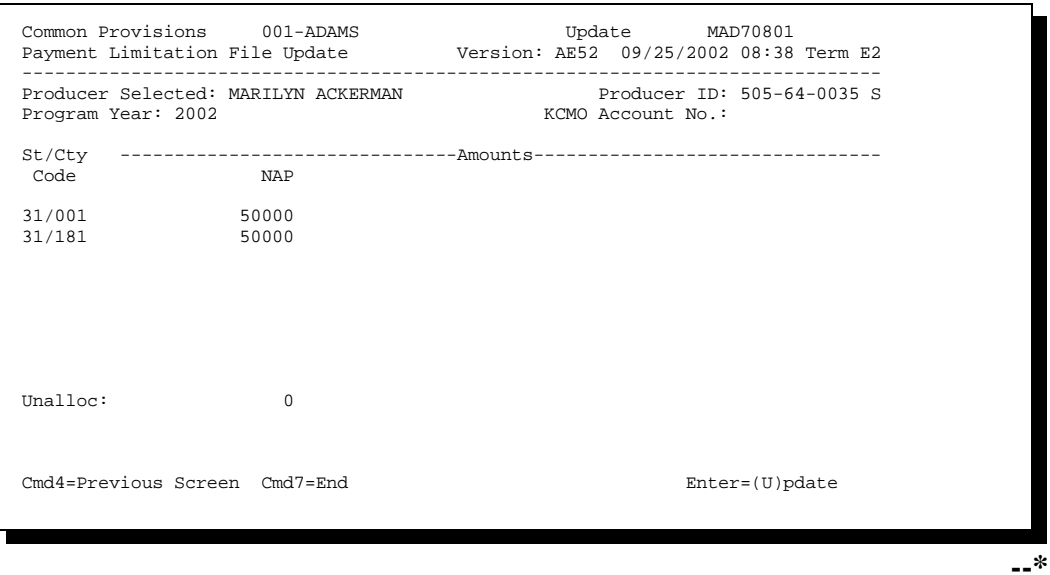

#### **181-190 (Reserved)**

 $\mathcal{O}(\mathcal{O}(\log n))$ 

### **Subsection 2 Changing the Control County for MCM PLM Sets**

<span id="page-94-0"></span>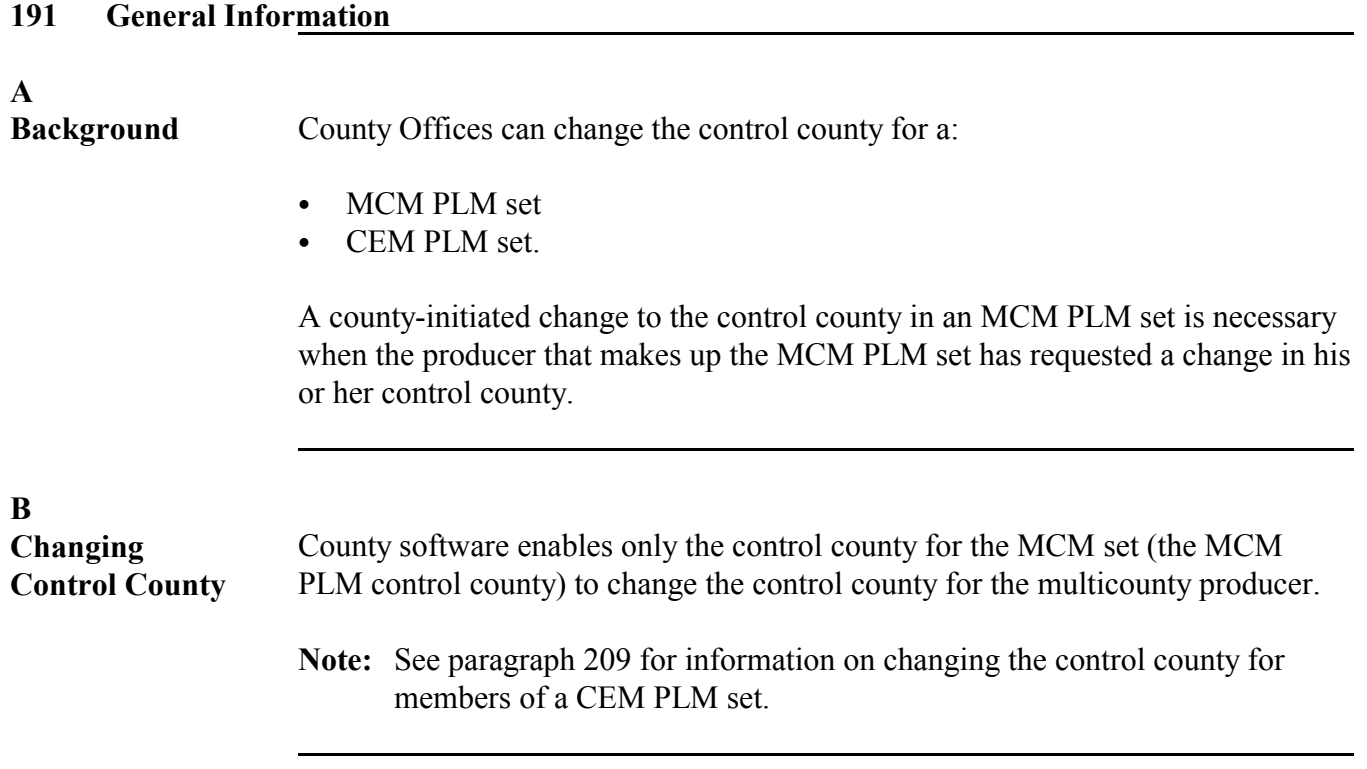

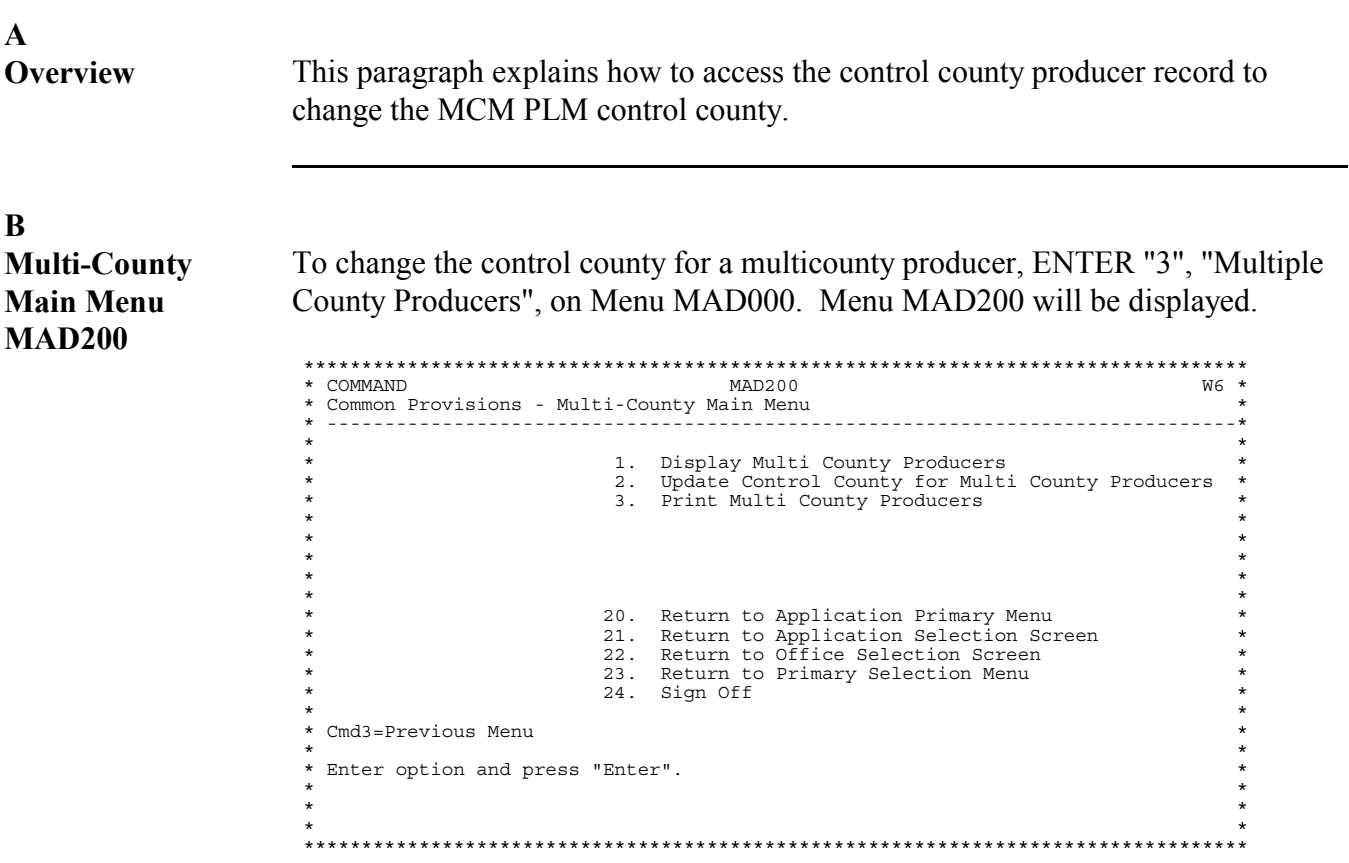

ENTER "2", "Update Control County for Multi County Producers", on Menu MAD200.

## **C**

After the applicable year and producer has been selected, the software performs a validation to ensure that the home county, which is the county displayed at the top of the screen, is the control county. If the home county is:

- not the control county, the message, "Only the Control county can change the control county designation." will be displayed on Screen MAD20301, and the user will not be allowed to continue
- the control county, Screen MAD20302 will be displayed as follows.

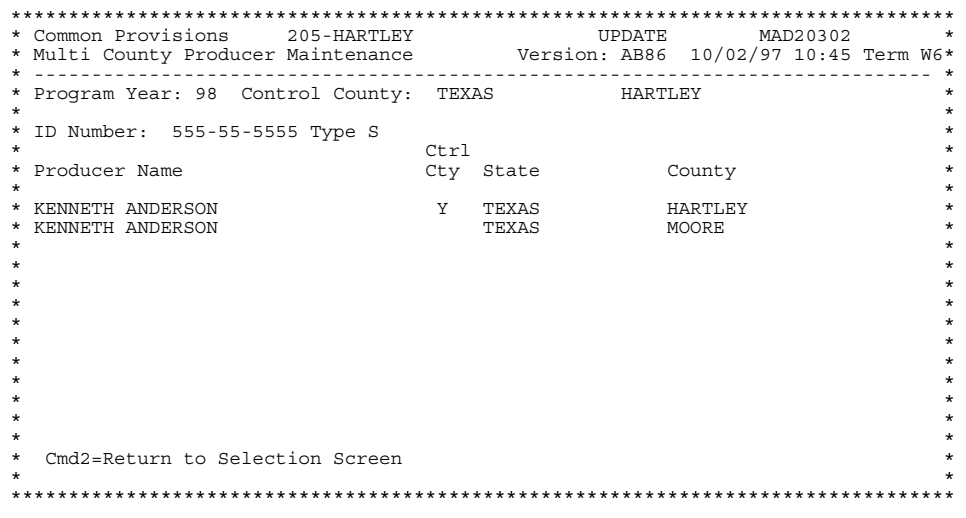

**A**

**Control County Change**

To change the control county to 1 of the other counties displayed on Screen MAD20302, remove "Y" from the current control county and ENTER "Y" in the "Ctrl Cty" field next to the county requested, as shown in the following example.

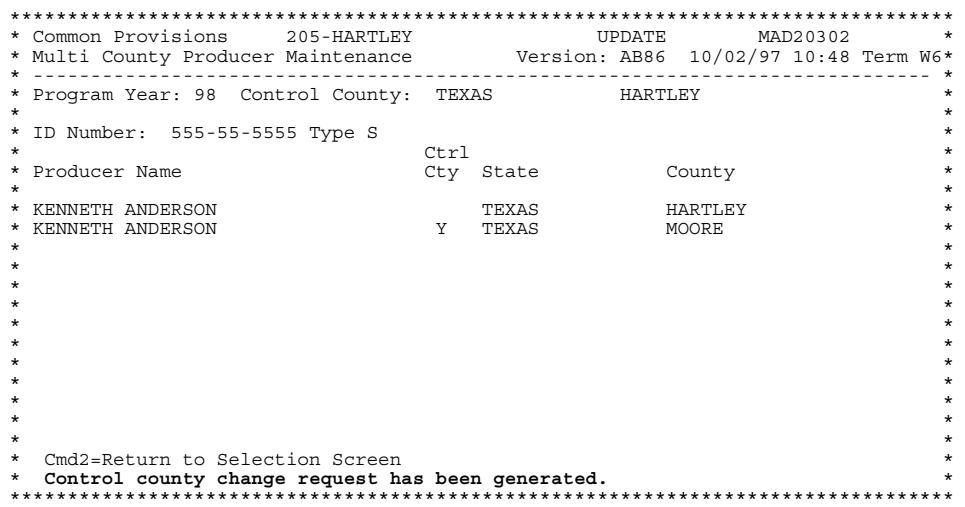

**Note:** A cooperative county cannot be assigned as the control county.

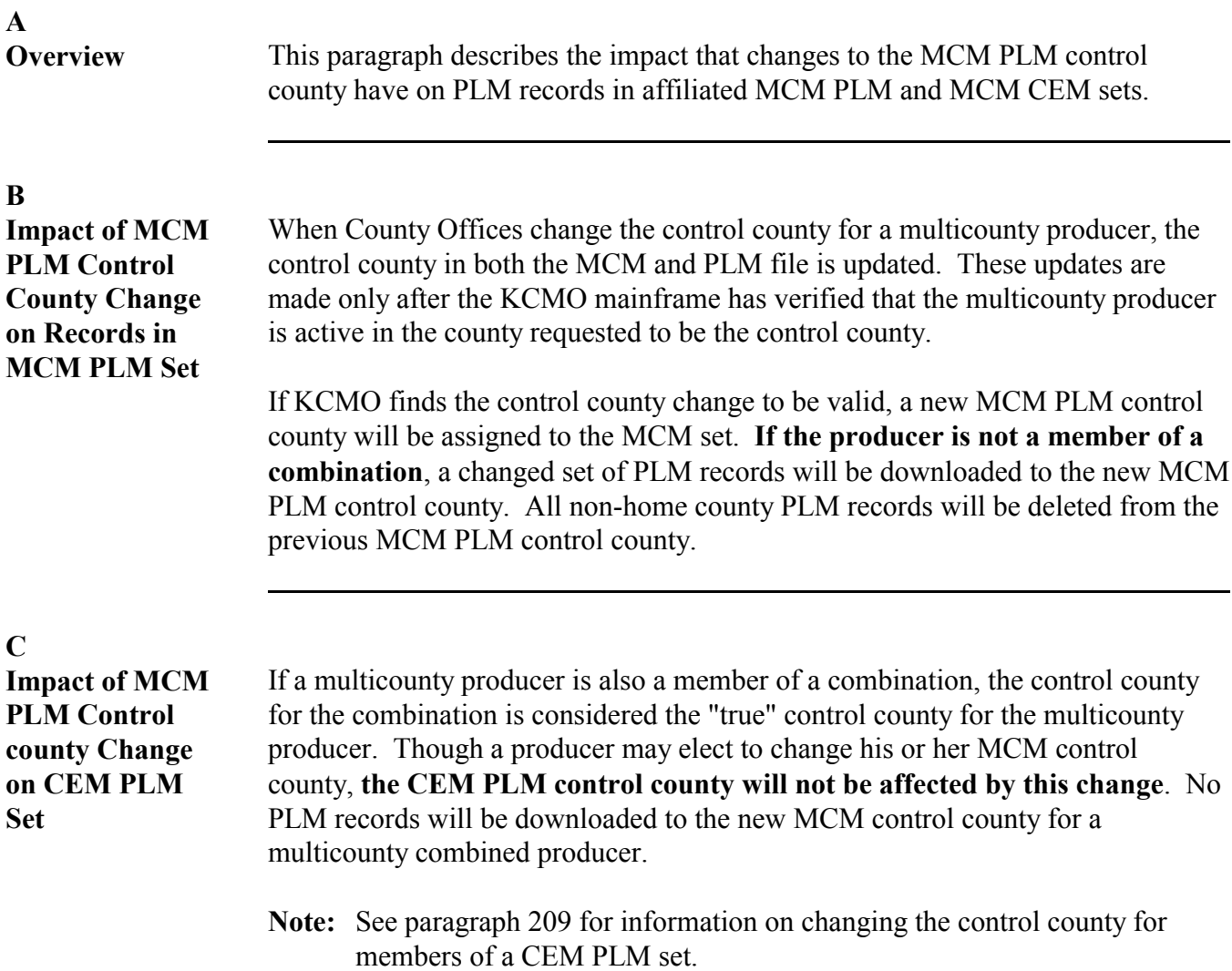

#### **195 Example of County-Initiated Change in MCM PLM Control County**

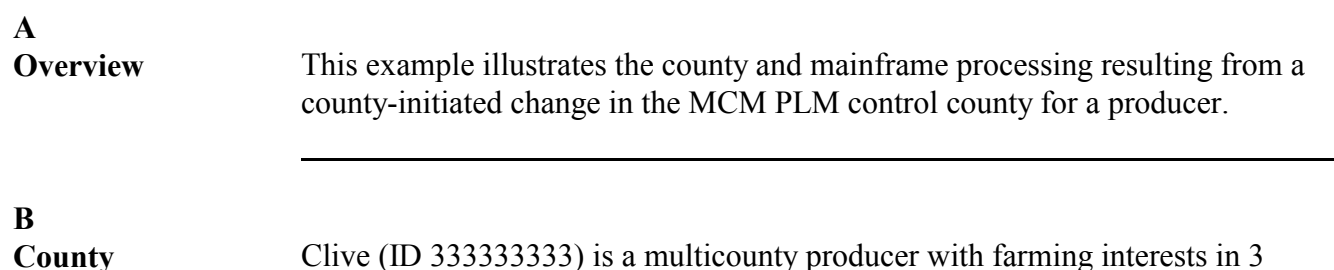

Clive (ID 333333333) is a multicounty producer with farming interests in 3 counties. He has requested a control county change from 48205 to 48111. The original subsidiary file records are shown in the following tables.

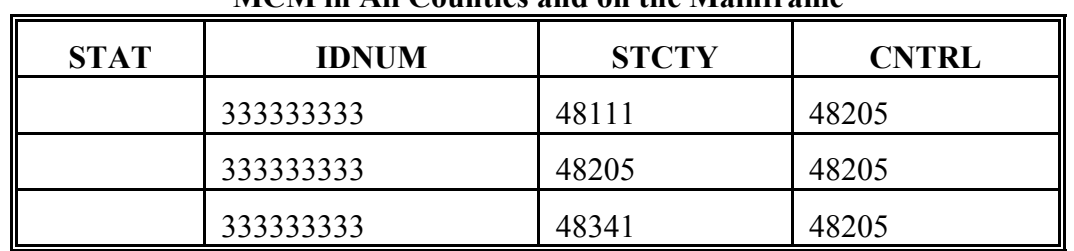

#### **MCM in All Counties and on the Mainframe**

#### **PLM in County 48111**

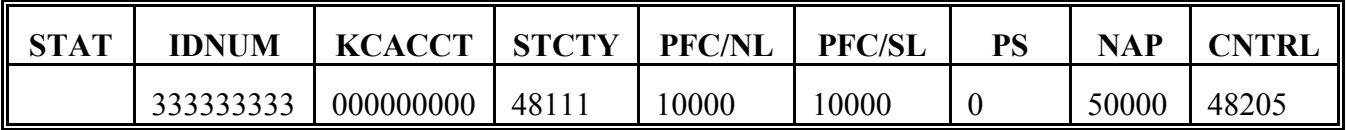

#### **PLM in County 48205 (Control) and on the Mainframe**

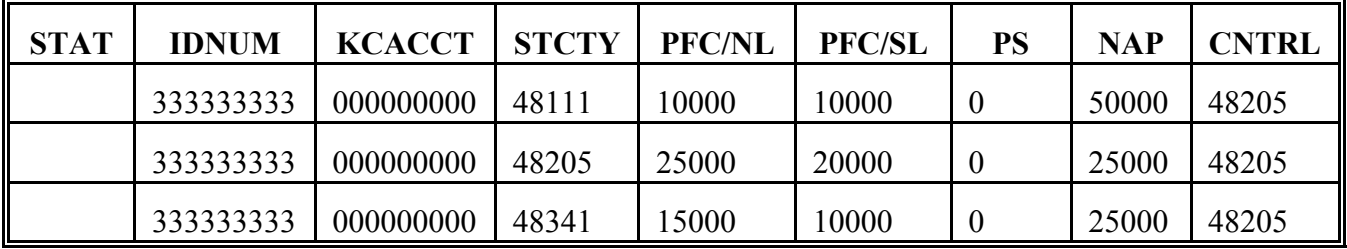

#### **PLM in County 48341**

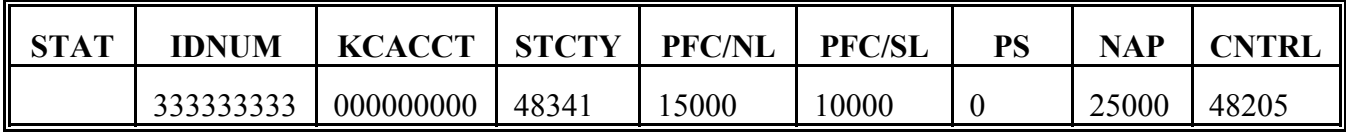

Continued on the next page

**Processing**

#### **C Mainframe Processing** In County 48205, Clive's MCM control county is changed from 48205 to 48111. The requested change in the MCM control county is uploaded to the mainframe.

Using the uploaded MCM record requesting a change in the MCM control county, mainframe will:

- determine that 48111 is still an active State and county code in the MCM set
- change Clive's MCM control county to 48111, as shown in this table

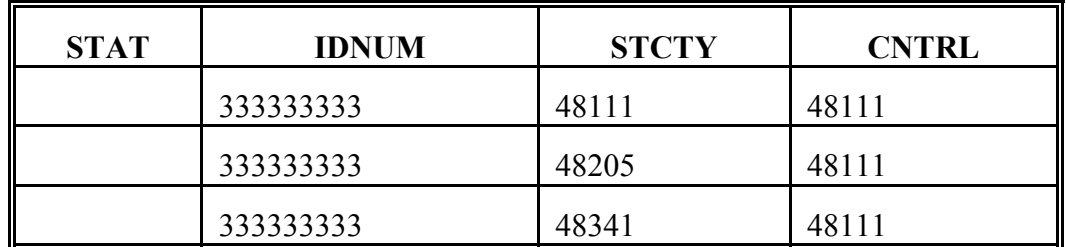

#### **Updated MCM on the Mainframe**

• change Clive's MCM PLM control county to 48111, as shown in this table.

#### **Updated PLM on the Mainframe**

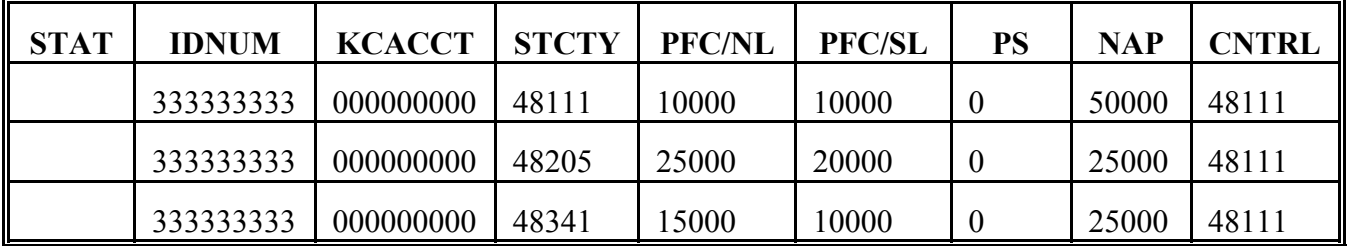

#### **195 Example of County-Initiated Change in MCM PLM Control County (Continued)**

# **D**

**County Download Processing** New control County 48111 will receive a complete MCM PLM set for Clive, as shown in this table.

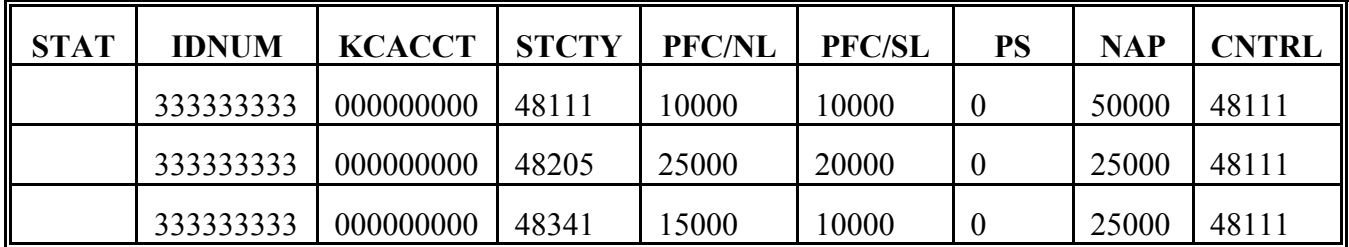

Previous control County 48205 and other County 48341 receive only a home county PLM record. The downloaded home county PLM records contain the new control county for the MCM PLM set.

County software in 48205, upon receipt of the PLM record containing the new control county, will delete all other county PLM records. Only County 48111 can update program amounts for Clive.

### **A**

**Overview** This example illustrates a system-initiated change in the MCM control county for Felix (ID 222222222), a multicounty producer who recently stopped farming in control County 48205.

> Felix's original subsidiary file records before becoming inactive in 48205 are shown in the following tables.

> County 48205 removes Felix from the farm producer file. During end-of-day processing in County 48205, Felix's:

- active producer flag in NAM is updated from "Y" to "N"
- MCM records will be deleted
- ` PLM records will **not** be deleted.

#### **MCM in All Counties and on the Mainframe**

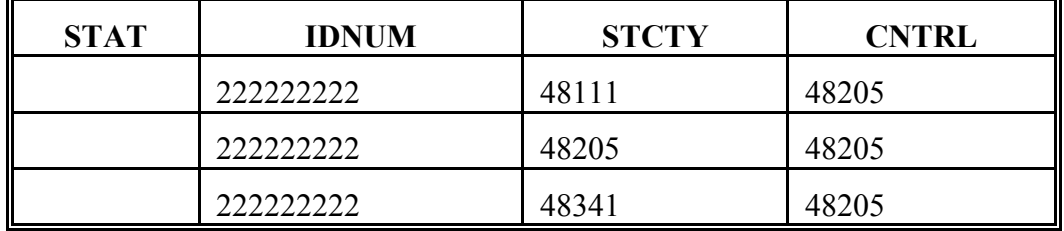

#### **PLM in County 48111**

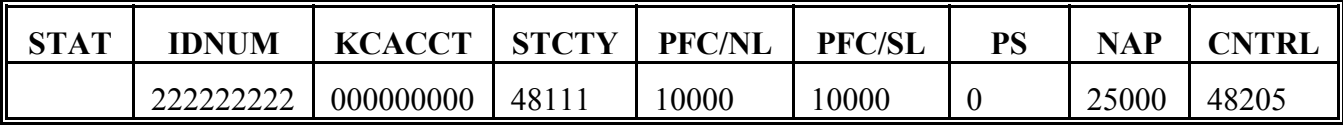

#### **PLM in County 48205 (Control) and on the Mainframe**

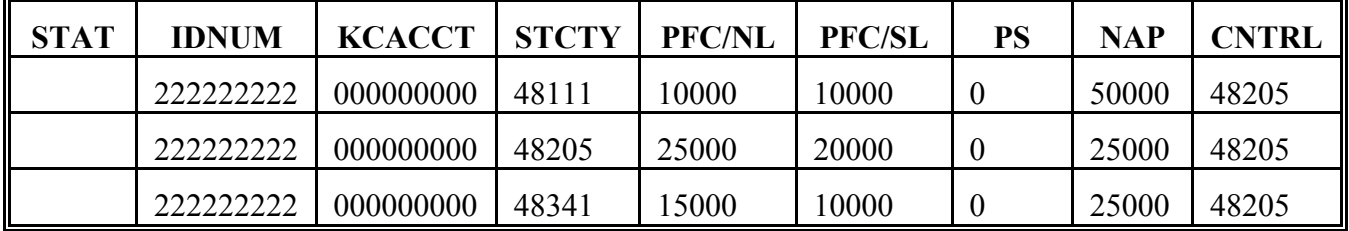

#### **PLM in County 48341**

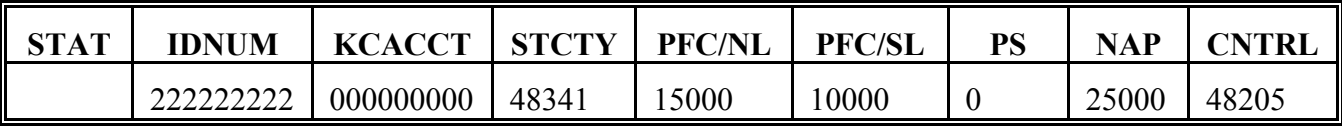

#### **196 Example of System-Generated Change in MCM PLM Control County (Continued)**

### **B Mainframe**

Using the changed NAM record received, mainframe will:

- **Processing**
- 
- delete Felix's 48205 MCM record because he is no longer active in County 48205
- not delete Felix's 48111 or 48341 MCM records because the MCM set is still valid
- determine the new MCM control county for Felix's MCM set to be 48341, as shown in this table

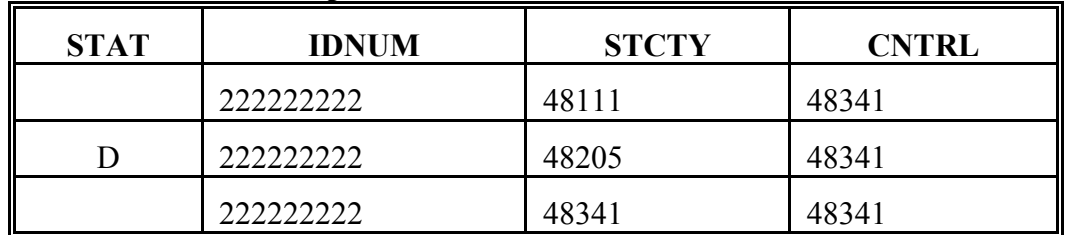

#### **Updated MCM on the Mainframe**

- delete the 48205 PLM record from the MCM PLM set
- update the control county field in Clive's PLM record from 48205 to 48341, as shown in this table.

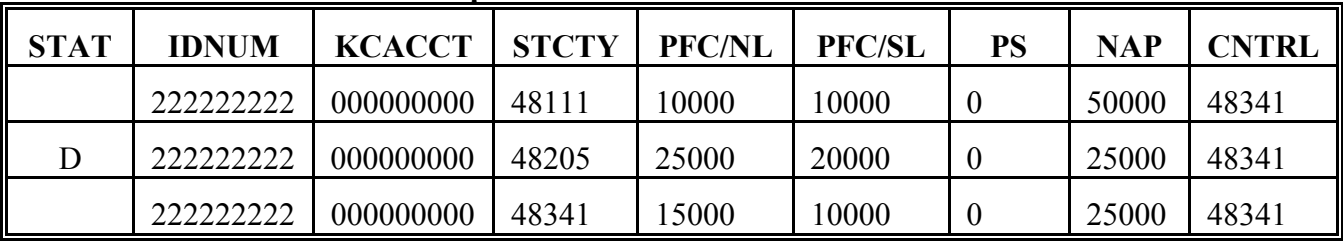

#### **Updated PLM on the Mainframe**

#### **196 Example of System-Generated Change in MCM PLM Control County (Continued)**

#### **C County Download Processing**

New control County 48341 will receive a new MCM PLM set for Felix, as shown in this table.

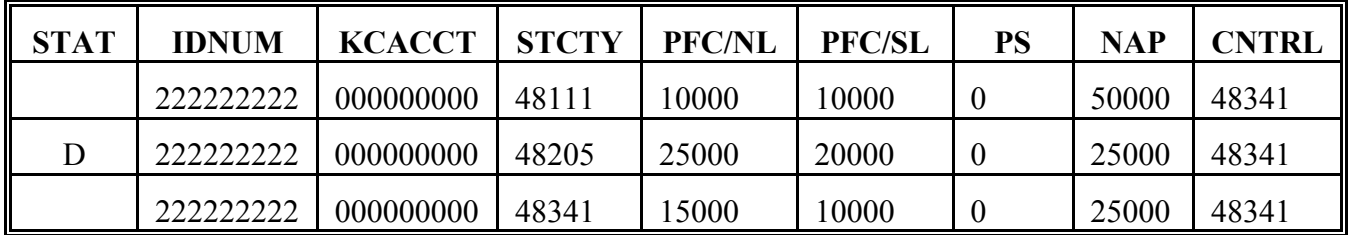

Previous control County 48205 and other County 48111 receive only a home county PLM record. The downloaded home county PLM record contains the new control county for the MCM PLM set.

County software in 48205, upon receipt of the PLM record containing the new control county, deletes all other county PLM records. Only County 48341 can update program amounts for Felix.

#### **197-206 (Reserved)**

 $\mathcal{O}(\mathcal{O}(\log n))$ 

### **Subsection 3 Changing the Control County for Multicounty Combinations**

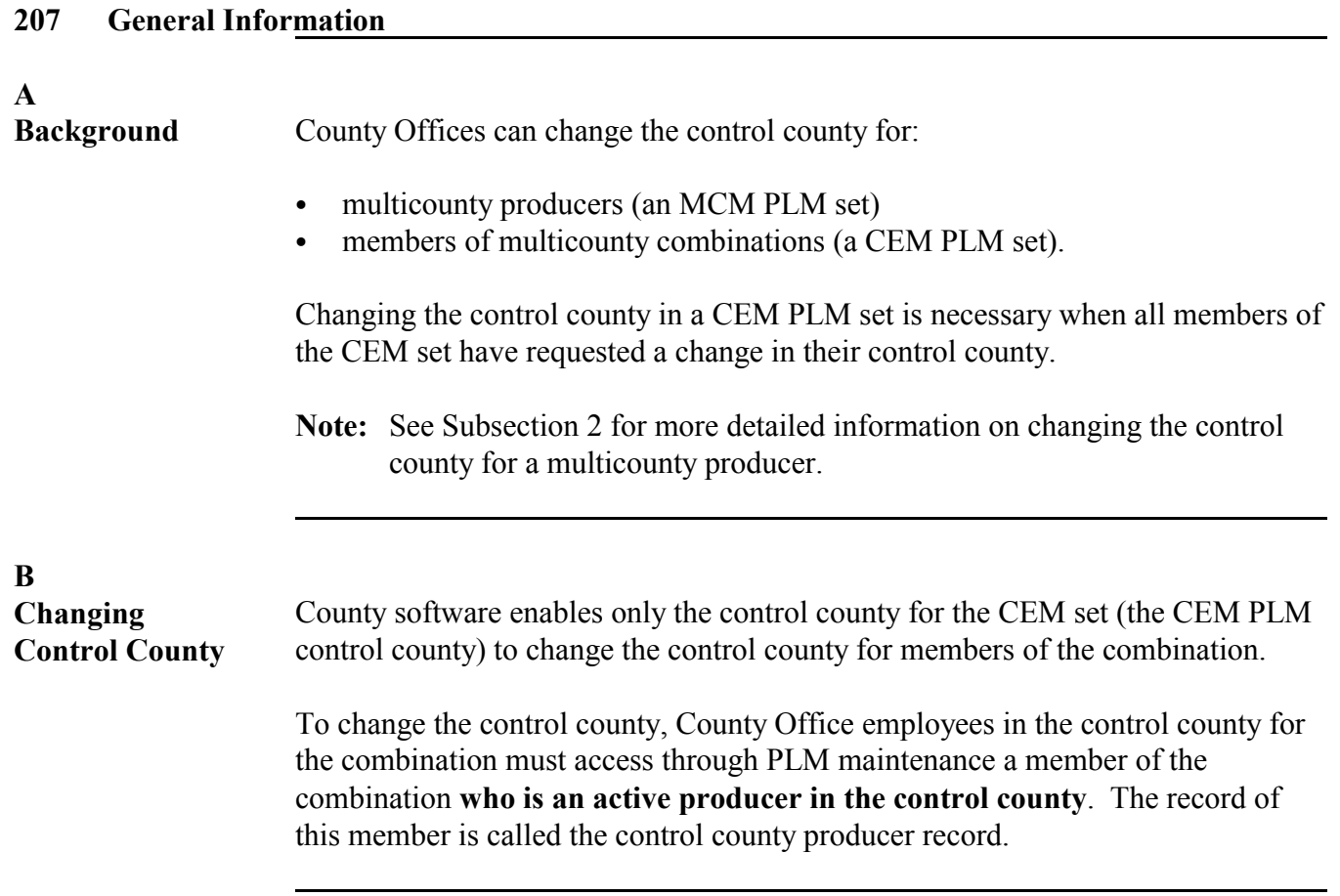

**A Subsidiary Main Menu MAD000** To access Payment Limitation File Update Screen MAD70402, ENTER "10", "Payment Limitation", on Menu MAD000. \*\*\*\*\*\*\*\*\*\*\*\*\*\*\*\*\*\*\*\*\*\*\*\*\*\*\*\*\*\*\*\*\*\*\*\*\*\*\*\*\*\*\*\*\*\*\*\*\*\*\*\*\*\*\*\*\*\*\*\*\*\*\*\*\*\*\*\*\*\*\*\*\*\*\*\*\*\*\*\*\*\* \* COMMAND MAD000 D5 \* \* Common Provision - Subsidiary Main Menu \* \* ------------------------------------------------------------------------------ \* \*<br>
\*<br>
\*<br>
\*<br>
2. Fiduciary<br>
3. Multiple County Producers<br>
\*<br>
4. Combined Producers<br>
5. Eligibility<br>
6. Joint Operations<br>
7. Entity File and Payment Limitation Register<br>
\*<br>
\*<br>
\*<br>
8. Print Producer Subsidiary File Data<br>
\*<br>
\*<br> 10. Payment Limitation Maintenance Menu  $\star$  \*  $\star$  \*  $\star$  \* 23. Return To Application Selection Menu \* 24. Return To Primary Selection Menu \* \* Cmd3=Previous Menu \*=Option currently not available. \* \* \* \* Ready for option number or command \* \* 10 **\*** \* 10 **\***  $\star$  \*  $\star$  \* \*\*\*\*\*\*\*\*\*\*\*\*\*\*\*\*\*\*\*\*\*\*\*\*\*\*\*\*\*\*\*\*\*\*\*\*\*\*\*\*\*\*\*\*\*\*\*\*\*\*\*\*\*\*\*\*\*\*\*\*\*\*\*\*\*\*\*\*\*\*\*\*\*\*\*\*\*\*\*\*\*\* **B Payment Limitation Menu MAD700** Menu MAD700 will be displayed. ENTER "2", "Change Control County for Combined Producers". \*\*\*\*\*\*\*\*\*\*\*\*\*\*\*\*\*\*\*\*\*\*\*\*\*\*\*\*\*\*\*\*\*\*\*\*\*\*\*\*\*\*\*\*\*\*\*\*\*\*\*\*\*\*\*\*\*\*\*\*\*\*\*\*\*\*\*\*\*\*\*\*\*\*\*\*\*\*\*\*\*\* \* COMMAND MAD700 D5 \* \* Common Provision - Payment Limitation Menu \* \* ------------------------------------------------------------------------------ \* \*<br>
\* 1. Control County Update of Payment Limitation<br>
\* 2. Change Control County for Combined Producers<br>
\* \* 3. View Home County Payment Limitation Records<br>
\* \*  $\star$  \*  $\star$  \*  $\star$  \*  $\star$  \*  $\star$  \*  $\star$  \*  $\star$  \* \* \* \* 23. Return To Application Selection Menu \* \* 24. Return To Primary Selection Menu \* \* Cmd3=Previous Menu \*  $\star$  \* \* Ready for option number or command \* \* 2 \*  $\star$  \*  $\star$  \* \*\*\*\*\*\*\*\*\*\*\*\*\*\*\*\*\*\*\*\*\*\*\*\*\*\*\*\*\*\*\*\*\*\*\*\*\*\*\*\*\*\*\*\*\*\*\*\*\*\*\*\*\*\*\*\*\*\*\*\*\*\*\*\*\*\*\*\*\*\*\*\*\*\*\*\*\*\*\*\*\*\*
**C Subsidiary Year Selection Screen MAD70502** Screen MAD70502 will be displayed. Select the applicable year. \*\*\*\*\*\*\*\*\*\*\*\*\*\*\*\*\*\*\*\*\*\*\*\*\*\*\*\*\*\*\*\*\*\*\*\*\*\*\*\*\*\*\*\*\*\*\*\*\*\*\*\*\*\*\*\*\*\*\*\*\*\*\*\*\*\*\*\*\*\*\*\*\*\*\*\*\*\*\*\*\*\* Selection MAD70502

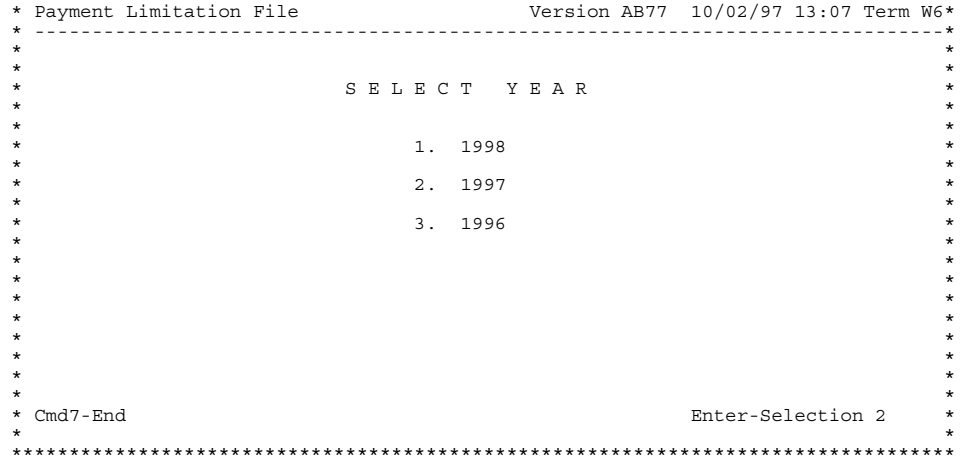

# **D Producer Selection Screen MAD70101**

To access Screen MAD70402, enter the ID number of a member of the CEM PLM set that is active in the control county for the CEM PLM set.

\*\*\*\*\*\*\*\*\*\*\*\*\*\*\*\*\*\*\*\*\*\*\*\*\*\*\*\*\*\*\*\*\*\*\*\*\*\*\*\*\*\*\*\*\*\*\*\*\*\*\*\*\*\*\*\*\*\*\*\*\*\*\*\*\*\*\*\*\*\*\*\*\*\*\*\*\*\*\*\*\*\* \* Common Provisions 111-DALLAM Selection MAD70101 \* \* Payment Limitation File Version AB37 10/02/97 13:57 Term W6\* \* -------------------------------------------------------------------------------\* \* \* \* To select a particular entity please enter the full \* ID Number and Type. \* \* \* If full ID is unknown, enter the last four digits of \* \* the ID or last name (partial last name accepted). \* \* \*  $\star$  \*  $\star$  \* Last Four of ID: 8888  $\star$  \* ID Number: Type: \* \* Last Name:  $\star$  \*  $\star$  \*  $\star$  \*  $\star$  \*  $\star$  \* \* Cmd7=End Enter-Continue \* \* \* \*\*\*\*\*\*\*\*\*\*\*\*\*\*\*\*\*\*\*\*\*\*\*\*\*\*\*\*\*\*\*\*\*\*\*\*\*\*\*\*\*\*\*\*\*\*\*\*\*\*\*\*\*\*\*\*\*\*\*\*\*\*\*\*\*\*\*\*\*\*\*\*\*\*\*\*\*\*\*\*\*\*

Continued on the next page

**E Payment Limitation File Update Screen MAD70402** If the combined producer ID selected is active in the control county for the combination, Screen MAD70402 will be displayed. \*\*\*\*\*\*\*\*\*\*\*\*\*\*\*\*\*\*\*\*\*\*\*\*\*\*\*\*\*\*\*\*\*\*\*\*\*\*\*\*\*\*\*\*\*\*\*\*\*\*\*\*\*\*\*\*\*\*\*\*\*\*\*\*\*\*\*\*\*\*\*\*\*\*\*\*\*\*\*\*\*\* \* Common Provisions 205-HARTLEY UPDATE MAD70402 \* Version: AB37 10/02/97 10:45 Term W6 \* \* ------------------------------------------------------------------------------ \* \* \* \* Producer Selected: WILMA DANIELS Producer ID: 888-88-8888 S \* \* Program Year: 1998 KCMO Account No.: 940021211 \*  $\star$   $\star$ \* St/Cty PLM \* \* Code Control State County \* \* \* \* 48/111 TEXAS DALLAM \* \* 48/205 Y TEXAS HARTLEY \* \* 48/341 TEXAS MOORE \* \* 48/803 TEXAS PLAINS COTTON COOP \* \* \*  $\star$  \*  $\star$  \*  $\star$  \*  $\star$  \*  $\star$  \*  $\star$  \*

# **F**

**Validations** If the combined producer ID selected is **not** active in the control county for the combination, Screen MAD70101 will be redisplayed with the message, "Producer not active on the Payment Limitation file for the year selected". The user must find the member of the combination that is active in the CEM control county to access the Control County Update Screen. Se[e subparagraph 164](#page-75-0) G for more information on determining the correct member of the CEM set to access to update the CEM control county.

 $\star$  \*  $Cmd4 = Previous$  Screen  $Cmd7 = End$   $Cmd2$  Enter=(U)pdate \* \* \*\*\*\*\*\*\*\*\*\*\*\*\*\*\*\*\*\*\*\*\*\*\*\*\*\*\*\*\*\*\*\*\*\*\*\*\*\*\*\*\*\*\*\*\*\*\*\*\*\*\*\*\*\*\*\*\*\*\*\*\*\*\*\*\*\*\*\*\*\*\*\*\*\*\*\*\*\*\*\*\*\*

If the combined producer ID selected is not active in the combination for the **year** requested, the following message will be displayed:

# MAD704

CANNOT CHANGE PAYMENT LIMITATION RECORDS FOR THE YEAR REQUESTED

SYS-3726 Options (0 ) Pause--RETURNING TO THE MENU.

Entering "0" will return the user to Menu MAD700.

**\* \* \***

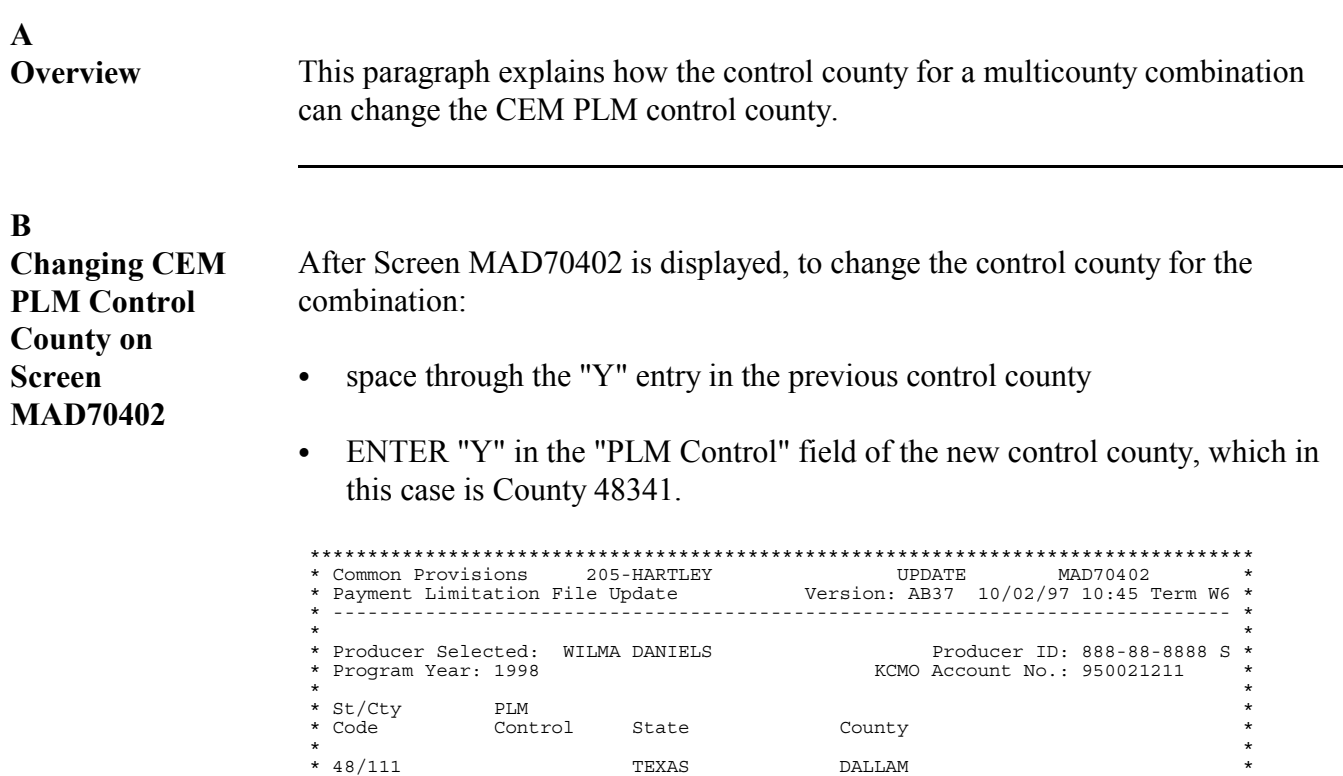

**Note:** County Offices will be unable to change the control county to a CMA or LSA county. CMA and LSA counties cannot be the control county for a multicounty producer or multicounty combination.

\* 48/205 TEXAS HARTLEY \* \* 48/341 **Y** TEXAS MOORE \* \* 48/803 TEXAS PLAINS COTTON COOP \*  $\star$  \*  $\star$  \*  $\star$  \*  $\star$  \*  $\star$  \*  $\star$  \*  $\star$  \*  $\star$  \* \* Cmd4=Previous Screen Cmd7=End<br>\* Control county change request has been generated Enter=(U)pdate \* **Control county change request has been generated.** \* \*\*\*\*\*\*\*\*\*\*\*\*\*\*\*\*\*\*\*\*\*\*\*\*\*\*\*\*\*\*\*\*\*\*\*\*\*\*\*\*\*\*\*\*\*\*\*\*\*\*\*\*\*\*\*\*\*\*\*\*\*\*\*\*\*\*\*\*\*\*\*\*\*\*\*\*\*\*\*\*\*\*

County 48111 will remain the control county for the CEM PLM set until the KCMO mainframe has validated the change and downloaded the changed PLM records to the applicable counties.

When the downloaded changed PLM record is received in all counties in the CEM PLM set, County Office 48341 will be able to access Screen MAD70402 if the control county request was validated by the KCMO mainframe. County 48111 will no longer have access to Screen MAD70402.

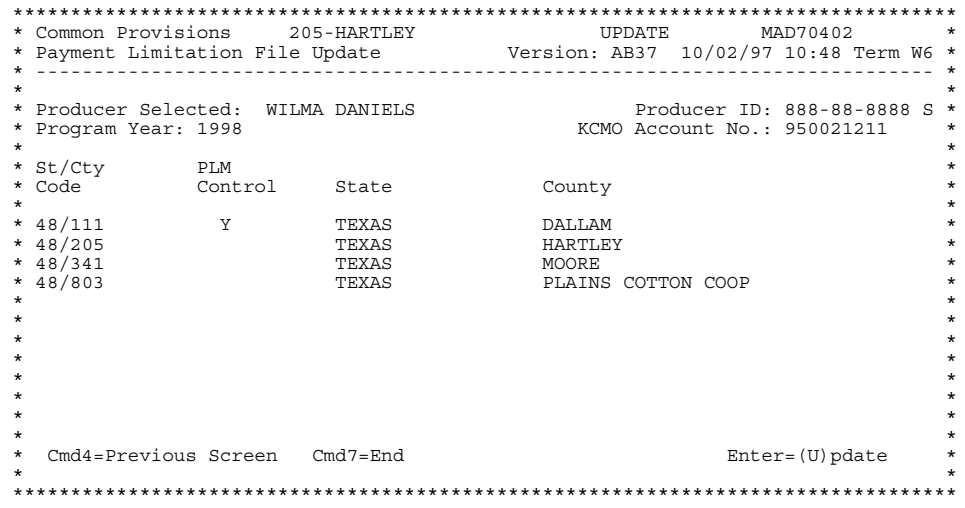

**D Canceling Previous CEM PLM Control County Change** Control County Offices can cancel a control county change request by reaccessing Screen MAD70402, and entering "U" to update. The control county change request will be canceled, as shown in this example. \*\*\*\*\*\*\*\*\*\*\*\*\*\*\*\*\*\*\*\*\*\*\*\*\*\*\*\*\*\*\*\*\*\*\*\*\*\*\*\*\*\*\*\*\*\*\*\*\*\*\*\*\*\*\*\*\*\*\*\*\*\*\*\*\*\*\*\*\*\*\*\*\*\*\*\*\*\*\*\*\*\* \* Common Provisions 205-HARTL<br>\* Payment Limitation File Update \* Payment Limitation File Update Version: AB37 10/02/97 10:59 Term W6 \* \* ------------------------------------------------------------------------------ \*  $\star$  \* \* Producer Selected: WILMA DANIELS Producer ID: 888-88-8888 S \* Producer ID: 888-88-8888 S \* Program Program Year: 1998 Program XCMO Account No.: 950021211

\* 48/803 TEXAS PLAINS COTTON COOP \*

\* 48/205 TEXAS HARTLEY \*

 $\star$   $\star$ \* St/Cty PLM \* \* Code Control State County \*  $\star$  \* \* 48/111 Y TEXAS DALLAM \*

\* 48/341 TEXAS MOORE \*

 $\star$  \*  $\star$  \*  $\star$  \*  $\star$  \*  $\star$  \*  $\star$  \*  $\star$  \* \* \* \* Cmd4=Previous Screen Cmd7=End Enter=(U)pdate \* \* **Prior Control county change requested this session has been removed.** \* \*\*\*\*\*\*\*\*\*\*\*\*\*\*\*\*\*\*\*\*\*\*\*\*\*\*\*\*\*\*\*\*\*\*\*\*\*\*\*\*\*\*\*\*\*\*\*\*\*\*\*\*\*\*\*\*\*\*\*\*\*\*\*\*\*\*\*\*\*\*\*\*\*\*\*\*\*\*\*\*\*\*

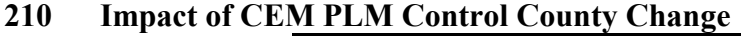

# **A**

**Overview** A KCMO-validated CEM PLM control county change will cause all counties involved in the multicounty combination to receive PLM records containing the control county change.

## **B**

**Impact of CEM PLM Control county Change on Records in CEM PLM Set**

When County Offices change the control county for a multicounty combination, the control county in the PLM file is updated. This update is made only after the KCMO mainframe has verified that members of the combination are active in the county requested to be the control county.

If KCMO finds the control county change to be valid, a new CEM PLM control county will be assigned to the CEM PLM set. A changed set of PLM records will be downloaded to the new CEM PLM control county. All nonhome county PLM records will be deleted from the previous CEM PLM control county.

# **A Overview** The following table describes a county-initiated change in the CEM PLM control county for a multicounty combination.

# **B**

# **CEM PLM Control County Change**

All members of combination 939999999 have agreed to change the CEM PLM control county from 48205 to 48111. County 48205 shall perform the following steps.

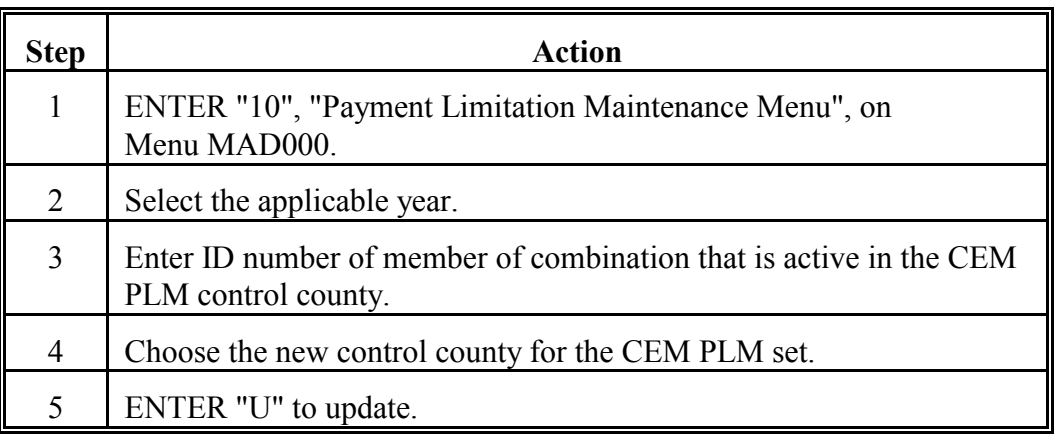

The changed control county record is uploaded to the KCMO mainframe during the next transmission cycle. If KCMO validates the control county change, in about 2 weeks County 48341 will receive:

- a complete CEM PLM set for the combination
- the ability to update program amounts for the combination
- control county responsibility for the combination.

# **212 Example of System-Generated Change in CEM PLM Control County**

# **A**

**Overview** This example illustrates a system-initiated change in the MCM control county for Duane (ID 160000000). Duane is:

- a member of a multicounty combination for the current program year
- the only member of the combination that is an active producer in the CEM PLM control county (48111).

# **B**

**Original Records** The original subsidiary file records for the combination are shown in the following tables.

## **MCM in All Counties and on the Mainframe**

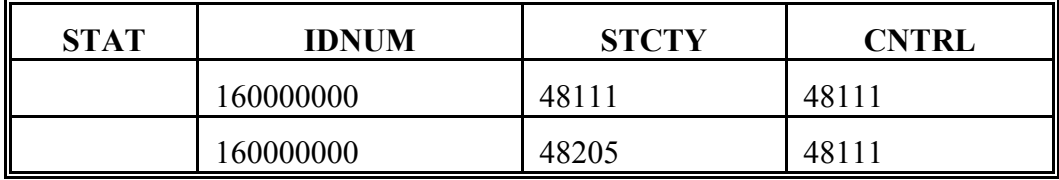

# **MCM in All Counties and on the Mainframe**

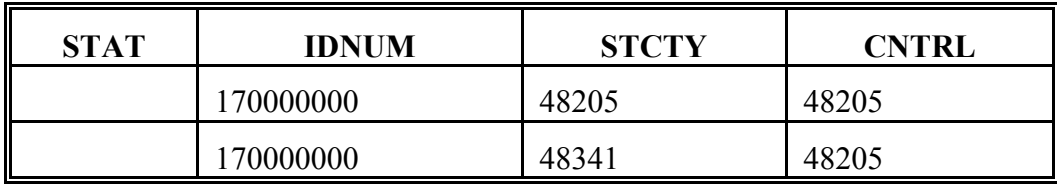

## **CEM in All Counties and Mainframe**

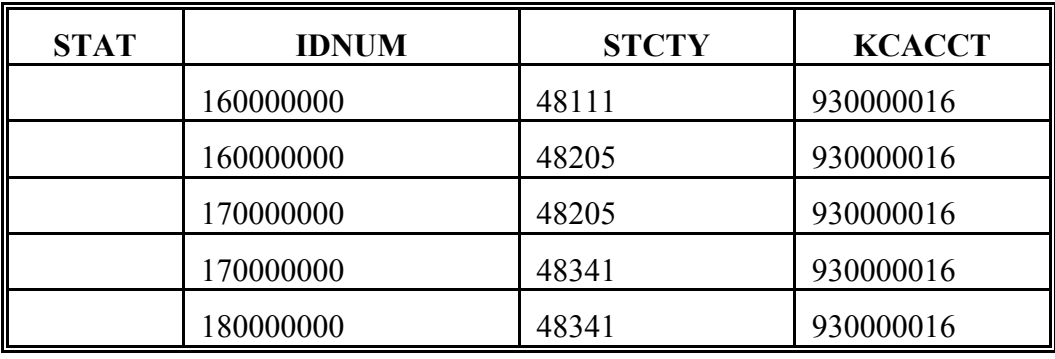

# **B**

**Original Records**

# **(Continued)**

# **PLM in County 48111 (Control) and on the Mainframe**

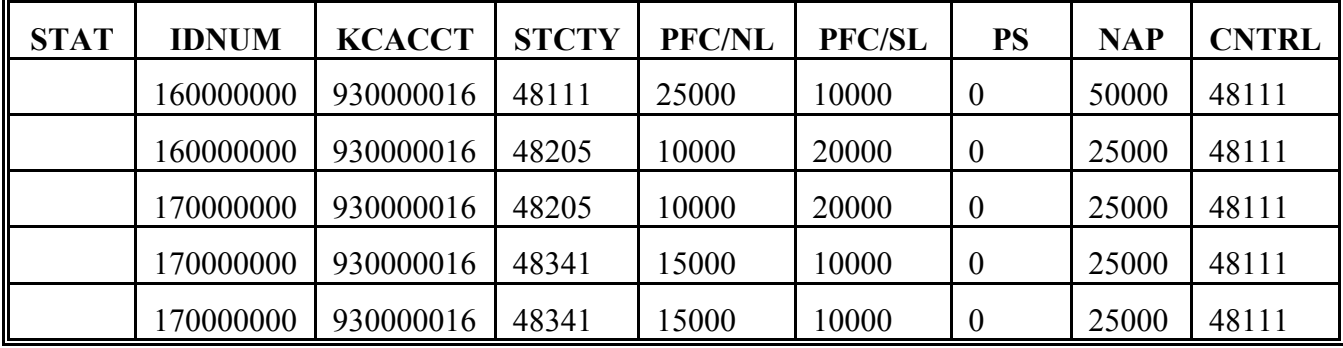

# **PLM in County 48205**

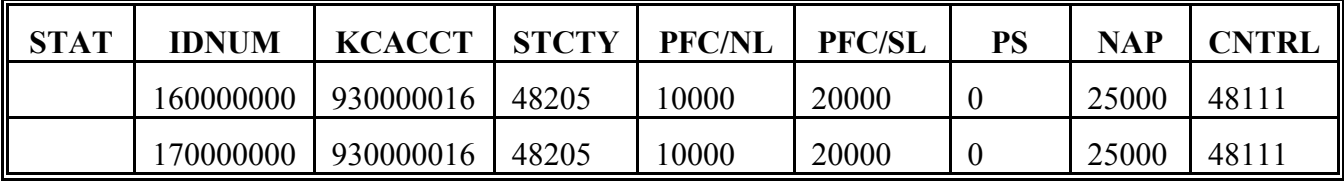

# **PLM in County 48341**

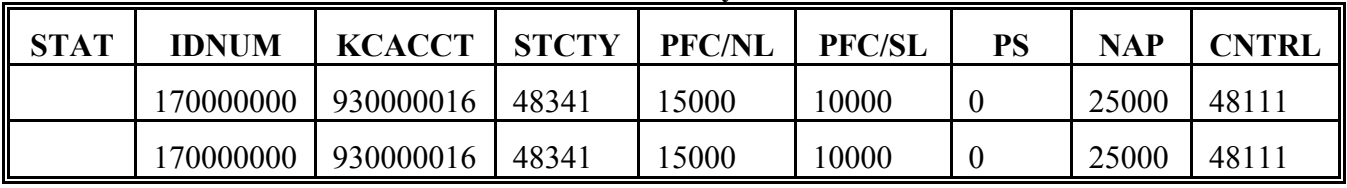

**C County Processing**

Duane sells his interest in the only farm he was active on in County 48111 in the CY.

Following end-of-day processing, Duane's:

- CY active producer flag in the NAM file is updated to "N"
- changed NAM record is placed in a holding file for uploading to KCMO.

# **212 Example of System-Generated Change in CEM PLM Control County (Continued)**

# **D Mainframe**

Mainframe processing uses the changed NAM record received to:

- **Processing**
- delete Producer ID 160000000's 48111 CEM record because the producer is no longer active in County 48111
- not delete the other records in the CEM set because the CEM set is still valid
- delete Producer ID 160000000's 48111 MCM record because the producer is no longer active in County 48111
- delete Producer ID 160000000's 48205 MCM record because the MCM set is no longer valid
- change the MCM control county from 48111 to 48205 because Producer ID 160000000 is no longer active in 48111.

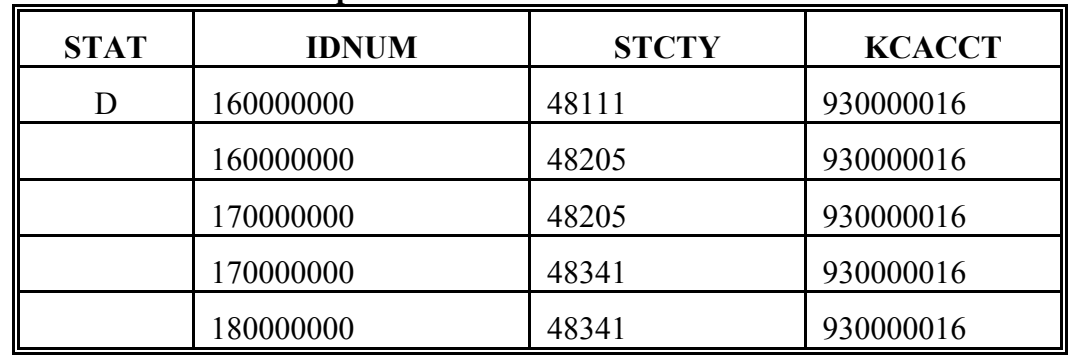

# **Updated CEM on the Mainframe**

# **Updated MCM on the Mainframe**

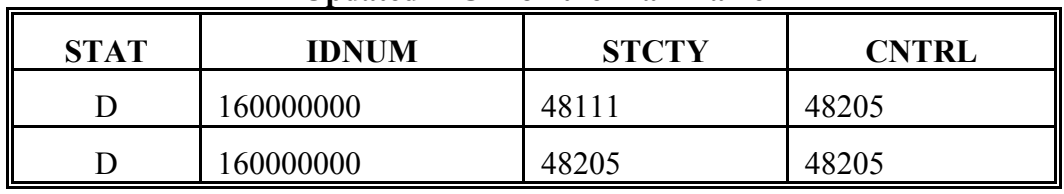

#### **D**

**Mainframe Processing (Continued)** The KCMO mainframe determines that no other member of the combination is active in County 48111, and assigns a new CEM PLM control county to the set (48205).

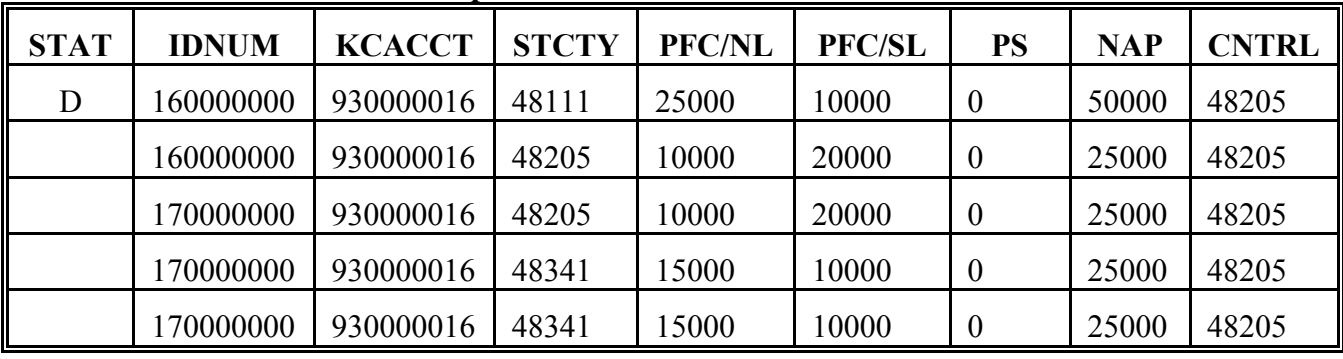

# **Updated PLM on the Mainframe**

**E**

**County Download Processing** New control County 48205 will receive a new CEM PLM set, as shown in this table.

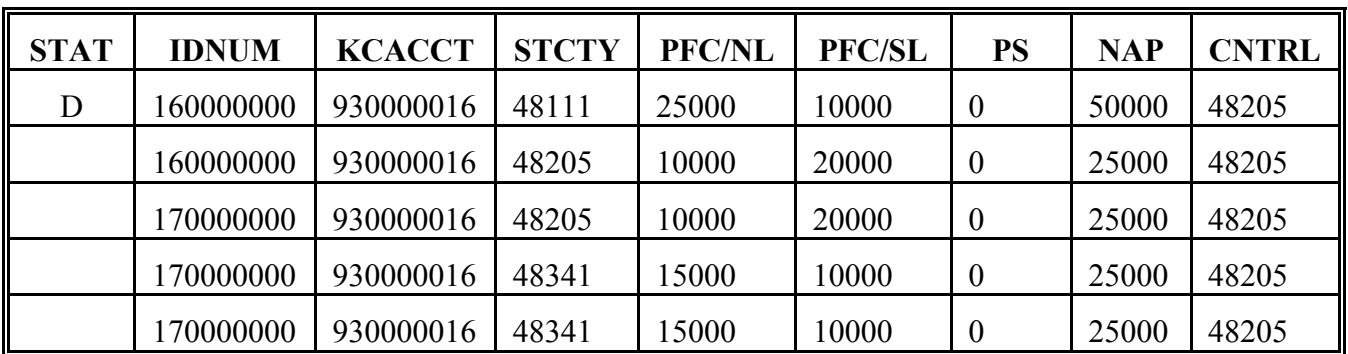

Previous control County 48111 and other County 48341 receive only a home county PLM record. The downloaded home county PLM record contains the new control county for the CEM PLM set.

County software in 48111, upon receipt of the PLM record containing the new control county, will delete all other county PLM records.

Following the download, only County 48205 can update program amounts for the combination.

# **213-222 (Reserved)**

# **Subsection 4 Adding Records to MCM PLM Sets**

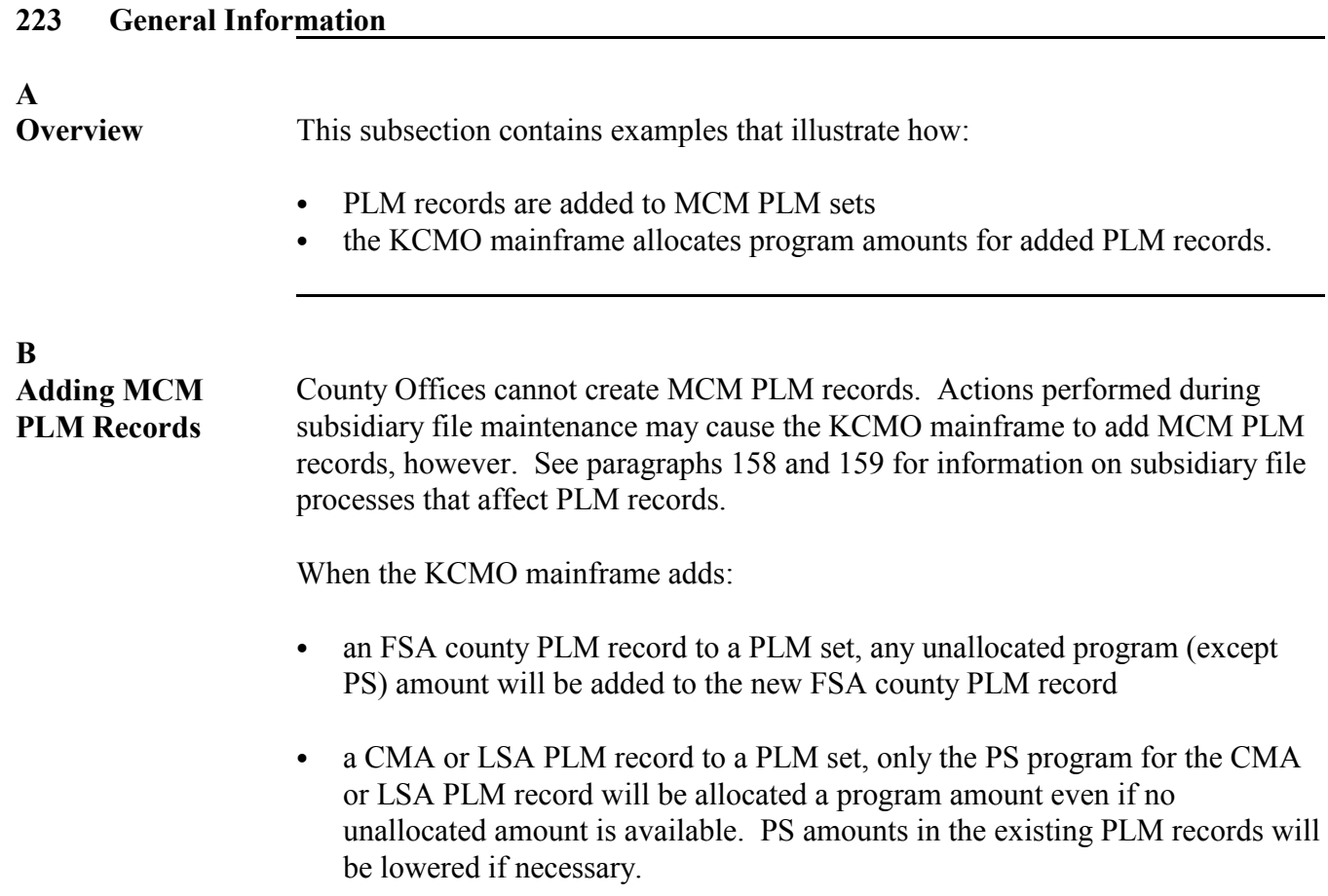

# **A**

**Overview** This example describes subsidiary file processing when a multicounty producer with no unallocated PFC/SL program amount available becomes an active producer in a third FSA county.

# **B**

**Original Records** The original subsidiary file records are shown in the following tables.

# **MCM in All Counties and on the Mainframe**

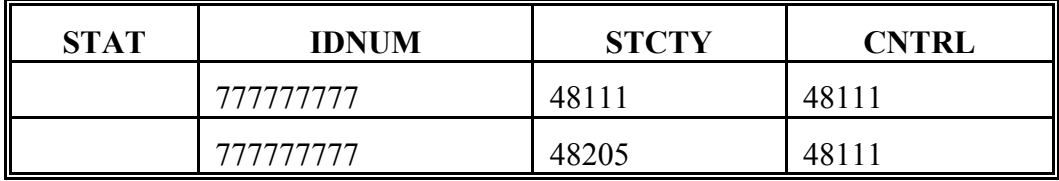

# **PLM in County 48111 (Control) and on the Mainframe**

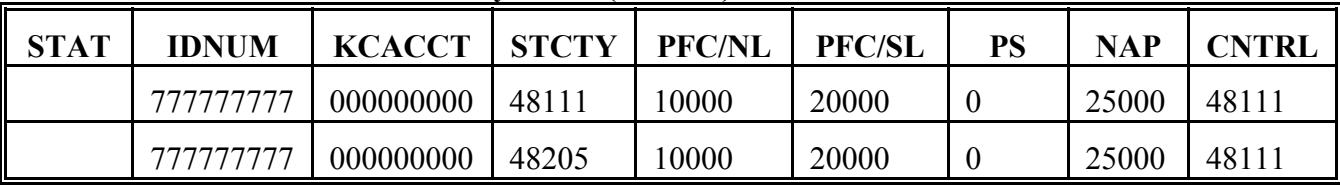

# **PLM in County 48205**

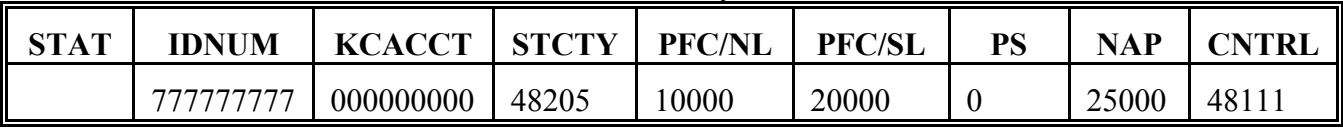

**C**

**Initiating County Processing**

Producer ID 777777777 becomes an active producer in County 48341 (active producer flag in NAM updated from "N" to "Y") for the CY.

# **224 Example of FSA County Addition to Existing MCM Set - Zero Unallocated PFC/SL (Continued)**

# **D**

**Mainframe Processing**

Using the changed NAM record received, mainframe will add a CY 48341 MCM record to the existing MCM set for Producer ID 777777777.

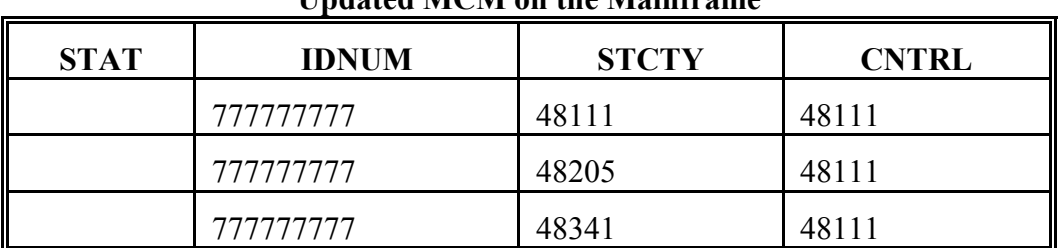

# **Updated MCM on the Mainframe**

Mainframe will add a 48341 PLM record to the existing MCM PLM set. The new 48341 PLM record will receive a PFC/SL amount of 0, since the existing PLM records in the set already exhausted the \$40,000 allocation.

**Updated PLM on the Mainframe**

| <b>STAT</b> | <b>IDNUM</b> | <b>KCACCT</b> | <b>STCTY</b> | <b>PFC/NL</b> | <b>PFC/SL</b> | PS | <b>NAP</b> | <b>CNTRL</b> |
|-------------|--------------|---------------|--------------|---------------|---------------|----|------------|--------------|
|             | 777777777    | 000000000     | 48111        | 10000         | 20000         |    | 25000      | 48111        |
|             | 777777777    | 000000000     | 48205        | 10000         | 20000         |    | 25000      | 48111        |
|             | 777777777    | 000000000     | 48341        | 30000         |               |    | 50000      | 48111        |

# **224 Example of FSA County Addition to Existing MCM Set - Zero Unallocated PFC/SL (Continued)**

# **E**

**County Download Processing in County 48111** Control County 48111 will receive the new Producer ID 777777777 County 48341 PLM record. Control County 48111's updated MCM PLM set for Producer ID 777777777 is shown in the following table.

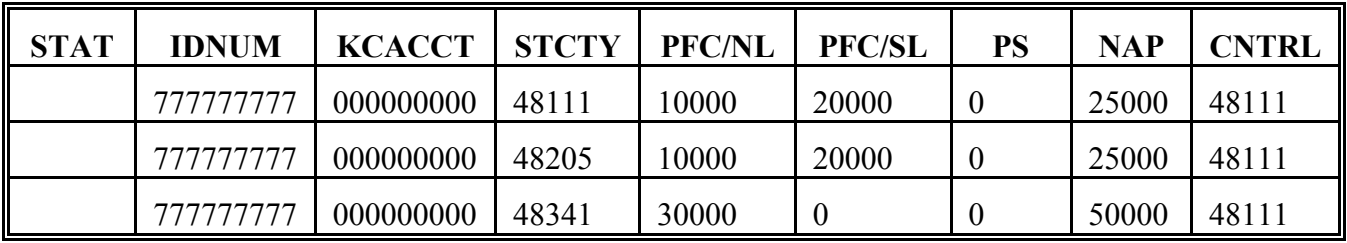

**F**

**County Download Processing in County 48341** Home County 48341 will receive the new Producer ID 777777777 County 48341 PLM record. Control County 48111's updated MCM PLM set for Producer ID 777777777 is shown in this table.

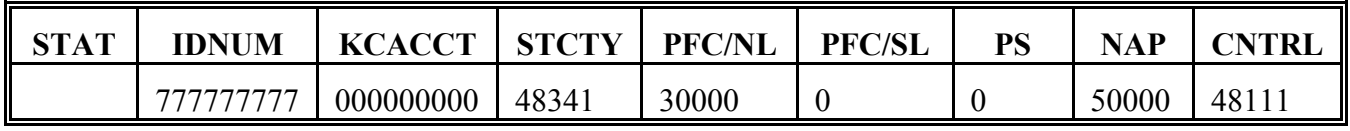

**G**

**County Download Processing in County 48205**

County 48205 will not receive the added 48341 PLM record, since County 48205 is neither the control county nor the home county for the added record.

#### **Par. 225 225 Example of FSA County Addition to Existing MCM Set - Unallocated PFC/NL Amount Available**

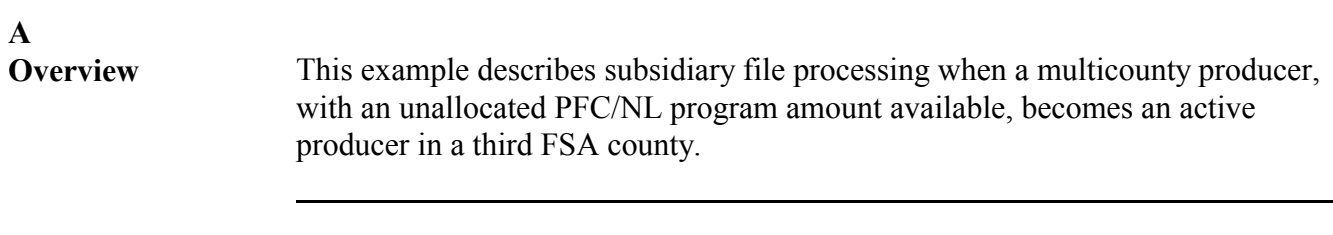

# **B**

**Original Records** The original subsidiary file records are shown in the following tables.

# **MCM in All Counties and on the Mainframe**

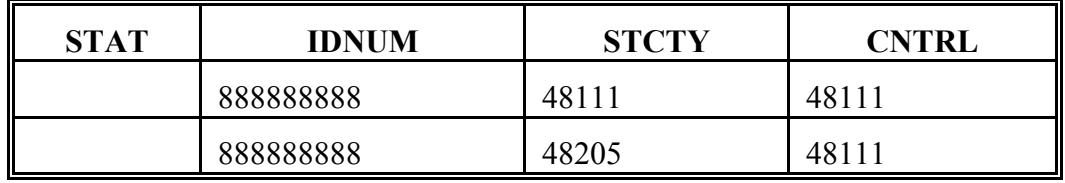

# **PLM in County 48111 (Control) and on the Mainframe**

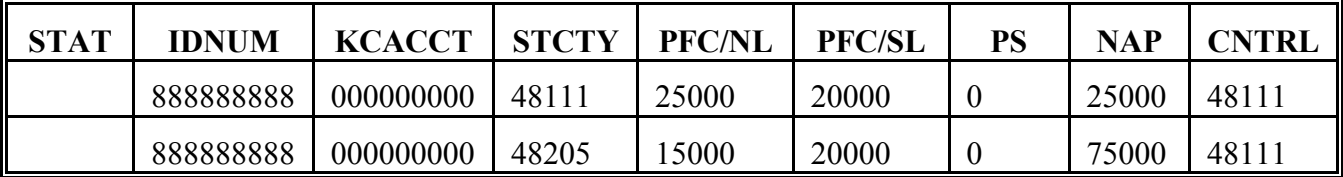

# **PLM in County 48205**

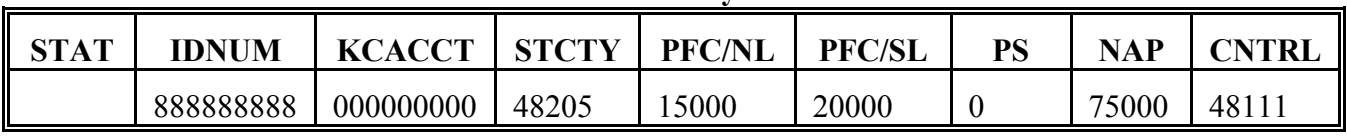

**C**

**Initiating County Processing**

Producer ID 888888888 becomes an active producer in County 48341 (active producer flag in NAM updated from "N" to "Y") for the CY.

# **D**

**Mainframe Processing**

Using the changed NAM record received, mainframe will add a CY 48341 MCM record to the existing MCM set for Producer ID 888888888.

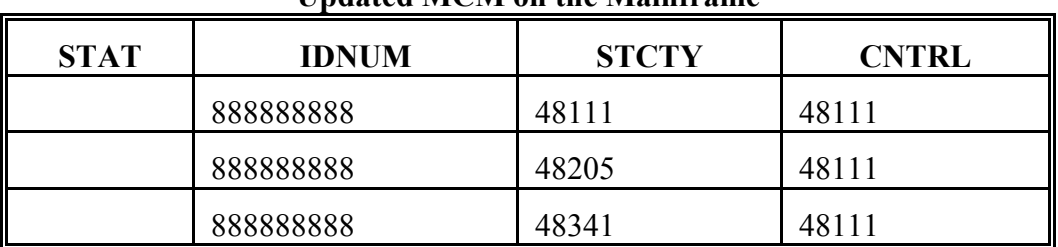

# **Updated MCM on the Mainframe**

Mainframe will add a 48341 PLM record to the existing MCM PLM set. The new 48341 PLM record will receive a \$10,000 PFC/NL amount, since a \$10,000 unallocated amount is available.

**Updated PLM on the Mainframe**

| <b>STAT</b> | <b>IDNUM</b> | <b>KCACCT</b> | <b>STCTY</b> | <b>PFC/NL</b> | <b>PFC/SL</b> | PS | <b>NAP</b> | CNTRL |
|-------------|--------------|---------------|--------------|---------------|---------------|----|------------|-------|
|             | 888888888    | 000000000     | 48111        | 25000         | 20000         |    | 25000      | 48111 |
|             | 888888888    | 000000000     | 48205        | 15000         | 20000         |    | 75000      | 48111 |
|             | 888888888    | 000000000     | 48341        | 10000         |               | 0  |            | 48111 |

# **225 Example of FSA County Addition to Existing MCM Set - Unallocated PFC/NL Amount Available (Continued)**

# **E**

**County Download Processing in County 48111** Control County 48111 will receive the new Producer ID 888888888 County 48341 PLM record. Control County 48111's updated MCM PLM set for Producer ID 888888888 is shown in this table.

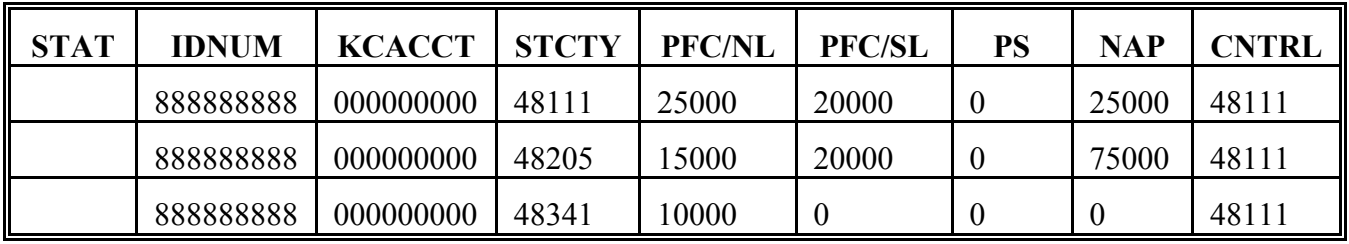

**F**

**County Download Processing in County 48341** Home County 48341 will receive the new Producer ID 888888888 County 48341 PLM record. Control County 48111's updated MCM PLM set for Producer ID 888888888 is shown in this table.

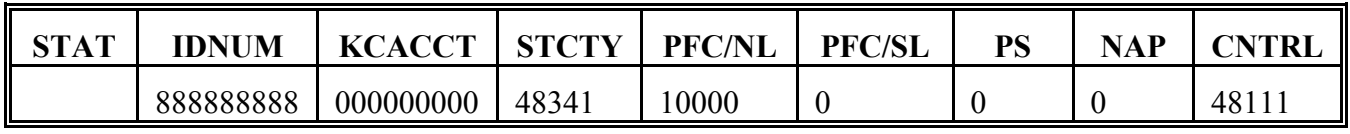

**G**

**County Download Processing in County 48205**

County 48205 will not receive the added 48341 PLM record, since County 48205 is neither the control county nor the home County for the added record.

**Par. 225**

# **A**

**Overview** This example describes subsidiary file processing when a multicounty producer, with an unallocated PS program amount available, becomes an active producer in a CMA county.

# **B**

**Original Records** The original subsidiary file records are shown in the following tables.

# STAT | **IDNUM | STCTY | CNTRL** 999999999 48111 48111

999999999 48205 48111

# **MCM in All Counties and on the Mainframe**

# **PLM in County 48111 (Control) and on the Mainframe**

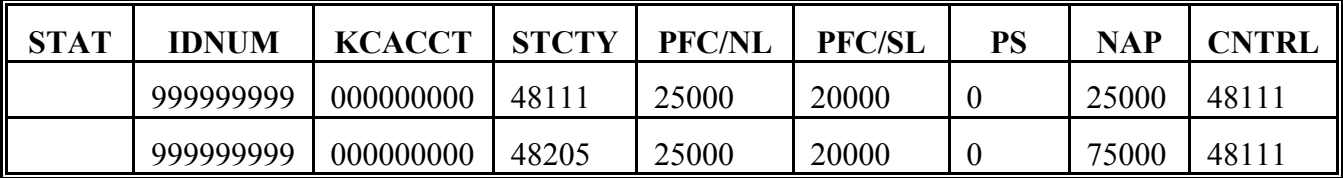

## **PLM in County 48205**

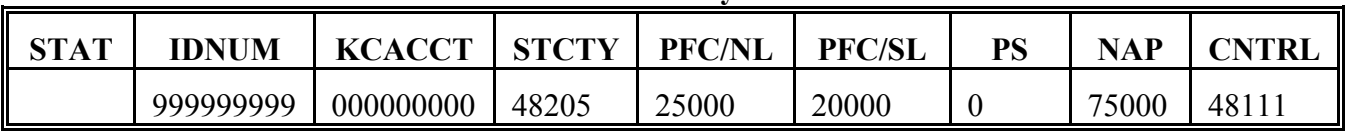

**C**

**Initiating County Processing**

Producer ID 999999999 becomes an active producer in CMA County 48803 through CMA membership upload in the CY. Active producer flag in NAM is updated from "N" to "Y".

# **D**

**Mainframe Processing**

Using the newly created CMA NAM record, mainframe will add a 48803 MCM record to the existing MCM set for Producer ID 999999999.

# **Updated MCM on the Mainframe**

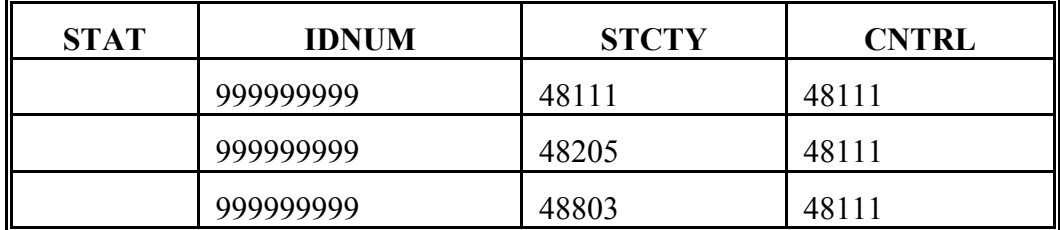

Mainframe will add a 48803 PLM record to the existing MCM PLM set. The new 48341 PLM record will receive a PS amount of \$75,000, since the existing PLM records in the set have PS program amounts of 0.

**Updated PLM on the Mainframe**

| <b>STAT</b> | <b>IDNUM</b> | <b>KCACCT</b> | <b>STCTY</b> | <b>PFC/NL</b> | <b>PFC/SL</b> | PS    | <b>NAP</b> | CNTRL |
|-------------|--------------|---------------|--------------|---------------|---------------|-------|------------|-------|
|             | 999999999    | 000000000     | 48111        | 25000         | 20000         |       | 25000      | 48111 |
|             | 999999999    | 000000000     | 48205        | 25000         | 20000         |       | 75000      | 48111 |
|             | 999999999    | 000000000     | 48803        |               |               | 75000 |            | 48111 |

# **Par. 226 226 Example of CMA County Addition to Existing MCM Set - No Recalculation of Existing PS Amounts Required (Continued)**

# **E**

**County Download Processing in County 48111**

Control County 48111 will receive the new Producer ID 999999999 County 48803 PLM record. Control County 48111's updated MCM PLM set for Producer ID 999999999 is shown in this table.

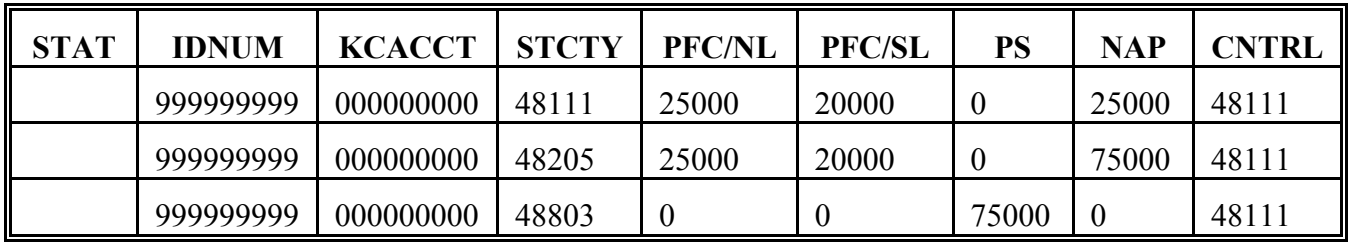

**F**

**County Download Processing in Counties 48205 and 48803** No download will be received in County: ` 48803 because PLM records are not downloaded to CMA and LSA counties ` 48205 because County 48205 is neither the home County nor the control county for the MCM PLM set.

# **A**

**Overview** This example describes subsidiary file processing when a multicounty producer, with zero PS program amount available, becomes an active producer in a second CMA county.

# **B**

**Original Records** The original subsidiary file records are shown in the following tables.

# **MCM in All Counties and on the Mainframe**

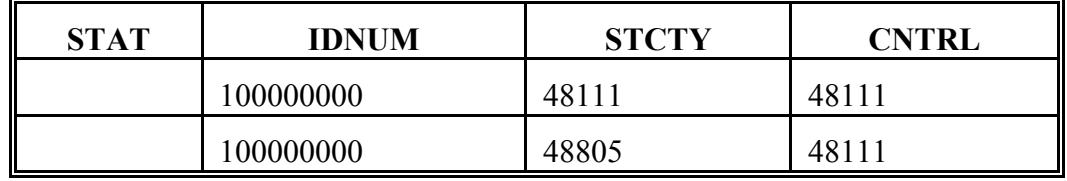

# **PLM in County 48111 (Control) and on the Mainframe**

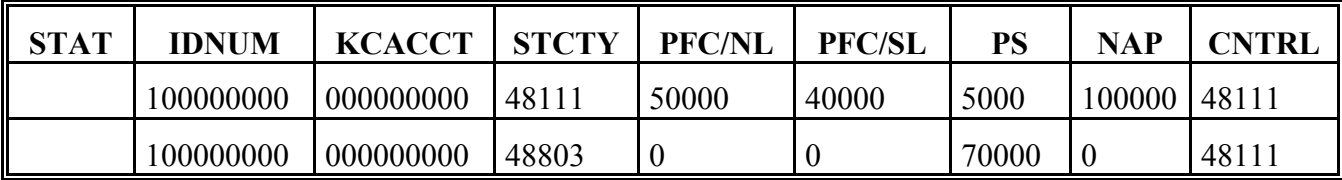

# **PLM in County 48803**

There are no PLM records in 48803.

**C**

**Initiating County Processing** Producer ID 100000000 becomes an active producer in CMA County 48805 through CMA membership upload. Active producer flag in NAM is updated from "N" to "Y".

# **D**

**Mainframe**

**Processing**

Using the newly created CMA NAM record, mainframe will add a 48805 MCM record to the existing MCM set for Producer ID 100000000.

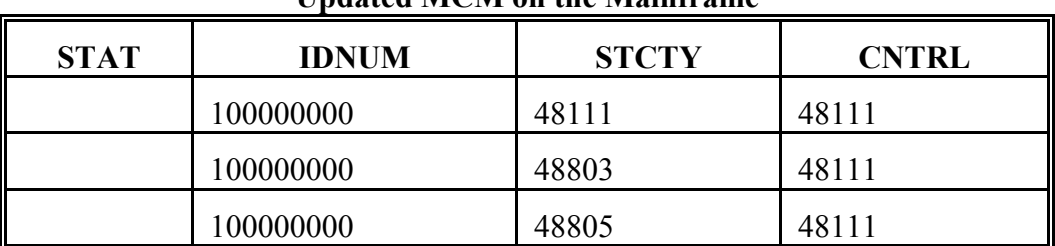

# **Updated MCM on the Mainframe**

Mainframe will:

- add a 48805 PLM record to the existing MCM PLM set
- determine that no allocated PS amount is available for the new 48805 PLM record
- recalculate all PS amounts for all records in the MCM PLM set by dividing the maximum program amount (\$75,000) by the number of counties in the MCM PLM set (3)
- place the reallocated amount (\$25,000) in PLM records in the MCM PLM set that previously contained an amount greater than \$25,000.

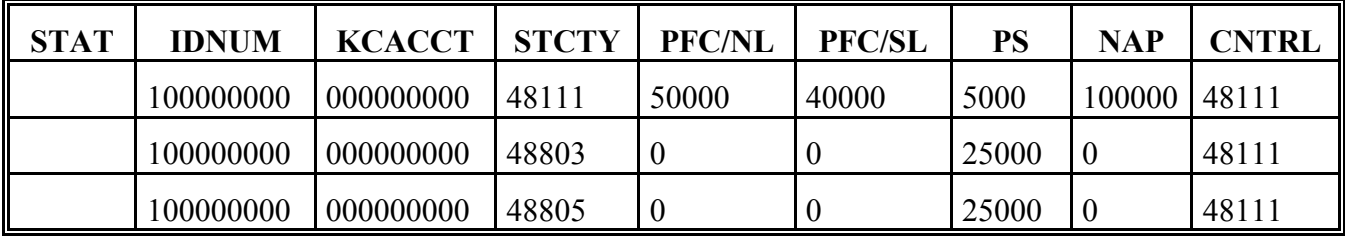

# **Updated PLM on the Mainframe**

# **227 Example of CMA County Addition to Existing MCM Set - Recalculation of Existing PS Amounts Required (Continued)**

# **E**

**County Download Processing in County 48111** Control County 48111 will receive the new Producer ID 100000000 County 48805 PLM record as well as the updated County 48803 PLM record. Control County 48111's updated MCM PLM set for Producer ID 100000000 is shown in this table.

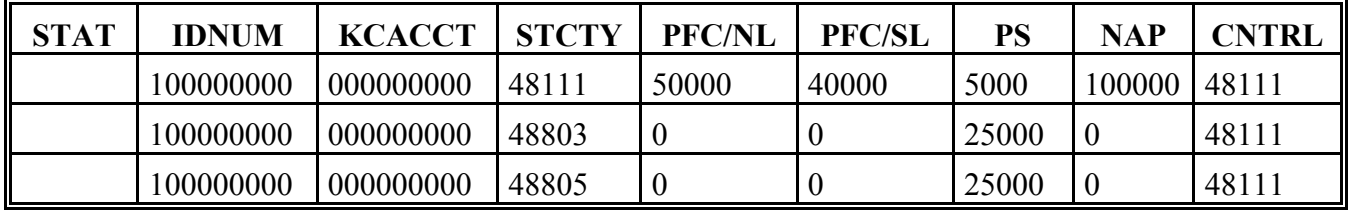

**F**

**County Download Processing in Counties 48803 and 48805**

No download will be received in Counties 48803 and 48805 because PLM records are not downloaded to CMA and LSA counties.

**228-237 (Reserved)**

**Par. 227**

 $\mathcal{O}(\mathcal{O}(\log n))$ 

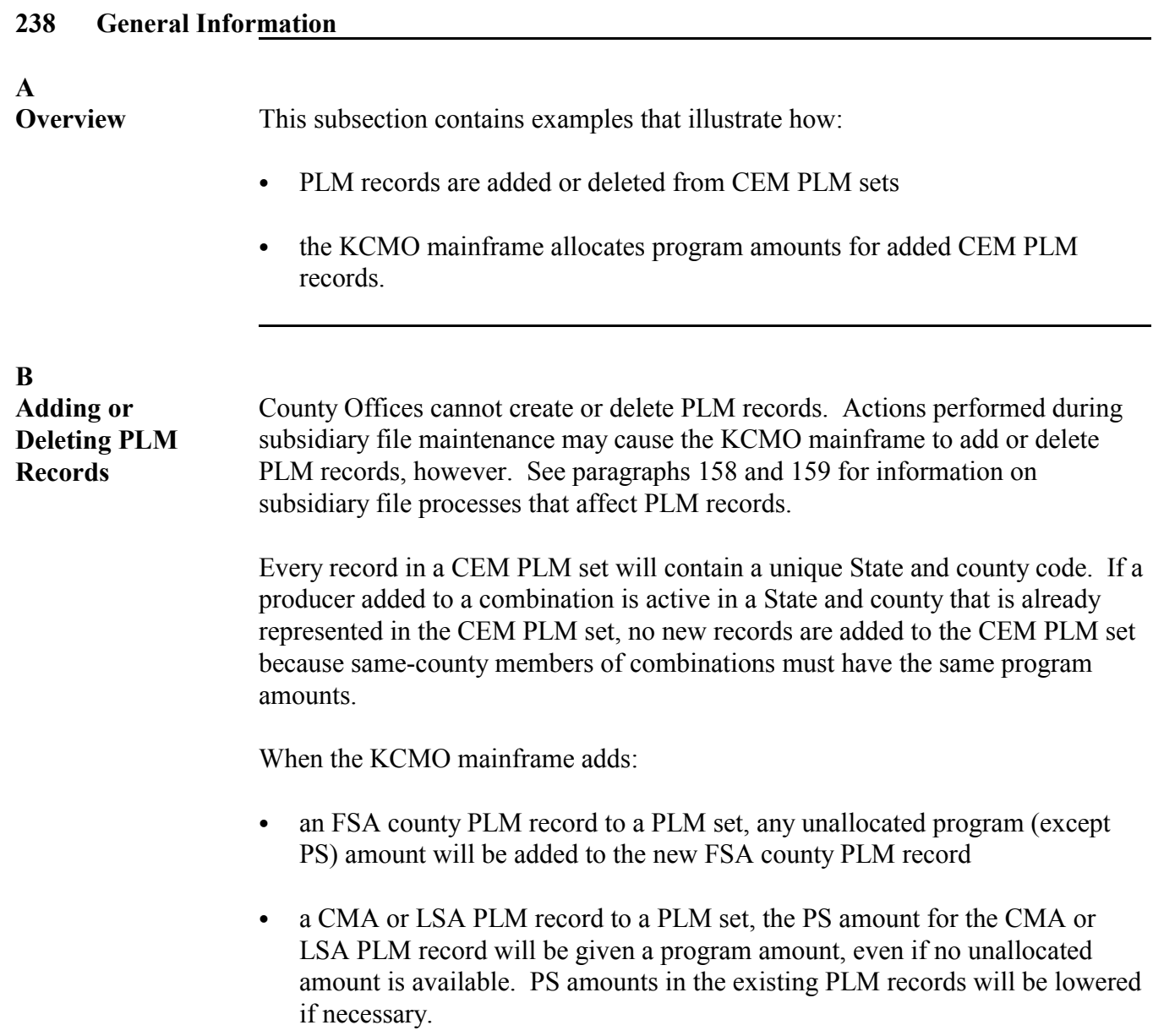

# **A**

**Overview** This example describes subsidiary file processing when a multicounty combined producer becomes an active producer in an FSA county already containing a member of the CEM PLM set.

# **B**

**Original Records** The original subsidiary file records are shown in the following tables.

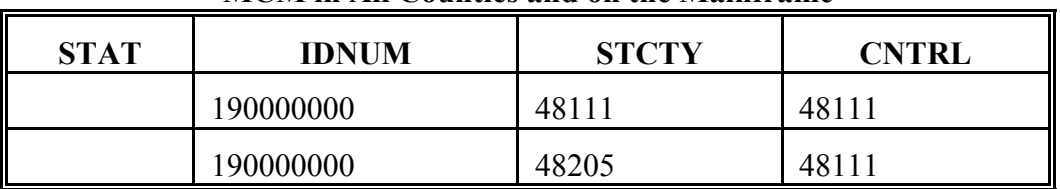

# **MCM in All Counties and on the Mainframe**

## **CEM in All Counties and on the Mainframe**

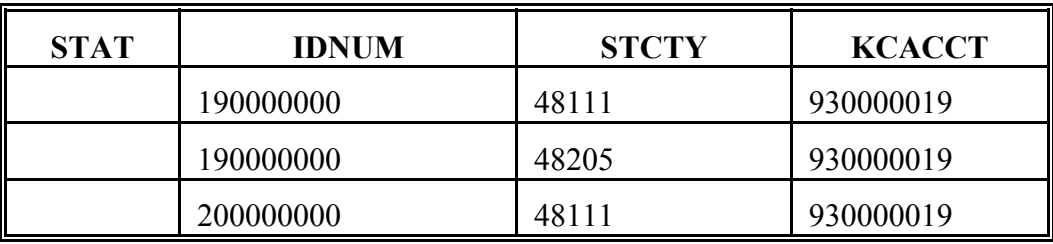

## **PLM in County 48111 (Control) and on the Mainframe**

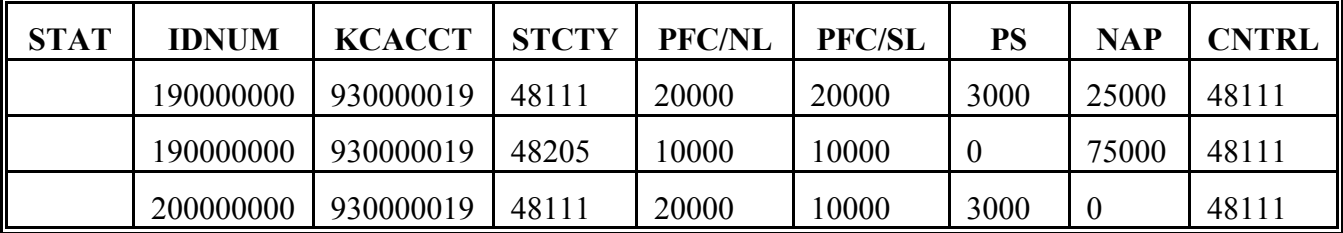

# **PLM in County 48205**

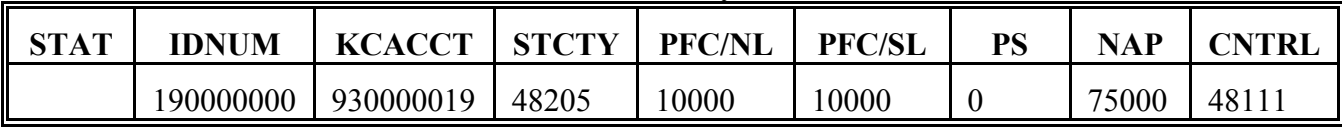

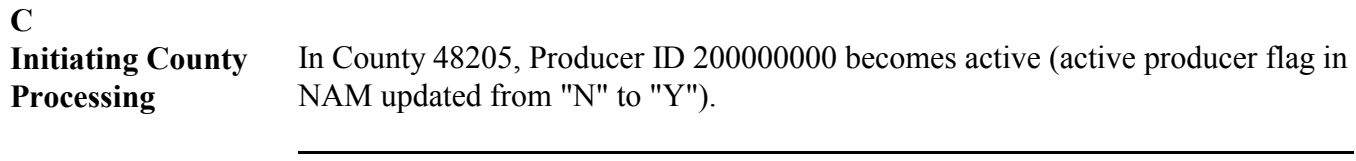

**D**

**Mainframe Processing**

Using the changed NAM record received, mainframe will:

• create an MCM set for Producer ID 200000000 and determine an MCM control county; in this case, assume that County 48111 is determined to be the MCM control county

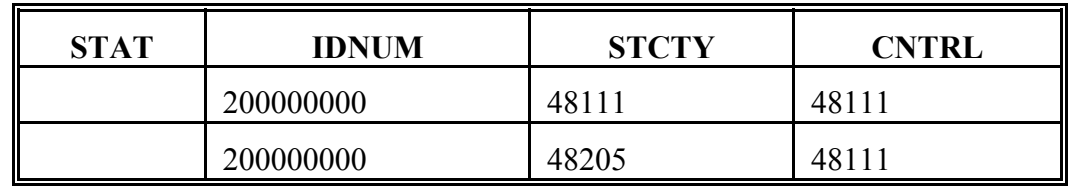

## **New MCM Set on the Mainframe**

` add a 48205 CEM record for Producer ID 200000000 to the existing CEM set.

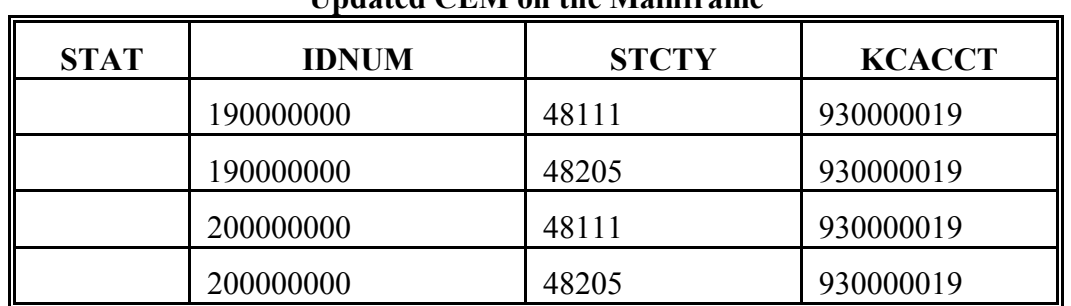

# **Updated CEM on the Mainframe**

**D Mainframe**

**Processing (Continued)** Mainframe will determine that:

- the existing CEM PLM set already contains a 48205 CEM PLM record, so the added 48205 Producer ID 190000000 CEM PLM record is given the program amounts contained in the existing 48205 CEM PLM record
- unallocated amounts are available in PFC/SL, but not necessary for reason stated in previous bullet.

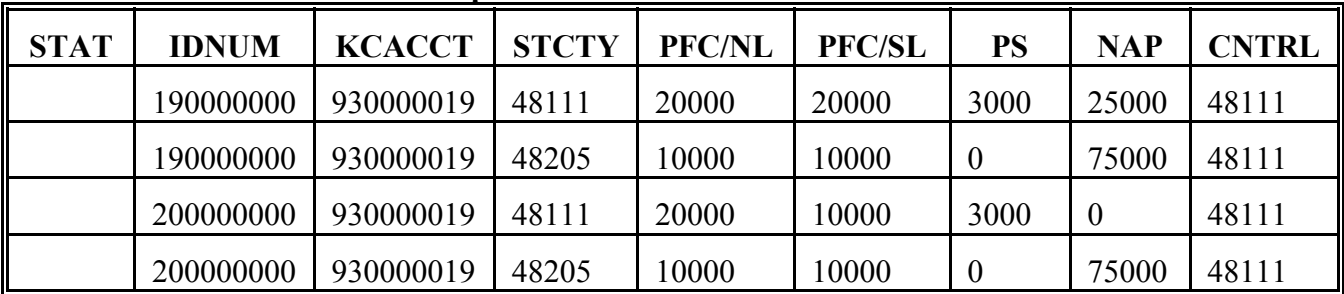

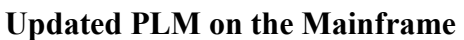

# **Par. 239 239 Example of FSA County Addition to Existing CEM PLM Set - Same County (Continued)**

**County Download Processing in County 48111** Control County 48111 will receive the added 48205 Producer ID 200000000 record. County 48111's updated CEM PLM set is shown in this table.

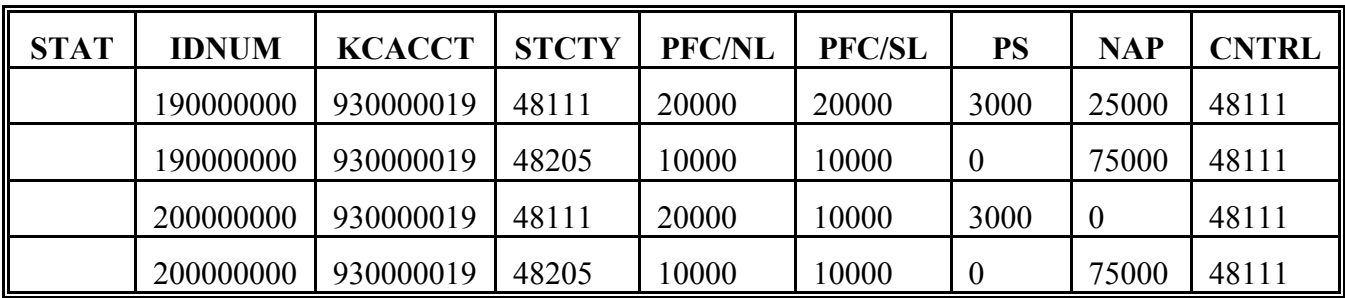

**F**

**County Download Processing in County 48205** Home County 48205 will receive only the added 48205 Producer ID 200000000 CEM PLM record, as shown in this table.

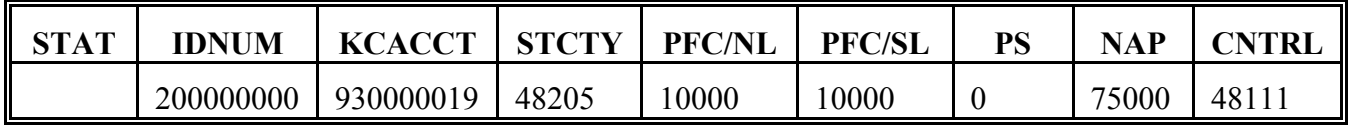

# **E**

# **Required**

# **A**

**Overview** This example describes subsidiary file processing when a multicounty combined producer becomes an active producer in an FSA county not already containing a member of the CEM PLM set.

**B** The original subsidiary file records are shown in the following tables.

# **MCM in All Counties and on the Mainframe**

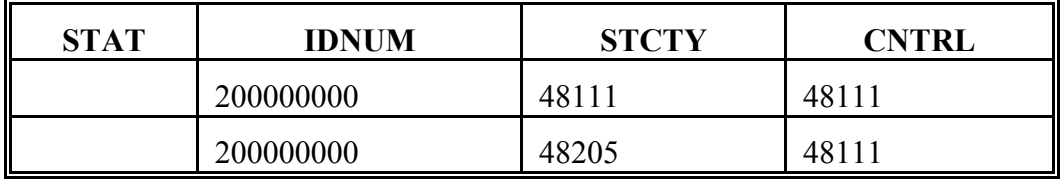

# **CEM in All Counties and on the Mainframe**

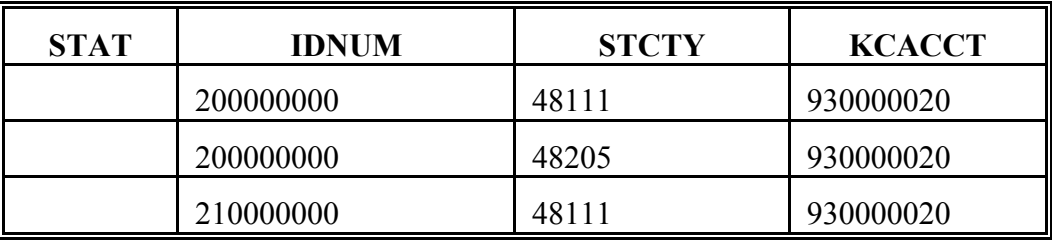

# **PLM in County 48111 (Control) and on the Mainframe**

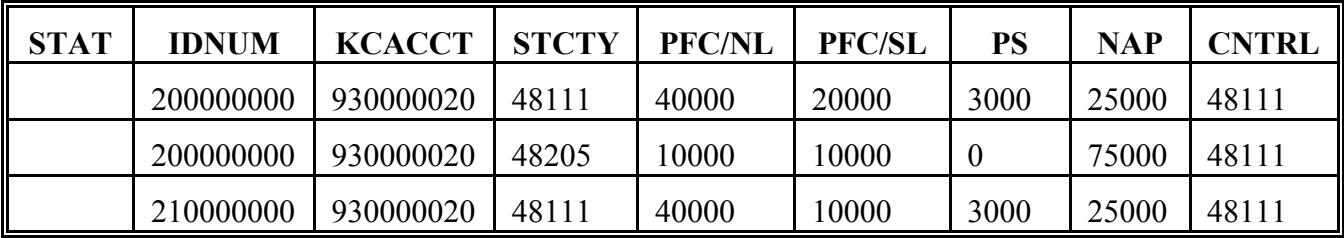

# **PLM in County 48205**

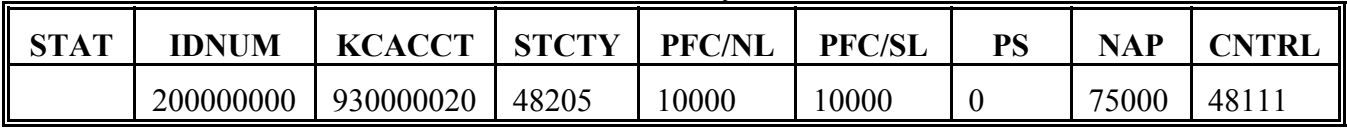

# **240 Example of FSA County Addition to Existing CEM PLM Set - Allocation of PFC/SL Required (Continued)**

# **C**

**Initiating County Processing** In County 48341, Producer ID 200000000 becomes active (active producer flag in NAM updated from "N" to "Y").

# **D**

**Mainframe Processing**

Using the changed NAM record received, mainframe will:

• add a 48341 MCM record to the existing MCM set for Producer ID 200000000 and determine an MCM control county

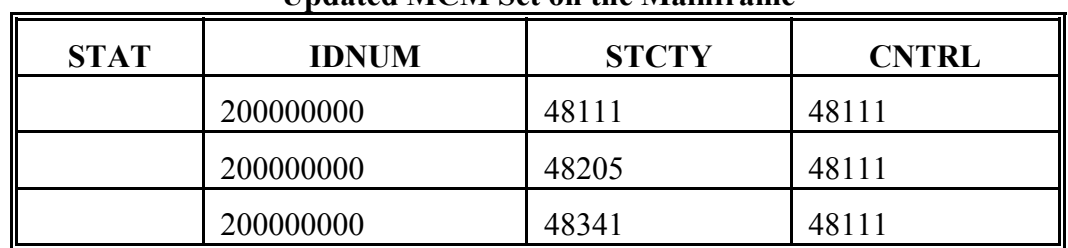

# **Updated MCM Set on the Mainframe**

• add a 48341 CEM record for Producer ID 200000000 to the existing CEM set.

## **Updated CEM on the Mainframe**

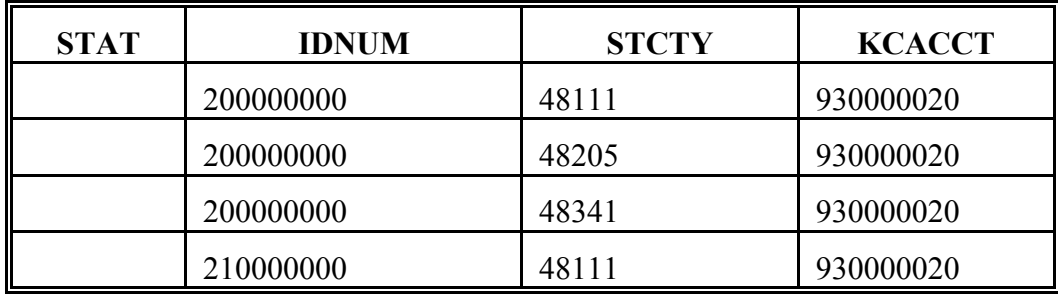

# **240 Example of FSA County Addition to Existing CEM PLM Set - Allocation of PFC/SL Required (Continued)**

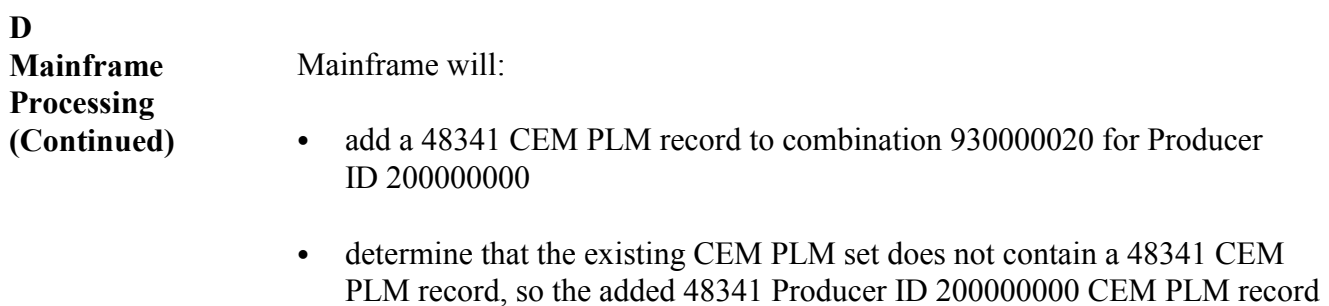

- determine that unallocated amounts are available in PFC/SL
- allocate \$20,000 to the Producer ID 200000000's 48341 CEM PLM record.

shall be allocated any non-PS program amounts that are available

| <b>STAT</b> | <b>IDNUM</b> | <b>KCACCT</b> | <b>STCTY</b> | <b>PFC/NL</b> | <b>PFC/SL</b> | <b>PS</b>        | <b>NAP</b> | <b>CNTRL</b> |
|-------------|--------------|---------------|--------------|---------------|---------------|------------------|------------|--------------|
|             | 200000000    | 930000020     | 48111        | 40000         | 20000         | 3000             | 25000      | 48111        |
|             | 200000000    | 930000020     | 48205        | 10000         | 10000         | $\boldsymbol{0}$ | 75000      | 48111        |
|             | 200000000    | 930000020     | 48341        |               | 10000         | $\boldsymbol{0}$ |            | 48111        |
|             | 210000000    | 930000020     | 48111        | 40000         | 10000         | 3000             | 25000      | 48111        |

**Updated PLM on the Mainframe**

# **240 Example of FSA County Addition to Existing CEM PLM Set - Allocation of PFC/SL Required (Continued)**

**E**

**County Download Processing in County 48111** Control County 48111 will receive the added 48341 Producer ID 200000000 record. County 48111's updated CEM PLM set is shown in this table.

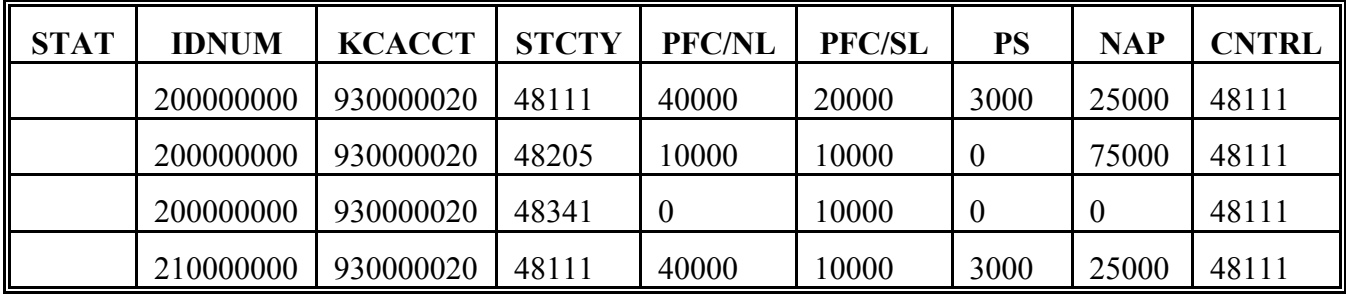

**F**

**County Download Processing in County 48341** Home County 48341 will receive only the added 48341 Producer ID 200000000 CEM PLM record, as shown in this table.

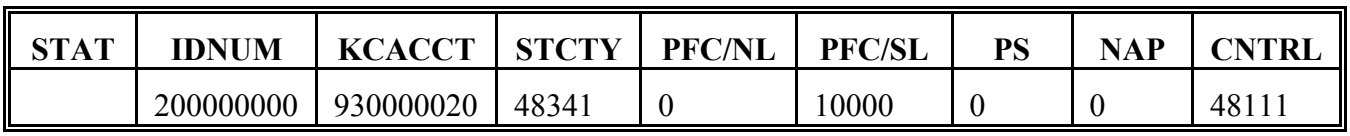

**G**

**County Download Processing in County 48205** No records from the changed CEM PLM set are received in County 48205 because: • County 48205 is not the control county for the CEM PLM set

• no changes occurred to the 48205 CEM PLM record.

**Par. 240**

# **241 Example of CMA County Addition to Existing CEM PLM Set - Recalculation of PS Required**

# **A**

**Overview** This example describes subsidiary file processing when a multicounty combined producer becomes an active producer in a CMA county.

**B** The original subsidiary file records are shown in the following tables.

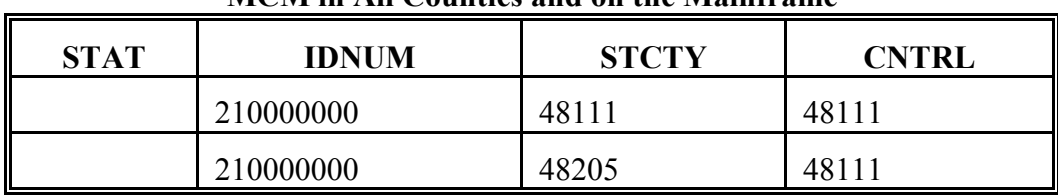

# **MCM in All Counties and on the Mainframe**

## **CEM in All Counties and on the Mainframe**

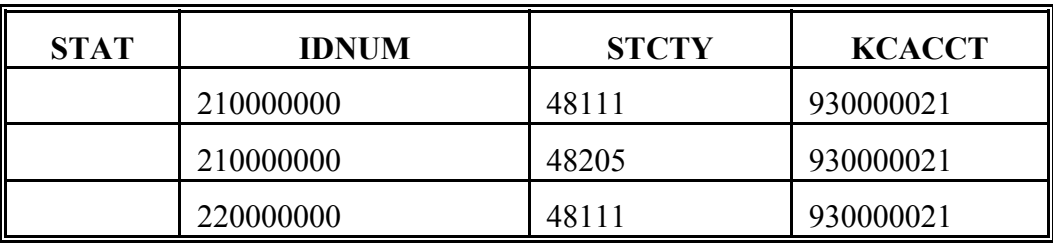

# **PLM in County 48111 (Control) and on the Mainframe**

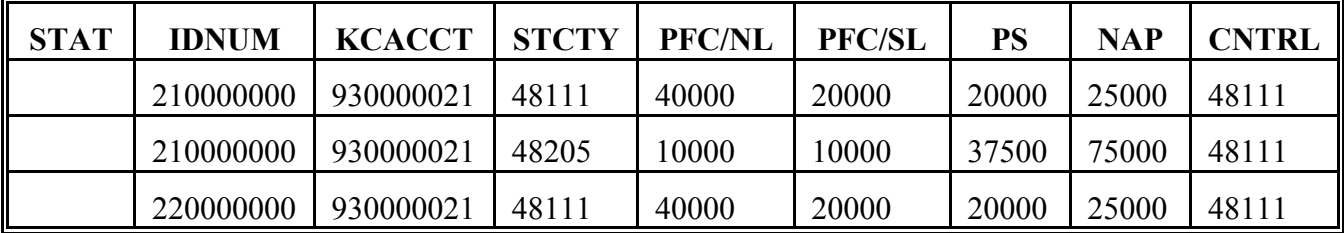

# **PLM in County 48205**

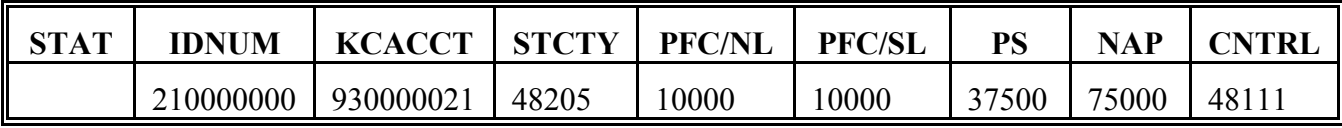

# **241 Example of CMA County Addition to Existing CEM PLM Set - Recalculation of PS Required (Continued)**

# **C**

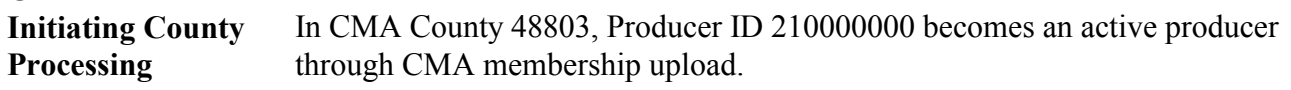

# **D**

**Mainframe Processing**

Using the changed NAM record received, mainframe will:

• add a 48803 MCM record to the existing MCM set for Producer ID 210000000

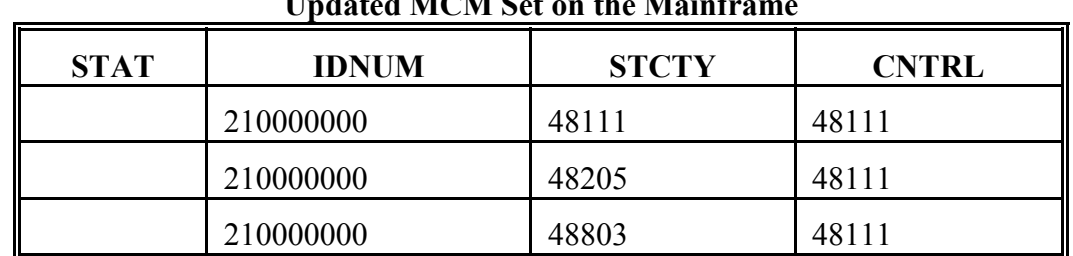

# **Updated MCM Set on the Mainframe**

• add a 48803 CEM record to the existing CEM set for Producer ID 210000000

# **Updated CEM on the Mainframe**

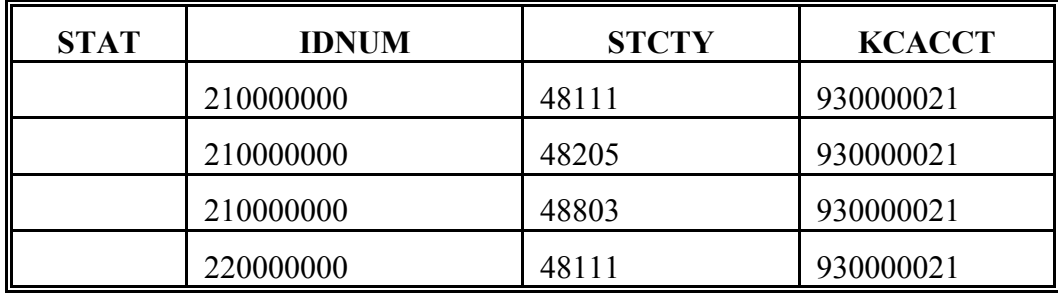

# **241 Example of CMA County Addition to Existing CEM PLM Set - Recalculation of PS Required (Continued)**

PS, but only \$17,500 is available

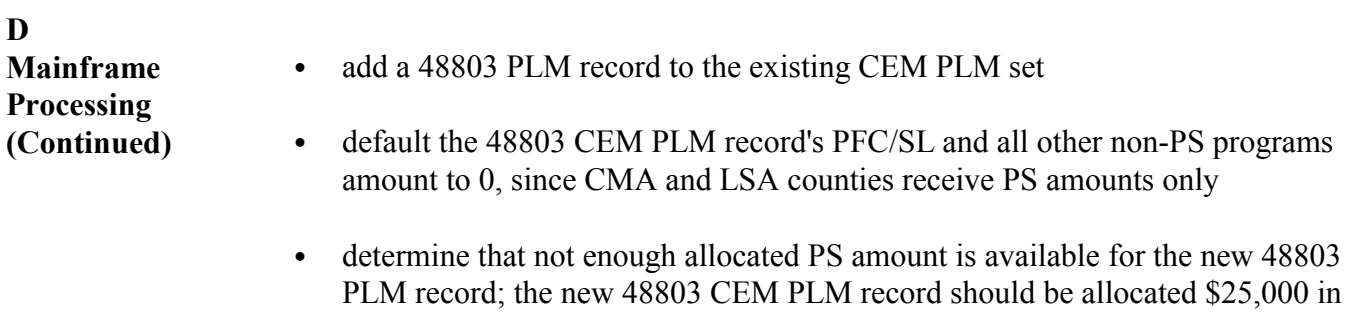

- recalculate all PS amounts for all records in the CEM PLM set by dividing the maximum program amount (\$75,000) by the number of counties in the CEM PLM set (3)
- $\bullet$  place the reallocated amount (\$25,000) in PLM records in the CEM PLM set that previously contained an amount greater than \$25,000.

| <b>STAT</b> | <b>IDNUM</b> | <b>KCACCT</b> | <b>STCTY</b> | <b>PFC/NL</b>    | <b>PFC/SL</b> | PS    | <b>NAP</b>     | <b>CNTRL</b> |
|-------------|--------------|---------------|--------------|------------------|---------------|-------|----------------|--------------|
|             | 210000000    | 930000021     | 48111        | 40000            | 20000         | 20000 | 25000          | 48111        |
|             | 210000000    | 930000021     | 48205        | 10000            | 10000         | 25000 | 75000          | 48111        |
|             | 210000000    | 930000021     | 48803        | $\boldsymbol{0}$ | 10000         | 25000 | $\overline{0}$ | 48111        |
|             | 220000000    | 930000021     | 48111        | 40000            | 20000         | 20000 | 25000          | 48111        |

**Updated PLM on the Mainframe**

**Note:** The total PS amount (70,000) does not equal the maximum (75,000). This is intentional.
# **241 Example of CMA County Addition to Existing CEM PLM Set - Recalculation of PS Required (Continued)**

**E**

**County Download Processing in County 48111** Control County 48111 will receive the added 48803 Producer ID 210000000 record. County 48111's updated CEM PLM set is shown in this table.

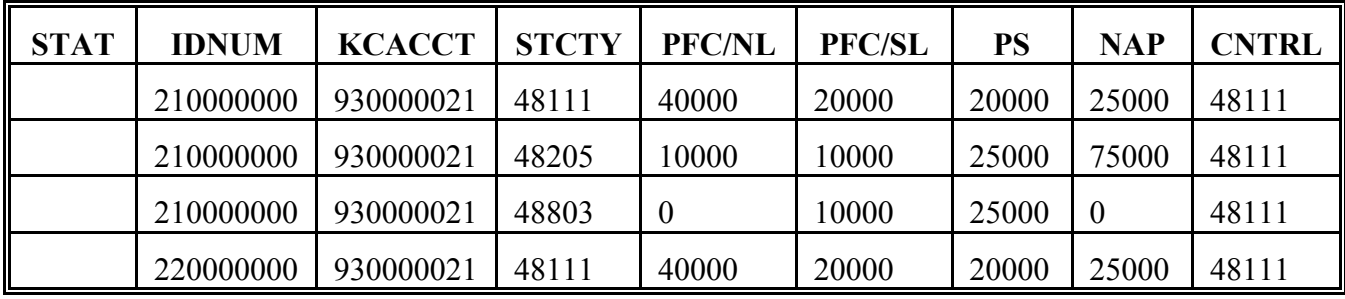

**F**

**County Download Processing in County 48205** County 48205 does not receive a download of the added 48803 Producer ID 210000000 record because County 48205 is not the control county for the CEM PLM set. County 48205 does receive the 48205 Producer ID 210000000 CEM PLM record including the changed PS amount, as shown in this table.

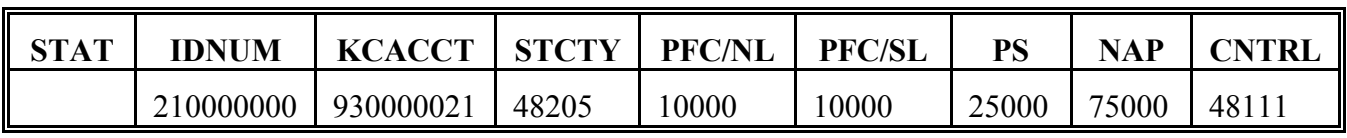

**G**

**County Download Processing in County 48803** No download is received in County 48803 because County 48803 is a CMA county.

# **A**

**Overview** This example describes the joining of 2 combinations. When 2 combined sets are combined, mainframe software:

- determines a CEM PLM control county for the resulting combination
- keeps only 1 of the KCMO account numbers from the original CEM sets for use in the resulting combination
- ` "levels" program amounts for same county CEM PLM records.

# **B**

**Original Records** The original subsidiary file records are shown in the following tables.

#### **MCM in All Counties and on the Mainframe**

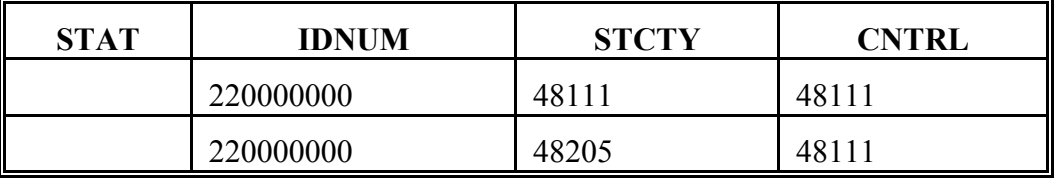

#### **CEM in All Counties and on the Mainframe**

| <b>STAT</b> | <b>IDNUM</b> | <b>STCTY</b> | <b>KCACCT</b> |
|-------------|--------------|--------------|---------------|
|             | 220000000    | 48111        | 930000022     |
|             | 220000000    | 48205        | 930000022     |
|             | 230000000    | 48111        | 930000022     |

**PLM in County 48111 (Control) and on the Mainframe**

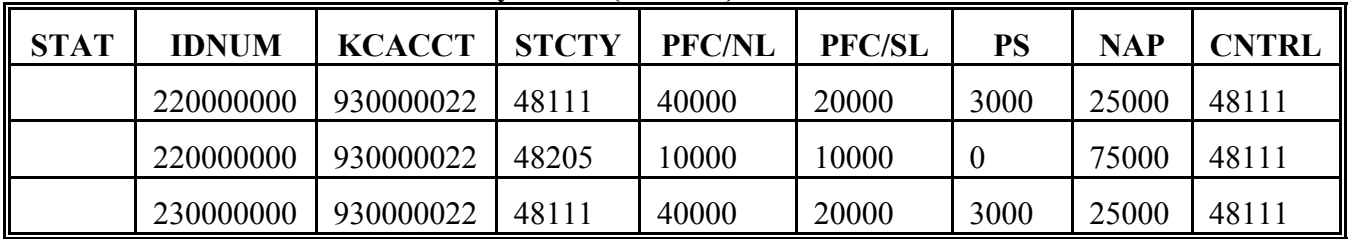

### **PLM in County 48205**

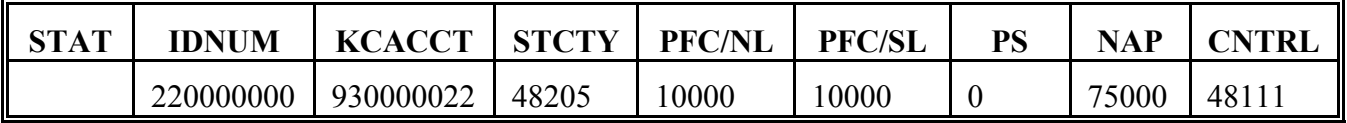

# **B Original Records**

#### **MCM in All Counties and on the Mainframe**

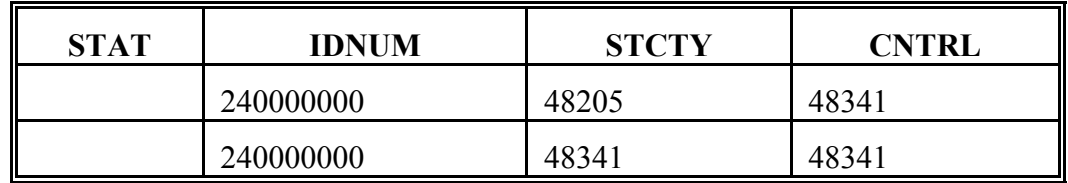

#### **CEM in All Counties and on the Mainframe**

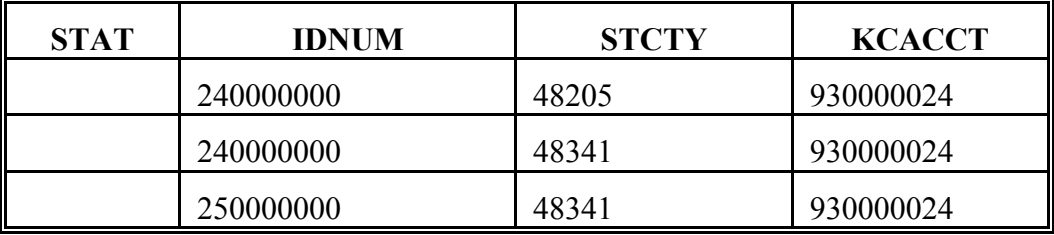

#### **PLM in County 48341 (Control) and on the Mainframe**

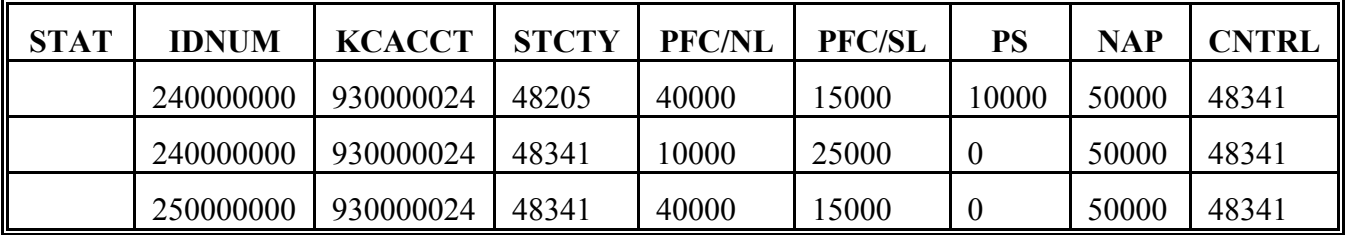

#### **PLM in County 48205**

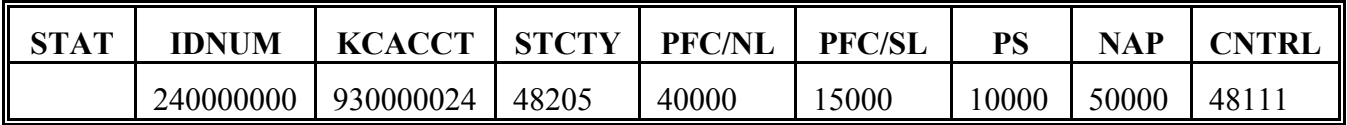

**C**

**Initiating County Processing**

In County 48341, Producer ID 230000000, with a State and county code of 48111, is added to combination 930000024.

# **D**

**Mainframe Processing**

Using the uploaded CEM record containing account number 930000024, mainframe will:

- determine that Producer ID 230000000 is already active in CEM account number 930000022
- add all of the records in CEM 930000024 to CEM account number 930000022
- delete CEM account number 930000024

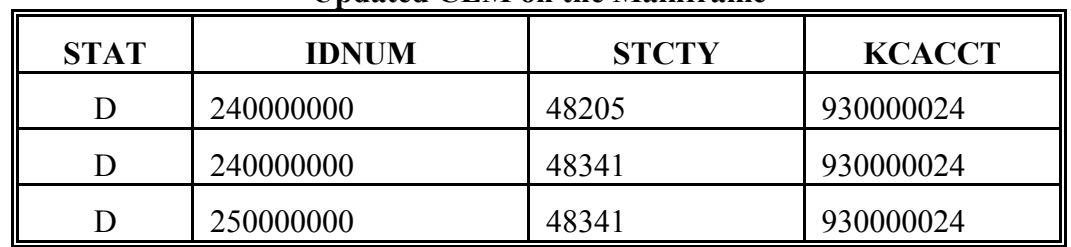

### **Updated CEM on the Mainframe**

#### **Updated CEM on the Mainframe**

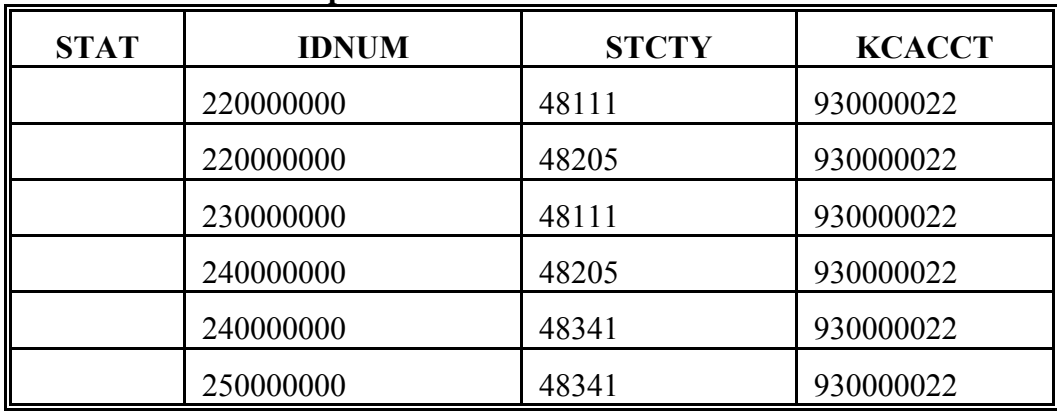

# **D Mainframe Processing Continued**

- add the 3 PLM records with KCMO account 930000024 to the CEM PLM set with KCMO account 930000022
- default the program amounts for the added CEM PLM records to 0
- change the KCMO account number for the 3 added PLM records from 930000024 to 930000022, reflecting the new CEM set
- ` change the CEM PLM control county for the 3 added PLM records from 48341 to 48111, since only the combination with a control county of 48111 remains active
- determine that 1 of the added records has a State and county code (48205) matching an existing PLM record; copy the program amounts from the existing PLM record to the added PLM record with a matching State and county code
- determine that the 2 remaining added PLM records have State and county codes (48341) that do not match any existing PLM records
- determine that an unallocated PFC/SL amount of \$10,000, and an unallocated PS amount of \$72,000 exists for the CEM PLM set
- ` add the unallocated amount to the PFC/SL field in both of the 48341 added records; do not add the unallocated PS amount to the added records because the added records are not CMA or LSA records.

| <b>STAT</b> | <b>IDNUM</b> | <b>KCACCT</b> | <b>STCTY</b> | <b>PFC/NL</b>    | <b>PFC/SL</b> | <b>PS</b>        | <b>NAP</b> | <b>CNTRL</b> |
|-------------|--------------|---------------|--------------|------------------|---------------|------------------|------------|--------------|
|             | 220000000    | 930000022     | 48111        | 40000            | 20000         | 3000             | 25000      | 48111        |
|             | 220000000    | 930000022     | 48205        | 10000            | 10000         | $\boldsymbol{0}$ | 75000      | 48111        |
|             | 230000000    | 930000022     | 48111        | 40000            | 20000         | 3000             | 25000      | 48111        |
|             | 240000000    | 930000022     | 48205        | 10000            | 10000         | $\boldsymbol{0}$ | 75000      | 48111        |
|             | 240000000    | 930000022     | 48341        | $\boldsymbol{0}$ | 10000         | $\boldsymbol{0}$ | $\Omega$   | 48111        |
|             | 250000000    | 930000022     | 48341        | $\overline{0}$   | 10000         | $\boldsymbol{0}$ | $\theta$   | 48111        |

**Updated PLM on the Mainframe**

**E County Download Processing in County 48111** Control County 48111 will receive the 3 added PLM records formerly in combination 930000024. The revised CEM PLM set is shown in this table.

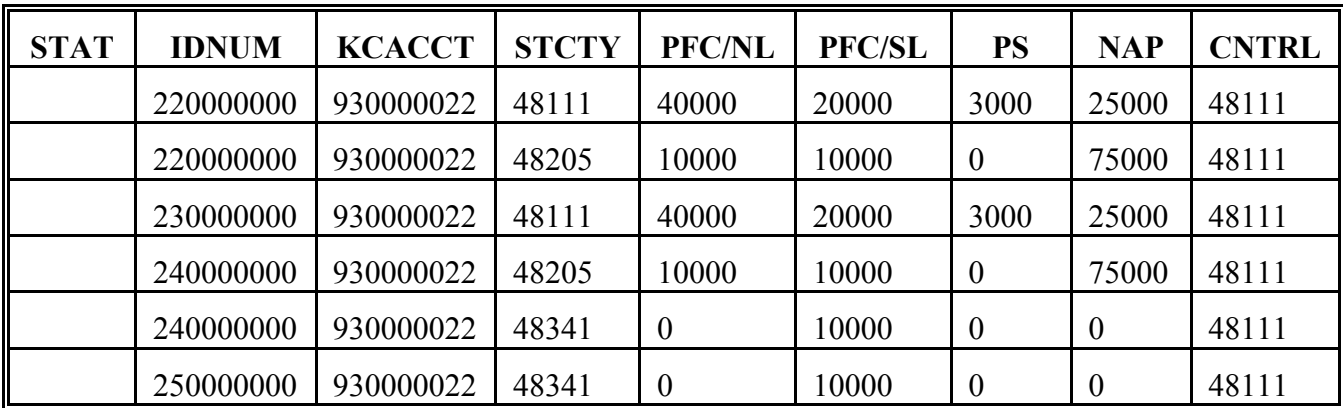

**F**

#### **County Download Processing in County 48341** Former control County 48341 will receive the 2 records from the new CEM PLM set with a home County of 48341. County software will delete the other county records present in 48341. The revised CEM PLM records for 48341 are shown in this table.

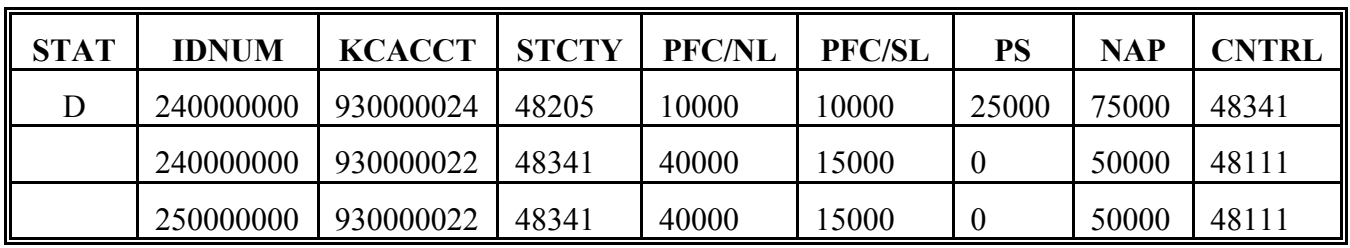

**G**

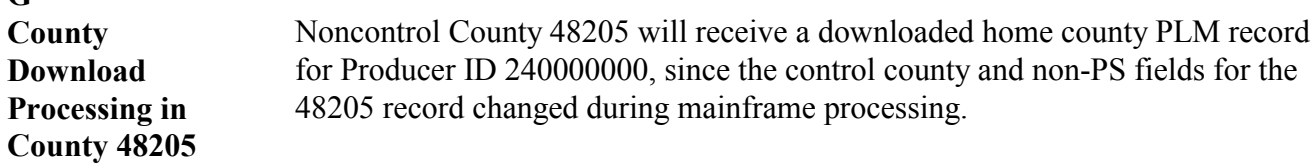

# **243-252 (Reserved)**

# **Subsection 6 Deletions From MCM PLM Sets**

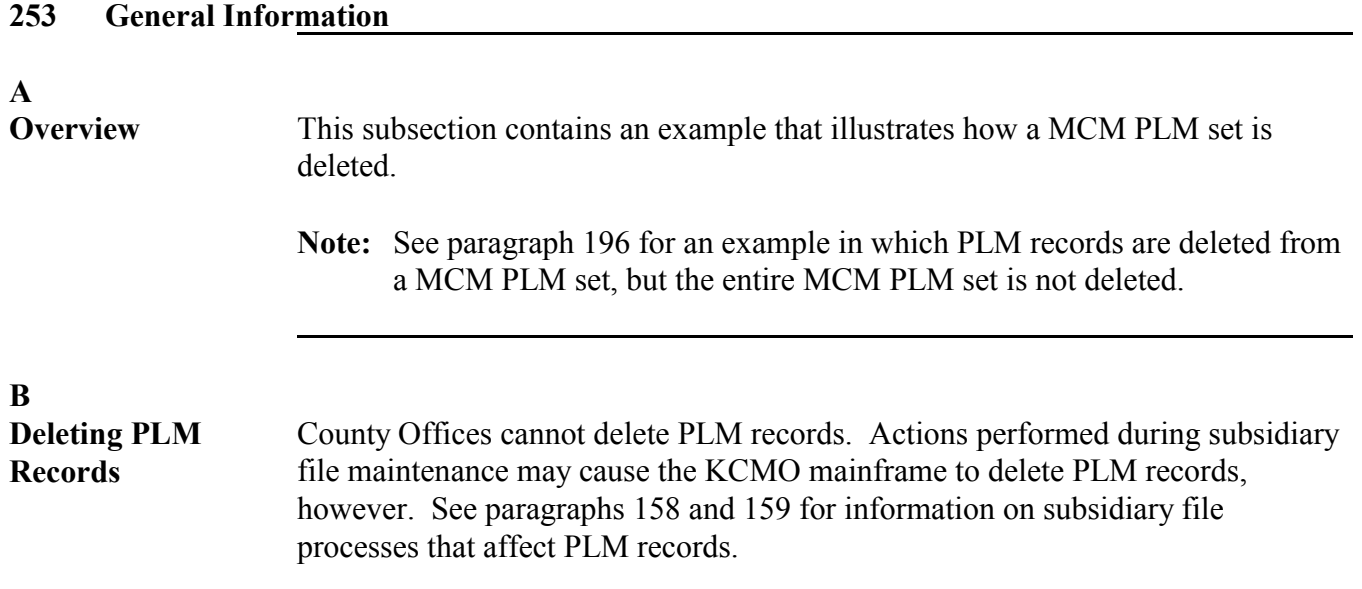

### **254 Example of Inactive MCM Producer - MCM PLM Set Deleted**

# **A**

**Overview** In this example, a multicounty producer becomes inactive in a county. Mainframe processing determines that the producer is no longer multicounty and deletes all records in the MCM PLM set for the producer.

# **B**

**Original Records** The original subsidiary file records are shown in the following tables.

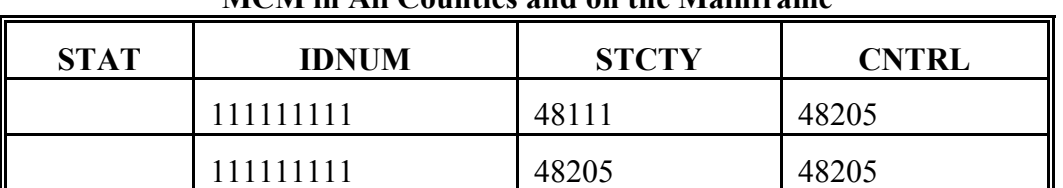

# **MCM in All Counties and on the Mainframe**

#### **PLM in County 48111**

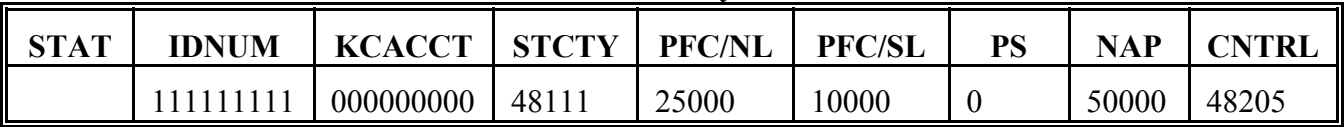

#### **PLM in County 48205 (Control) and on the Mainframe**

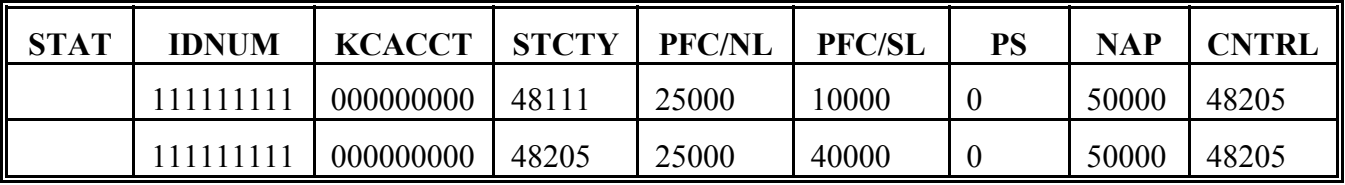

**C**

**Initiating County Processing**

In County 48111, Producer ID 111111111 becomes inactive (active producer flag in NAM updated from "Y" to "N").

During end-of-day processing in County 48111:

- both of the producer's MCM records will be deleted
- the PLM record will not be deleted.

# **254 Example of Inactive MCM Producer - MCM PLM Set Deleted (Continued)**

# **D Mainframe Processing**

Using the changed NAM record received, mainframe will delete Producer ID 111111111's:

- 48111 MCM record because the producer is no longer active in county 48111
- 48205 MCM record because the MCM set is no longer valid (now has only 1) record)

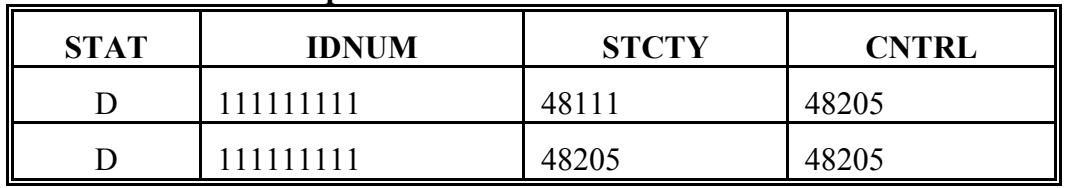

#### **Updated MCM on the Mainframe**

• 48111 and 48205 PLM records, since the producer is no longer multicounty, as shown in this table.

| <b>STAT</b> | IDNUM   | <b>KCACCT</b> | <b>STCTY</b> | <b>PFC/NL</b> | <b>PFC/SL</b> | PS | <b>NAP</b> | <b>CNTRL</b> |
|-------------|---------|---------------|--------------|---------------|---------------|----|------------|--------------|
|             | 1111111 | 000000000     | 48111        | 25000         | 0000          |    | 50000      | 48205        |
|             |         | 000000000     | 48205        | 25000         | 40000         |    | 50000      | 48205        |

**Updated PLM on the Mainframe**

**E**

**County Download Processing** Both control County 48205 and noncontrol County 48111 will receive deleted home county PLM records. County software in 48205 will delete the noncontrol county PLM record existing on the system.

**255-264 (Reserved)**

 $\mathcal{O}(\mathcal{O}(\log n))$ 

# **Subsection 7 Deletions From CEM PLM Sets**

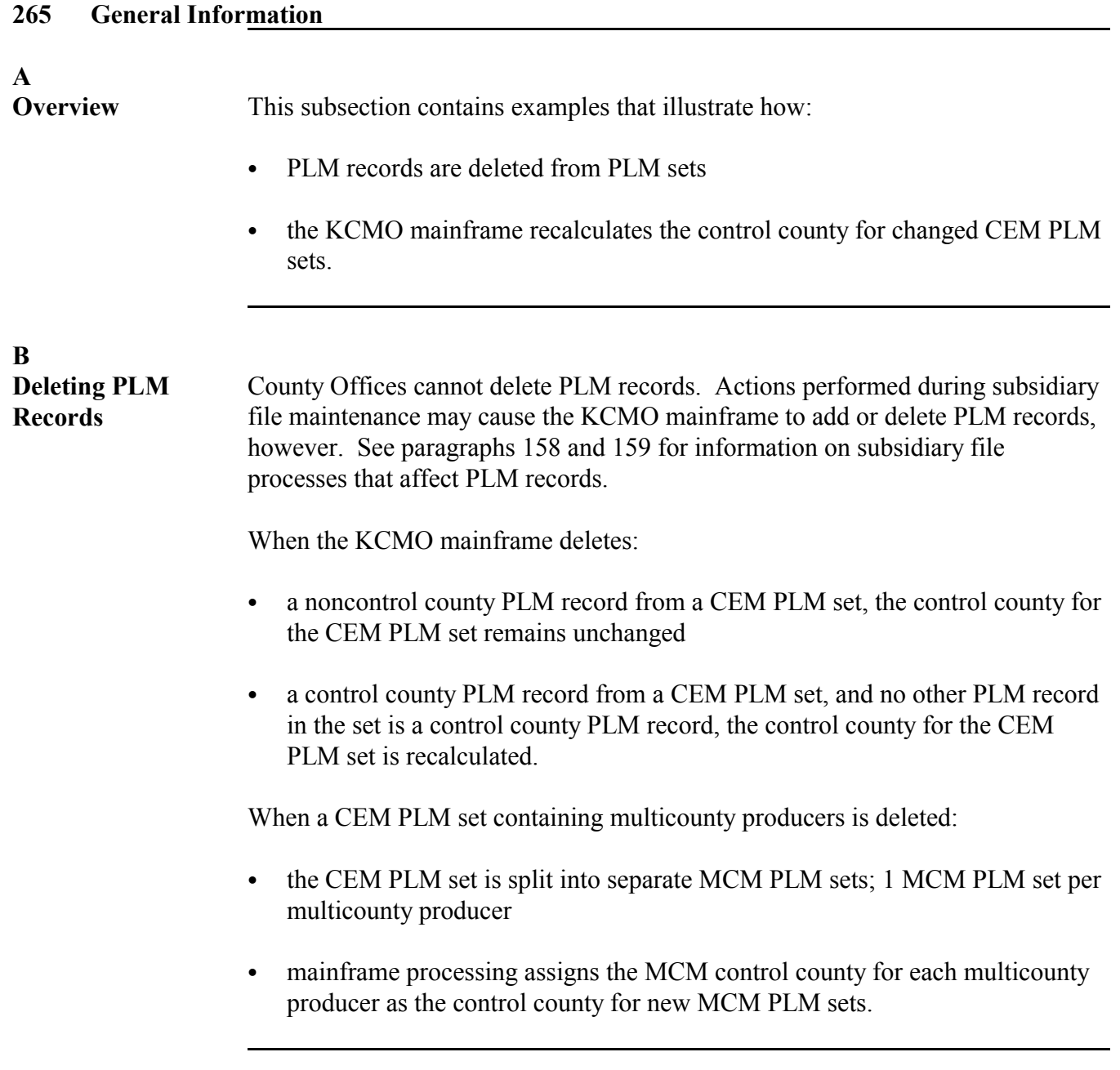

# **A**

**Overview** In this example, 1 member of a 2 member multicounty combination becomes inactive. This results in a deletion of the entire PLM CEM set for both producers.

> **Note:** Neither producer is multicounty. Membership in the combination makes the CEM set multicounty.

# **B**

**Original Records** The original subsidiary file records are shown in the following tables.

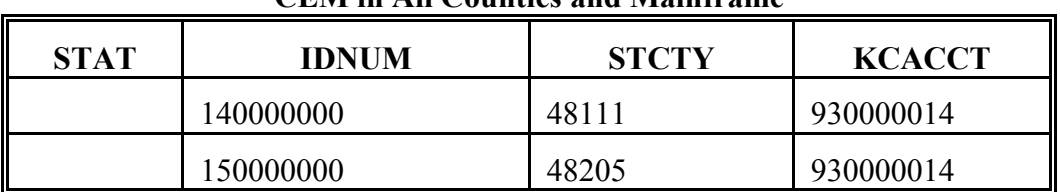

#### **CEM in All Counties and Mainframe**

#### **PLM in County 48111 (Control) and on the Mainframe**

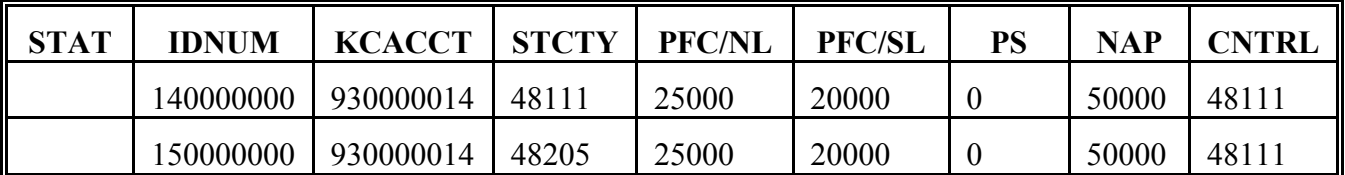

#### **PLM in County 48205**

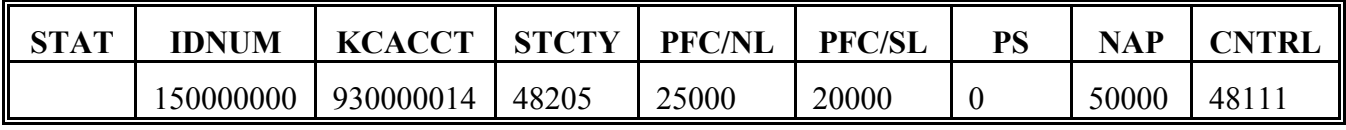

**C**

**Initiating County Processing** In County 48205, Producer ID 150000000 becomes inactive (active producer flag in NAM updated from "Y" to "N").

> During end-of-day processing in County 48205, the CEM set will be deleted because it now contains only 1 producer.

# **266 Example of Inactive CEM Producer - CEM and PLM Sets Deleted (Continued)**

#### **D Mainframe**

**Processing**

Using the changed NAM record received, mainframe will delete:

- Producer ID 150000000's 48205 CEM record because the producer is no longer active in County 48205
- Producer ID 140000000's 48111 CEM record because the CEM set is no longer valid (now has only 1 producer)

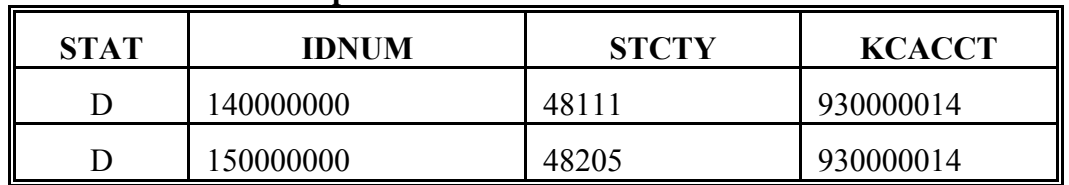

#### **Updated CEM on the Mainframe**

- Producer ID 150000000's 48205 PLM record because the producer is no longer active in County 48205
- Producer ID 140000000's 48111 PLM record because the CEM PLM set is no longer valid (now has only 1 producer).

#### **Updated PLM on the Mainframe**

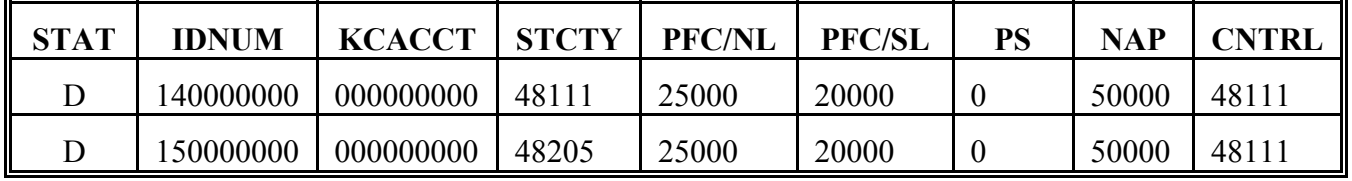

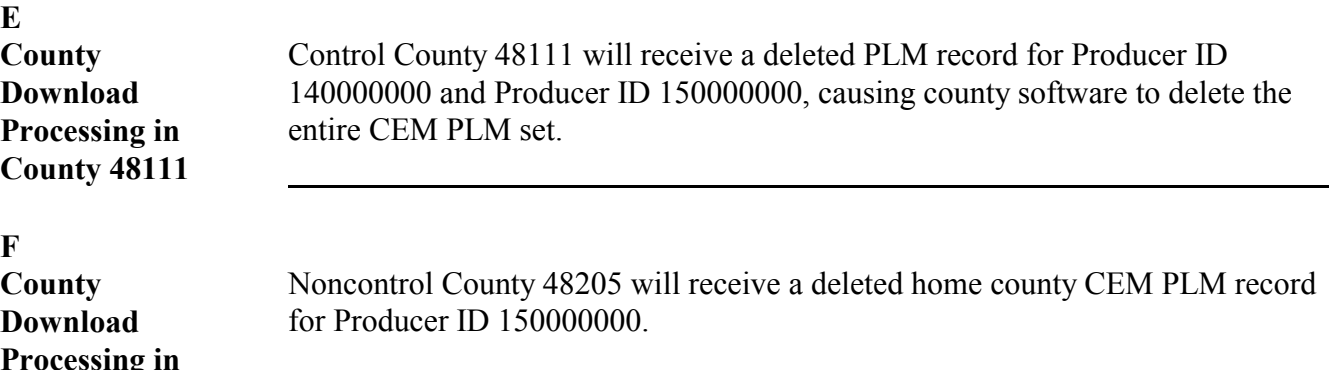

**Processing in County 48205**

# **A**

**Overview** In this example, 1 member of a 2 member multicounty combination becomes inactive. This does not result in the deletion of the entire PLM CEM set for both producers, since both producers are still active, and active in different counties.

# **B**

**Original Records** The original subsidiary file records are shown in the following table.

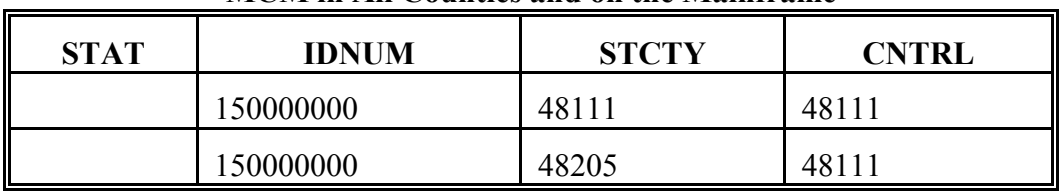

#### **MCM in All Counties and on the Mainframe**

#### **CEM in All Counties and Mainframe**

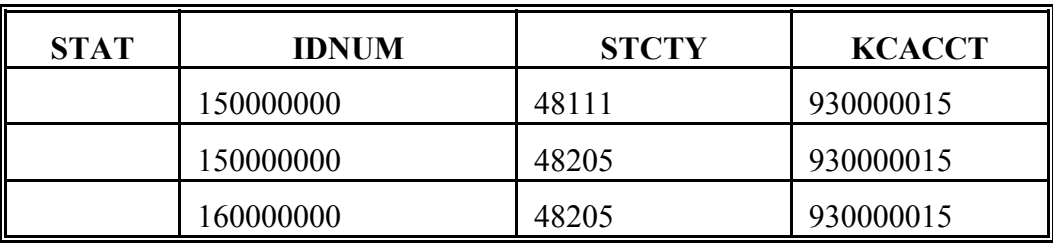

#### **PLM in County 48111 (Control) and on the Mainframe**

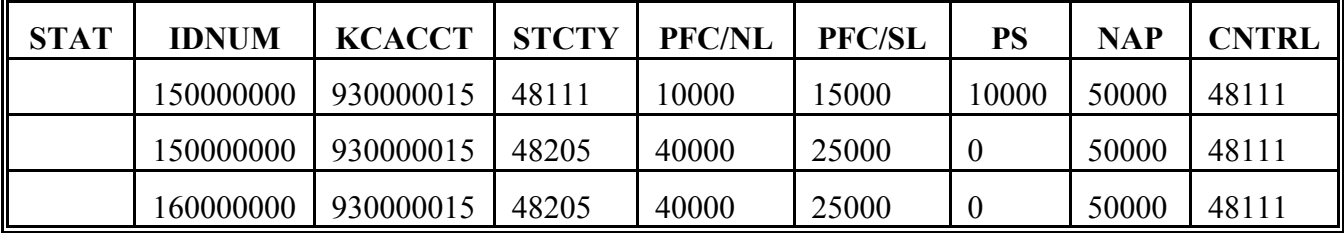

### **PLM in County 48205**

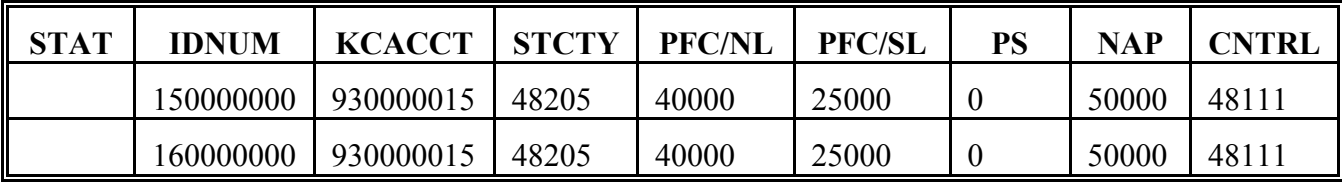

# **267 Example of Inactive Producer - CEM and PLM Sets Still Valid (Continued)**

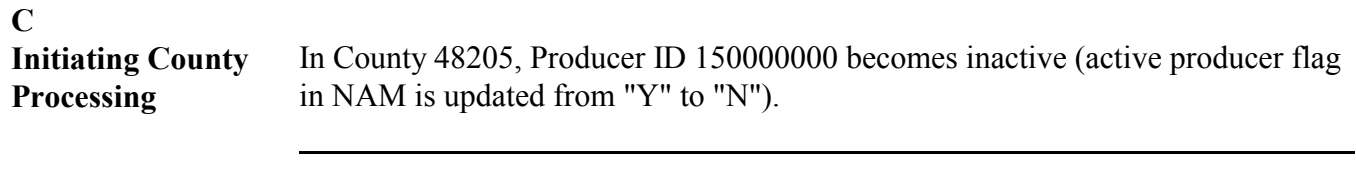

# Using the changed NAM record received, mainframe will:

- delete Producer ID 150000000's 48205 CEM record because the producer is no longer active in County 48205
- not delete the other records in the CEM set because the CEM set is still valid
- delete Producer ID 150000000's 48205 MCM record because the producer is no longer active in County 48205
- delete Producer ID 150000000's 48111 MCM record because the MCM set is no longer valid

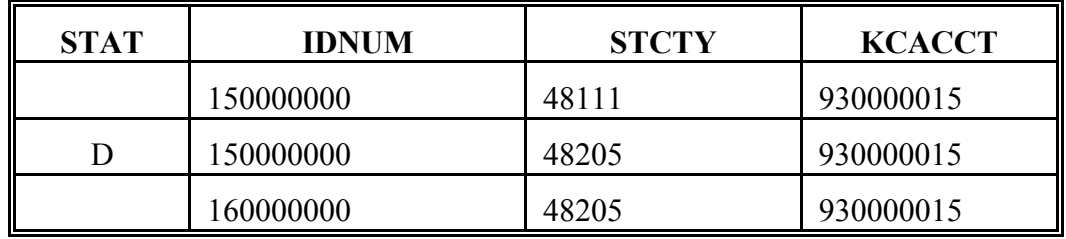

#### **Updated CEM on the Mainframe**

#### **MCM in All Counties and on the Mainframe**

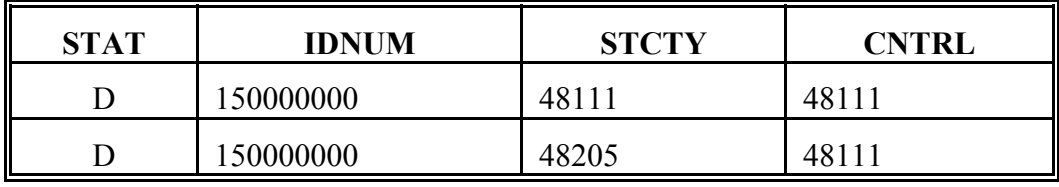

Continued on the next page

**D**

**Mainframe Processing**

# **267 Example of Inactive Producer - CEM and PLM Sets Still Valid (Continued)**

#### **D**

**Mainframe Processing (Continued)** • delete Producer ID 150000000's 48205 CEM PLM record, since the producer was no longer active in 48205.

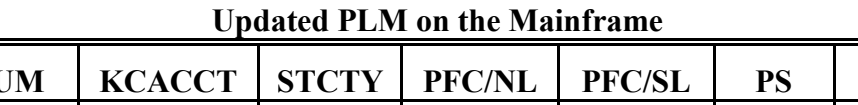

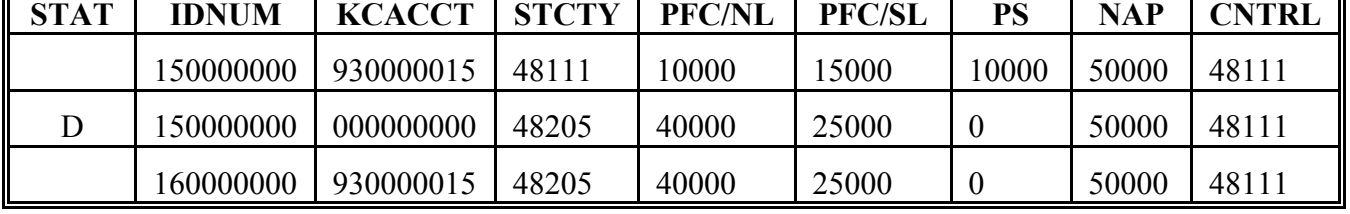

**E**

**County Download Processing in County 48111** Control County 48111 will receive the deleted Producer ID 150000000 CEM PLM record. The updated CEM PLM set in 48111 is shown in this table.

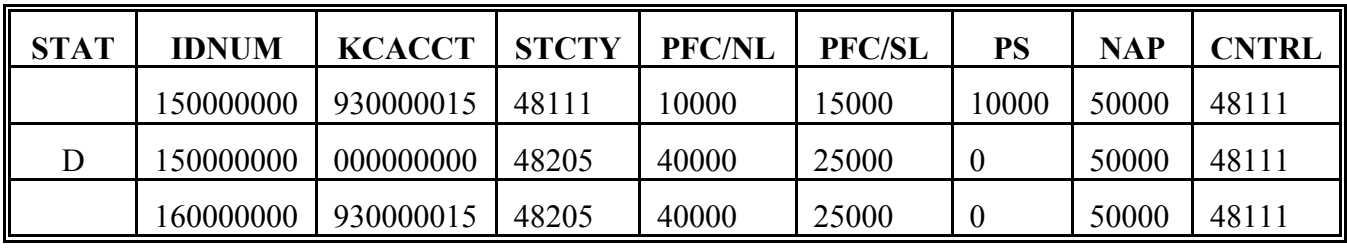

**F**

**County Download Processing in County 48205** Noncontrol County 48205 will receive a deleted home county CEM PLM record. Only Producer ID 160000000's home county CEM PLM record will remain active on the file.

#### **Par. 268 268 Example of Decombination - CEM Set Deleted but PLM Remains Active; Change in PLM Control County**

# **A**

**Overview** In this example, a county-initiated decombination results in the deletion of a CEM set. Both members of the CEM set are multicounty. As a result, mainframe processing splits the PLM CEM set into two MCM PLM sets for each producer. The control county for each producer becomes the control County for the respective MCM PLM set.

# **B**

 $\overline{a}$ 

**Original Records** The original subsidiary file records are shown in the following tables.

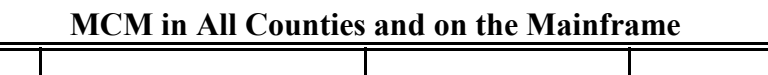

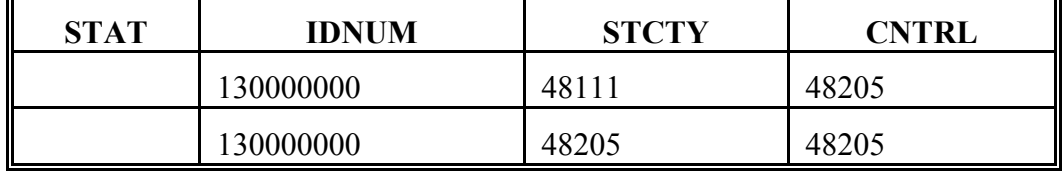

#### **MCM in All Counties and on the Mainframe**

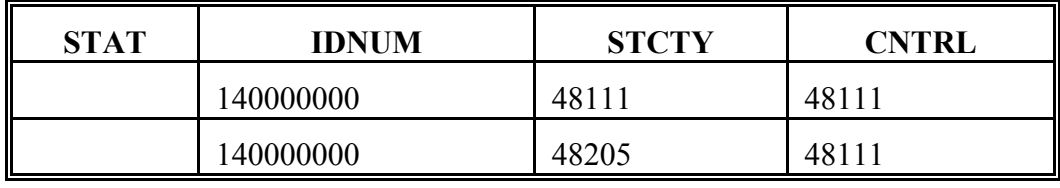

### **B**

**Original Records**

# **(Continued) CEM in All Counties and Mainframe** STAT | **IDNUM** | STCTY | KCACCT 130000000 | 48111 | 930000013 130000000 | 48205 | 930000013 140000000 | 48111 | 930000013 140000000 | 48205 | 930000013

### **PLM in County 48111 (Control) and on the Mainframe**

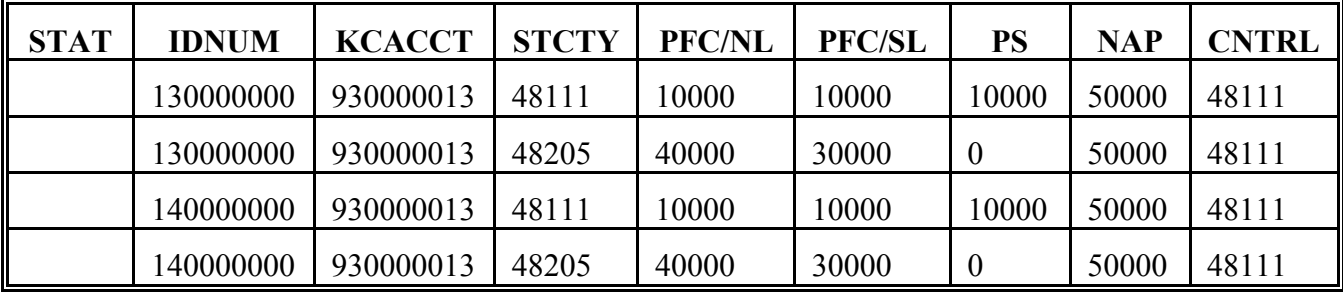

# **PLM in County 48205**

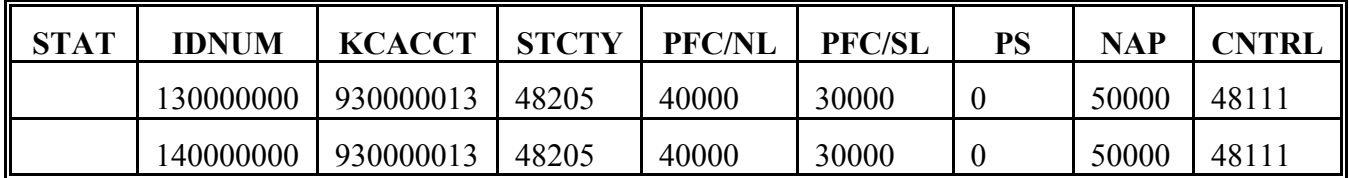

#### **Par. 268 268 Example of Decombination - CEM Set Deleted but PLM Remains Active; Change in PLM Control County (Continued)**

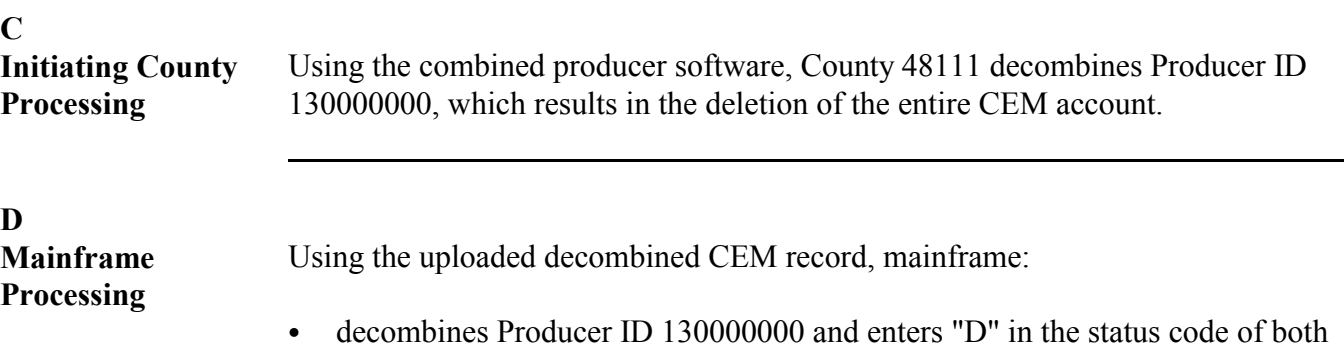

of Producer ID 130000000's CEM records

` deletes the remaining records in the CEM account because the CEM account is now invalid (only contains 1 producer)

| <b>STAT</b> | <b>IDNUM</b> | <b>STCTY</b> | <b>KCACCT</b> |
|-------------|--------------|--------------|---------------|
| D           | 130000000    | 48111        | 930000013     |
| D           | 130000000    | 48205        | 930000013     |
| D           | 140000000    | 48111        | 930000013     |
|             | 140000000    | 48205        | 930000013     |

**Updated CEM on the Mainframe**

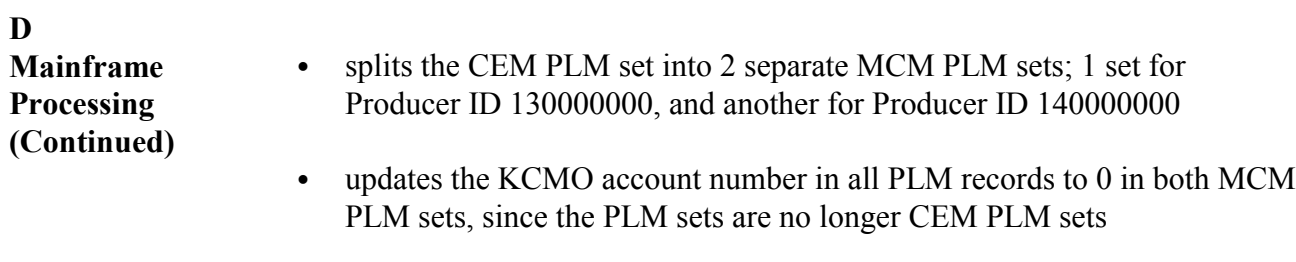

• assigns the MCM control county for each producer as the control county for the MCM PLM sets.

**Note:** This results in a different control county for Producer ID 130000000.

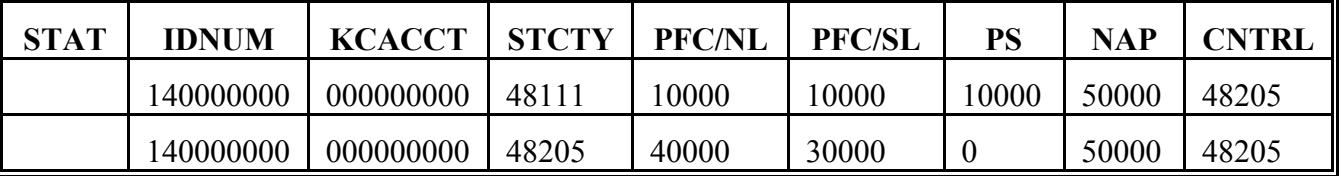

# **New 48205 (Control County) MCM PLM Set on the Mainframe**

### **New 48111 (Control County) MCM PLM Set on the Mainframe**

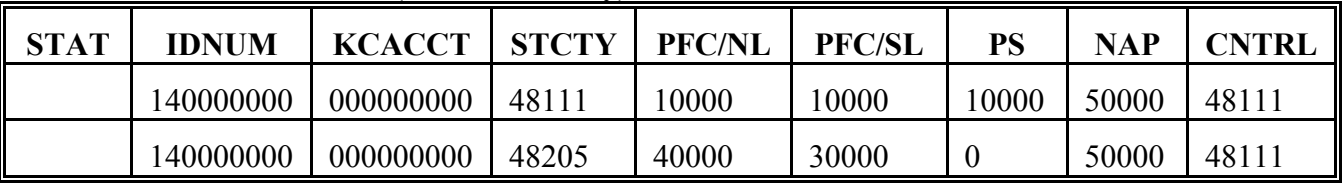

#### **E**

**County Download Processing in County 48205** New MCM PLM control county for Producer ID 130000000 will receive a complete MCM PLM set, as shown in the following table. County 48205 will now be able to update program amounts for Producer ID 130000000's MCM PLM record.

The new MCM PLM set for Producer ID 130000000 is shown in this table.

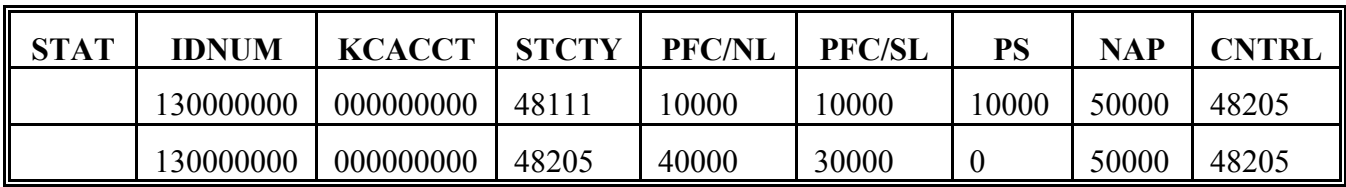

County 48205 will also receive a home county Producer ID 140000000 PLM record.

### **F**

**County Download Processing in County 48111** Control County 48111 will receive PLM records that cause county PLM software to delete Producer ID 130000000's 48205 PLM record, since County 48111 is no longer the control county for Producer ID 130000000. The new MCM PLM set for Producer ID 140000000 is shown in this table.

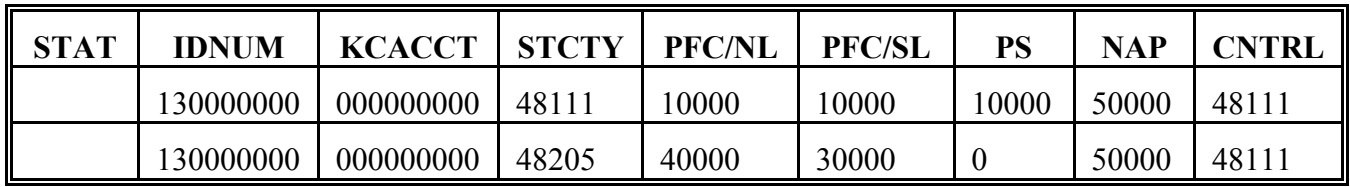

**269-278 (Reserved)**

 $\mathcal{O}(\mathcal{O}(\log n))$ 

# **Subsection 8 Using CY Minus 2 PLM File**

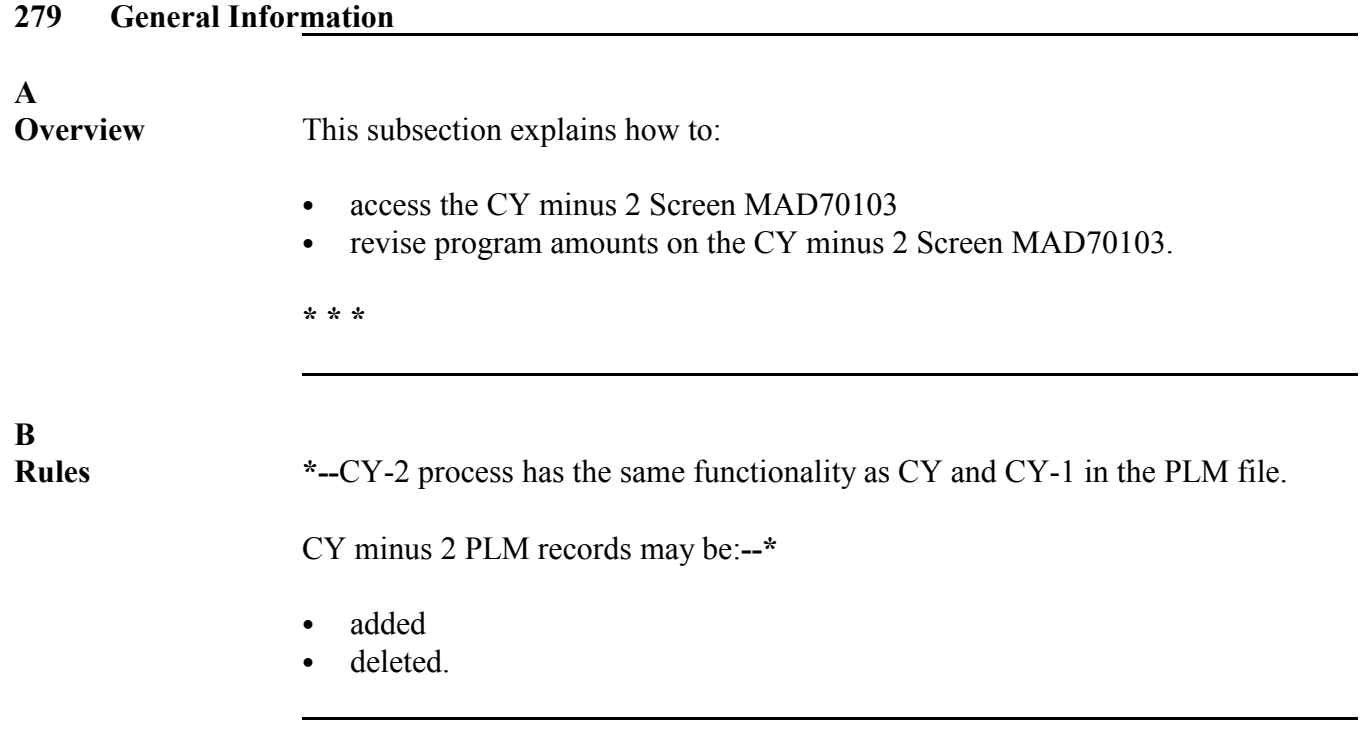

**\* \* \***

**A** This paragraph explains how to access Screen MAD70103 for CY minus 2 records.

```
* * *
```
#### **B**

**Subsidiary Main Menu MAD000**

To access Screen MAD70103, ENTER "10", "Payment Limitation", on Menu MAD000.

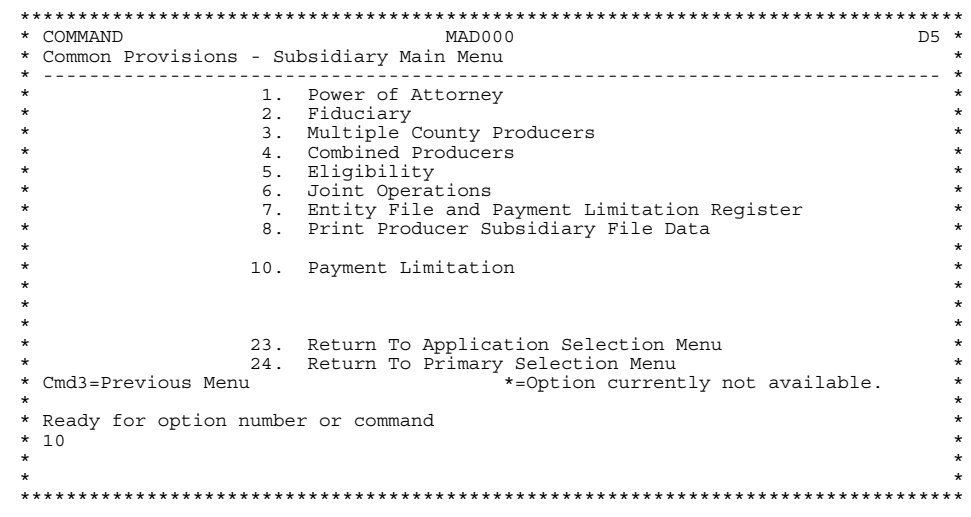

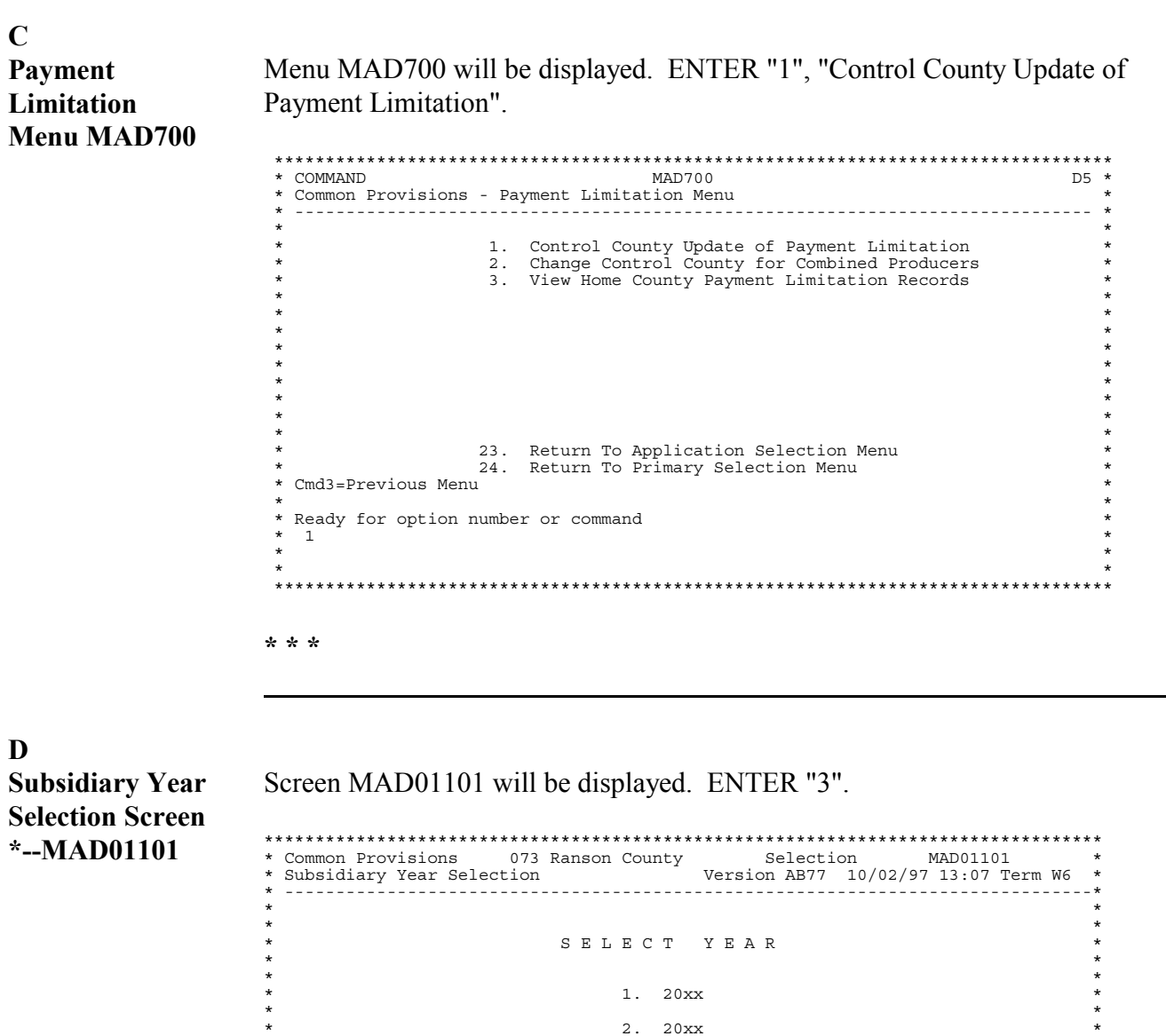

Continued on the next page

 $\star$  \* \* 3. 1999 \*  $\star$  \*  $\star$  \*  $\star$  \*  $\star$  \*  $\star$  \*  $\star$  \*  $\star$  \*  $\star$  \*  $\star$  \* \* Cmd7-End Enter-Selection 3 \* \* \* \*\*\*\*\*\*\*\*\*\*\*\*\*\*\*\*\*\*\*\*\*\*\*\*\*\*\*\*\*\*\*\*\*\*\*\*\*\*\*\*\*\*\*\*\*\*\*\*\*\*\*\*\*\*\*\*\*\*\*\*\*\*\*\*\*\*\*\*\*\*\*\*\*\*\*\*\*\*\*\*\*\*

**--\***

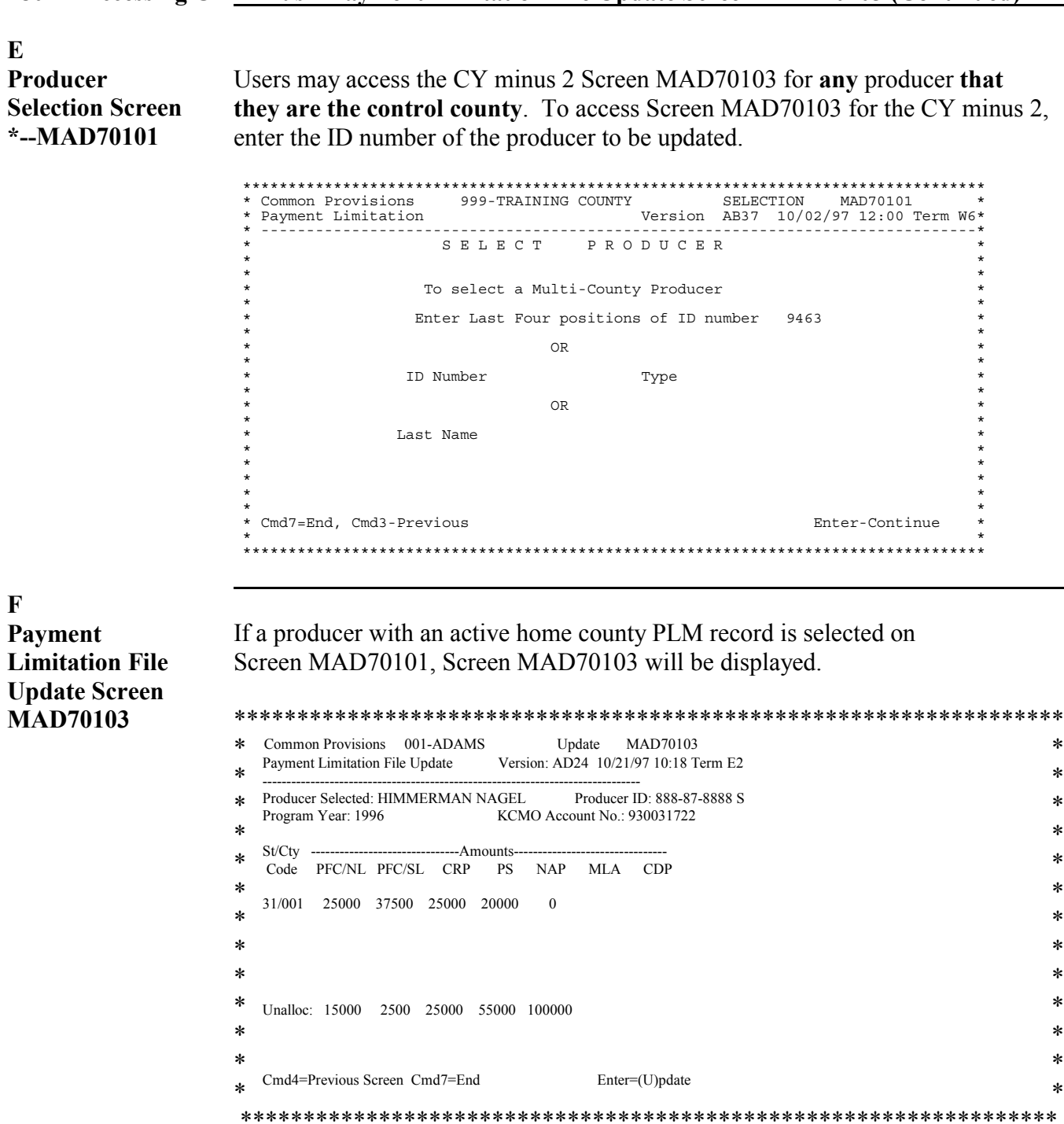

- **281 (Withdrawn--Amend. 3)**
- **282-291 (Reserved)**

**--\***

# **292 Payment Limitation Download Report**

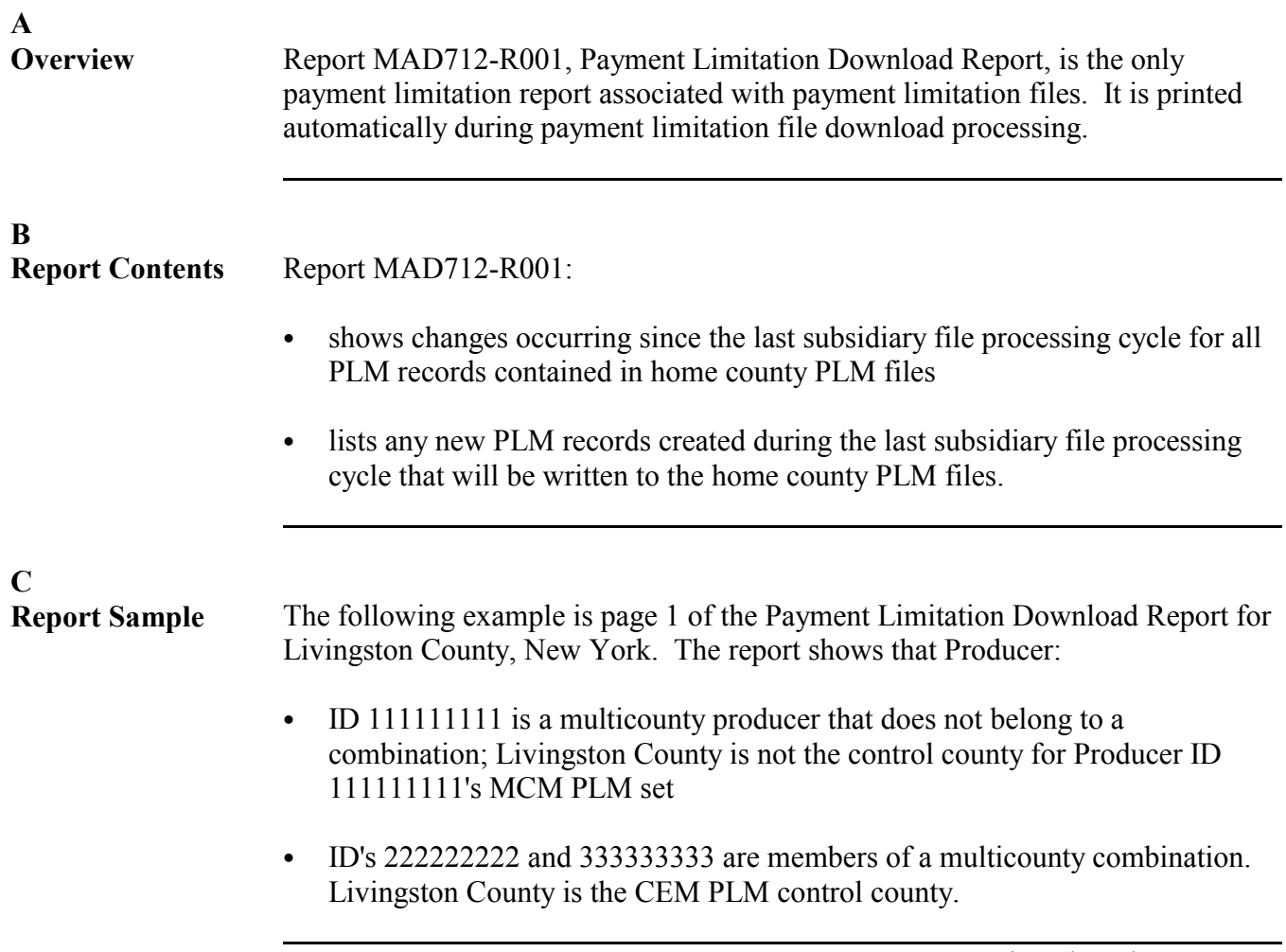

**C Report Sample (Continued)**

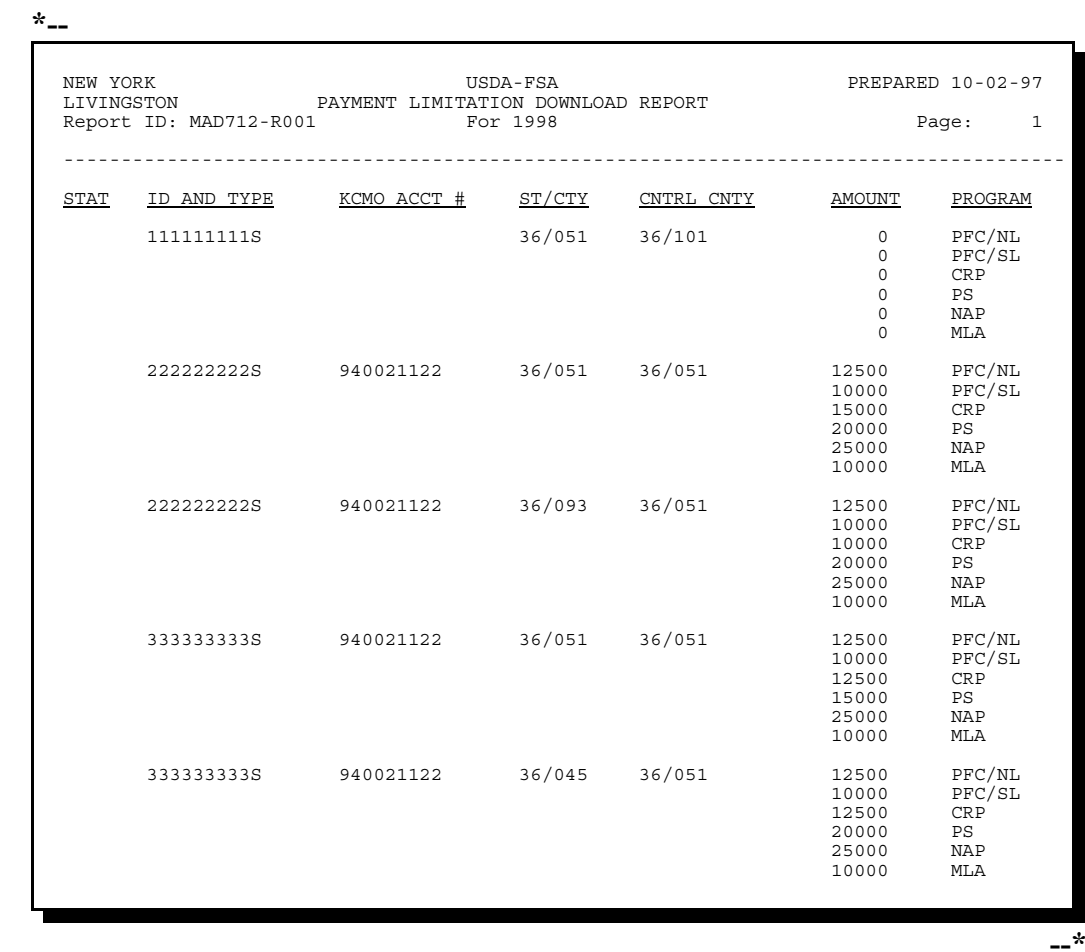

**293-302 (Reserved)**

#### **Part 5 Combined Producer File**

#### **Section 1 General Information**

#### **303 Using the Combined Producer File**

### **A**

**Introduction** This part includes the following topics:

- general information about combined producer records
- how to create and display a combined producer record
- how to update, delete, and decombine a combined producer record
- combined producer reports.

Combined producer requirements are in both 5-CM and this handbook. This part contains the instructions for this handbook only.

#### **B**

**Why This Part Is Important**

This information in this part is important because automated payment limitation processes use combined producer data in the combined producer file to issue payments.

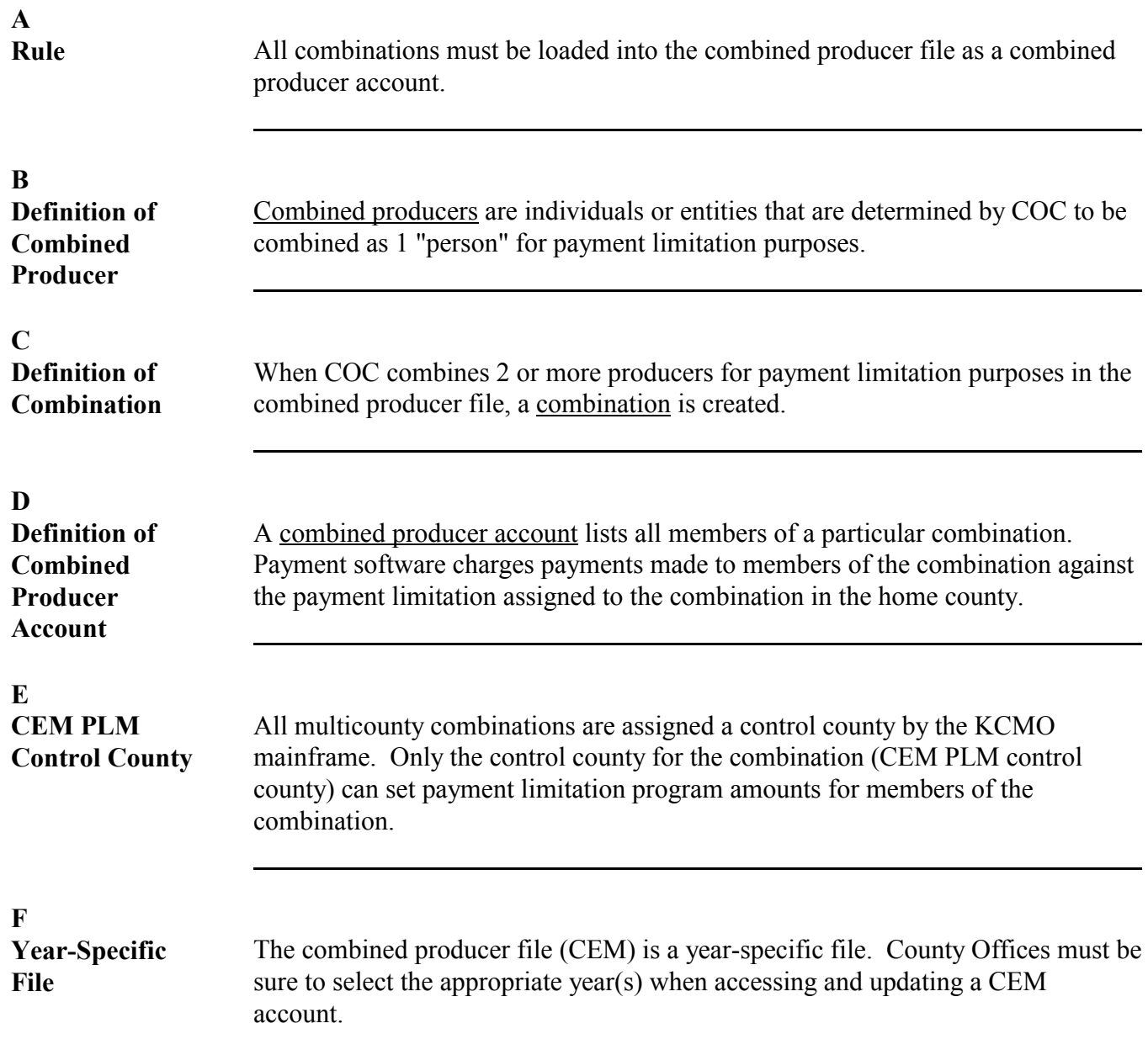

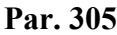

<span id="page-174-0"></span>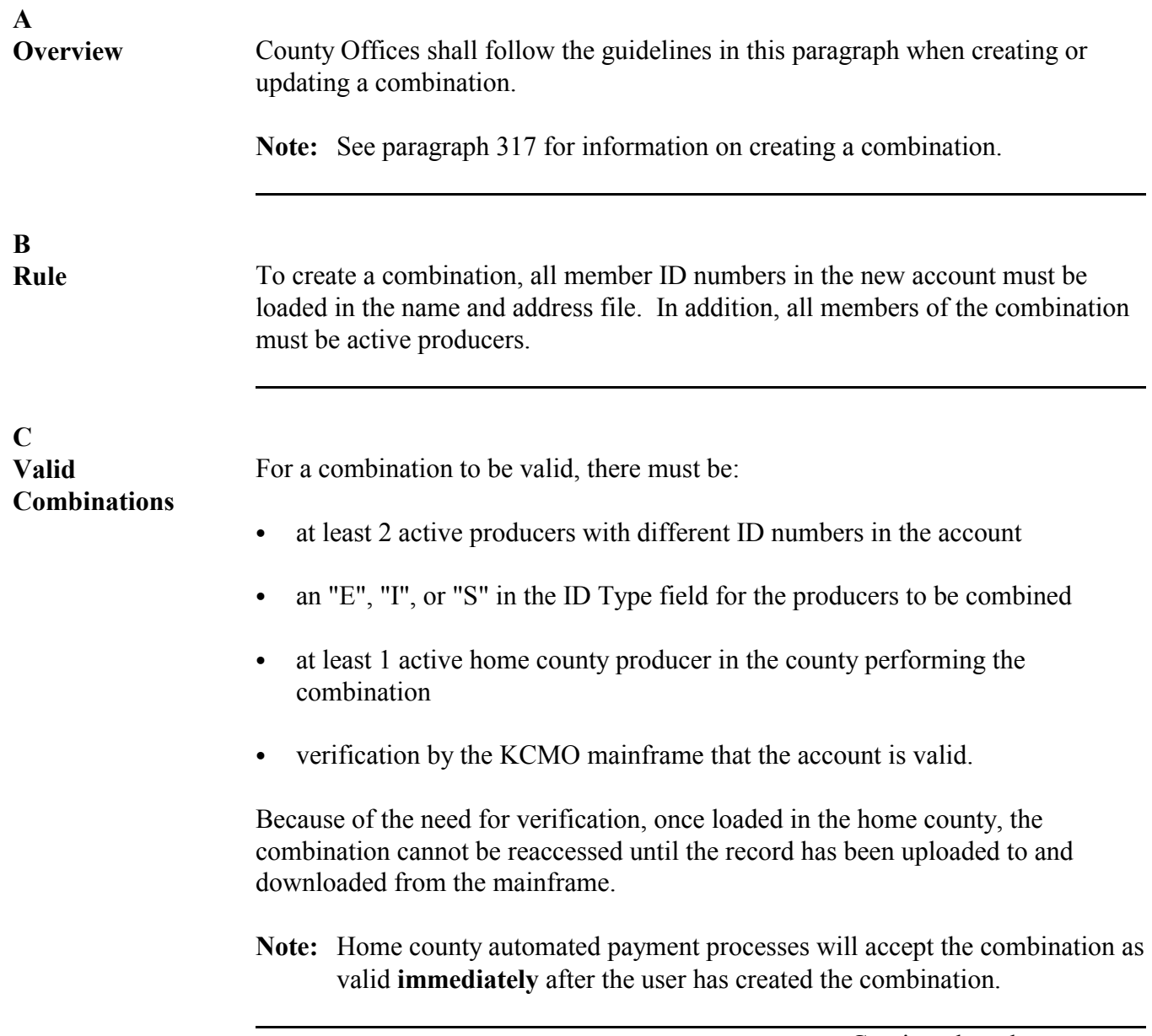

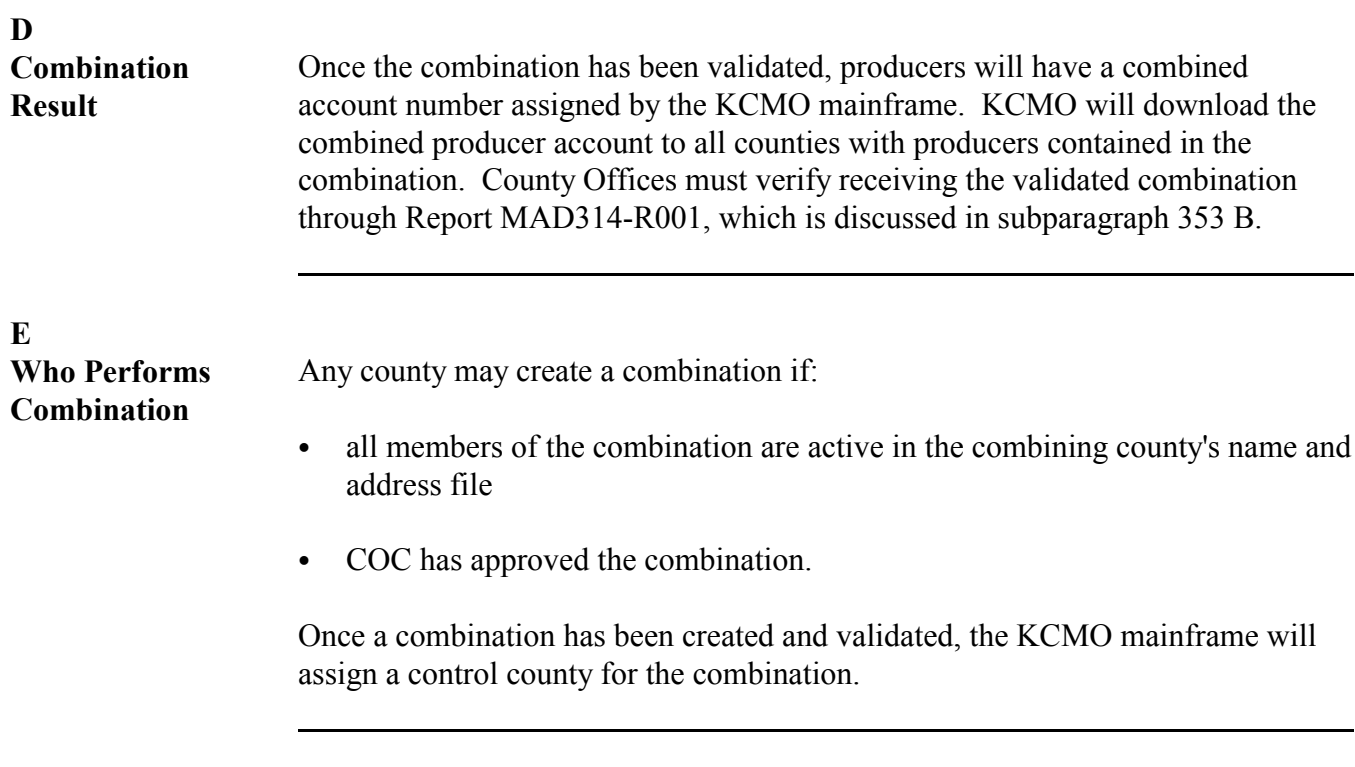

**306-315 (Reserved)**

# **Section 2 Creating and Displaying Combined Producer Records**

# **316 Accessing Combined Producer Files**

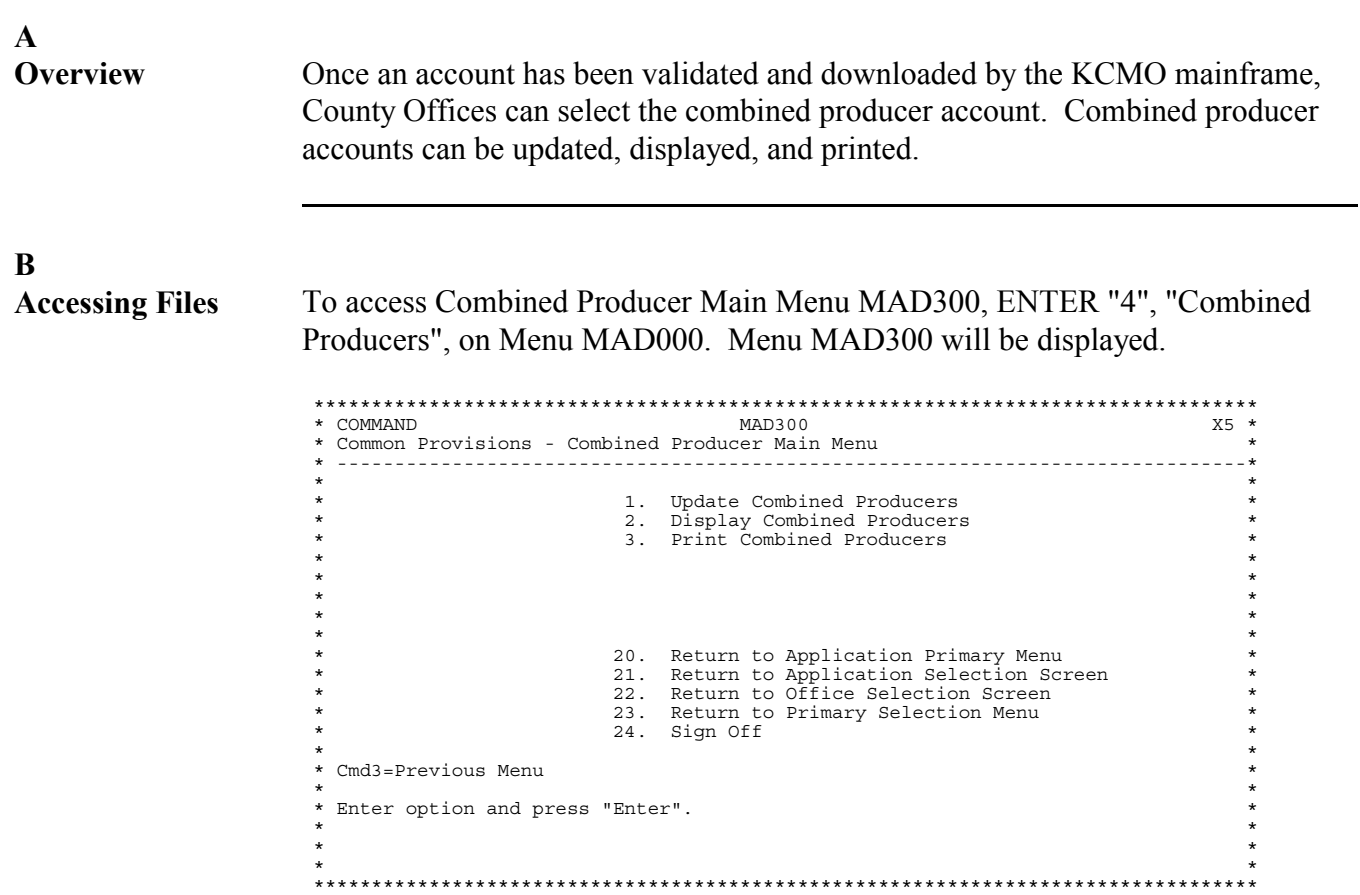

<span id="page-177-0"></span>**A Selecting the Update Option** To create a new combination, ENTER "1", "Update Combined Producers", on Menu MAD300. Subsidiary Year Selection Screen MAD01001 will be displayed. Select the appropriate year.

> \*\*\*\*\*\*\*\*\*\*\*\*\*\*\*\*\*\*\*\*\*\*\*\*\*\*\*\*\*\*\*\*\*\*\*\*\*\*\*\*\*\*\*\*\*\*\*\*\*\*\*\*\*\*\*\*\*\*\*\*\*\*\*\*\*\*\*\*\*\*\*\*\*\*\*\*\*\*\*\*\*\* \* Common Provisions 341-K MOORE DARIN<br>\* Subsidiary Year Selection We \* Subsidiary Year Selection<br>\* Subsidiary Year Selection Version: AC30 10/02/97 14:34 Term F3\*<br>\* \* -------------------------------------------------------------------------------\* \* \* \* SELECT SUBSIDIARY YEAR TO PROCESS \*  $\star$  \*  $\star$  \* \* 1. 1998 \*  $\star$  \*  $\star$   $\star$   $\star$  $\star$  \*  $3. 5-CM(1988)$  $\star$  \*  $\star$  \*  $\star$  \*  $\star$  \*  $\star$  \*  $\star$  \*  $\star$  \*  $\star$  \*  $\star$  \*  $\star$  \* \* Cmd7=End Enter-Selection 2 \* \* \* \*\*\*\*\*\*\*\*\*\*\*\*\*\*\*\*\*\*\*\*\*\*\*\*\*\*\*\*\*\*\*\*\*\*\*\*\*\*\*\*\*\*\*\*\*\*\*\*\*\*\*\*\*\*\*\*\*\*\*\*\*\*\*\*\*\*\*\*\*\*\*\*\*\*\*\*\*\*\*\*\*\*

**B Selecting the Producer**

After selecting the appropriate year for the new combination, select the first producer to include in the combination on Screen MAD30101.

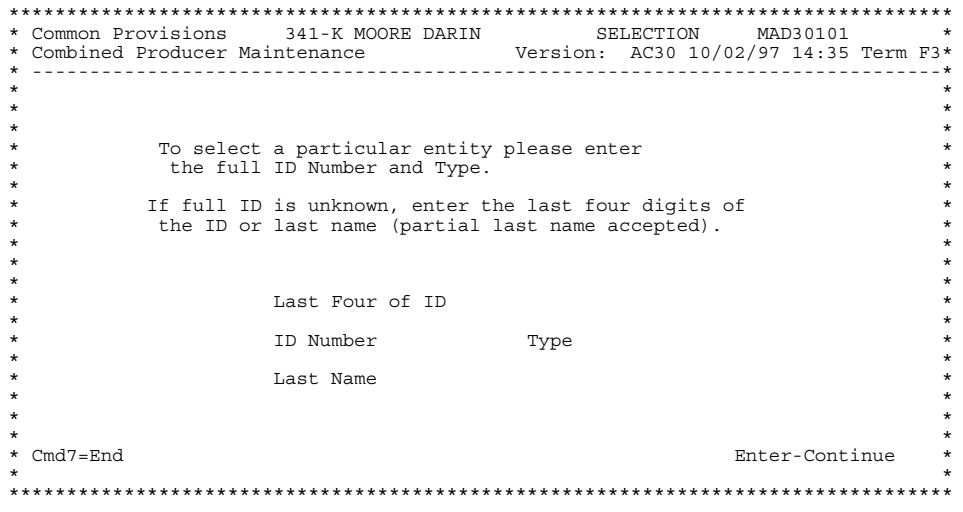

**C Choosing the Update Option: Producer Active in Home County**

After selecting the producer, the automated system checks the name and address file to determine whether the producer selected is an active producer in the county for that year. If the producer is active for that year, Screen MAD30201 will be displayed.

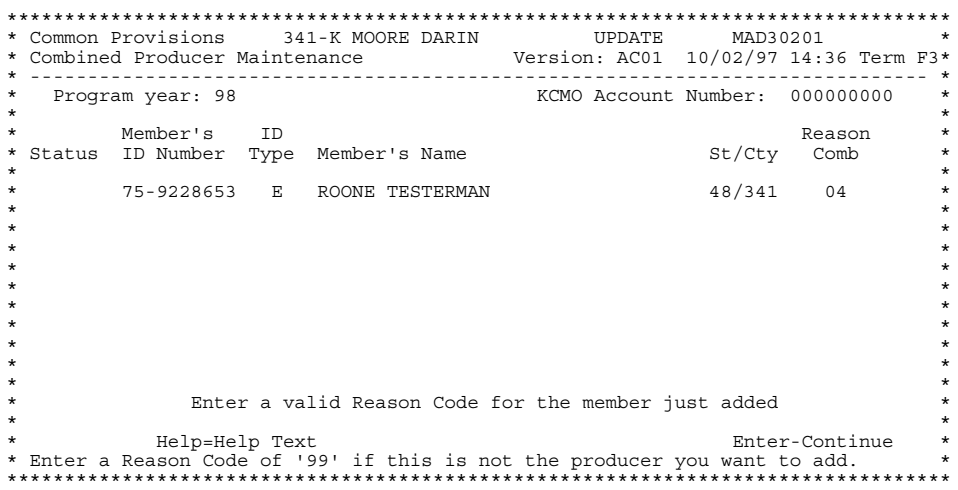

# **D**

**Choosing the Update Option: Producer Not Active in Home County and Not in Name and Address File**

If the producer is **not** an active producer in the home county, and is not loaded in the home county name and address file, Screen MAD30101 will be displayed with the message, "Name and Address Record Not on File", at the bottom of the screen.

County Offices should refer t[o subparagraph 305](#page-174-0) E before attempting to add the producer to the combination.

**E Choosing the Update Option: Producer Not Active in Home County but Is in Name and Address File**

If the producer selected is not active in the home county name and address file, but has a record loaded in the name and address file, Screen MAD30203 will be displayed. The user must enter the State and county code where the producer is active. This will allow the producer to be added to the combined account the user is creating.

This is an example of Screen MAD30203.

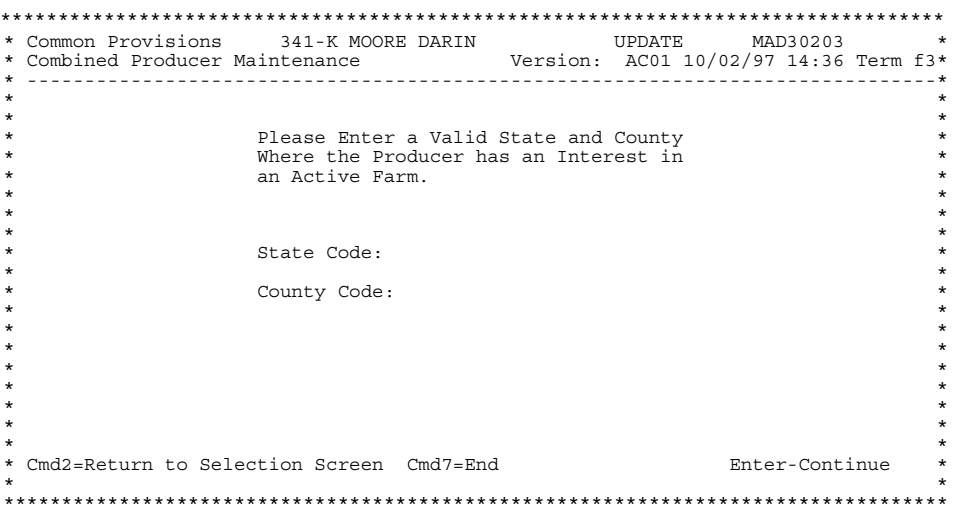

# **F Combination Rejection**

If the producer is not active in the name and address record in another county, county software will allow the combination to be performed, but the KCMO mainframe will **reject** the combination, as it is not considered valid. In the next KCMO download, deleted combined producer records are downloaded to the county where the combination was created.

The county performing the erroneous combination will receive Report MAD314- R003, which will list the members of the rejected combination. Any combined producer records that have been rejected by the mainframe will be deleted from county files.
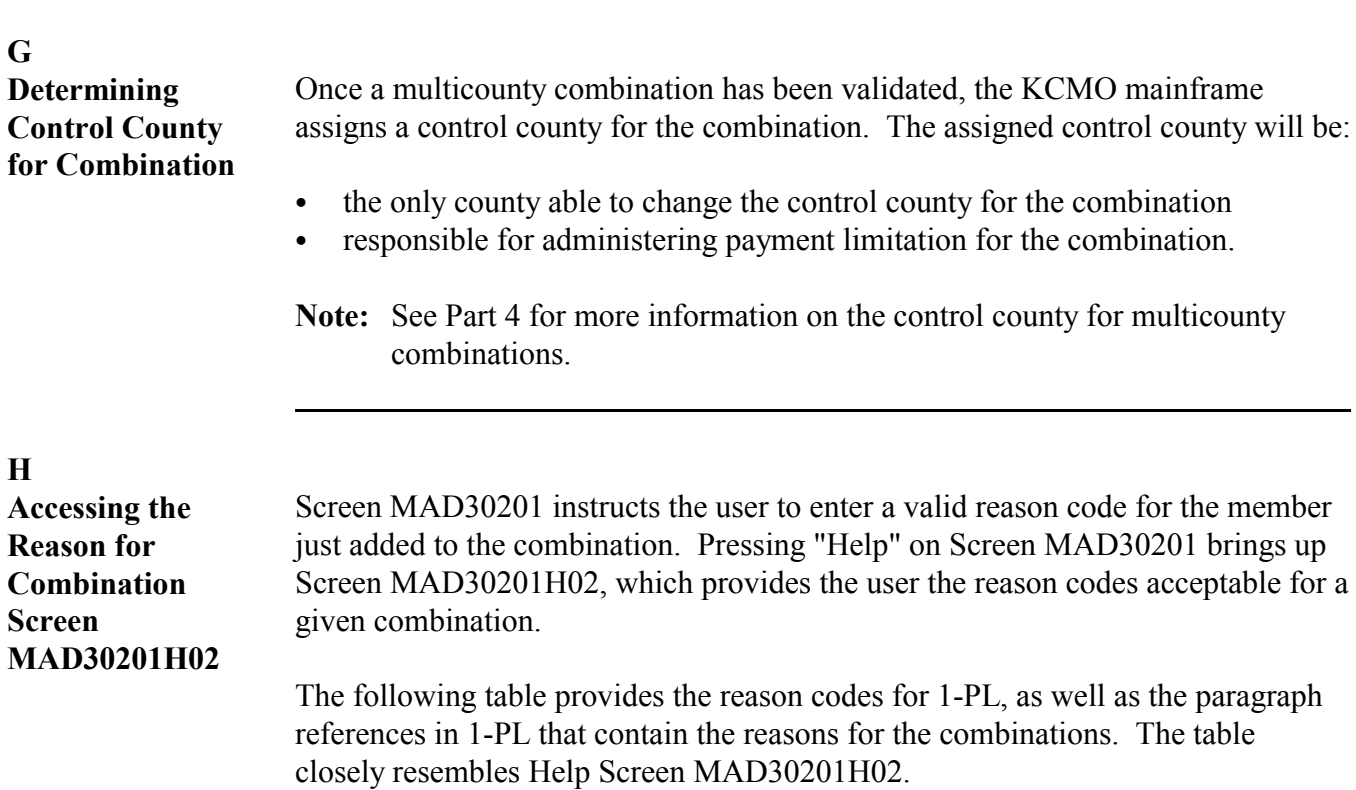

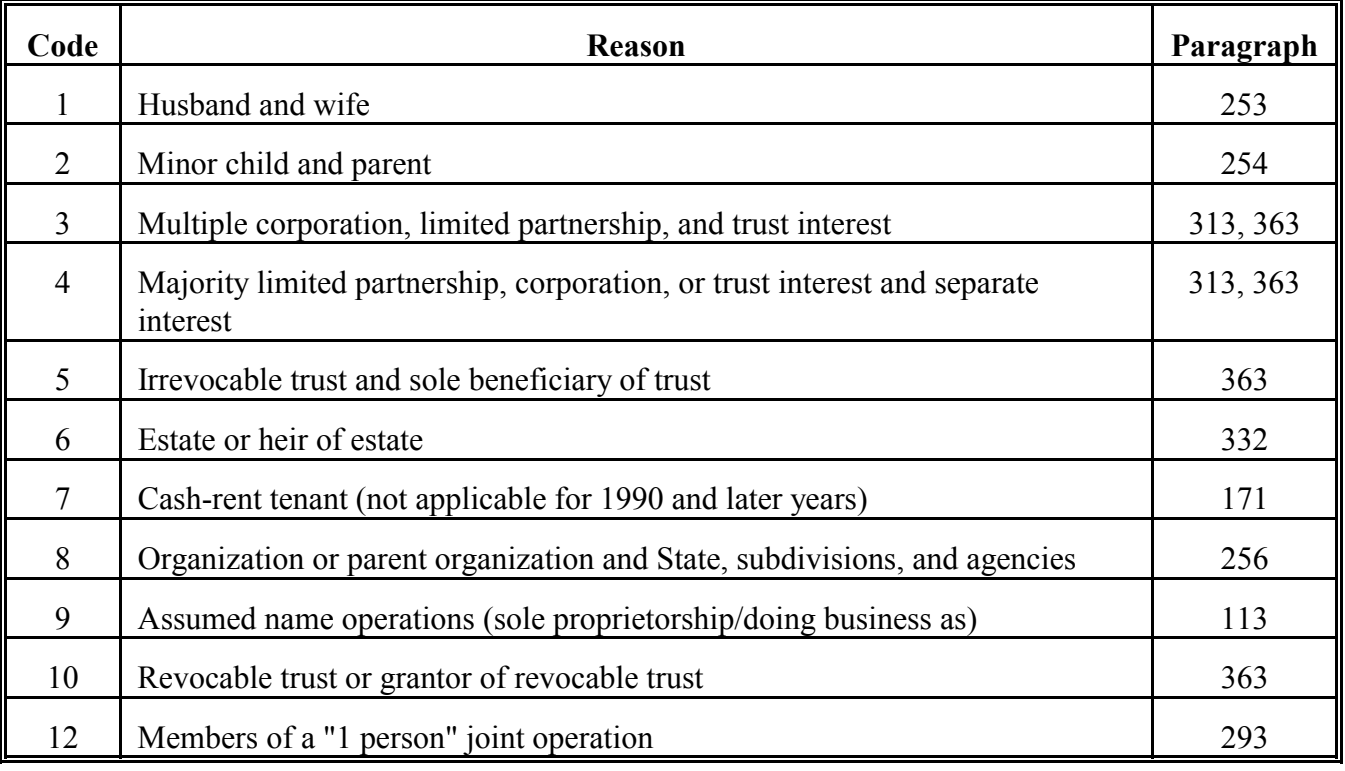

### **I**

**Completing the Combination**

After selecting the appropriate reason code for the producer, Screen MAD30201 will be redisplayed with new options on the bottom of the screen.

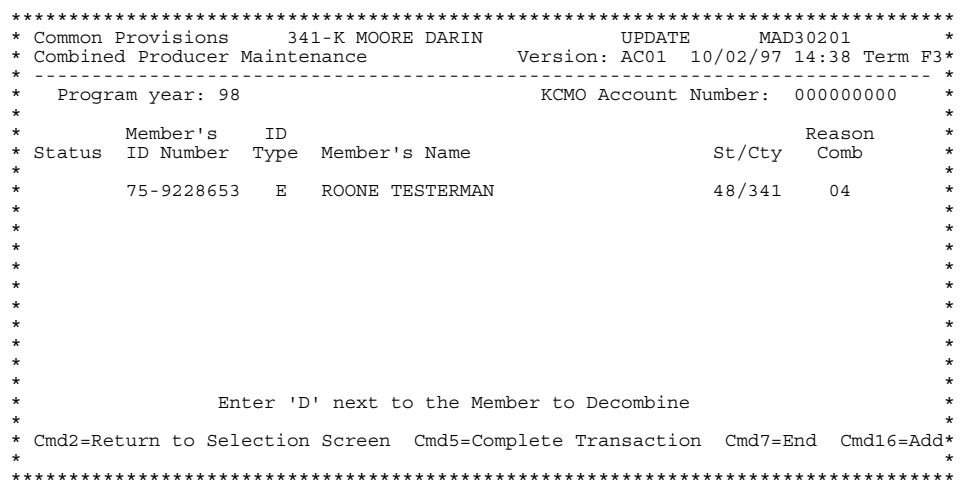

If more producers must be added to the combination, PRESS "Cmd16", and enter the ID number of the producer to be added on Screen MAD30101. Continue with the instructions in this paragraph, repeating until all members have been added.

When the last member of the combination has been added, PRESS "Cmd5" to update the combination. "Cmd5" must be pressed for the combination to be successfully loaded on the automated system and uploaded to the KCMO mainframe for validation.

**Note:** S[ee subparagraph 336](#page-197-0) B for instructions on using the decombination command.

### <span id="page-182-0"></span>**318 Example of Combining Non-Multicounty Producers Active in the Same County**

### **A Overview**

The example in this subparagraph illustrates the cycle of events involved in combining 2 non-multicounty producers who are active in the same county.

Gerald and Lisa bought land as joint tenants in the CY. After they notify their local FSA office and file CCC-502A, the office will add both to the:

- name and address file
- farm producer file as owners.

### **B Next EOD**

During the next EOD **\* \* \*** Gerald and Lisa's CY active producer flags in the name and address file will be updated to "Y".

The County Office will combine Gerald and Lisa in the combined producer file for the CY.

**Note:** S[ee paragraph 317](#page-177-0) for information on loading the new combination.

### **C Next Upload**

During the next weekly transmission of subsidiary files, Gerald and Lisa's:

- changed name and address records will be uploaded to the mainframe in Kansas City
- new combined producer records will be uploaded to the mainframe in Kansas City.

### **318 Example of Combining Non-Multicounty Producers Active in the Same County (Continued)**

### **D KCMO Action**

The mainframe in Kansas City will:

- determine whether the new combination is valid
- if valid, add Gerald and Lisa's new combined producer records to the mainframe file and assign a KCMO account number to the combination
- not determine a control county for the new combination, since the combination is not multicounty (the control county is the county where Gerald and Lisa are active producers)
- download Gerald or Lisa's new combined producer record to their county to show that the combination is valid. To save transmission cost, only 1 record is sent back to the county. If the account is determined invalid, all records will be sent back to the home county and will print as a rejected combination.

### **E County Processing**

After the county receives Gerald's or Lisa's new CY combined producer record, verified by the mainframe in Kansas City, the following will happen:

- it will be written to the county's CY combined producer file as a valid account
- the other record (Gerald or Lisa's) will be added to the KCMO account received
- the new CY combined producer account can be accessed and updated.

### **A**

**Accessing Files** To access Menu MAD300, ENTER "4", "Combined Producers", on Menu MAD000. Menu MAD300 will be displayed.

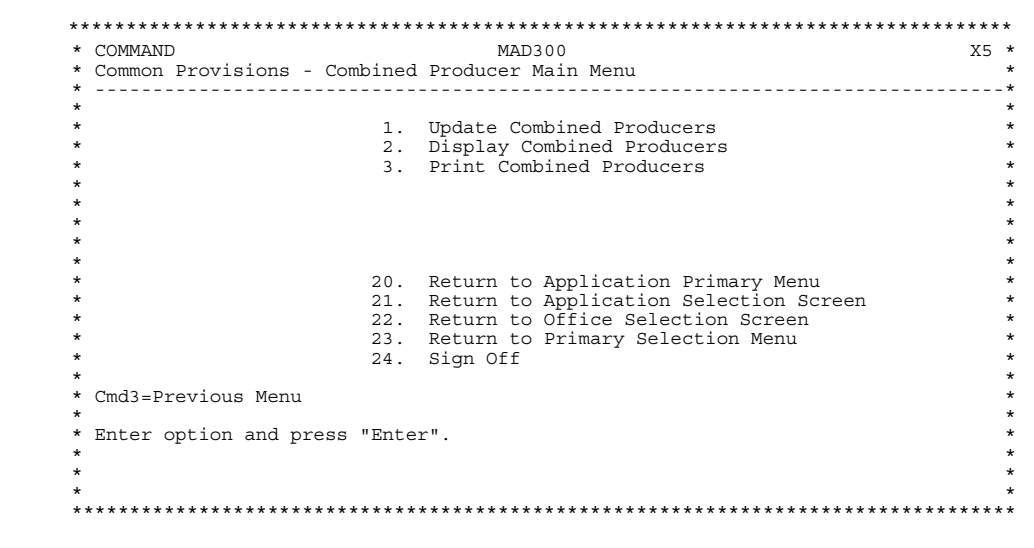

### **B Selecting the Display Option** To display an existing combination, ENTER "2", "Display Combined Producers", on Menu MAD300. Screen MAD01001 will be displayed. Select the appropriate year. For an example of Screen MAD01001, se[e subparagraph 317](#page-177-0) A. **C Selecting the Producer** After selecting the appropriate year for the combination to be displayed, select a producer within the combination on Screen MAD30101. For an example of Screen MAD30101, se[e subparagraph 317](#page-177-0) B.

**D**

**Choosing the Display Option: Producer Active in Home County** After selecting the producer, the automated system checks the name and address file to determine whether the producer selected is an active producer in the county for that year. If the producer is active for that year, Screen MAD30502 will be displayed.

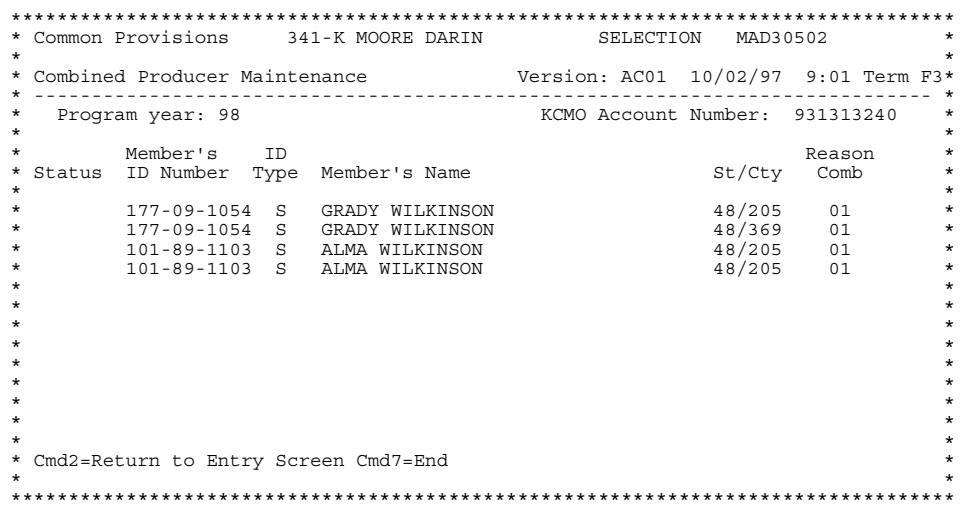

### **E**

**Choosing the Display Option: Producer Not Active in Home County**

If the producer is **not** an active producer in the home county, and is not loaded in the home county name and address file, Screen MAD30101 will be displayed with the message, "Name and Address Record Not on File", at the bottom of the screen.

The producer ID selected will not be displayed since the producer is not in the home county name and address file.

**Note:** The producer may be a member of a combination in the county, but not directly accessible through combined producer maintenance. If the producer selected is not in the home county name and address file, the user will not be able to access the combination using that producer's ID number. Access the combination using the ID number of a member who is active in the home county name and address file.

### **320-329 (Reserved)**

### **Section 3 Updating, Deleting, and Decombining Combined Producer Records**

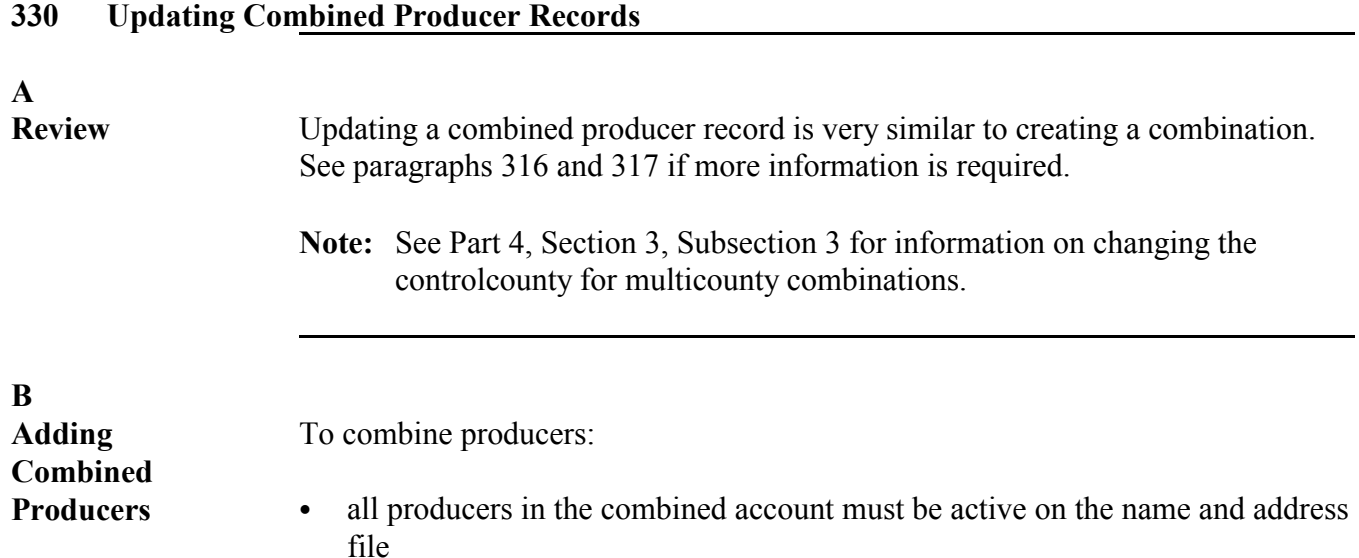

• take the following actions.

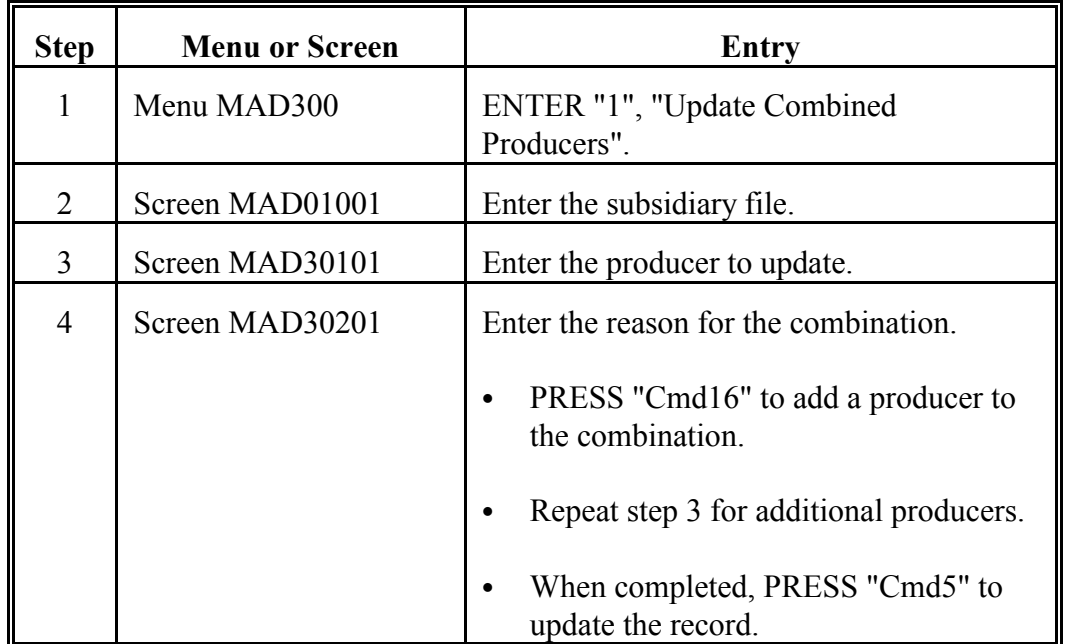

If 1 of the producers being combined is not an active producer in the home county, Screen MAD30203 will be displayed and the user must enter the State and county code where the producer is active. This will allow the producer to be added to the combined account.

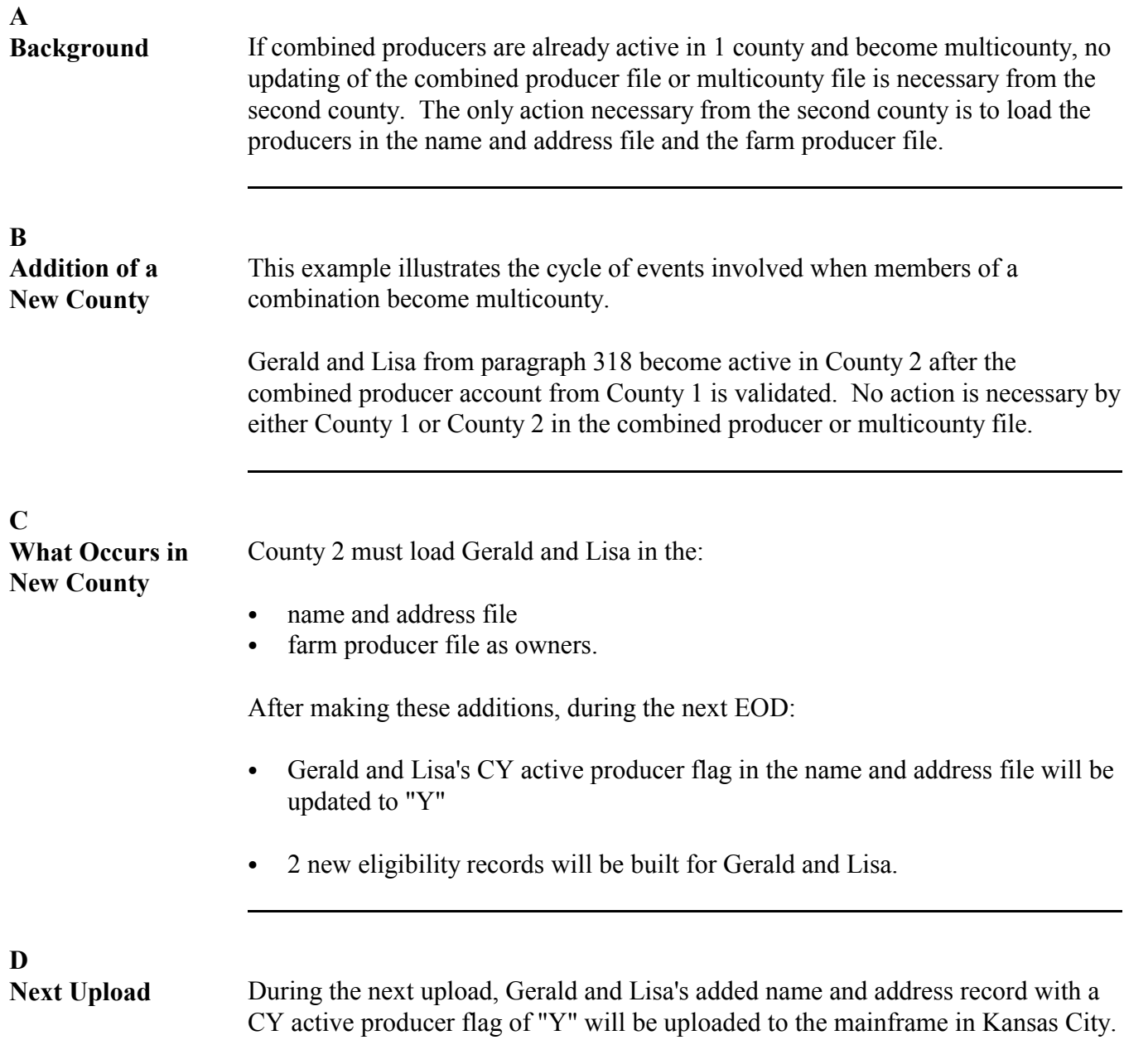

### **E**

**KCMO Action** After receiving the new records from County 2, the mainframe in Kansas City will:

- determine that Gerald and Lisa are multicounty producers for CY and create a CY MCM set for Gerald and Lisa
- determine the MCM control county for Gerald and Lisa (assume County 1)
- determine that Gerald and Lisa are active in an existing CY combined producer account
- add Gerald and Lisa's County 2 records to the existing CY combined producer account
- ` create CY payment limitation records for Gerald and Lisa
- determine the CEM PLM control county for Gerald and Lisa (assume County 1)
- ` download:
	- Gerald and Lisa's new multicounty producer records to both County 1 and County 2
	- Gerald and Lisa's added County 2 CY combined producer records to County 1
	- Gerald and Lisa's new CY payment limitation set to the CEM PLM control county (County 1)
	- ` Gerald and Lisa's new CY County 1 PLM record to County 1
- the entire CY combined producer account, which includes Gerald and Lisa's County 1 and County 2 records, to County 2 because this combination is new in County 2.

### **331 Example of Combining Newly Multicounty Producers (Continued)**

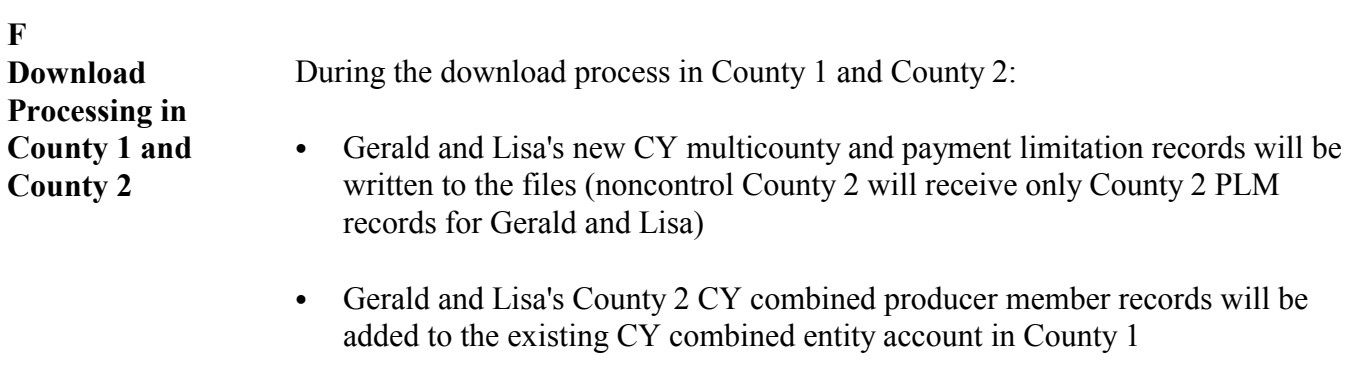

• Gerald and Lisa's new CY combined producer account with 4 records will be written to the CY combined producer file in County 2.

### **A Definition of Auto-Delete** An auto-delete is the automatic deletion of a record because of a change in a producer's activity status.

### **B**

**Types of Auto Deletes**

The following table describes the different steps in the auto-delete process that can occur because of a producer's activity status change.

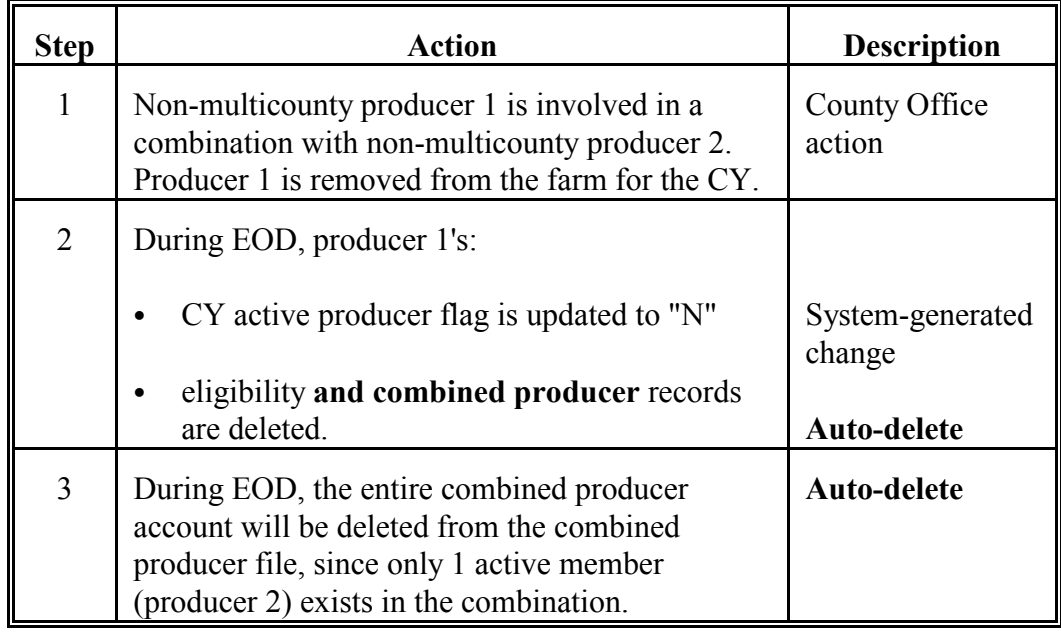

# **C**

**Rule** Deletions to the year-specific combined producer file will occur automatically during EOD when a producer becomes inactive in a county for the corresponding year.

### **333 Example of Auto-Deletion Resulting in Deletion of Combined Producer Account**

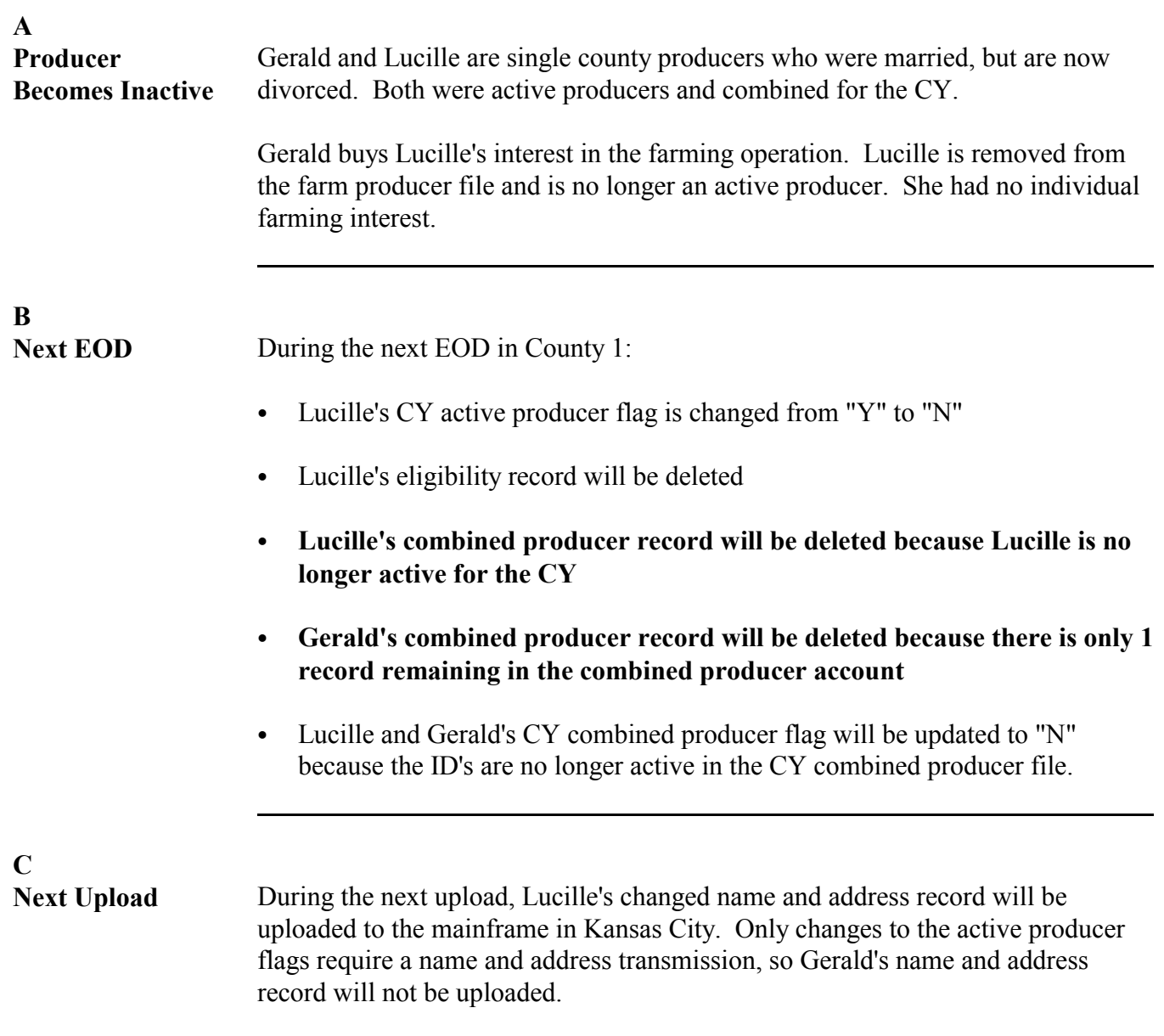

### **333 Example of Auto-Deletion Resulting in Deletion of Combined Producer Account (Continued)**

**D**

**KCMO Action** After the upload, the mainframe in Kansas City will:

- use the changed CY active producer flag to delete Lucille's CY combined producer record
- delete Gerald's CY combined producer record because there must be at least 2 active records in the combined producer account
- not download any of the changed records because neither of the individuals were active in any other county.

### **334 Example of Auto-Deletion Not Resulting in Deletion of Combined Producer Account**

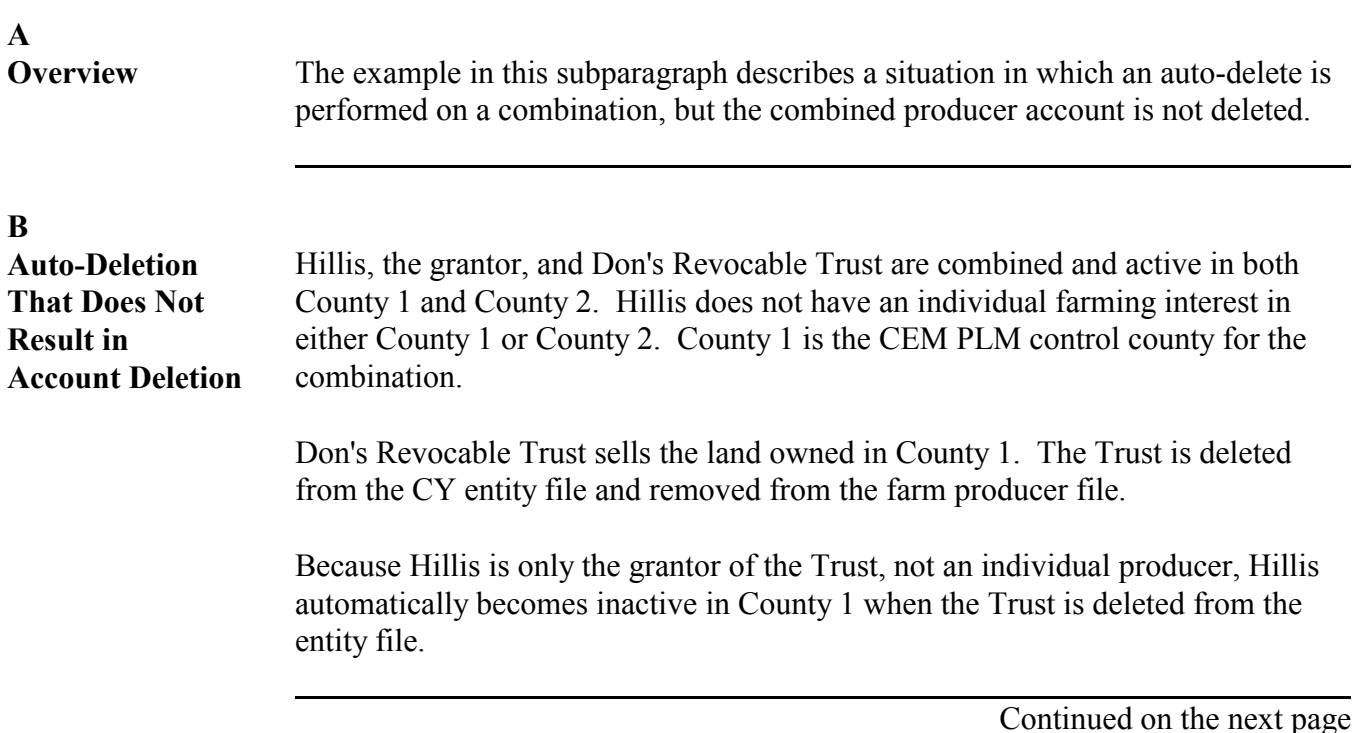

### **334 Example of Auto-Deletion Not Resulting in Deletion of Combined Producer Account (Continued)**

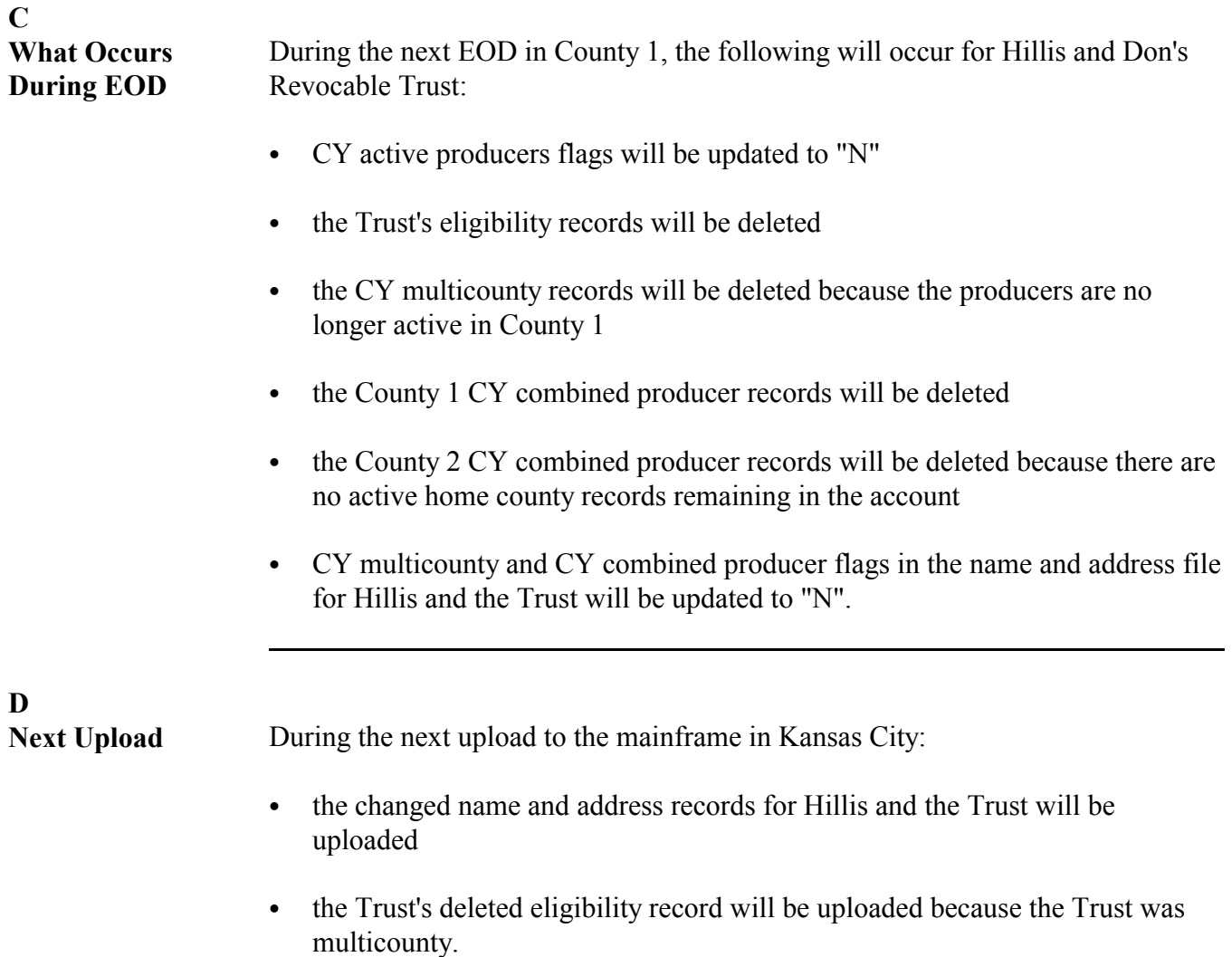

### **334 Example of Auto-Deletion Not Resulting in Deletion of Combined Producer Account (Continued)**

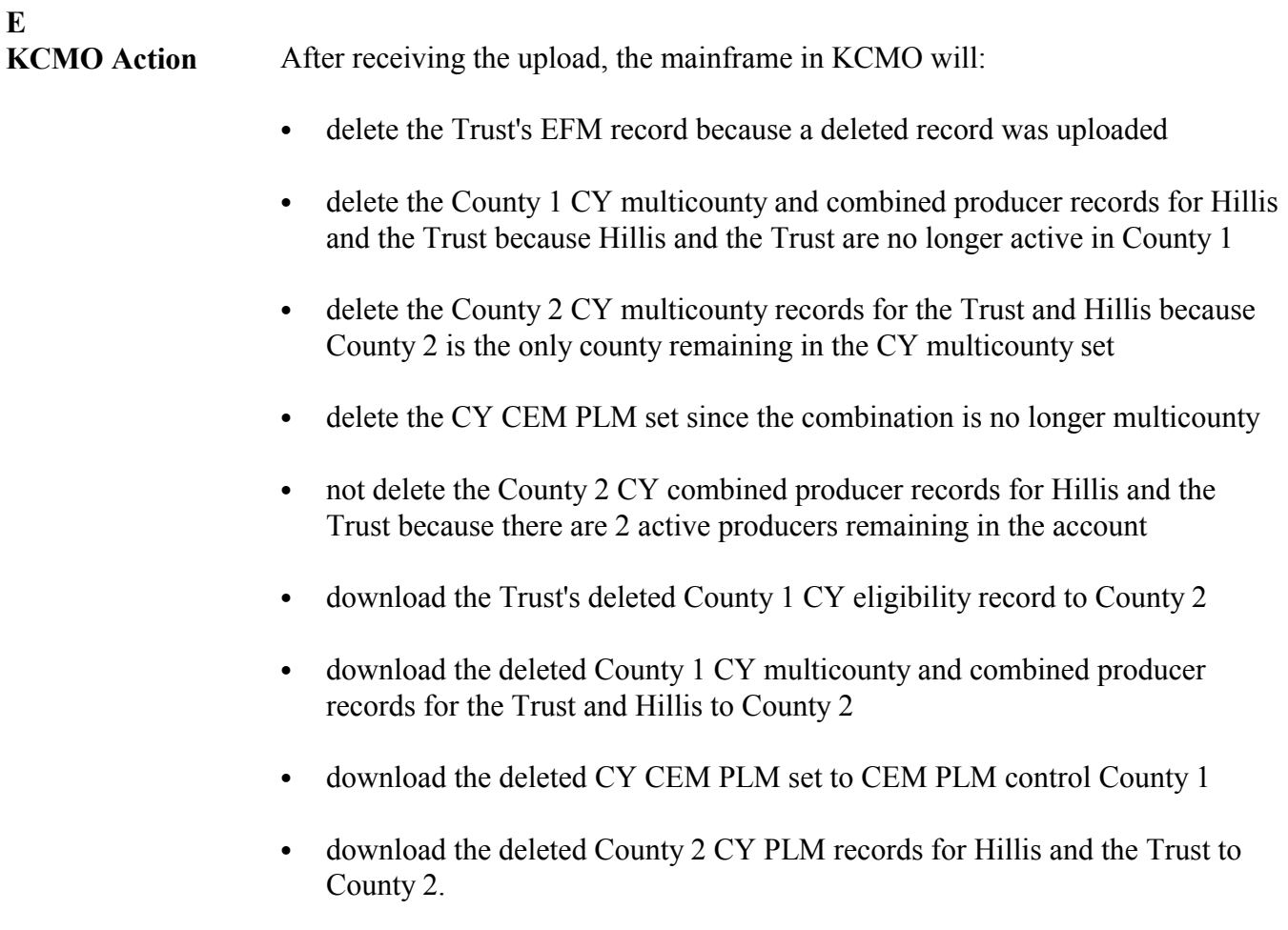

### **334 Example of Auto-Deletion Not Resulting in Deletion of Combined Producer Account (Continued)**

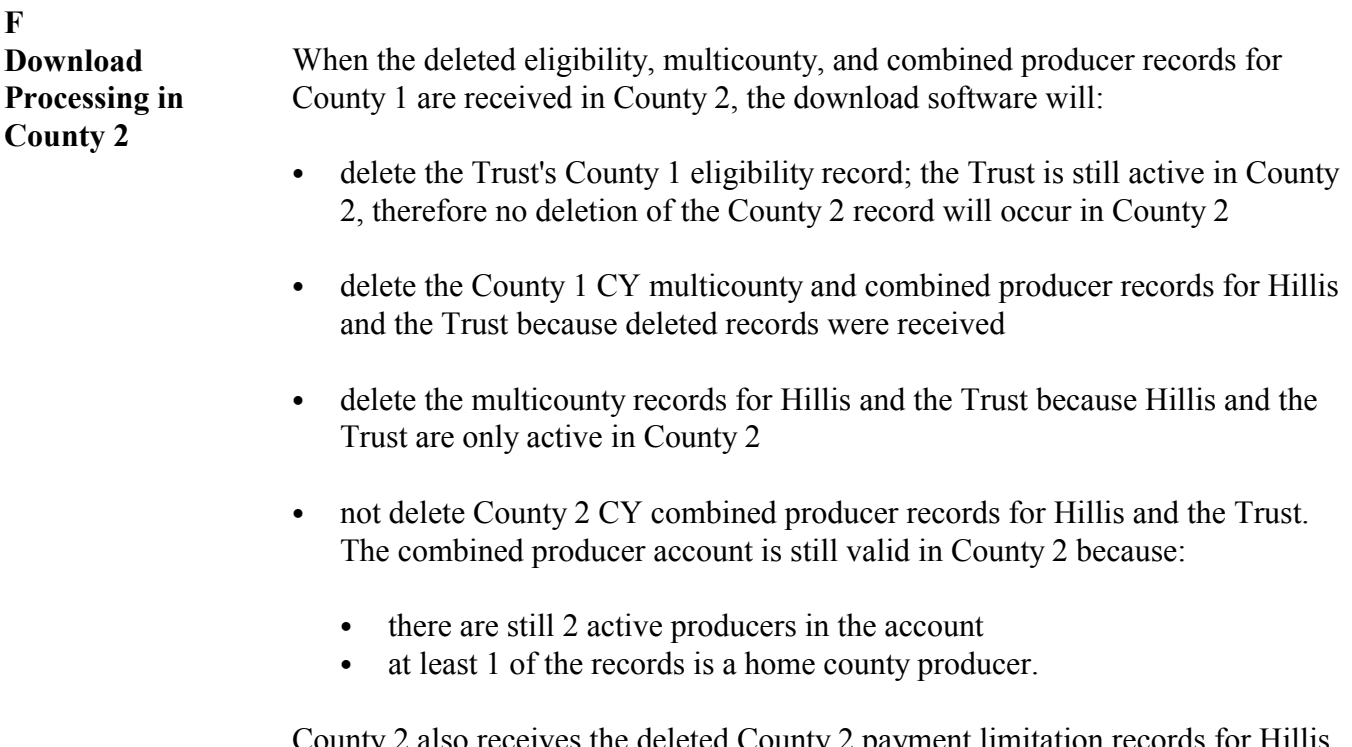

County 2 also receives the deleted County 2 payment limitation records for Hillis and the Trust. The deleted records are written to the CY PLM file.

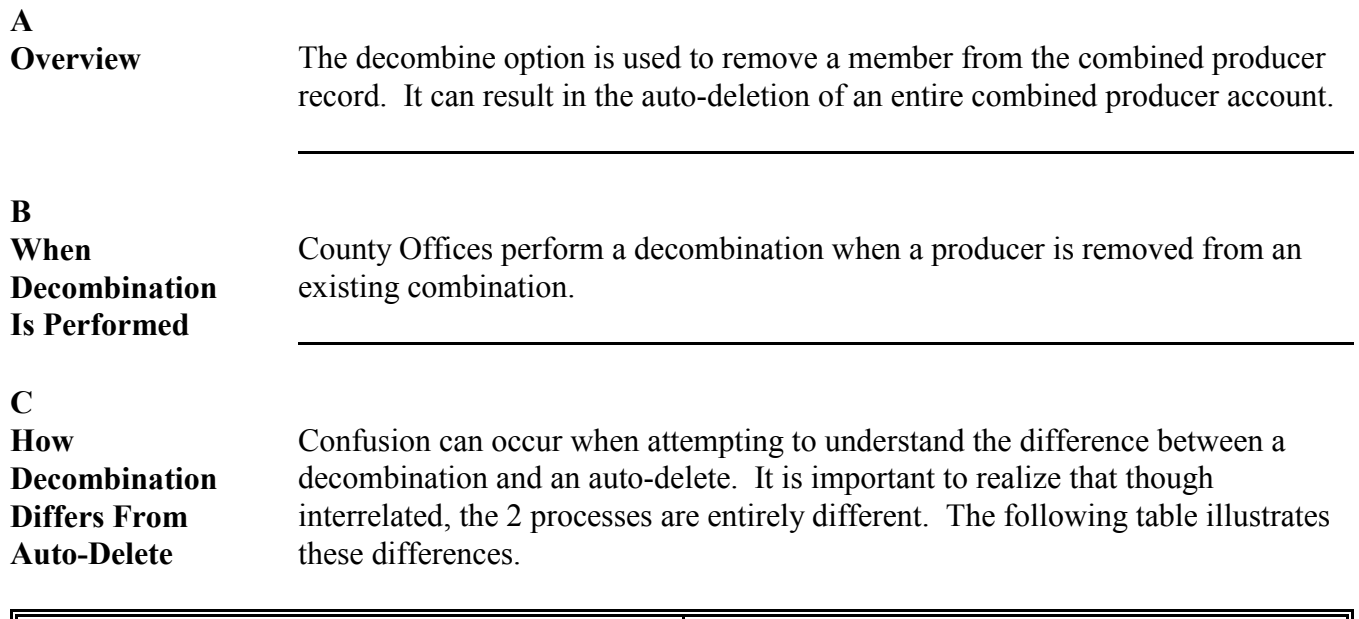

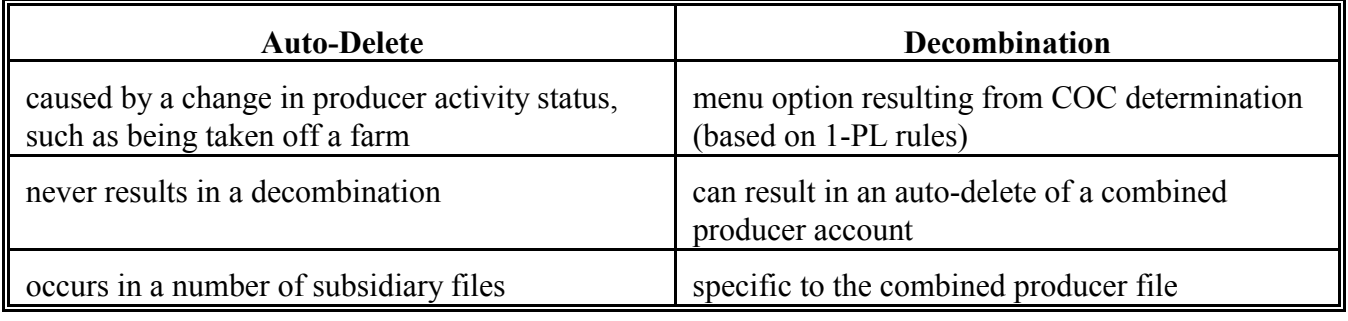

### **D**

**Rules** To decombine a producer in the CEM file, the producer must have an active producer flag of "Y" for the corresponding year.

> If a decombination results in an invalid combination, the entire account will be deleted. Se[e subparagraph 305](#page-174-0) C for information on valid combinations.

A decombination will result in the CEM record decombination in every county in which the producer is active. Because of this, only 1 County needs to perform the decombination.

Do not use the decombination software to delete inactive producers from the combined producer file. Producers will be auto-deleted from the file when removed from the farm producer, joint operation, or entity files.

## <span id="page-197-0"></span>**A**

When a producer ceases to be a member of a combination, County Offices must access the decombination screens to decombine that producer.

### **B**

**Performing the Decombination** The decombination screen is the same screen used to update and create combined producer accounts. To access the screen and decombine a producer, take the following actions.

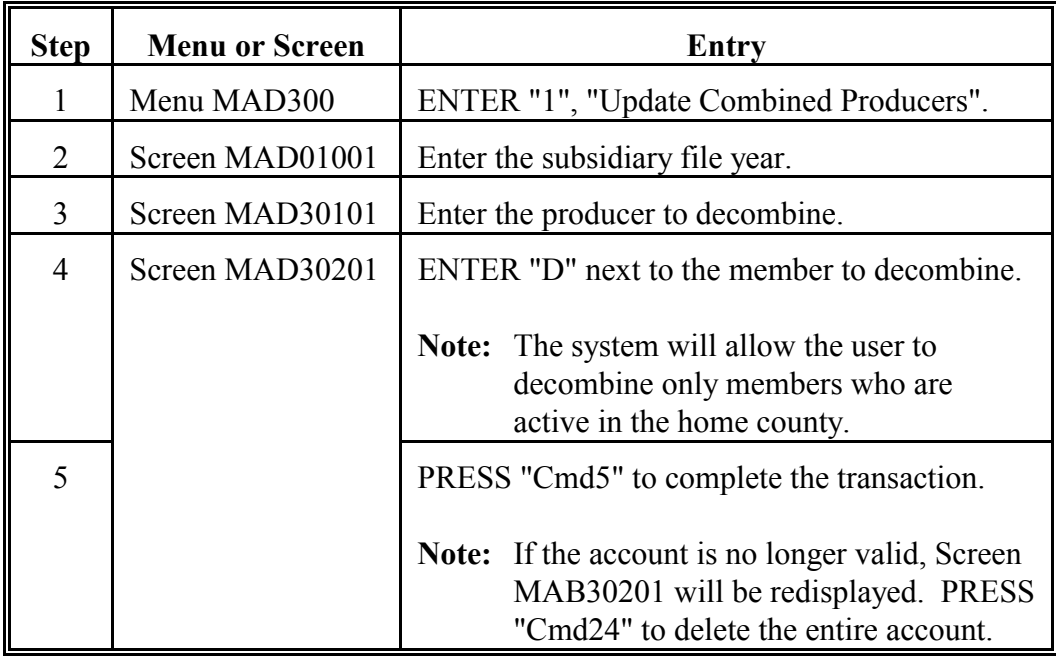

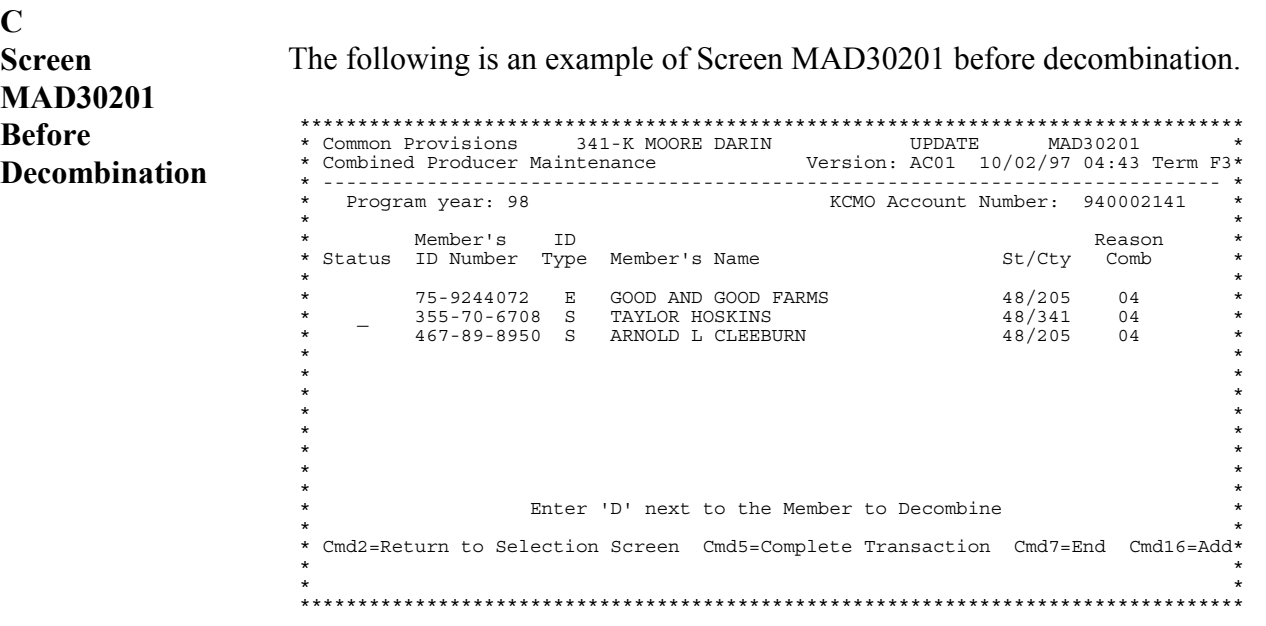

### **D**

**Result of the Decombination** When a successful decombination occurs, the automated system will return the user to Menu MAD300.

> If the producer to be decombined renders the combined producer account invalid, Screen MAD30201 will be redisplayed with an additional message and option for the user, which is shown in this example.

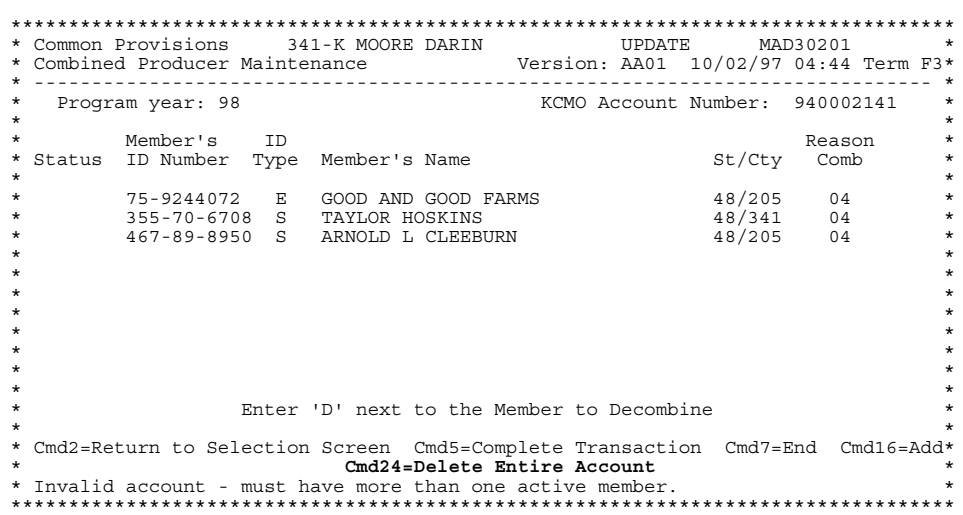

The automated system is warning the user that the desired decombination will cause an auto-delete of the home county combined producer account. PRESS "Cmd24" to perform a decombination that produces an auto-delete of the home county combined producer account.

### **337 Example of Decombination That Leaves an Active Combined Producer Account**

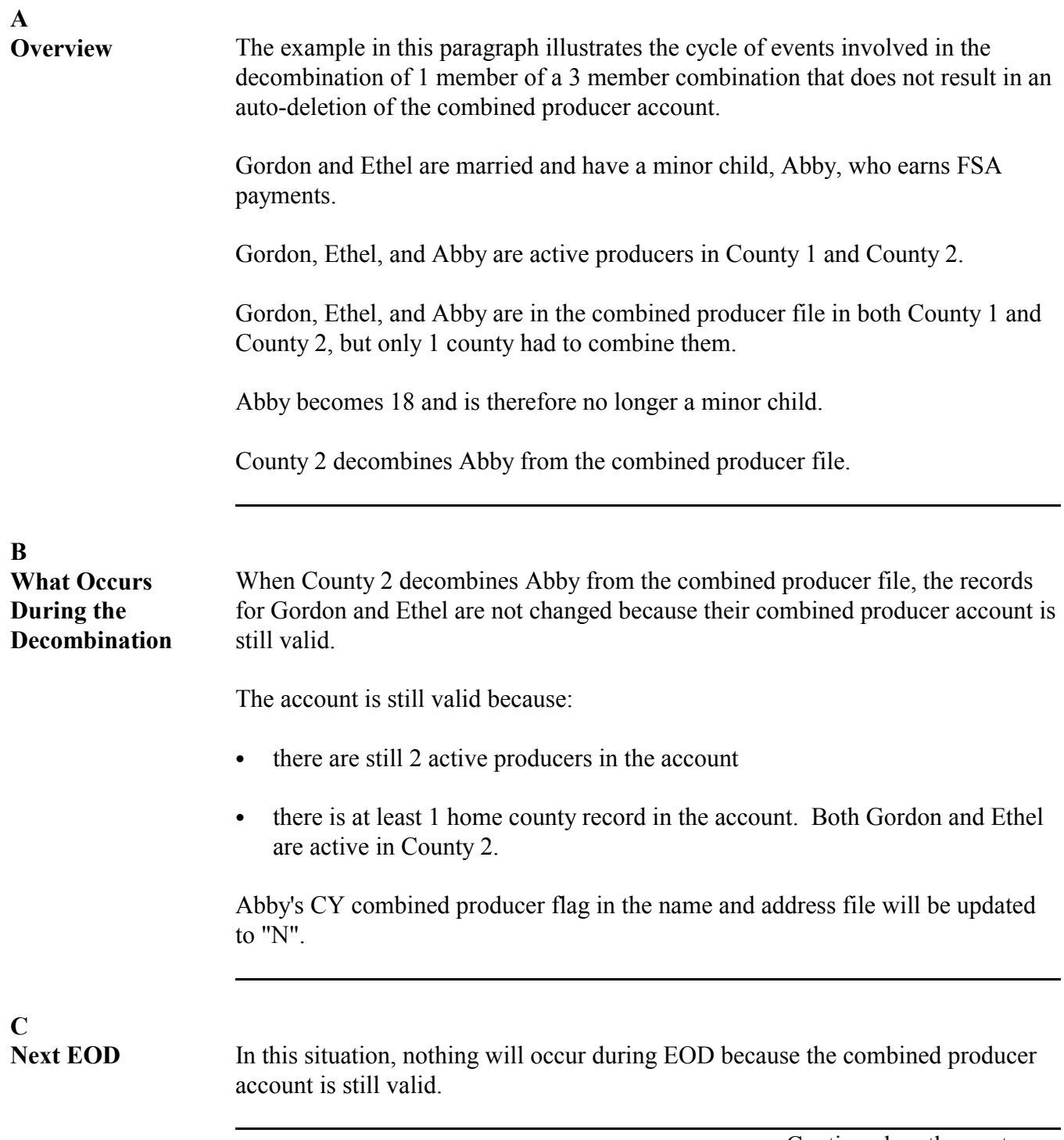

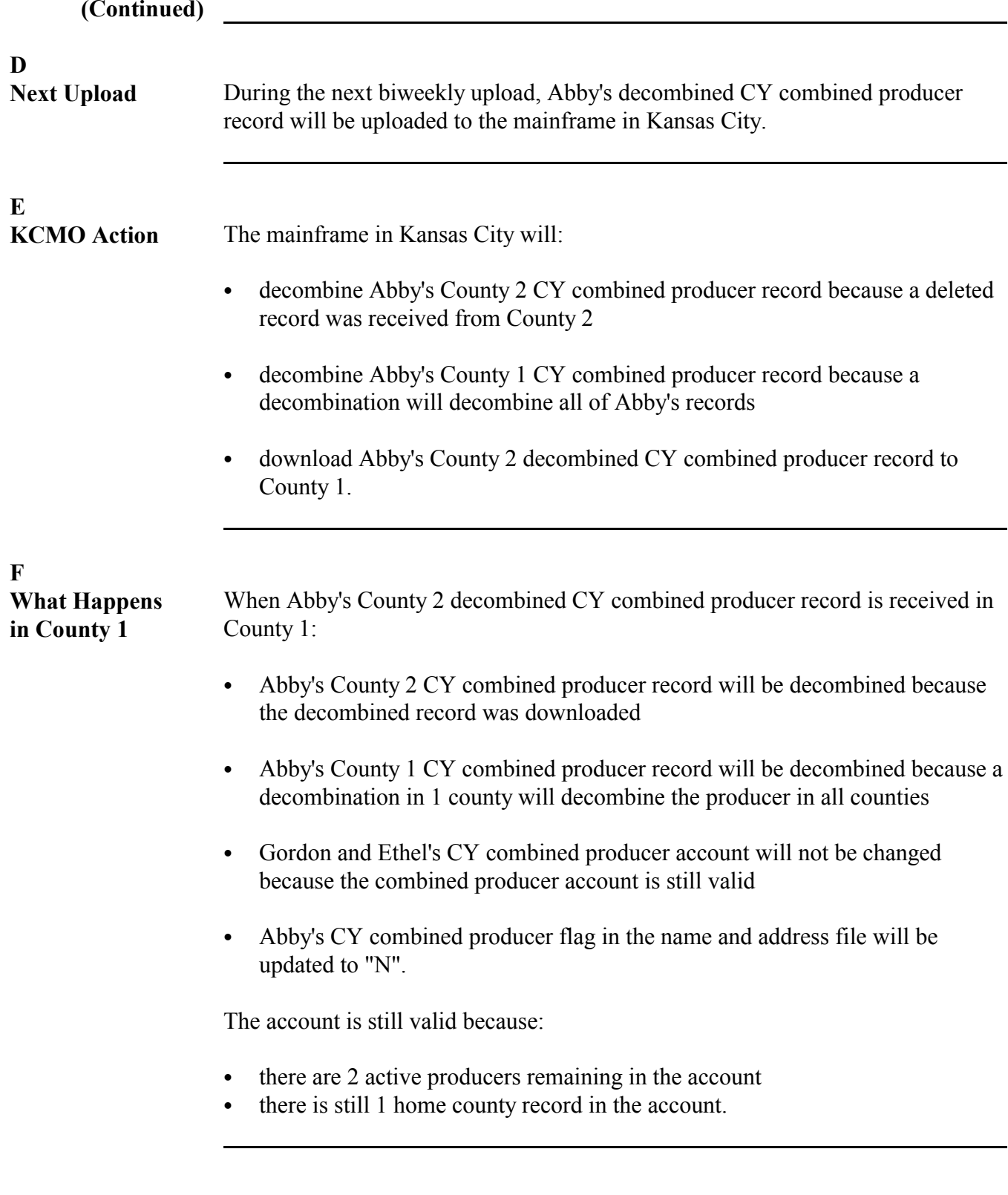

### **337 Example of Decombination That Leaves an Active Combined Producer Account (Continued)**

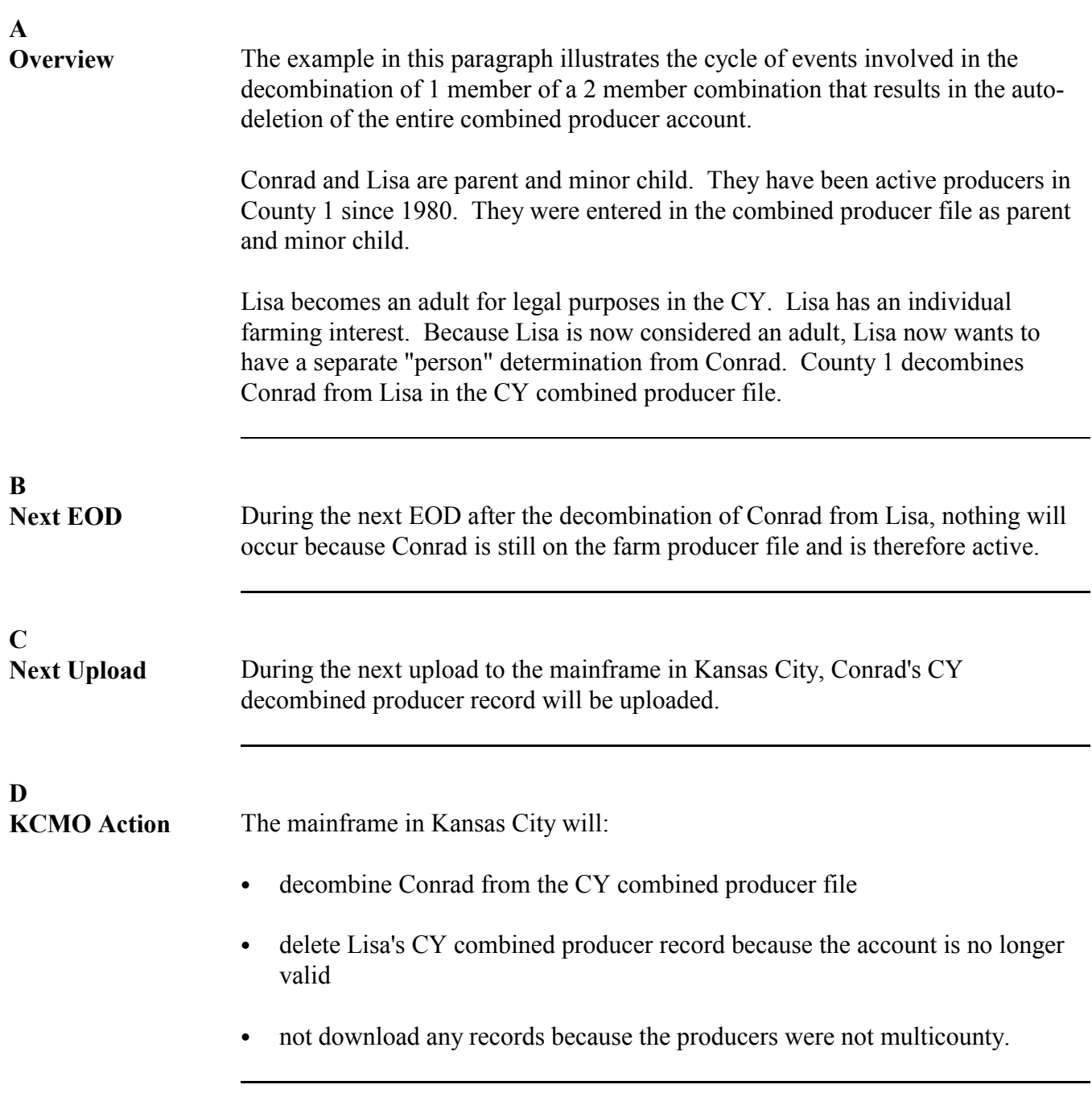

### **339-348 (Reserved)**

 $\mathcal{O}(\mathcal{O}(\log n))$ 

### **Section 4 Combined Producer Reports**

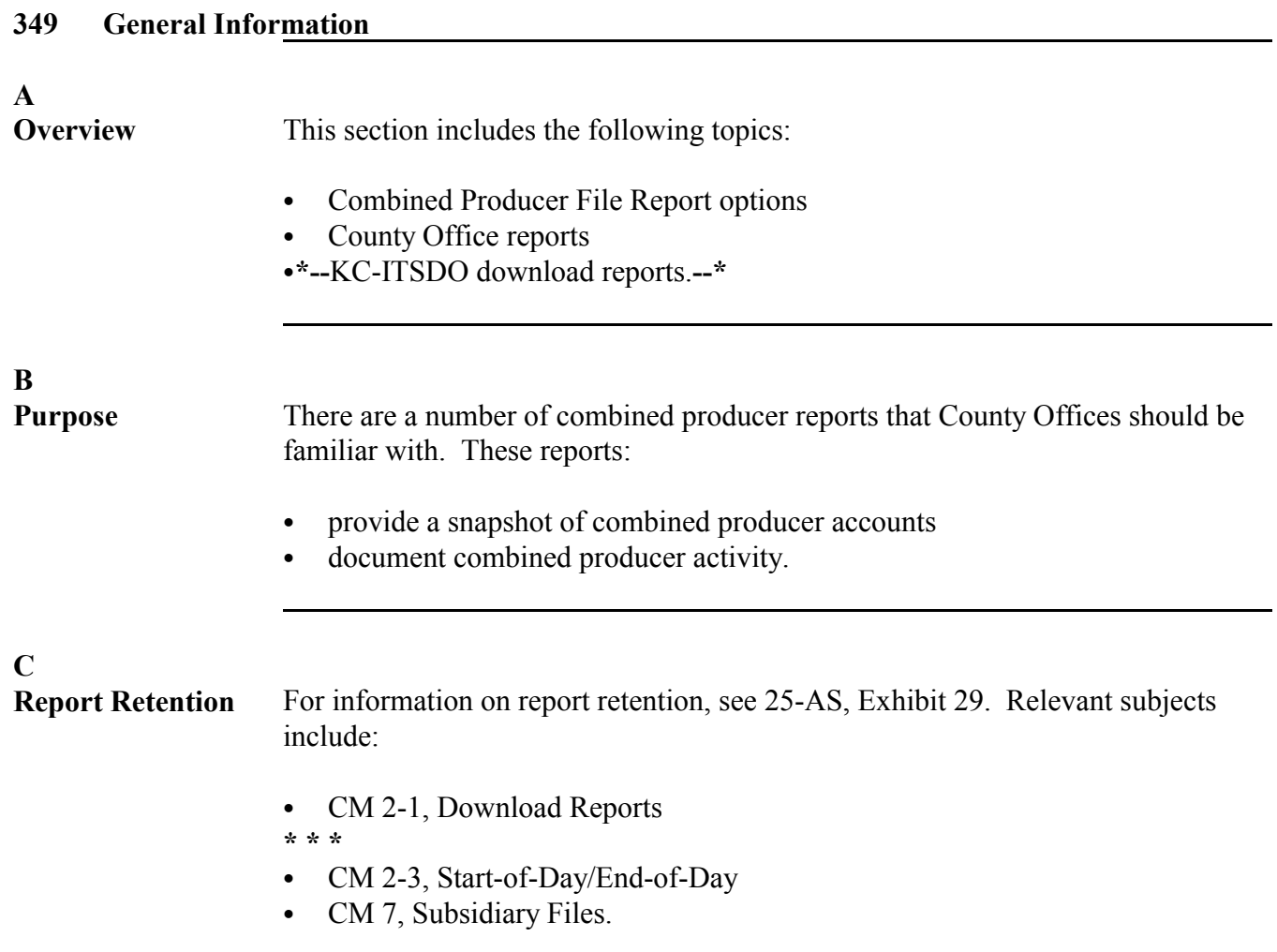

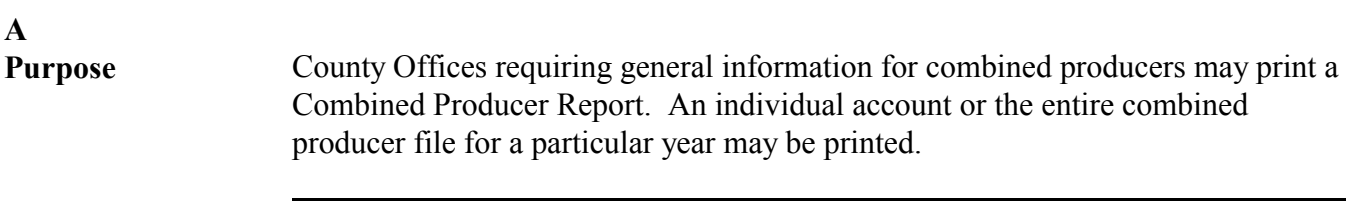

### **B**

**A**

**Generating Combined Producer Reports**

Use the following table to generate a printout of either an individual account or a printout of the entire combined producer file.

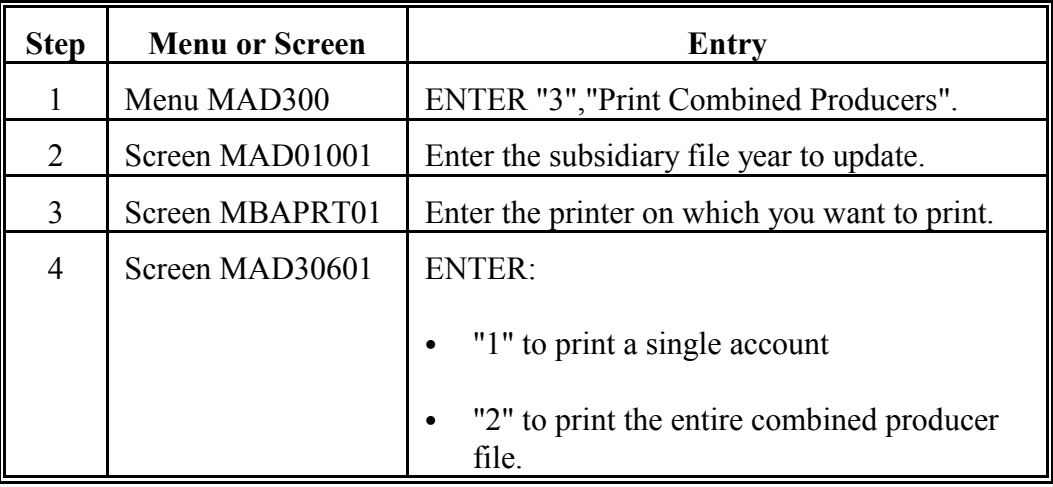

### **C**

**Single Account Report**

The following is an example of a printout for an individual combined producer account.

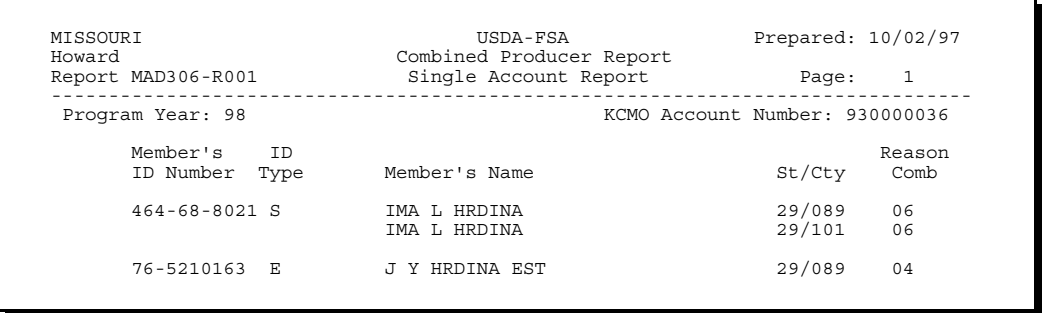

The report shows the 2 producers who are combined and the counties in which they are active.

### **D**

**Master File Report** The following is an example of a printout for an entire year-specific combined producer account.

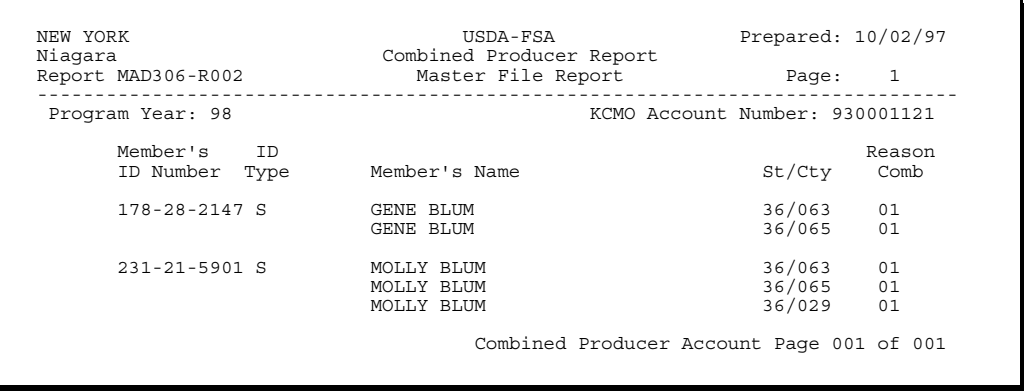

The example illustrates 1 page of the complete Niagara County CY combined producer file. The information contained in the printout is identical to that of the individual combined producer report.

### **351 MABDIG Report**

### **A**

**Overview** MABDIG, or Subsidiary File Diagnostic Listing, can be used to determine producer subsidiary file information. Unlike other reports, which provide a compilation of monthly or yearly producer activity, the MABDIG provides a snapshot of year-specific producer information.

### **B**

**Generating the MABDIG Report** To generate a MABDIG report, ENTER "8", "Print Producer Subsidiary File Data", on Menu MAD000.

**\*--Note:** [See subparagraph 130](#page-46-0) C to print MABDIG.**--\***

### **C MABDIG Combined Producer Section**

The Combined Production Information section on the MABDIG report shows the combined producer account. The producer whose MABDIG this section is taken from (ID 474563256S) is active only in 1 county but the producer who he is combined with is active in 2 counties.

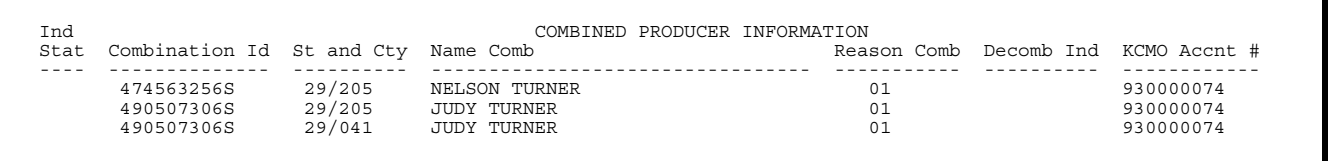

The following table describes the sections in the combined producer account displayed on MABDIG.

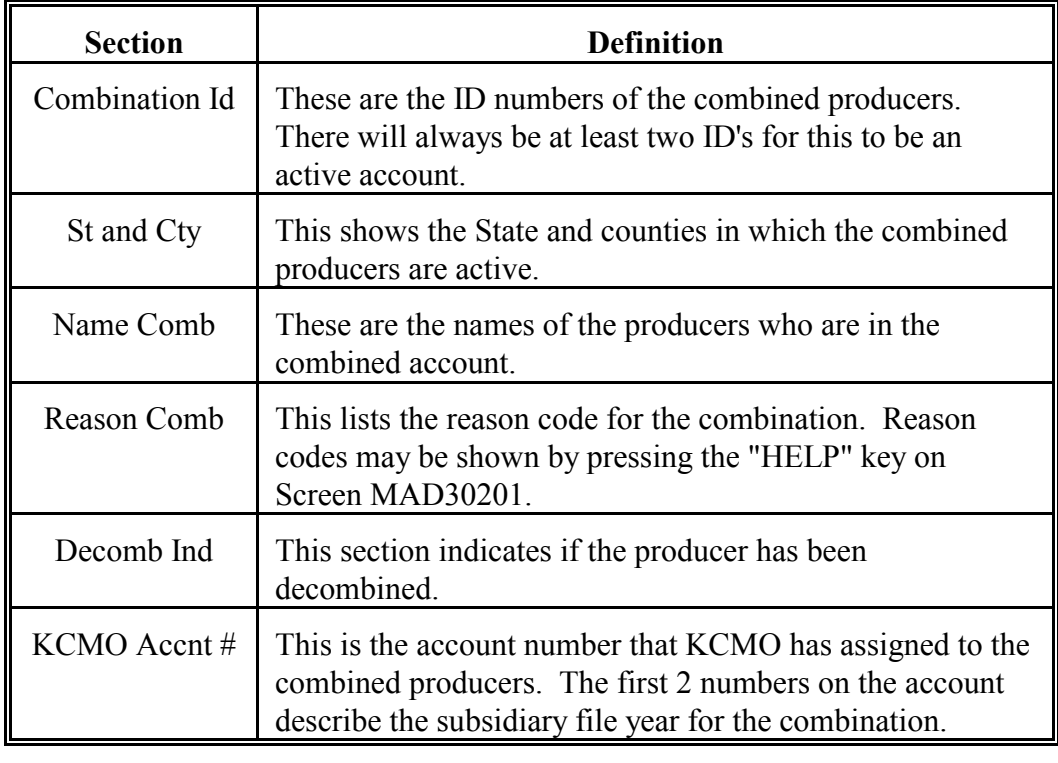

## **A**<br>Overview

County software generates a number of reports to inform personnel of changes to home county producer records.

### **B**

**County Office Upload Report MAD331-R001**

Report MAD331-R001 is a year-specific report which shows changes made to the combined producer file since the last queuing of files. The report is printed during the queuing of subsidiary records. This is an example of the report.

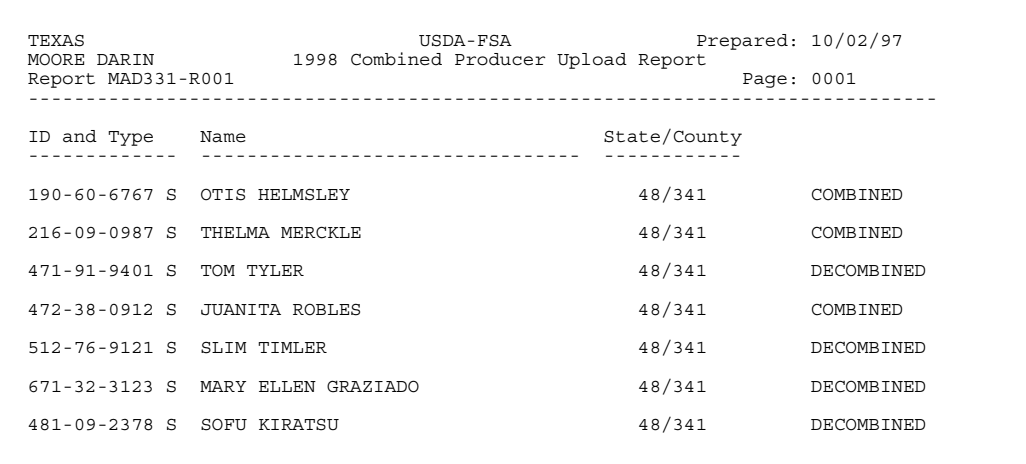

**C SOD/EOD Report Report MAD004-R02** is a combined producer report that prints during any EOD process. This report:

> • lists combined producer records that were automatically deleted during EOD `**\*--**is printed for CY, CY-1, and CY-2.**--\***

The following is an example of this report.

**Note:** If the County Office does not run EOD on a particular day, the reports will be printed out during the SOD run the following day.

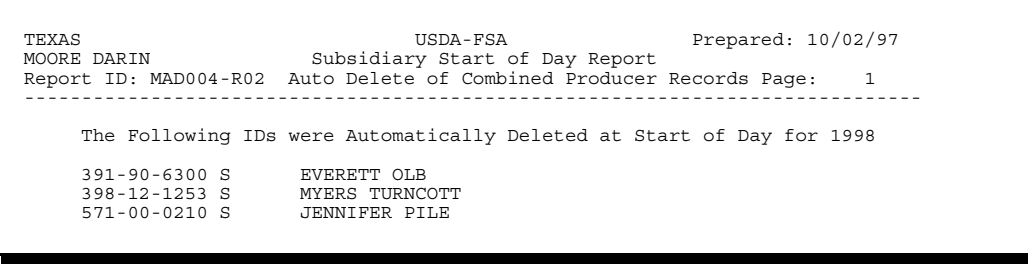

**A**

The mainframe in Kansas City processes records that are sent by the County Offices. After processing these records, the mainframe in Kansas City downloads the reports to the producer's "other" County Office. This allows County Offices to be aware of and make payments based on the changes made to "other" counties' records.

### **B Types of Reports**

Reports MAD314-R001, MAD314-R002, and MAD314-R003 are the 3 **\*--**KC-ITSDO download reports directly related to the multicounty producer**--\*** file.

### **Report MAD314-R001**:

- shows combined producer records that have been added or changed since the last upload
- shows the control county for a producer
- `**\*--**is printed for CY, CY-1, and CY-2.**--\***

This is an example of the report.

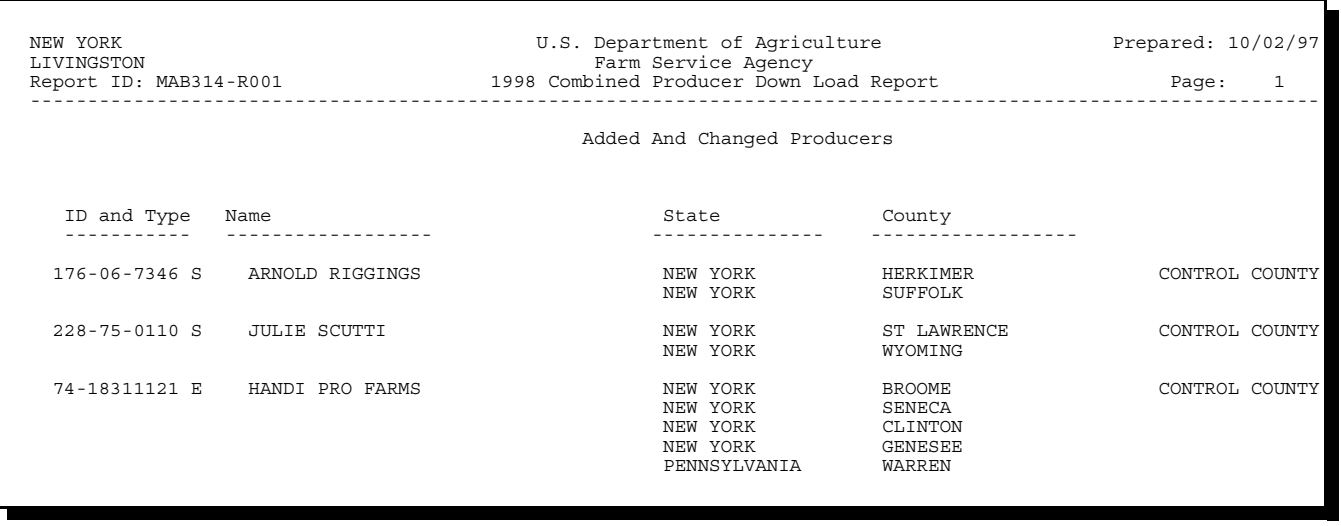

#### **B Types of Reports (Continued) Report MAD314-R002**:

• shows combined producer records that have been deleted since the last upload `**\*--**is printed for CY, CY-1, and CY-2.**--\***

This is an example of the report.

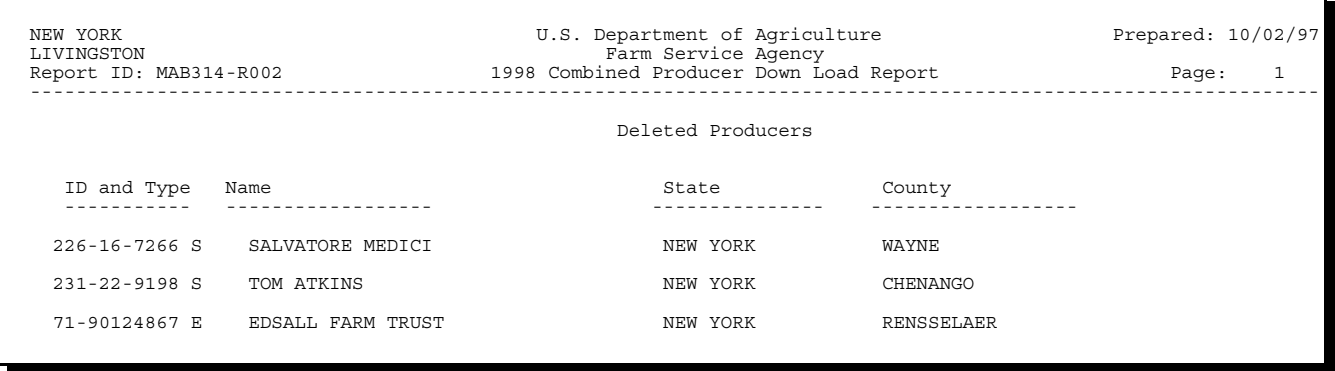

**\*--Report MAD314-R003** shows records that have been rejected by KC-ITSDO because they are not valid.**--\***

**354-363 (Reserved)**

### **Part 6 Entity File**

### **Section 1 Entity File General Information**

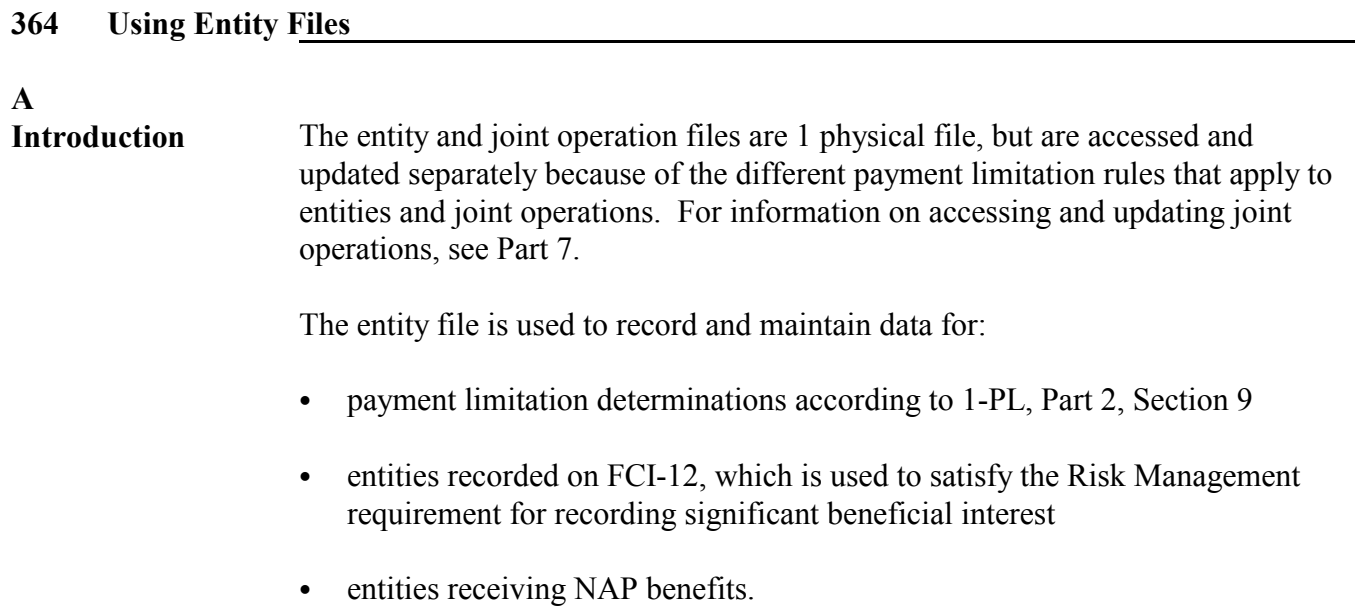

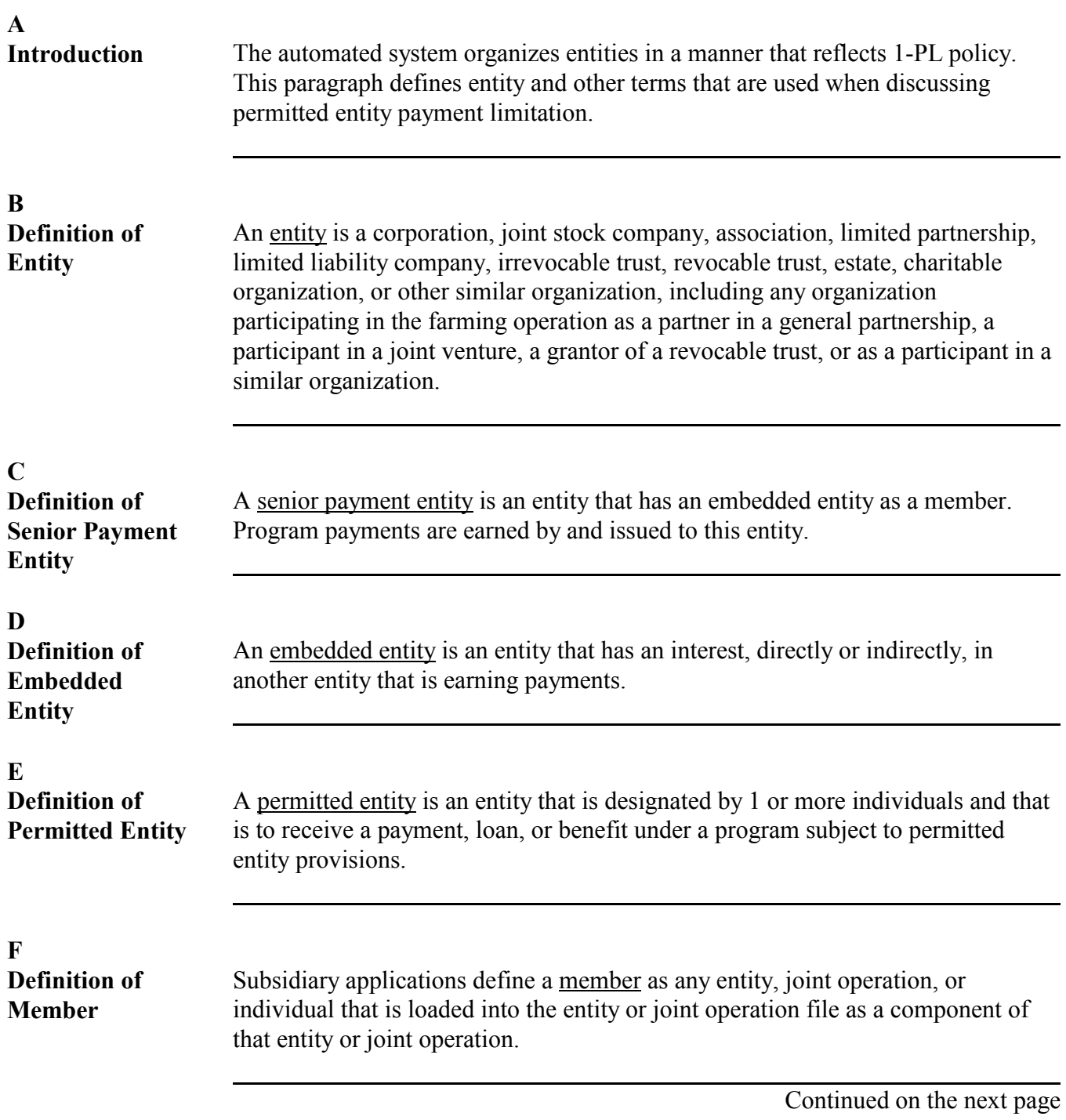

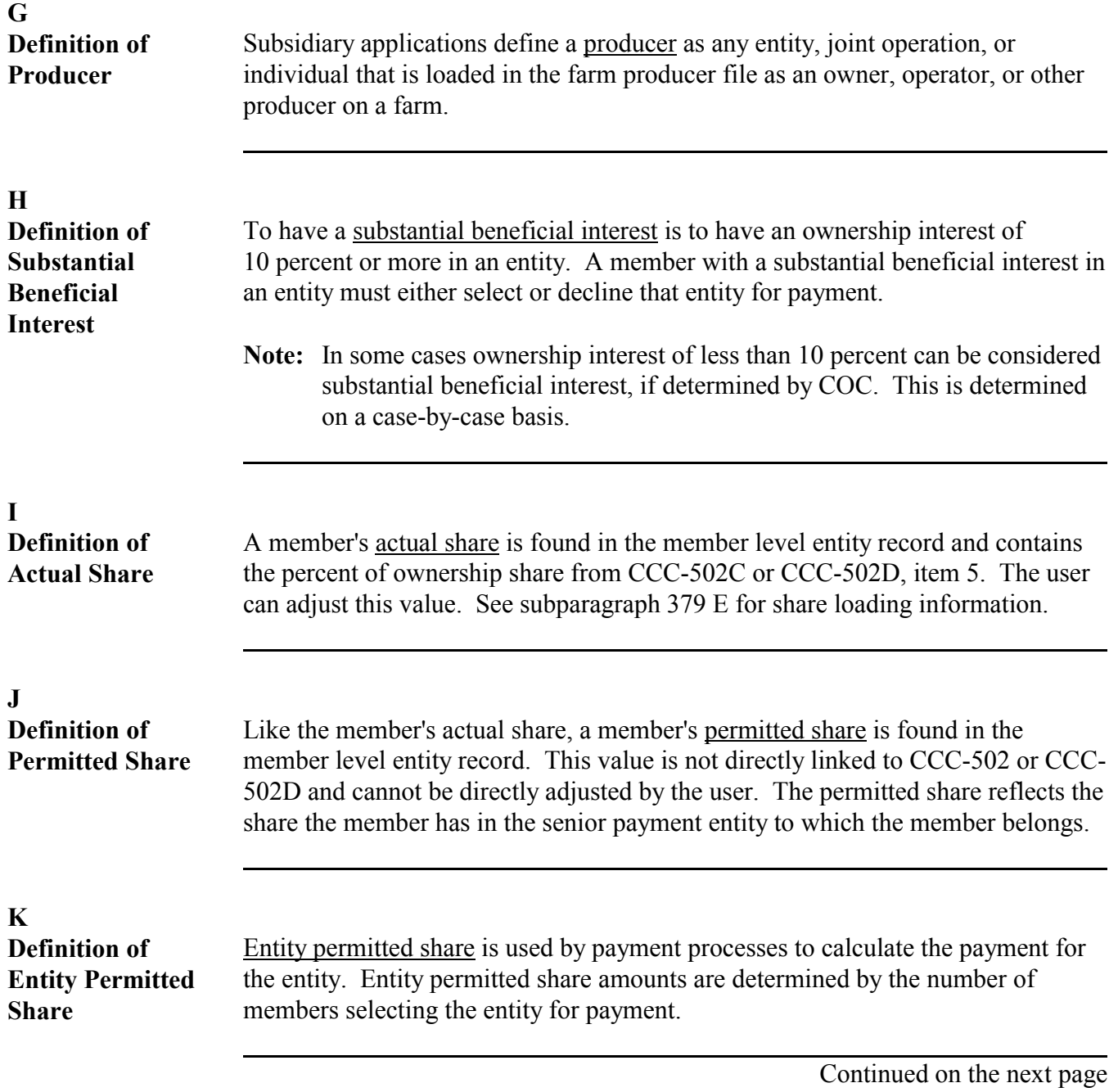

### **L Definition of Permitted Flag**

The permitted flag enables the automated system to monitor the number of permitted entities a producer has selected for payment. County Offices must set an entity member's permitted flag when creating an entity and must update the flag when necessary.

The following table lists the different types of flags found in the "Permitted Flag" field in the Permitted Entity Member section of MABDIG.

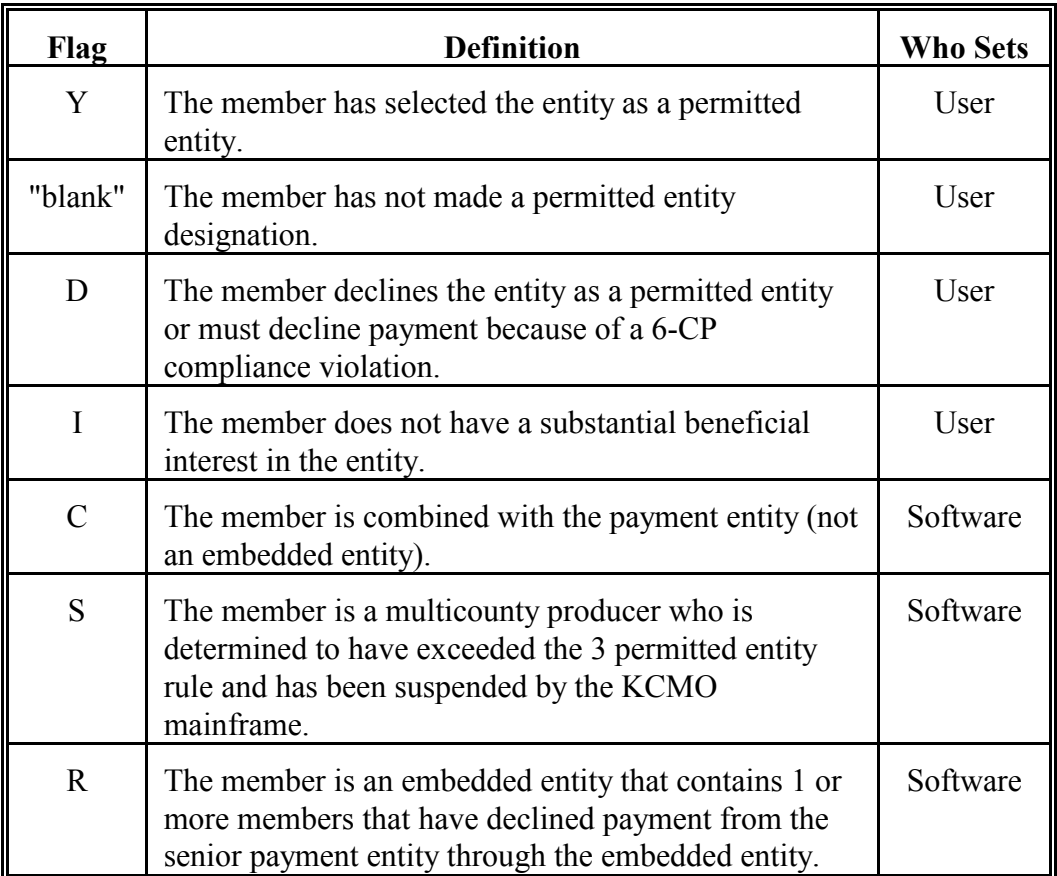

Se[e subparagraph 379](#page-221-0) E for permitted flag loading information.
### <span id="page-216-0"></span>**366 Rules and Policies**

## **A Introduction**

This paragraph provides the rules and policies that must be followed to record payment limitation information in the entity file.

# **B Permitted Entity Rules**

The following table explains the permitted entity rule for individuals who earn payments subject to permitted entity provisions.

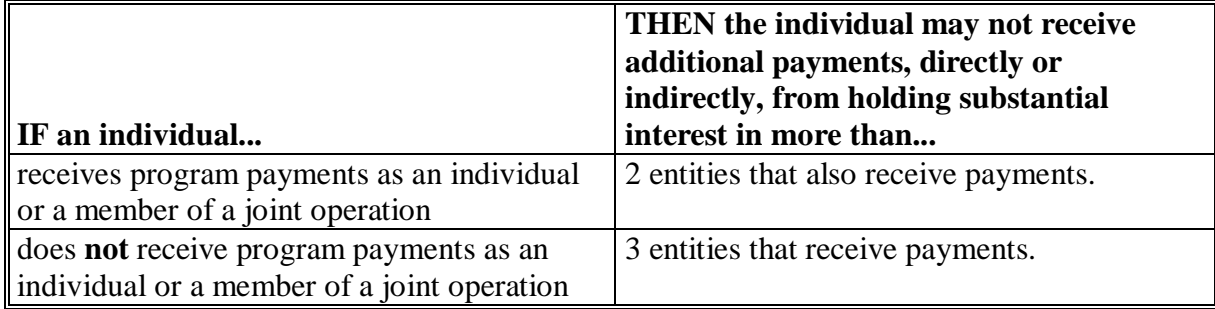

## **C When to Update Entity Files**

**\*--**County Offices shall update the entity files for **all** producers who file:

- CCC-502B, CCC-502C, or CCC-502D
- CCC-501A for the purposes of participating in NRCS-administered programs such as EQIP and WHIP.
	- **Note:** Entity files shall be updated even if permitted entity rules do **not** apply to the program for which the producer is applying.
- **Note:** If the entity is a multi-county producer who is participating in a program that issues web-based payments, then the County Office shall ensure that the entity is loaded into the entity file in the control county even if the producer did **not** apply for the program in the control county. The control county can be found by looking at the recording county in the multi-county producer section of the MABDIG.**--\***

# **366 Rules and Policies (Continued)**

# **D Entity Types**

The following is a list of entity types.

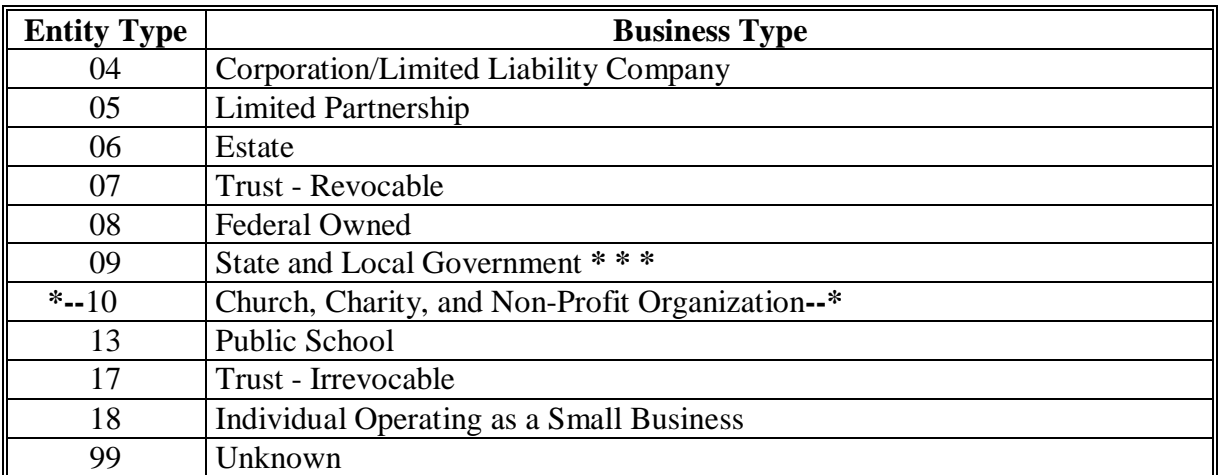

**Note:** See 1-CM, Exhibit 11 for further information on recording business types.

### **366 Rules and Policies (Continued)**

### **E Rules for Loading Entities**

The rules and policies for recording payment limitation information in the entity files are:

- the entity must be active in NAM to be loaded as an entity in the entity file
- •**\*--**all entities shall be loaded in the entity file, including individual operating as a small business

**Exception:** Entities with a business type of federal owned, State and local government, or public school cannot be loaded in the entity file as an**--\*** entity; however, they may be loaded as a member of an entity.

- every entity must have at least 1 member contained within it to be loaded in the entity file
- each member of the entity must be active in NAM
- entities on a farm in a particular county but not earning payment in that county do not need to be loaded in that county's entity file for the applicable year
- entities with ID type "E" are accepted when entered in the entity file
- members with ID types "S", "E", "T", "F", or "I" are accepted when entered in the entity file
- members of entities may be any entity type
- the actual shares of the members of the entities must total 1,0000.

### **367 Related Information**

## **A Introduction**

This paragraph provides important information for County Offices planning to revise or load members in the entity file.

## **B Source Documents**

The following table explains which forms will be necessary for loading data into the entity file.

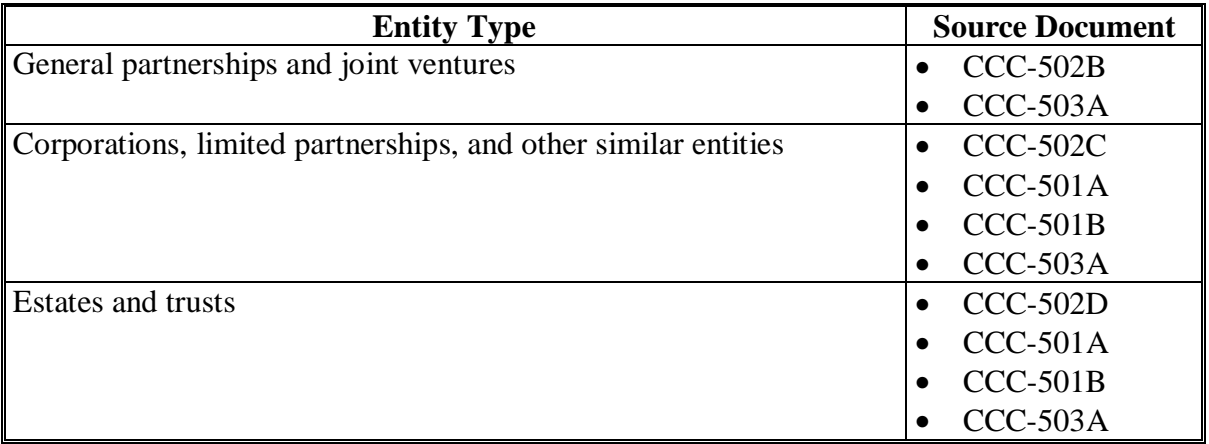

# **\*--C ID Number Changes**

IRS has many rules about changes in entities and whether that change requires a new employer ID number. Se[e Exhibit 10](#page-400-0) for additional information about employer ID numbers.**--\*** 

### **368-377 (Reserved)**

# **Section 2 Creating, Revising, and Deleting Entities**

<span id="page-220-0"></span>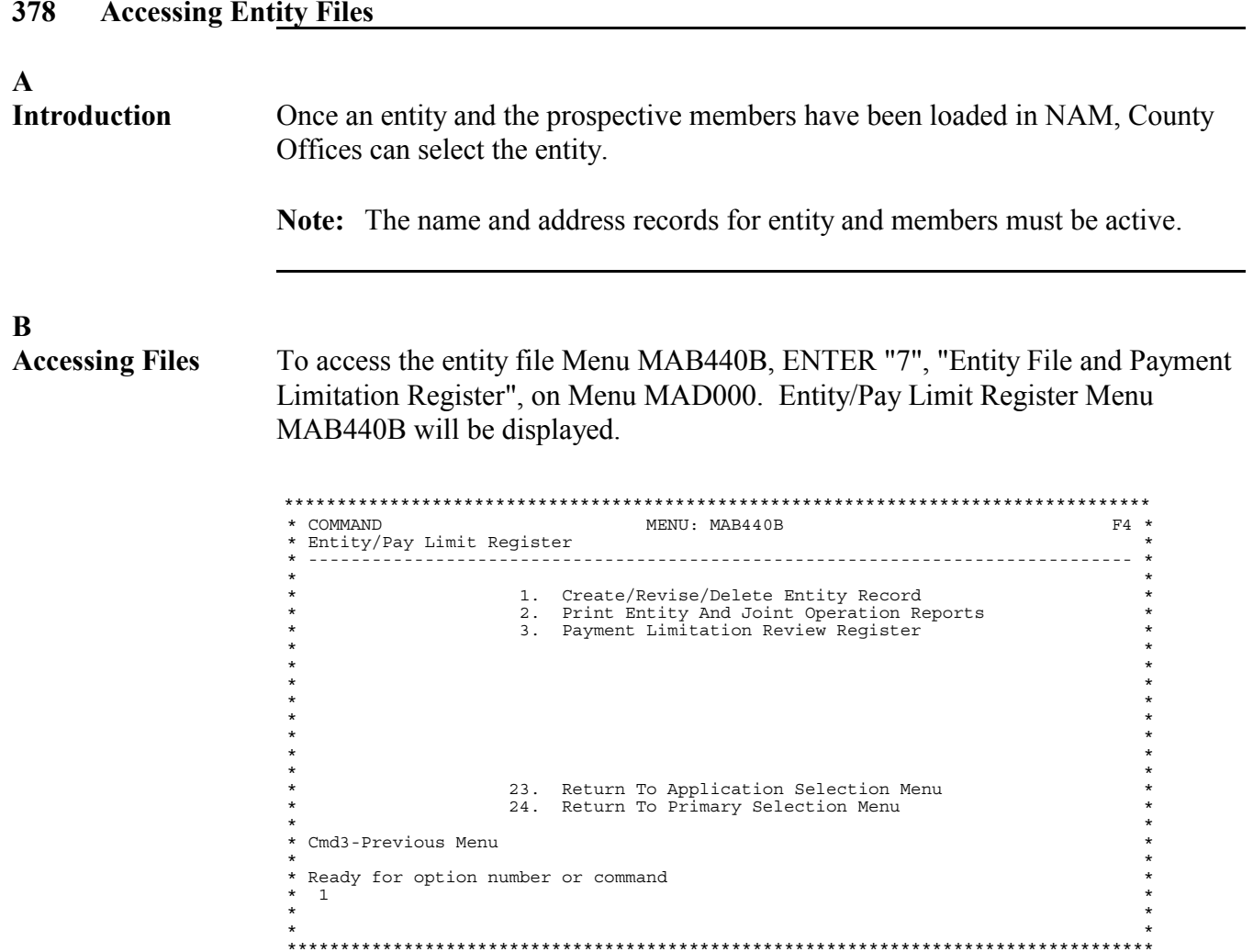

<span id="page-221-0"></span>A **Selecting the** To add an entity to the entity file, ENTER "1", "Create/Revise/Delete Entity Record", on Menu MAB440B. Select Entity Year Screen MAB44000 will be **Update Option** displayed. Select the appropriate year.

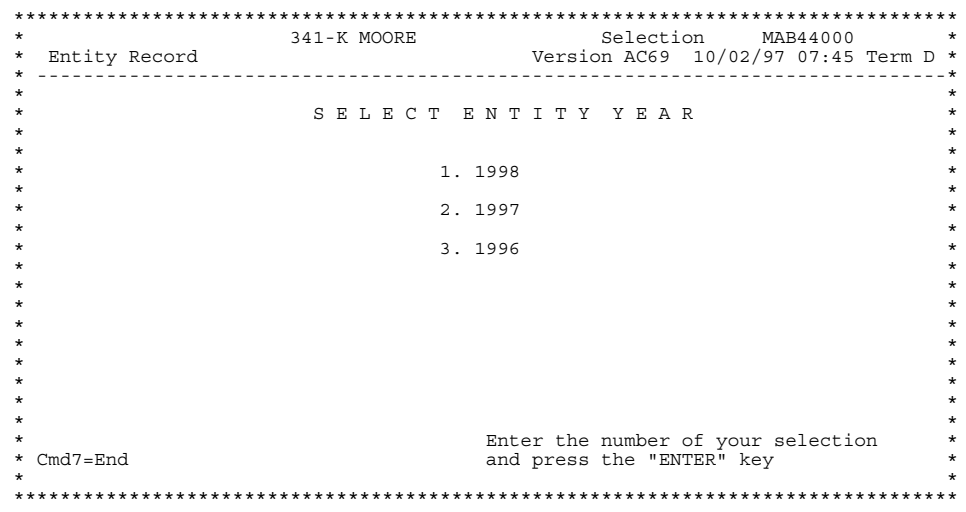

# B **Selecting the Entity**

After selecting the appropriate year for the new entity, select the producer to be loaded into the entity file on Screen MAB44001.

341-K MOORE Selection MAB44001 \* Entity File Version AA01 10/02/97 07:45 Term D \* To select a particular entity please enter<br>the full ID Number and Type. If full ID is unknown, enter the last four digits of<br>the ID or last name (partial last name accepted). Last Four of ID ID Number Type Last Name \* Cmd3=Previous Menu Enter-Continue 

**Note:** See Section 3 if selecting an embedded entity to update.

**Entering** After selecting the producer, the automated system checks NAM to determine **CCC-502** whether the entity selected is active on NAM. If the entity is not active, the **Effective Date** message, "No Producer Selected. Please select again." will be displayed. See subparagraph 378 A for further information.

> If the entity is active in NAM, Screen MAB44002 will be displayed. Enter the effective date from the appropriate CCC-502, item 4, Date Entity Formed, and PRESS "Enter" to update.

Note: See paragraph 393 for instructions on loading embedded entities.

\* Entity File ENTER EFFECTIVE DATE<br>TO CREATE ID: 75-9876543 E NAVAN ARMORY 14 KETCHUP ST<br>ROCHESTER NY 14611 Joint Operation - Type: Partnership<br>Effective Year: 95  $/$  /  $(MM/DD/YY)$ Enter new effective date from CCC-502 \* Cmd3=Previous Menu Enter-Continue 

# $\mathbf{D}$

 $\mathbf C$ 

**Meaning of Fields** 

The following table identifies and defines fields shown on Screen MAD501E1.

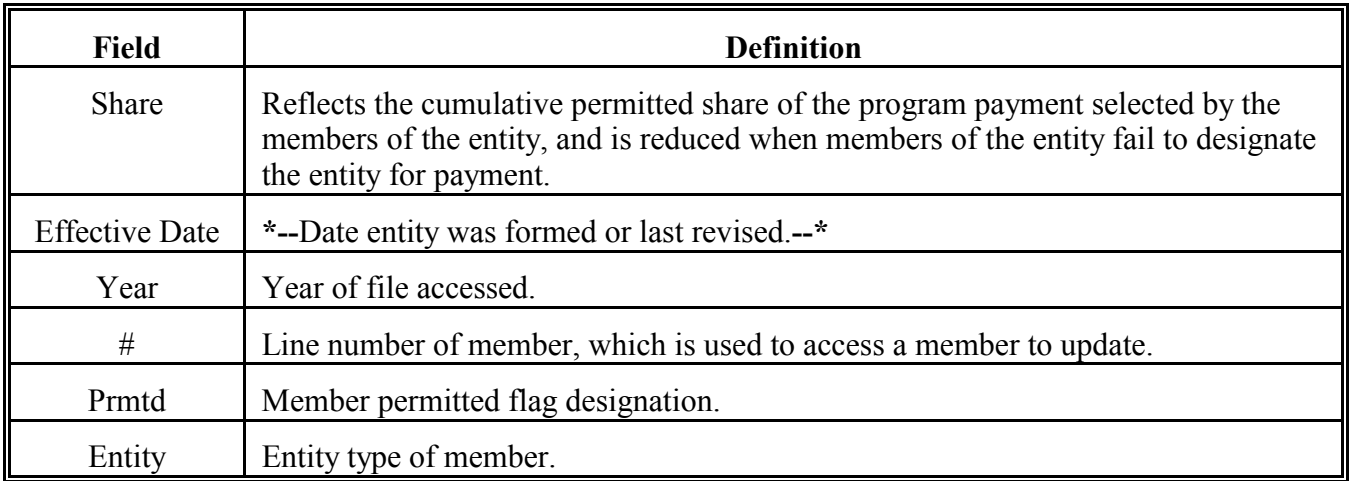

E

Once the effective date has been entered, load the entity members by pressing "A" **Loading Entity** on Screen MAD501E1. This is an example of Screen MAD501E1. **Members** 

Note: See subparagraph 366 E for rules regarding entity loading.

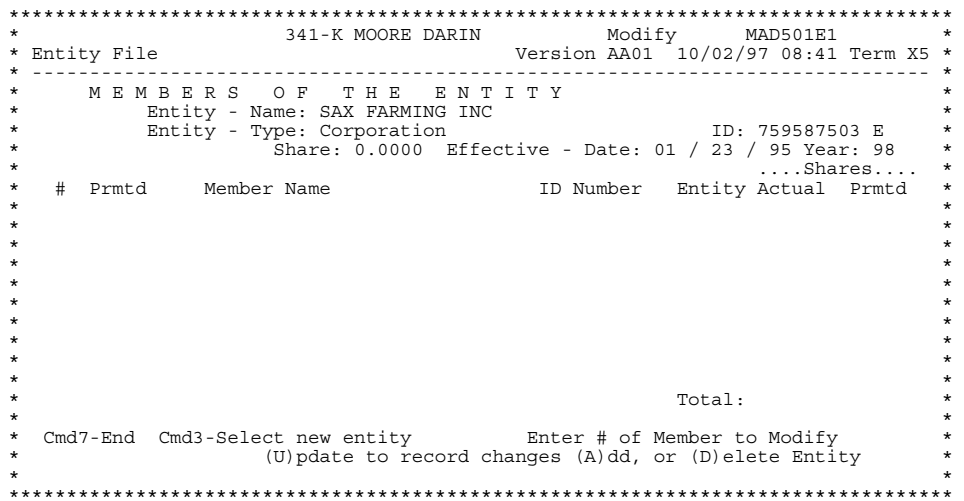

After pressing "A" on Screen MAD501E1 to add new members to the entity, Member Record Select Screen MAD50201 will be displayed. Select the producers to add as members of the entity.

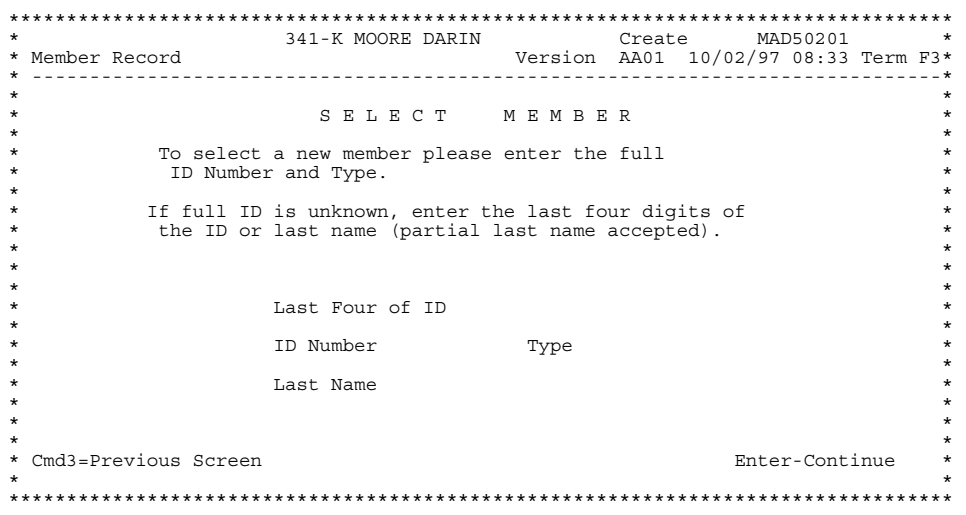

Continued on the next page

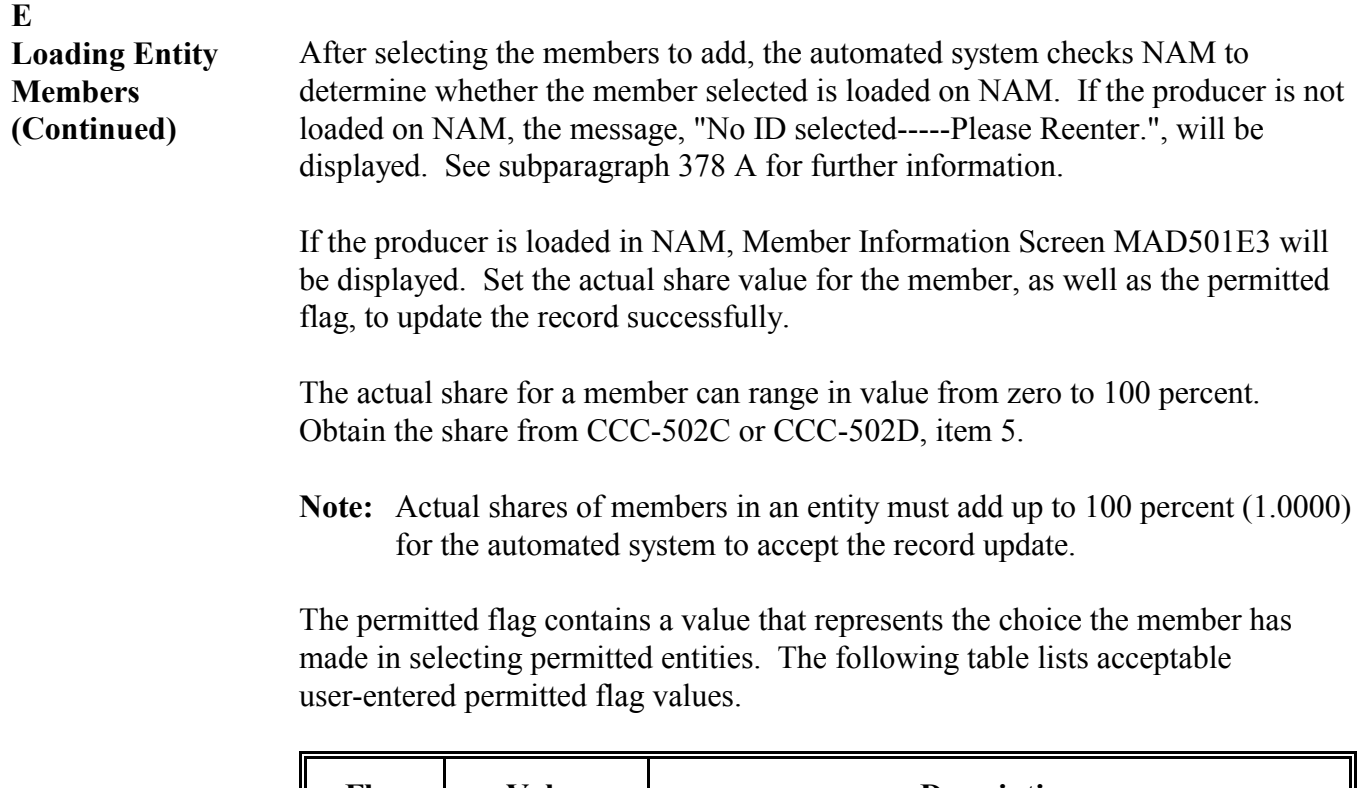

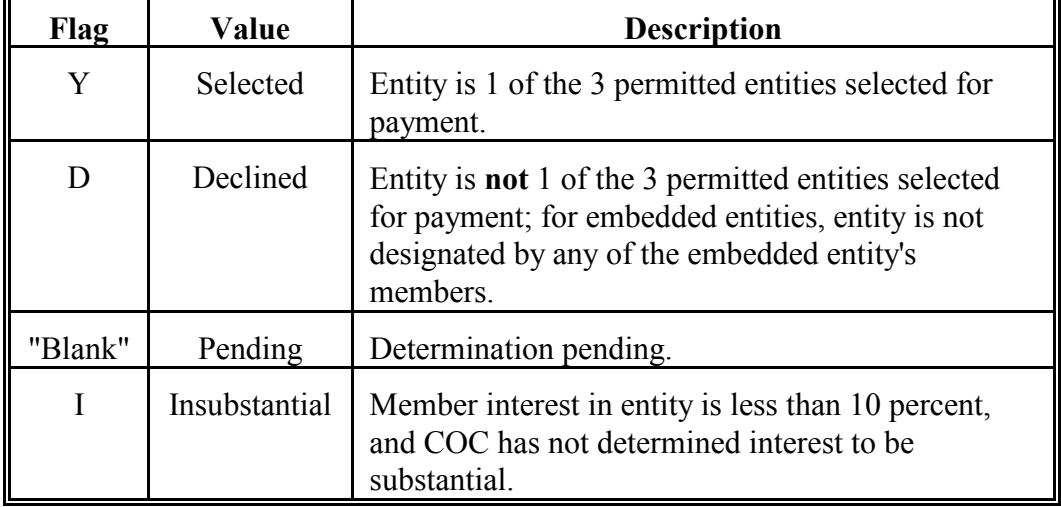

**Note:** S[ee subparagraphs 36](#page-213-0)5 I and L for further information on loading actual share and permitted flag entries.

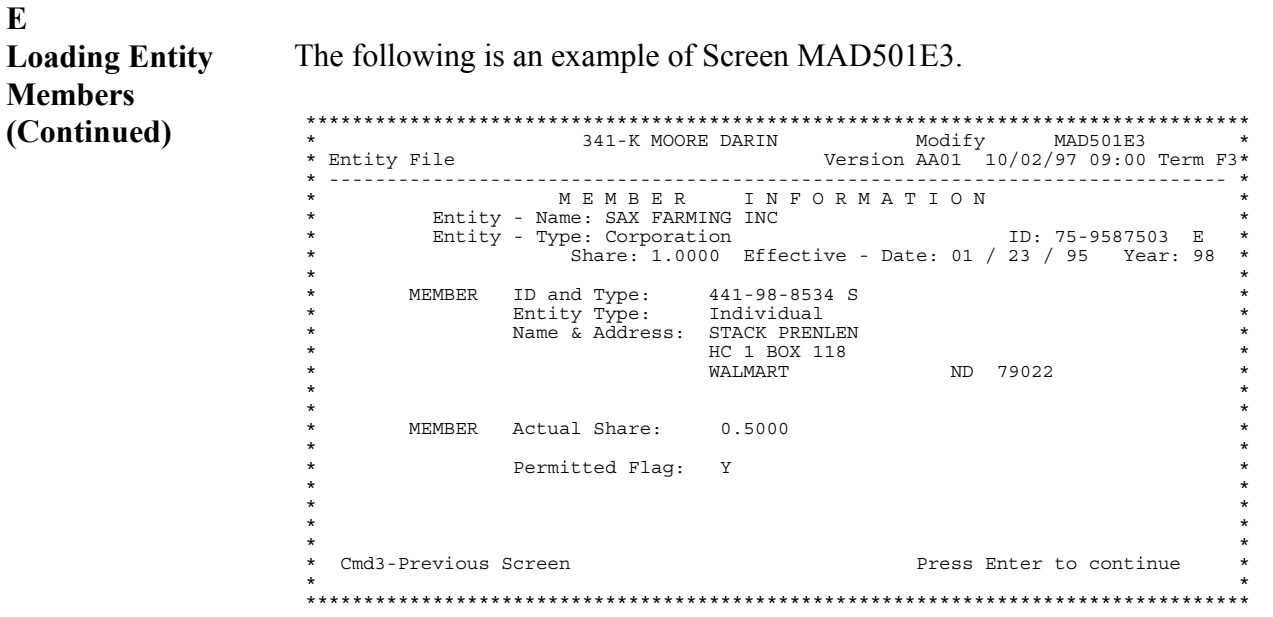

The individual shown in this example has a 50 percent share in Sax Farming, Inc., and has selected Sax Farming as 1 of his permitted entities.

Note: Permitted Entity Flag Help Screen MAD501E3H01, accessed by pressing "Help" while the cursor rests on the "Permitted Flag" field on Entity/Joint Operation Member Information Screen MAD501E3, is obsolete. Use this subparagraph for assistance in selecting permitted flags.

After updating the member, Screen MAD501E1 will be redisplayed showing the added member.

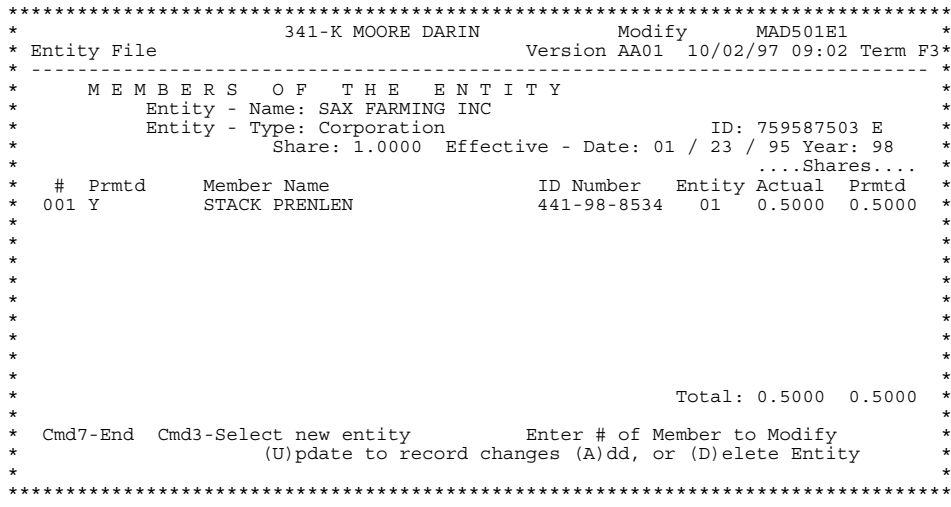

E **Loading Entity** If there are more members to add, position the cursor in the last field on the screen and ENTER "A" to add another member. Another member may be loaded using **Members** (Continued) the same steps used to load the first member. If the member is valid and the member loaded correctly, Screen MAD501E1 will be displayed with the additional member included

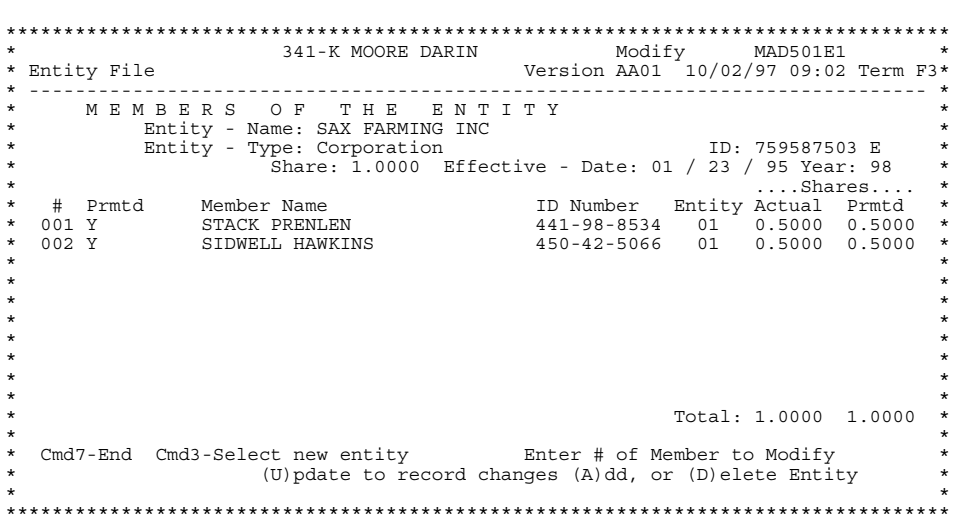

Continue to add members to the entity as needed, readjusting the actual shares and permitted flag as applicable.

If there are no more members to add, ENTER "U" to update the entity file, and PRESS "Cmd3" to select a new entity or "Cmd7" to end.

Note: The user will be prompted to combine a member with an entity if a share greater than 50 percent is entered for a member. See Part 5 for additional information on performing combinations.

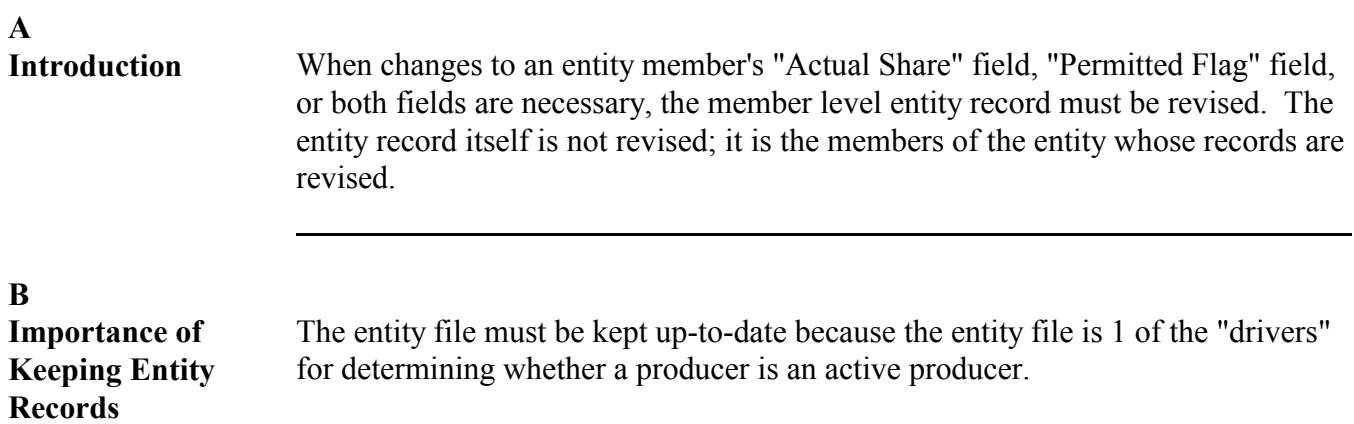

## **C**

**Revising Member Records in an Entity**

**Up-to-Date**

Revise member records in an entity according to this table.

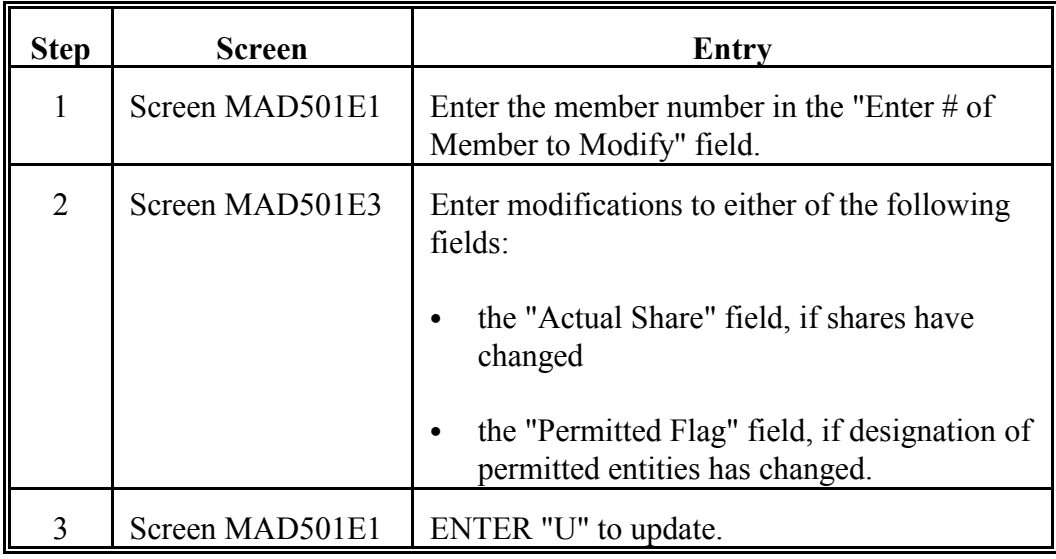

 $_{\star}$ 

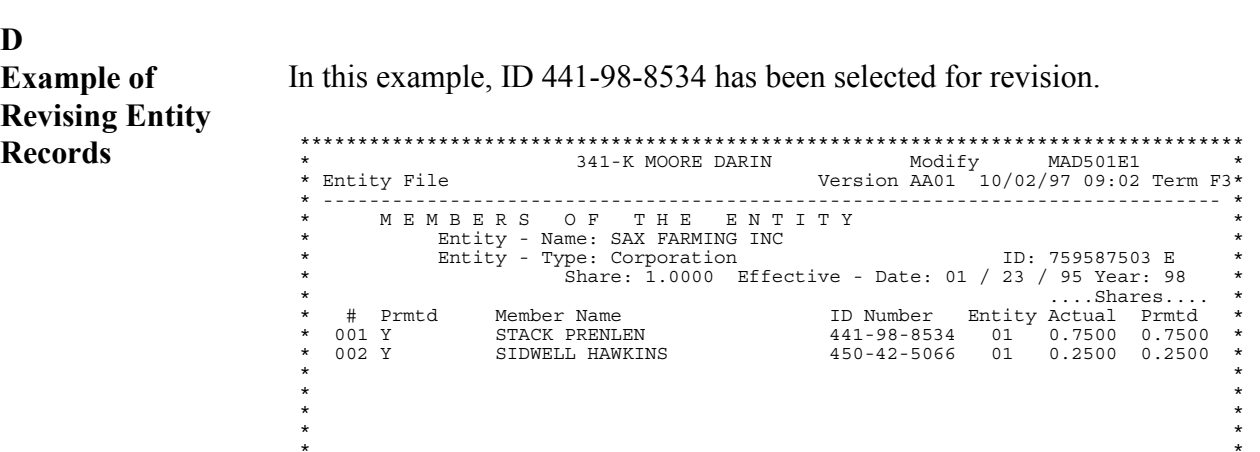

be displayed. Now the "Actual Share" field, "Permitted Flag" field, or both fields in the member record may be updated.

After the member to revise has been selected and entered, Screen MAD501E3 will

(U) pdate to record changes (A) dd, or (D) elete Entity 

Cmd7-End Cmd3-Select new entity Enter # of Member to Modify 001

In the following example, the member accessed is declining payment through the corporation. Only the permitted flag should be updated for the share reduction update to take place, since the member's actual share is still 50 percent.

341-K MOORE DARIN Modify MAD501E3 Version AA01 10/02/97 09:00 Term F3\* \* Entity File M E M B E R INFORMATION Entity - Name: SAX FARMING INC  $\star$ Entity - Type: Corporation  $\star$ MEMBER ID and Type: 441-98-8534 S<br>Entity Type: Individual<br>Name & Address: STACK PRENLEN HC 1 BOX 118 ND 79022 **WALMART** MEMBER Actual Share: 0.5000 Permitted Flag: D<br>Permitted Share: 1.0000 Cmd3-Previous Screen Press Enter to continue or (D) elete 

Continued on the next page

Total: 1.0000 1.0000

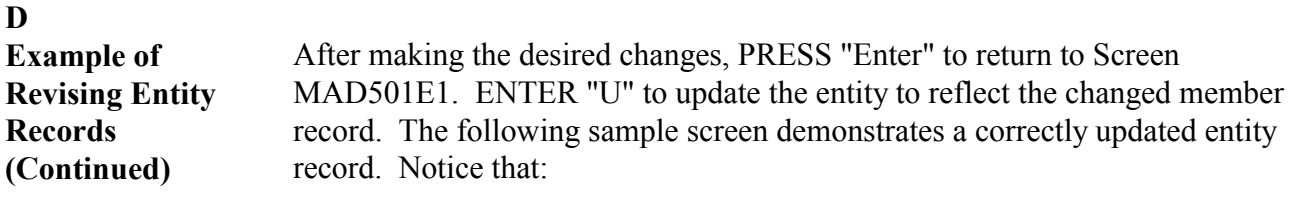

- the permitted share of the member revised has been adjusted  $\bullet$
- the share of the corporation has been reduced to reflect the declined member  $\bullet$ share.

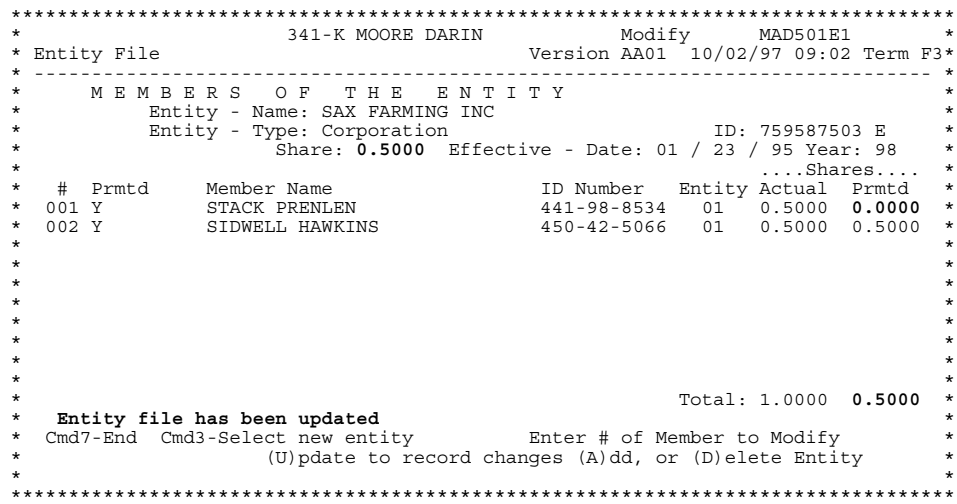

Note: The updated member record will be recorded only if "U" is entered to update on Screen MAD501E1. The message, "Entity file has been updated", will be displayed after "U" is entered.

╚

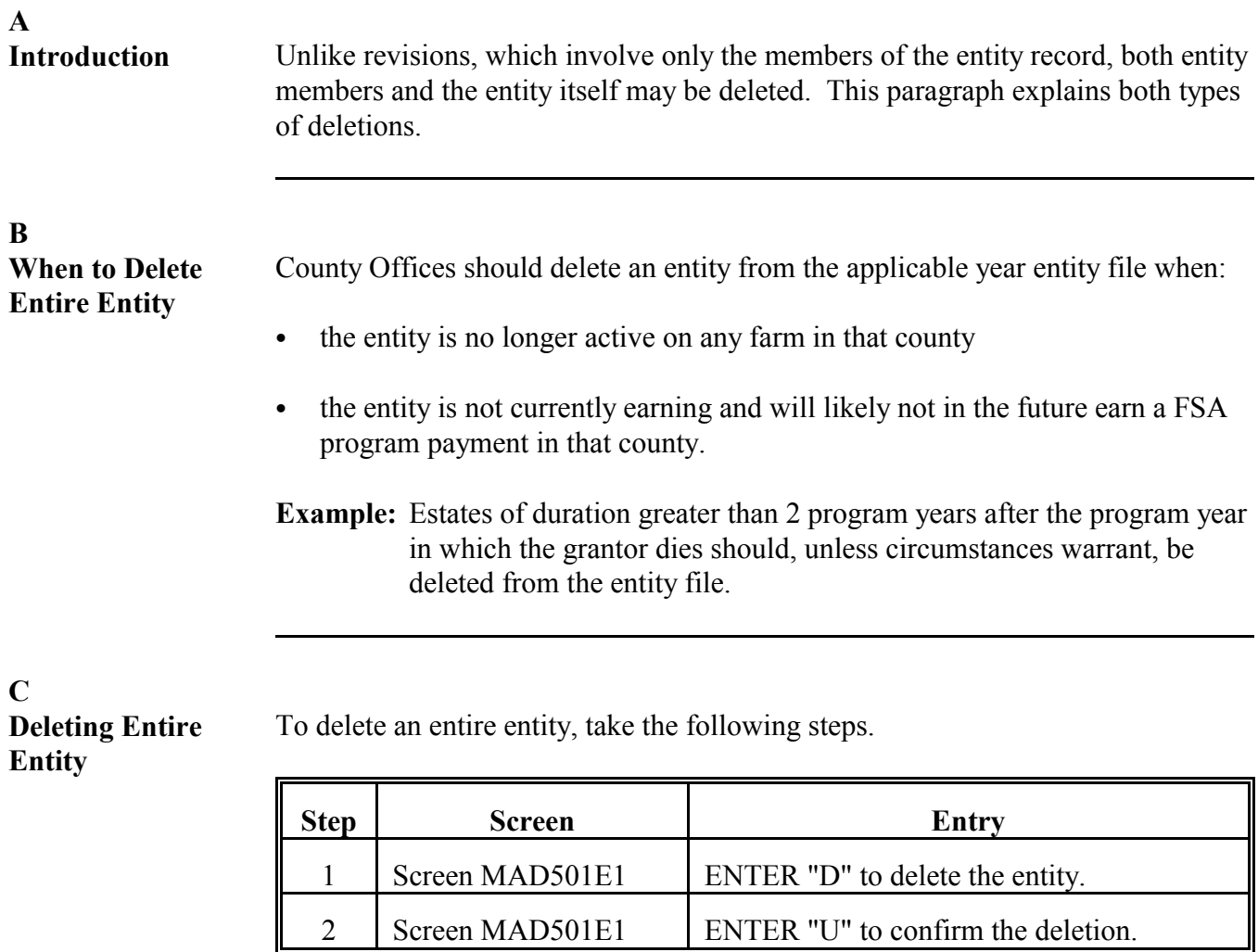

### D **Example of** In this example, removal of the sole member of the revocable trust will cause the **Deleting Entire** Entity

381

entire trust to be deleted in the CY entity file.

To delete the entire entity, ENTER "D" at the cursor and PRESS "Enter".

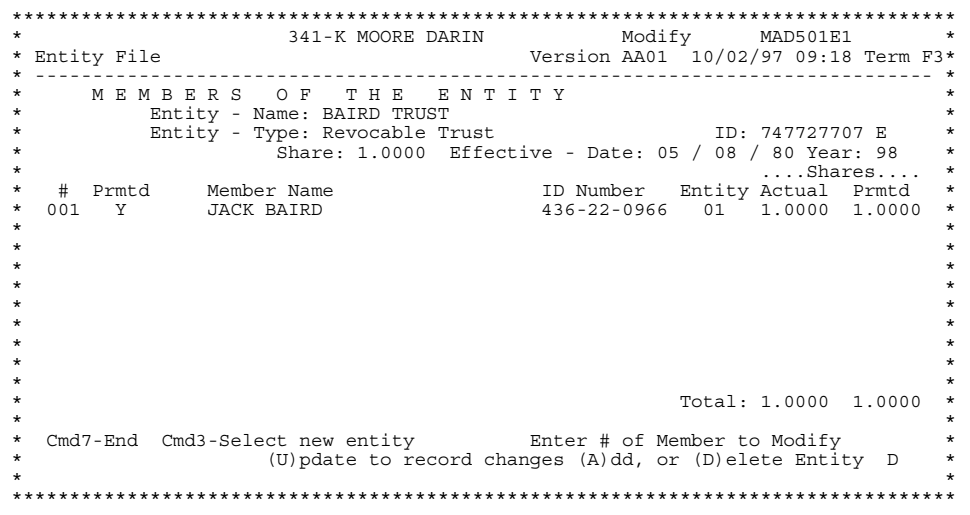

D **Example of** The entity and its member are not deleted until "U" is entered to update on the same screen. The following sample screen shows the result of entering "U" to **Deleting Entire Entity** update. (Continued) 

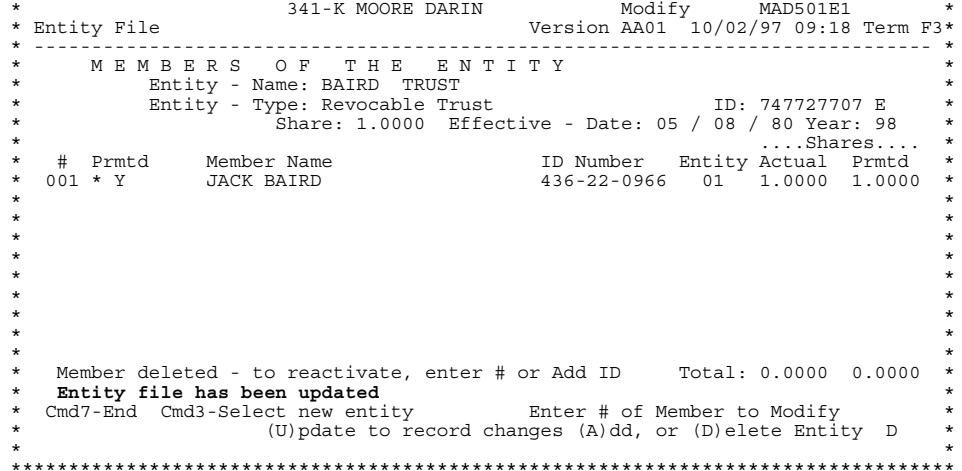

Note the following:

- asterisk by the member, indicating a deleted member  $\bullet$
- highlighted "Entity file has been updated" message  $\bullet$
- new value in the "Total" field for actual and permitted share.  $\bullet$

### E

**Deleting Members of Entity** 

Delete members of an entity according to this table.

#### **Step Screen Entry**  $\mathbf{1}$ Screen MAD501E1 Enter the number of the member to be deleted in the "Enter # of Member to Modify" field and PRESS "Enter".  $\overline{2}$ Screen MAD501E3 ENTER "D" to delete the member from the entity. 3 Screen MAD501E1 ENTER "U" to update.

Note: Remember that all entities should have an actual share equal to 1.0000. After deletion, the shares of the remaining members of the entity must be updated to ensure that the actual share equals 1.0000.

# $\mathbf{F}$

**Example of Deleting Entity Records** 

In the following example, member 001 of Brockman  $& Co.$  has sold her stock in Latham  $& Co.$  to member 002. First, select the member to modify, which in this case is member 001.

|         |                                                         |               | 341-K MOORE DARIN                                                |                                      |  | Modify MAD501E1      |                 |          |
|---------|---------------------------------------------------------|---------------|------------------------------------------------------------------|--------------------------------------|--|----------------------|-----------------|----------|
|         |                                                         | * Entity File |                                                                  | Version AA01 10/02/97 09:26 Term F3* |  |                      |                 |          |
|         |                                                         |               |                                                                  |                                      |  |                      |                 |          |
| $\star$ |                                                         |               | MEMBERS OF THE ENTITY                                            |                                      |  |                      |                 | ÷        |
| $\star$ |                                                         |               | Entity - Name: BROCKMAN & CO                                     |                                      |  |                      |                 | $\star$  |
| $\star$ |                                                         |               | Entity - Type: Corporation                                       | ID: 770997617 E                      |  |                      |                 | $\star$  |
| $\star$ |                                                         |               | Share: 1.0000 Effective - Date: 05 / 01 / 48 Year: 98            |                                      |  |                      |                 | $\star$  |
| $\star$ |                                                         |               |                                                                  |                                      |  |                      | $\ldots$ Shares | $\star$  |
| $\star$ | #                                                       | Prmtd         | Member Name                                                      | ID Number Entity Actual Prmtd        |  |                      |                 | $\star$  |
| $\star$ | 001                                                     | $\mathbf{Y}$  | MELANIE GLICK                                                    | 545-11-9412                          |  | 01  0.1429  0.1429   |                 | $^\star$ |
| $\star$ | 002                                                     | Y             | DOROTHEA MARTIN BROCKMAN                                         | 118-45-9183                          |  | 01  0.1428  0.1428   |                 | $\star$  |
| $\star$ | 003                                                     | Y             | URIAH BROCKMAN                                                   | $171 - 21 - 0673$                    |  | 01  0.1429  0.1429   |                 | $^\star$ |
| $\star$ | 004                                                     | Y             | MARTIN BROCKMAN                                                  | $011 - 87 - 3839$                    |  | 01  0.1428  0.1428   |                 | $^\star$ |
| $\star$ | 005                                                     | Y             | KENNEDY MEYER                                                    | 910-21-7591                          |  | 01  0.1429  0.1429   |                 | $^\star$ |
| $\star$ | 006                                                     | $\mathbf{Y}$  | NASHIQUA BAILOR BROCKMAN 811-01-4254 01 0.1428 0.1428            |                                      |  |                      |                 | $^\star$ |
| $\star$ | 007                                                     | Y             | TUCKER OUINN                                                     | 119-43-9215 01 0.1429 0.1429         |  |                      |                 | $^\star$ |
| $\star$ |                                                         |               |                                                                  |                                      |  |                      |                 | $\star$  |
|         |                                                         |               |                                                                  |                                      |  |                      |                 |          |
|         |                                                         |               |                                                                  |                                      |  |                      |                 | $\star$  |
|         |                                                         |               |                                                                  |                                      |  | Total: 1.0000 1.0000 |                 | $\star$  |
| $\star$ |                                                         |               |                                                                  |                                      |  |                      |                 | $\star$  |
| *       |                                                         |               | Cmd7-End Cmd3-Select new entity Finter # of Member to Modify 001 |                                      |  |                      |                 | $\star$  |
| $\star$ | (U) pdate to record changes (A) dd, or (D) elete Entity |               |                                                                  |                                      |  |                      | $\star$         |          |
|         |                                                         |               |                                                                  |                                      |  |                      |                 |          |
|         |                                                         |               |                                                                  |                                      |  |                      |                 |          |
|         |                                                         |               |                                                                  |                                      |  |                      |                 |          |

Continued on the next page

 $\mathbf{r}$ 

 $\ldots$ Shares $\ldots$ 

 $\star$ 

 $\star$ 

 $\star$ 

 $\ddot{\phantom{0}}$ 

 $\star$  $\star$ 

 $\star$ 

ú.

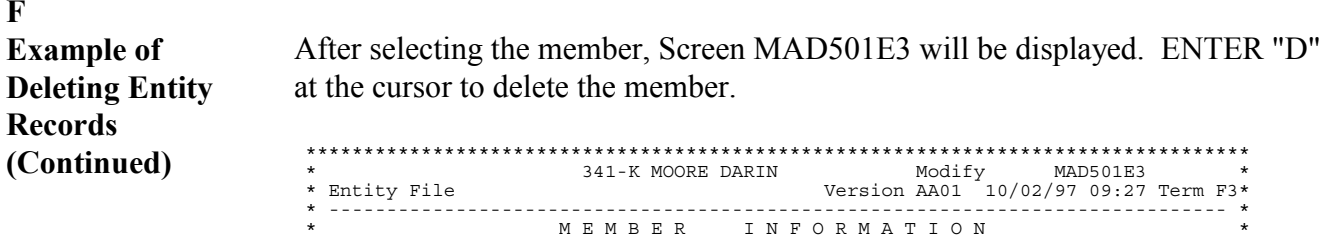

MEMBER ID and Type:

MEMBER Actual Share:

\* Cmd3-Previous Screen

Entity - Name: Brockman & CO<br>
Entity - Type: Corporation

 $RR$  #2 WARSAW

Entity Type: Individual<br>Name & Address: MELANIE GLICK

Accual Share: 1429<br>Permitted Flag: Y<br>Permitted Share: 1429

The member is not deleted until "U" is entered to update on Screen MAD501E1. The following screen shows the result of entering "U" to update.

TX 79021

Press Enter to continue or (D) elete D \*

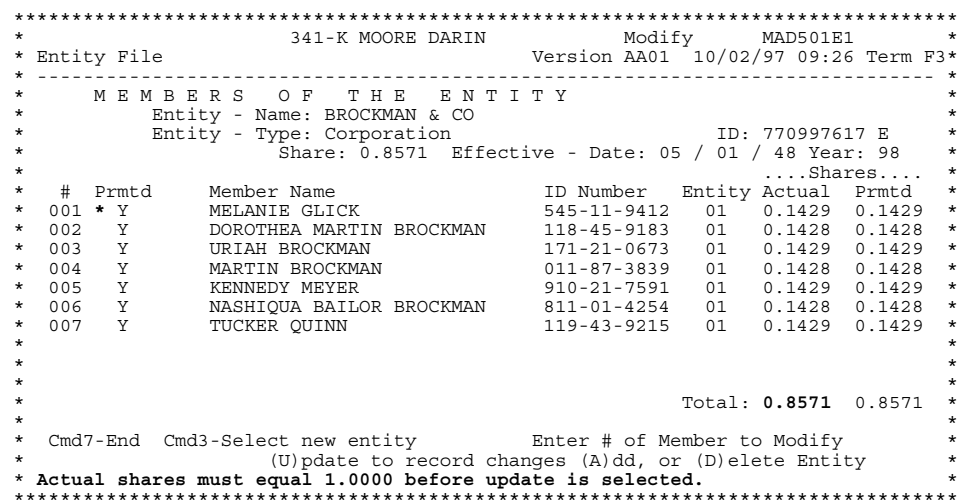

The automated system will not allow the record to be updated until the actual shares of the entity equal 100 percent. In this case, member 002's actual shares are updated to reflect the increase in her stock in the corporation.

Note: It is also possible to add another member to the entity, allocating the previous member's shares to the new member.

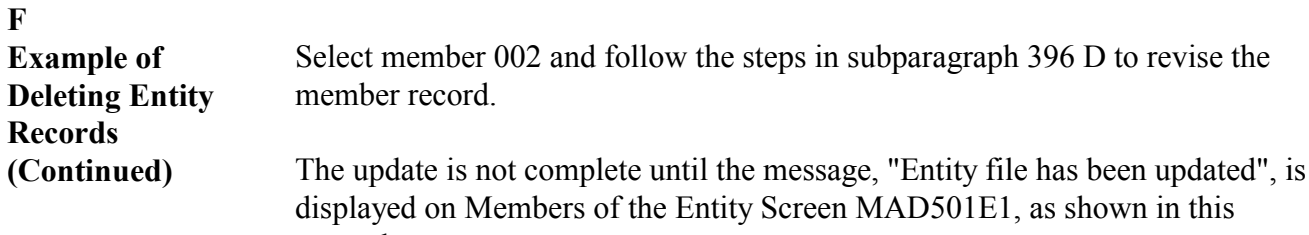

example.

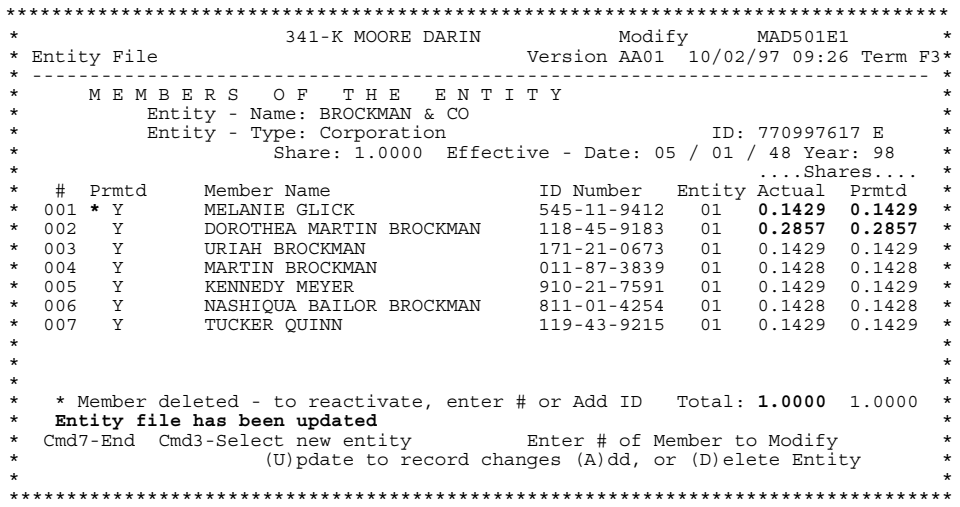

Note the:

- ` updated permitted shares for the entity
- ` message, "Entity file has been updated"
- asterisk in the "Prmtd" column for the deleted member
- ` **nonupdated** actual and permitted shares for the deleted member; these values, though visible, are not included in the share calculation. The member will not appear when the entity is accessed again.

**382-391 (Reserved)**

# **Section 3 Creating, Revising, and Deleting Embedded Entities**

# **392 Embedded Entity General Information**

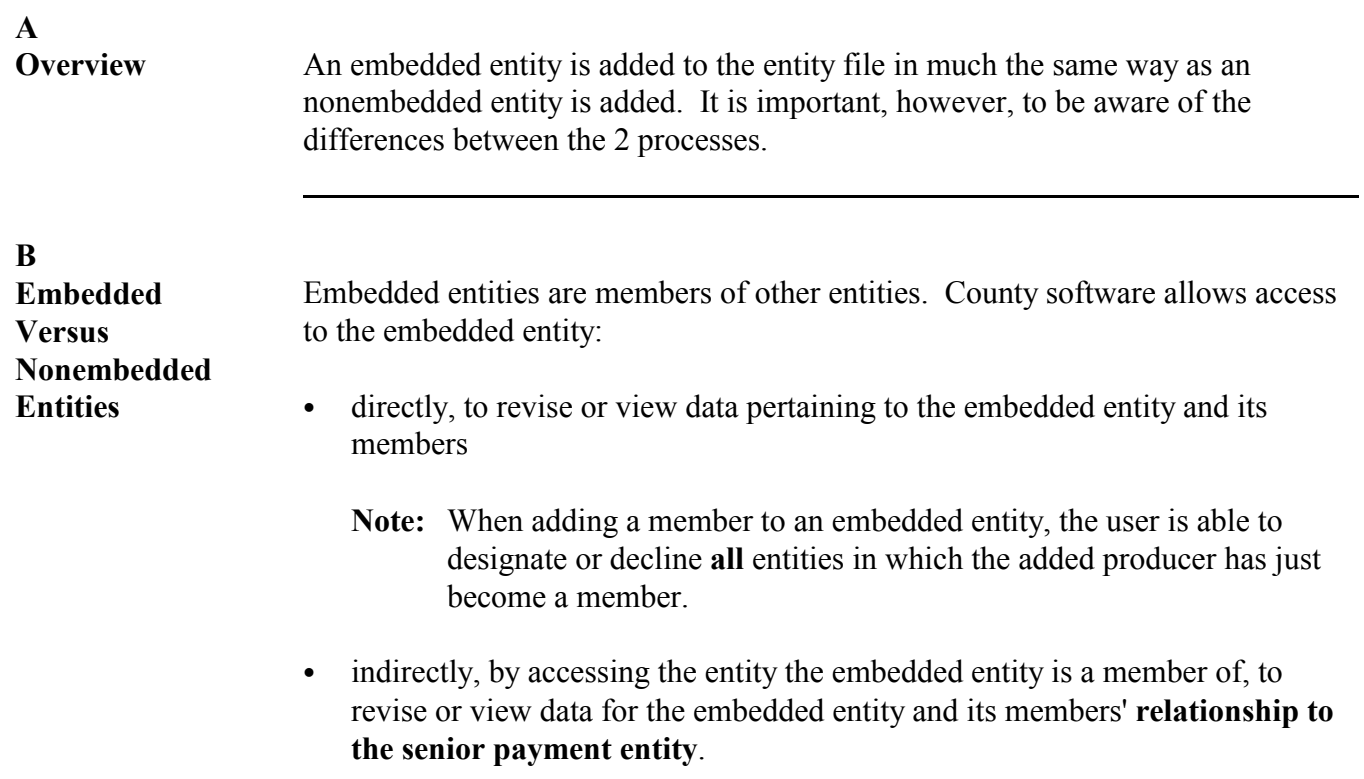

# <span id="page-237-0"></span>**A**

To add an embedded entity to the entity file, all entities and their members must be loaded on and active in NAM for the applicable year.

# **B**

**Accessing Entity File**

Access the entity file according to this table.

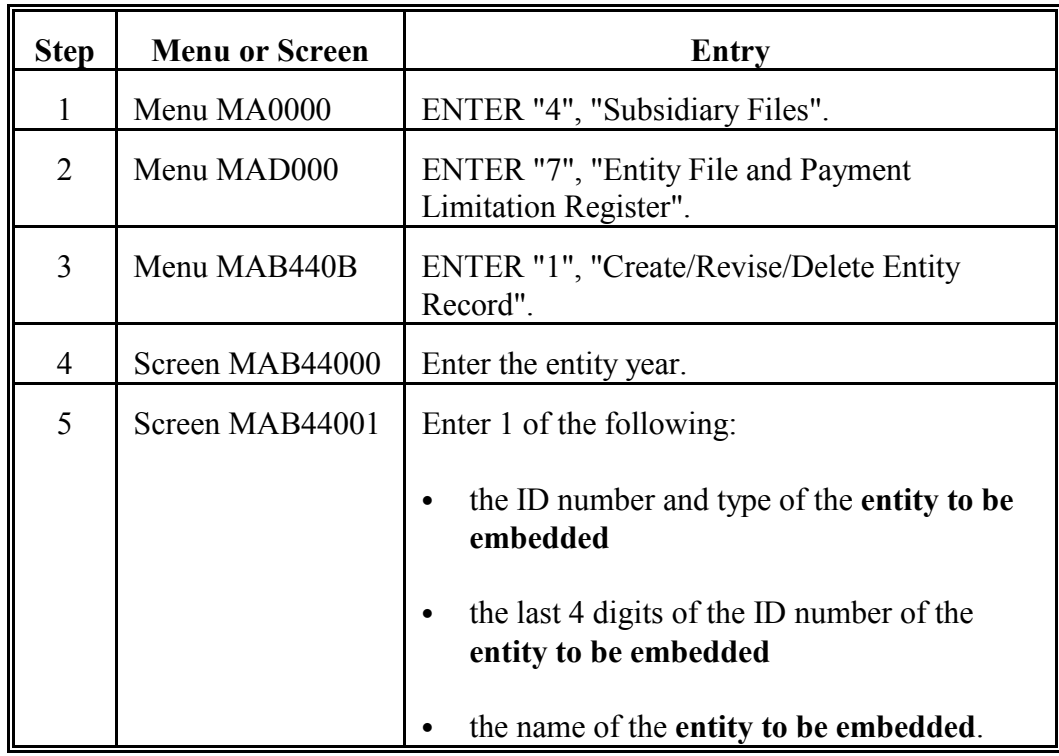

**Note:** S[ee paragraphs 378](#page-220-0) and 379 for examples of the screens listed in this table.

# **C**

**Loading Embedded Entity**

After accessing the entity to be embedded according to subparagraph B, load the entity according to the following table.

# Step Screen and Entry 1 Screen MAB44002 Enter the effective date from the appropriate CCC-502, item 4, Date Entity Formed, and PRESS "Enter" to update. 2 | Screen MAD501E1 | ENTER "A" to add a producer. 3 Screen MAD50201 Enter the ID number or name as requested. PRESS "Enter". When the member has been selected, Screen MAD501E3 will be displayed.

**Note:** S[ee subparagraph 379](#page-221-0) E for an example of Screen MAD501E3.

### **D**

**Loading Members of Embedded Entity** Screen MAD501E3 displays the member selected for loading into the embedded entity. Enter information on Screen MAD501E3 relating to the embedded entity and its member according to the following table.

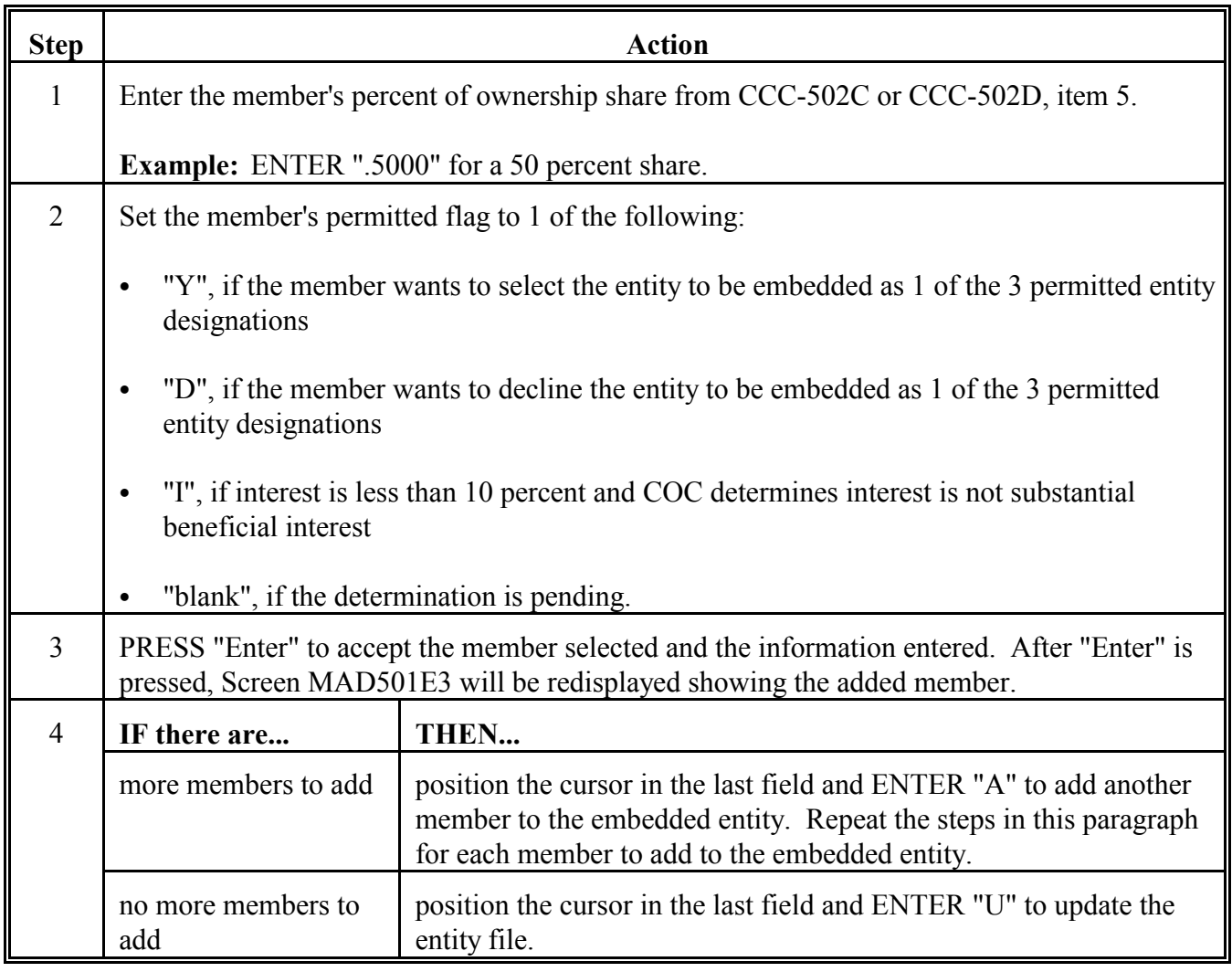

**D Loading Members of Embedded Entity (Continued)**

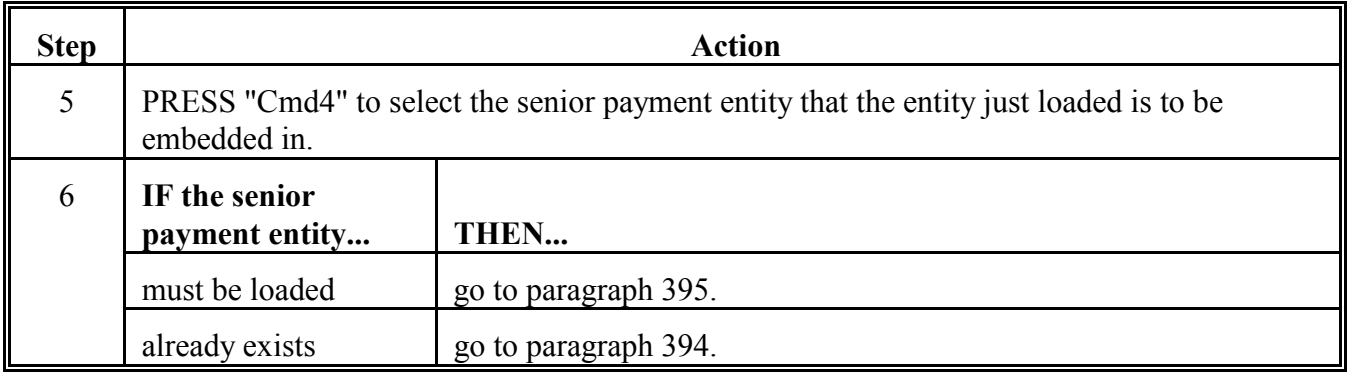

**E**

**Updating Permitted Flags for Members of Embedded Entities**

When entering an embedded entity in the entity file, update the permitted flag for members of the embedded entity to:

- ` "D", if the embedded entity will not be earning a direct payment, or the entity is earning payment, but the embedded entity member chooses not to designate the embedded entity for payment
	- **Note:** Members of the embedded entity usually do not designate the embedded entity for payment, but earn instead the share of the senior payment entity's payment through the embedded entity.
- ` "Y", if the embedded entity will be earning a direct payment, and the embedded entity member chooses to designate the embedded entity for payment
- nothing, if the determination is pending or unknown.

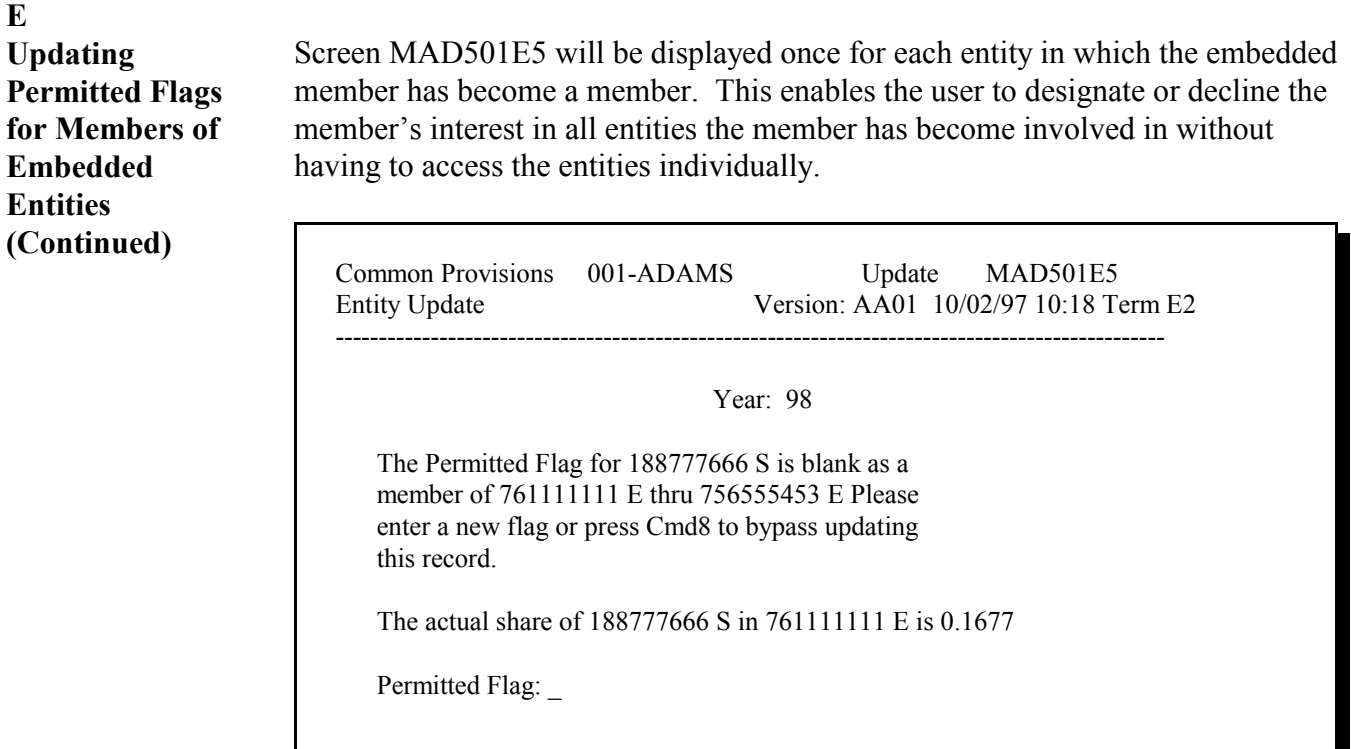

Enter=Continue Cmd8=Bypass Record

# **F Important Reminders**

When the embedded entity is accessed directly, rather than through the senior payment entity, the member information entered on Screen MAD501E3 relates directly to the embedded entity.

**Note:** Enter permitted flag values for members of the embedded entity when first creating the embedded entity, **not** when entering the embedded entity as a member of the senior payment entity.

When accessing the embedded entity directly, the actual share information entered for embedded entity members must reflect the member's share in the embedded entity, not the senior payment entity.

**Entity**

<span id="page-242-0"></span>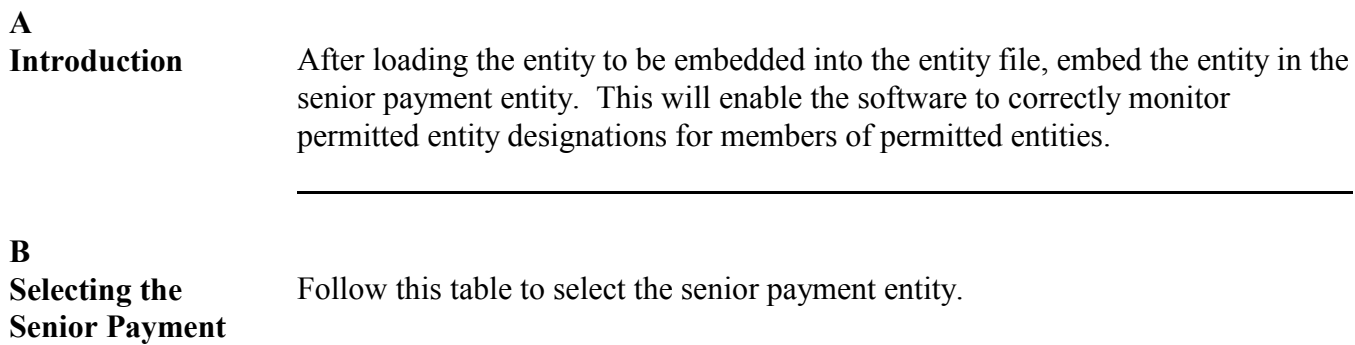

**Note:** S[ee paragraph 393](#page-237-0) for information on accessing the entity file or to load embedded entities if this has not already been done.

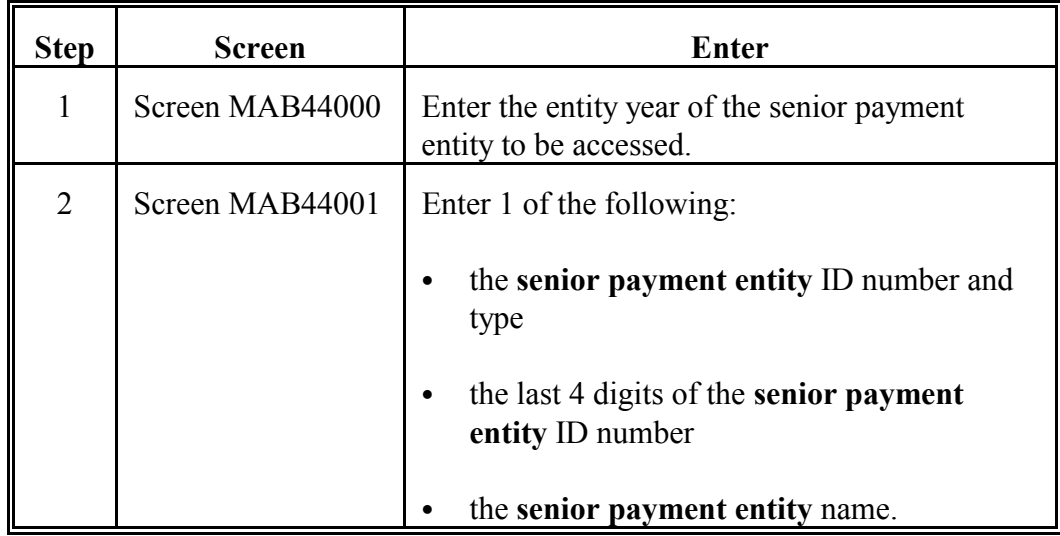

**Note:** If the senior payment entity has not been loaded in the entity file, see [paragraph 395.](#page-245-0)

### **C**

**Embedding the**

Follow this table to embed the entity into the senior payment entity.

# **Entity**

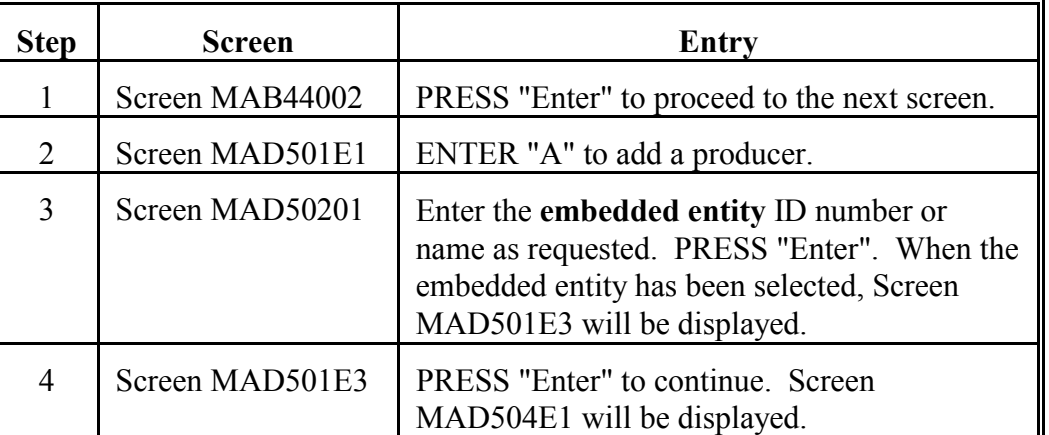

**Note:** S[ee subparagraph 379](#page-221-0) E for an example of Screen MAD501E3.

# **D**

**Embedded Entity Members Update Screen MAD504E1**

Screen MAD504E1 displays the members of the embedded entity. Enter information about the embedded entity members' relationship with the senior payment entity on this screen.

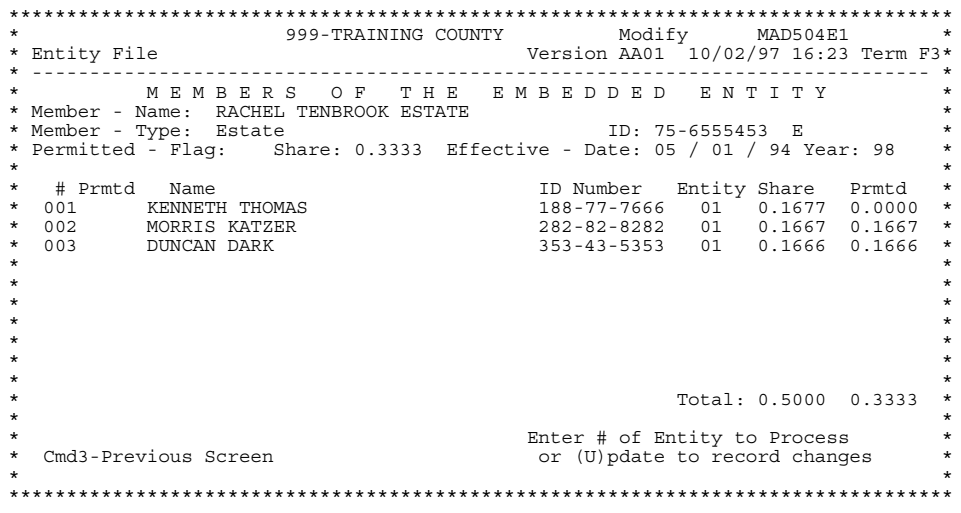

#### **E Setting Embedded Entity Member Information** Set the permitted flags for the members of the embedded entity on Screen MAD504E1. These flags determine whether the members of the embedded entity are selecting the **senior payment entity** for payment.

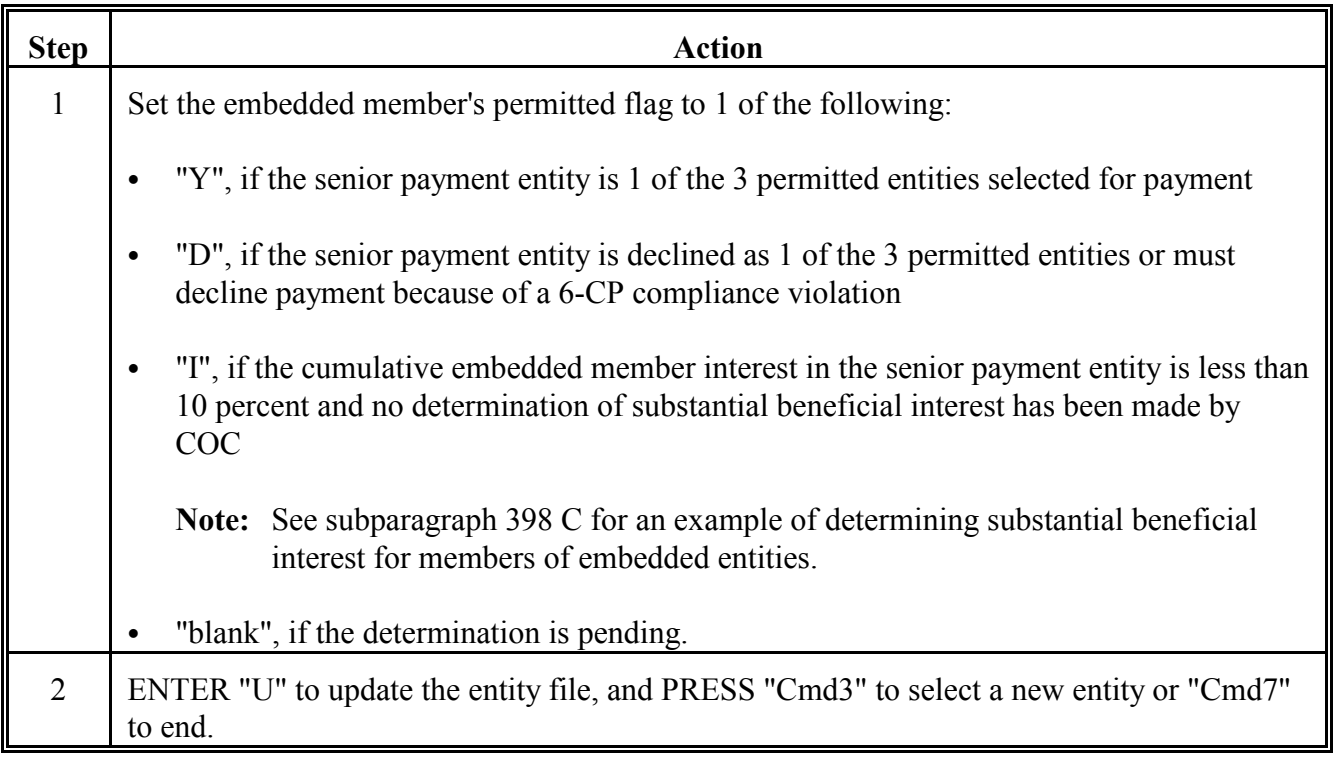

Do **not** set the members' percent of ownership share on Screen MAD504E1. The figure shown in the "Share" field in subparagraph D is calculated by the software, and reflects the embedded member's share in senior payment entity through the embedded entity. S[ee subparagraph 396](#page-251-0) B for information on adjustments that affect embedded entity member shares in the senior payment entity.

# <span id="page-245-0"></span>**A**

**Overview** This paragraph provides instructions for County Offices that have created an entity to be embedded in a senior payment entity, but find that the senior payment entity is not yet loaded into the applicable year JOP/PEM file. This paragraph explains how to:

- build the senior payment entity
- designate actual shares for the direct members of the senior payment entity
- ` designate permitted entity selections for direct or indirect members of the senior payment entity
- update the senior payment entity.

# **B**

**Reminder** To add a senior payment entity to the entity file, the entity and its members must be loaded on and active in NAM for the applicable year.

**C**

**Accessing the Entity File**

Access the entity file according to this table.

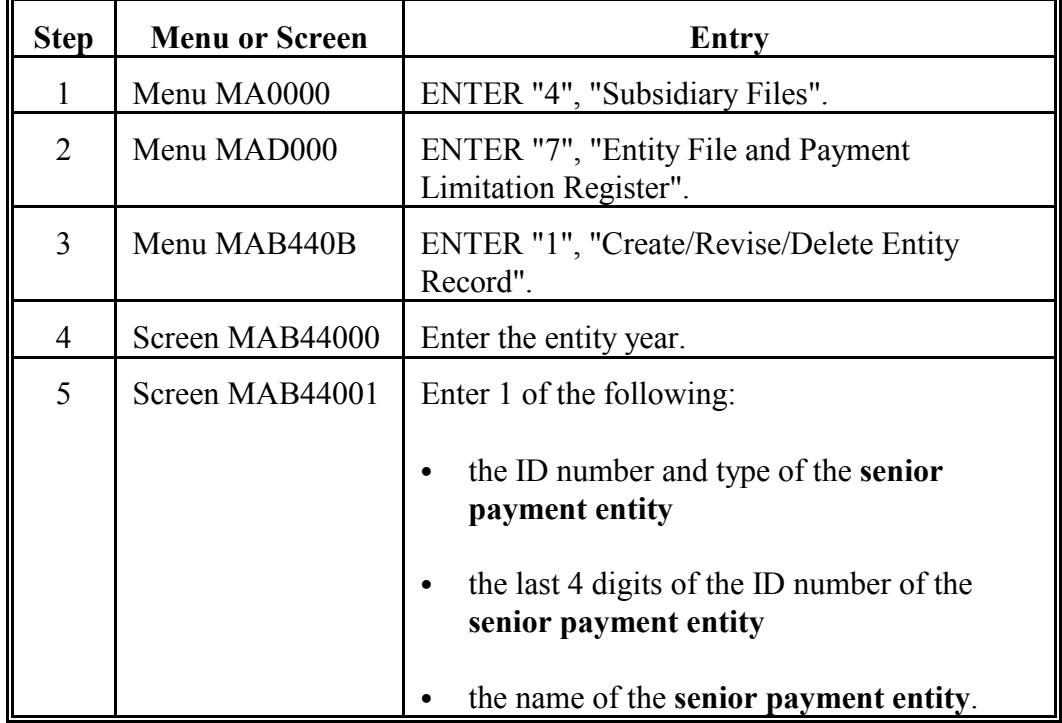

**Note:** S[ee paragraphs 378](#page-220-0) and [379](#page-221-0) for examples of the screens listed in this table.

**D**

**Loading the Senior Payment Entity**

Load a senior payment entity into the entity file according to this table.

Step Screen | <u>Entry</u> 1 Screen MAB44002 Enter the effective date from the appropriate CCC-502, item 4, Date Entity Formed, and PRESS "Enter" to update. 2 | Screen MAD501E1 | ENTER "A" to add a producer. 3 Screen MAD50201 Enter the ID number or name as requested. PRESS "Enter". When the member has been selected, Screen MAD501E3 will be displayed. **Note:** The member to be added must be active in NAM to be loaded in the entity file.

**Note:** See subparagraph E for an example of Screen MAD501E3.

**E Loading Members of the Senior Payment Entity**

Screen MAD501E3 displays the member selected for loading into the senior payment entity. Different information must be updated on Screen MAD501E3, depending on the type of member selected for membership in the senior payment entity.

If the member loaded is:

- a "warm body", that is, has an entity type of  $01, 07(S), 08, 09, 11$  through 16, or 99, the following version of Screen MAD501E3 will be shown when the member is added to the senior payment entity
- ` not a "warm body", that is, has an entity type of 02 through 09 (excluding 07 S), 10, 17, or 18, see [subparagraph 393 D](#page-237-0) for setting embedded entity member information.

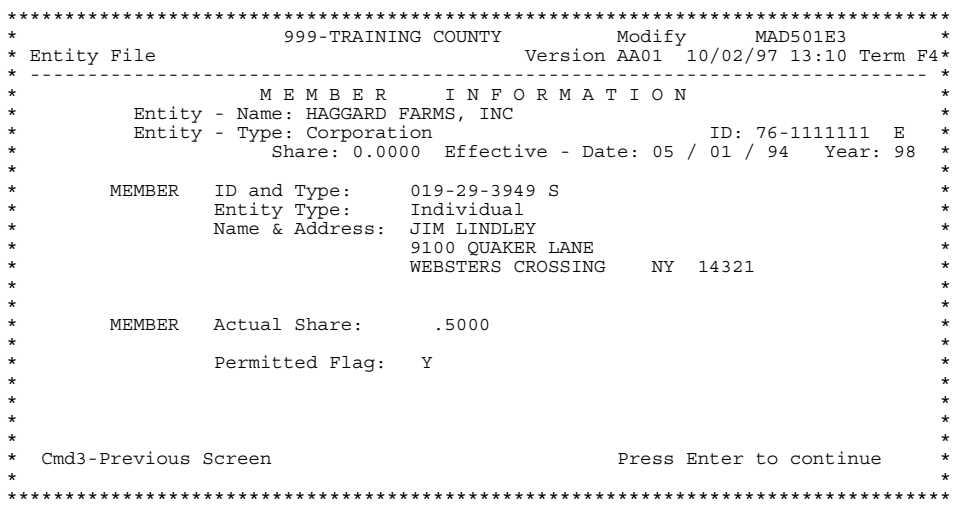

County Offices must enter data in both the "Actual Share" and "Permitted Flag" fields of the individual to update the record.

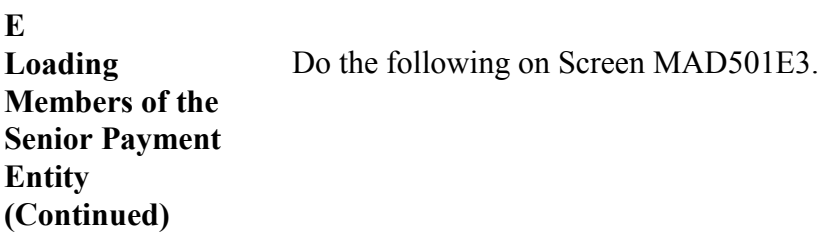

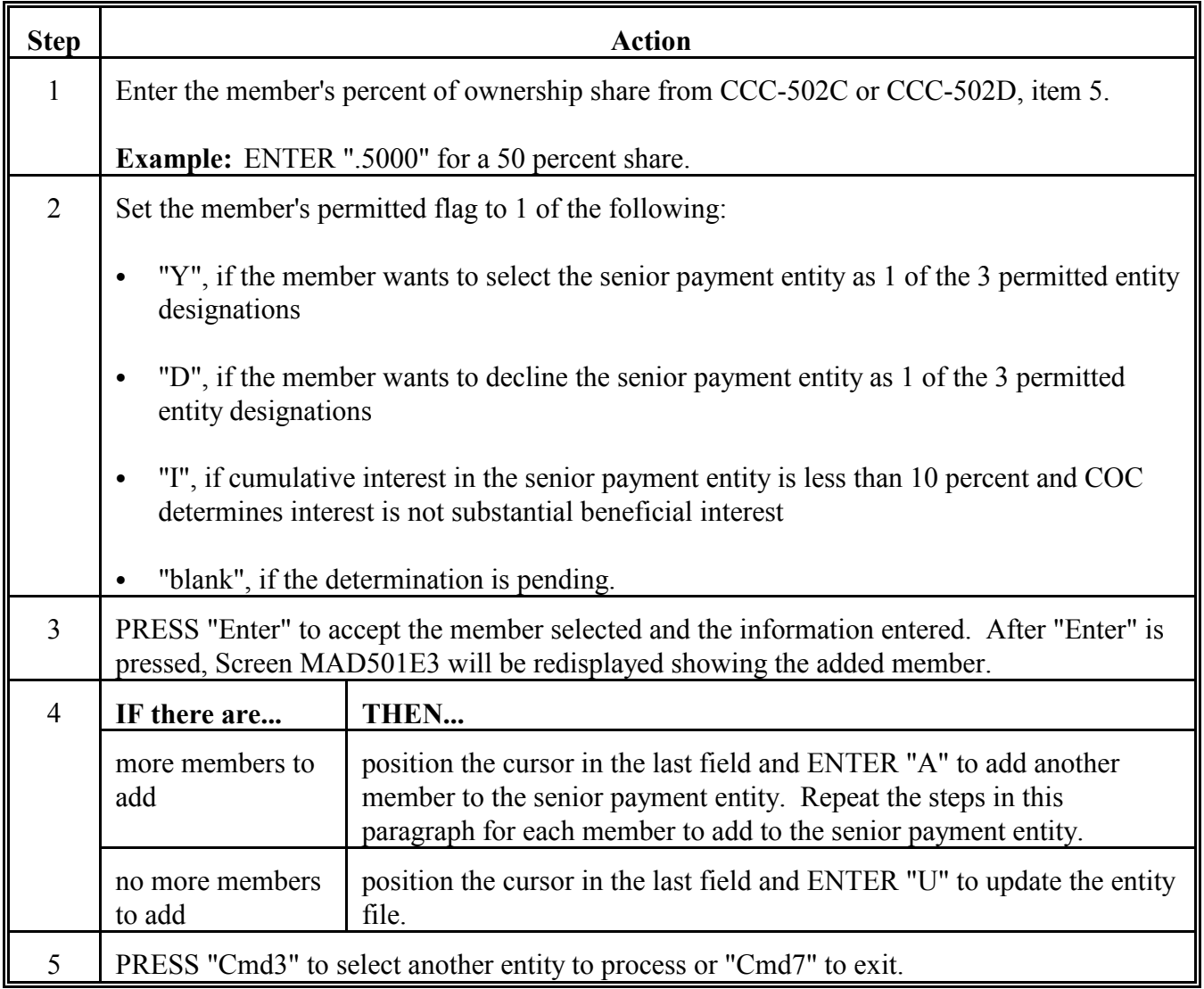

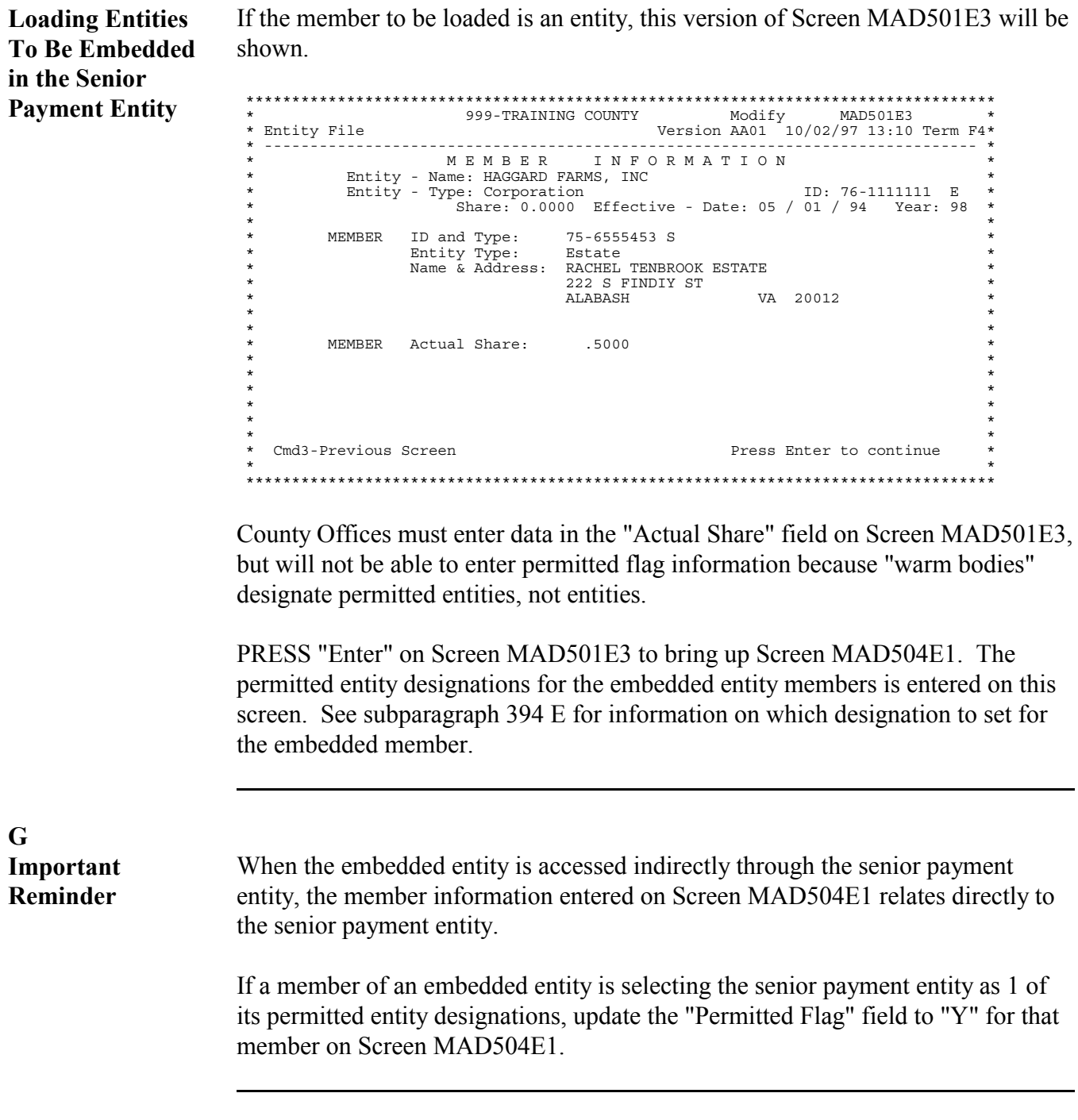

If the member to be loaded is an entity, this version of Screen MAD501E3 will be

<span id="page-251-0"></span>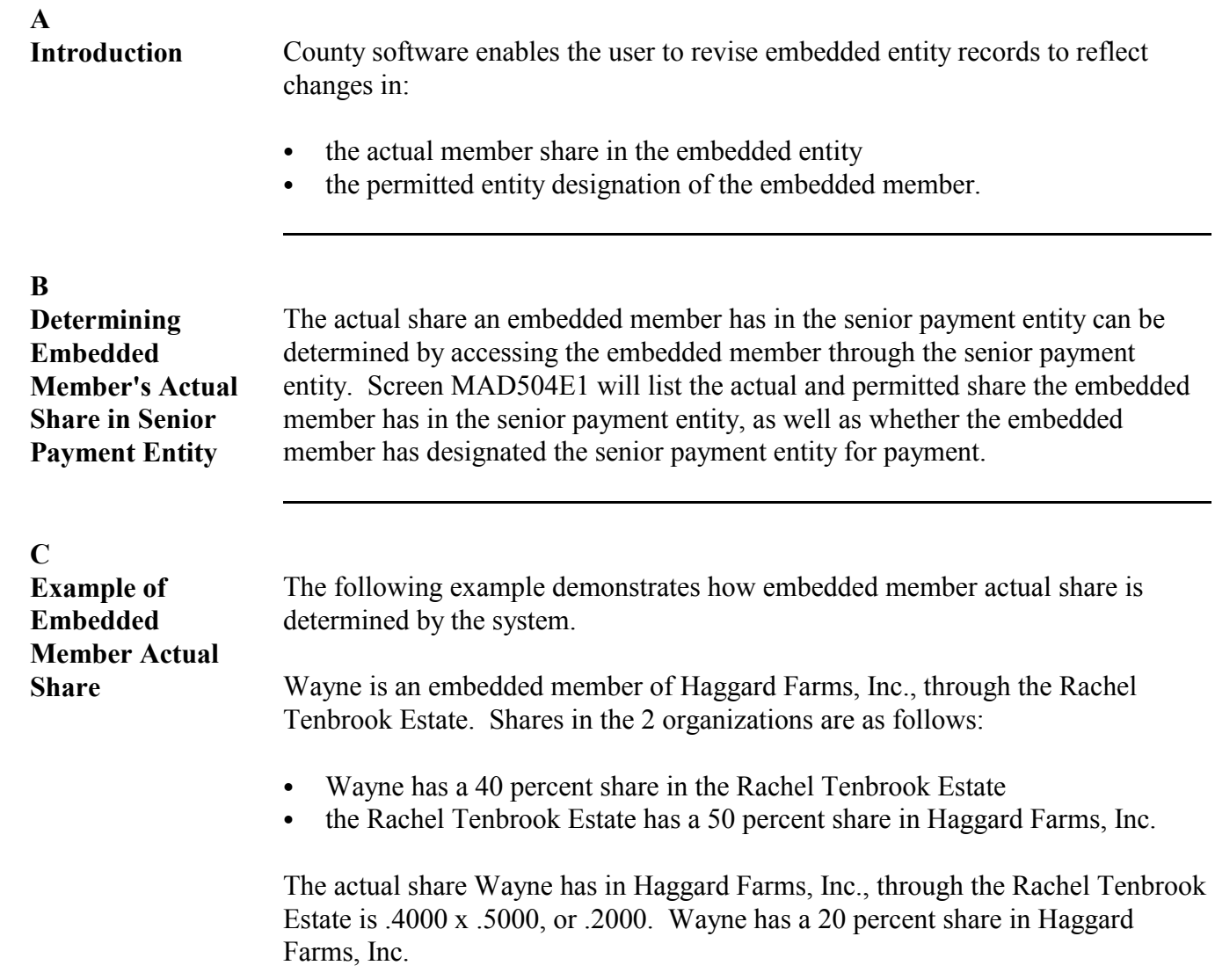
**D Revising Permitted Entity Designation for Embedded Member of Senior Payment Entity** The permitted flag for embedded members of the senior payment entity must be updated manually. Follow these tables to update the permitted flag for embedded members of the senior payment entity. Access the entity file according to this table.

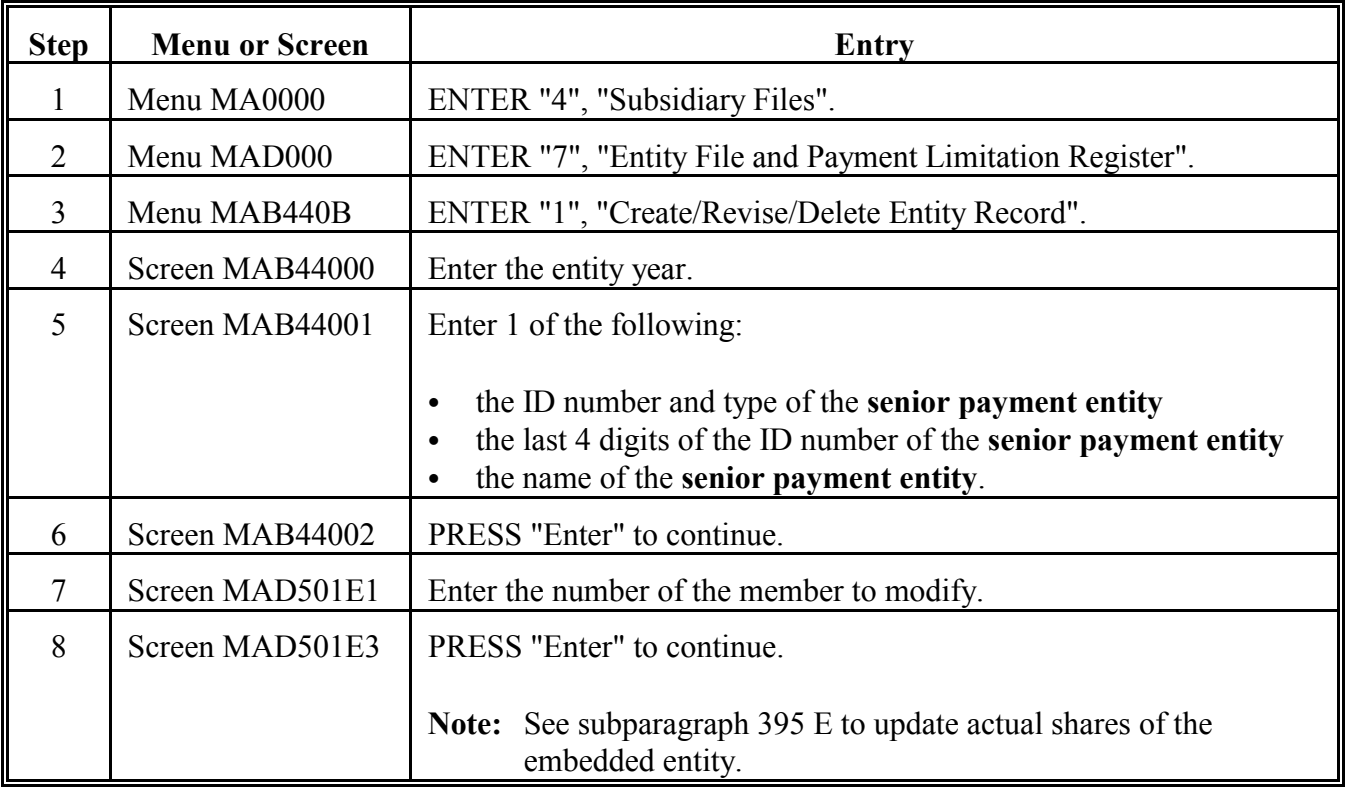

**D**

**Revising Permitted Entity Designation for Embedded Member of Senior Payment Entity (Continued)**

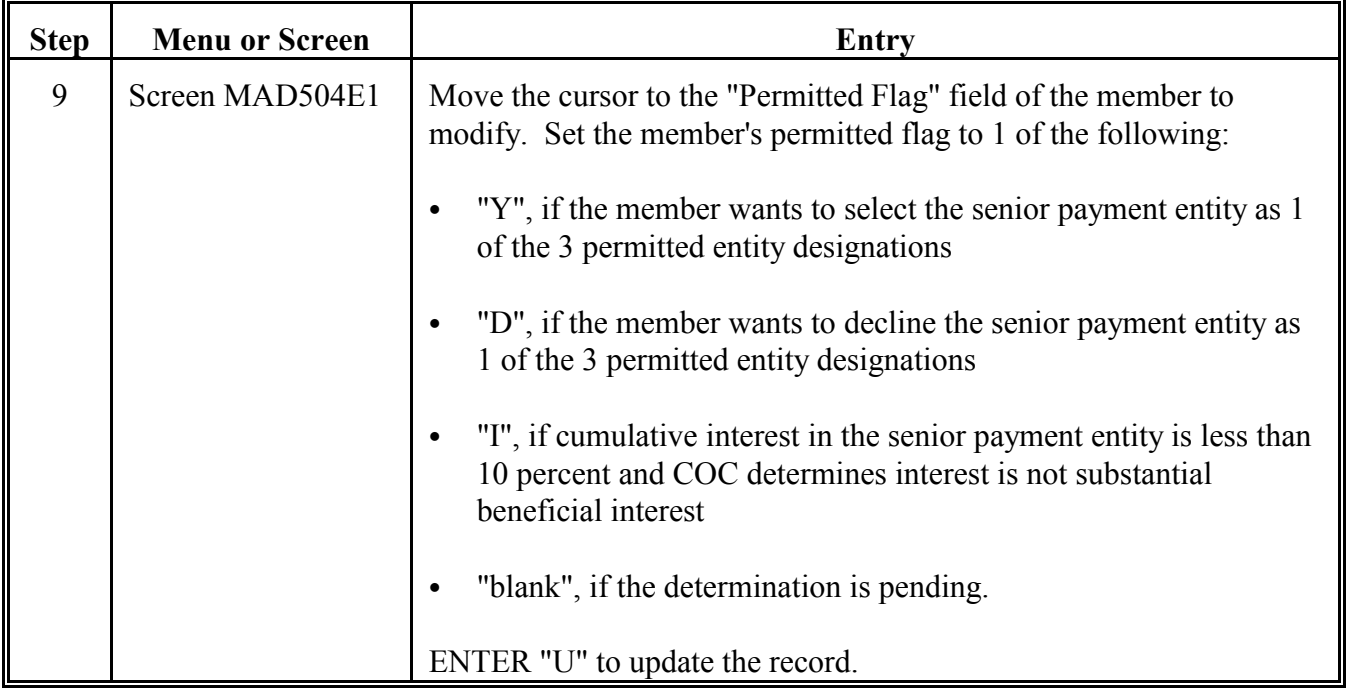

**D Revising Permitted Entity Designation for Embedded Member of Senior Payment Entity (Continued)**

After updating the member of the embedded entity, Screen MAD501E1 will be displayed. Notice that:

- "R" has been placed in the "Permitted Flag" field for the embedded entity
- the permitted share of the embedded entity in the senior payment entity has been reduced by the amount of the declined embedded entity member share (0.1667)
- ` the actual share of the embedded entity in the senior payment entity is unchanged.

This indicates that the embedded entity now has a reduced share in the senior payment entity, because 1 of the embedded entity's members declined payment from the senior payment entity through the embedded entity.

\*\*\*\*\*\*\*\*\*\*\*\*\*\*\*\*\*\*\*\*\*\*\*\*\*\*\*\*\*\*\*\*\*\*\*\*\*\*\*\*\*\*\*\*\*\*\*\*\*\*\*\*\*\*\*\*\*\*\*\*\*\*\*\*\*\*\*\*\*\*\*\*\*\*\*\*\*\*\*\*\*\* \* 999-TRAINING COUNTY Modify MAD501E1 \* \* Entity File Version AA01 10/02/97 16:23 Term F3\* \* ------------------------------------------------------------------------------ \* \* MEMBERS OF THE ENTITY<br>
\* Entity - Name: HAGGARD FARMS, INC<br>
\* Entity - Type: Corporation<br>
\* Permitted - Flag: Share: 0.8333 Effective - Date: 05 / 01 / 94 Year: 98<br>
\* \* \* # Prmtd Name ID Number Entity Share Prmtd \* \* 001 Y JIM LINDLEY 019-29-3949 01 0.5000 0.5000 \* \* 002 **R** RACHEL TENBROOK ESTATE 75-6555453 06 **0.5000 0.3333** \* \* \*  $\star$  \*  $\star$  \*  $\star$  \*  $\star$  \*  $\star$  \*  $\star$  \*  $\star$  \* Total: 1.0000 0.8333 \* \* \* Cmd7-End Cmd3-Select new entity Enter # of Member to Modify \* \* (U)pdate to record changes (A)dd, or (D)elete Entity \* \* \* \*\*\*\*\*\*\*\*\*\*\*\*\*\*\*\*\*\*\*\*\*\*\*\*\*\*\*\*\*\*\*\*\*\*\*\*\*\*\*\*\*\*\*\*\*\*\*\*\*\*\*\*\*\*\*\*\*\*\*\*\*\*\*\*\*\*\*\*\*\*\*\*\*\*\*\*\*\*\*\*\*\*

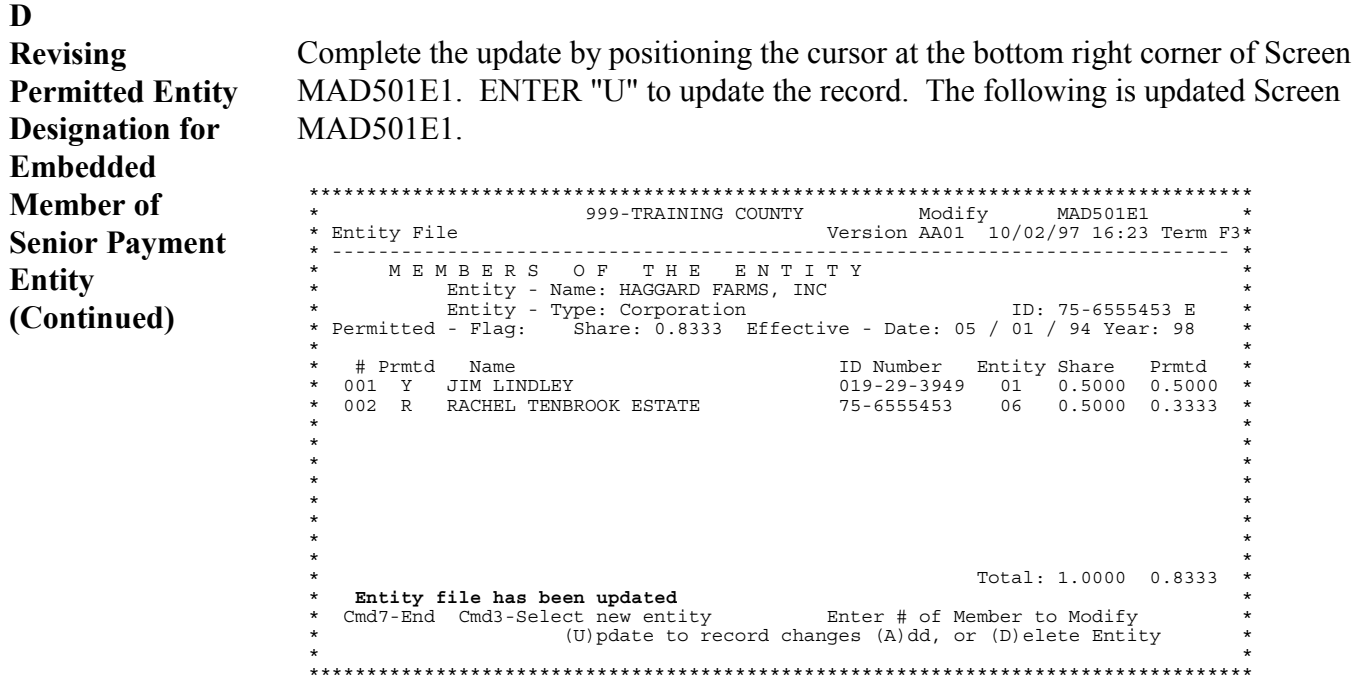

#### **397 Adding New Members to Embedded Entities**

### **A**

**Introduction** County software enables the user to set permitted entity designations for all entities without having to access the entities directly. After the user designates the producer's share in the embedded entity, a screen will be displayed to designate the producer's share in the senior payment entity.

**B**

**Example of Adding New Members to Embedded Entity** This example describes how to designate or decline all entities in which a member is involved by accessing only 1 entity. Access the entity file according to this table.

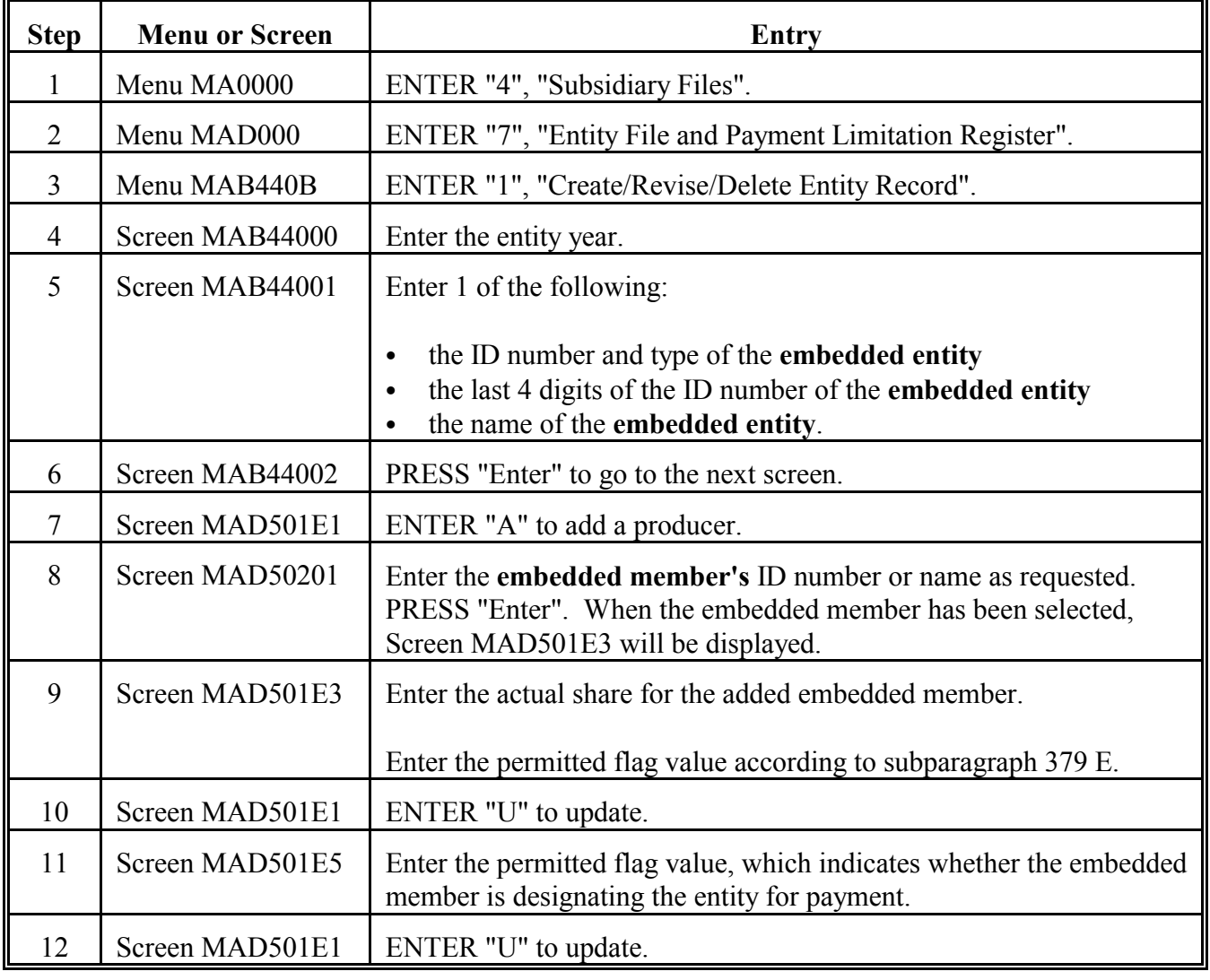

### **398 Determining Substantial Beneficial Interest for Embedded Members**

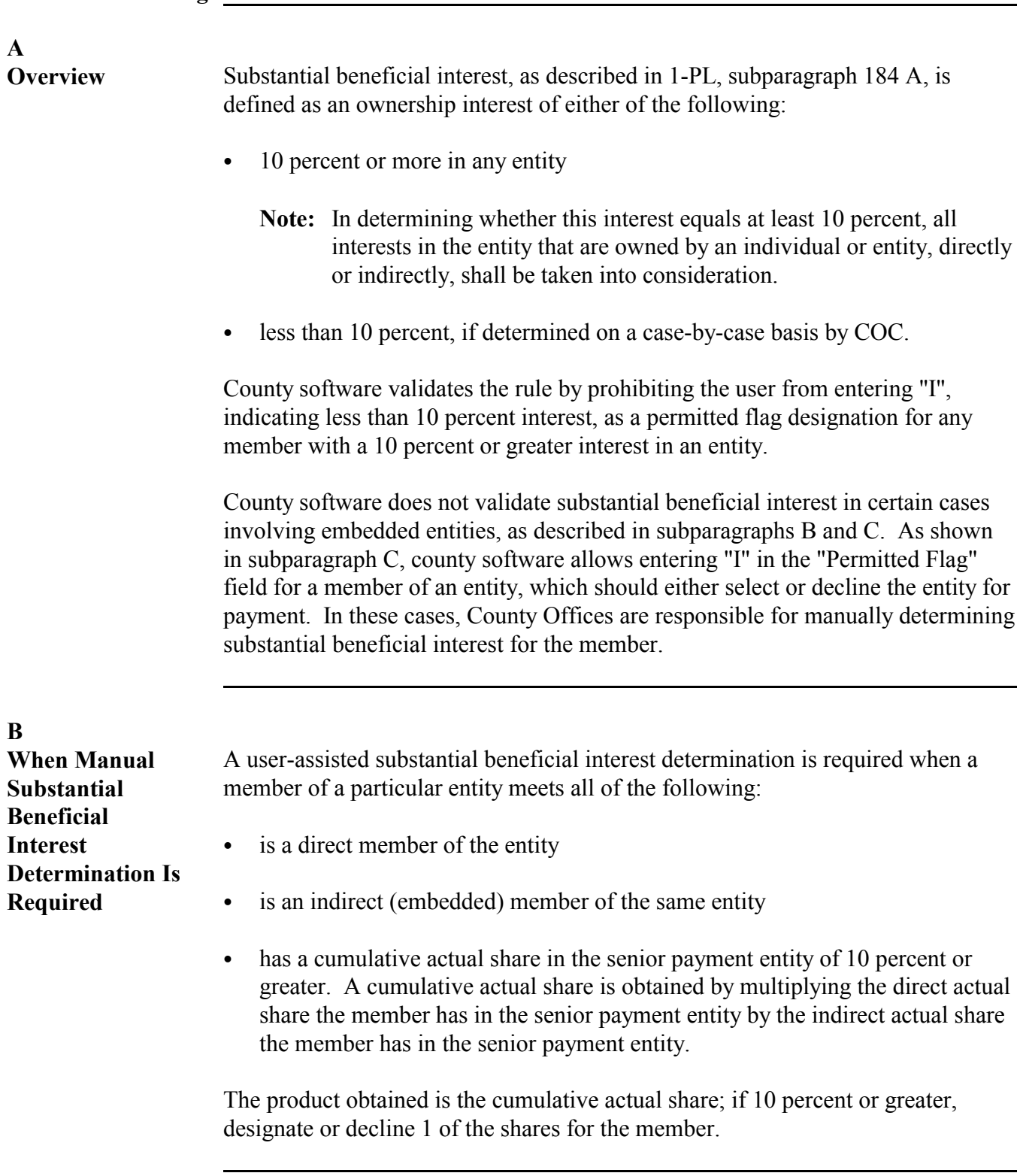

#### **398 Determining Substantial Beneficial Interest for Embedded Members (Continued)**

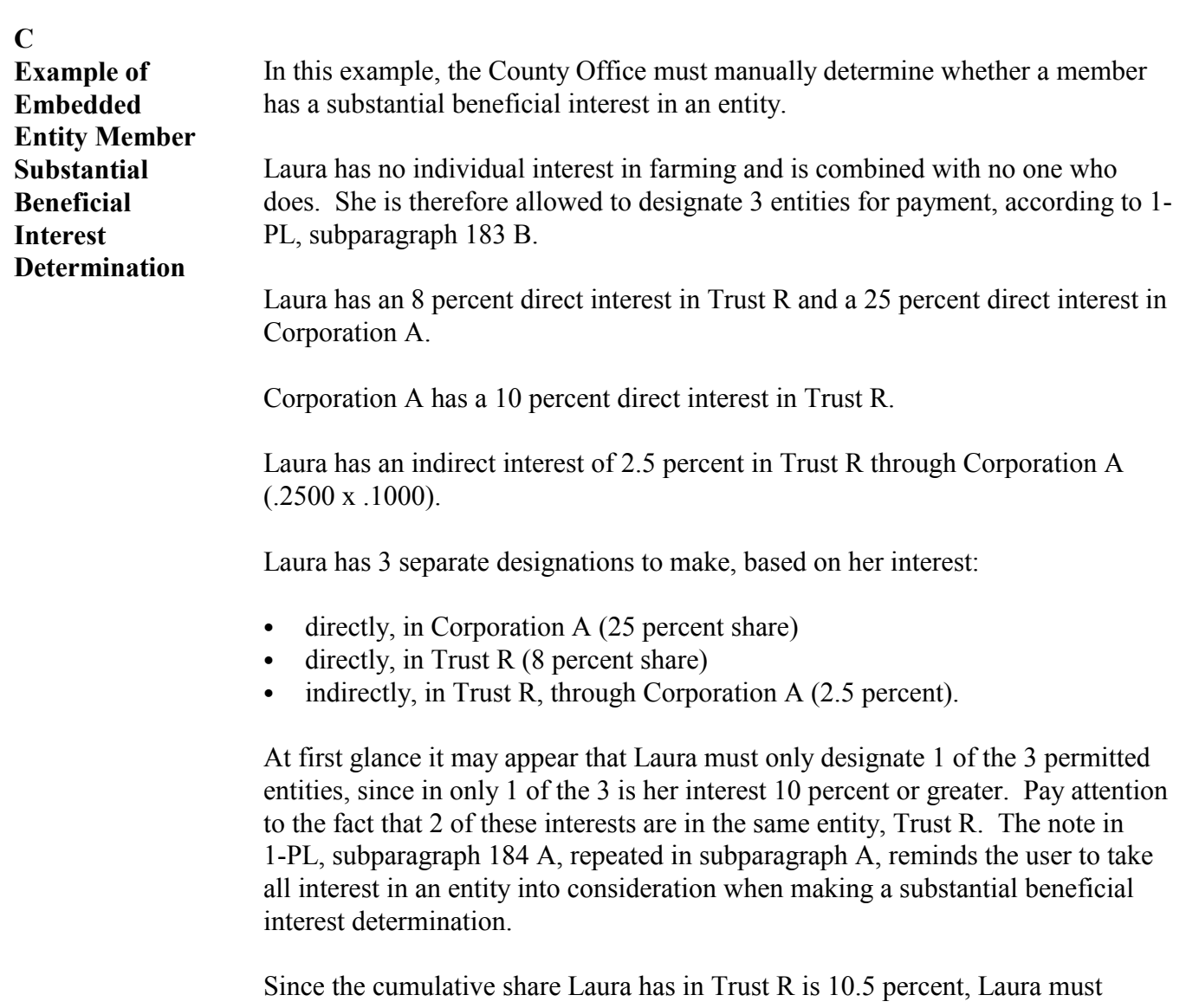

**\*--**designate both interests in the Trust for the Trust to receive payment for her cumulative share in the Trust. Because she has an interest in the Trust at different levels, she cannot claim that her share in the Trust through the corporation is insubstantial.

Laura must use 3 permitted entity designations to select the 3 interests listed in**--\*** this example.

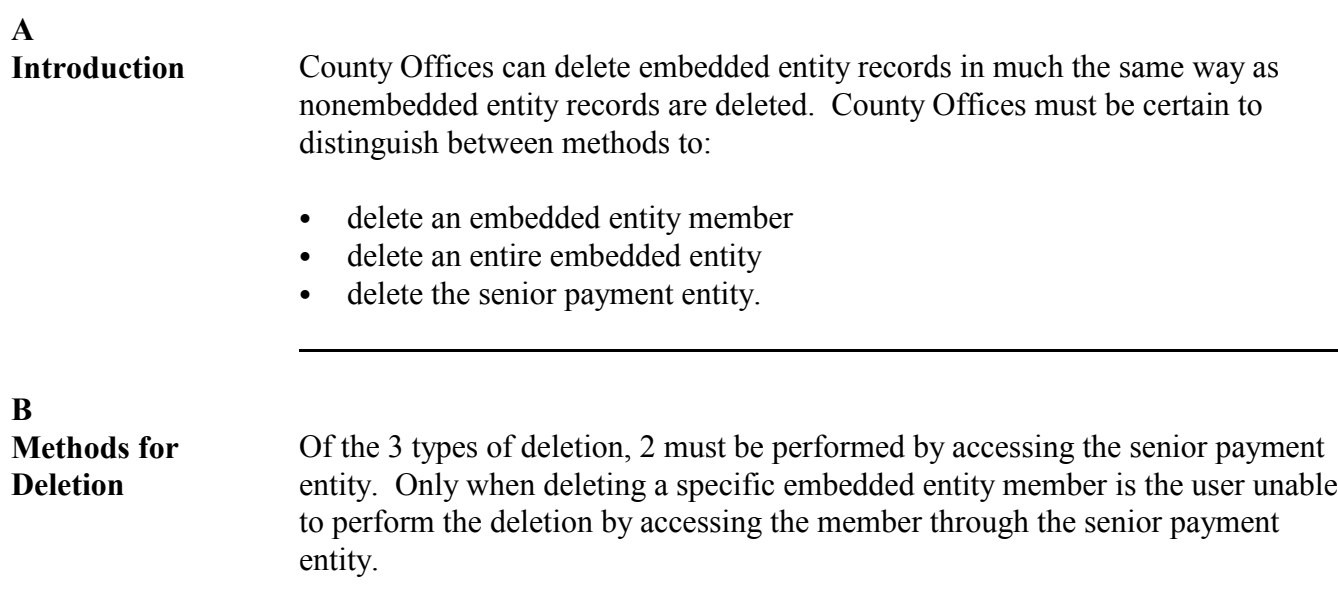

**C**

**Deleting Embedded Entity Members** Follow these tables to delete an embedded entity member. Access the entity file according to this table.

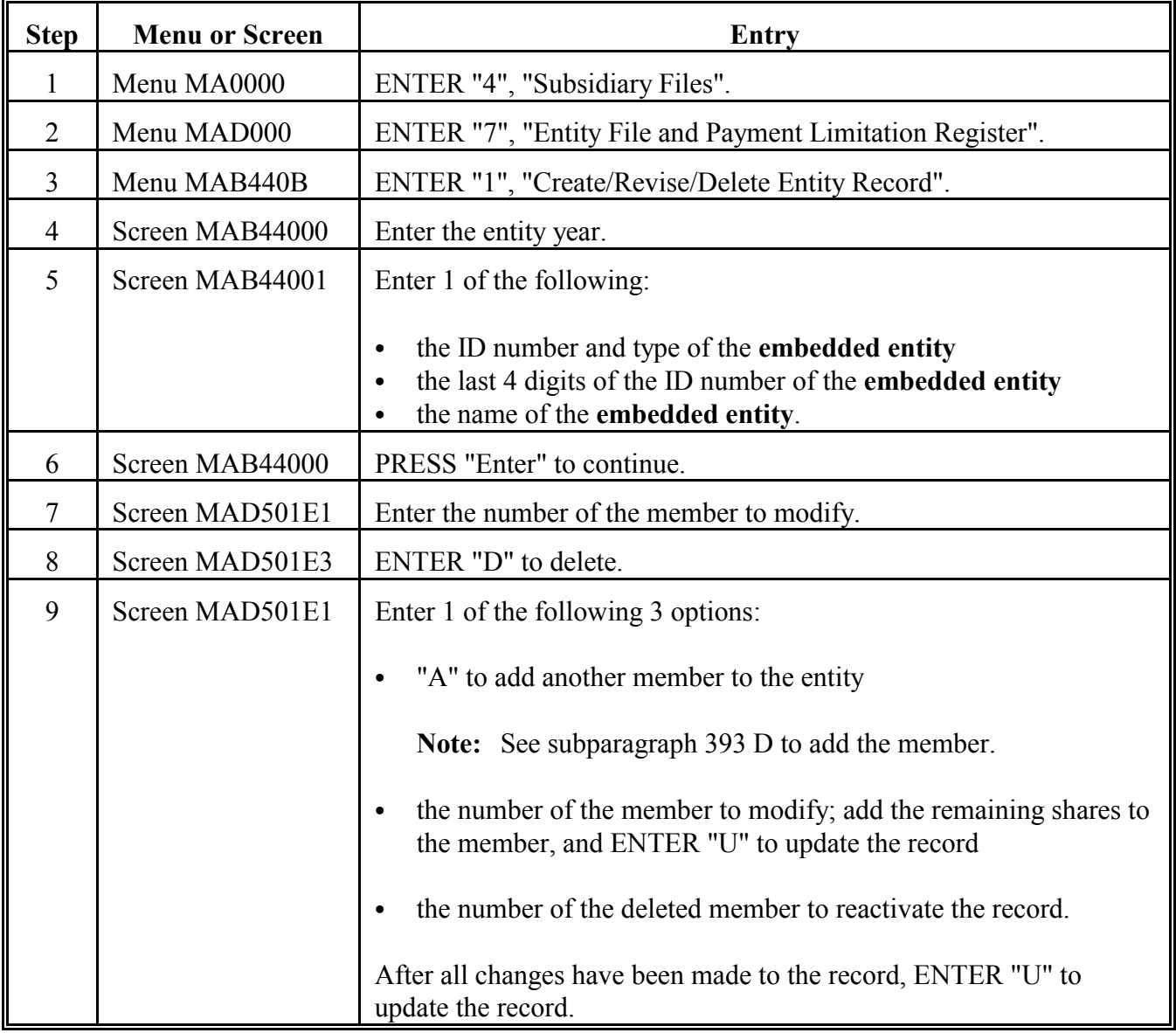

**D**

**Deleting Entire Embedded Entity** Follow these tables to delete an entire embedded entity. Access the entity file according to this table.

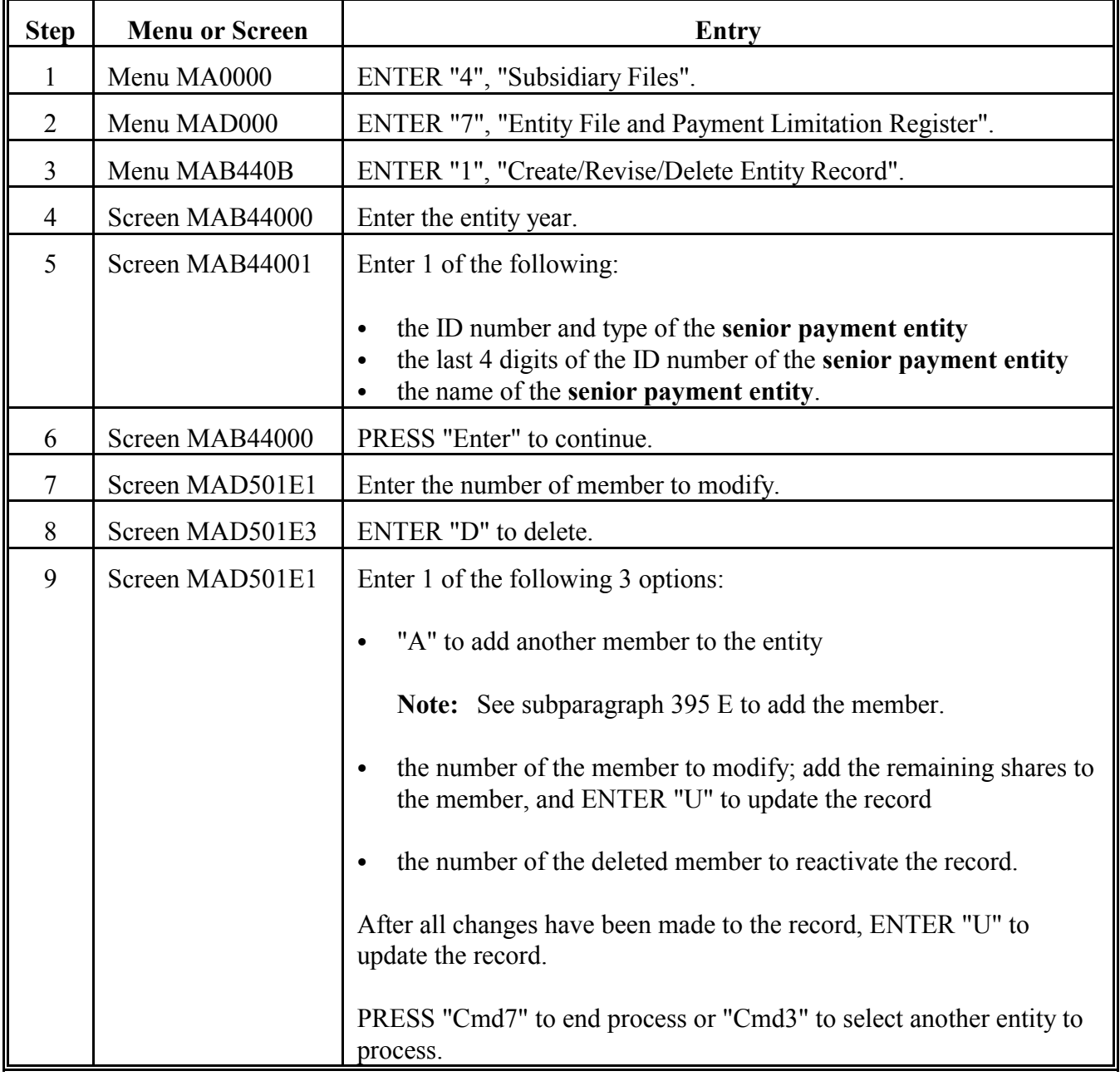

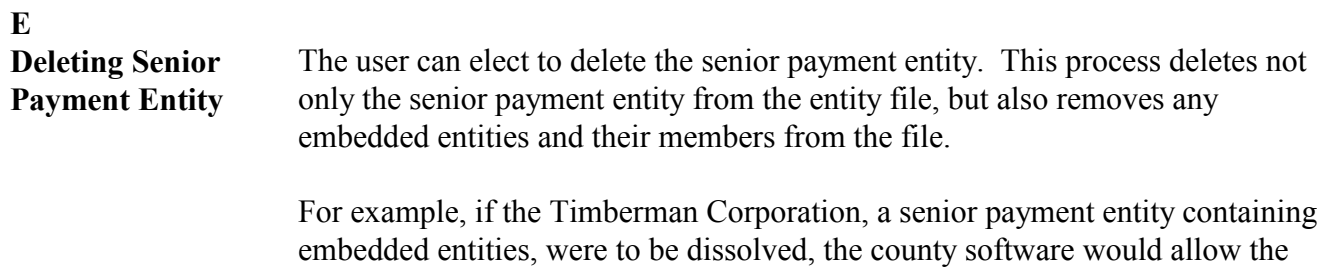

direct deletion of the Timberman Corporation from the entity file. All direct and embedded members of the corporation do not have to be deleted before the corporation's deletion.

Follow these tables to delete the senior payment entity.

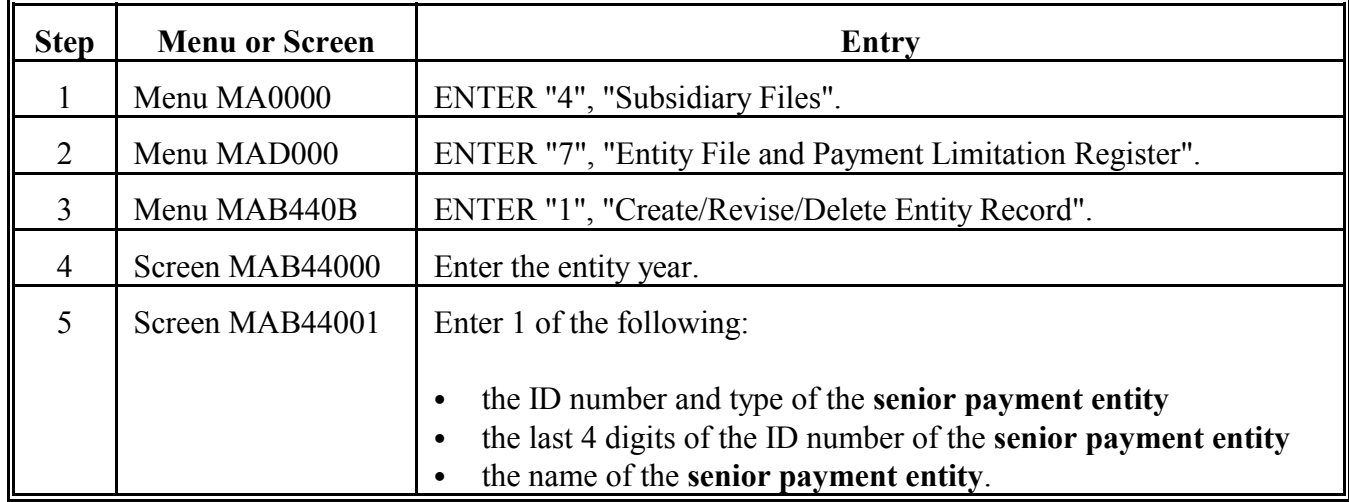

Access the entity file according to this table.

**E Deleting Senior Payment Entity (Continued)**

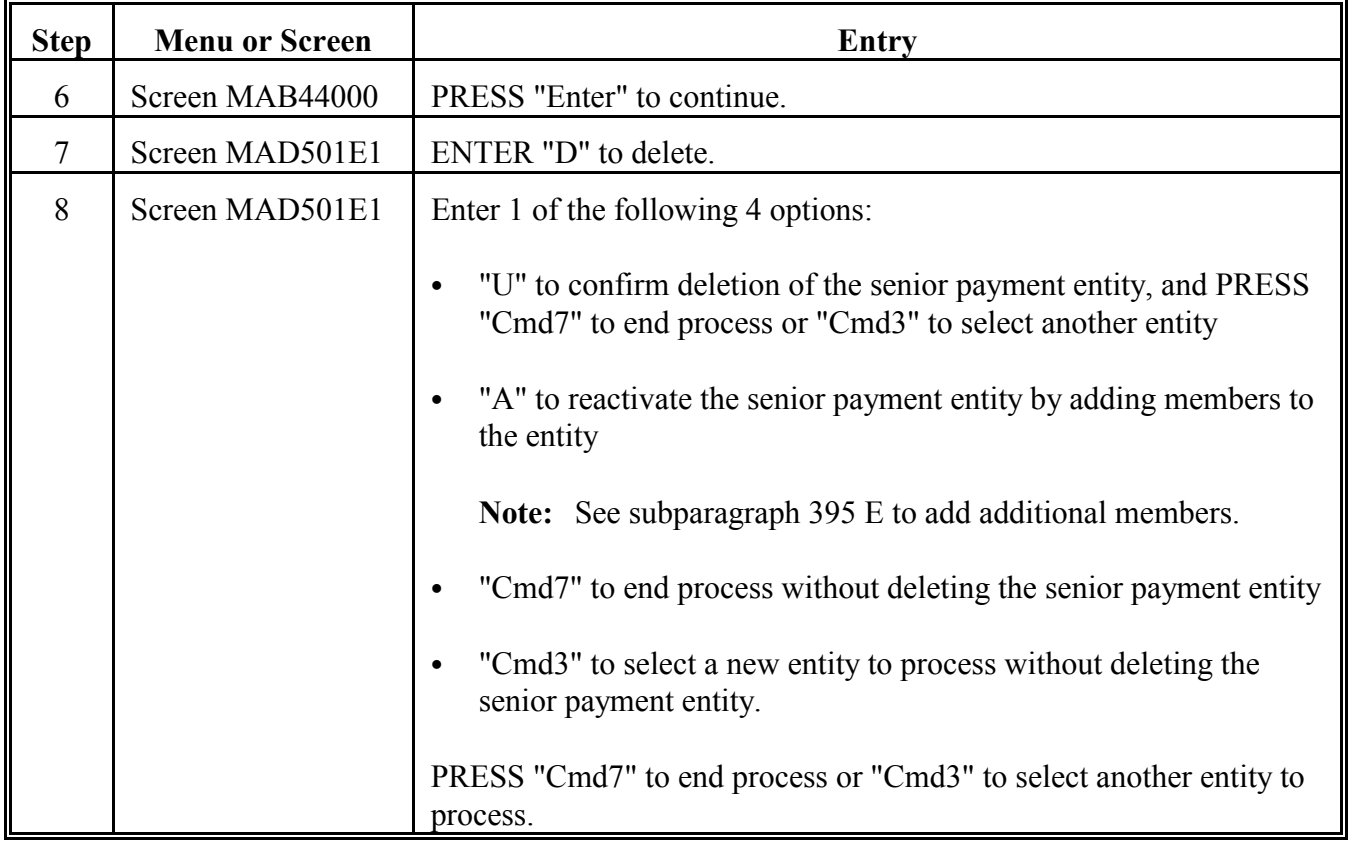

**400-409 (Reserved)**

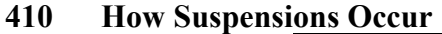

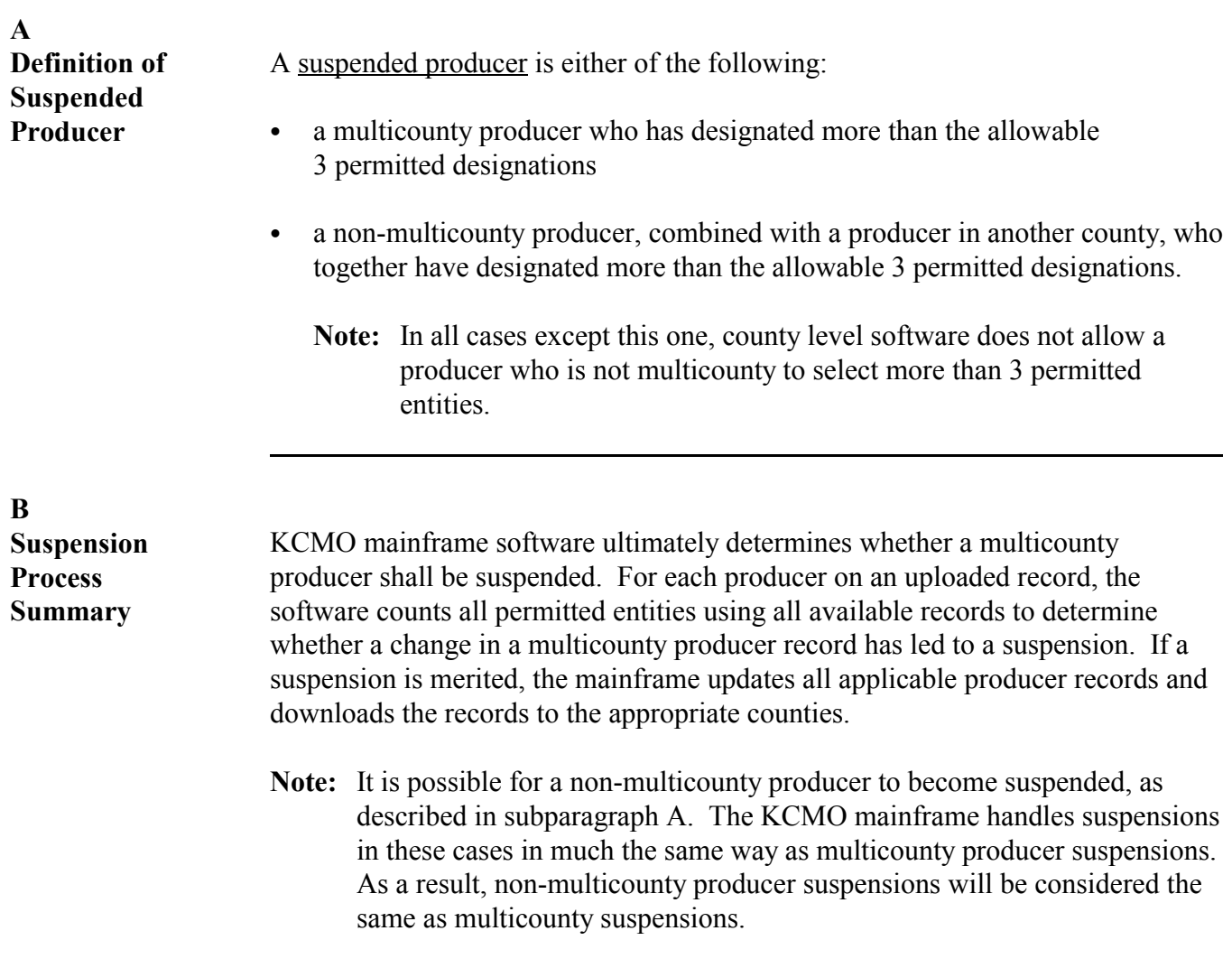

#### **C**

**How Producer Is Suspended** The following table describes the suspension process for multicounty producers.

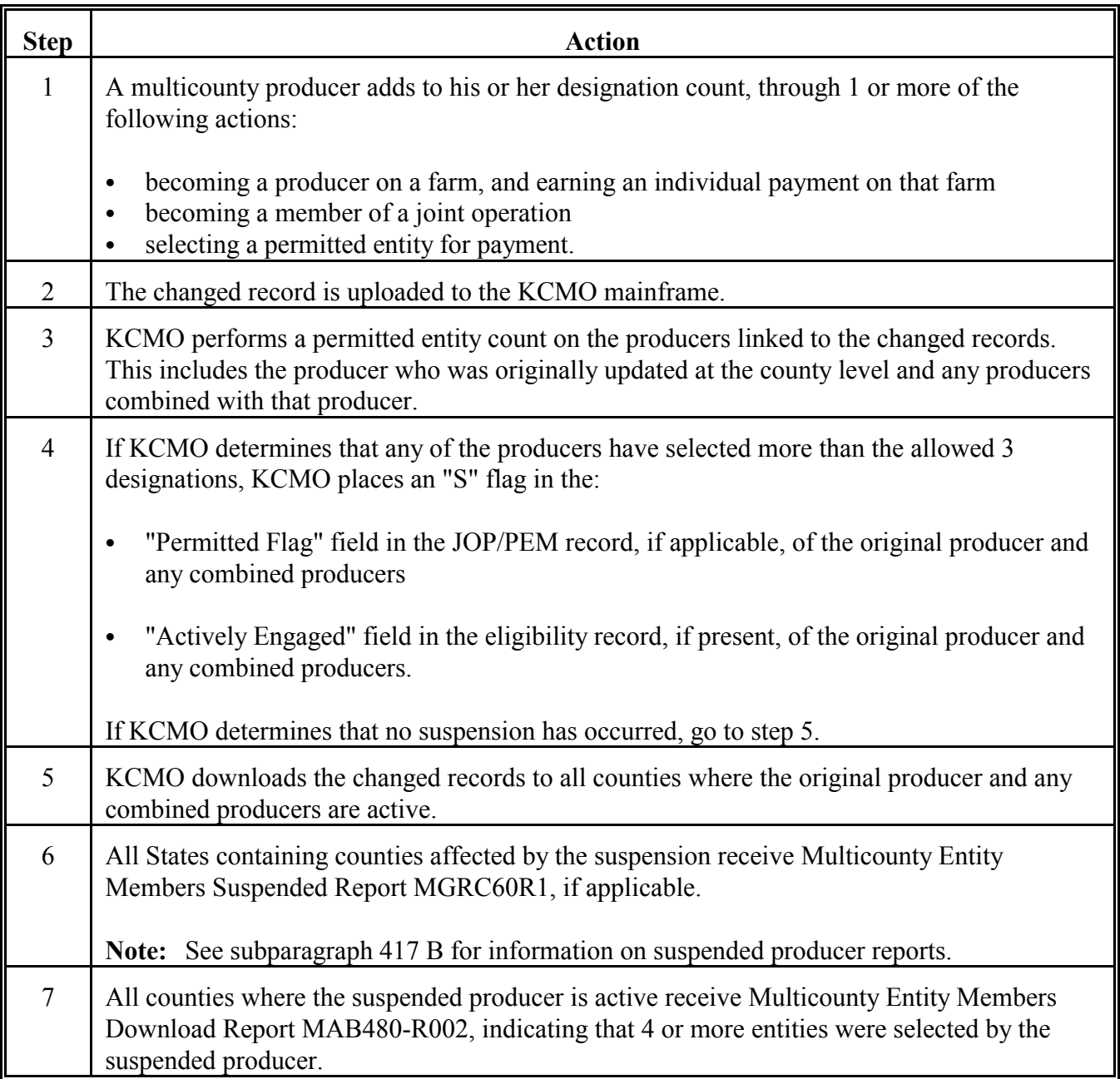

**A**

It is the responsibility of the suspended producer's control county to:

• determine how the producer was suspended

Follow this table to correct suspensions.

• instruct the applicable counties on how to modify the selection of entities.

### **B**

**Correcting Suspensions**

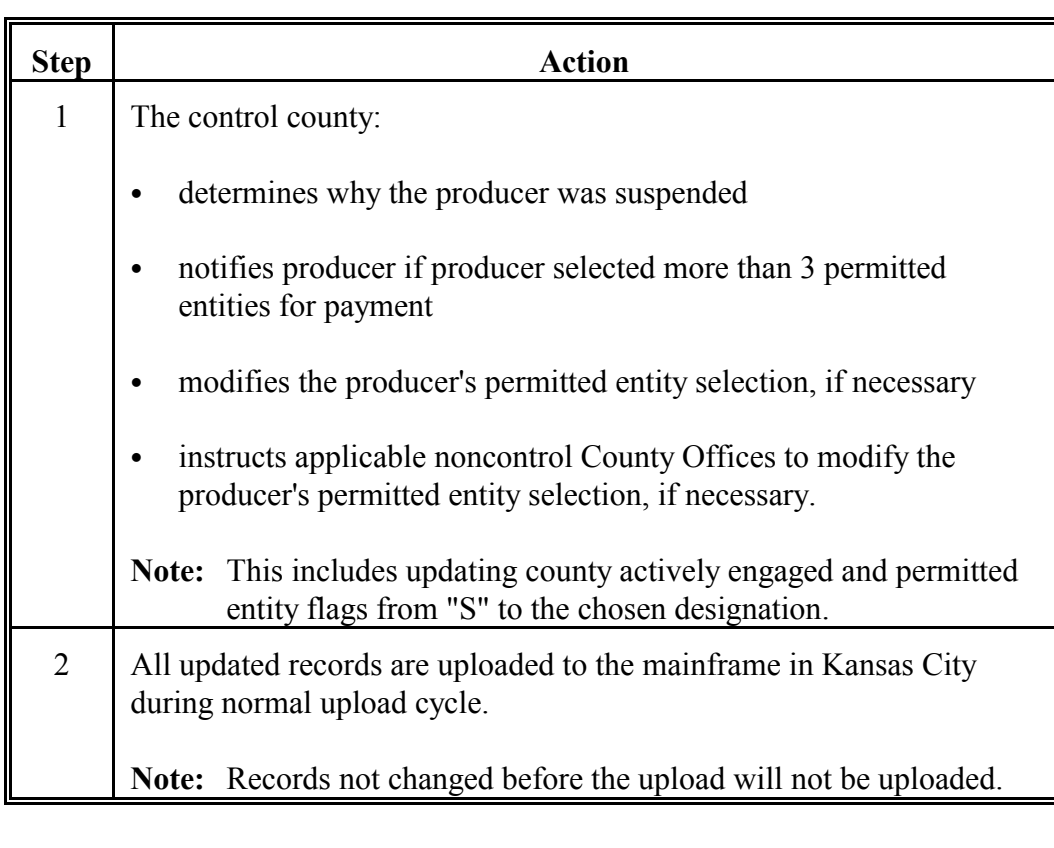

Note: The State Office acts as coordinator, working with all counties to obtain the proper designation and remove the suspension.

#### **B Correcting Suspensions (Continued)**

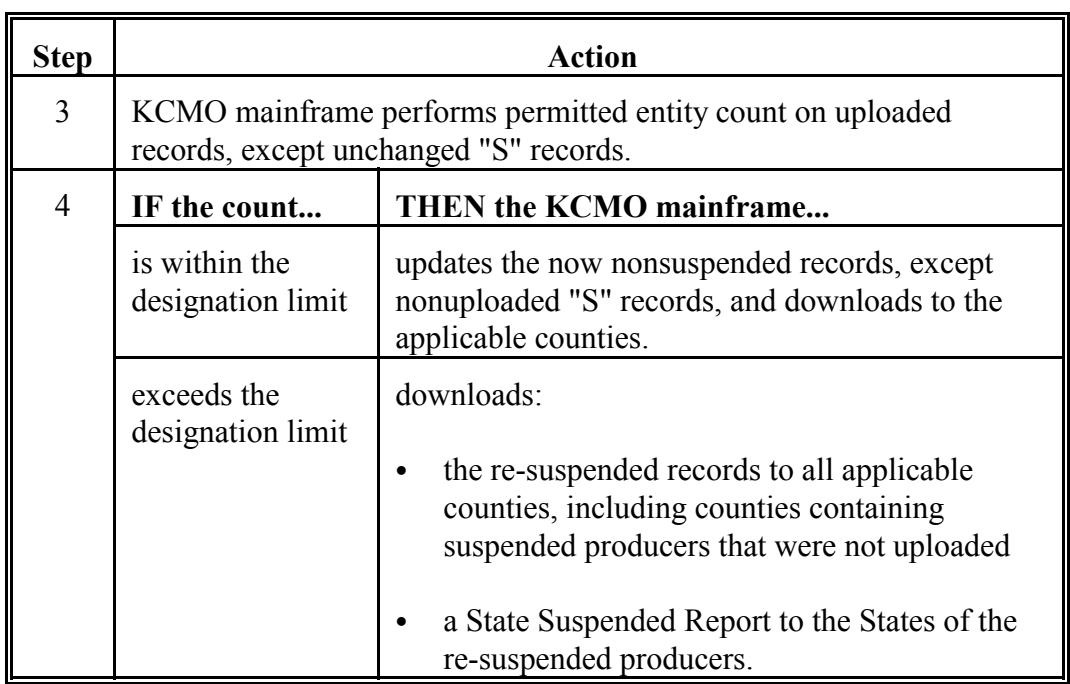

**Note:** It is no longer necessary for all counties involved in a particular suspension to upload the changes in the same cycle.

### **412 Counting Permitted Entities**

# **A**

**Overview** [Exhibit 11](#page-402-0) provides instructions for determining the permitted entity count for producers. The examples in this exhibit illustrate cases in which the user must determine how many and which permitted entity designations should be selected for a producer.

## **B**

**Using MABDIG** MABDIG, or Subsidiary File Diagnostic Report, is the most effective tool for counting permitted entity designations. It is used i[n Exhibit 11](#page-402-0) exclusively for illustrating producer information.

**A** This section includes the following topics:

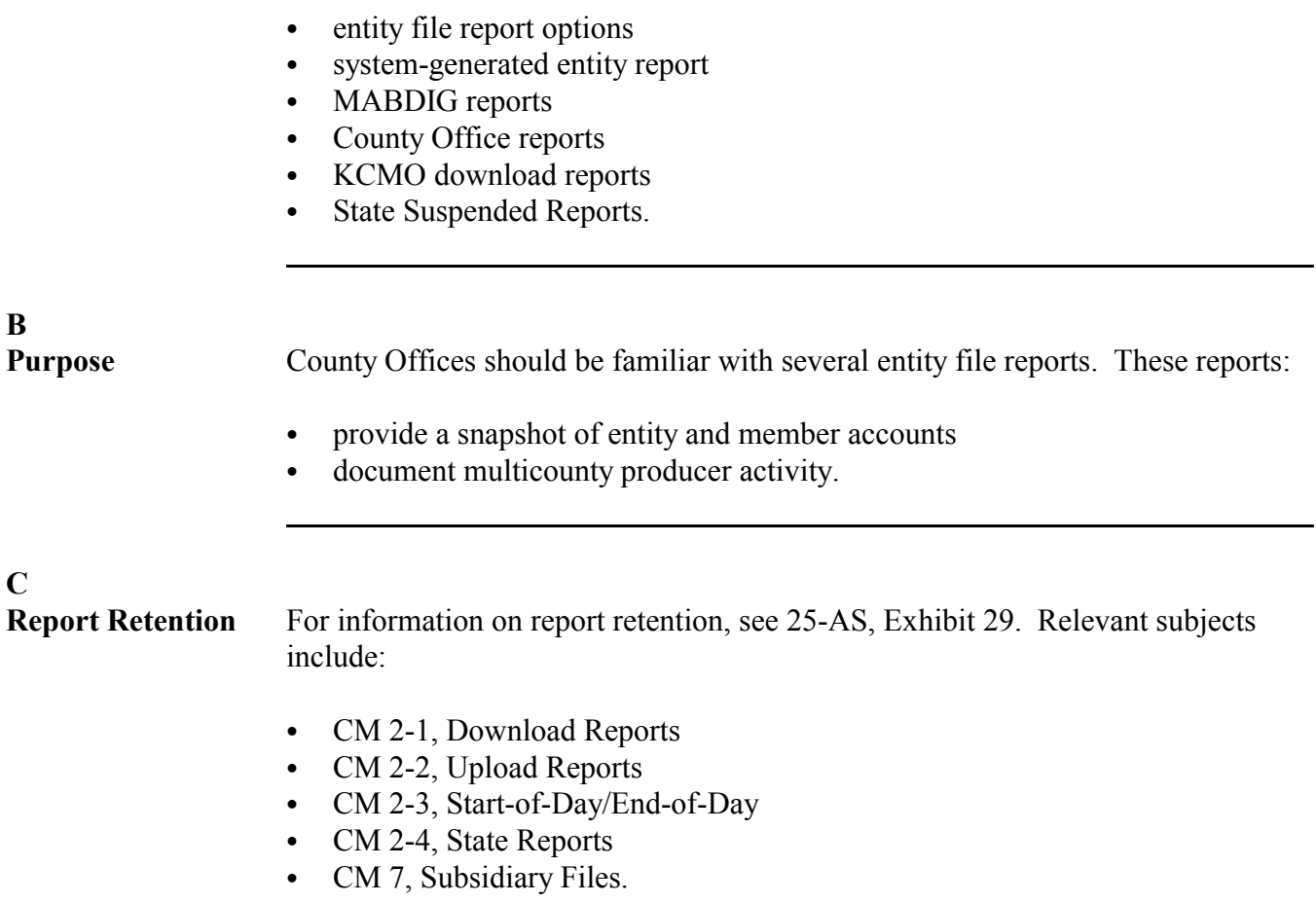

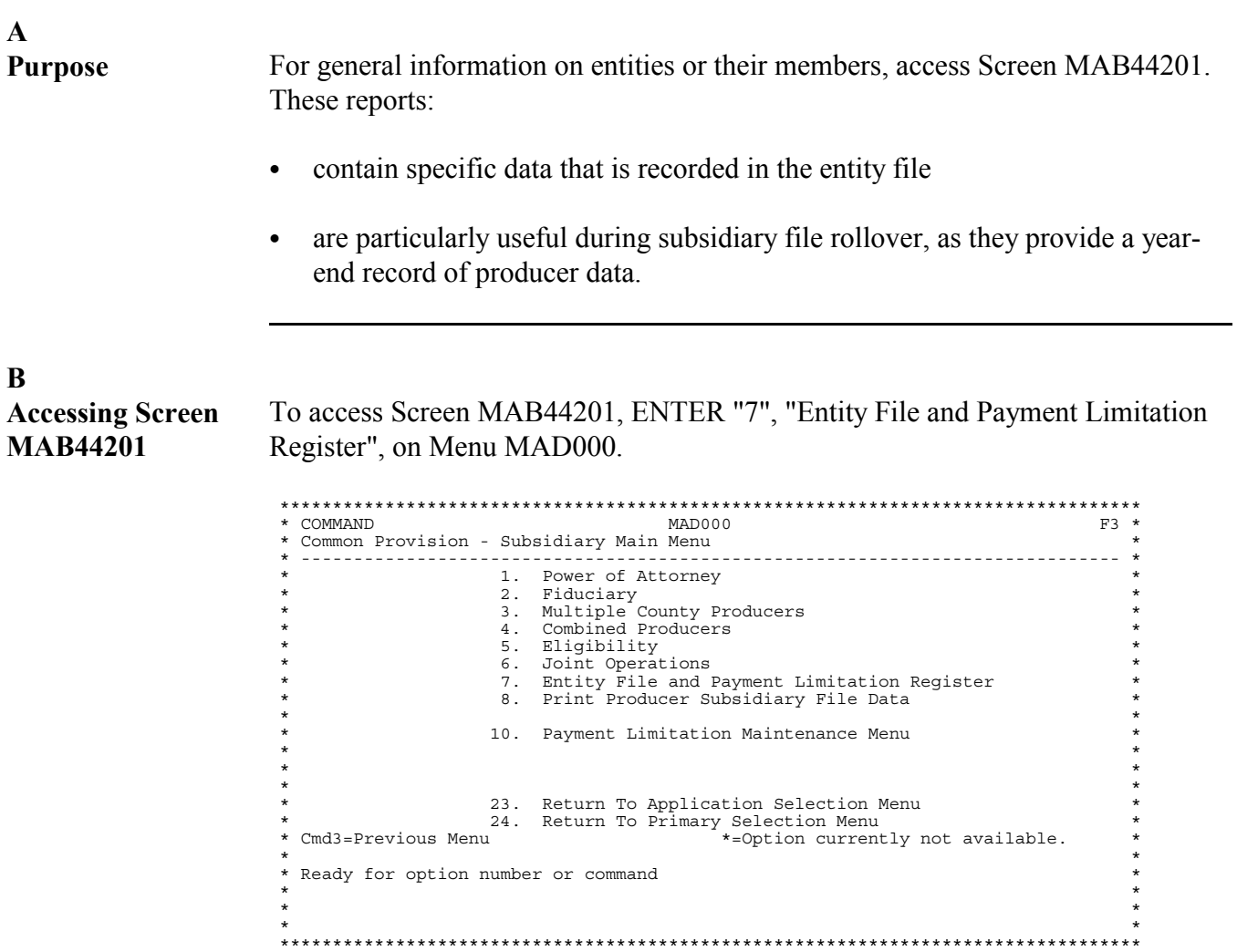

```
B
Accessing Screen
MAB44201
(Continued)
               ENTER "2" on Menu MAB440B.
               **********************************************************************************
                                   MENU: MAB440B* Entity/Pay Limit Register
                * ------------------------------------------------------------------------------ *
               * *
* 1. Create/Revise/Delete Entity Record *
* 2. Print Entity And Joint Operation Reports *
* 3. Payment Limitation Review Register *
* *
               \star *
               \star *
               \star *
               \star *
               \star *
               \star *
               *<br>
* 23. Return To Application Selection Menu<br>
* 24. Return To Primary Selection Menu<br>
* *
               * Cmd3-Previous Menu *
               *<br>* Ready for option number or command<br>* 2 *
               \star *
               * *
**********************************************************************************
```
Select the applicable year for the producer on Screen MAD01001. Screen MAB44201 will be displayed after the year is selected.

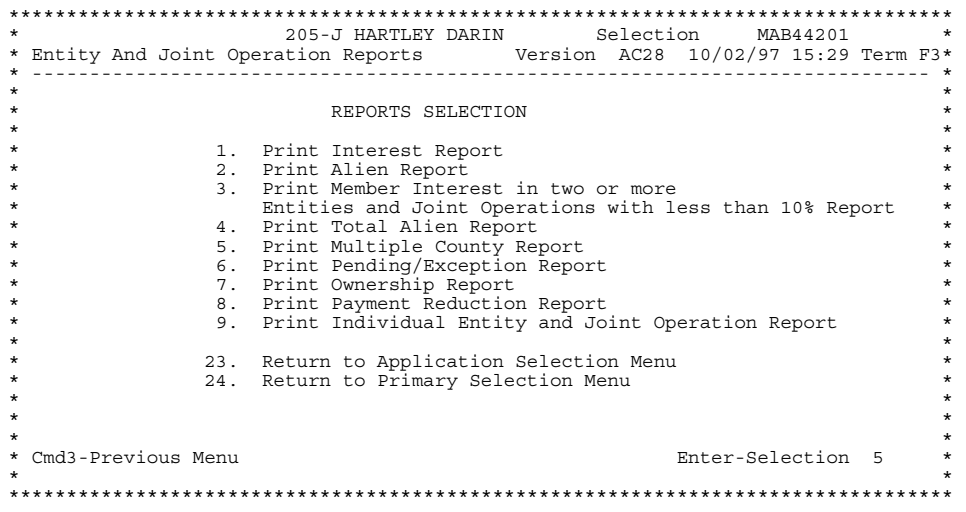

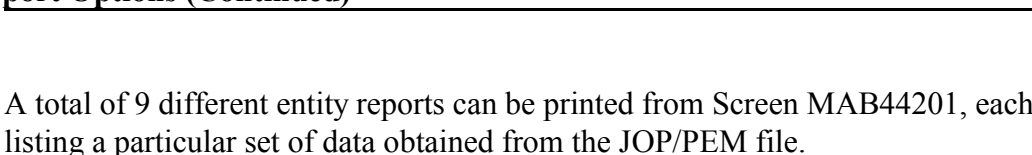

# **D**

**Report**

**C**

**Selecting Entity**

**Interest Report** The Interest Report prints a list of each member in the joint operation or entity files. It identifies each joint operation or entity in which a member has an interest.

> **Note:** This is a lengthy report. It will print **all** producers that are in the County's joint operation **and** entity file. The following sample is just 1 page of the entire report.

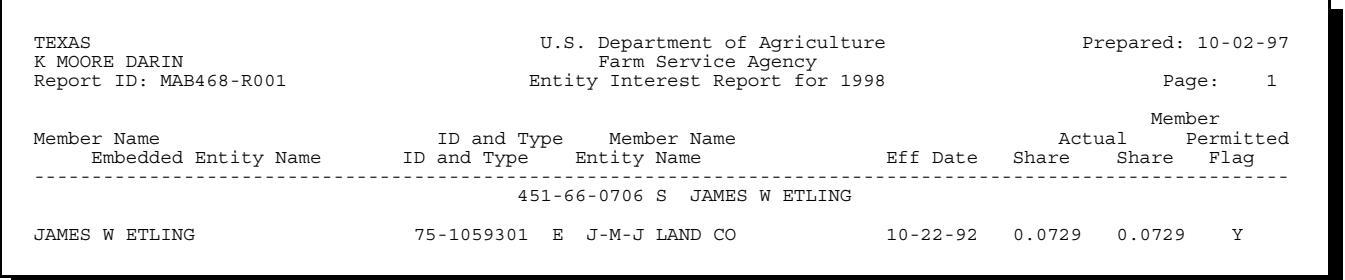

# **E**

**Alien Report** The Alien Report shows entities that have nonresident aliens. It may be used to verify that the county has a completed FSA-153 on file for the producer. The following is a sample report.

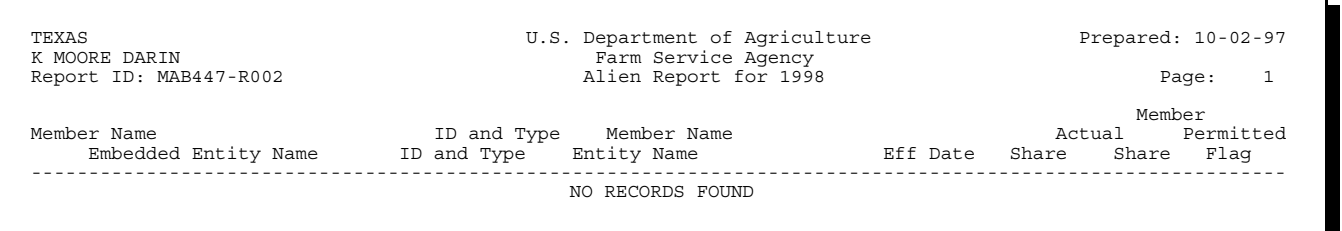

#### **F**

**Member Interest in 2 or More Entities With Less Than 10 Percent Report**

This report lists each member of the entity file that has an interest of less that 10 percent in 2 or more entities. COC shall review this report to determine whether these interests in entities should be determined to be significant. The following is a sample report.

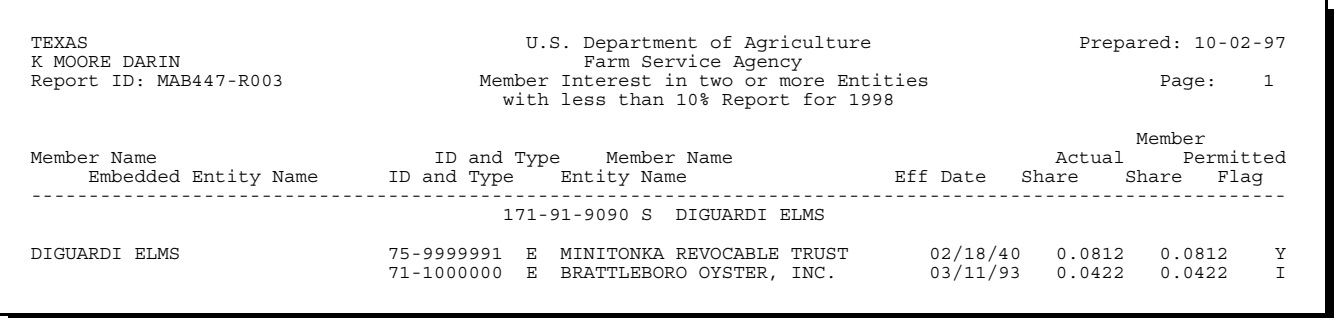

# **G**

**Total Alien Report** The Total Alien Report shows joint operations and entities that have resident and nonresident aliens as members. The following is a sample report.

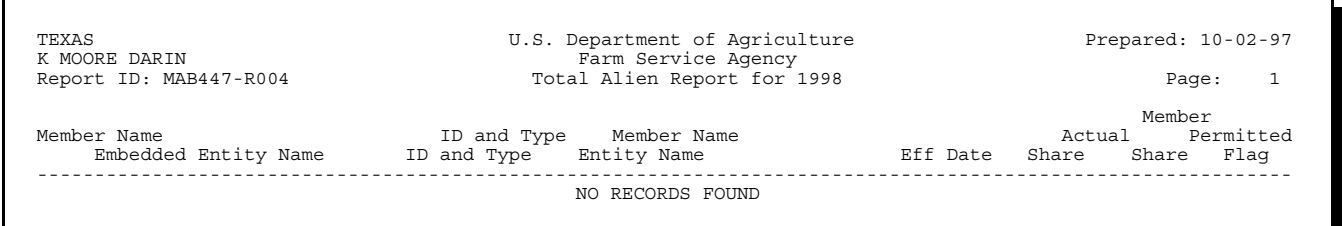

### **H Multiple County Report**

This Multiple County Report prints a list of all multiple county producers that are in the joint operation and entity files. This report should be used to coordinate permitted entity selections.

**Note:** This is a lengthy report. The following sample is only 1 page of the entire report.

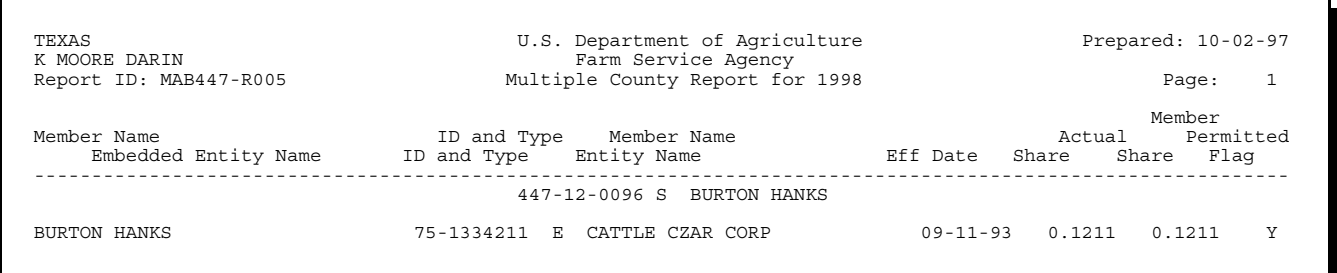

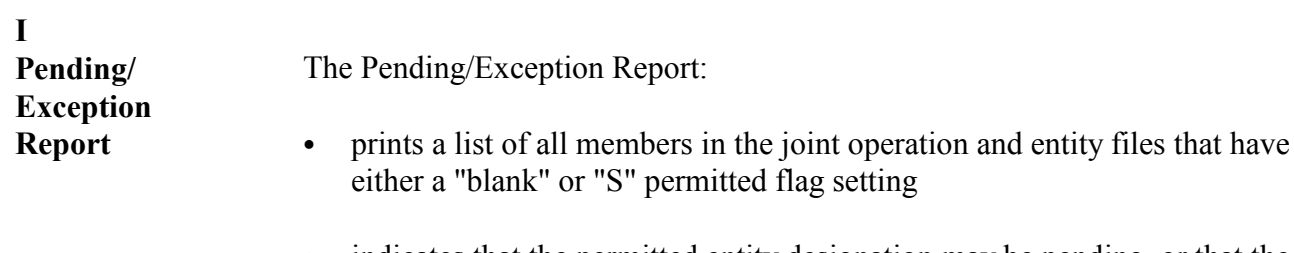

• indicates that the permitted entity designation may be pending, or that the member has been suspended.

The Pending/Exception Report can be cross-referenced with CCC-502's after program signup but before subsidiary rollover to help determine which entities should not be active for the CY. In some cases, an entity with no value in the permitted flag indicates that it is no longer on a farm and should be deleted before subsidiary rollover.

The following is an example of this report.

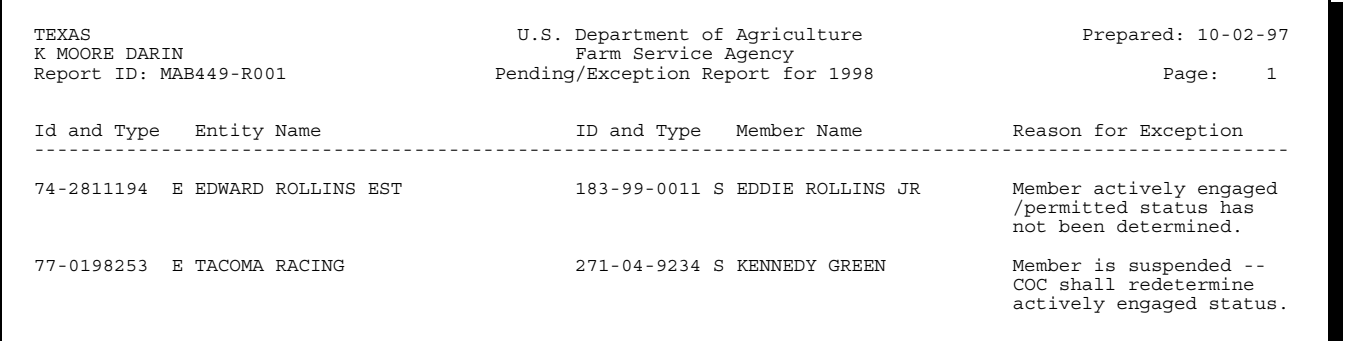

#### **J Ownership Report**

The Ownership Report prints a list of all joint operations and entities recorded in the joint operation and entity files and lists the members. It can be used as a batch process to obtain all entity and member information for a particular county.

**Note:** This can be a lengthy report.

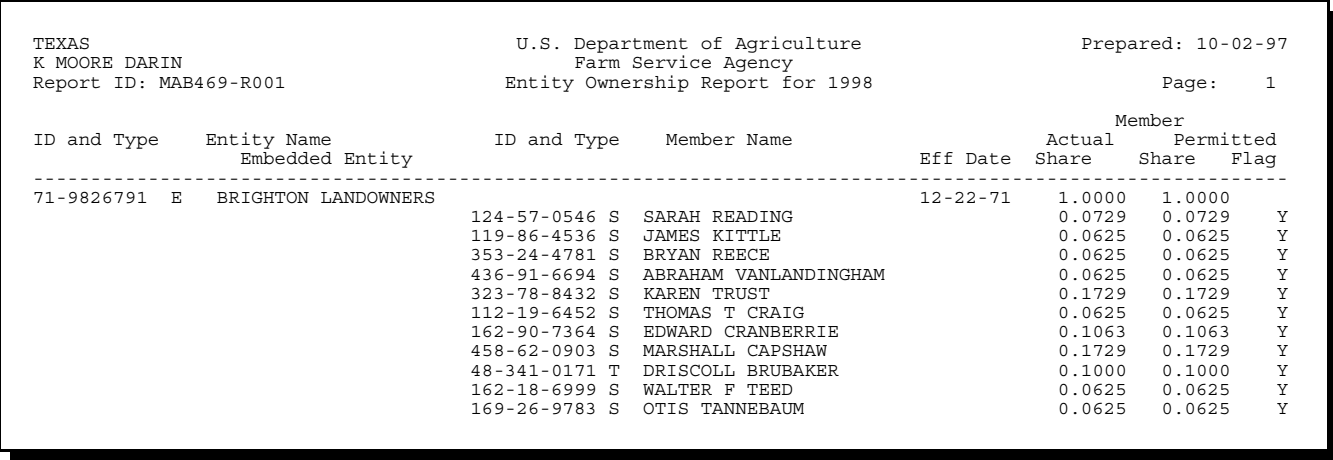

#### **K Reduction Payment Report**

This report lists all entities having a reduced share because of members declining to select the entity as a "permitted entity". It can be cross-referenced with CCC-502 and CCC-501A to verify permitted entity designations and determinations. The following is a sample report.

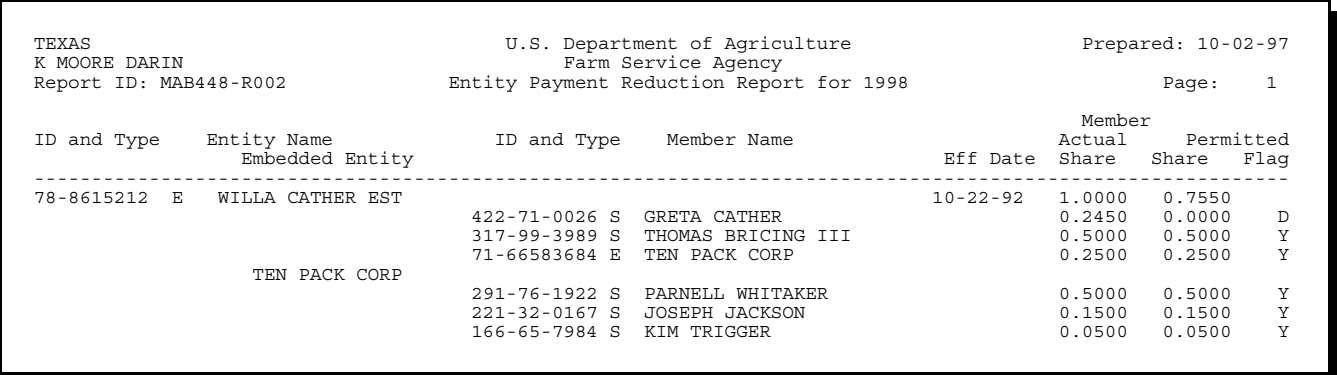

### **L Individual Entity Report**

The Individual Entity Report allows users to obtain entity information about a specific producer. The report has the following options:

- ENTER "1" to print all entities in which a member has an interest
- ENTER "2" to print the Entity Ownership Report.

These are samples of both options.

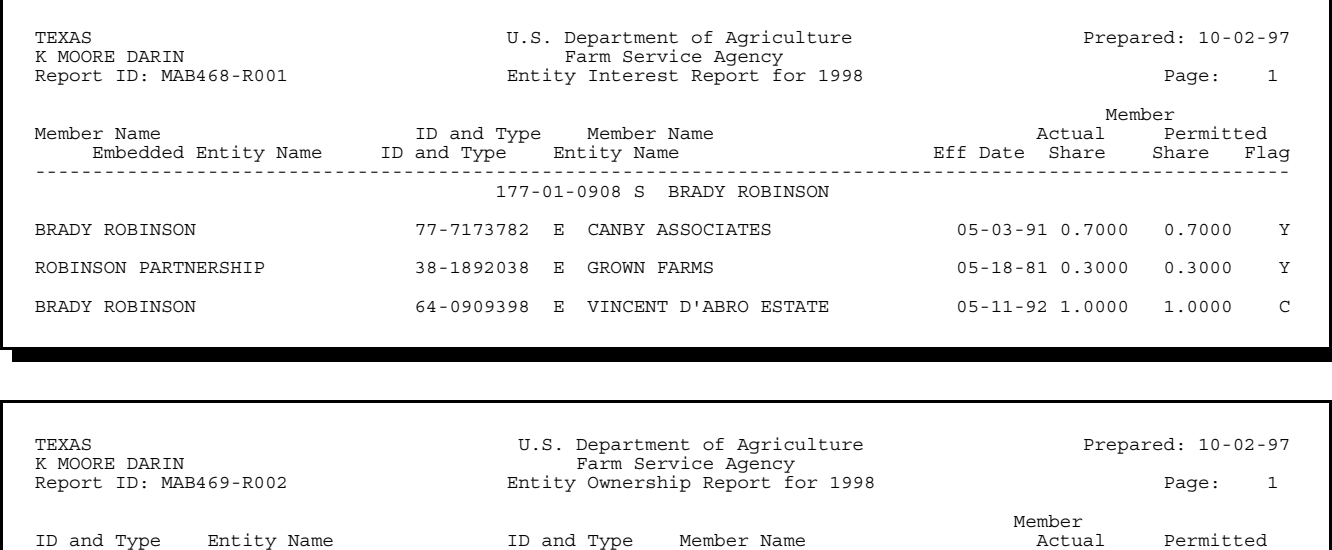

------------------------------------------------------------------------------------------------------------- 71-9826791 E CAMERON TODD ESTATE 01-09-91 1.0000 1.0000

Embedded Entity Eff Date Share Share Flag

TAMARA TODD 1.0000 1.0000 C

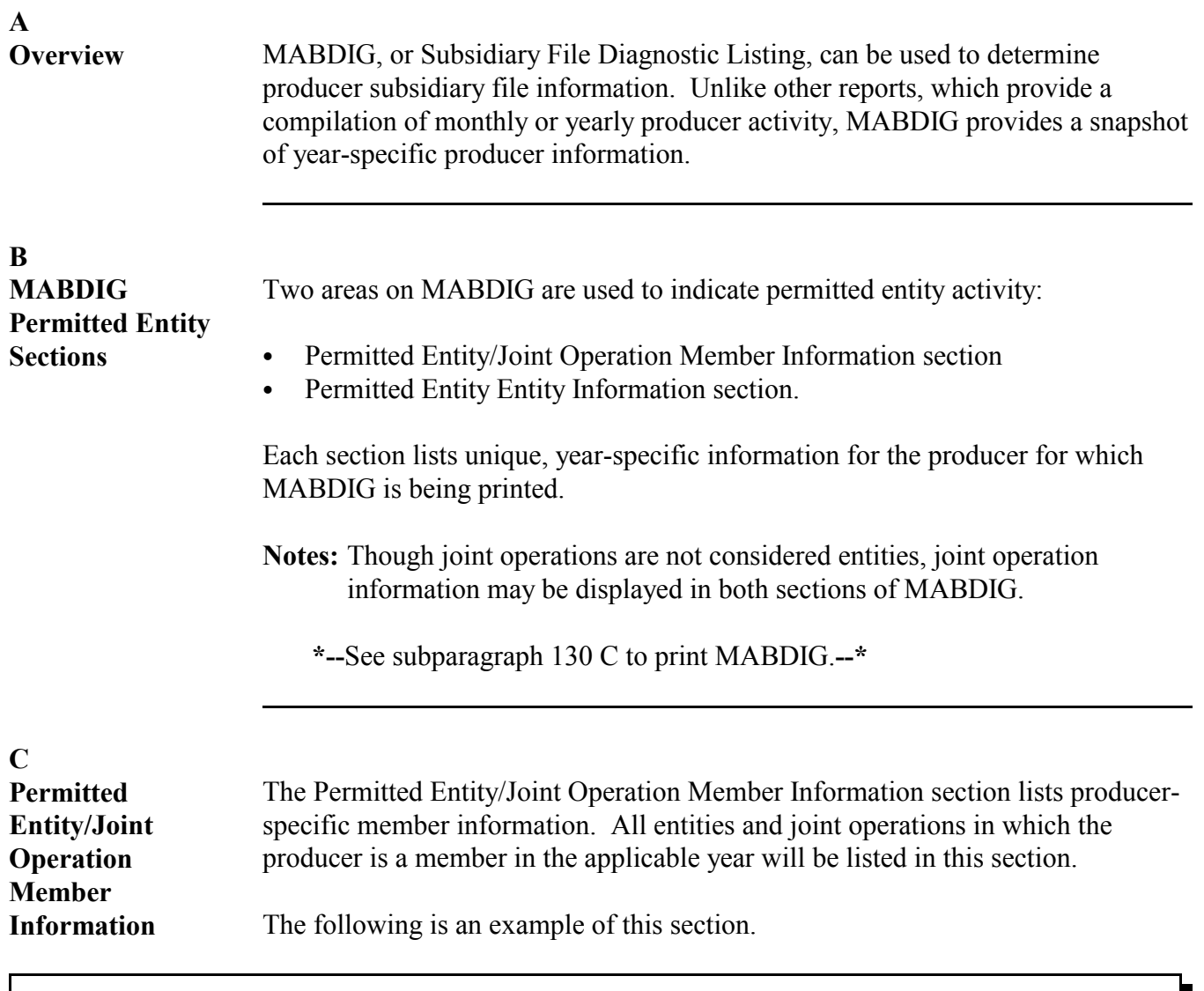

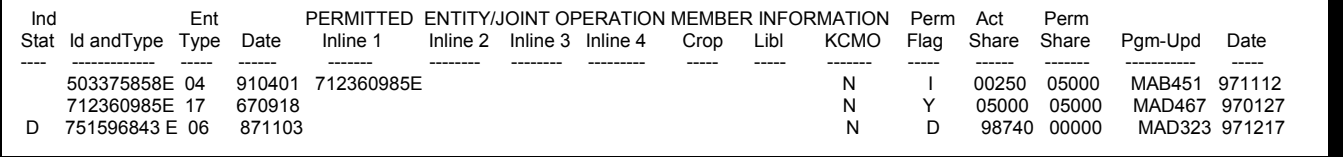

This sample MABDIG shows all the different types of memberships a particular producer has in the entity and joint operation file.

#### **D**

**Meaning of Member Section Fields** This table describes the fields in the Permitted Entity/Joint Operation Member Information section of MABDIG.

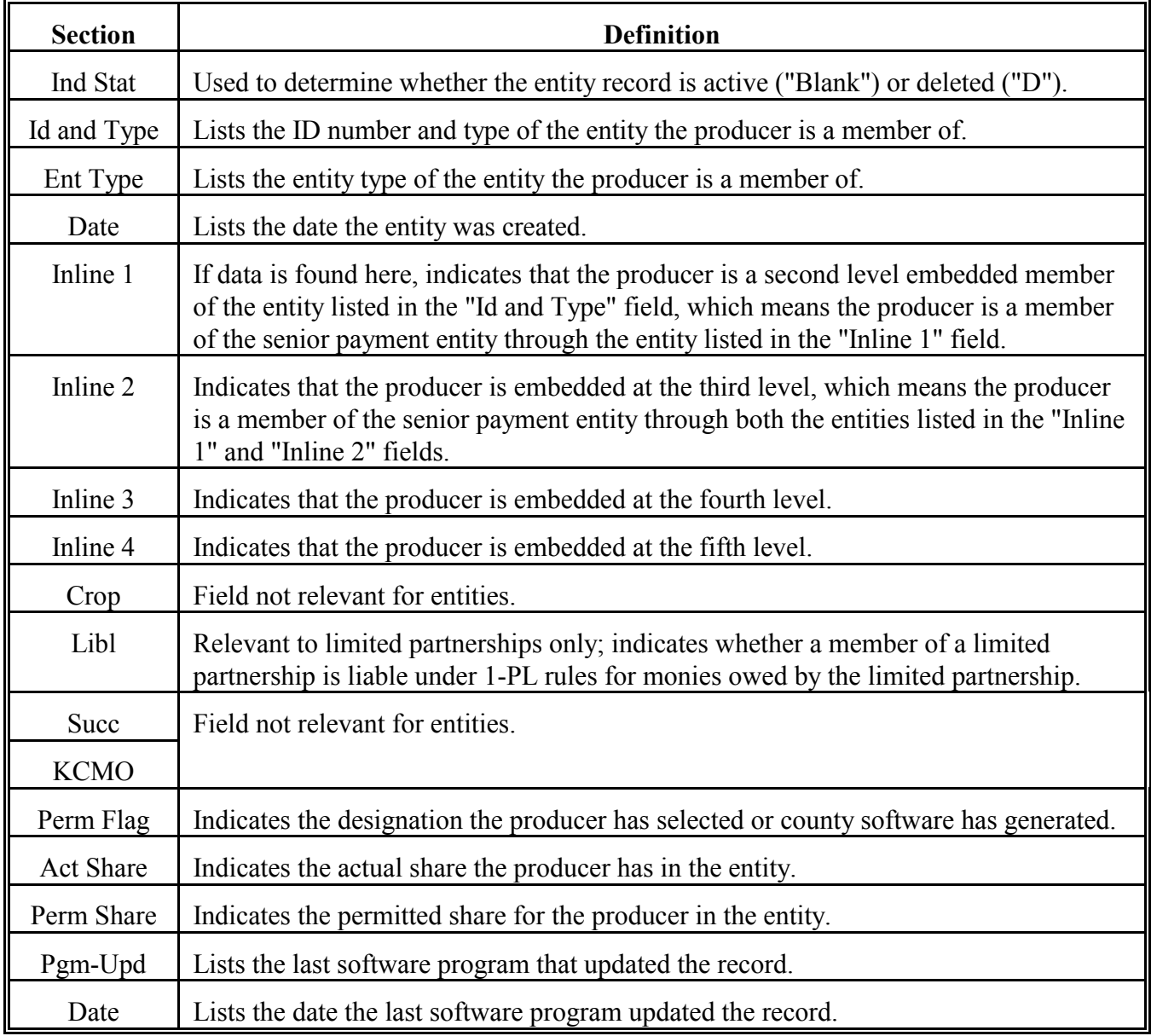

#### **E**

**Permitted Entity Entity Information Section** The Permitted Entity Entity Information section lists information about the entity or joint operation for which MABDIG is printed. MABDIG's printed for producers that are members of entities or joint operations, but are not entities themselves, will contain no data in the Entity Information section.

> This is an example of the Permitted Entity Entity Information section of MABDIG.

PERMITTED ENTITY ENTITY INFORMATION Ind Both Barrace Barrace Perm Act Perm Act Perm<br>Stat Id and Type Type Date Tax ID Levels Members Crop Flag Share Share Members Crop Flag Share Share Pgm-Upd Date ---- ----------- ---- ------ ---------- ------ ------- ---- ---- ----- ----- ------- ------ 353535353E 06 930914 353535353E 0 003 0000 10000 10000 MAB490 930917

#### **F**

**Meaning of Entity Section Fields**

This table describes fields shown in the Permitted Entity Entity Information section of MABDIG.

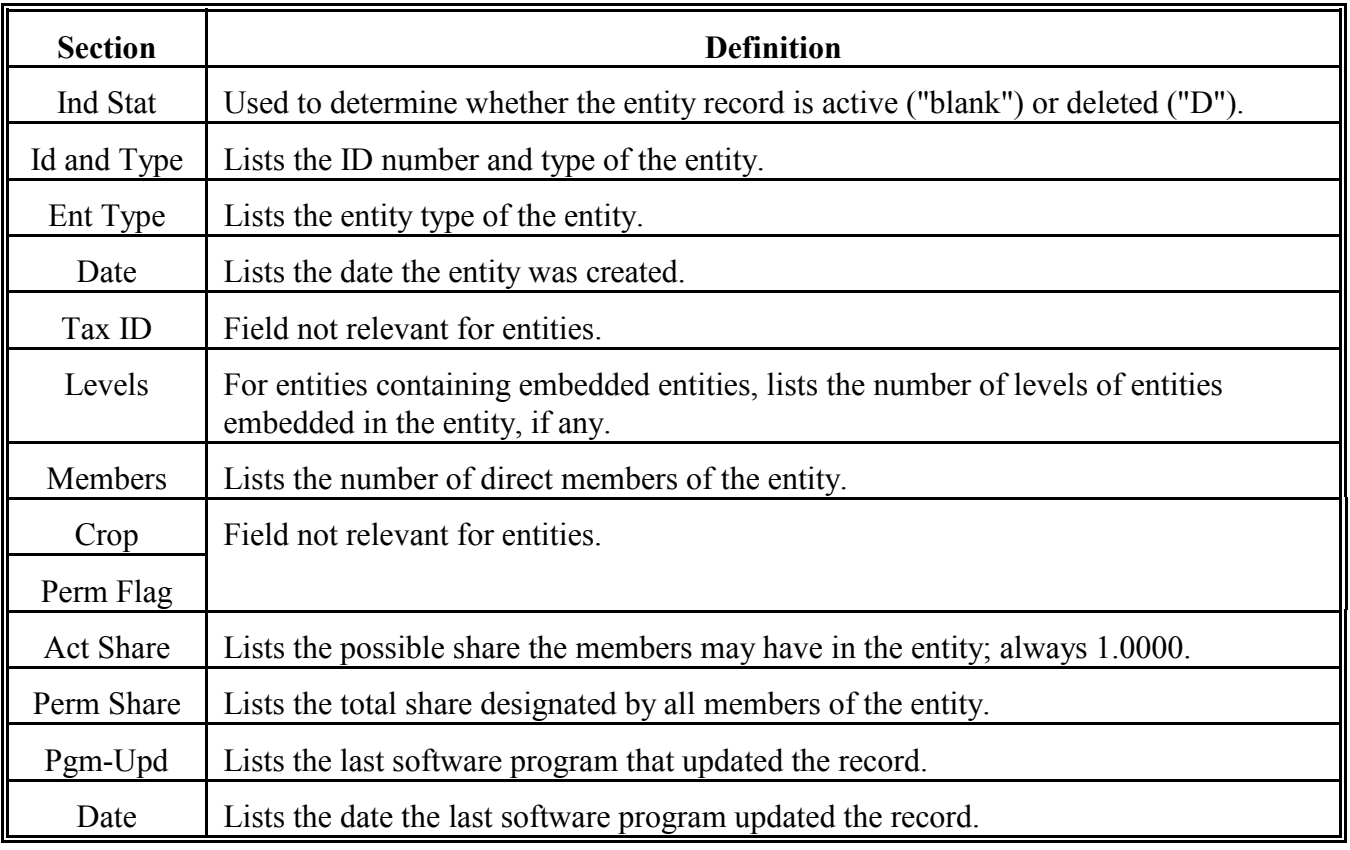

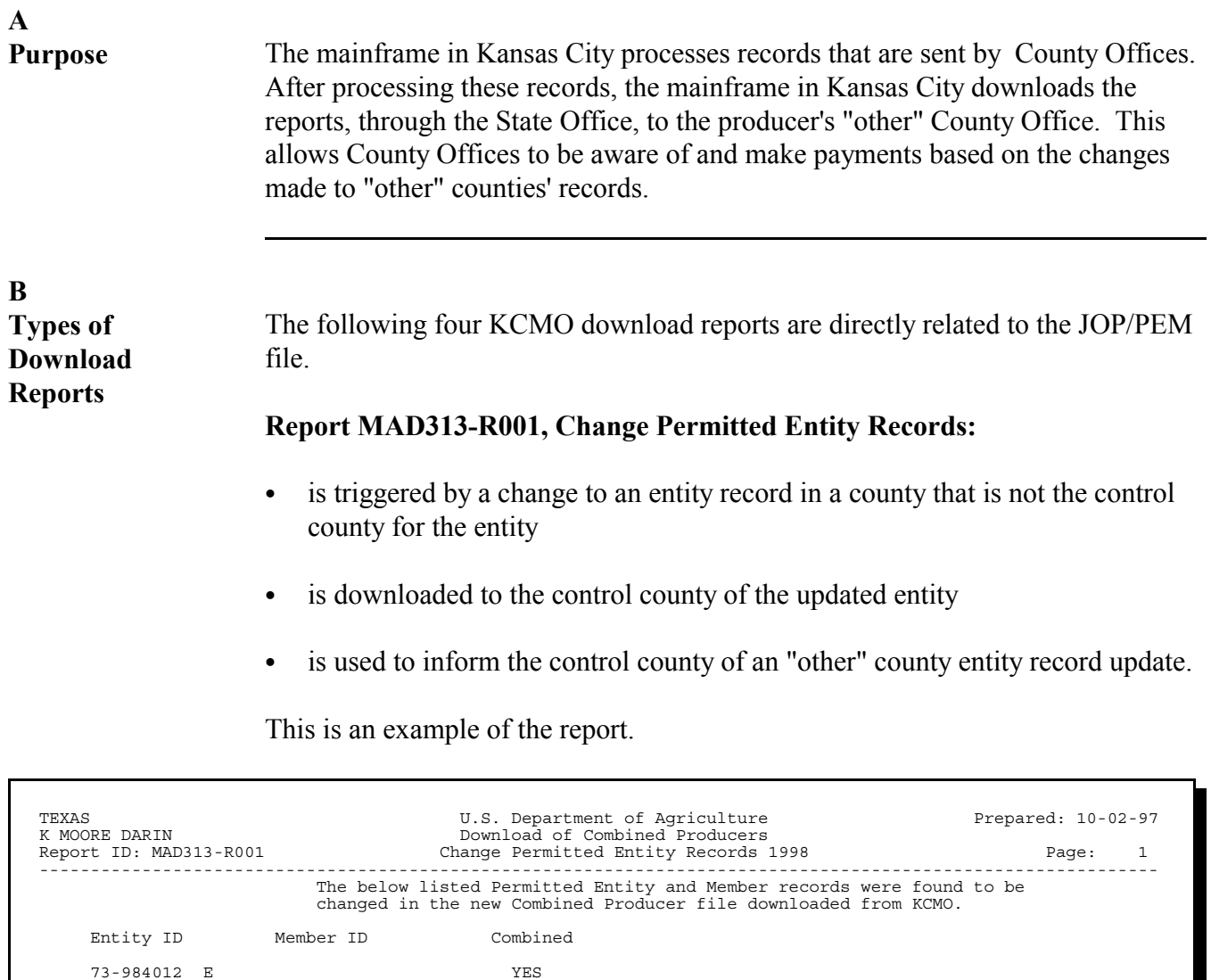

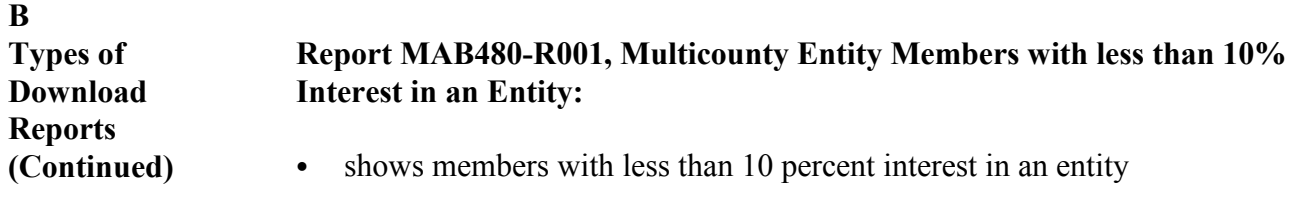

- shows the entity or entities the member is a less than 10 percent member of
- is printed for both CY and PY
- prints out entity or joint operation members for which activity has occurred in the last cycle (2 to 4 weeks).

This is an example of the report.

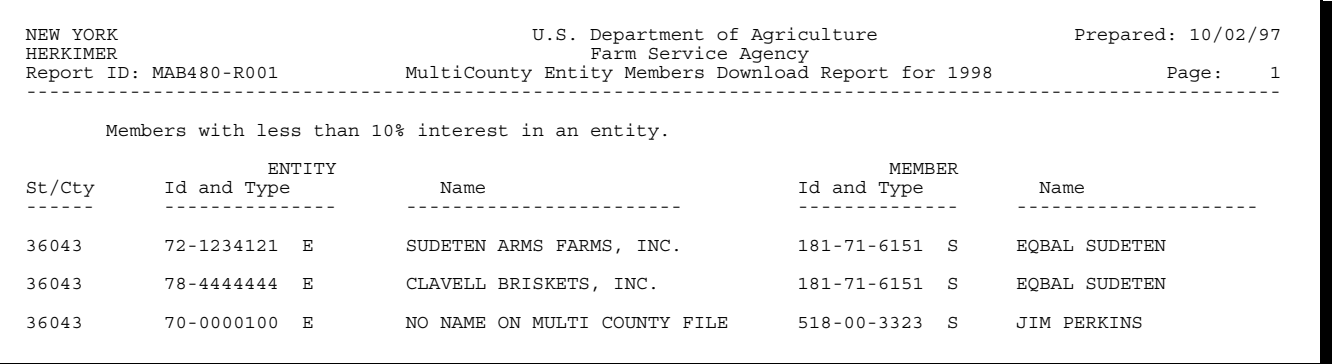

**Note:** The "NO NAME ON MULTI COUNTY FILE" name in the entity section of Report MAB480-R001 indicates that the member but not the entity is in NAM of the county receiving the download report.

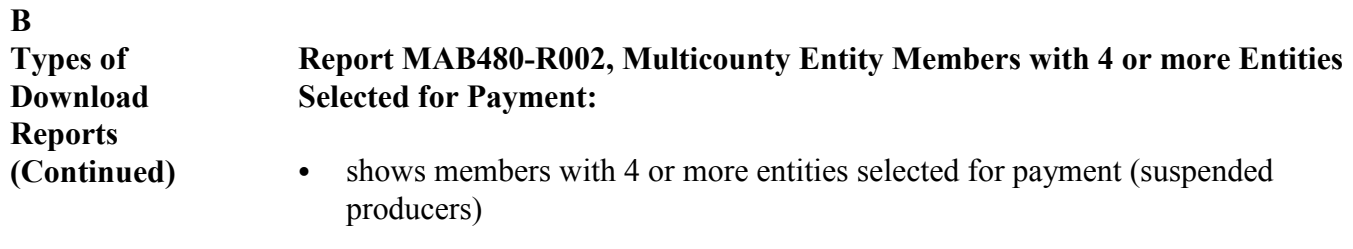

- shows the entity or entities the member has selected for payment
- is printed for both CY and PY
- prints out suspended entity or joint operation members for which activity has occurred in the last cycle (2 to 4 weeks).

This is an example of the report.

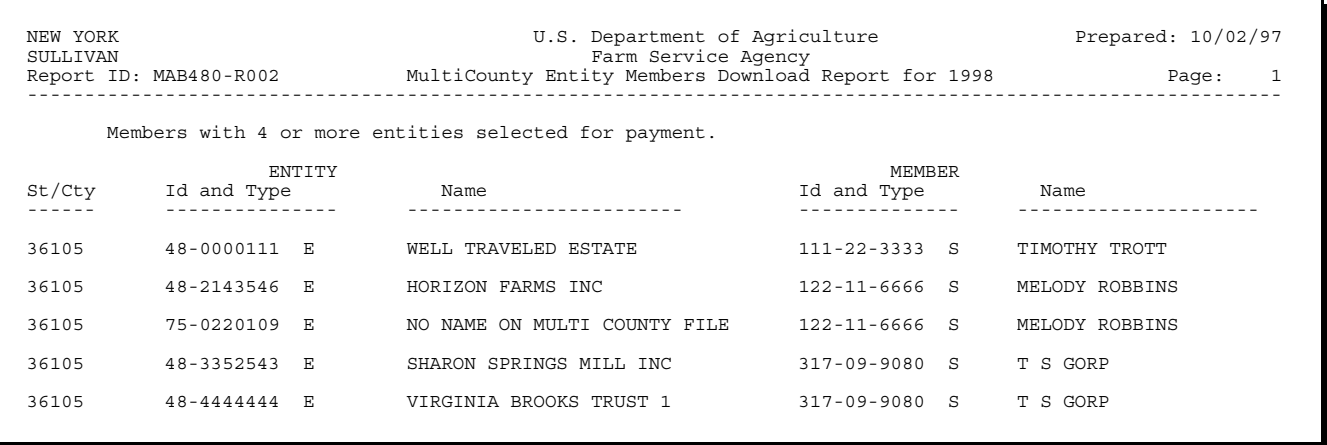

**Note:** The "NO NAME ON MULTI COUNTY FILE" name in the entity section of Report MAB480-R002 indicates that the member but not the entity is in NAM of the county receiving the download report.

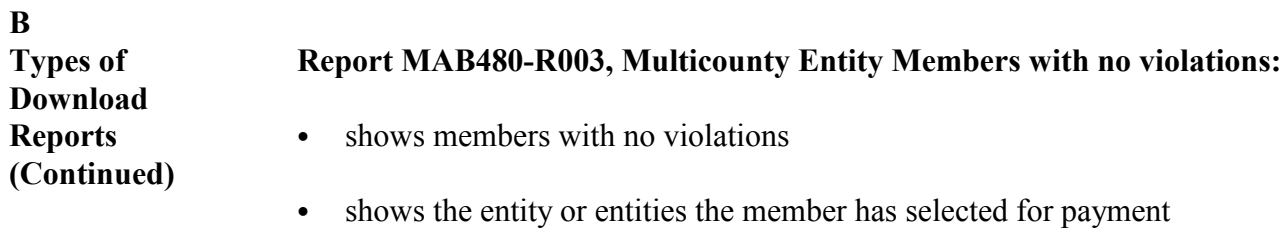

- is printed for both CY and PY
- ` prints entity or joint operation members for which activity has occurred in the last upload/download cycle.

This is an example of Report MAB480-R003.

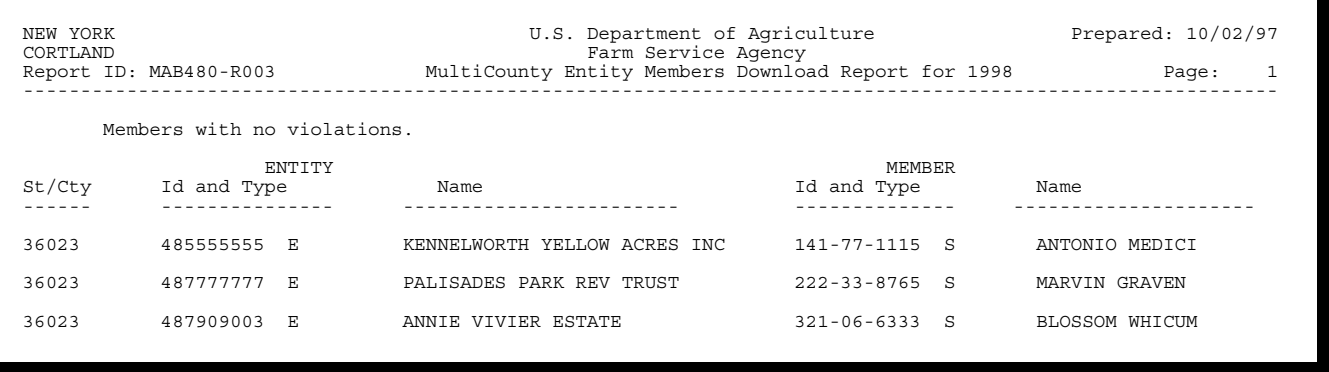

#### <span id="page-284-0"></span>**417 State Suspended Reports**

#### **A Overview**

A State Suspended Report is printed in the State Office during the download process if a member of an entity in the State was suspended in the current cycle.

#### **B Report MGRC60R1**

**Report MGRC60R1**, Multi-County Entity Members Suspended Report, lists the ID's of members of entities who were suspended during the current cycle. The following is an example of the report.

```
TEXAS U.S. DEPARTMENT OF AGRICULTURE<br>120993001 FARM SERVICE AGENCY
120993001 FARM SERVICE AGENCY 10/02/97 
MGRC60R1 MULTI-COUNTY ENTITY MEMBERS SUSPENDED REPORT PAGE 1 
-------------------------------------------------------------------------------- 
    SUSPENDED MULTI-COUNTY MEMBERS 
 ENTITY MEMBER CONTROL 
 ST/CTY YEAR ID AND TYPE ID AND TYPE COUNTY 
 ------ ---- ------------- ------------- ------- 
 48-375 94 75-2011159 E 118-27-0372 48-275 
 48-375 94 75-2011159 E 118-27-0372 48-275 
 48-375 94 75-2917173 E 118-27-0372 48-275 
 48-375 94 75-3633433 E 812-91-4132 07-137 
        48-375 94 75-3840381 E 812-91-4132 07-137 
 48-375 94 75-4175768 E 812-91-4132 07-137 
 48-375 94 75-3840381 E 812-91-4132 07-137
```
**Note:** This report is not cumulative, so every report will need to be reconciled with the counties involved.

#### **418 Special Case Entities**

#### **A Introduction**

This paragraph addresses the following cases of entities and members of entities that require special handling when loading information into the entity file:

•**\*--**creating "members of" records**--\*** 

- rules for loading States, political subdivisions, and agencies thereof into the entity file
- •**\*--**loading churches, charities, and nonprofit entities into the entity file**--\***
- loading tax exempt entities and entities with 100 or more members into the entity file
- loading public schools into the entity file
- loading ineligible foreign persons as members of entities
- loading entities and entity members not earning payments subject to 1-PL rules.

**\* \* \*** 

#### **\*--B Creating a "Members of" Record**

Entities and members with no tax ID **cannot** be loaded into the entity file. However, based on the provisions of this paragraph, there are situations where member information is not applicable, but a member record must be loaded in the entity file.

**Note:** This paragraph does not authorize individuals that do not have a Social Security number or entities that do not have an employer ID number to be loaded in the entity file. This procedure is strictly limited to the situations described in this paragraph.

To record a member record with no tax ID into the entity file, create a record in SCIMS to represent the member that has no tax ID number and enter the following data into SCIMS and the name and address file on the System 36.

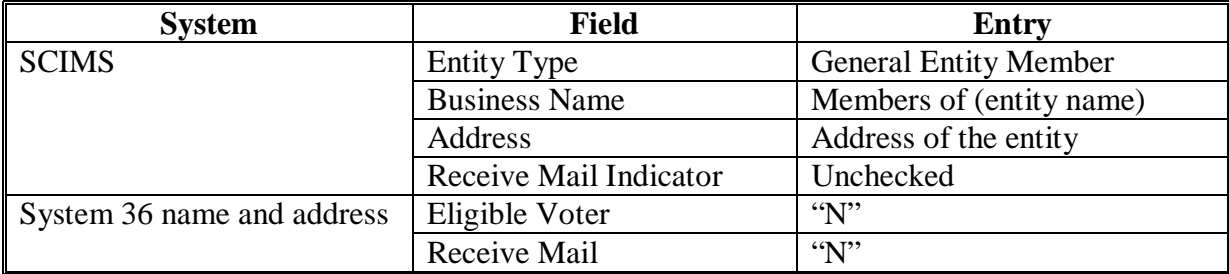

#### **418 Special Case Entities (Continued)**

#### **C Federal, State, Political Subdivisions, and Agencies Thereof**

**\*--**Entity types "08", Federal; and "09", State and local Government **cannot** be loaded as entities into the entity file. They can, however, be loaded as a member of another entity.

#### **D Churches, Charities, and Non-Profit Entities**

The System 36 requires a member record to be loaded for churches, charities, and non-profit entities. To ensure that the System 36 handles payments to these entities properly, County Offices shall:

- load a "members of" record according to subparagraph B
- add the church, charity, or non-profit entity into the entity file with the "members of" entity as the sole member
- update the web-based eligibility system to show that AGI eligibility has been met.**--\***

### **418 Special Case Entities (Continued)**

### **E Tax Exempt Entities and Entities With More Than 100 Members**

Record an entity in the entity file if it is a tax exempt entity or an entity with more than 100 members according to the following.

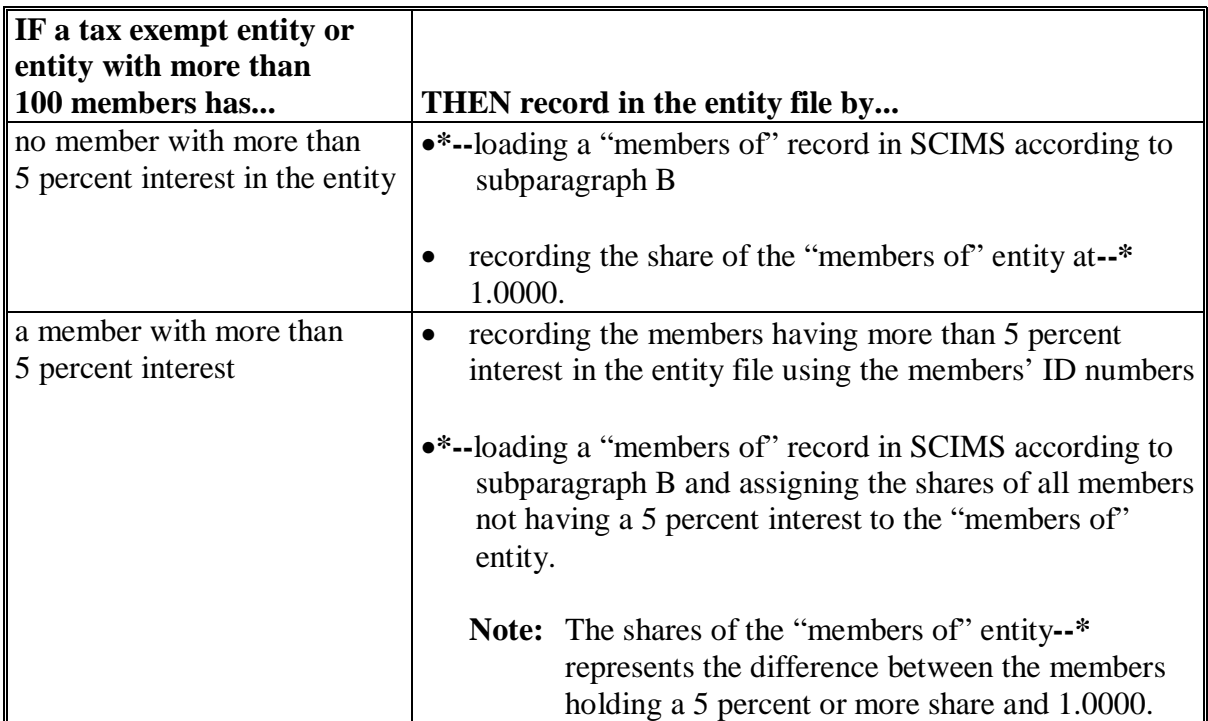
## **418 Special Case Entities (Continued)**

### **F Public Schools**

**\*--**As provided in 1-PL, paragraph 256, some payments involving public schools are exempt from liquidation.

Load public schools in the entity file according to the following.

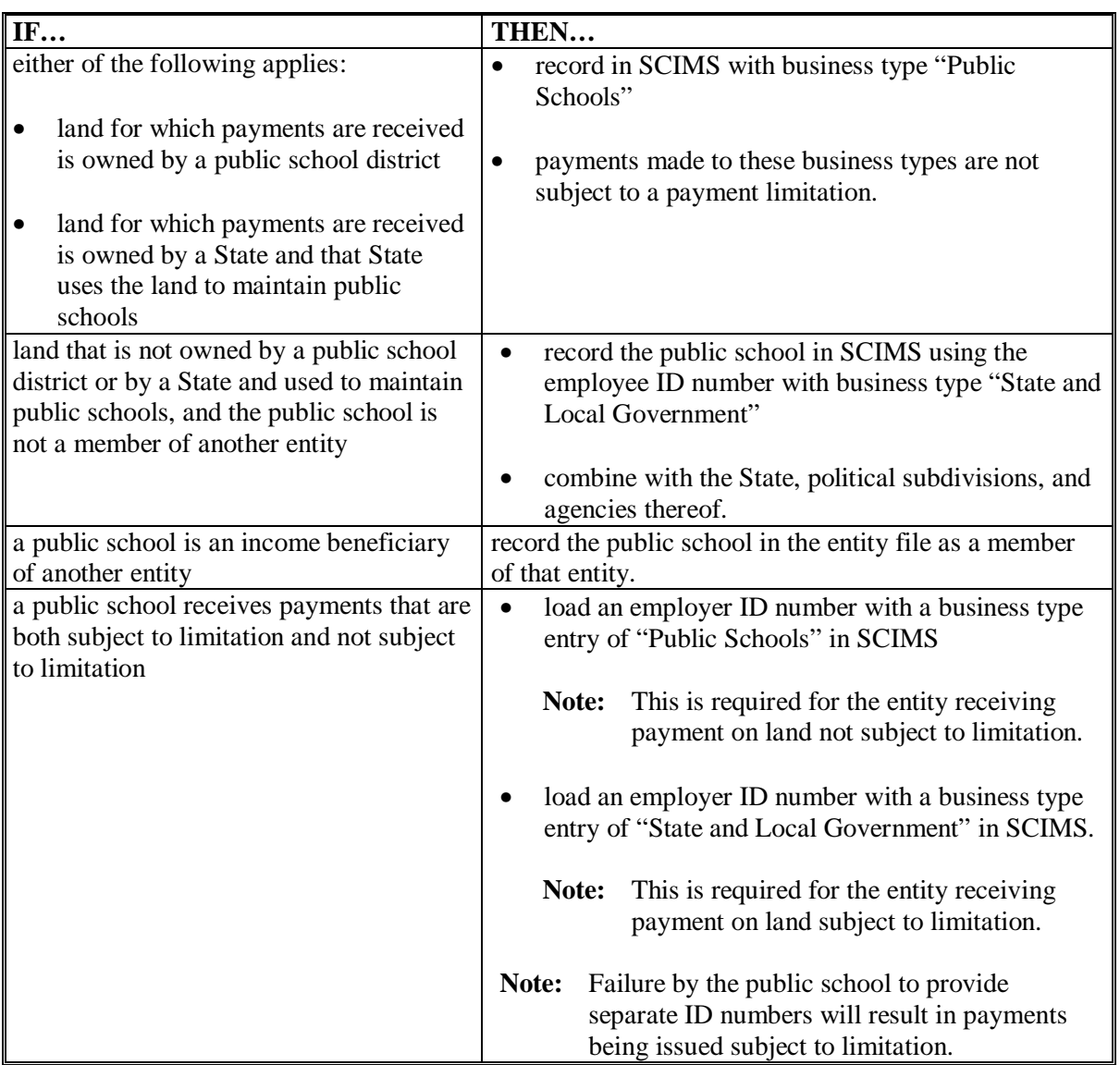

#### **418 Special Case Entities (Continued)**

#### **\* \* \***

#### **G Entities and Entity Members Not Earning Payment \* \* \***

**\*--**If an entity is participating in **any program**, receiving benefits through other entities, or participating in NRCS programs, County Offices shall:**--\*** 

- require the entity to provide members' ID numbers and shares
- record the entity and members in the entity file.
- **\* \* \***

#### **\*--H Loading Entities That Use a Social Security Number in the Entity File**

A revocable trust, estate, or LLC may use the Social Security number of the grantor or individual rather than obtaining an employer ID number, if the requirements of 1-PL, [subparagraph 364](#page-212-0) A are met. In this instance, the County Office shall:

- access the individual in SCIMS
- change the customer type from "Individual" to "Business"
- update the business type for the applicable year from "Unknown" to 1 of the following:
	- "Trust Revocable"
	- "Estate"
	- "Limited Liability Company"
- change the business name and the common name to reflect the business name properly
- update all other applicable information
- load the entity on the applicable farm
- not load the trust, estate, or LLC in the entity file.**--\***

**\* \* \*** 

#### **A Introduction**

Entities are sometimes restructured from 1 business type to another, while keeping the same ID number. In these cases, SCIMS enables the user to revise the business type to reflect changes in an entity.

Follow this paragraph to revise business types when an existing entity restructures to create either of the following:

- a new entity
- a joint operation.

### **B Rules for Making Business Type Changes**

County Offices shall refer to 1-PL before making any business type revisions. **All** rules and regulations in 1-PL must be met before County Offices may revise a business type.

#### **C Overview of Revising Business Types**

The following actions are required in order to revise a business type:

- delete all entity files for the ID number for the applicable year
- change the business type and make any necessary changes in SCIMS**--\***
- add the new entity to the entity file and update.

**\* \* \*** 

## **D Revising the Entity Type for an Entity**

Revise the entity type when an existing entity is restructured to create a new entity according to the following.

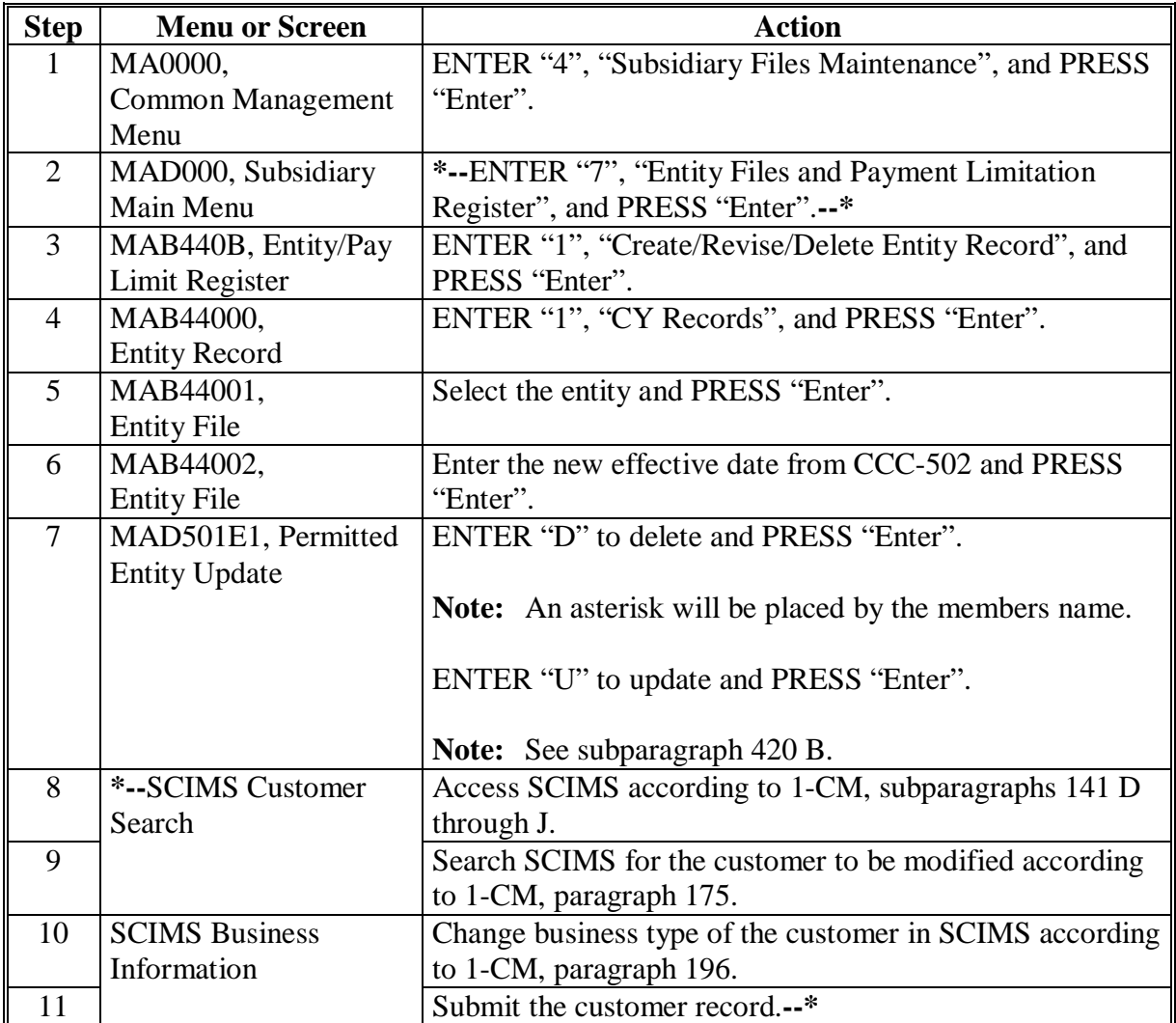

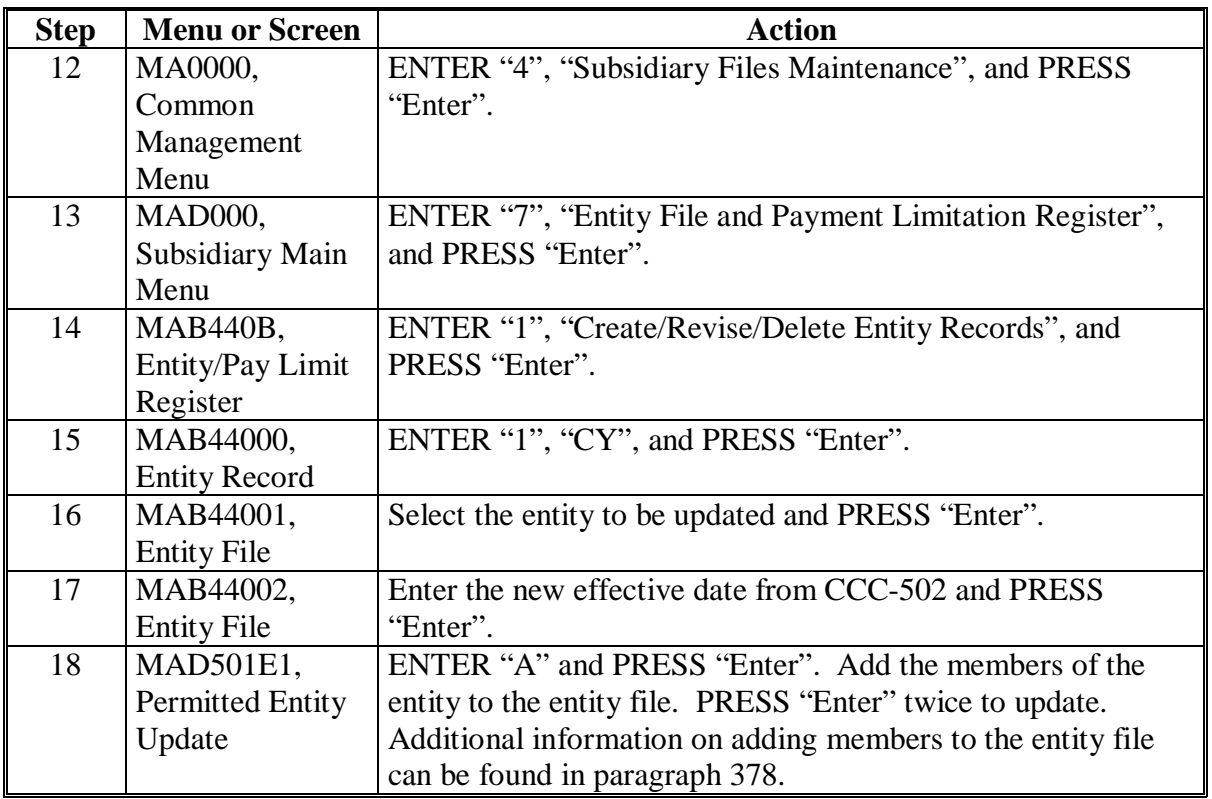

# **D Revising the Entity Type for an Entity (Continued)**

### **E Revising the Entity Type From an Entity to a Joint Operation**

Revise the entity type when an entity restructures to become a joint operation according to the following table.

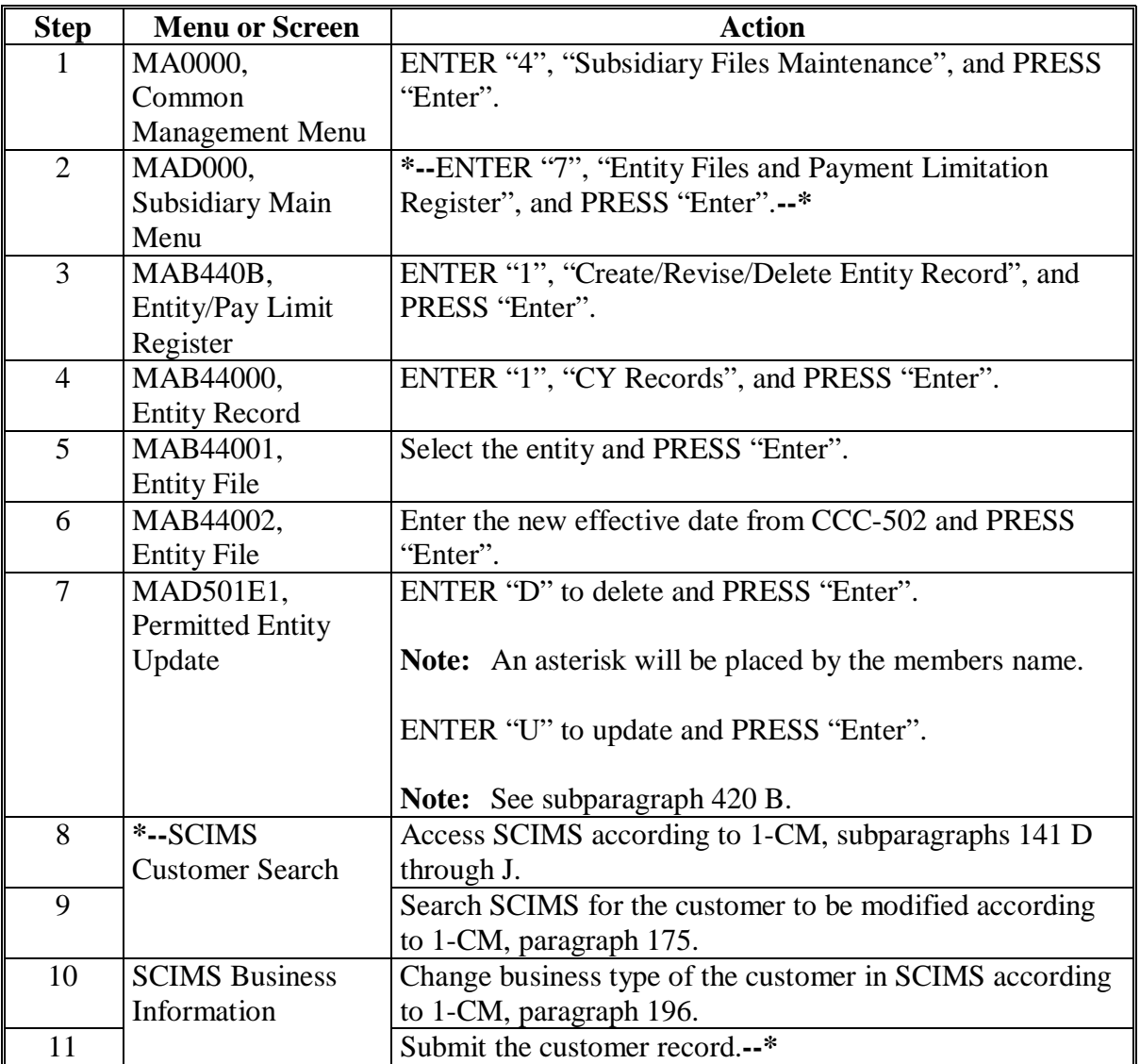

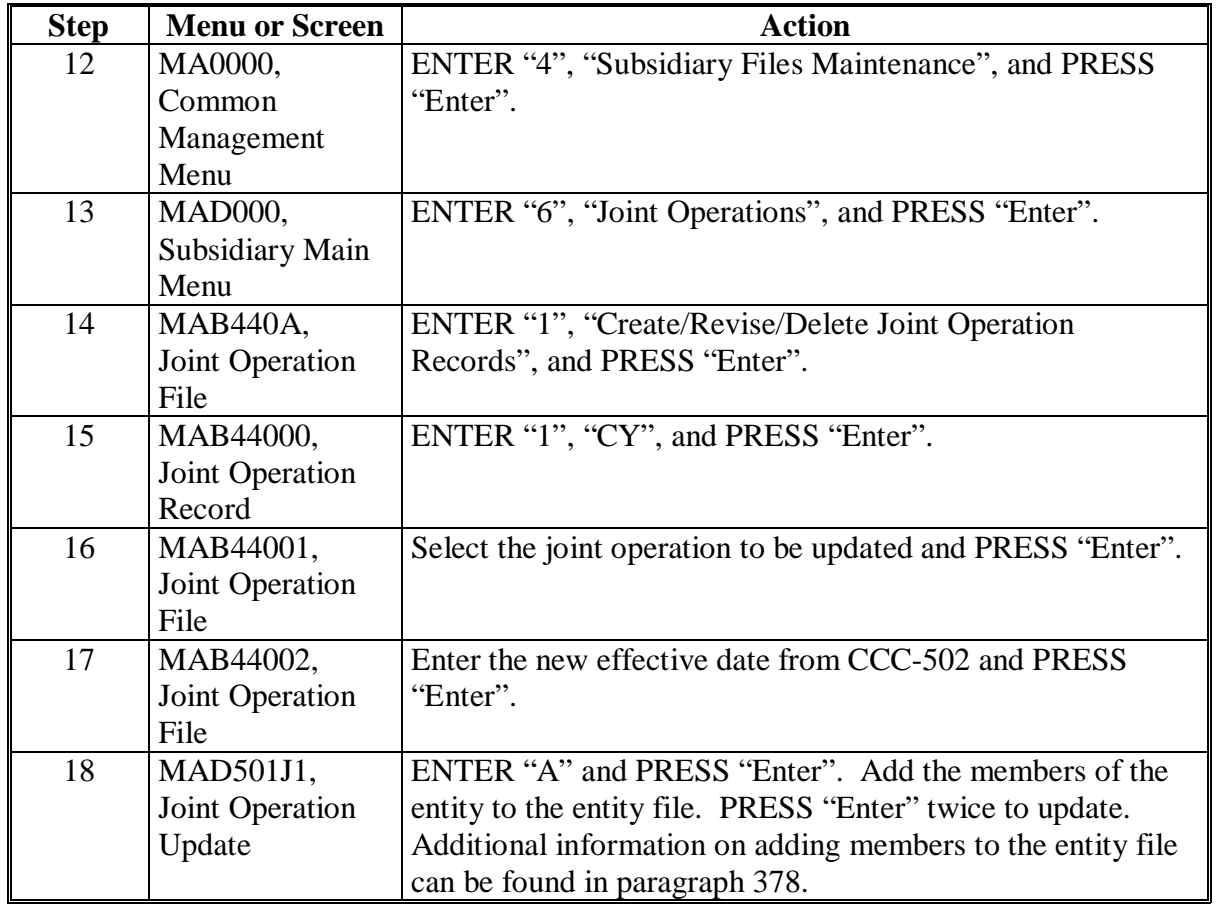

## **E Revising the Entity Type from an Entity to a Joint Operation (Continued)**

#### <span id="page-296-0"></span>**\*--420 Screen MAD501E1, Screen MAB0102, and Report MABDIG**

#### **A Overview** Screen MAD501E1 lists the members of the entity. Before the entity type can be revised, the members of the entity need to be deleted.

Report MABDIG prints the entity types for CY, CY-1, and CY-2.

#### **B**

**Permitted Entity Update Screen MAD501E1**

The entity and its members are not deleted until on Screen MAD501E1, "U" is selected and the user presses enter to update. The following sample screen shows the results of entering "U" to update.

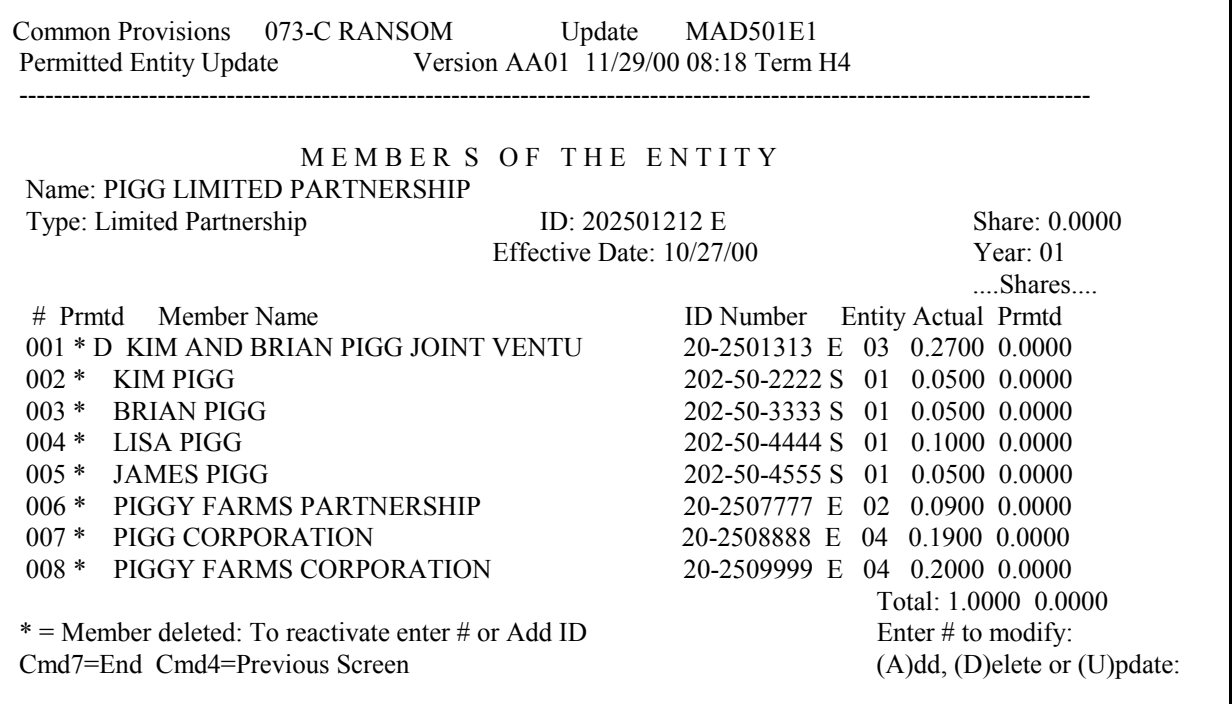

**Notes:** If Screen MAD501E1 has updated properly, the following changes will have occurred:

- an asterisk by the member, indicating a deleted member
- a highlighted "Entity file has been updated" message
- a new value in the "Total" field for actual and permitted shares.**--\***

#### **\*--420 Screen MAD501E1, Screen MAB0102, and Report MABDIG (Continued)**

#### **C Name and Address - File Maintenance Screen MAB0102**

After revising the entity type on Screen MAB0102, users will need to update NAM according to 1-CM to reflect any NAM changes that have occurred because of the entity type revision.

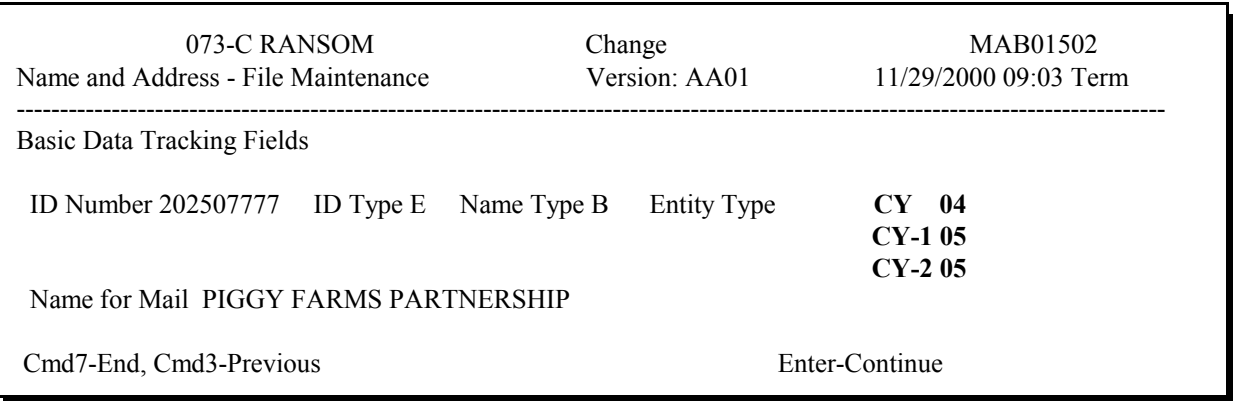

**Note:** CY-1 and CY-2 still shows "05" as the entity type after the CY entity type is changed. CY-1 and CY-2 can not be accessed to make entity type revisions.

#### **E**

## **Report MABDIG Diagnostic Listing**

Report MABDIG prints CY, CY-1, and CY-2 entity types. The following is an example of Report MABDIG, Name and Address Information section after an entity change.

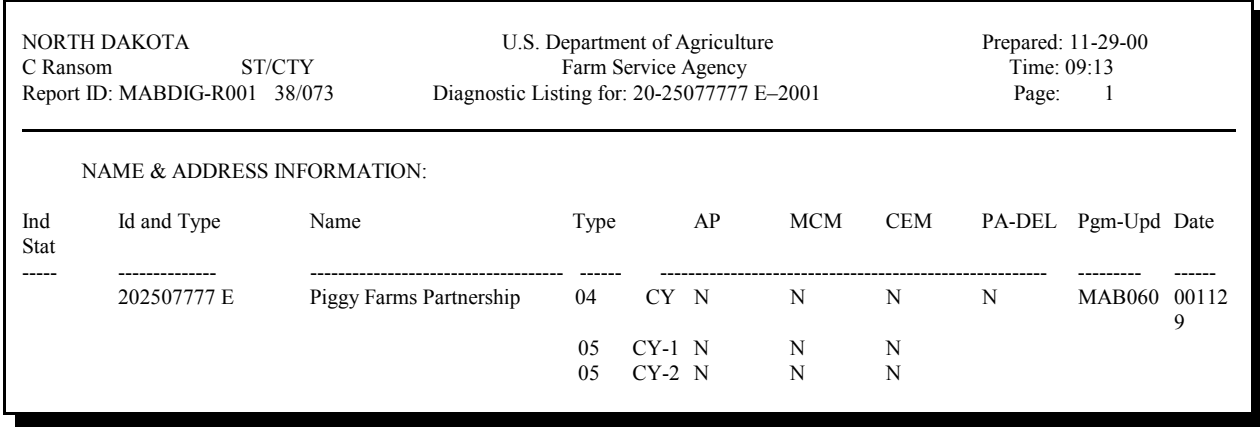

**--\***

#### **421-430 (Reserved)**

# **Part 7 Automated Joint Operations**

# **Section 1 Joint Operation File General Information**

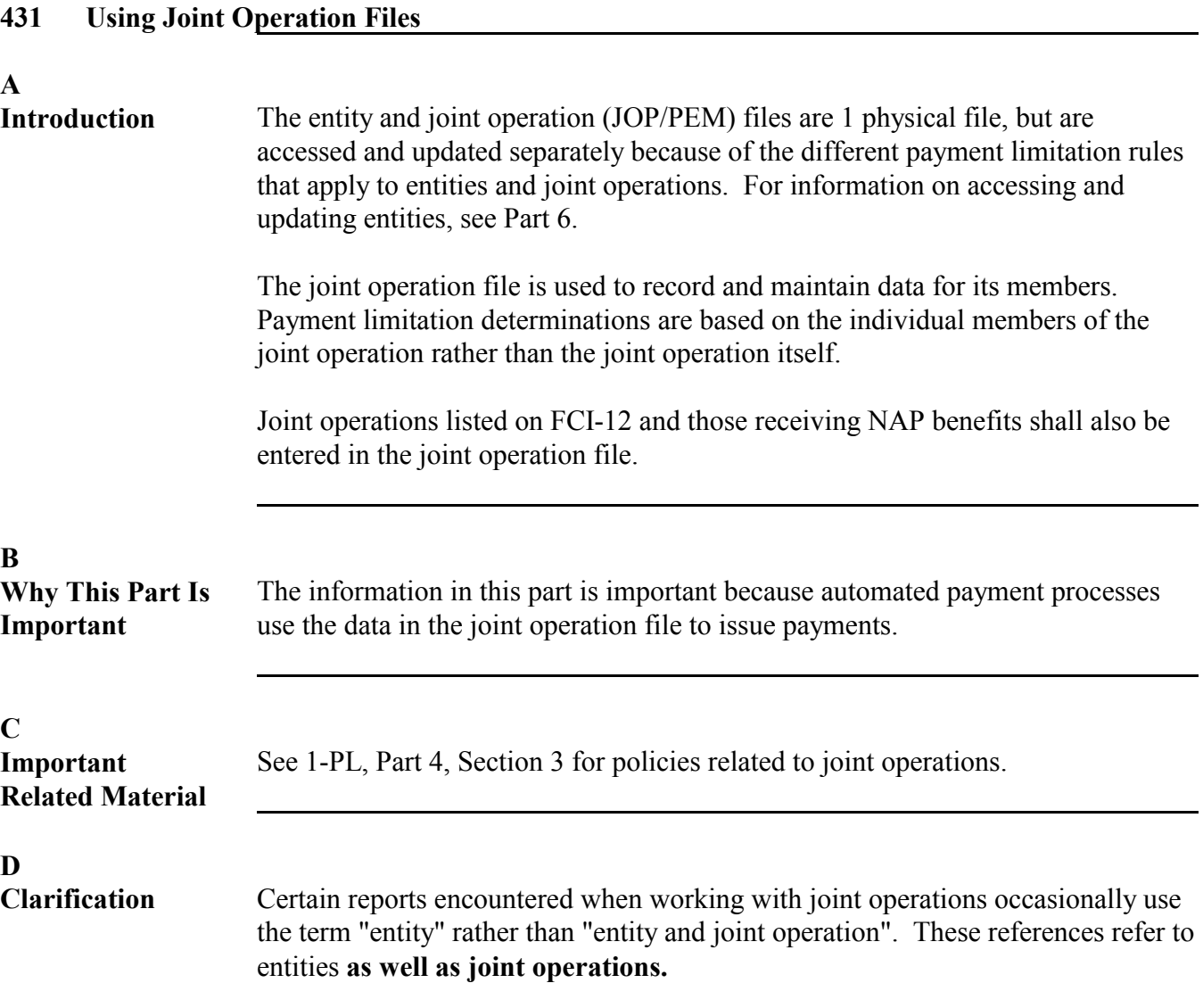

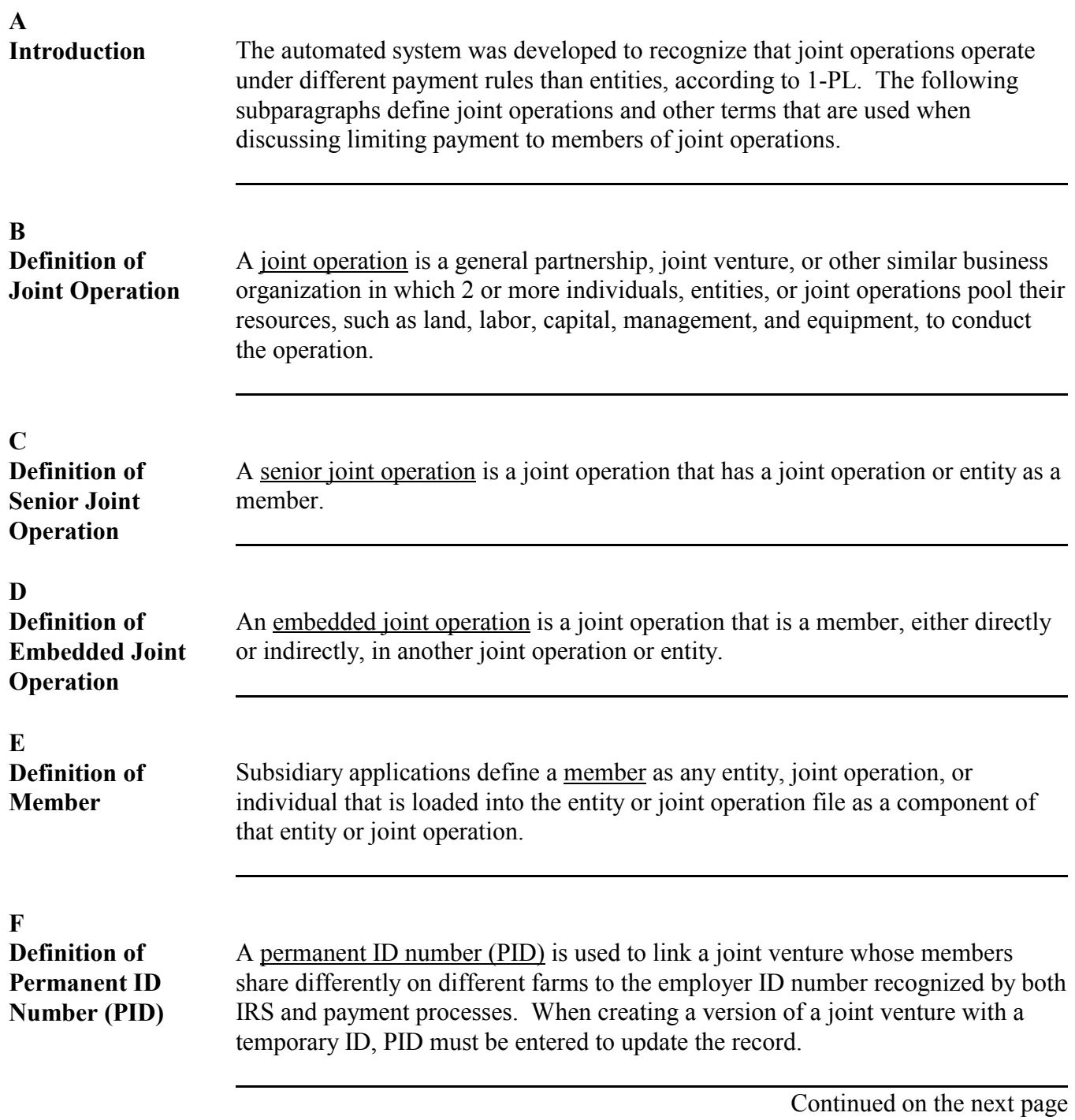

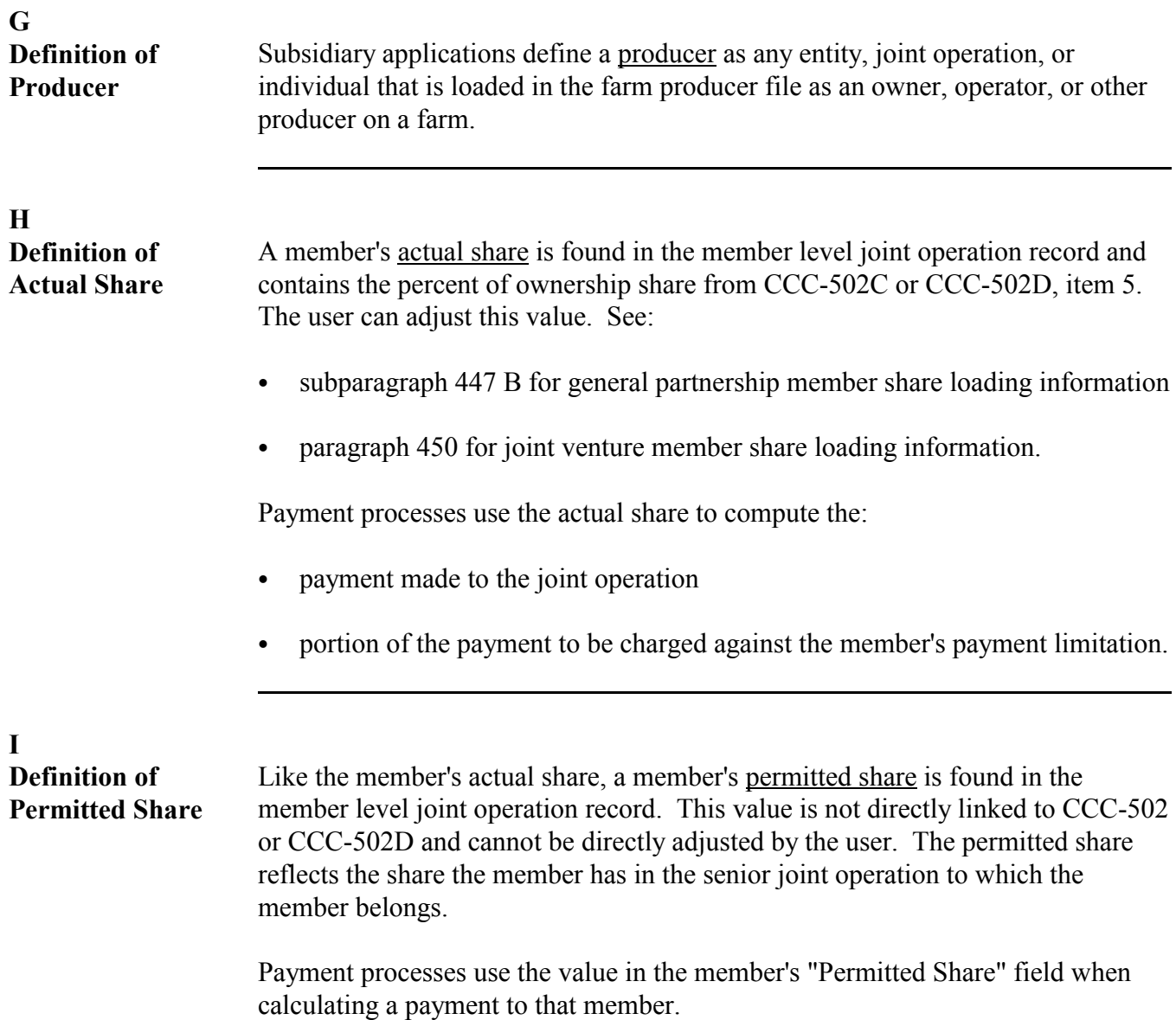

#### **J**

**Definition of Permitted Flag** The permitted flag enables the automated system to monitor whether or not the joint operation is earning a payment. The joint operations permitted flag selection determines the number of permitted entities that the members of the joint operation may designate. Se[e subparagraph 433](#page-302-0) B for payment rules regarding members of joint operations.

County Offices must set all joint operation members' permitted flag to either:

- "Y", if the joint operation is earning a payment
- "N", if the joint operation is not earning a payment.

The following table lists the different types of flags in the "Permitted Flag" field in the Permitted Entity Member section of MABDIG.

**Note:** The fact that the joint operation member information is listed in the Permitted Entity Member section of MABDIG may be confusing. County Offices should remember that a joint operation is not an entity.

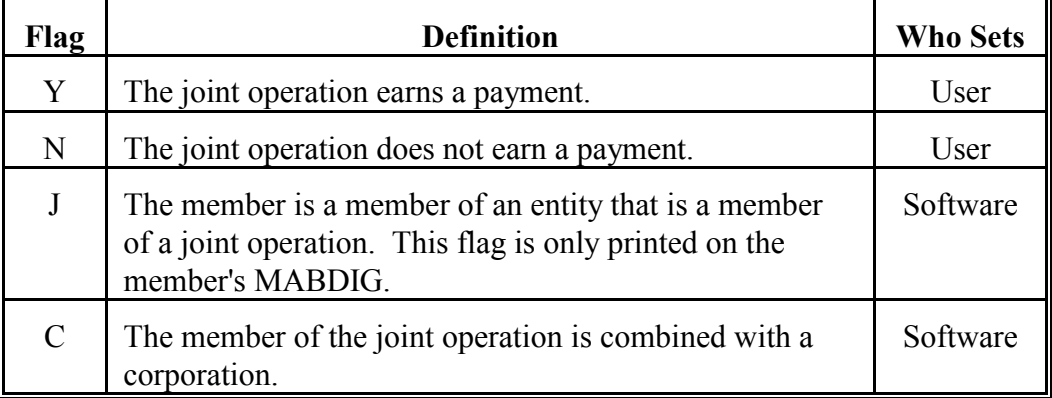

See:

- [subparagraph 447](#page-307-0) B for general partnership member permitted flag loading information
- ` [paragraph 450](#page-315-0) for joint venture member permitted flag loading information.

<span id="page-302-0"></span>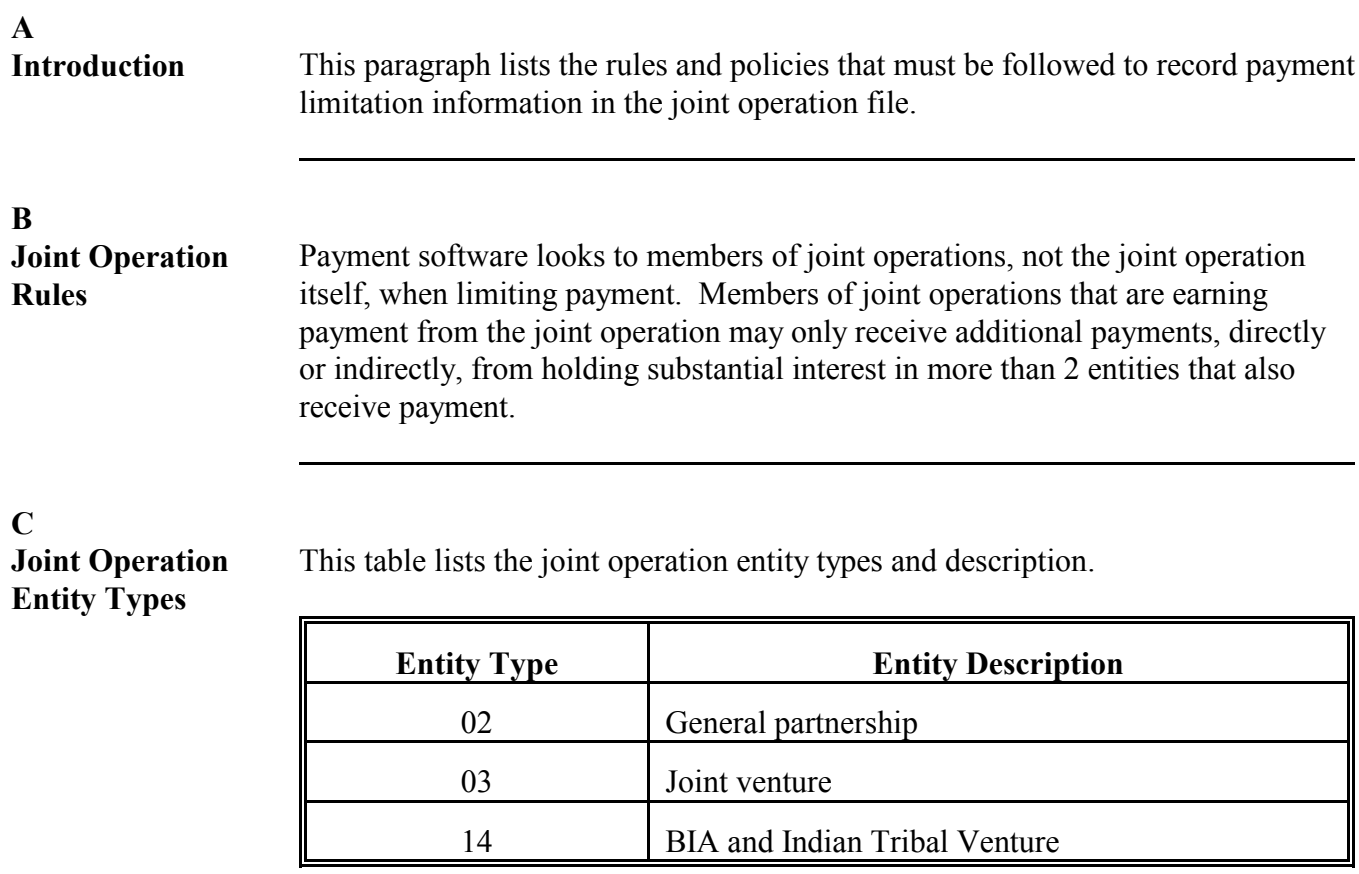

**Note:** See 1-CM for further information on recording entity types.

**D Rules for Loading Joint Operation Records** The following are basic rules for creating joint operation records.  $\bullet$  The joint operation's entity type must be "02", "03", or "14". • The joint operation must have an active name and address record.

- Only joint operations with ID type "E" may be loaded into the joint operation file.
	- **Exception:** ID type "T" may be entered in the joint operation file for special case joint ventures according t[o paragraph 451,](#page-320-0) as long as they are associated with a corresponding ID type "E" joint venture.
- The members of the joint operation may be any entity type. See [subparagraph](#page-216-0) [366](#page-216-0) D for a complete list of entity types.
- The members of the joint operation may be ID type:
	- $\bullet$  "I", "S", or "E"
	- ` "T" with entity type "99".
- The members of the joint operation must be active in NAM.
- The members of the joint operation must have actual shares that total 1.0000.

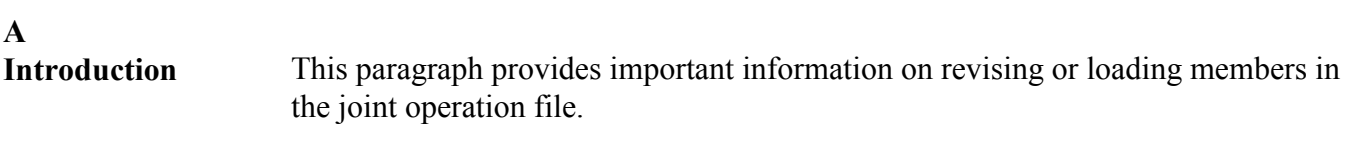

#### **B Source Documents**

The following table explains which forms will be necessary for loading data into the joint operation file.

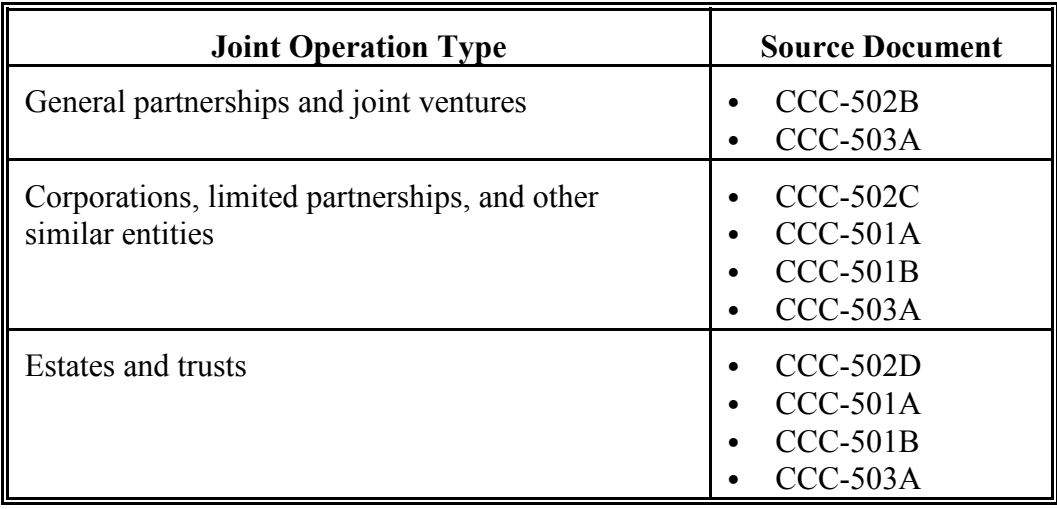

## **C**

**When to Update Joint Operation Files**

Update the joint operation files anytime a:

- joint operation files an approved CCC-502 for the CY
- joint operation or member of a joint operation files an approved CCC-502B, CCC-502C, or CCC-502D for the CY.

## **435-445 (Reserved)**

 $\mathcal{O}(\mathcal{O}(\log n))$ 

# **Section 2 Creating, Revising, and Deleting Joint Operations**

## **446 General Instructions**

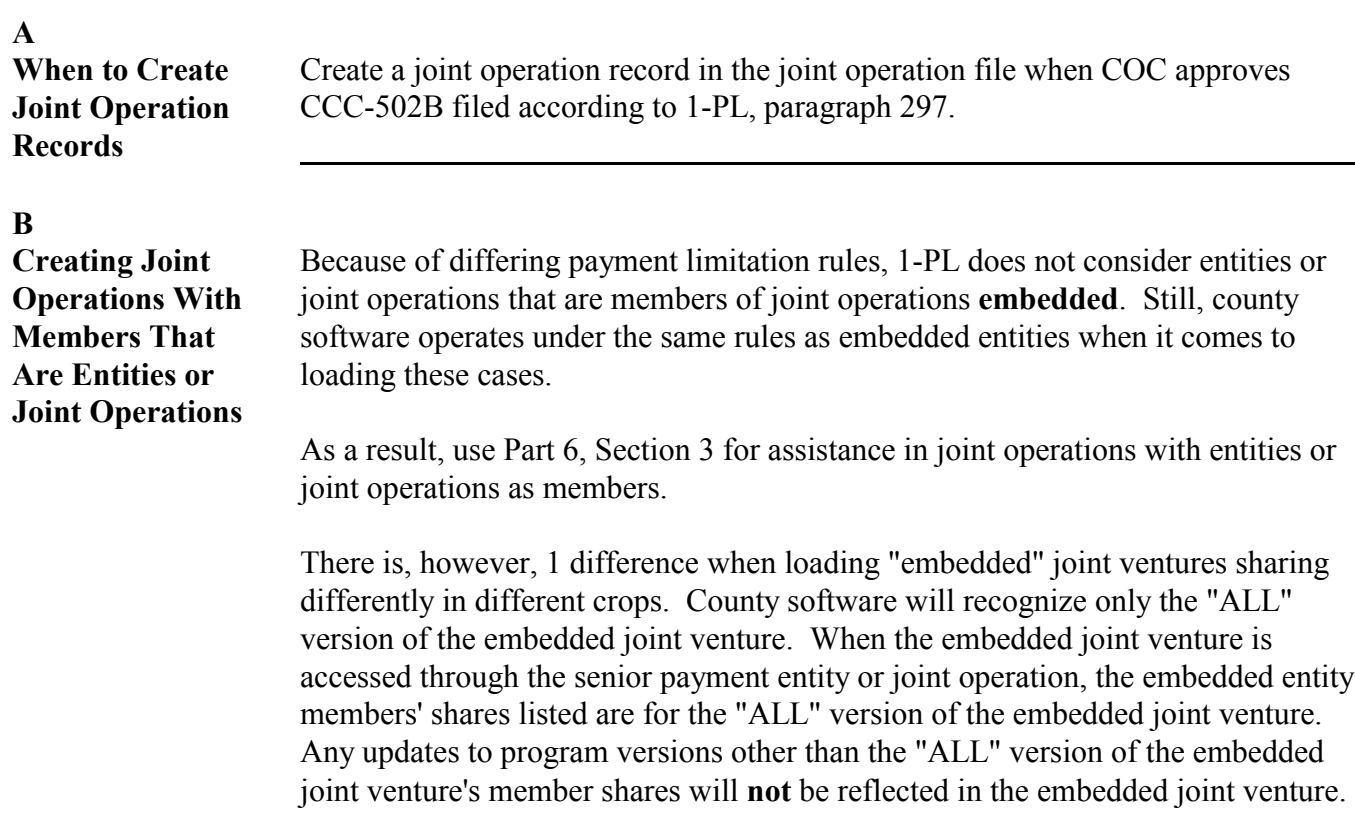

<span id="page-307-0"></span>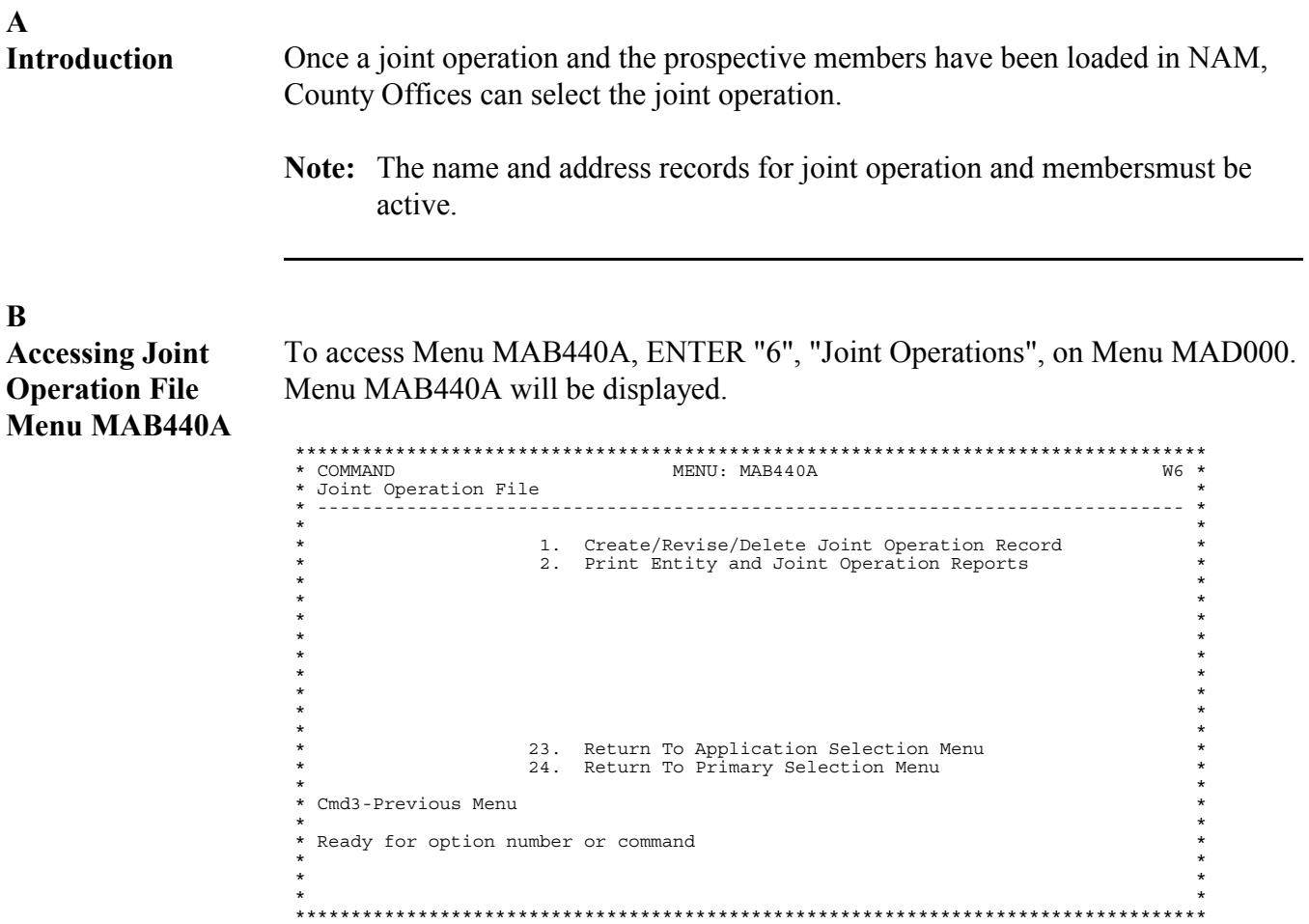

<span id="page-308-0"></span>**A Selecting the Create Option** To create a joint operation, ENTER "1", "Create/Revise/Delete Joint Operation Record", on Menu MAB440A. Select Joint Operation Year Screen MAB44000 will be displayed. Select the appropriate year. **Note:** If subsidiary file rollover has occurred and the joint operation is effective for the previous subsidiary year, create both CY and PY joint operation records. \*\*\*\*\*\*\*\*\*\*\*\*\*\*\*\*\*\*\*\*\*\*\*\*\*\*\*\*\*\*\*\*\*\*\*\*\*\*\*\*\*\*\*\*\*\*\*\*\*\*\*\*\*\*\*\*\*\*\*\*\*\*\*\*\*\*\*\*\*\*\*\*\*\*\*\*\*\*\*\*\*\* \* 341-K MOORE Selection MAB44000 \* \* Joint Operation Record Version AC69 10/04/97 07:45 Term D \* \* -------------------------------------------------------------------------------\*  $\star$  \* \* \* \* SELECT JOINT OPERATION YEAR \*  $\star$  \*  $\star$  \* \* 1. 1998 \*  $\star$  \* \* 2. 1997 \*  $\star$  \* 3. 1996  $\star$  \*  $\star$  \*  $\star$  \*  $\star$  \*  $\star$  \*  $\star$  \*  $\star$  \* \* \* \* Enter the number of your selection \* \* Cmd7-End and press the "ENTER" key \* \* \* \*\*\*\*\*\*\*\*\*\*\*\*\*\*\*\*\*\*\*\*\*\*\*\*\*\*\*\*\*\*\*\*\*\*\*\*\*\*\*\*\*\*\*\*\*\*\*\*\*\*\*\*\*\*\*\*\*\*\*\*\*\*\*\*\*\*\*\*\*\*\*\*\*\*\*\*\*\*\*\*\*\*

#### **B**

**Selecting the Joint Operation** After selecting the appropriate year for the new joint operation, select the producer to be loaded into the joint operation file on Screen MAB44001.

\*\*\*\*\*\*\*\*\*\*\*\*\*\*\*\*\*\*\*\*\*\*\*\*\*\*\*\*\*\*\*\*\*\*\*\*\*\*\*\*\*\*\*\*\*\*\*\*\*\*\*\*\*\*\*\*\*\*\*\*\*\*\*\*\*\*\*\*\*\*\*\*\*\*\*\*\*\*\*\*\*\* 341-K MOORE DARIN Selection Version AA01 10/04/97 12:57 Term F3\* \* -------------------------------------------------------------------------------\*  $\star$  \*  $\star$  \* \* \* \* To select a particular entity please enter \* \* the full ID Number and Type. \* \* \* \* If full ID is unknown, enter the last four digits of \* \* the ID or last name (partial last name accepted). \*  $\star$  \*  $\star$  \*  $\star$  \* Last Four of ID  $\star$  \* ID Number Type \* \* \* Last Name \*  $\star$  \*  $\star$  \*  $\star$  \* \* Cmd3=Previous Menu Enter-Continue \*  $\star$  \* \*\*\*\*\*\*\*\*\*\*\*\*\*\*\*\*\*\*\*\*\*\*\*\*\*\*\*\*\*\*\*\*\*\*\*\*\*\*\*\*\*\*\*\*\*\*\*\*\*\*\*\*\*\*\*\*\*\*\*\*\*\*\*\*\*\*\*\*\*\*\*\*\*\*\*\*\*\*\*\*\*\*

Continued on the next page

12-16-97 2-PL (Rev. 1) Amend. 1 **Page 7-29**

After selecting the producer, the automated system checks NAM to determine whether the joint operation selected is active on NAM. If the joint operation is not active, the message, "No Producer Selected. Please select again." will be displayed. S[ee subparagraph 366](#page-216-0) B for further information.

If the joint operation is active in NAM, Screen MAB44001 will be displayed. Enter the effective date from the appropriate CCC-502B, item 4, and PRESS "Enter" to update. An entry equal to or less than the current date is required in this field.

**Note:** S[ee paragraph 394](#page-242-0) for instructions on loading entities or joint operations that are members of a joint operation.

\*\*\*\*\*\*\*\*\*\*\*\*\*\*\*\*\*\*\*\*\*\*\*\*\*\*\*\*\*\*\*\*\*\*\*\*\*\*\*\*\*\*\*\*\*\*\*\*\*\*\*\*\*\*\*\*\*\*\*\*\*\*\*\*\*\*\*\*\*\*\*\*\*\*\*\*\*\*\*\*\*\* \* 341-K MOORE DARIN Selection MAB44002 \* \* Joint Operation File Version AA01 10/04/97 12:58 Term F3\* \* -------------------------------------------------------------------------------\* \* \* \* ENTER EFFECTIVE DATE \* TO CREATE \* \* \* ID: 75-9876543 E BLUE BELL JOINT VENTURE \* \* RR#109 \* \* LANCASTER PA 19991 \*  $\star$  \*  $\star$  \*  $\star$  \* \* \* \* Joint operation - Type: Joint Venture \* \* Effective Year: 94 \*  $\star$  \* \* \* \* Enter new effective date from CCC-502 / / (MM/DD/YY) \*  $\star$  \*  $\star$  \*  $\star$  \* \* Cmd3=Previous Menu Enter-Continue \* \* \* \*\*\*\*\*\*\*\*\*\*\*\*\*\*\*\*\*\*\*\*\*\*\*\*\*\*\*\*\*\*\*\*\*\*\*\*\*\*\*\*\*\*\*\*\*\*\*\*\*\*\*\*\*\*\*\*\*\*\*\*\*\*\*\*\*\*\*\*\*\*\*\*\*\*\*\*\*\*\*\*\*\*

**C**

**Entering the CCC-502 Effective Date**

<span id="page-310-0"></span> $\mathbf{A}$ Displaying the Screen MAD501J1 will be displayed if the joint operation accessed according to paragraph 447 is a general partnership. Partnership

> To add a member to a partnership, ENTER "A" and PRESS "Enter". Screen MAD50201 will be displayed according to subparagraph C.

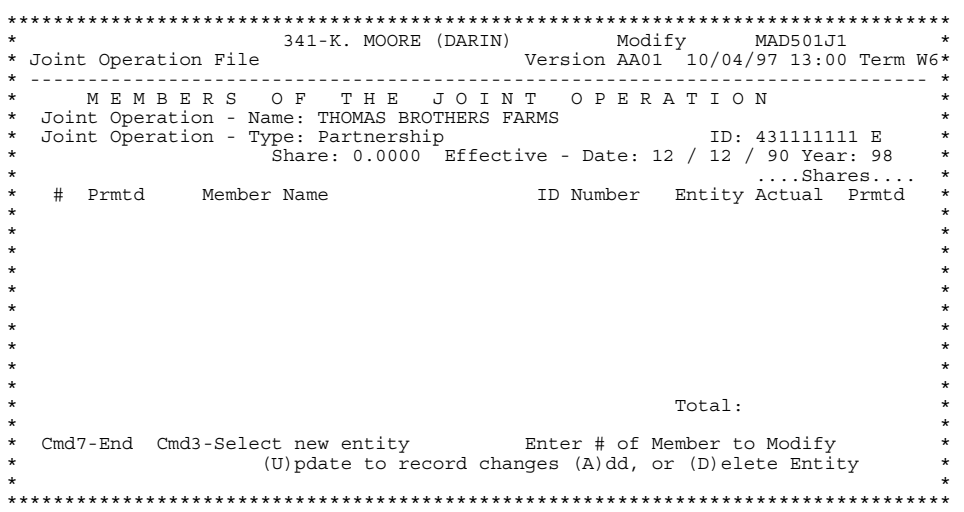

**B**

**Meaning of**

The following table identifies and defines fields shown on Screen MAD501J1.

**Fields**

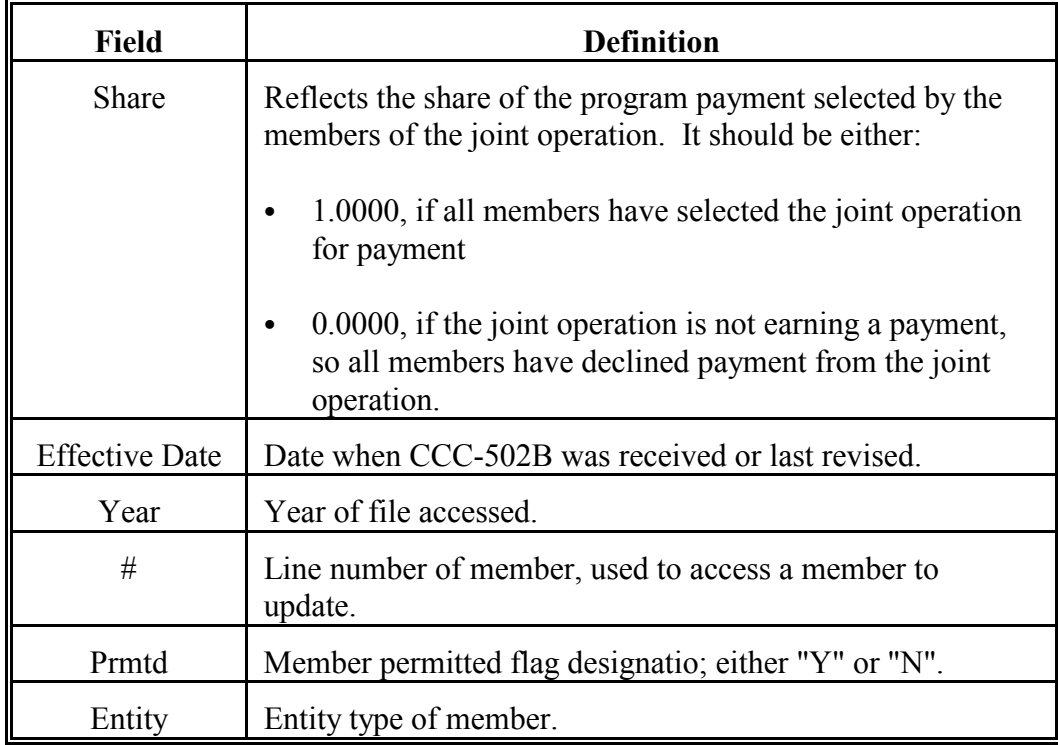

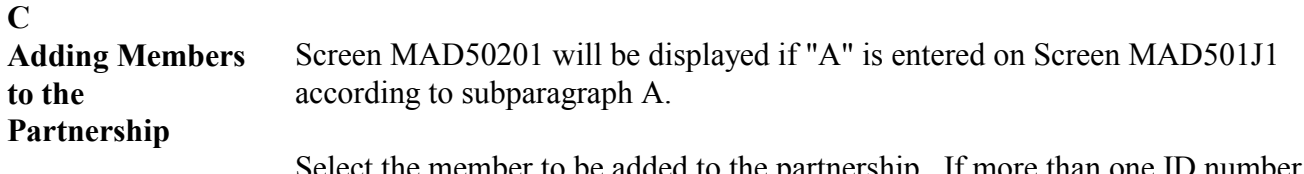

Select the member to be added to the partnership. If more than one ID number or name meets the selection criteria entered on Screen MAD50201, a common routine screen will be displayed to select the member.

If a member of the partnership is an entity or another joint operation, the entity or joint operation must be loaded in the JOP/PEM file separately before the ID can be made a member of the partnership.

Modify MAD50201 341-K. MOORE (DARIN) Version AA01 10/04/97 13:03 Term W6\* \* Member Record SELECT MEMBER To select a new member please enter the full  $\star$ ID Number and Type.  $\mathbf{r}$ If full ID is unknown, enter the last four digits of<br>the ID or last name (partial last name accepted). Last Four of ID ID Number Type Last Name \* Cmd3-Previous Screen Enter-Continue 

**C Adding Members to the Partnership (Continued)** After the member to be added has been successfully selected, Screen MAD501J3 will be displayed. \*\*\*\*\*\*\*\*\*\*\*\*\*\*\*\*\*\*\*\*\*\*\*\*\*\*\*\*\*\*\*\*\*\*\*\*\*\*\*\*\*\*\*\*\*\*\*\*\*\*\*\*\*\*\*\*\*\*\*\*\*\*\*\*\*\*\*\*\*\*\*\*\*\*\*\*\*\*\*\*\*\* 341-K. MOORE (DARIN) Modify MAD501J3

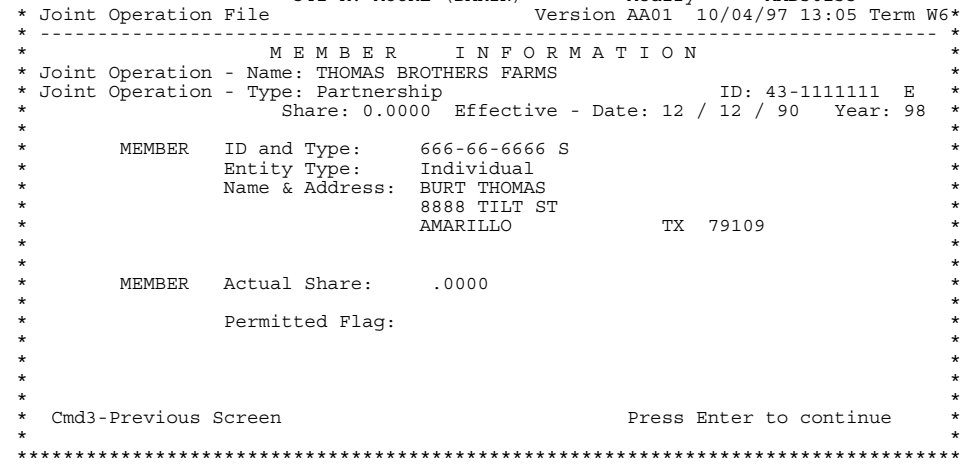

In the "Actual Share" field, enter the member's actual share from CCC-502B, item 5.

In the "Permitted Flag" field, ENTER:

- ` "Y" if the partnership earns any payment; this will automatically:
	- count as 1 of the member's permitted entities; see 1-PL, subparagraph 218 B for further information
	- update the member's permitted share to equal the actual share
- "N" or leave the field blank if the partnership does not earn any payment. This will automatically update the member's permitted share to .0000 (zero).
- **Note:** Because the entry in the "Permitted Flag" field is based on the partnership instead of the members, the "Permitted Flag" field for all the partnership members shall be the same.

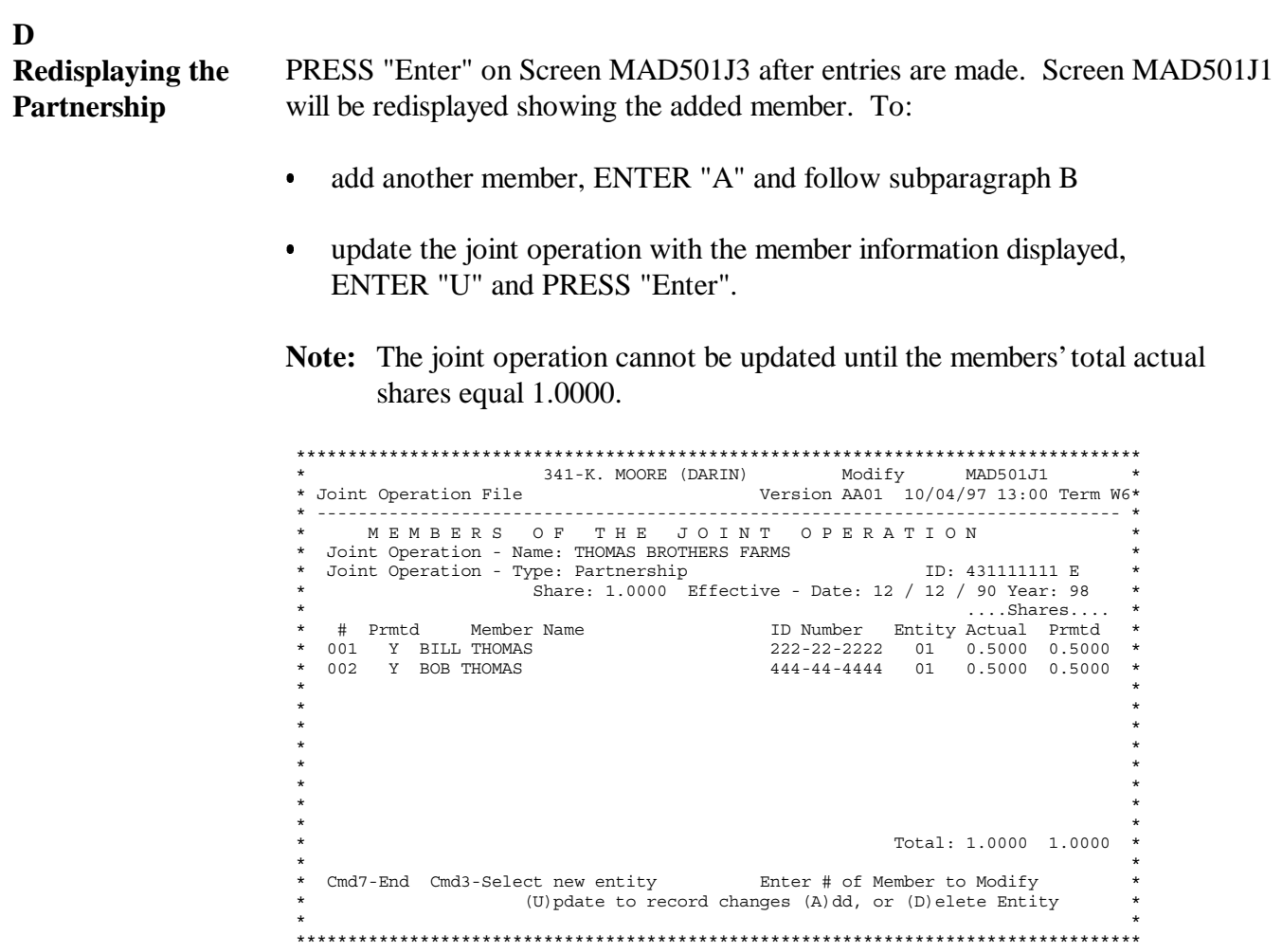

<span id="page-315-0"></span>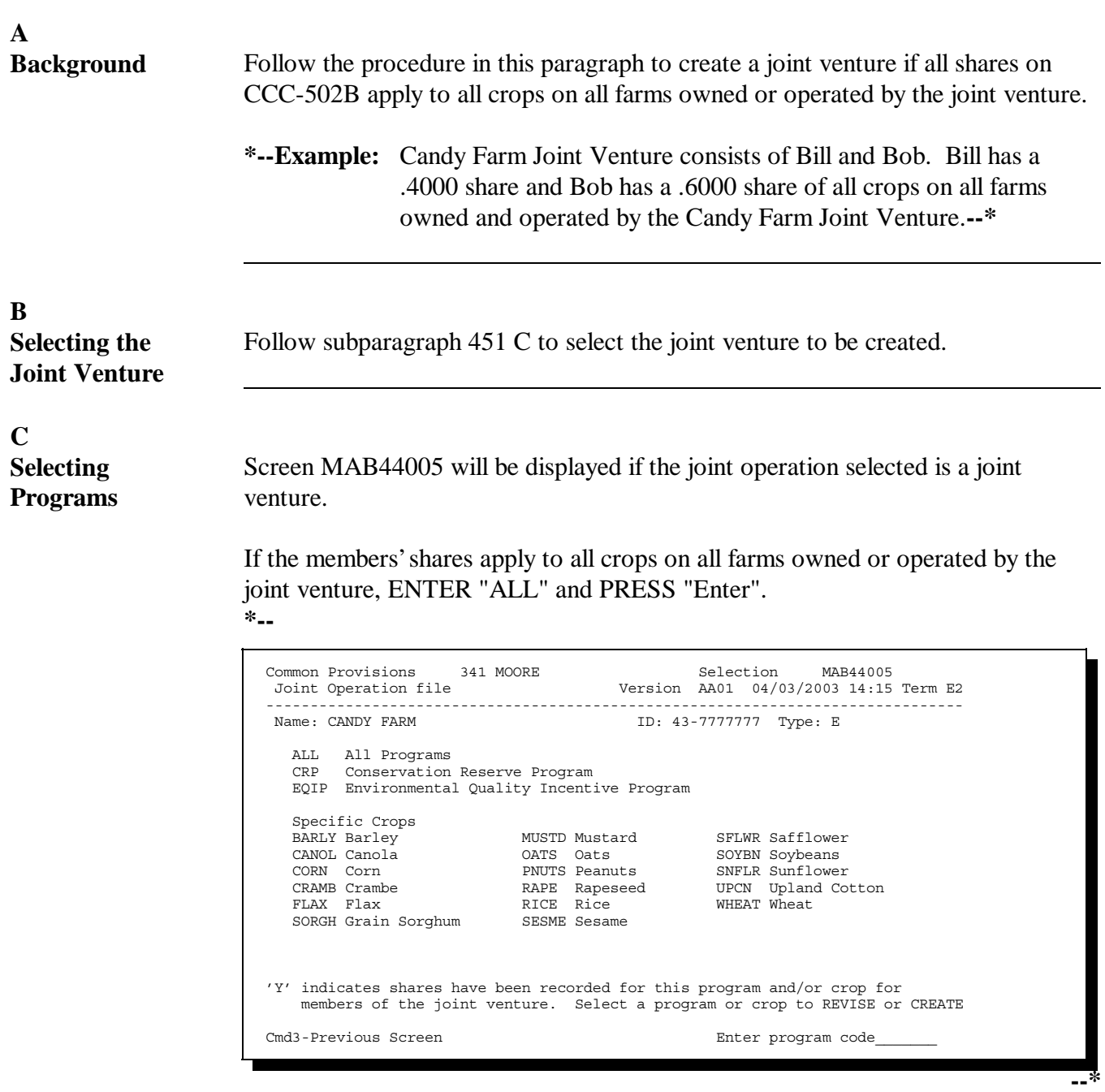

D **Entering the** On Screen MAB44002, enter the effective date from CCC-502B, item 4. An **CCC-502** entry equal to or less than the current date is required in this field. **Effective Date** Note: The program selected on Screen MAB44005 will be displayed next to the effective year.  $\star$ SELECT EFFECTIVE DATE<br>TO REVISE  $\ddot{\phantom{0}}$  $\star$ ID: 43-7777777 E CANDY FARM<br>RR 5 BOX 55  $\star$ RA J --MO 99999-9999 Joint Operation - Type: Joint Venture Effective Year: 93 Program ALL Enter new effective date from CCC-502  $/$  /  $/$  (MM/DD/YY)  $\star$ \* Cmd3-Previous Screen Enter-Continue

E Displaying the Screen MAD501J1 will be displayed if the joint operation selected is a joint **Joint Venture** venture.

To add a member to the joint venture, ENTER "A" and PRESS "Enter".

Note: The program selected on Screen MAB44005 will be displayed above the member data.

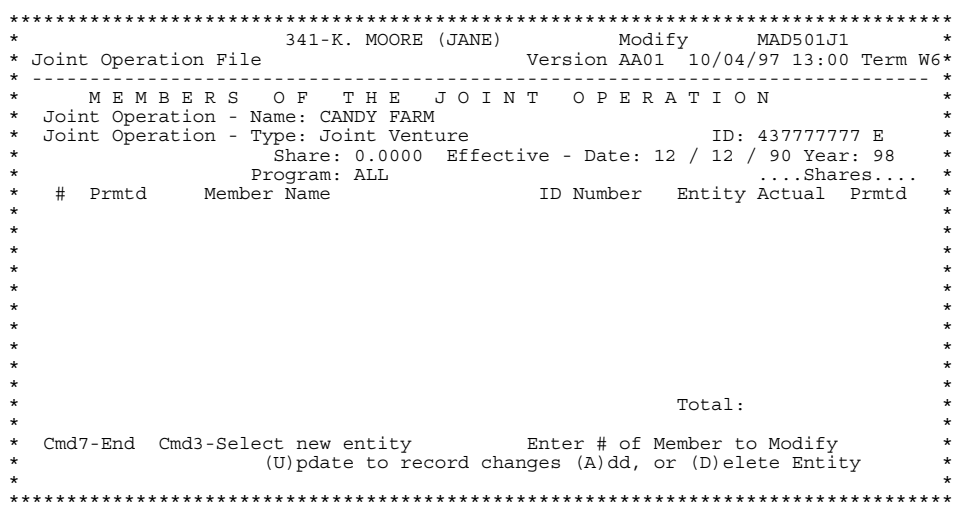

Note: See subparagraph 449 B for the meaning of fields on this screen.

**F Adding Members to the Joint Venture** Screen MAD50201 will be displayed according t[o subparagraph 449](#page-310-0) C if "A" is entered on Screen MAD501J1 according to subparagraph E.

After the member to be added has been successfully selected, Screen MAD501J3 will be displayed.

**Note:** The program selected on Screen MAB44005 will be displayed above the member data.

\*\*\*\*\*\*\*\*\*\*\*\*\*\*\*\*\*\*\*\*\*\*\*\*\*\*\*\*\*\*\*\*\*\*\*\*\*\*\*\*\*\*\*\*\*\*\*\*\*\*\*\*\*\*\*\*\*\*\*\*\*\*\*\*\*\*\*\*\*\*\*\*\*\*\*\*\*\*\*\*\*\* \* 341-K. MOORE (JANE) Modify MAD501J3 \* \* Joint Operation File Version AA01 10/04/97 13:05 Term W6\* \* ------------------------------------------------------------------------------ \* \* MEMBER INFORMATION \*<br>
\* Joint Operation - Name: CANDY FARM<br>
\* Joint Operation - Type: Joint Venture ID: 43-7777777 E \*<br>
\* Share: 0.0000 Effective - Date: 12 / 12 / 90 Year: 98 \* \* Program: ALL \* \* MEMBER ID and Type: 111-33-1111 S \* \* Entity Type: Individual \* \* Name & Address: BILL CANDY \* Name & Address: BILL CANDY<br>1313 TILT ST<br>AMARILLO TX 79109  $\star$  \*  $\star$  \* MEMBER Actual Share: 0000 \* Liability Flag: \* \* Permitted Flag: \*  $\star$  \*  $\star$  \*  $\star$  \*  $\star$  \* \* Cmd3-Previous Screen Press Enter to continue \* \* \* \*\*\*\*\*\*\*\*\*\*\*\*\*\*\*\*\*\*\*\*\*\*\*\*\*\*\*\*\*\*\*\*\*\*\*\*\*\*\*\*\*\*\*\*\*\*\*\*\*\*\*\*\*\*\*\*\*\*\*\*\*\*\*\*\*\*\*\*\*\*\*\*\*\*\*\*\*\*\*\*\*\*

In the "Actual Share" field, enter the member's actual share from CCC-502B, item 5.

In the "Permitted Flag" field, ENTER:

- ` "Y" if the joint venture earns any payment; this will automatically:
	- ` count as 1 of the member's permitted entities; see 1-PL, subparagraph 218 B, for further information
	- ` update the member's permitted share to equal the actual share
- ` "N" or leave the field blank if the joint venture does not earn any payment. This will automatically update the member's permitted share to .0000 (zero).
- **Note:** Because the entry in the "Permitted Flag" field is based on the joint venture instead of the members, the "Permitted Flag" field for all of the joint venture members shall be the same.

PRESS "Enter" on Screen MAD501J3 after entries are made. Screen MAD501J1 **Redisplaying the** will be redisplayed showing the added member. To: **Joint Venture** add another member, ENTER "A" and follow subparagraph F

> update the joint operation with the member information displayed,  $\bullet$ ENTER "U" and PRESS "Enter".

Note: The joint operation cannot be updated until the member's total actual shares equal 1.0000.

Total: 1.0000 1.0000 Cmd7-End Cmd3-Select new entity Finter # of Member to Modify (U) pdate to record changes (A) dd, or (D) elete Entity 

G

Par. 450

<span id="page-320-0"></span>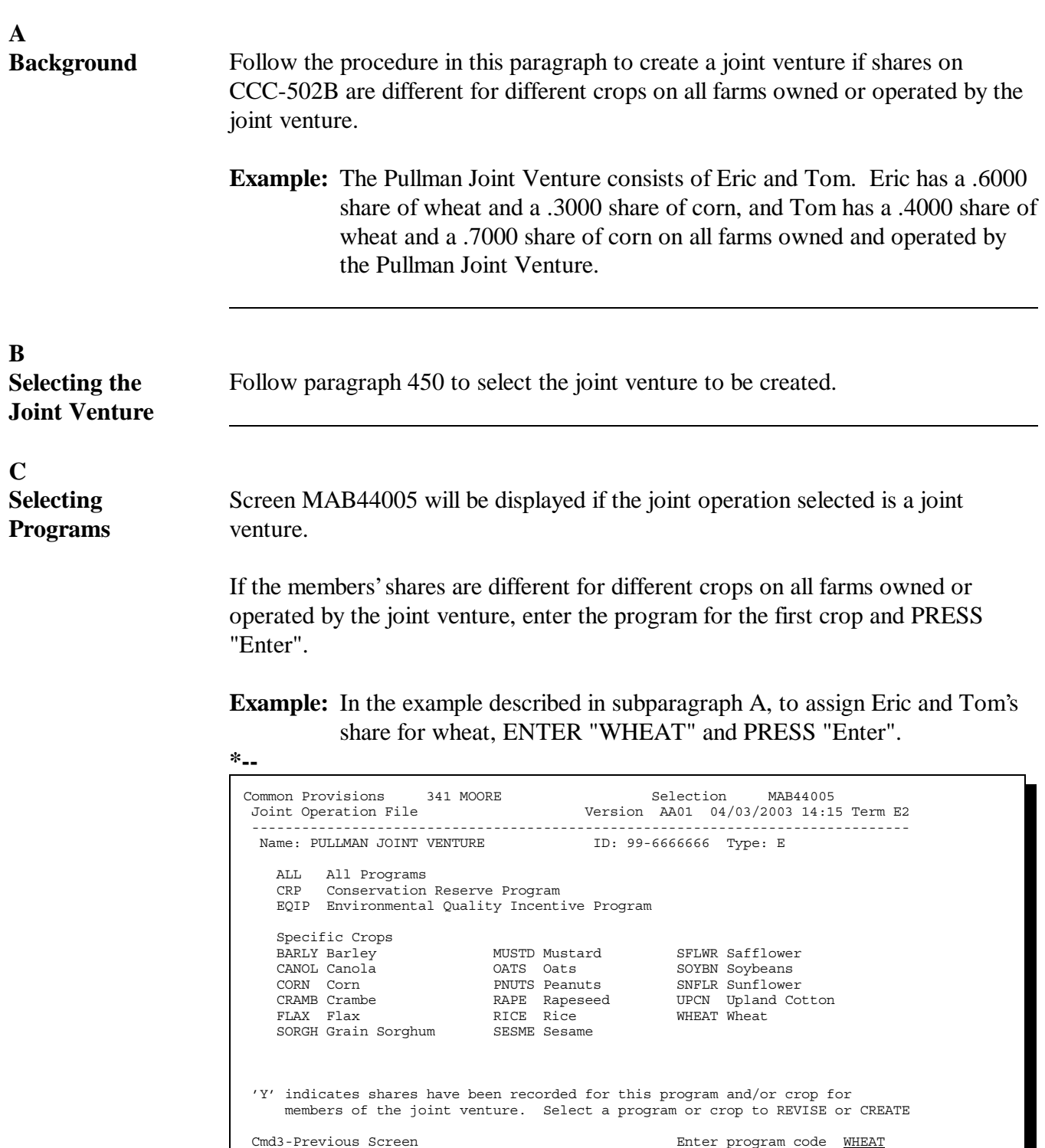

**--\***

# **451 Creating Joint Ventures if Shares Are Different for Different Crops (Continued)**

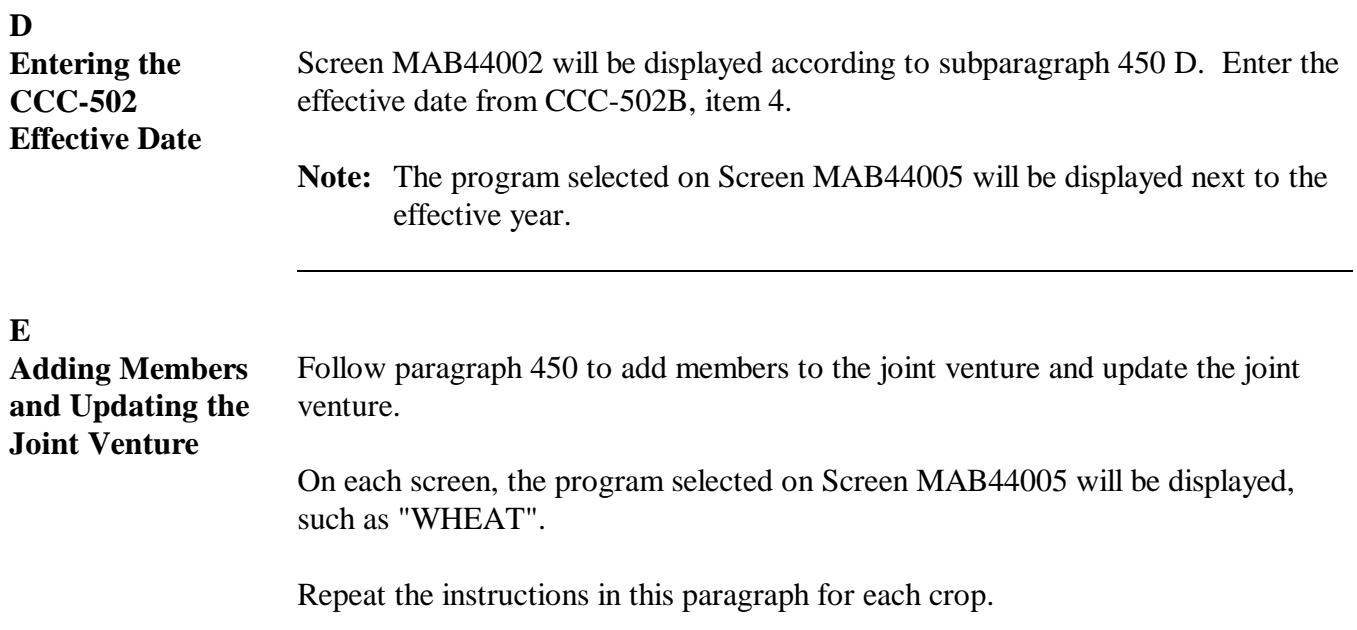

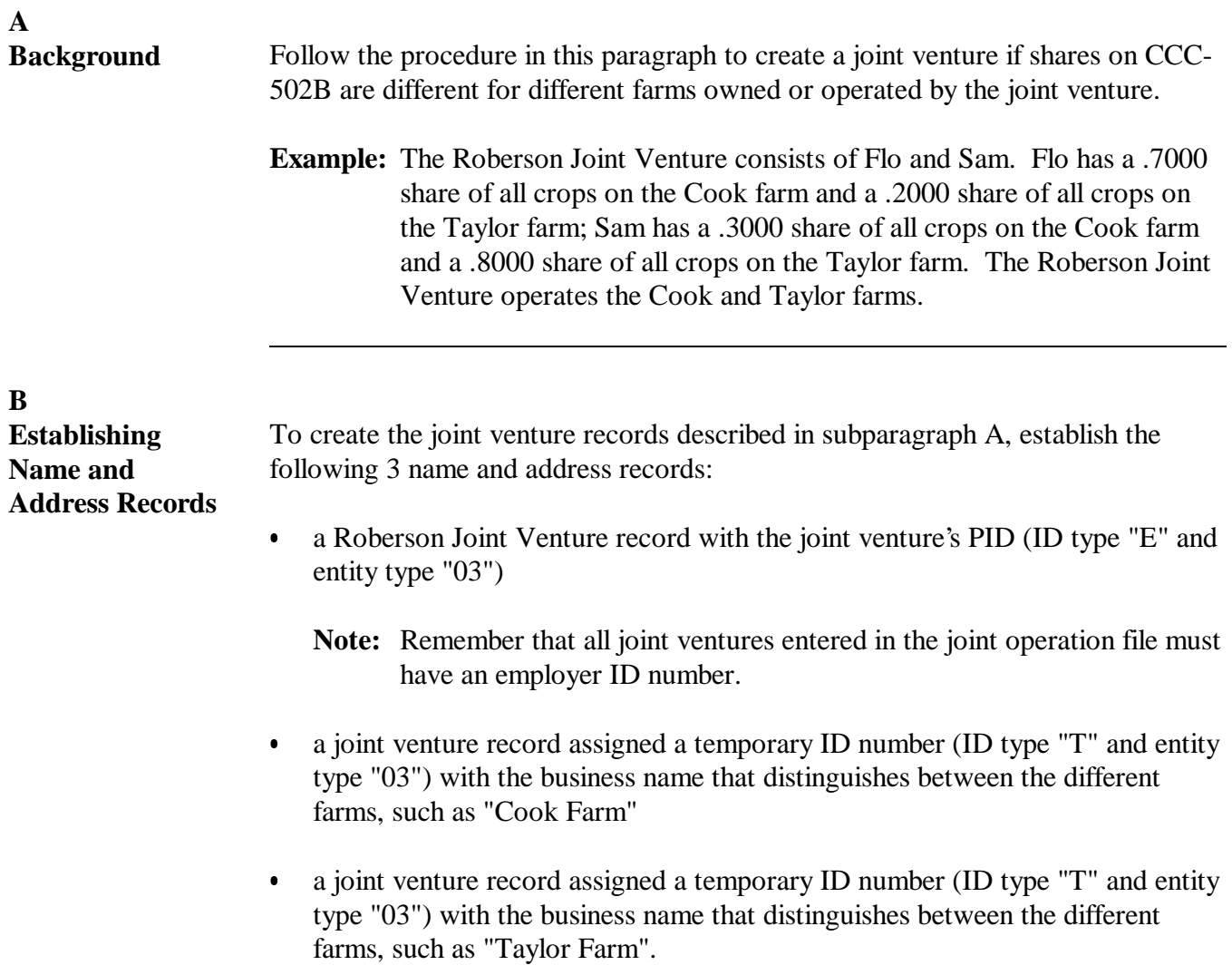

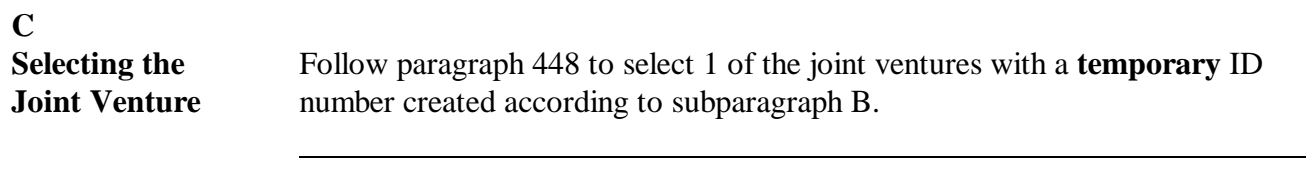

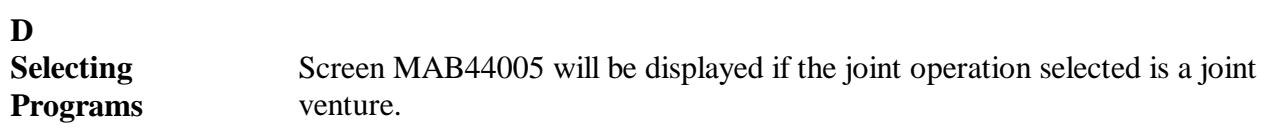

ENTER "ALL" or enter the program for the first crop and PRESS "Enter".

**Example:** To create joint venture records for the example in subparagraph A, the entry would be "ALL".

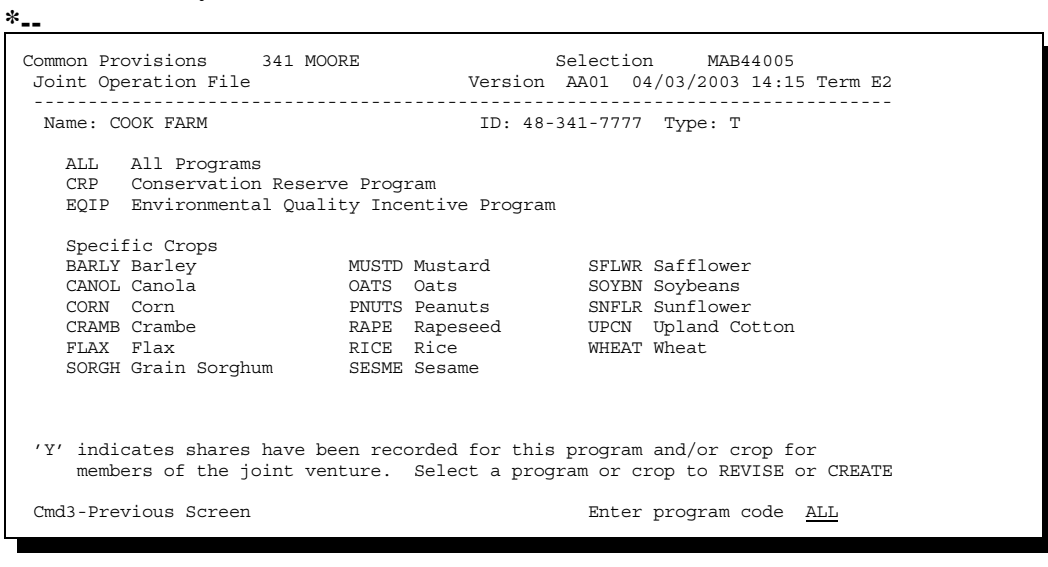

**--\***

Continued on the next page
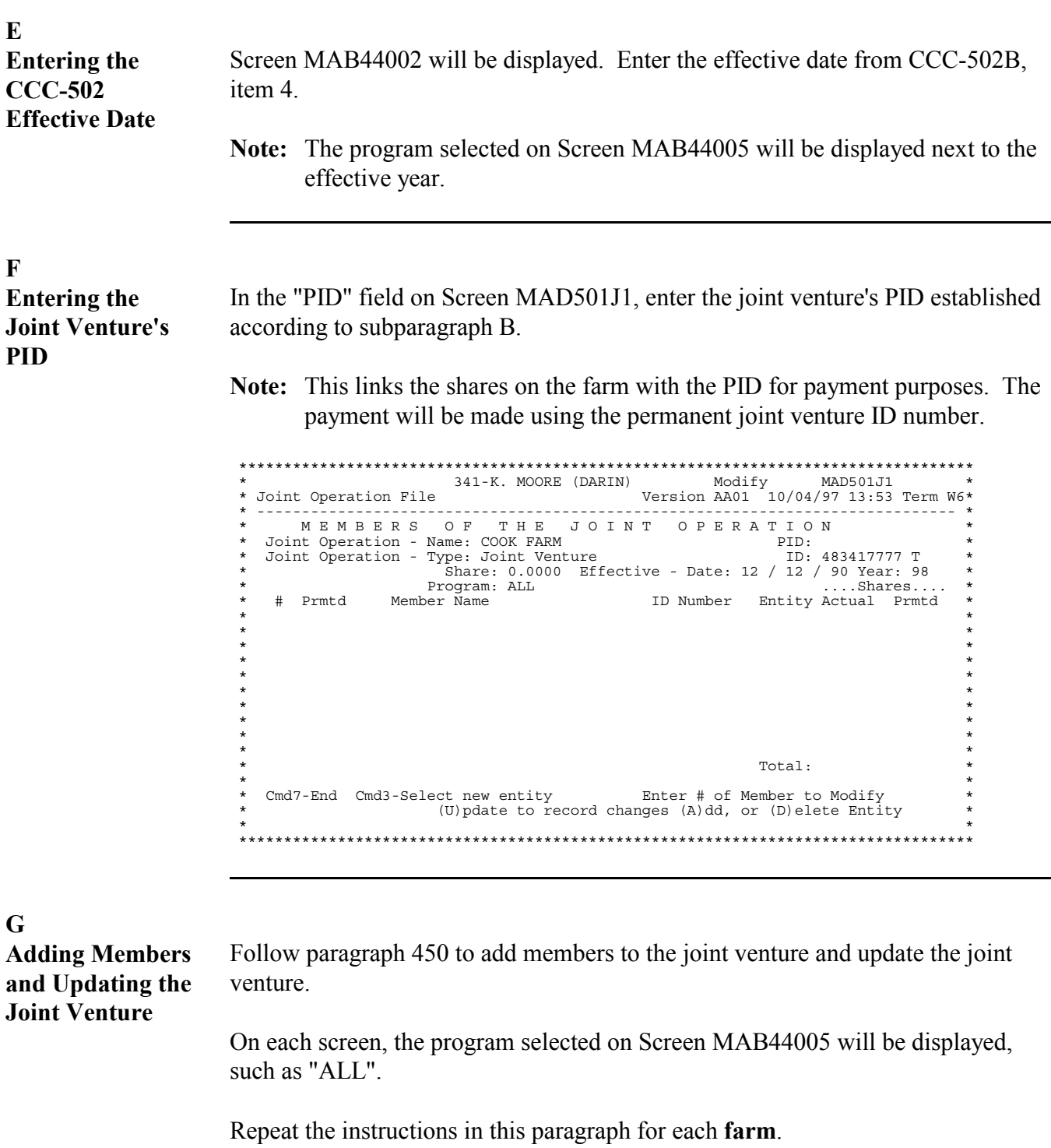

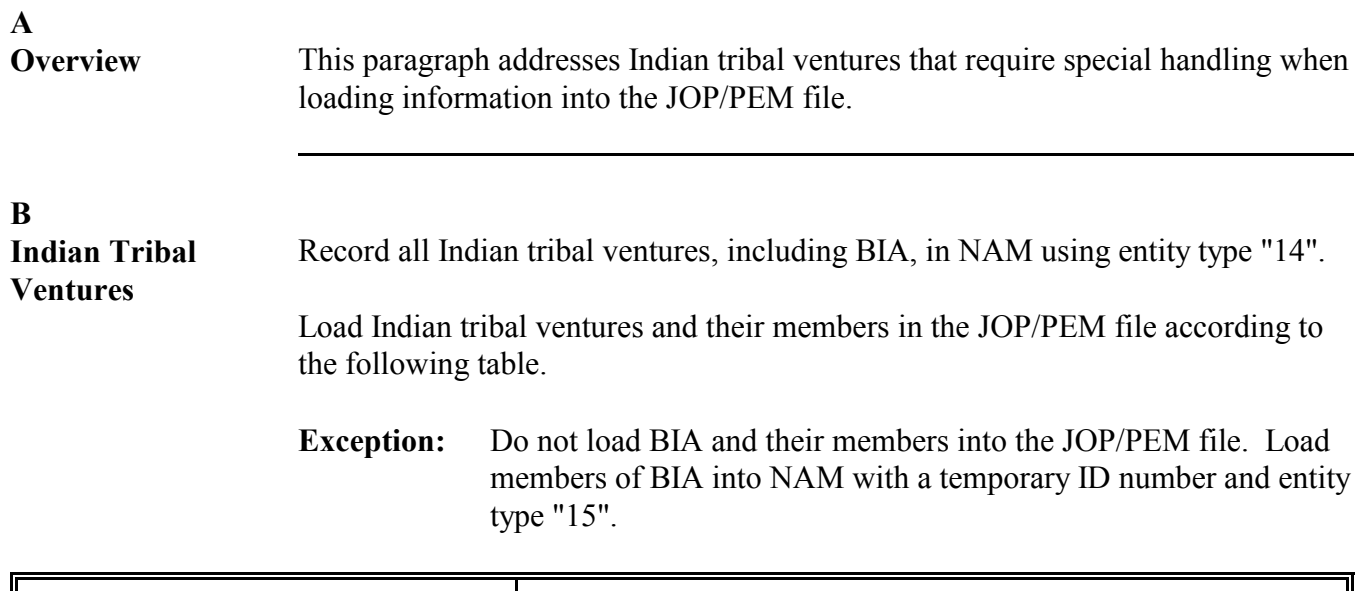

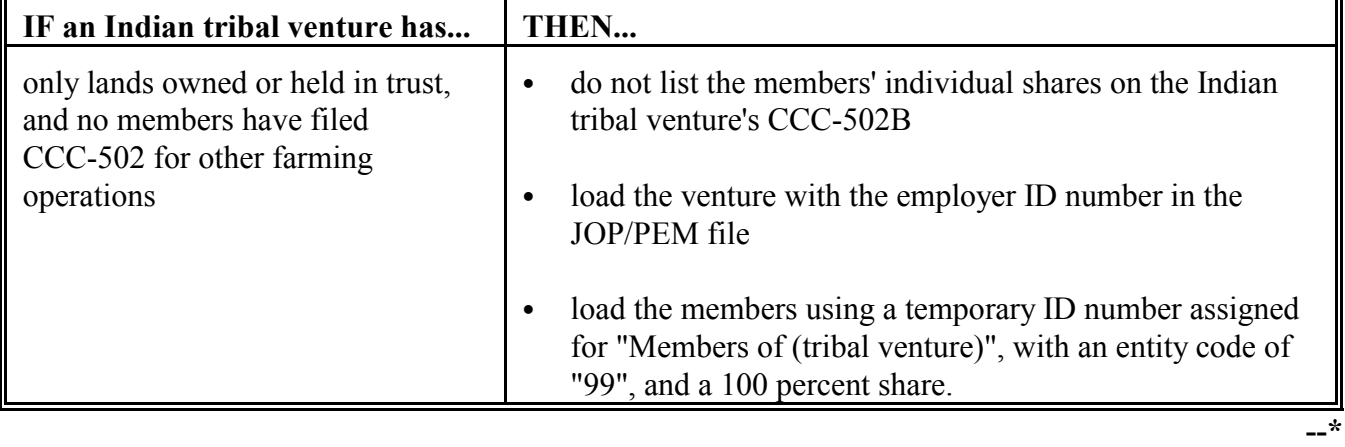

# **B Indian Tribal Ventures (Continued)**

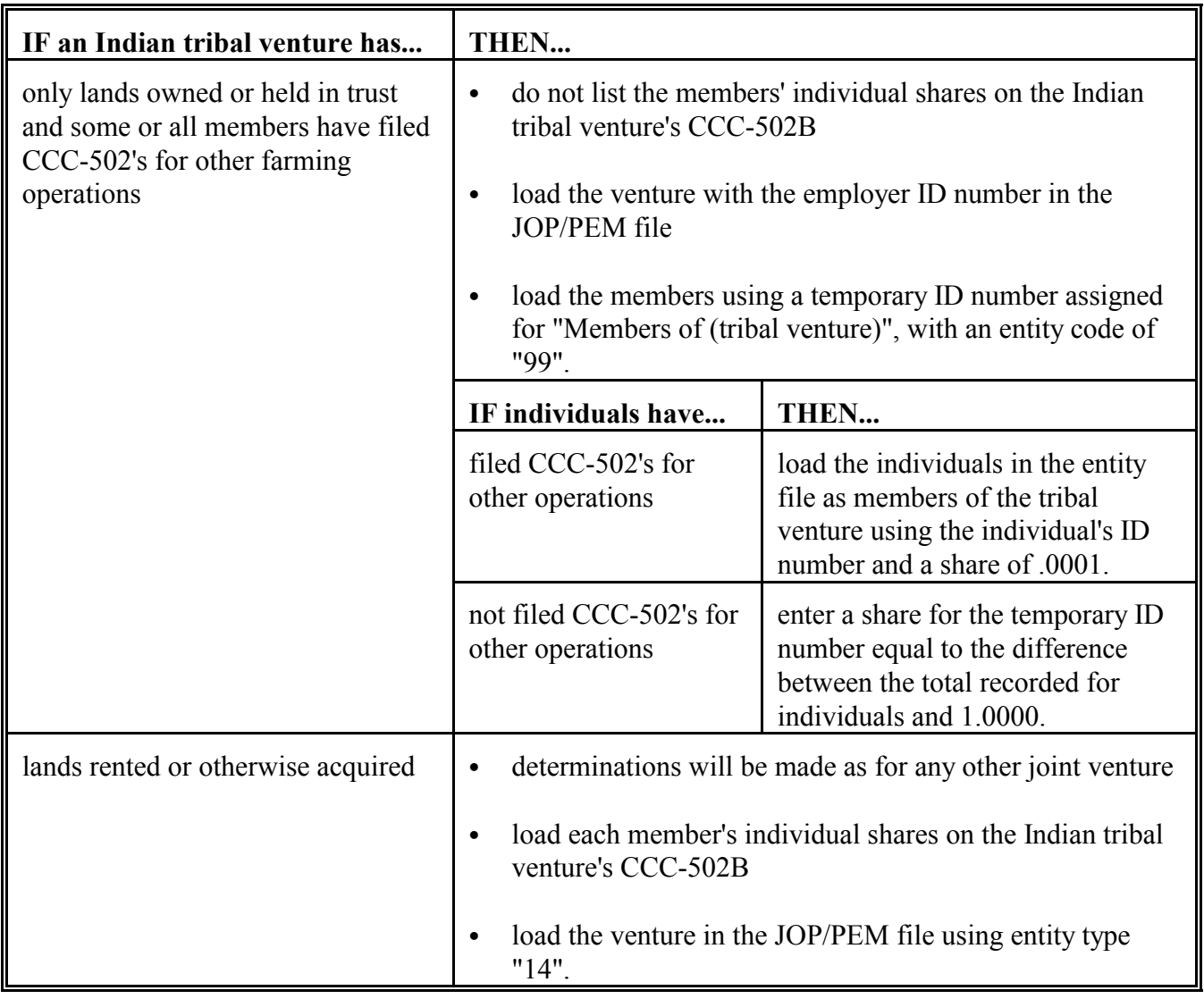

**--\***

# **\*--452.5 Creating Indian Tribal Ventures in the JOP/PEM File (Continued)**

**C Other Special Case Joint Operations** Se[e subparagraph 418](#page-285-0) A for information on loading the following special case joint operations: • loading ineligible foreign persons as members of joint operations

- assigning temporary ID numbers
- loading join operations and joint operation members not earning payments subject to 1-PL rules
- loading joint operations to provide CAT application linkage requirements.

Se[e subparagraph 418](#page-285-0) K for information on loading Indian Tribal Ventures.

**Note:** The same rules apply for both joint operations and entities.**--\***

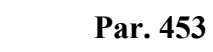

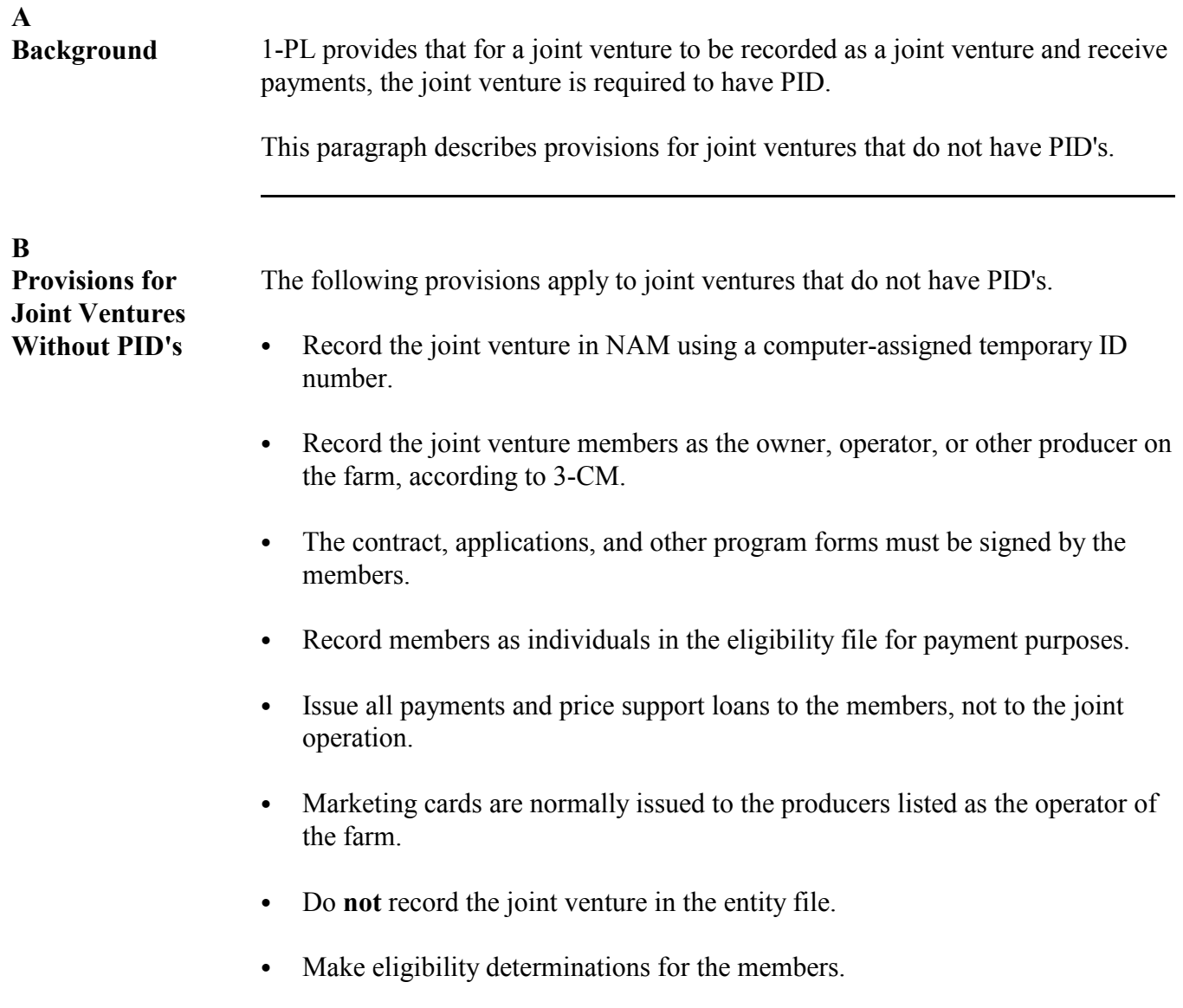

**454-457 (Reserved)**

 $\mathcal{O}(\mathcal{O}(\log n))$ 

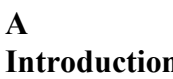

**Interpretion** When changes to a general partnership member's "Actual Share" field, "Permitted Flag" field, or both fields are necessary, the member level partnership record must be revised.

### **B**

**Importance of Keeping Joint Operation Records Up-to-Date**

It is important to keep the joint operation file up-to-date because the joint operation file is 1 of the "drivers" for determining whether a producer is an active producer.

### **C**

**Revising Member Records in a General Partnership**

Revise member records in a partnership according to this table.

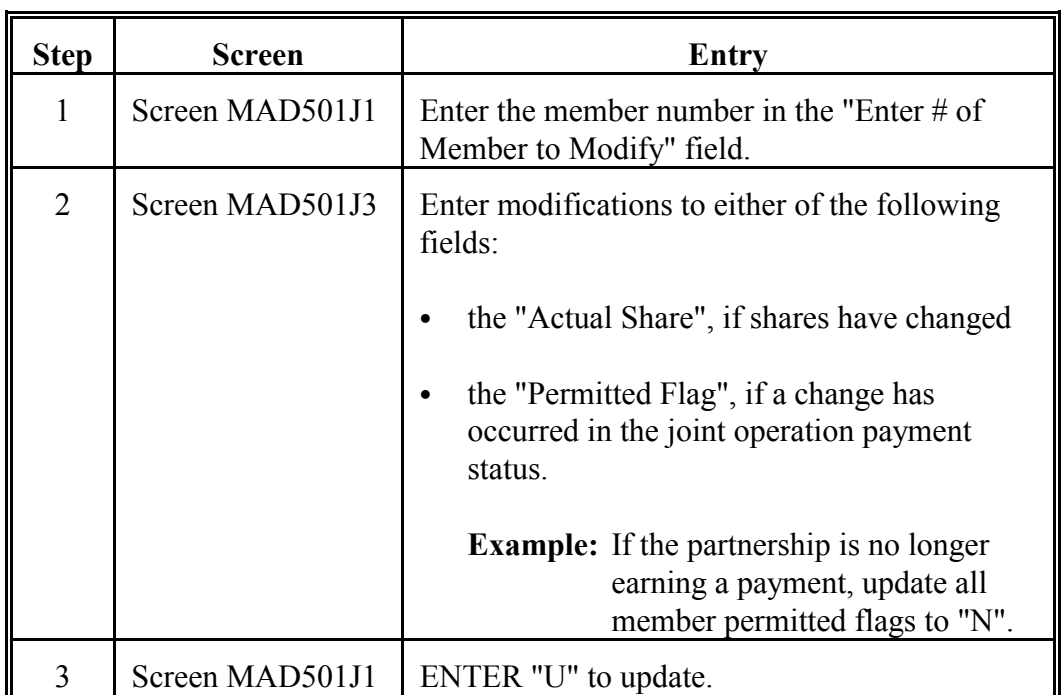

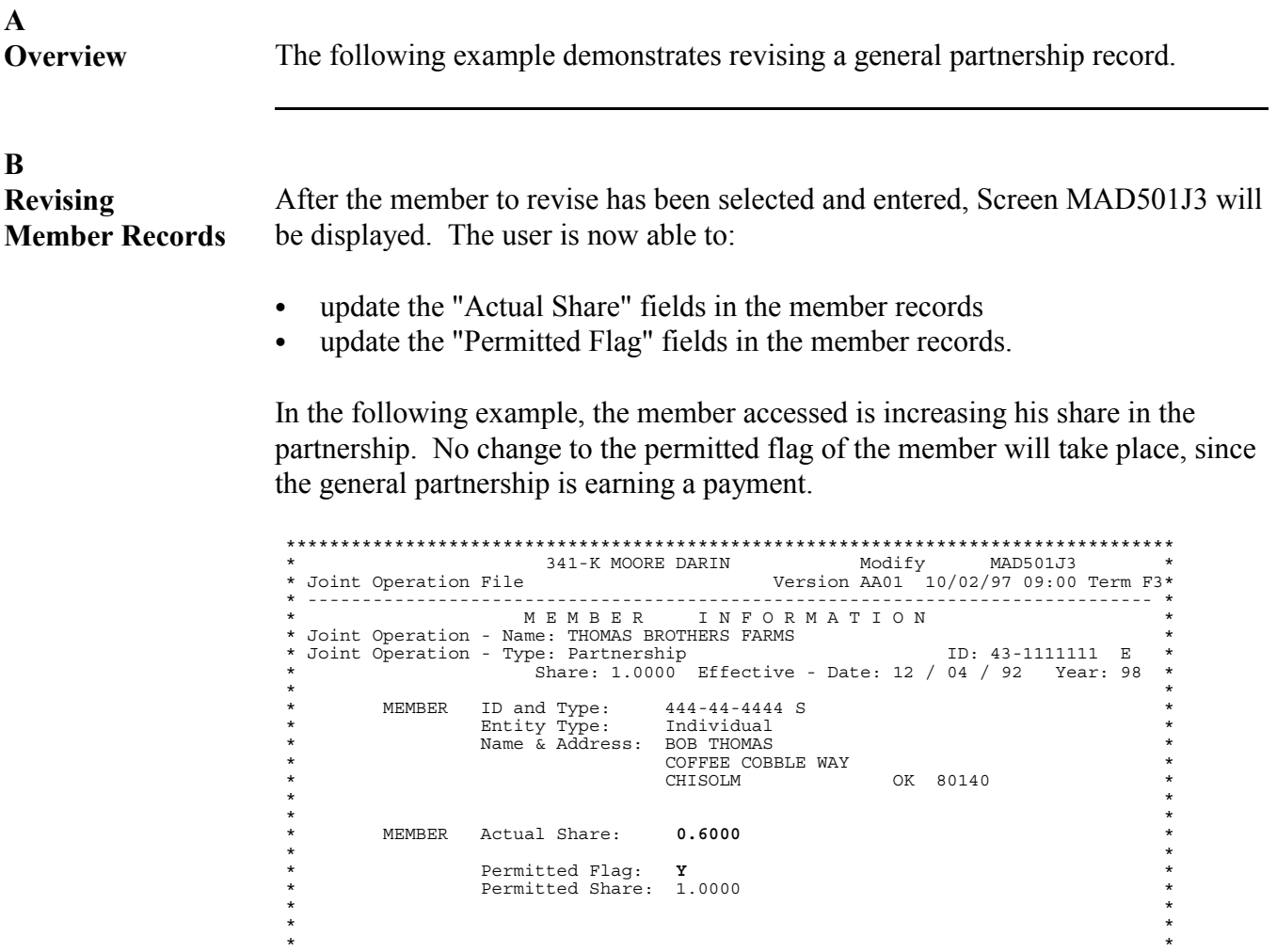

\* Cmd3-Previous Screen Press Enter to continue or (D)elete \* \* \* \*\*\*\*\*\*\*\*\*\*\*\*\*\*\*\*\*\*\*\*\*\*\*\*\*\*\*\*\*\*\*\*\*\*\*\*\*\*\*\*\*\*\*\*\*\*\*\*\*\*\*\*\*\*\*\*\*\*\*\*\*\*\*\*\*\*\*\*\*\*\*\*\*\*\*\*\*\*\*\*\*\*

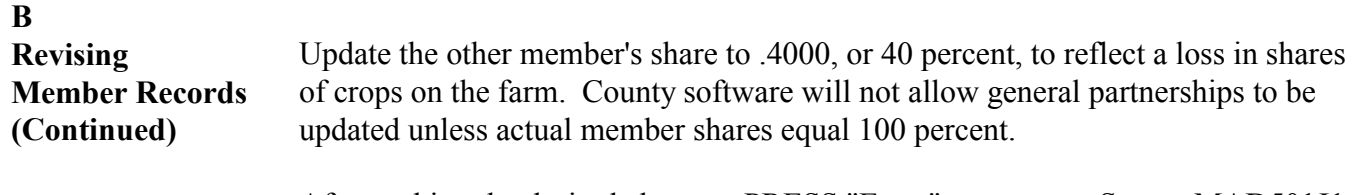

After making the desired changes, PRESS "Enter" to return to Screen MAD501J1. ENTER "U" to update the general partnership to reflect the changed member records. The following example screen demonstrates a correctly updated general partnership record. Notice that the:

- permitted share of the members revised has been adjusted
- total of actual member shares in the partnership remains 1.0000.  $\bullet$

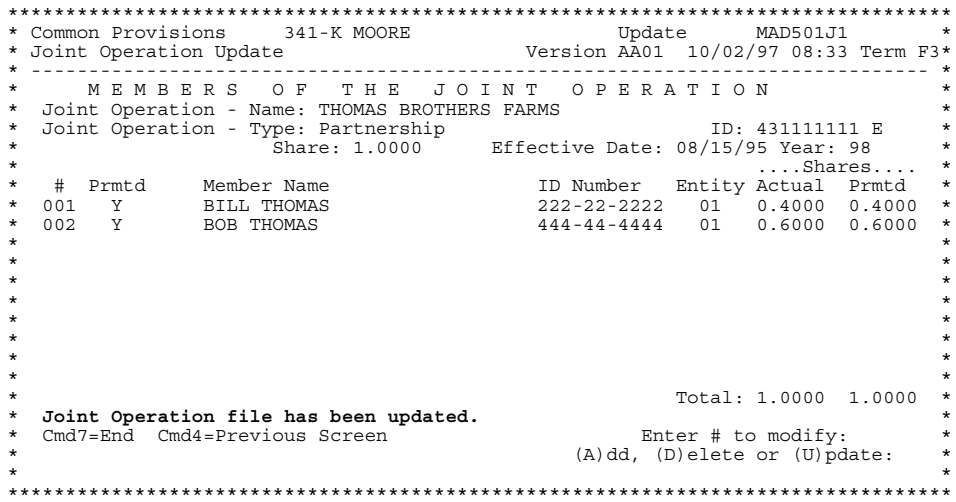

Note: The updated member record will be recorded only if "U" is entered to update on Screen MAD501J1. The message, "Entity file has been updated", will be displayed after "U" is entered.

# $\mathbf{A}$

Unlike revisions, which involve only the members of the general partnership **Introduction** record, both general partnership members and the general partnership itself may be deleted. This paragraph explains both types of deletions.

# $\bf{B}$

Deleting an **Entire General** Partnership

To delete an entire general partnership, take the following steps.

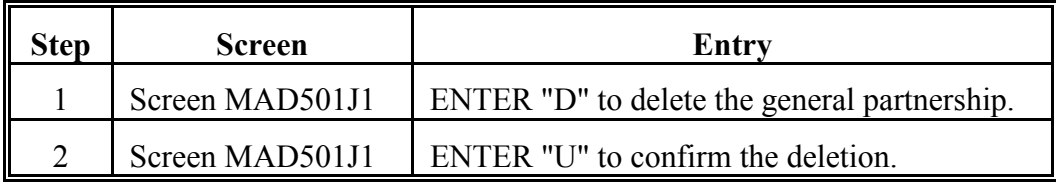

## $\mathbf C$ **Example of** Deleting an **Entire General** Partnership

In this example, ENTER "D" at the cursor, and PRESS "Enter".

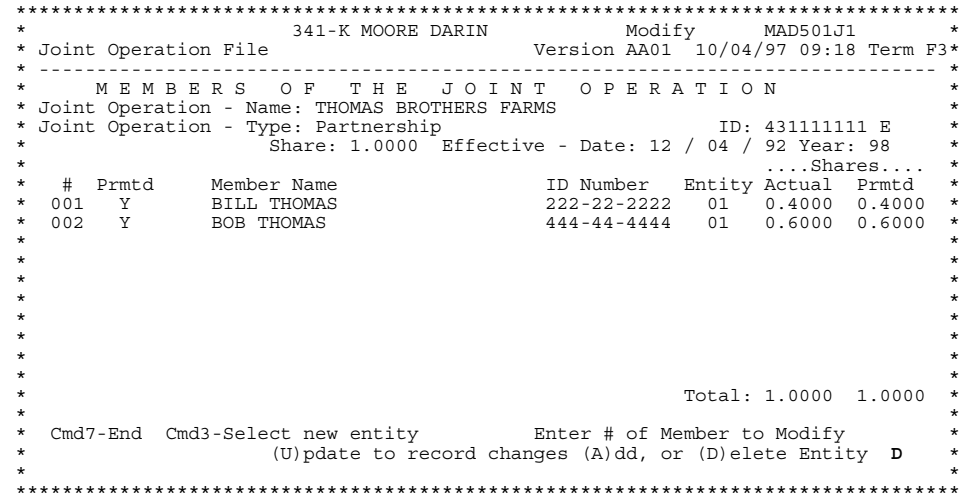

 $\mathbf C$ **Example of** The general partnership and its members are not deleted until "U" is entered to update on the same screen. The following example screen shows the result of Deleting an entering "U" to update. **Entire General** Partnership (Continued)

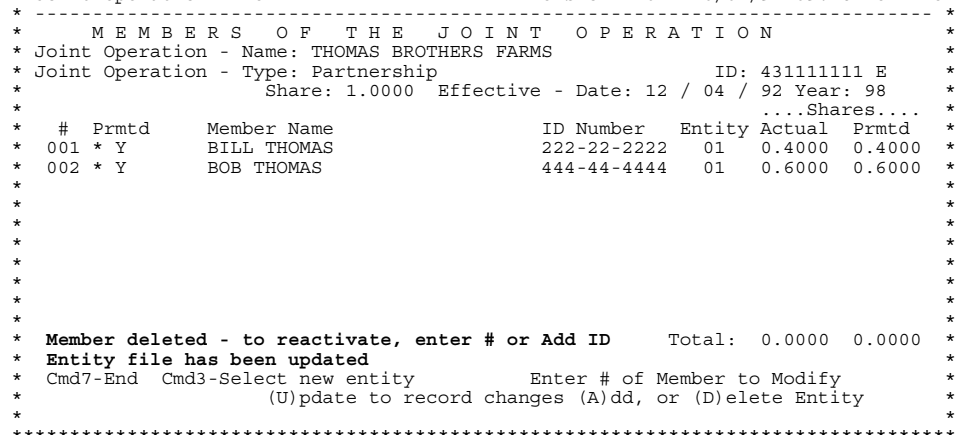

Notice the:

- asterisk by the members, indicating deleted members  $\bullet$
- highlighted "Entity file has been updated" message  $\bullet$
- "Actual" and "Permitted Share" fields' new values  $\bullet$

D

**Deleting Members** of a General Partnership

Delete members of a general partnership according to this table.

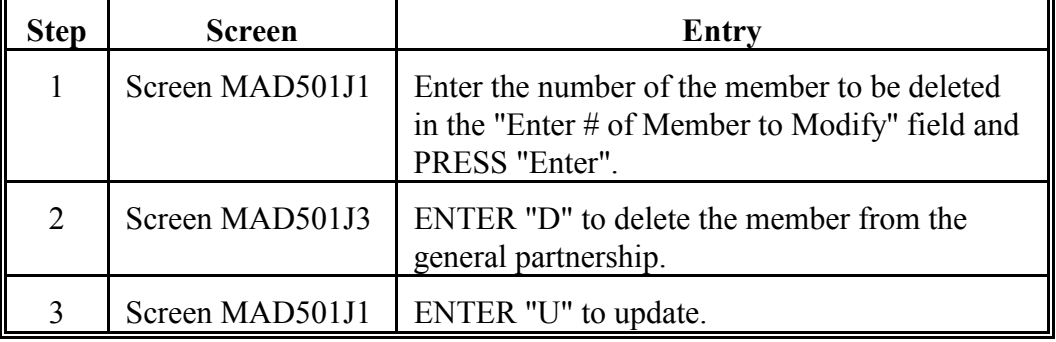

Note: All joint operations should have an actual share equal to 1.0000. After deletion, the shares of the remaining members of the joint operation must be updated to ensure that the actual share equals 1.0000.

# E

**Example of Deleting General** Partnership **Member Records** 

In the following example, member 001 of Thomas Brothers Farms is selected for deletion as a member of the partnership.

| Modify<br>$\star$<br>341-K MOORE DARIN<br>MAD501J1                                                                                                    |                                            |
|----------------------------------------------------------------------------------------------------|--------------------------------------------|
|                                                                                                    |                                            |
| Version AA01 10/04/97 09:18 Term F3*<br>* Joint Operation File                                                                                                    |                                            |
| THE<br>M E M B E R S<br>OF.<br>JOINT OPERATION<br>* Joint Operation - Name: THOMAS BROTHERS FARMS                                                                                             |                                            |
| * Joint Operation - Type: Partnership<br>ID: 431111111 E                                                                                                    |                                            |
| Share: 1.0000 Effective - Date: 12 / 04 / 92 Year: 98 *<br>$\star$<br>$\ldots$ Shares<br>$\star$                                                                                              | $\star$                                    |
| # Prmtd Member Name<br>ID Number Entity Actual Prmtd<br>*<br>222-22-2222 01 0.4000 0.4000<br>$\star$<br>001 Y BILL THOMAS<br>002 Y BOB THOMAS<br>444-44-4444 01 0.6000 0.6000<br>$\star$<br>÷ | $\ast$<br>$^\star$<br>$^\star$<br>$^\star$ |
| Total: 1.0000 1.0000<br>$\star$<br>÷                                                                                                    | ÷                                          |
| Cmd7-End Cmd3-Select new entity Enter # of Member to Modify 001<br>$^\star$<br>(U) pdate to record changes (A) dd, or (D) elete Entity<br>$\star$                                             | $^\star$                                   |

Continued on the next page

**E Example of Deleting General Partnership Member Records (Continued)** After selecting the member, Screen MAD501J3 will be displayed. ENTER "D" at the cursor to delete the member. \*\*\*\*\*\*\*\*\*\*\*\*\*\*\*\*\*\*\*\*\*\*\*\*\*\*\*\*\*\*\*\*\*\*\*\*\*\*\*\*\*\*\*\*\*\*\*\*\*\*\*\*\*\*\*\*\*\*\*\*\*\*\*\*\*\*\*\*\*\*\*\*\*\*\*\*\*\*\*\*\*\* \* 341-K MOORE DARIN Modify MAD501J3 \* \* Joint Operation File Version AA01 10/04/97 09:00 Term F3\* \* ------------------------------------------------------------------------------ \* \* MEMBER INFORMATION \*<br>
\* Joint Operation - Name: THOMAS BROTHERS FARMS<br>
\* Joint Operation - Type: Partnership<br>
\* Share: 1.0000 Effective - Date: 12 / 04 / 92 Year: 98 \*<br>
\* \* MEMBER ID and Type: 222-22-2222 S \* Entity Type: Individual \* \* Name & Address: BILL THOMAS \* \* 11 BEAUTIFUL DRIVE \* OK 80140  $\star$  \*  $\star$  \* MEMBER Actual Share: 0.4000  $\star$  \* \* Permitted Flag: Y \* \* Permitted Share: 1.0000 \*  $\star$  \*  $\star$  \*

> The member is not deleted until "U" is entered to update on Screen MAD501J1. The following screen shows the result of entering "U" to update.

 $\star$  \* \* Cmd3-Previous Screen Press Enter to continue or (D)elete **D** \* \* \* \*\*\*\*\*\*\*\*\*\*\*\*\*\*\*\*\*\*\*\*\*\*\*\*\*\*\*\*\*\*\*\*\*\*\*\*\*\*\*\*\*\*\*\*\*\*\*\*\*\*\*\*\*\*\*\*\*\*\*\*\*\*\*\*\*\*\*\*\*\*\*\*\*\*\*\*\*\*\*\*\*\*

\*\*\*\*\*\*\*\*\*\*\*\*\*\*\*\*\*\*\*\*\*\*\*\*\*\*\*\*\*\*\*\*\*\*\*\*\*\*\*\*\*\*\*\*\*\*\*\*\*\*\*\*\*\*\*\*\*\*\*\*\*\*\*\*\*\*\*\*\*\*\*\*\*\*\*\*\*\*\*\*\*\* 341-K MOORE DARIN Modify MAD501J1 \*\* 341-K MOORE DARIN Modify MAD501J1 \*\* Allocates of the Manuscript Manuscript MAD501J1 \*\* Allocates \*\* Allocates \*\* Allocates \*\* Allocates \*\* Allocates \*\* Allocates \*\* Allocates \*\* Alloca \* Joint Operation File Version AA01 10/04/97 09:18 Term F3\* \* ------------------------------------------------------------------------------ \* \* MEMBERS OF THE JOINT OPERATION \* \* Joint Operation - Name: THOMAS BROTHERS FARMS \* \* Joint Operation - Type: Partnership ID: 431111111 E \* \* Share: 1.0000 Effective - Date: 12 / 04 / 92 Year: 98 \* \* ....Shares.... \* \* # Prmtd Member Name ID Number Entity Actual Prmtd \* \* 001 \* Y BILL THOMAS 222-22-2222 01 0.4000 0.4000 \* \* 002 Y BOB THOMAS 444-44-4444 01 0.6000 0.6000 \* \* \*  $\star$  \*  $\star$  \*  $\star$  \*  $\star$  \*  $\star$  \*  $\star$  \*  $\star$  \*  $T \circ t a \cdot 0.6000 0.6000$ **Member deleted - to reactivate, enter # or Add ID** Cmd7-End Cmd3-Select new entity Enter # of Member to Modify Cmd7-End Cmd3-Select new entity (U)pdate to record changes (A)dd, or (D)elete Entity \* \* \*\*\*\*\*\*\*\*\*\*\*\*\*\*\*\*\*\*\*\*\*\*\*\*\*\*\*\*\*\*\*\*\*\*\*\*\*\*\*\*\*\*\*\*\*\*\*\*\*\*\*\*\*\*\*\*\*\*\*\*\*\*\*\*\*\*\*\*\*\*\*\*\*\*\*\*\*\*\*\*\*\*

E **Example of** County software will not allow 1 member of a partnership to have 100 percent interest in the partnership. Any attempt to do this will result in the message **Deleting General** Partnership shown in this example. **Member Records** (Continued)

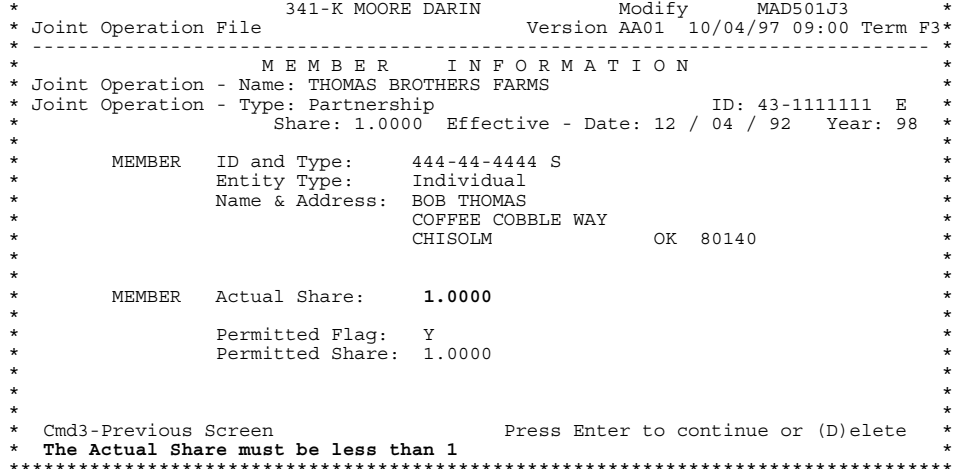

County software recognizes that a general partnership must have at least 2 members, with a cumulative actual share of 1.0000. It will not allow the general partnership record to be updated until:

- the deleted member record is reactivated
- a new member is added to the partnership.  $\bullet$

Once 1 of these options is taken, and the actual shares of all members totals 100 percent, the system will allow the partnership to be updated.

# **A**

**Introduction** A joint venture may be revised to:

- change the "Actual Share" field of a member
- introduce a new type of program for the joint venture
- change the type of program for the joint venture
- allow for members who share differently on different farms.
- **Note:** Though County Offices may update the "Permitted flag" field, in nearly all cases the flag should be "Y". Updates to this field is not discussed in this section.

# **B**

**Importance of Keeping Joint Operation Records Up-to-Date**

# **C**

**Adding Entities or Joint Operations as Members of Joint Ventures**

It is important to keep the joint operation file up-to-date because the joint operation file is 1 of the "drivers" for determining whether a producer is an active producer.

Entities and joint operations may only added as members of joint ventures whose members share equally in all crops and all farms owned or operated by the joint venture. County software will not allow an entity or joint operation to be loaded as a member of a multiple version joint venture.

**A**

Most joint venture members share the same in all crops on all farms. There are certain joint ventures, however, that share:

- ` differently for different crops
- differently on different farms.

This paragraph describes how to access the correct joint venture record to revise.

# **B Determining the Correct Joint Venture Record**

Use this table to determine the correct joint venture record to revise.

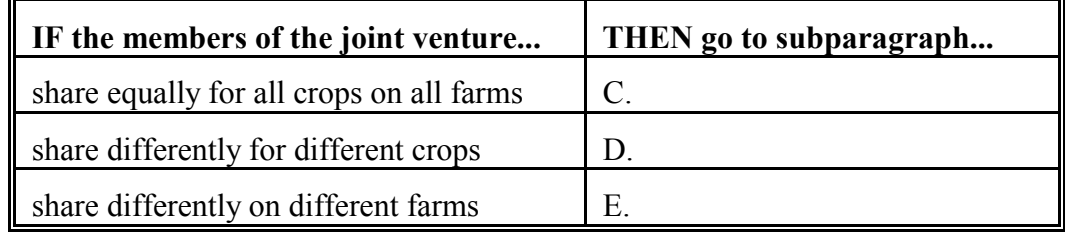

**C Accessing Joint Venture Whose Members Share Equally for All Crops on All Farms**

If the members' shares apply to all crops on all farms owned or operated by the joint venture, ENTER "ALL" and PRESS "Enter" on Screen MAB44005.

Go t[o paragraph 463.](#page-343-0)

**\*--**

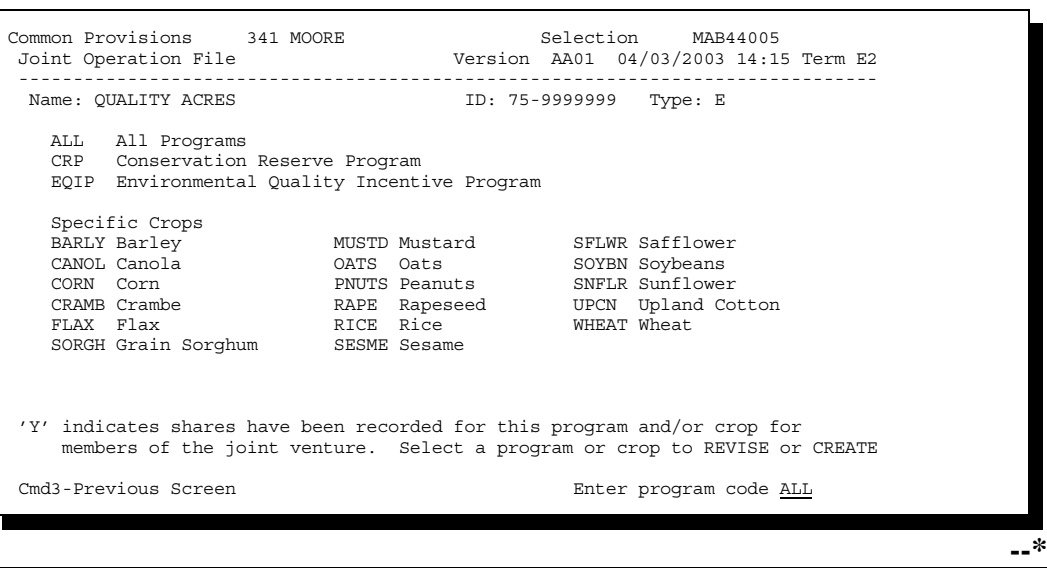

Continued on the next page

**--\***

**D**

**Accessing Joint Venture Whose Members' Shares Are Different for Different Crops**

If a joint venture member's shares are different for different crops on all farms owned or operated by the joint venture, enter the program for the applicable crop and PRESS "Enter", as shown on this screen.

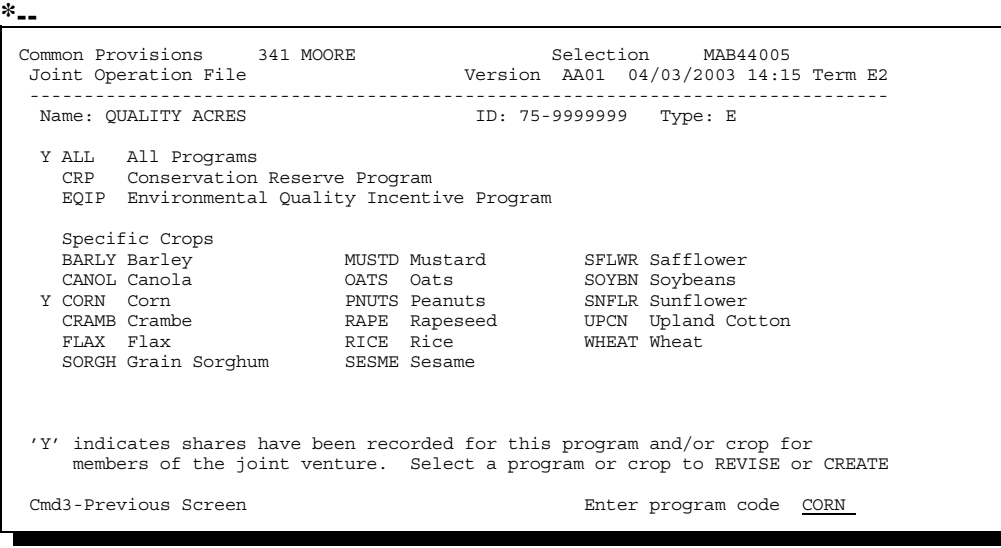

In this example, entering a program code of "CORN" will allow the user to change the members' shares of corn for the joint venture.

The program code "ALL" may also be selected. Selecting this program will allow updating the actual member shares for crops **except corn**.

D **Accessing Joint Venture Whose Members' Shares Are Different for Different Crops** (Continued)

PRESS "Enter" to select the appropriate code. To ensure that the correct program code has been selected to revise the shares, check the "Program" field on the next screen that is displayed, which is Screen MAB44002.

\*\*\*\*\*\*\*\*\*\*\*\*\*\*\*\*\*\*<br>205-C HARTLEY DARIN Selection MAB44002<br>\*----------------\* Version AA01 10/04/97 14:37 Term F3 \* Joint Operation file SELECT EFFECTIVE DATE<br>TO REVISE ID: 75-9999999 E QUALITY ACRES **%TOM LINCOLN** 78 CAMDEN CT **HARTLEY** TX 79011 Joint Operation - Type: Joint Venture Effective Year: 94 Program ALL Effective date from CCC-502 on entity file  $12 / 30 / 91$ (MM/DD/YY) \* Cmd3-Previous Screen Enter-Continue 

The "ALL" program code has been selected for this joint venture. Any revision to the member shares will affect all crops except corn.

Go to paragraph 463.

# E

**Accessing Joint Venture Whose Members' Shares Are Different on Different Farms** 

To alter member shares for a joint venture whose members' shares are different on different farms, the correct "version" of the joint venture must be accessed. Enter the temporary ID number assigned by county software for the farm whose members' shares are to be revised. See subparagraph 452 B for additional information.

If different versions of the joint venture contain members who share differently in different crops, access the applicable program according to subparagraph D.

# <span id="page-343-0"></span>**A Introduction** When changes to a joint venture member's "Actual Share" field are necessary, member level joint venture records must be revised.

**Reminder:** Though it is possible to change the permitted flag for members, in nearly all cases the flag should be "Y".

# **B**

**Revising Member Records in Joint Ventures** Revise member records in a joint venture according to this table.

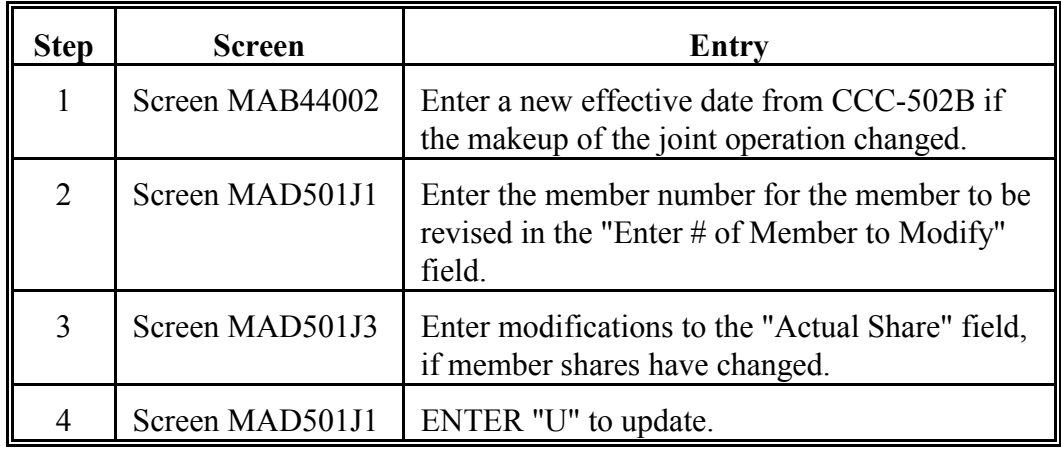

**Par. 463**

**C Example of Revising Actual Shares in a Joint Venture Record**

In the following example, ID 331-58-1075 has reduced his share in Quality Acres Joint Venture. ID 444-70-7331 has increased his share by the amount of the other member's reduction.

This example shows how this change is made in the joint operation file.

After entering the applicable joint venture ID number, Screen MAB44005 will be displayed.

ENTER "ALL" for the program code, since the "All Programs" field is flagged with "Y", indicating that the members share equally in all crops on all farms. **\*--**

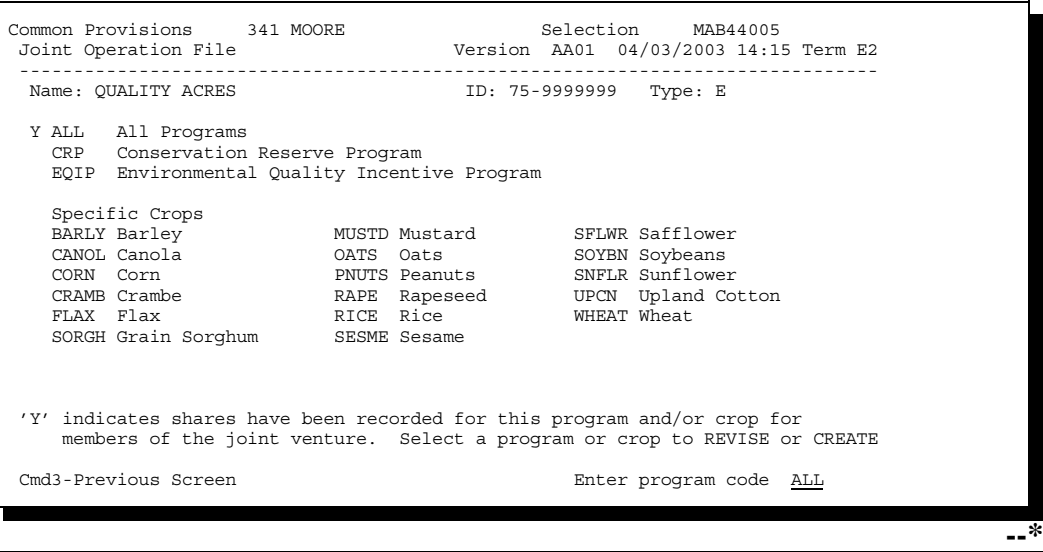

Continued on the next page

**C Example of Revising Actual Shares in a Joint Venture Record (Continued)** Screen MAB44002 will be displayed next, allowing the user to update the effective date from CCC-502B if the makeup of the joint venture changed. Since no modification occurred, PRESS "Enter" to continue. \*\*\*\*\*\*\*\*\*\*\*\*\*\*\*\*\*\*\*\*\*\*\*\*\*\*\*\*\*\*\*\*\*\*\*\*\*\*\*\*\*\*\*\*\*\*\*\*\*\*\*\*\*\*\*\*\*\*\*\*\*\*\*\*\*\*\*\*\*\*\*\*\*\*\*\*\*\*\*\*\*\*

\* 205-C HARTLEY DARIN<br>\* Joint Operation file \* Joint Operation AA01 10/04/97 14:37 Term F3\* \* -------------------------------------------------------------------------------\*  $\star$  \* \* S E L E C T E F F E C T I V E D A T E TO REVISE \* \* \* ID: 75-9999999 E QUALITY ACRES \* \* %TOM LINCOLN \* 78 CAMDEN CT<br>HARTLEY TX 79011  $\star$  \*  $\star$  \* \* Joint Operation - Type: Joint Venture \*  $E$  Effective Year: 94 \* Effective date from CCC-502 on entity file 02 / 28 / 91 \* \*<br>
\* Enter new effective date from CCC-502 / / (MM/DD/YY) \* \*<br>
\*  $\star$  \*  $\star$  \*  $\star$   $\star$  \* Cmd3-Previous Screen Enter-Continue \* \* \* \*\*\*\*\*\*\*\*\*\*\*\*\*\*\*\*\*\*\*\*\*\*\*\*\*\*\*\*\*\*\*\*\*\*\*\*\*\*\*\*\*\*\*\*\*\*\*\*\*\*\*\*\*\*\*\*\*\*\*\*\*\*\*\*\*\*\*\*\*\*\*\*\*\*\*\*\*\*\*\*\*\*

Select the member whose share is to be modified on Screen MAD501J1.

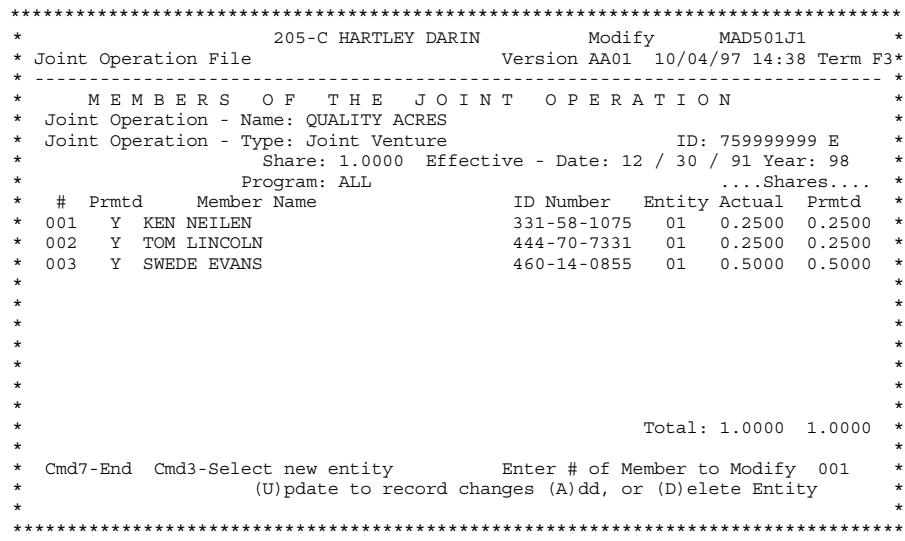

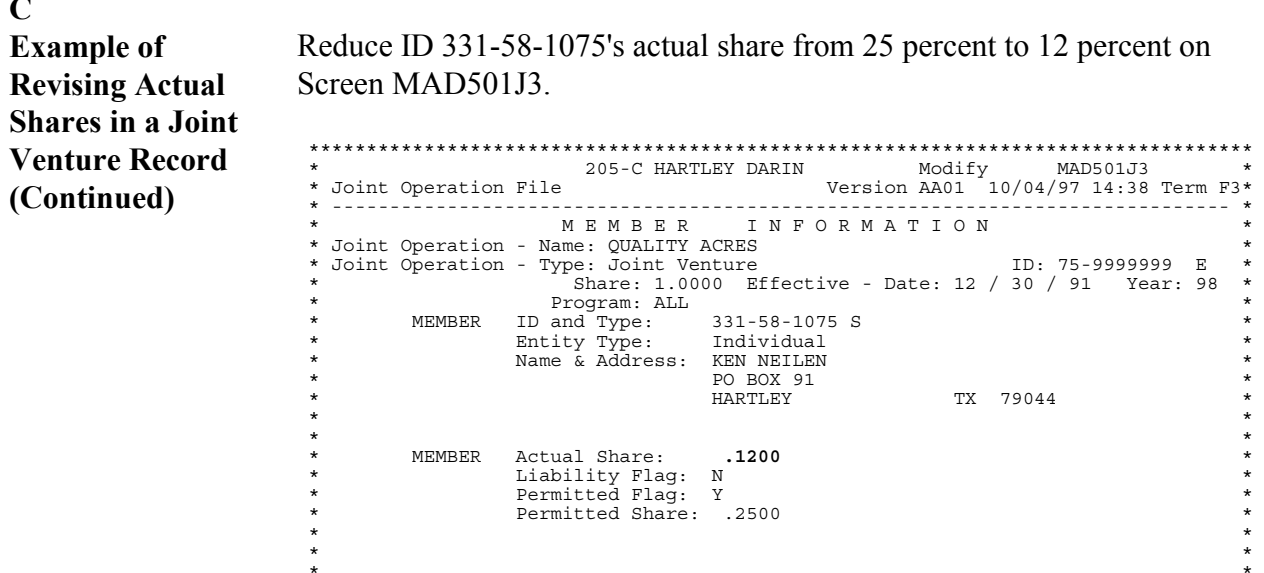

\* Cmd3-Previous Screen

Screen MAD501J1 will be displayed next, showing the modified actual shares for ID 331-58-1075. "U" cannot be entered to update the joint venture until the actual shares of all members equal 100 percent. Accomplish this by:

Press Enter to continue or (D) elete

- adding another member to the joint venture, with a 13 percent share in the  $\bullet$ joint venture
- increasing the share of an existing member of the joint venture by the amount of the other member's reduction
- pressing "Cmd7" or "Cmd3" to exit the joint venture with no change to the actual shares

In this example, ID 444-70-7331 will be increasing his share by 13 percent.

Repeat these steps, modifying ID 444-70-7331's actual share on Screen MAD501J3.

**C Example of Revising Actual Shares in a Joint Venture Record (Continued)**

Once all modifications have been made, ENTER "U" to update the joint venture. A successful update is indicated by the message, "Entity File has been updated", on Screen MAD501J1, as shown on the following screen.

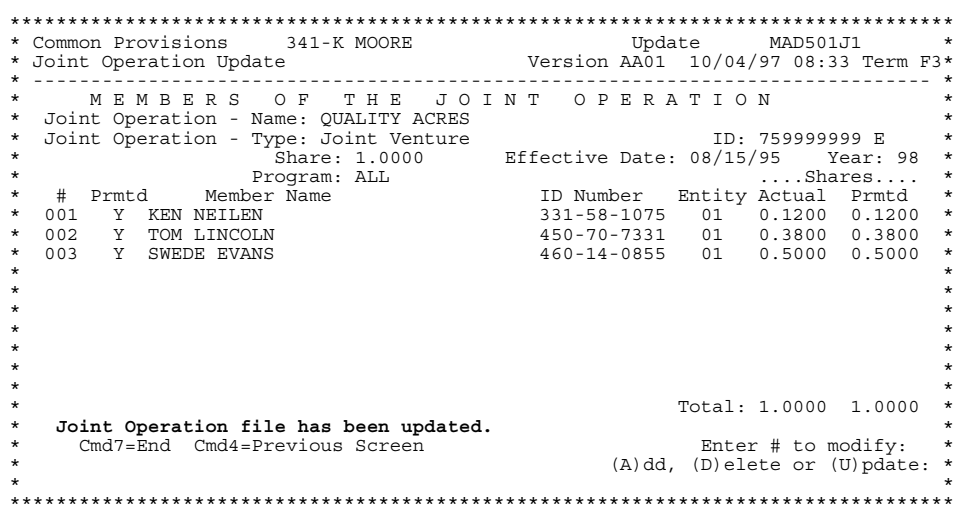

# <span id="page-348-0"></span>**A**

**Introduction** Members of joint ventures may elect to share differently in different crops on all farms owned or operated by the joint venture. County software allows for this using the **program type**.

> When loading or accessing a joint venture, Screen MAB44005 will be displayed immediately after a valid joint venture ID number is entered on Screen MAB44001. The following is an example of Screen MAB44005.

Select the program type containing "Y", or select a new program type on this screen. **\*--**

```
--*
Common Provisions 341 MOORE Selection MAB44005 
 Joint Operation File Version AA01 04/03/2003 14:15 Term E2
 -------------------------------------------------------------------------------
  Name: QUALITY ACRES ID: 75-9999999 Type: E
 Y ALL All Programs 
 CRP Conservation Reserve Program 
      EQIP Environmental Quality Incentive Program 
      Specific Crops 
 BARLY Barley MUSTD Mustard SFLWR Safflower 
 CANOL Canola OATS Oats SOYBN Soybeans 
 CORN Corn PNUTS Peanuts SNFLR Sunflower 
 CRAMB Crambe RAPE Rapeseed UPCN Upland Cotton 
     CORN Corn<br>
CRAMB Crambe MUTS Peanuts SNFLR Sunfil<br>
CRAMB Crambe RAPE Rapeseed UPCN Uplan<br>
FLAX Flax RICE Rice WHEAT Wheat<br>
SORGH Grain Sorghum SESME Sesame
     SORGH Grain Sorghum
  'Y' indicates shares have been recorded for this program and/or crop for 
       members of the joint venture. Select a program or crop to REVISE or CREATE
 Cmd3-Previous Screen Enter program code
```
Continued on the next page

**B Example 1: Revising the Program Type**

In this example, members of a joint venture that had shared equally on all crops want to share differently in upland cotton. They will continue to share equally in all other crops on the farm, however.

After entering the ID number for Quitcold Farms on Screen MAD501J1, Screen MAB44005 will be displayed.

ENTER "UPCN" on this screen to create the new joint venture record. **\*--**

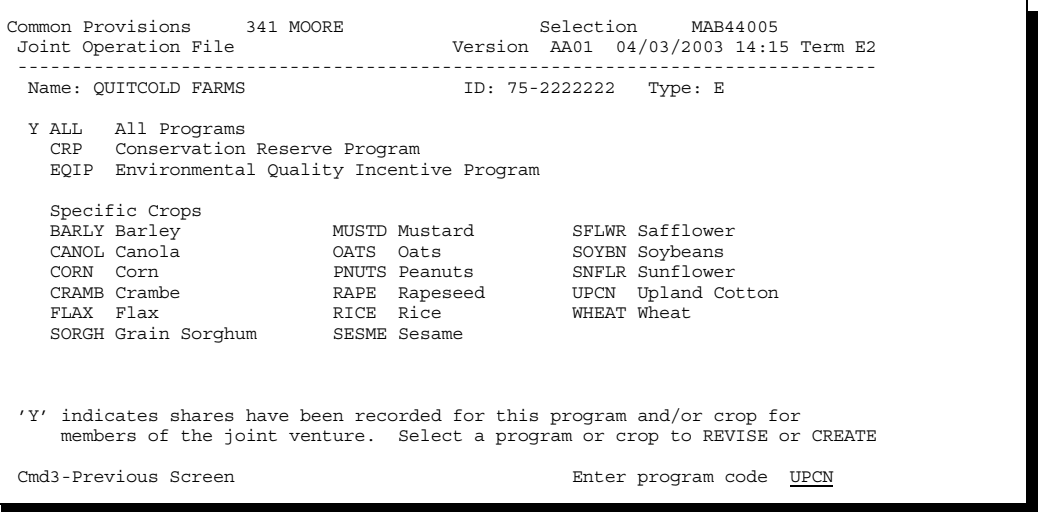

Because upland cotton had not been checked "Y" previously, county software must create a new record of the Quitcold Farms joint venture.

Once properly loaded, this newly created record will show the shares each member of the joint venture has in the upland cotton crop on all farms owned or operated by the joint venture.

Continued on the next page

**--\***

**B Example 1: Revising the Program Type (Continued)** After entering "UPCN", Screen MAB44002 will be displayed. Load information from the revised CCC-502B, item 4. The date entered must be greater than the effective date displayed on the screen. This is an example of Screen MAB44002. \*\*\*\*\*\*\*\*\*\*\*\*\*\*\*\*\*\*\*\*\*\*\*\*\*\*\*\*\*\*\*\*\*\*\*\*\*\*\*\*\*\*\*\*\*\*\*\*\*\*\*\*\*\*\*\*\*\*\*\*\*\*\*\*\*\*\*\*\*\*\*\*\*\*\*\*\*\*\*\*\*\* \* 341-K. MOORE (JANE) Selection MAB44002 \* \* Joint Operation file Version AA01 10/04/97 12:59 Term W6\*

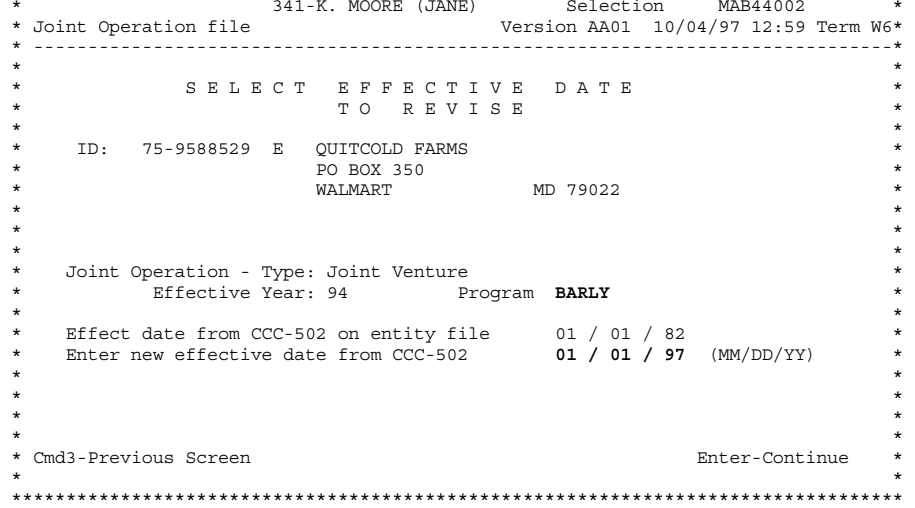

PRESS "Enter" to confirm the new effective date, and continue loading the new joint venture record.

**\*--**

**B Example 1: Revising the Program Type (Continued)**

Screen MAB44007 will be displayed next. This screen, shown in the following example, allows the user to:

- copy an established program code into the new joint venture record  $\overline{\phantom{a}}$
- leave blank the program code to create a new version of the entity.

Choose to copy an established program into the new joint venture record if only changing the member shares in the new program. This method creates a joint venture record for the new program crop that is in every way the same as the established program. Access the new version and adjust the shares to reflect the revised shares on CCC-502B.

**<sup>--\*</sup>** Common Provisions 341 MOORE Selection MAB44007 Joint Operation File Version AA01 04/03/2003 14:15 Term E2 ------------------------------------------------------------------------------- Name: QUITCOLD FARMS ID: 75-2222222 Type: E Y ALL All Programs CRP Conservation Reserve Program EQIP Environmental Quality Incentive Program Specific Crops BARLY Barley MUSTD Mustard SFLWR Safflower CANOL Canola OATS Oats SOYBN Soybeans CORN Corn PNUTS Peanuts<br>
CRAMB Crambe RAPE Rapeseed CRAMB Crambe RAPE Rapeseed UPCN Upland Cotton FLAX Flax RICE Rice WHEAT Wheat RICE Rice<br>SESME Sesame SORGH Grain Sorghum Enter an established Program code to copy to the new Program or leave blank to create a new version of the entity. Cmd3-Previous Screen enter a mode of the Enter program code OPCN

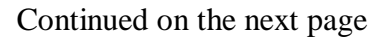

**B**

**Example 1: Revising the Program Type (Continued)**

Follow this table to load the upland cotton version of the joint venture record.

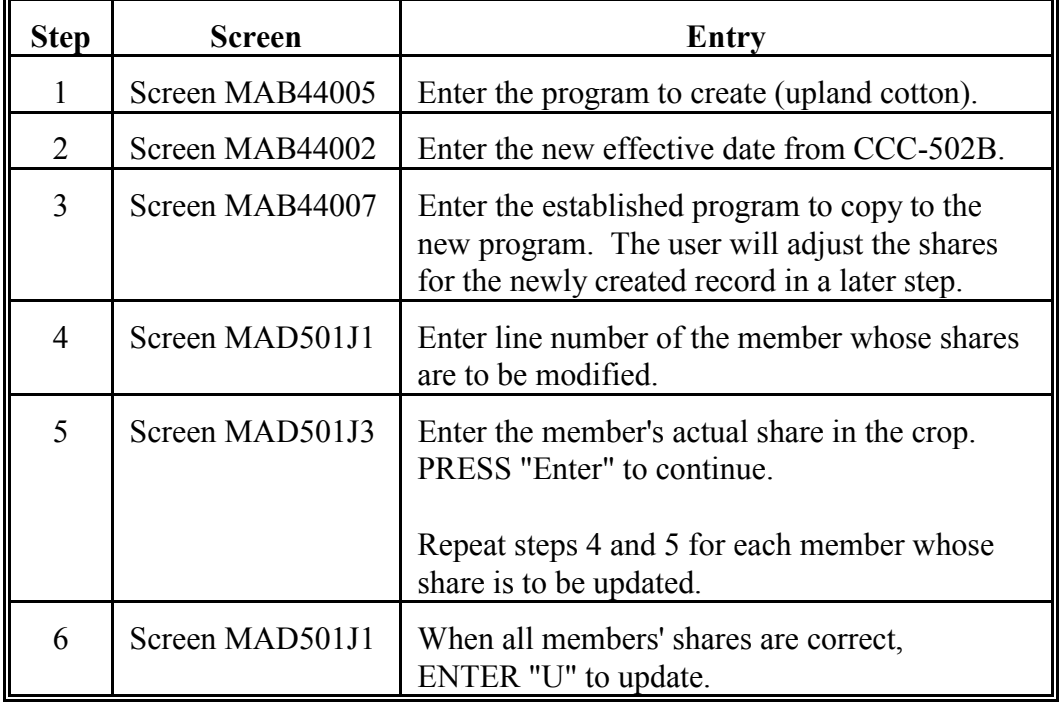

**C Example 2: Revising the Program Type** In this example, 1 member of Quitcold Farms no longer earns any share of the oats crop. Instead, a new member of the joint venture, not represented previously, will be given the remaining shares for oats.

> Different versions of the joint venture must be created to reflect the different members and shares for the different crops owned by the joint venture. As a result, a different method for revising the joint venture is recommended than in subparagraph B. Follow this table to revise the joint venture.

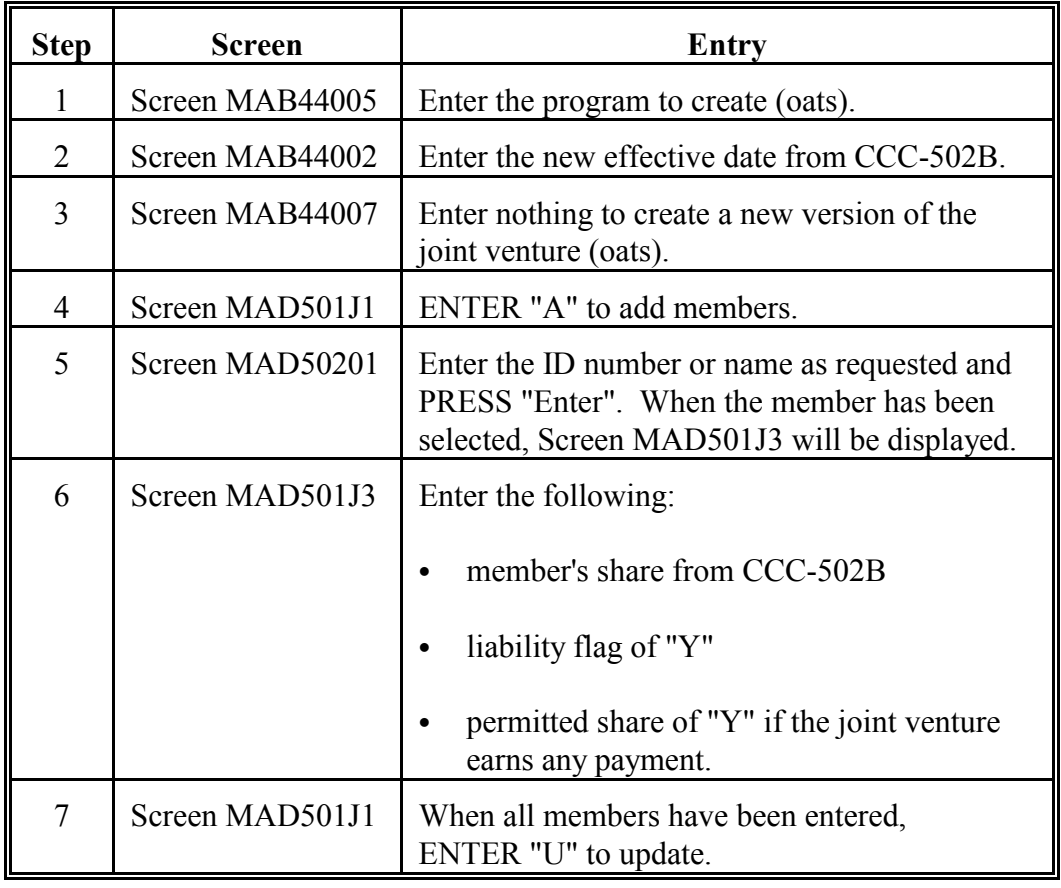

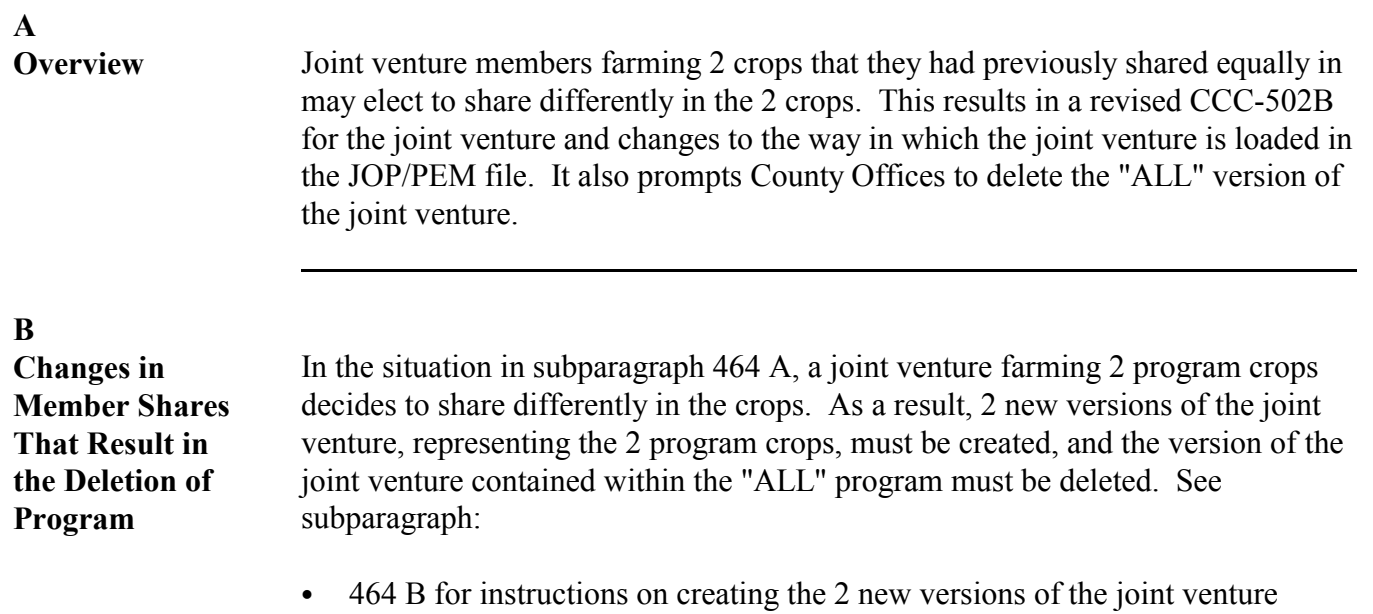

` 467 B on deleting the "ALL" version of the joint venture.

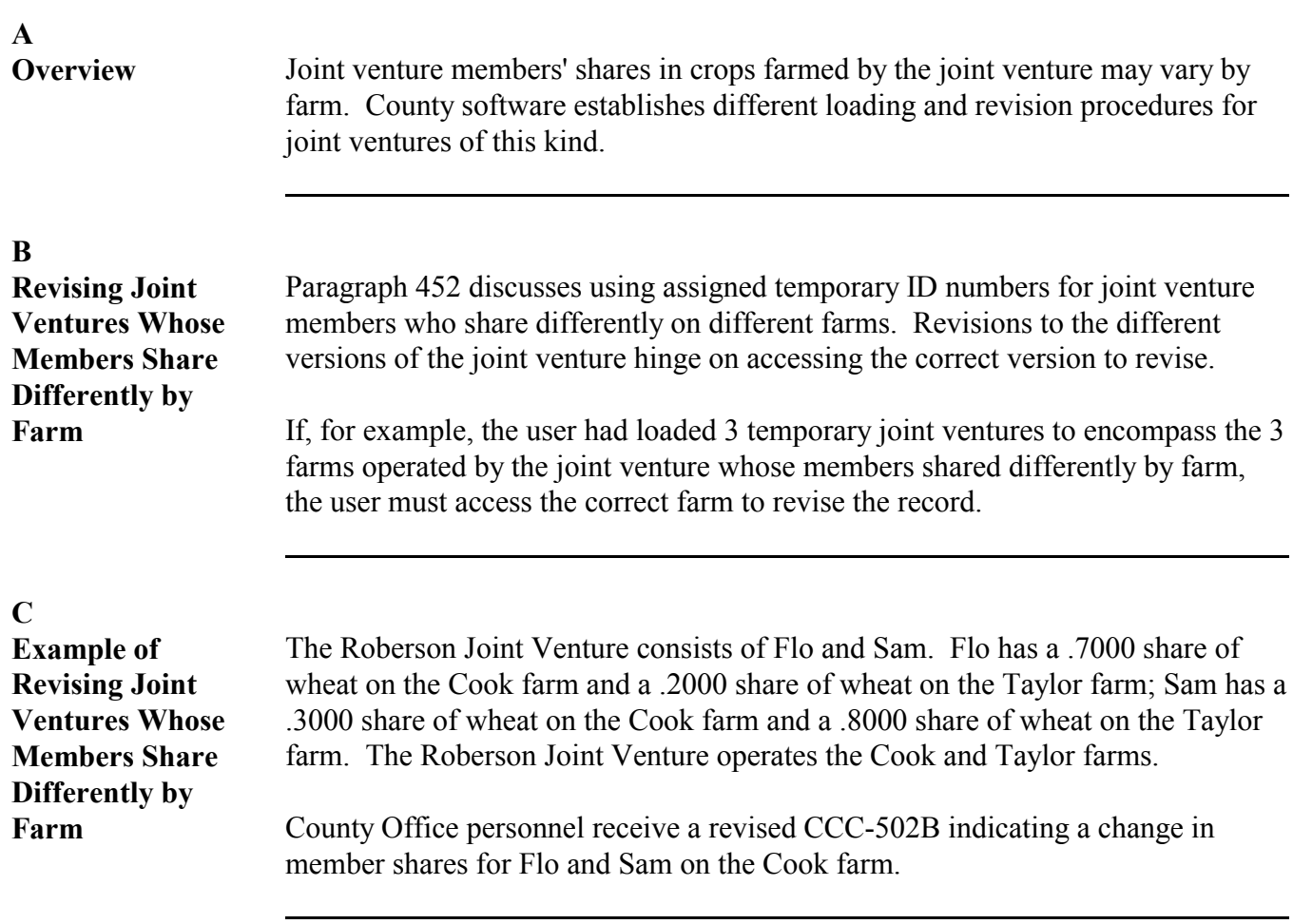

# **466 Revising Joint Ventures for Members Who Share Differently on Different Farms (Continued)**

**C**

**Example of Revising Joint Ventures Whose Members Share Differently by Farm (Continued)**

Follow this table to revise the shares for the joint venture.

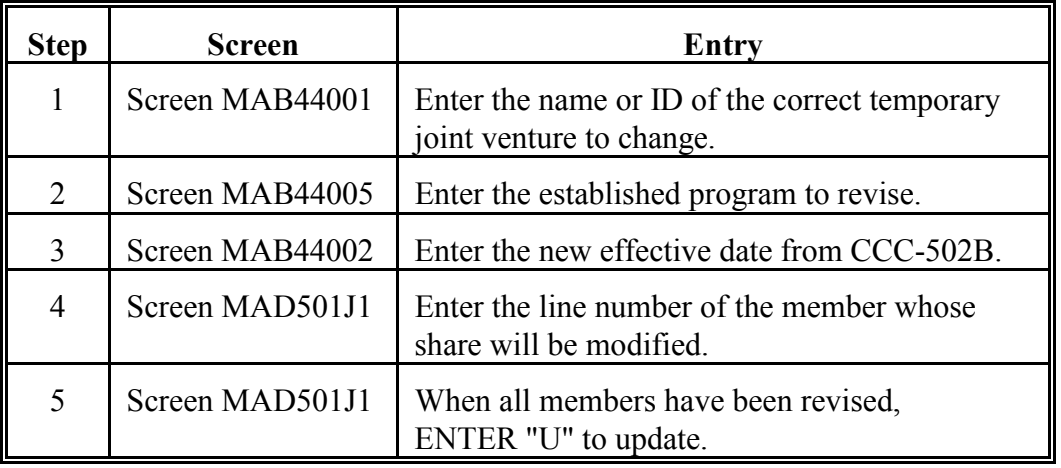

**Note:** S[ee paragraph 46](#page-348-0)4 in addition to this paragraph if, for the joint venture whose members share differently by farm:

- more than 1 established program code exists
- another program code must be established.

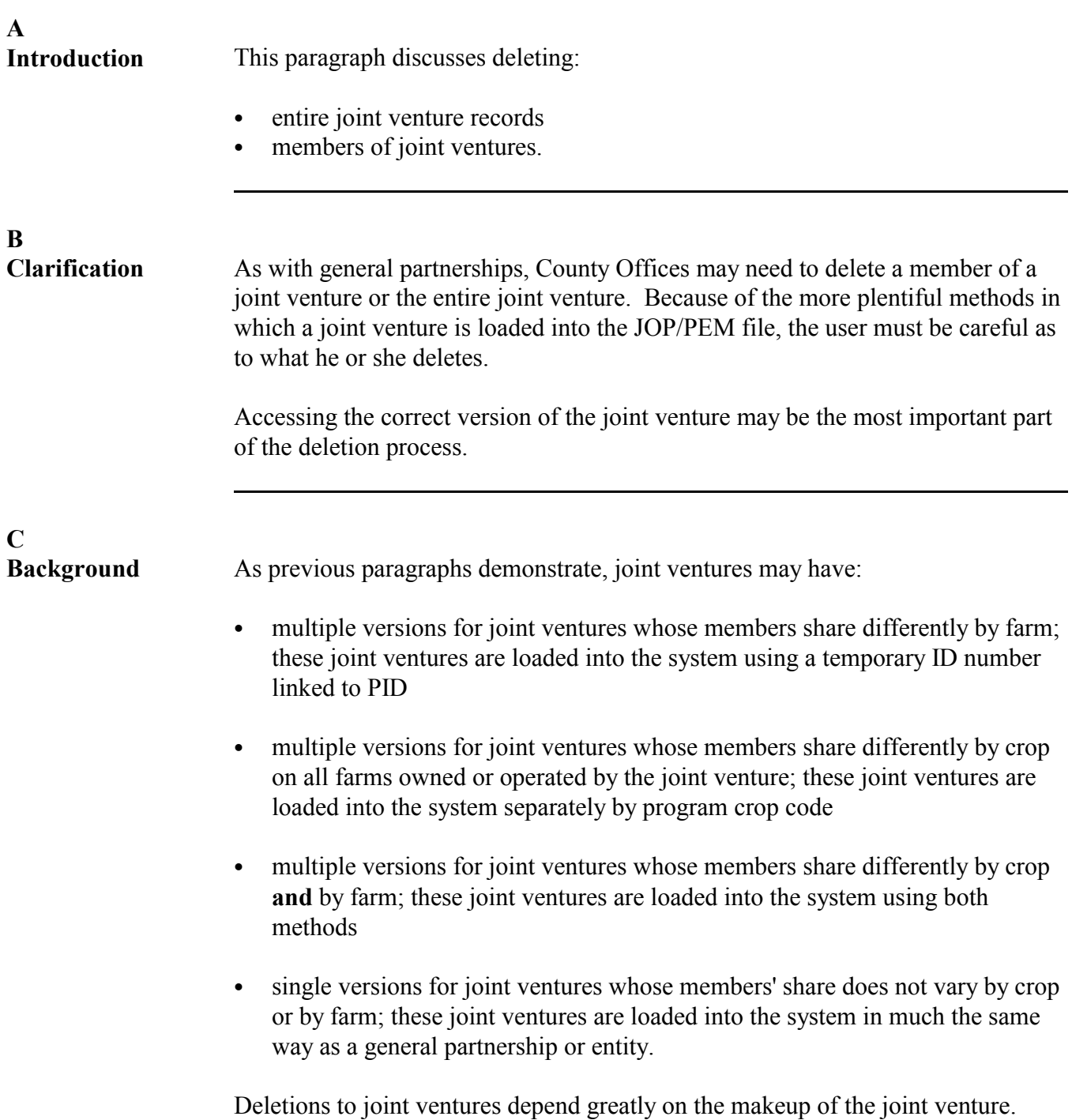

# **467 Deleting Joint Venture Records (Continued)**

### **D**

**Deleting Records** To delete a joint venture record, take the following steps.

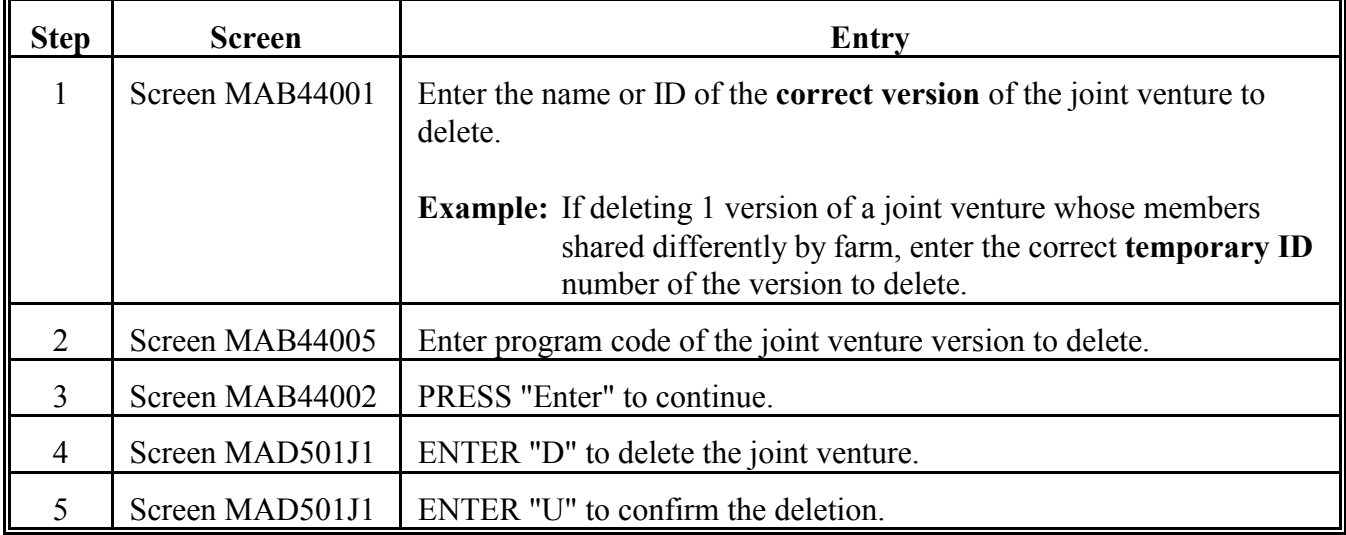

**E**

**Deleting Members of Joint Venture Record**

Delete members of a joint venture record according to this table.

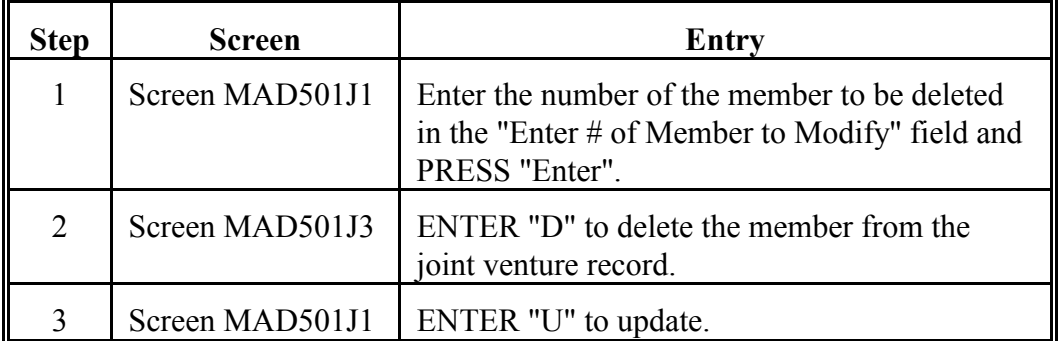

**Note:** Remember that all joint operations should have an actual share equal to 1.0000. After deletion, the shares of the remaining members of the joint operation must be updated to ensure that the actual share equals 1.0000.

# **468-478 (Reserved)**

 $\mathcal{O}(\mathcal{O}(\log n))$
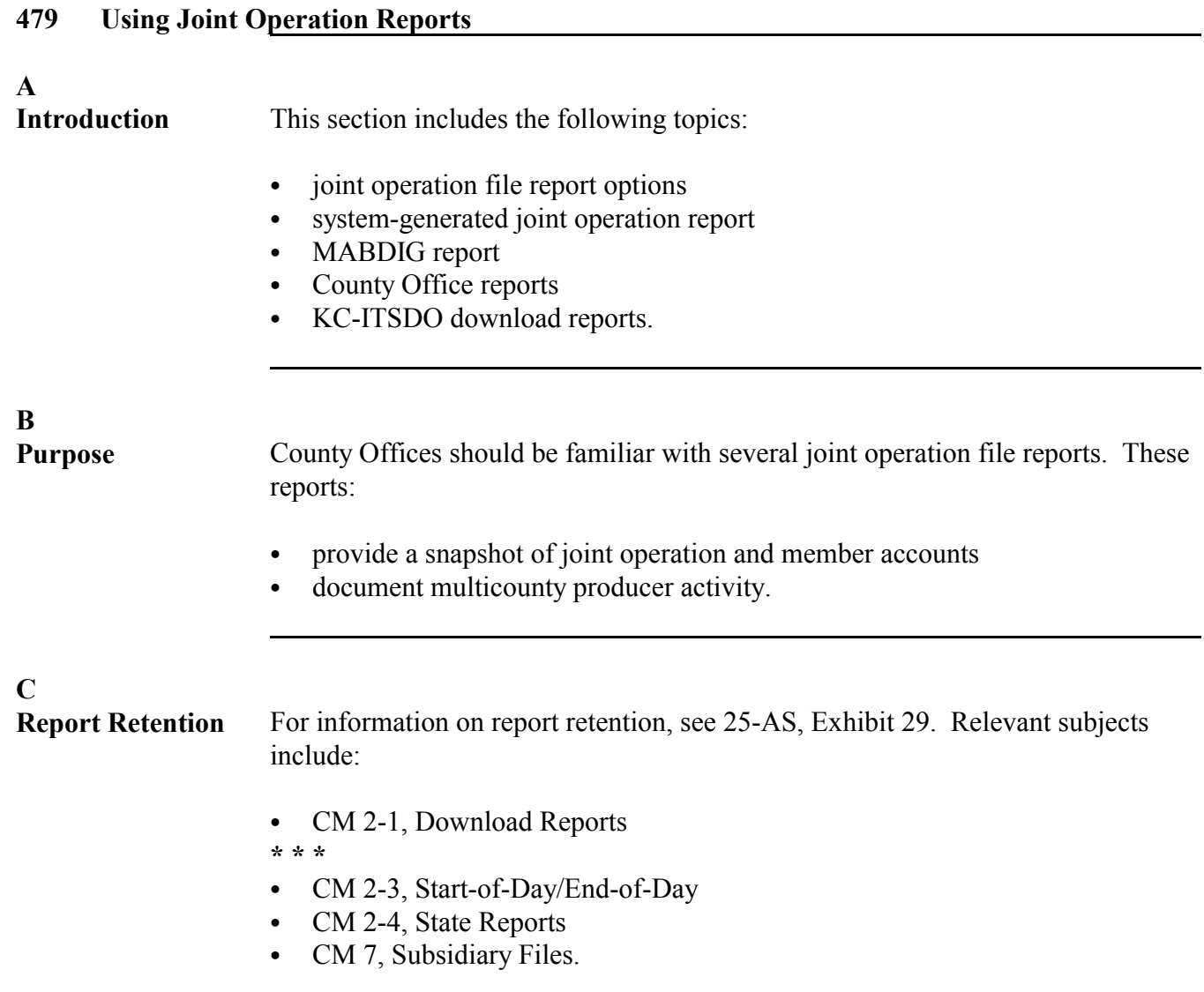

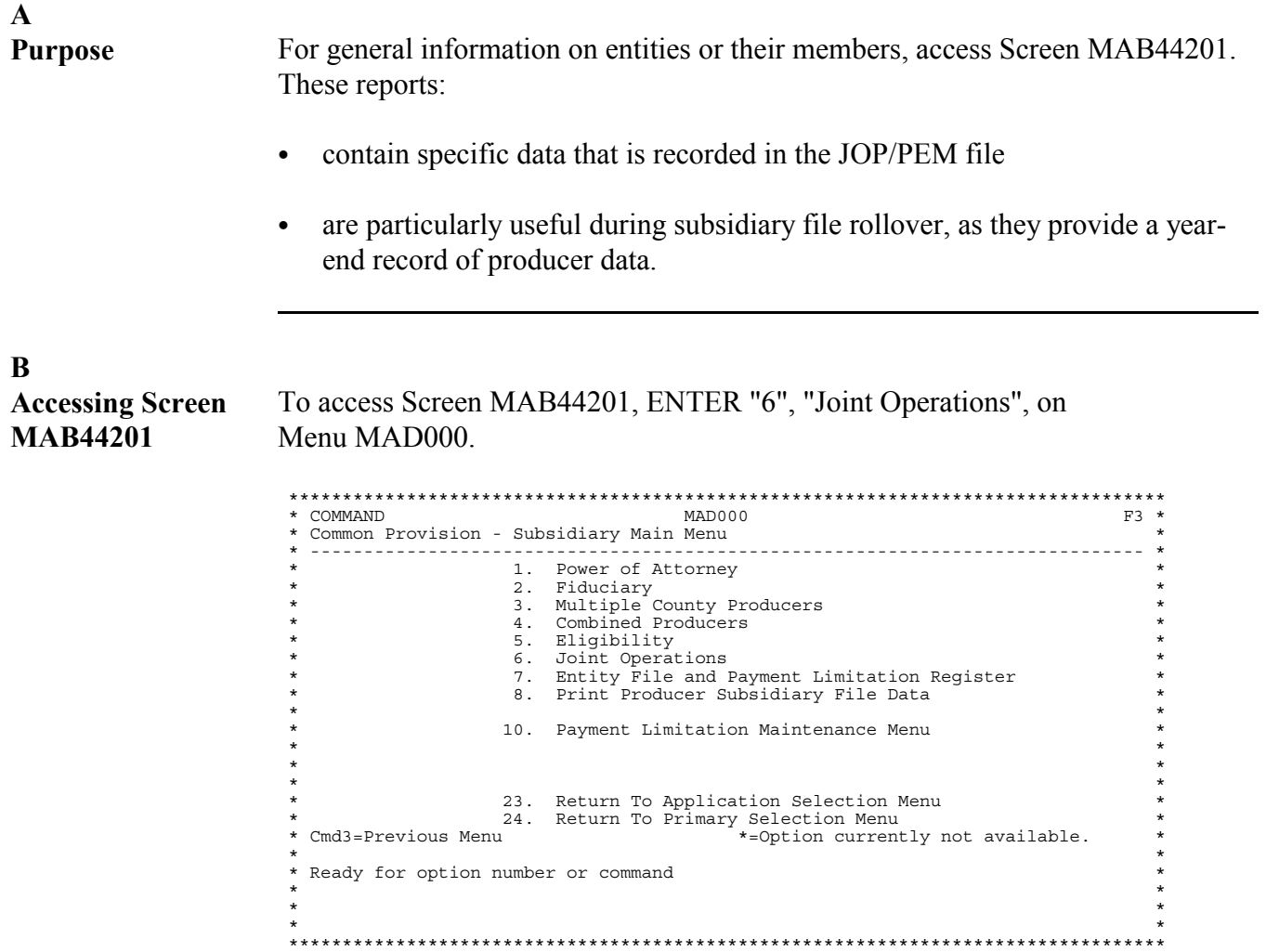

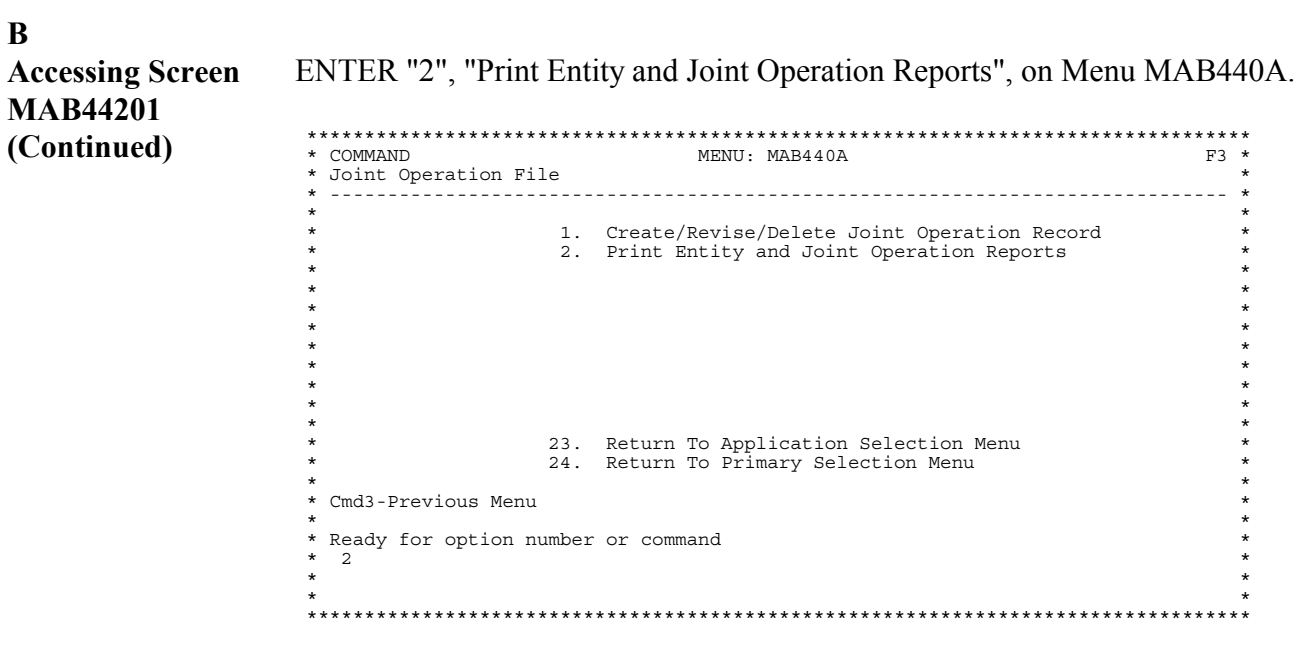

#### **B Accessing Screen MAB44201 (Continued)** Select the applicable year for the producer on Screen MAD01001. Screen MAB44201 will be displayed after the year is selected. \*\*\*\*\*\*\*\*\*\*\*\*\*\*\*\*\*\*\*\*\*\*\*\*\*\*\*\*\*\*\*\*\*\*\*\*\*\*\*\*\*\*\*\*\*\*\*\*\*\*\*\*\*\*\*\*\*\*\*\*\*\*\*\*\*\*\*\*\*\*\*\*\*\*\*\*\*\*\*\*\*\*

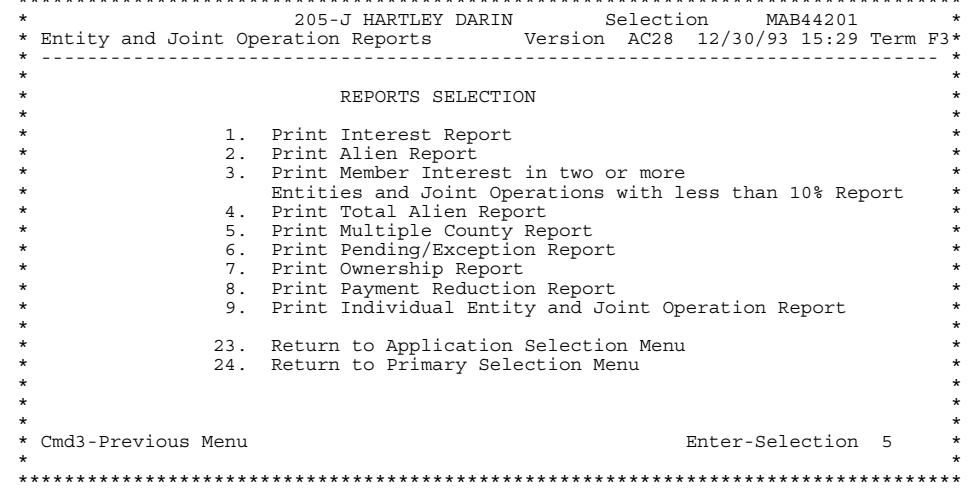

#### **C**

**Selecting a Joint Operation Report**

A total of 6 joint operation reports can be printed from Screen MAB44201, each listing a particular set of data obtained from the JOP/PEM (joint operation and entity) file that is relevant to joint operations. See [paragraph 414](#page-269-0) for samples of the different reports.

#### **D**

**Types of Joint Operation Reports** The different types of joint operation reports are listed in this table.

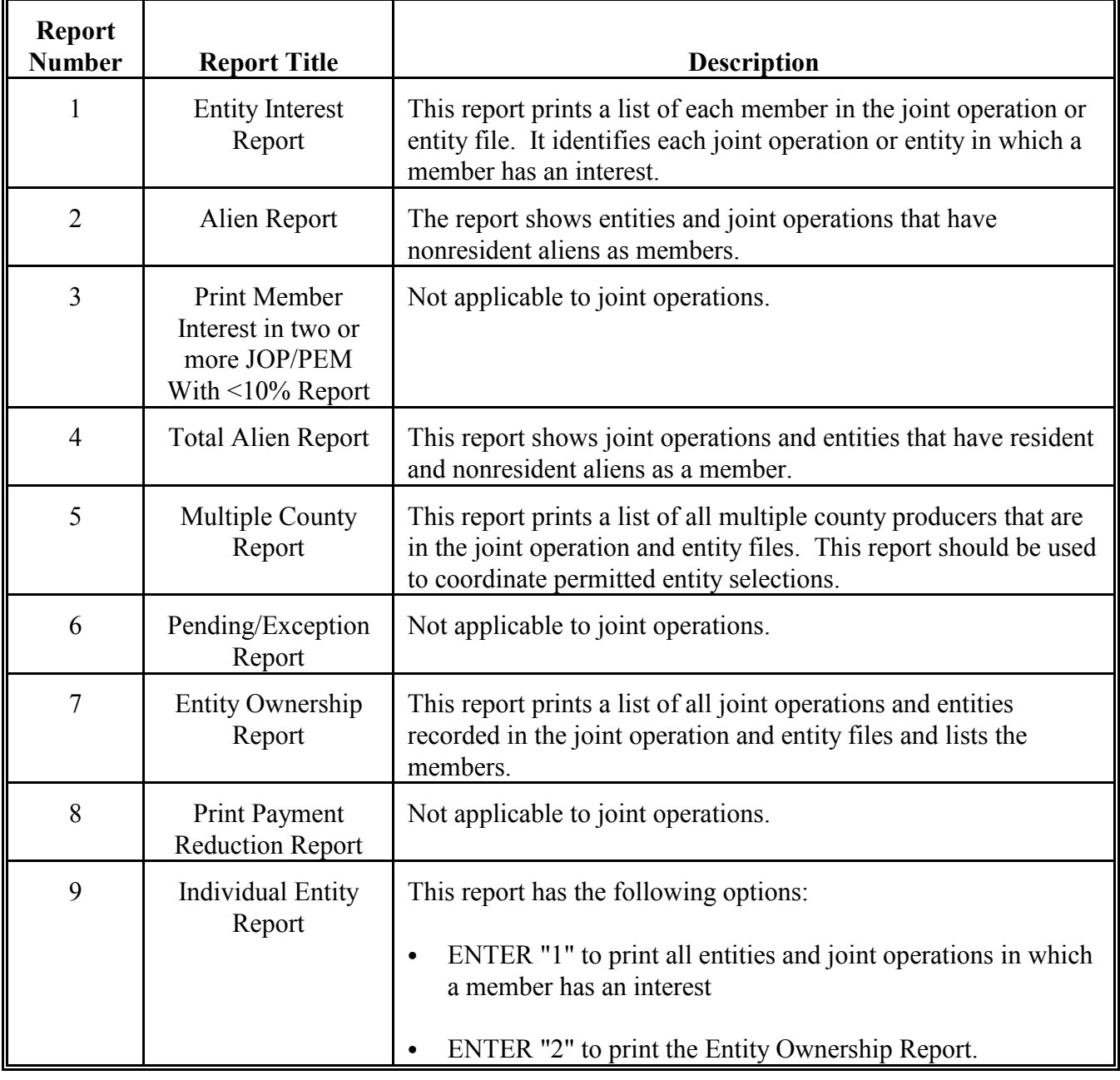

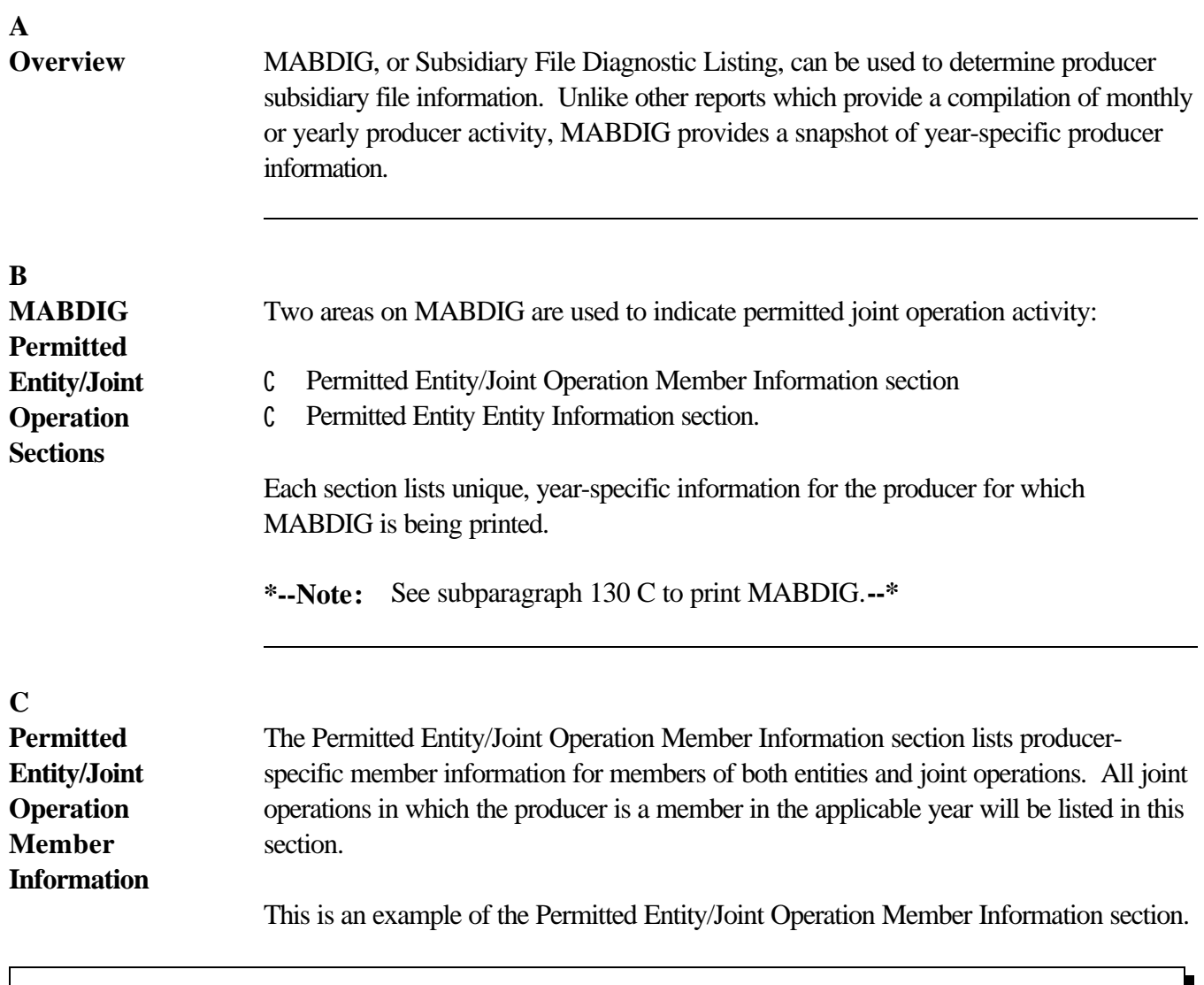

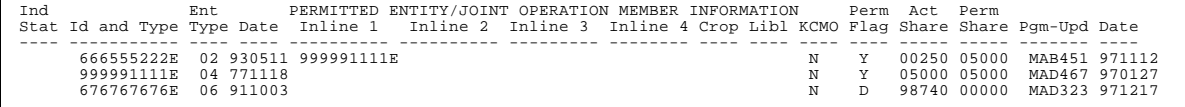

This MABDIG shows all the different types of memberships a particular producer has in the JOP/PEM file.

#### **D**

**Meaning of Member Section Fields**

The following table describes the meaning of fields shown in the Permitted Entity/Joint Operation Member Information section of MABDIG.

## **Section Definition** Ind Stat Used to determine whether the joint operation record is active ("Blank") or deleted ("D"). Id and Type Lists the ID number and type of the joint operation the producer is a member of. Ent Type  $\vert$  Lists the entity type of the joint operation the producer is a member of. Date I Lists the date the joint operation was created. Inline 1 If data is found here, indicates that the producer is a member of a joint operation or entity that is itself a member of a joint operation or entity. Joint operations are not usually thought of as having embedded entities or joint operations as members, but the software logic treats joint operations this way. Indicates that the producer is a member at the third level, which means the producer is a member of the senior payment joint operation through both the entities listed in the "Inline 1" and "Inline 2" fields. Indicates that the producer is a member at the fourth level. Indicates that the producer is a member at the fifth level. Crop Relevant to joint ventures; indicates the program crop code of the version of the joint venture listed. Libl Field not relevant for joint operations. Succ KCMO

**D Meaning of Member Section Fields (Continued)**

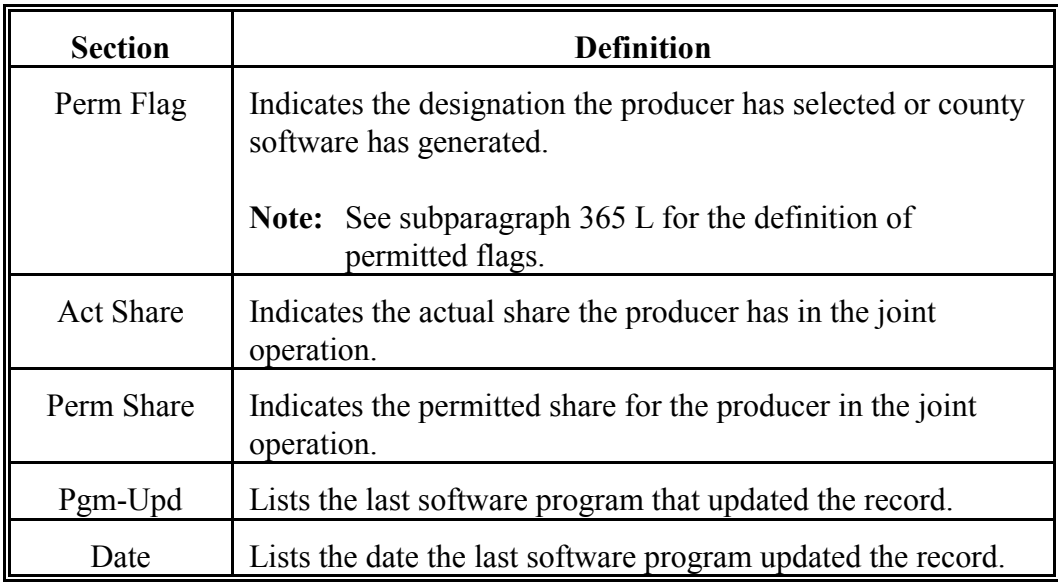

#### **E**

**Permitted Entity Entity Information Section**

The Permitted Entity Entity Information section lists information about the joint operation for which the MABDIG is printed. MABDIG's printed for producers that are members of joint operations, but are not joint operations themselves, will contain no data in the Entity Information section.

This is an example of the Permitted Entity Entity Information section of MABDIG.

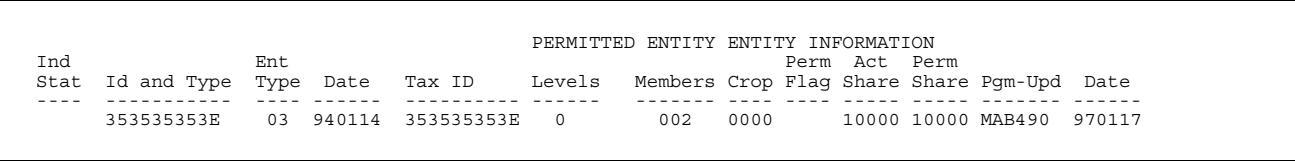

### **F Meaning of**

**Entity Section Fields**

This table describes the meaning of fields shown in the Permitted Entity Entity Information section of MABDIG.

## **Section Meaning** Ind Stat Used to determine whether the joint operation record is active ("Blank") or deleted ("D"). Id and Type Lists the ID number and type of the joint operation. Ent Type Lists the entity type of the joint operation. Date I Lists the date the joint operation was created. Tax ID Lists PID for the joint operation. In most cases this is the same as the number in the ID field, but with joint ventures with multiple versions on file, it will contain the PID associated to the temporary ID listed in the ID field. Levels For joint operations with joint operations or entities as members; lists the number of levels of joint operations or entities "embedded" in the joint operation, if any. Members | Lists the number of direct members of the joint operation. Crop For joint ventures with multiple versions, indicates the program crop code for a particular version of a joint venture. Perm Flag Field not relevant for joint operations. Act Share Lists the possible share the members may have in the joint operation; nearly always 1.0000. Perm Share Lists the total share designated by all members of the joint operation. Pgm-Upd Lists the last software program that updated the record. Date Issue Lists the date the last software program updated the record.

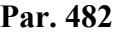

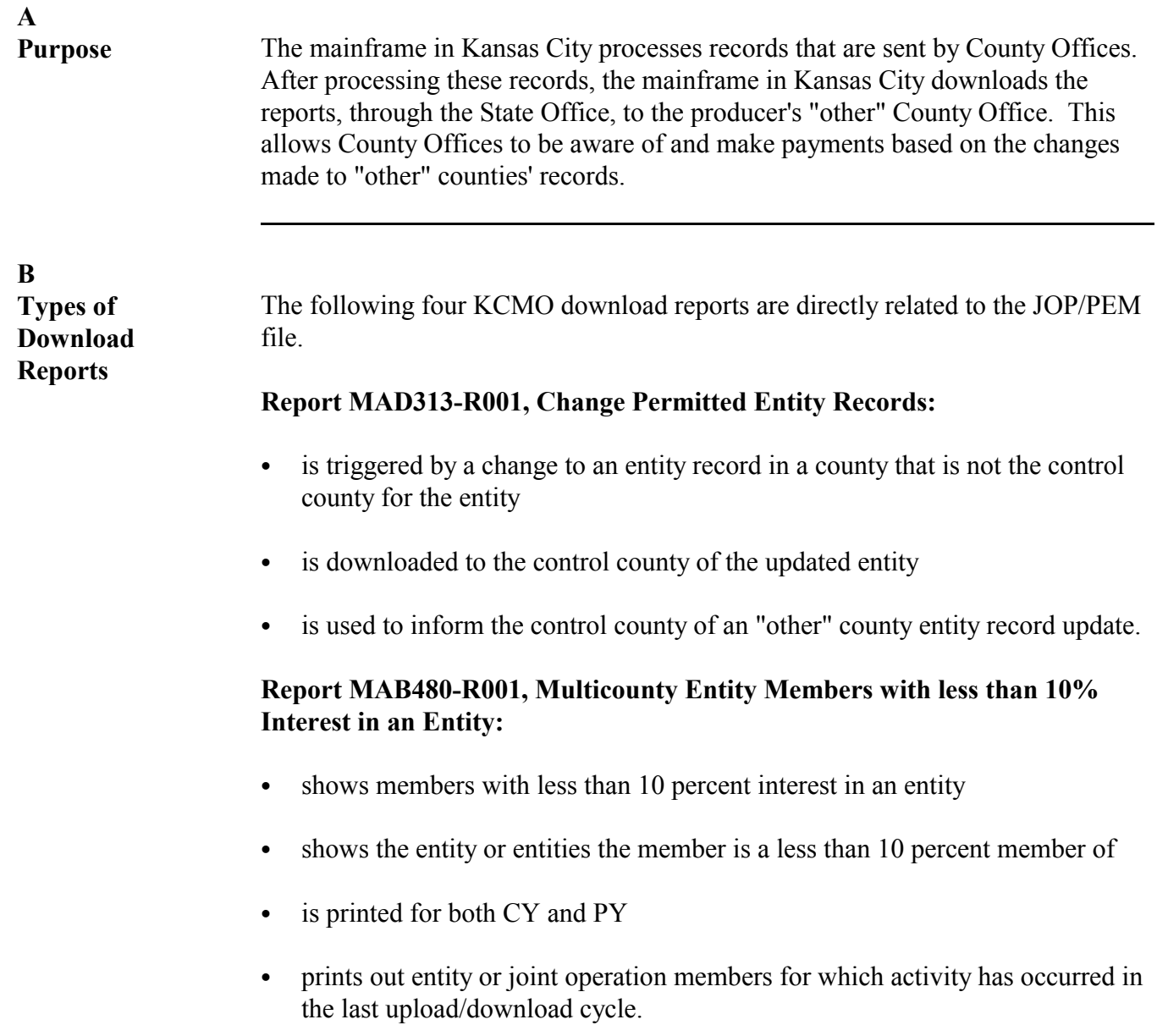

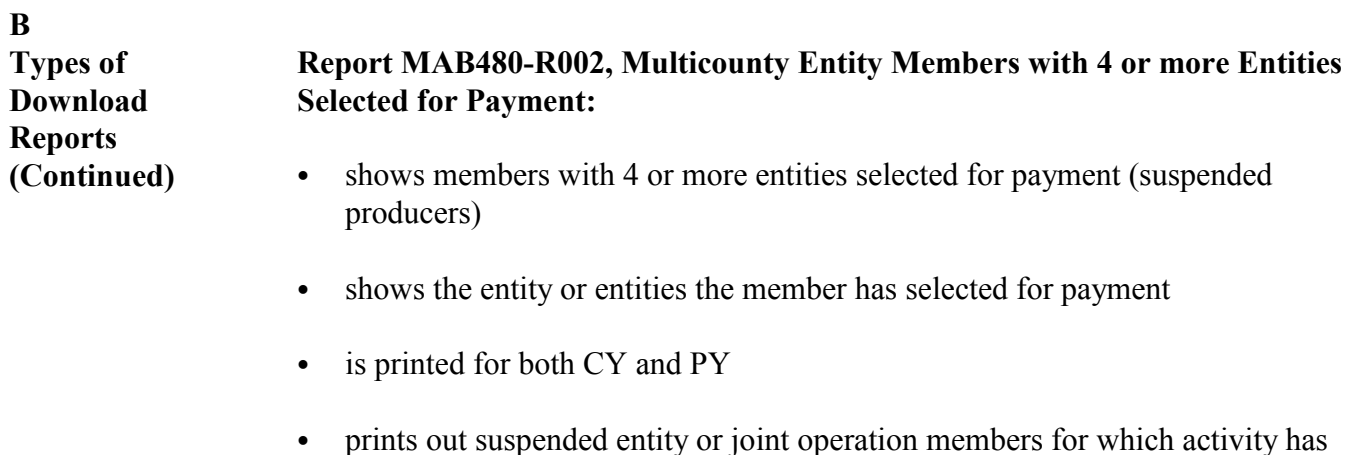

## occurred in the last upload/download cycle.

#### **Report MAB480-R003, Multicounty Entity Members with no Violations:**

- shows members with no violations
- shows the entity or entities the member has selected for payment
- is printed for both CY and PY
- prints entity or joint operation members for which activity has occurred in the last upload/download cycle.

**Note:** S[ee subparagraph 416](#page-280-0) B for examples of download reports.

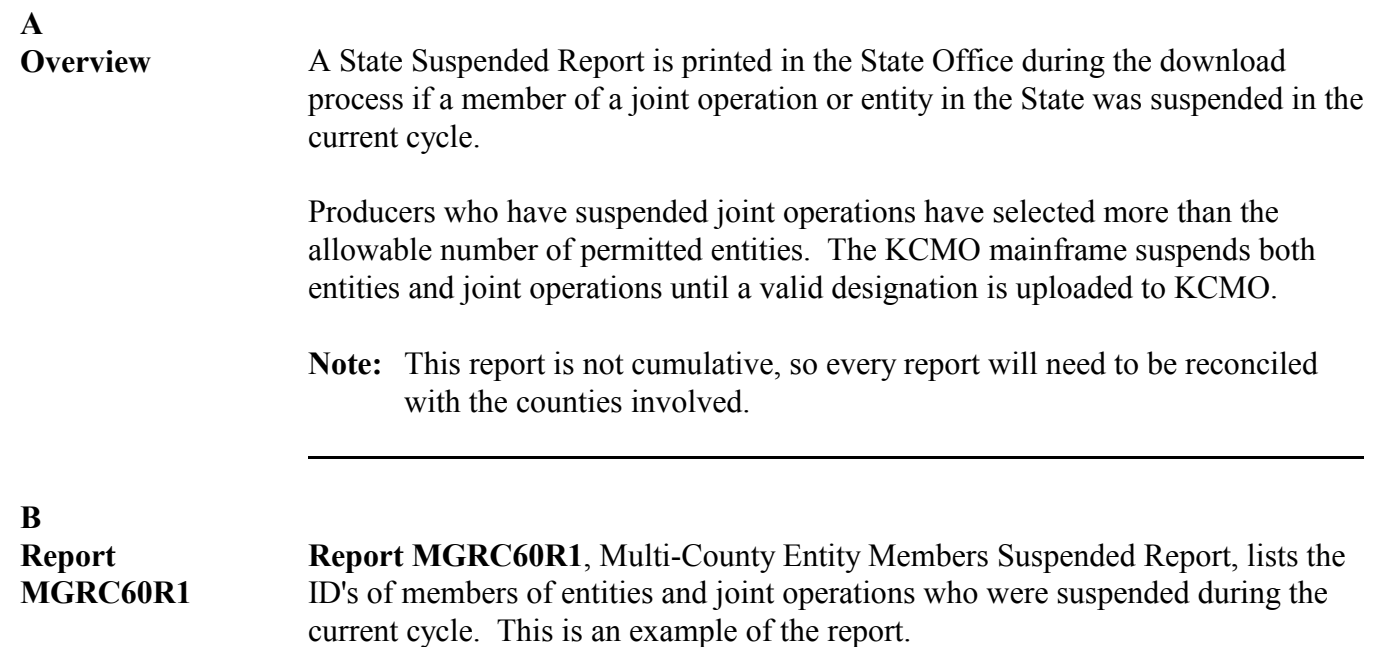

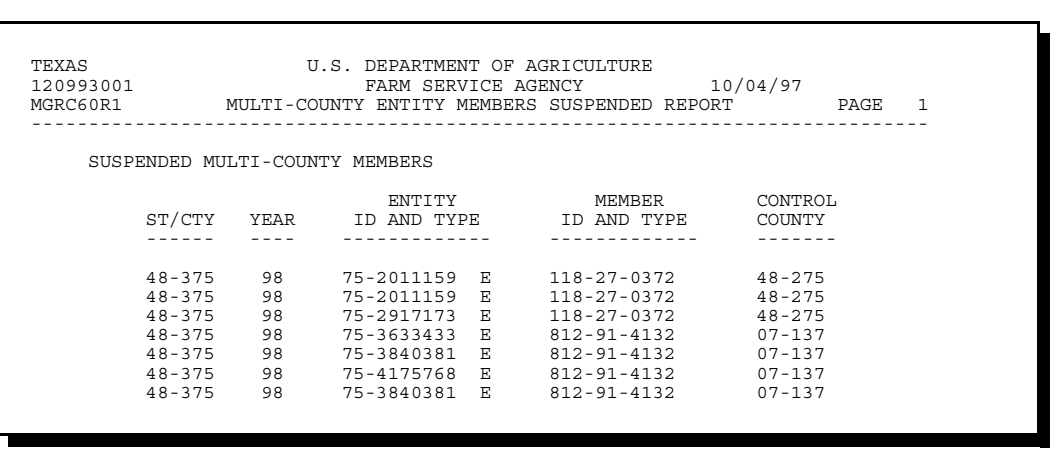

**484 (Withdrawn--Amend. 3)**

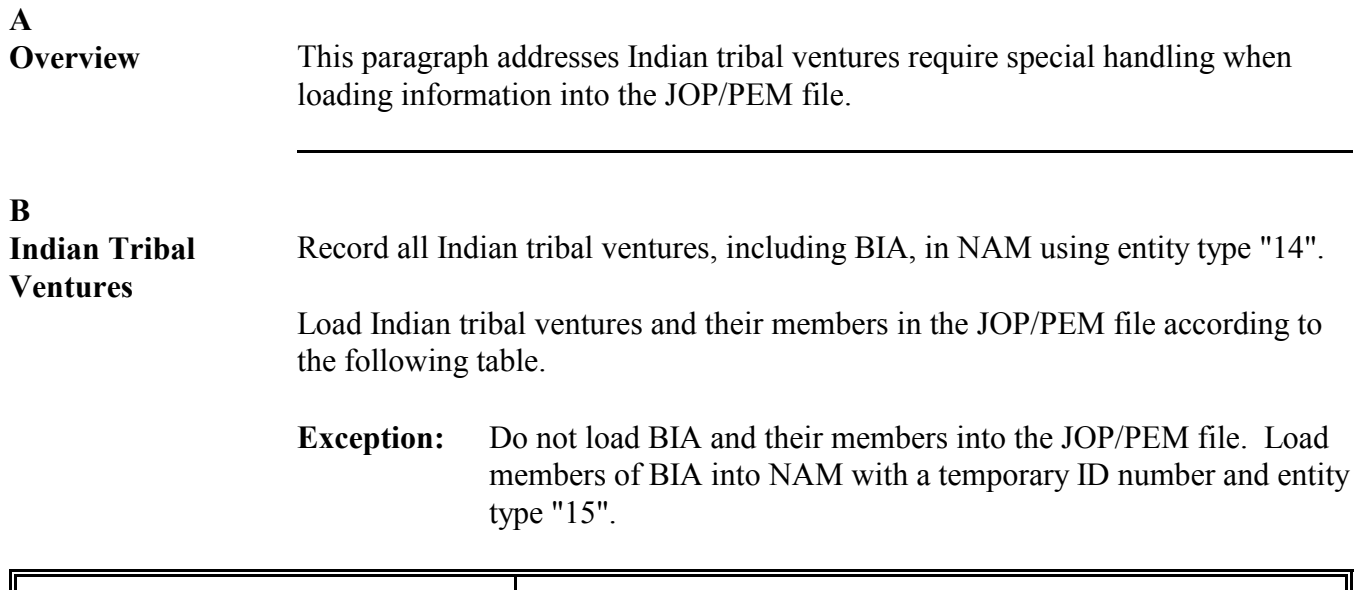

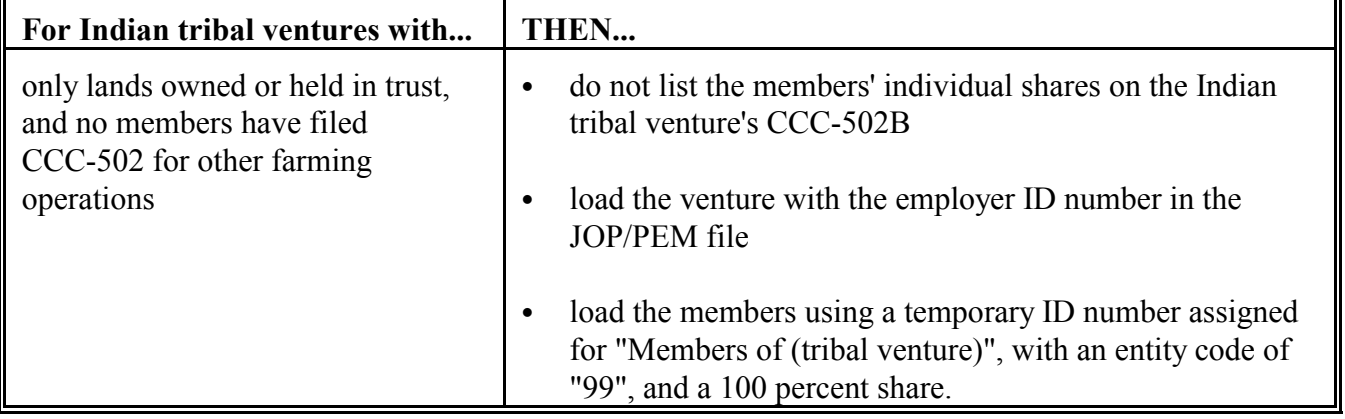

#### **B Indian Tribal Ventures (Continued)**

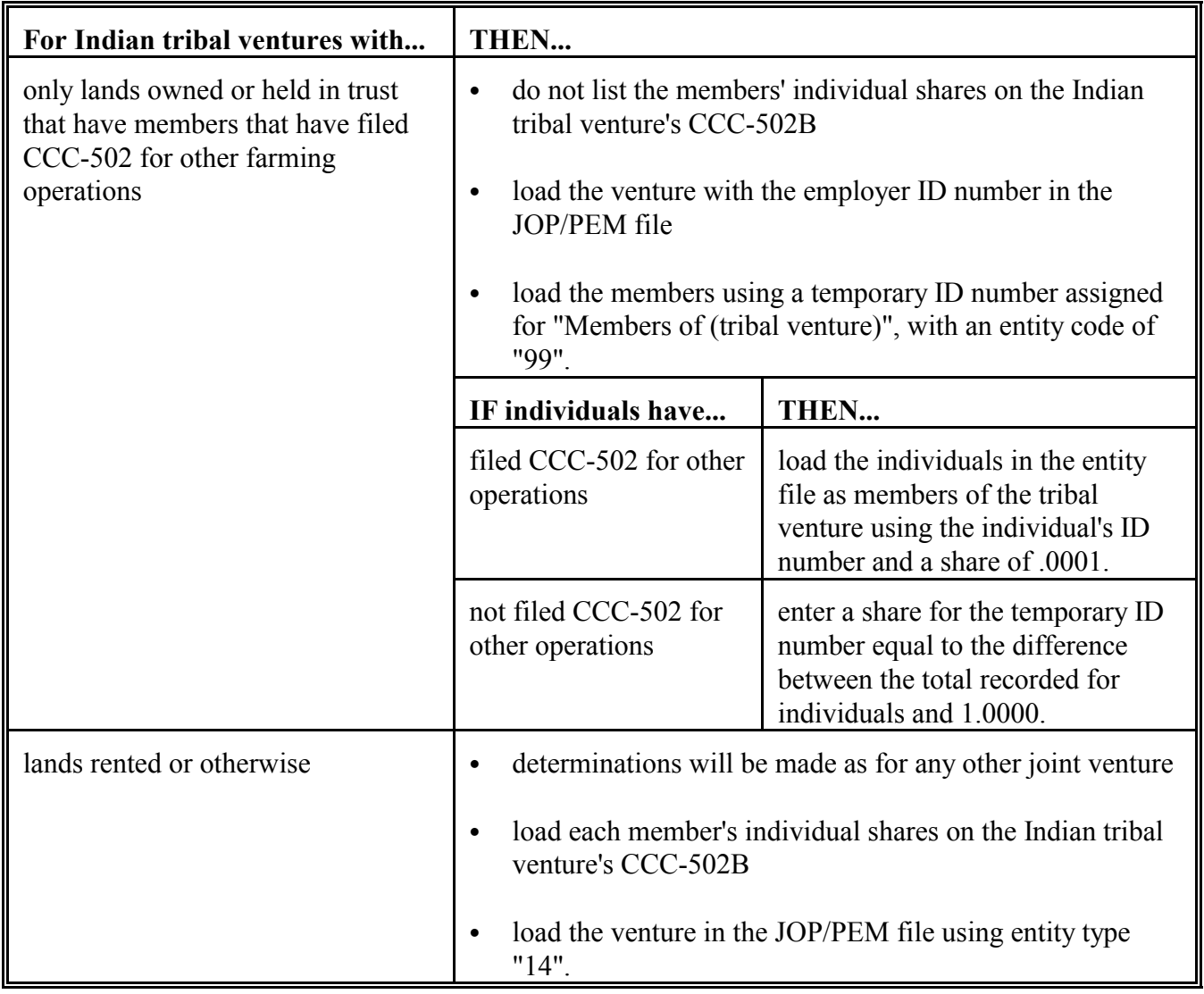

**C Other Special Case Joint Operations** Se[e subparagraph 418](#page-285-0) A for information on loading the following special case joint operations: ` loading ineligible foreign persons as members of joint operations

- assigning temporary ID numbers
- loading join operations and joint operation members not earning payments subject to 1-PL rules
- loading joint operations to provide CAT application linkage requirements.

**Note:** The same rules apply for both joint operations and entities.

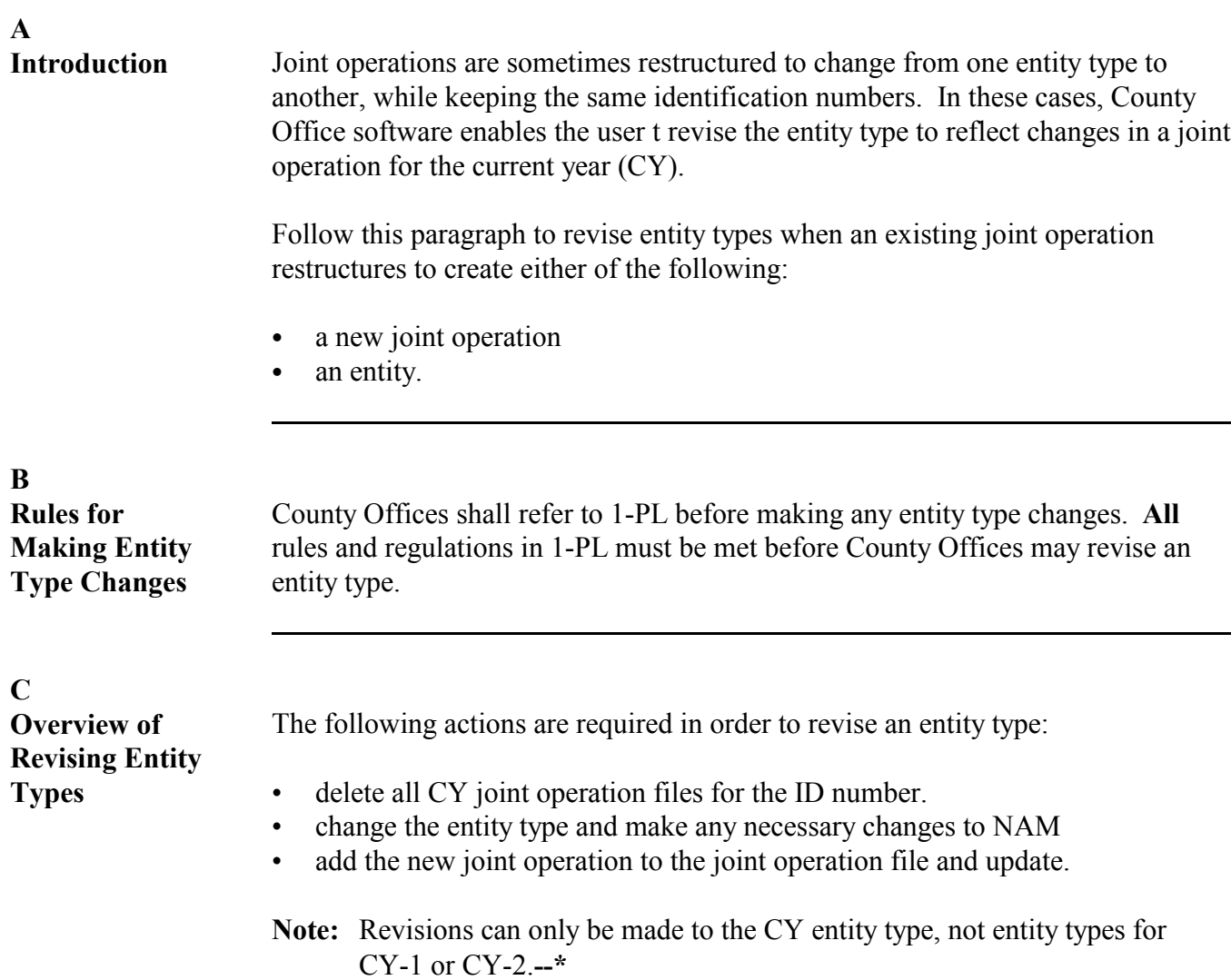

#### **D**

**Revising the Entity Type for Joint Operations** Revise the entity type when an existing joint operation is restructured to form a new joint operation according to the following.

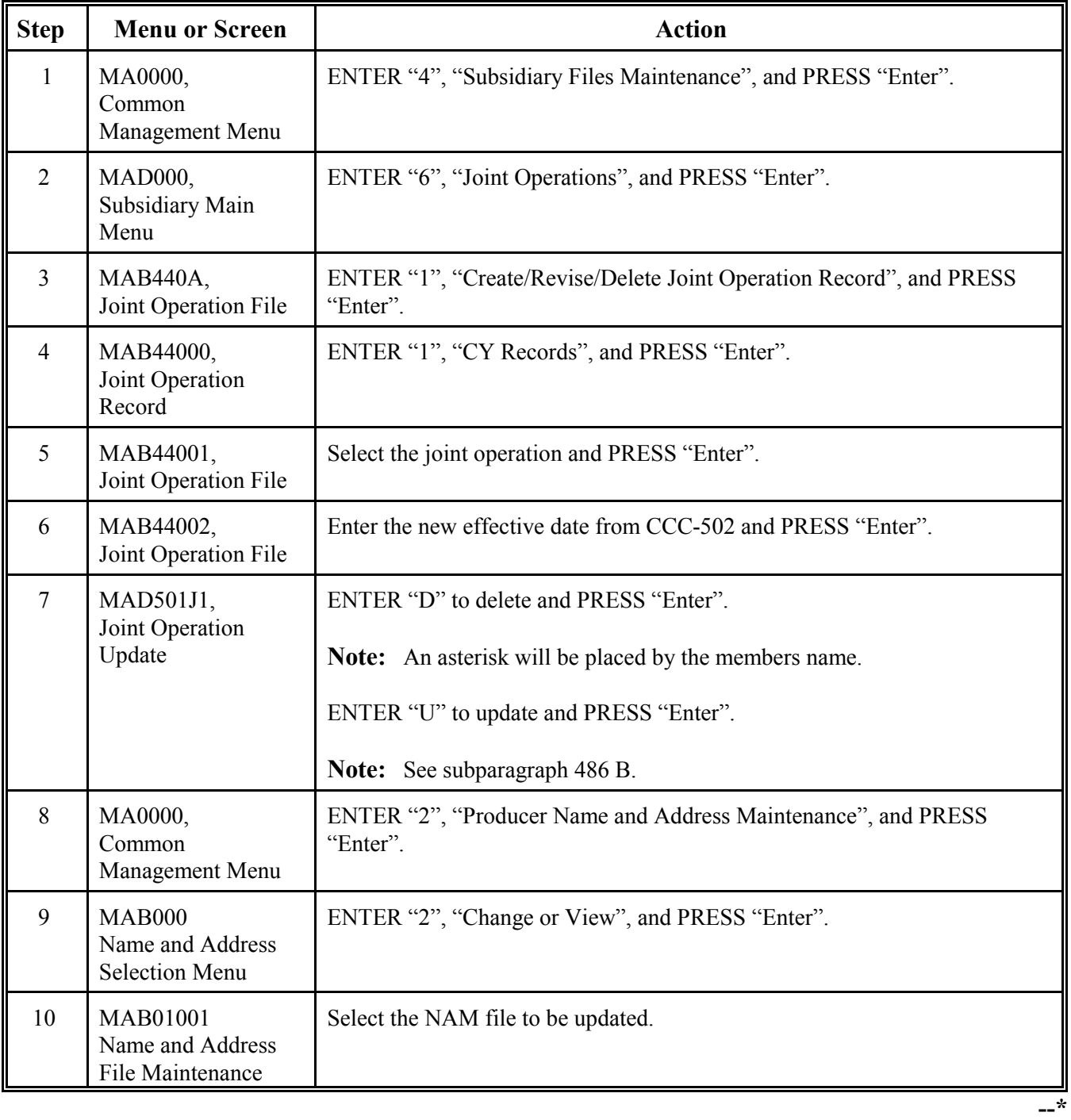

**D Revising the Entity Type for Joint Operations (Continued)**

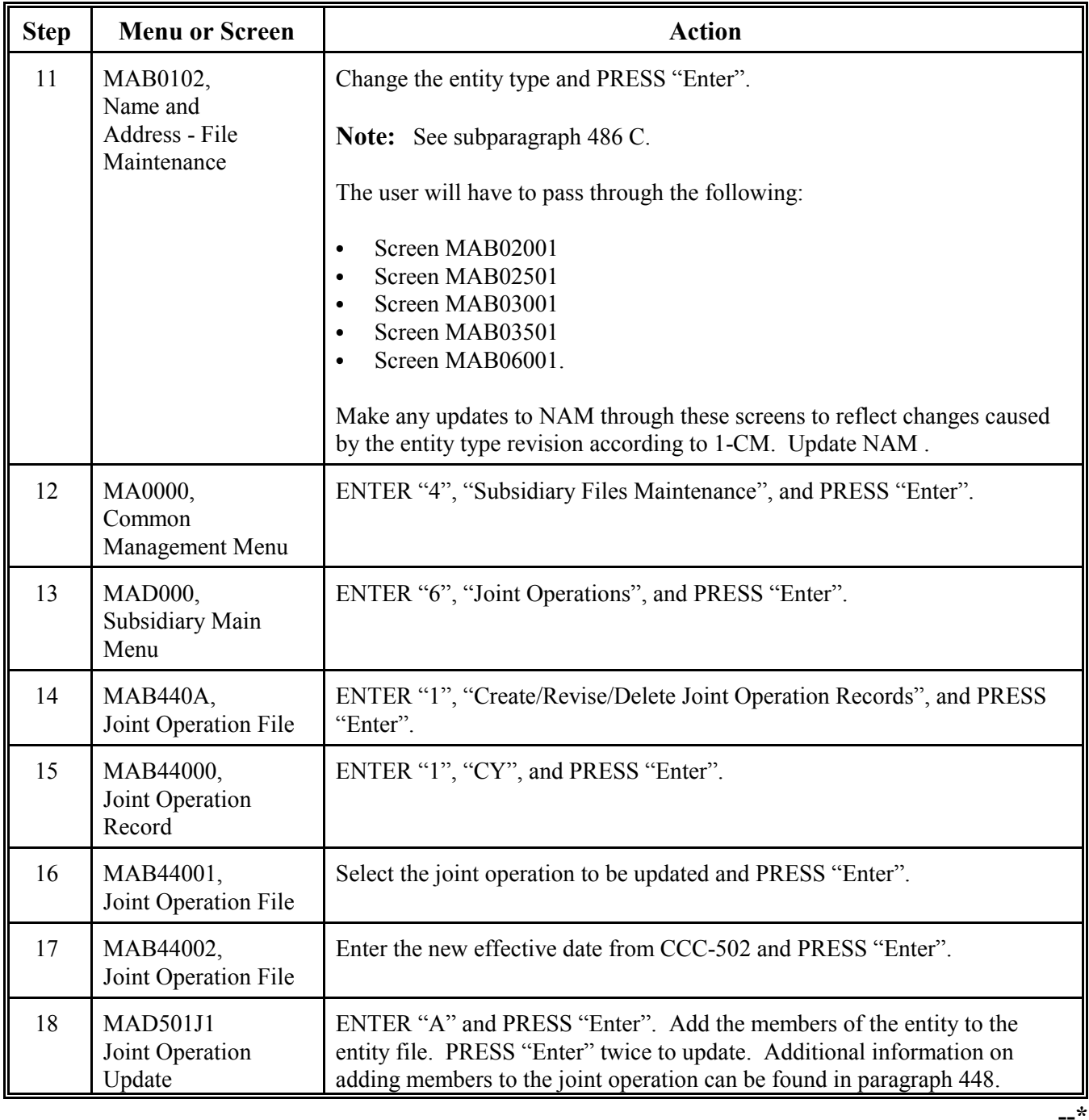

#### **E**

**Revising the Entity Type for a Joint Operation to an Entity** Revise the entity type when an existing joint operation is restructured to form a new entity according to the following.

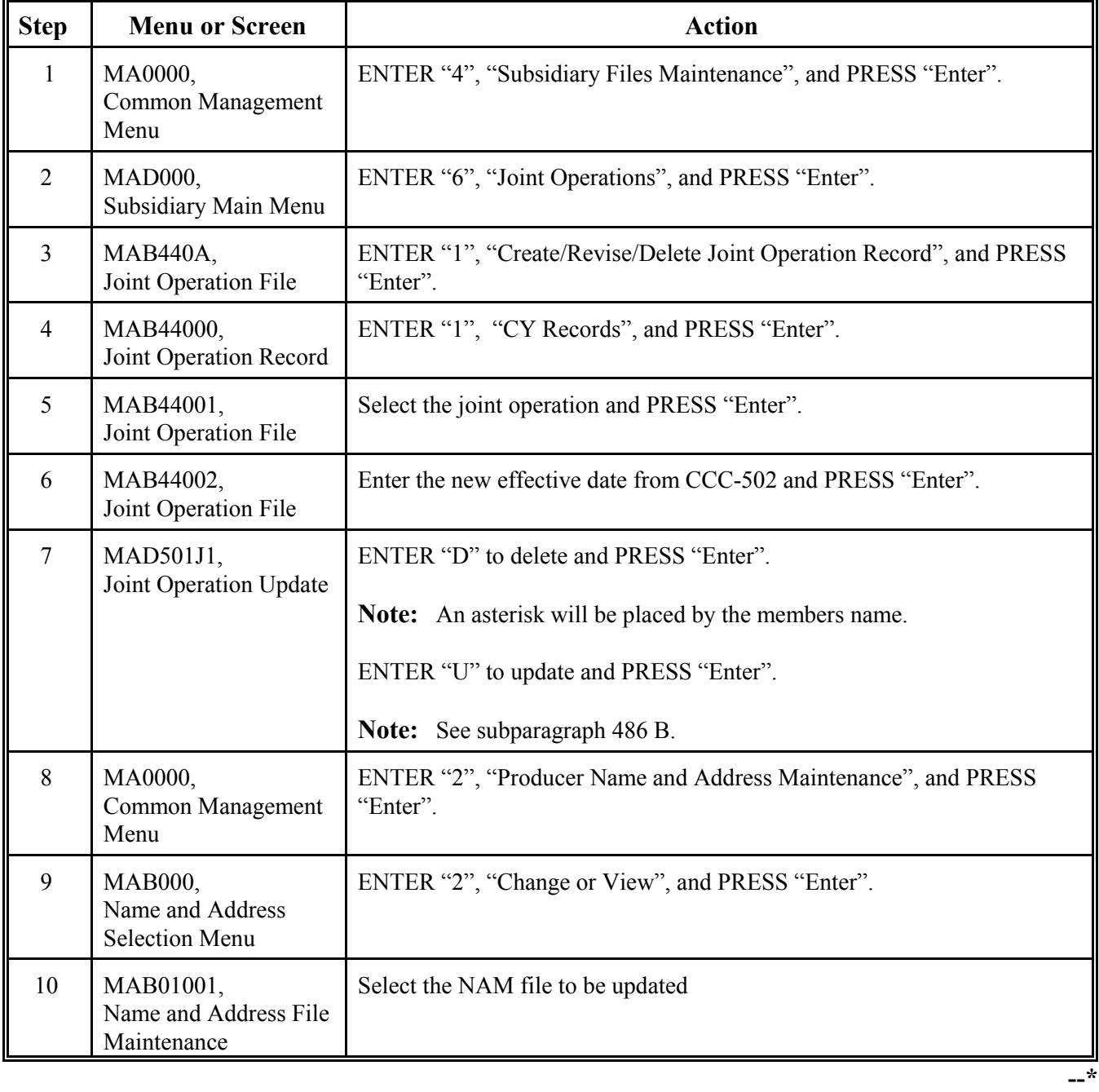

**E Revising the Entity Type for Joint Operations to an Entity (Continued)**

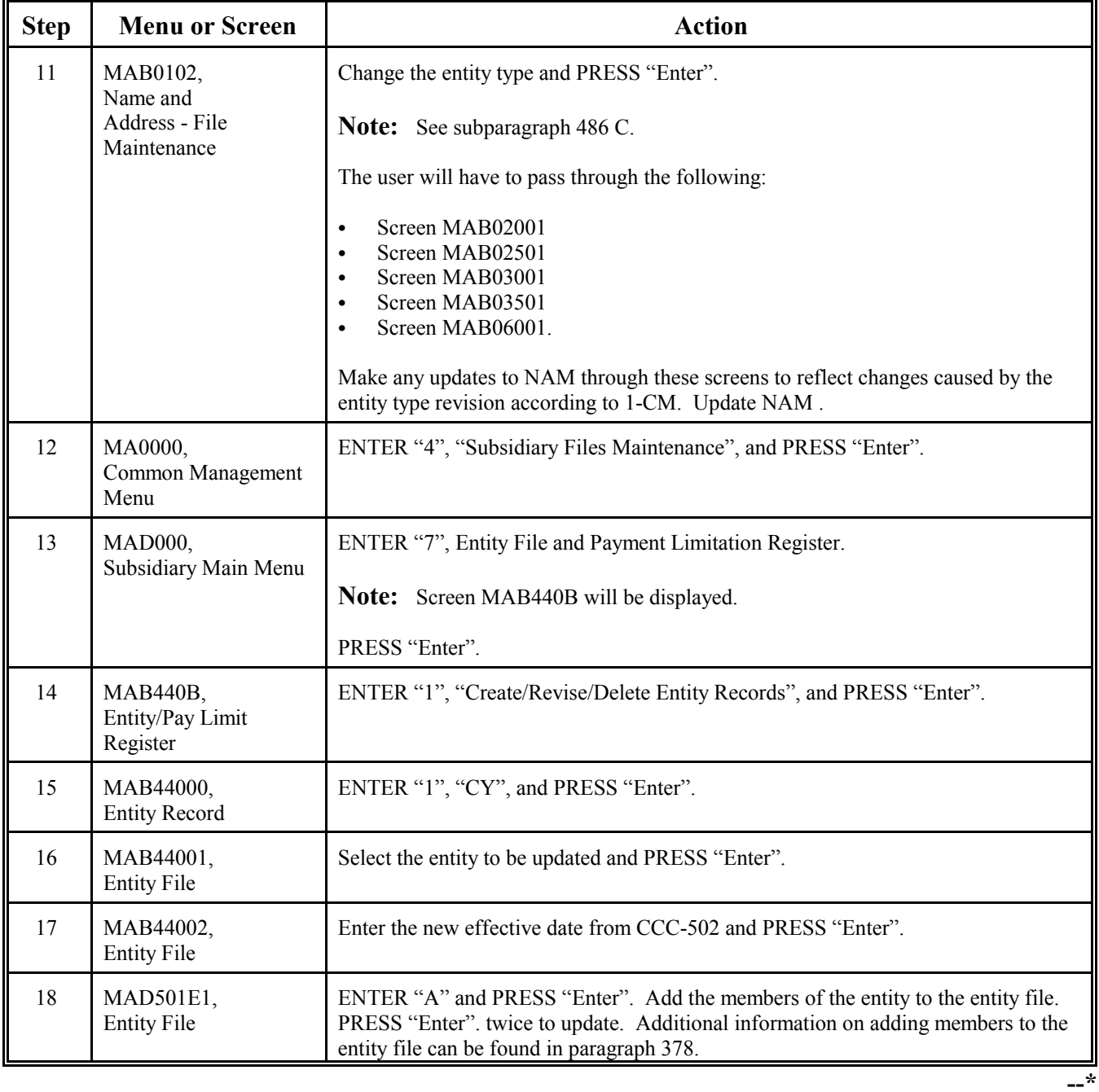

# <span id="page-380-0"></span>**A**

**Overview** Joint Operation Update Screen MAD501J1 lists the members of the joint operation. Before the entity type can be revised, the members of the joint operation need to be deleted.

Report MABDIG prints the entity types for CY, CY-1, and CY-2.

#### **B Joint Operation Update Screen MAD501J1**

The joint operation and its members are not deleted until on Screen MAD501J1, "U" is selected and the user presses enter to update. The following sample screen shows the results of entering "U" to update.

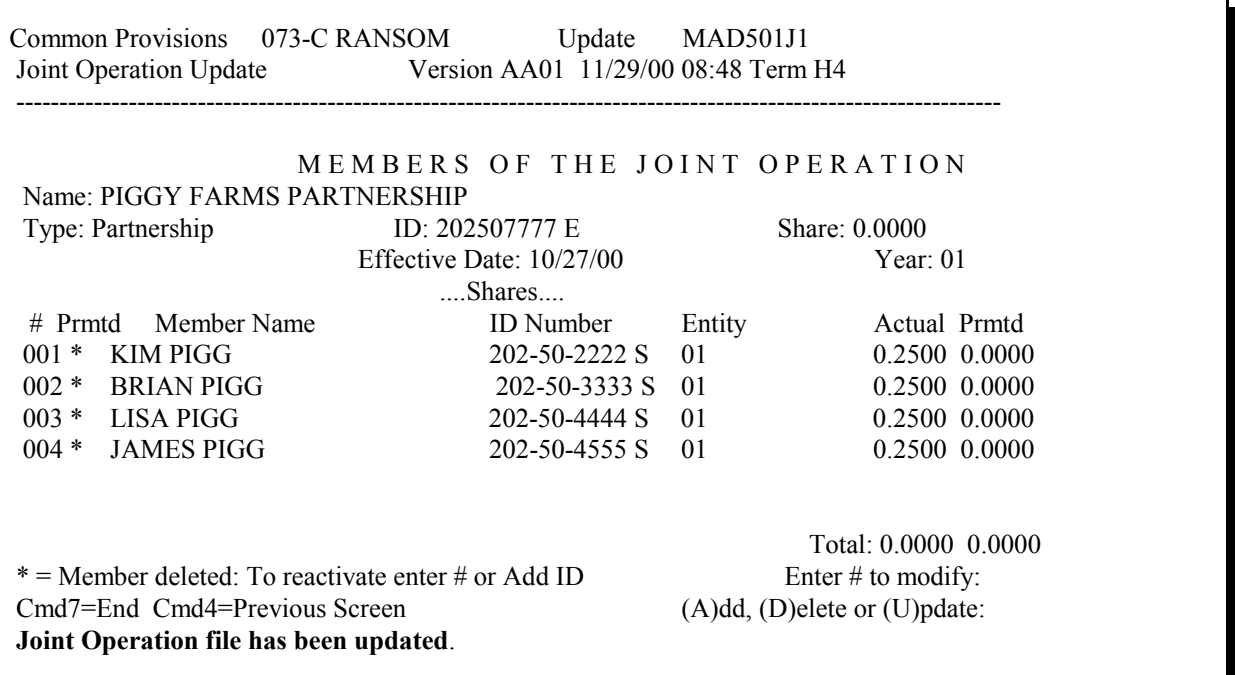

**Notes:** If Screen MAD501J1 has updated properly, the following changes will have occurred:

- an asterisk by the member that indicates a deleted member
- ` a highlighted "Joint Operation file has been updated" message
- a new value in the "Total" field for actual and permitted shares.

#### **\*--486 Screen MAD501J1, Screen MAB0102, and Report MABDIG (Continued)**

#### **C Name and Address - File Maintenance Screen MAB0102**

After revising the entity type on Screen MAB0102, users will need to update NAM according to 1-CM to reflect any NAM changes that have occurred because of the entity type revision.

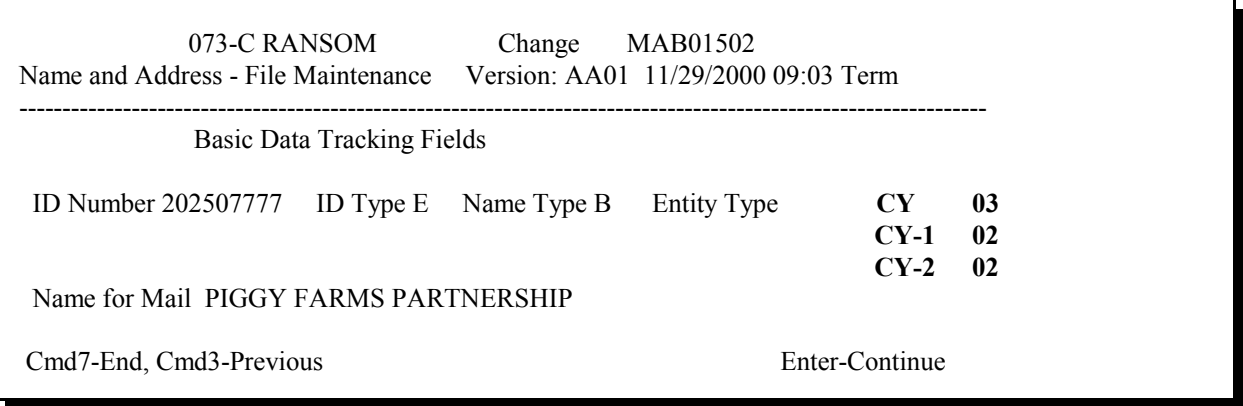

**Note:** CY-1 and CY-2 still shows "02" as the entity type after the CY entity type is changed. CY-1 and CY-2 can not be accessed to make entity type revisions.

#### **D MABDIG Diagnostic Listing**

Report MABDIG prints CY, CY-1, and CY-2 entity types. The following is an example of the Name and Address Information section of Report MABDIG after an entity change.

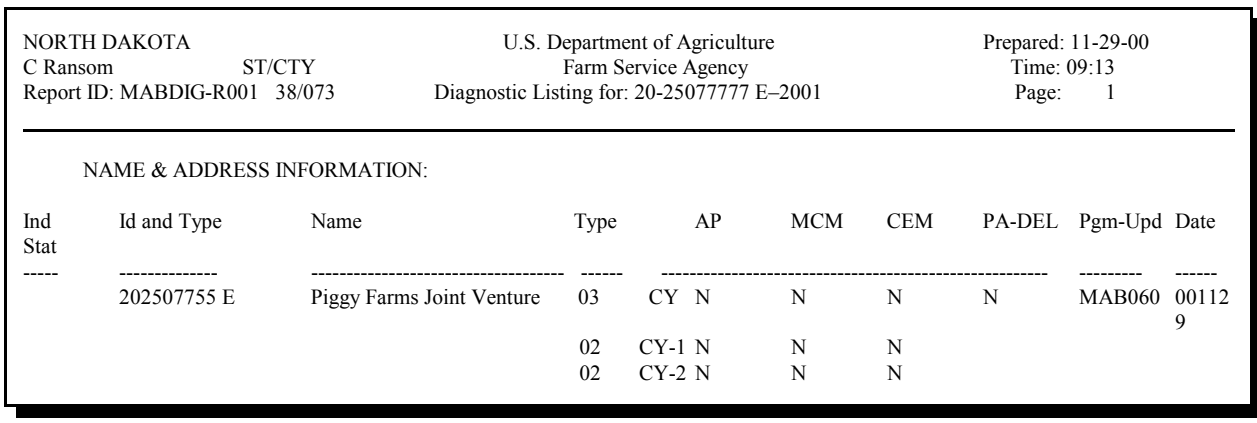

**--\***

#### **Reports**

None

#### **Forms**

This table lists all forms referenced in this handbook.

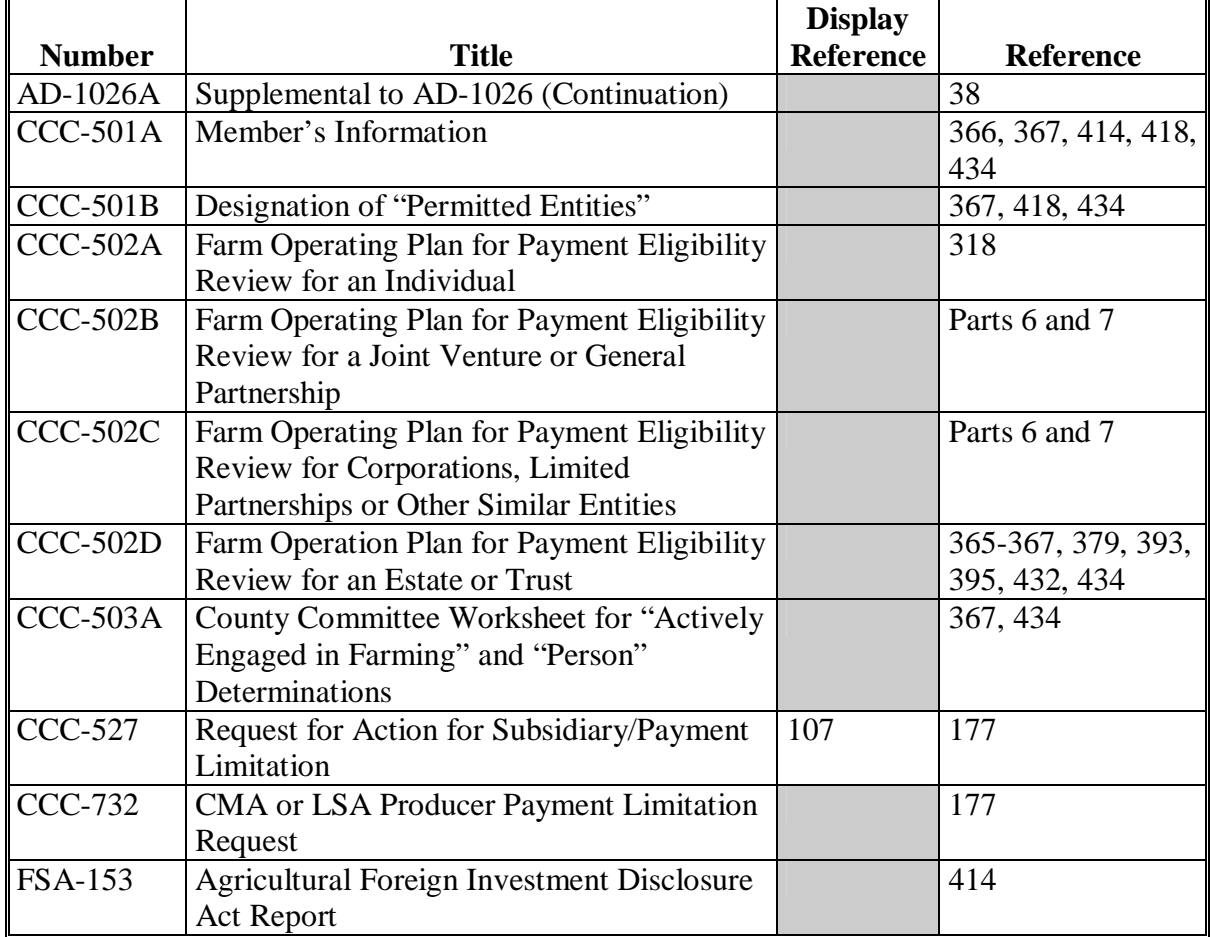

#### **Reports, Forms, Abbreviations, and Redelegations of Authority (Continued)**

### **Abbreviations Not Listed in 1-CM**

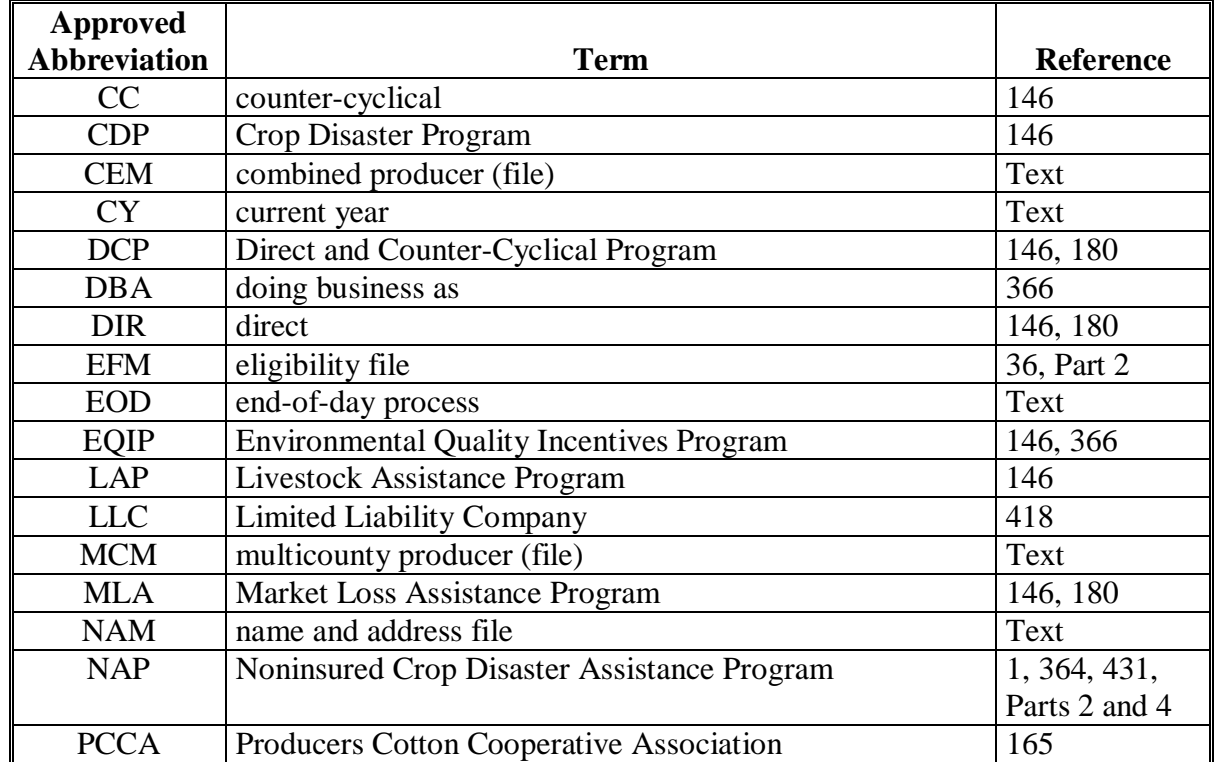

The following abbreviations are not listed in 1-CM.

#### **Reports, Forms, Abbreviations, and Redelegations of Authority (Continued)**

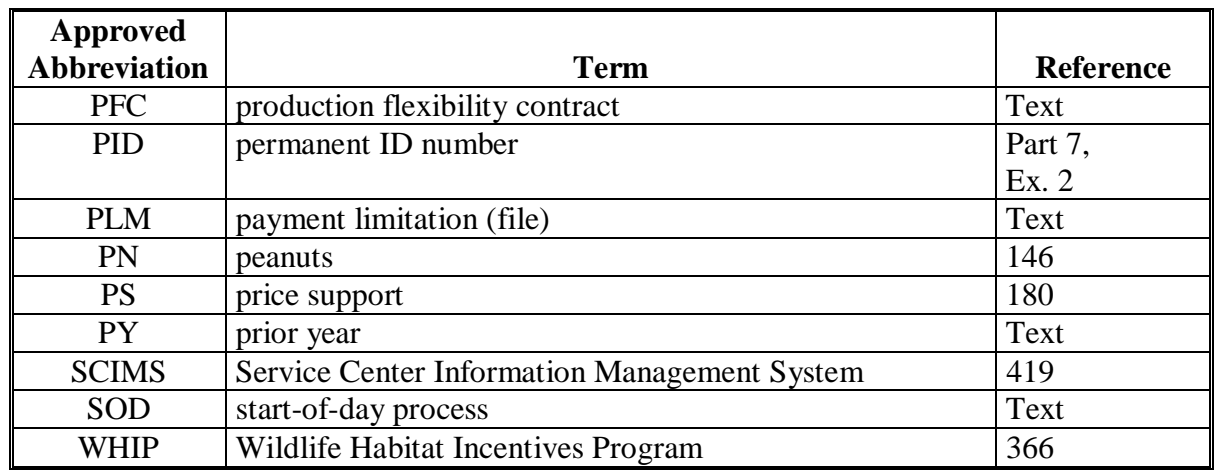

## **Abbreviations Not Listed in 1-CM (Continued)**

#### **Redelegations of Authority**

None

 $\mathcal{A}^{\mathcal{A}}$  and  $\mathcal{A}^{\mathcal{A}}$ 

## <span id="page-386-0"></span>**Definitions of Terms Used in This Handbook**

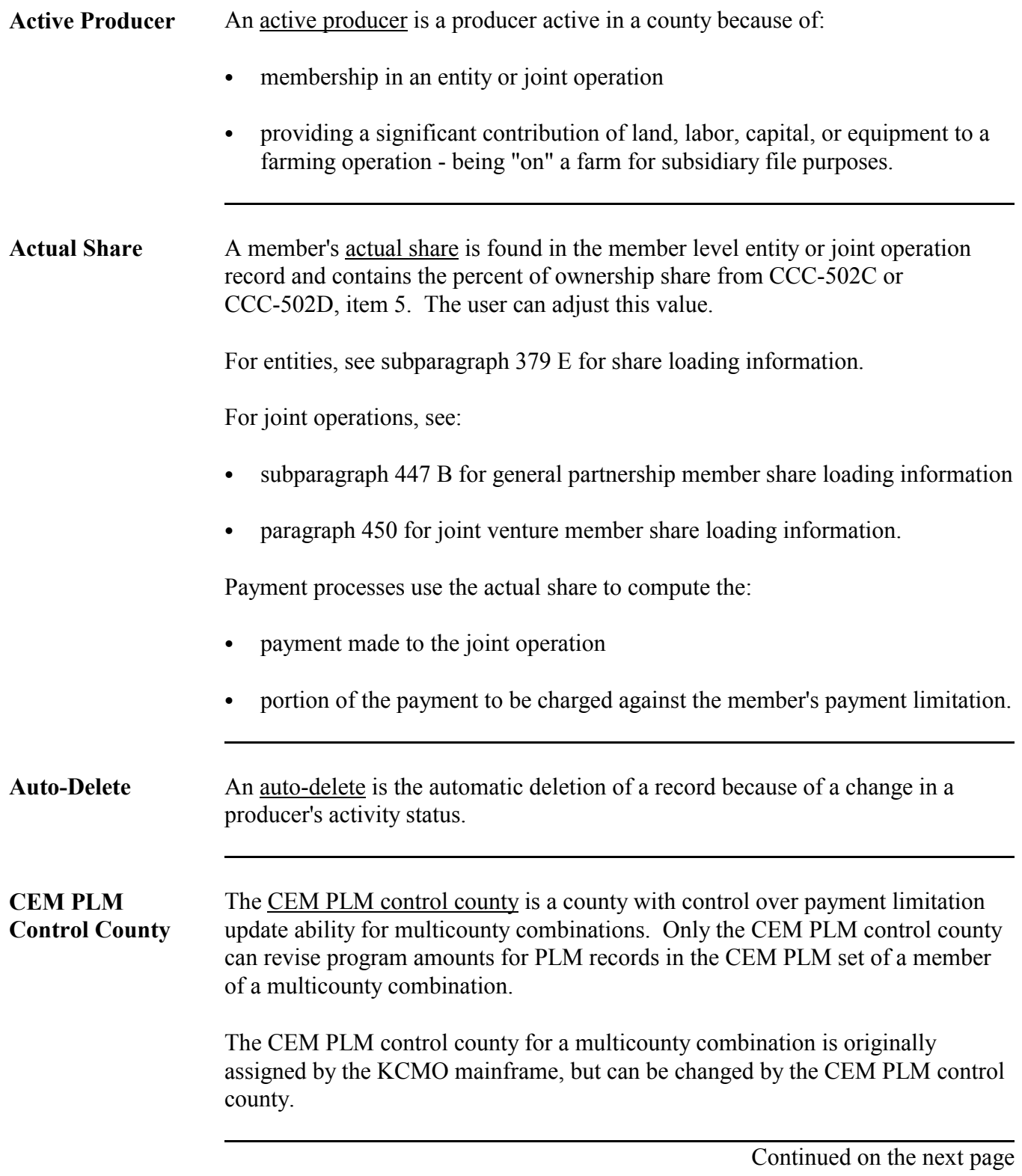

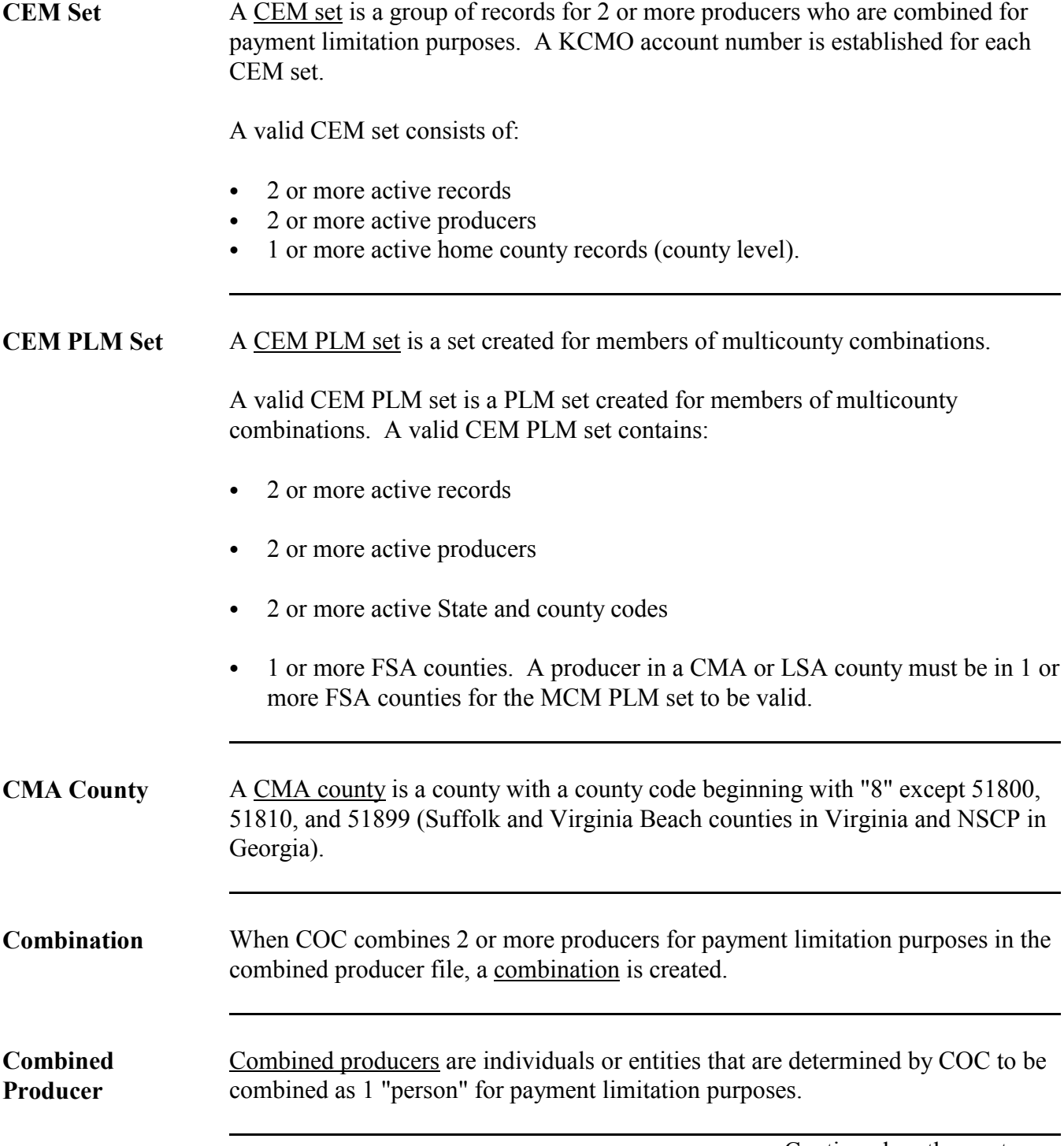

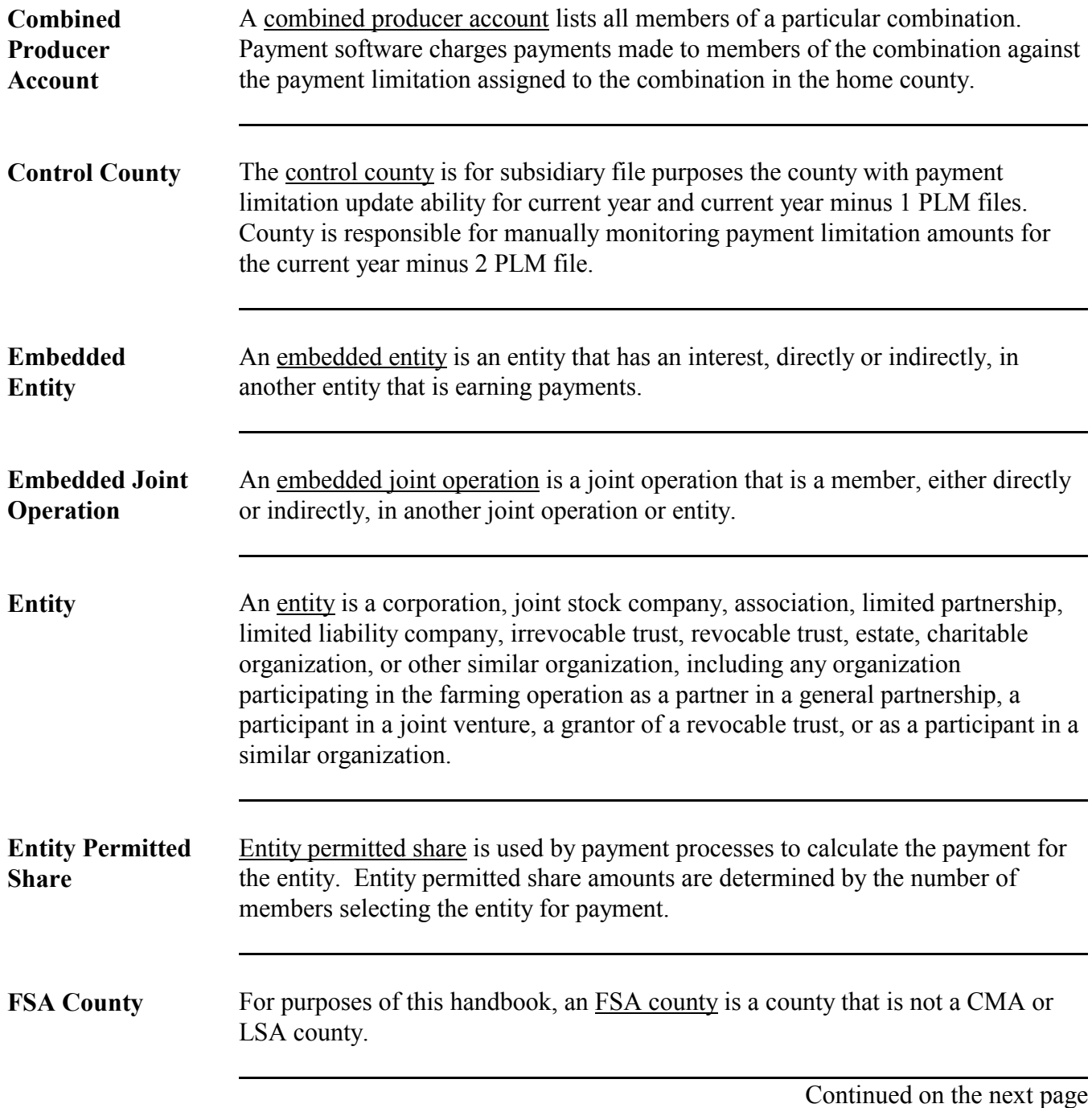

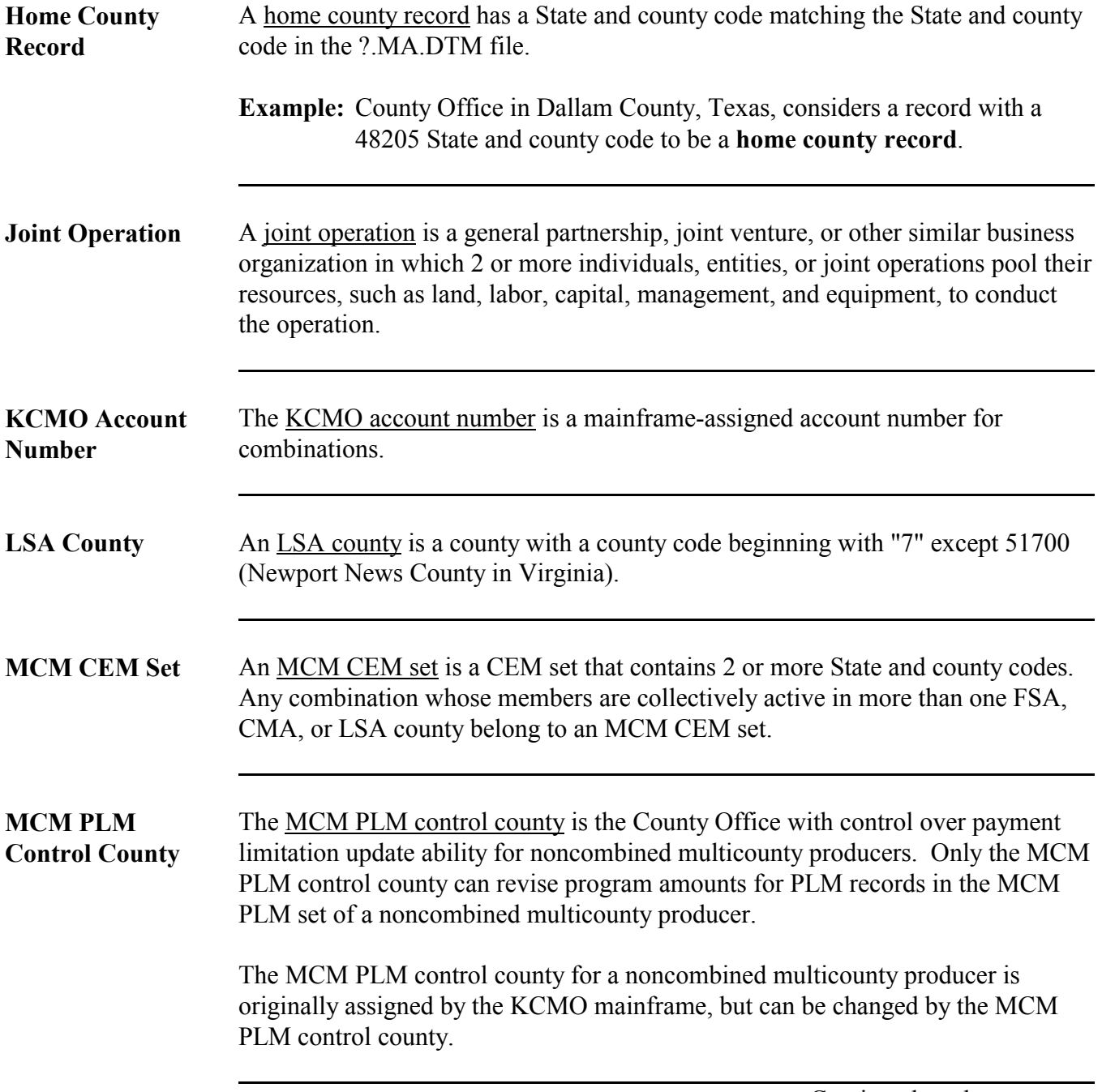

#### **Definitions of Terms Used in This Handbook (Continued)**

#### **MCM PLM Set**

An MCM PLM set is a set created for multicounty producers that are not members of a combination.

A valid MCM PLM set is a PLM set that contains:

- 2 or more active records
- 1 active producer
- 2 or more active State and county codes
- 1 or more FSA counties. A producer in a CMA or LSA county must be in 1 or more FSA counties for the MCM PLM set to be valid.

#### **MCM Set**

An MCM set is a group of records for a producer who is an active producer in 2 or more counties. A control county is established for each MCM set.

A valid MCM set consists of:

- 1 producer ID number
- 2 or more active records (State and county codes)
- 1 or more active home county records (county level).

#### **Member**

Subsidiary applications define a member as any entity, joint operation, or individual that is loaded into the entity or joint operation file as a component of that entity or joint operation.

**\* \* \*** 

#### **Definitions of Terms Used in This Handbook (Continued)**

#### **Multicounty Producer**

A producer is a multicounty producer if the producer is an active producer in 2 or more counties.

#### **Multicounty Set**

A multicounty set is unique to a producer and contains all multicounty records for all counties in which the producer is active. A producer's multicounty set is displayed in the Multi County Information section of MABDIG. S[ee subparagraph 130](#page-46-0) B for an example of a multicounty set.

#### **Other County Record**

An other county record is a record with a State and county code that does not match the State and county code in the ?.MA.DTM file.

**Example:** County Office in Broome County, New York, considers a record with a 48205 State and county code to be an **other county record.**

#### **Permanent ID Number (PID)**

A permanent ID number (PID) is used to link a joint venture whose members share differently on different farms to the employer ID number recognized by both IRS and payment processes. When creating a version of a joint venture with a temporary ID, PID must be entered to update the record.

#### **Permitted Entity**

A permitted entity is an entity that is designated by 1 or more individuals and that is to receive a payment, loan, or benefit under a program subject to permitted entity provisions.

**Permitted Flag for Entities** The permitted flag enables the automated system to monitor the number of permitted entities a producer has selected for payment. County Offices must set an entity member's permitted flag when creating an entity and must update the flag when necessary.

> The following table lists the different types of flags found in the "Permitted Flag" field in the Permitted Entity Member section of MABDIG.

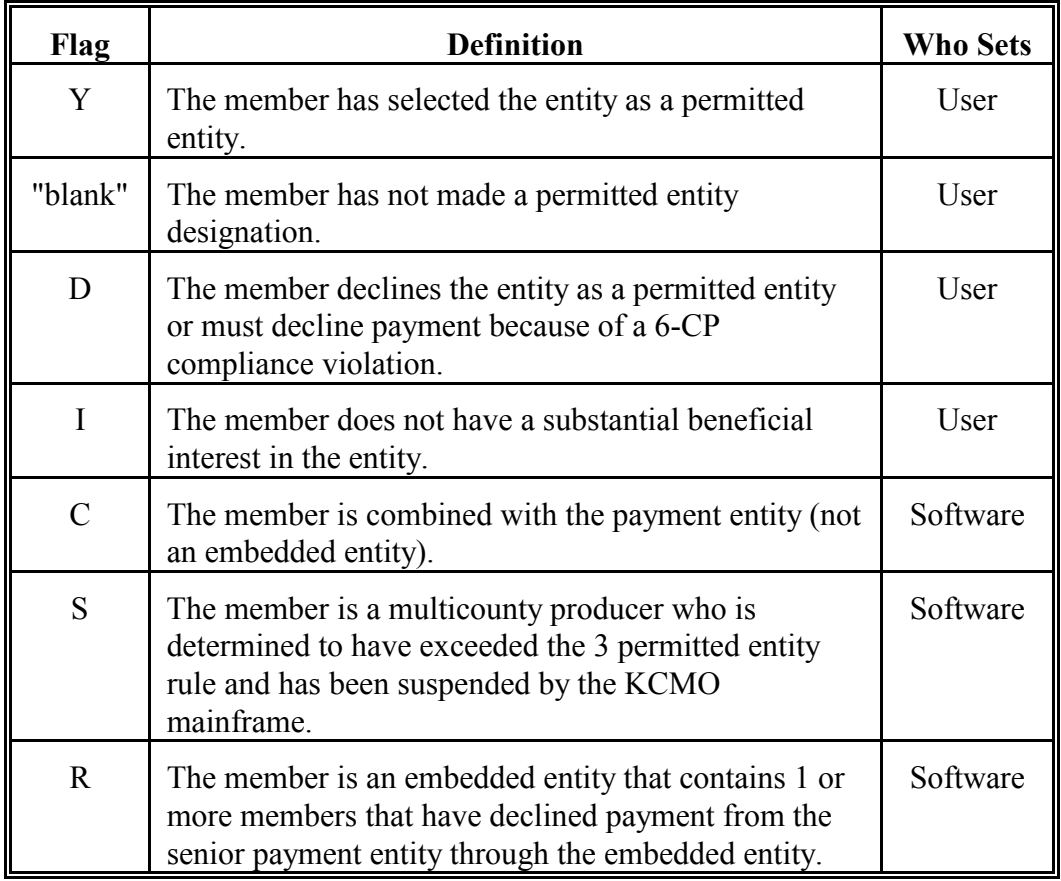

Se[e subparagraph 379](#page-221-0) E for permitted flag loading information.

**Permitted Flag for Joint Operations** The permitted flag enables the automated system to monitor whether or not the joint operation is earning a payment. The joint operations permitted flag selection determines the number of permitted entities that the members of the joint operation may designate. Se[e subparagraph 433](#page-302-0) B for payment rules regarding members of joint operations.

County Offices must set all joint operation members' permitted flag to either:

- "Y", if the joint operation is earning a payment
- ` "N", if the joint operation is not earning a payment.

The following table lists the different types of flags in the "Permitted Flag" field in the Permitted Entity Member section of MABDIG.

**Note:** The fact that the joint operation member information is listed in the Permitted Entity Member section of MABDIG may be confusing. County Offices should remember that a joint operation is not an entity.

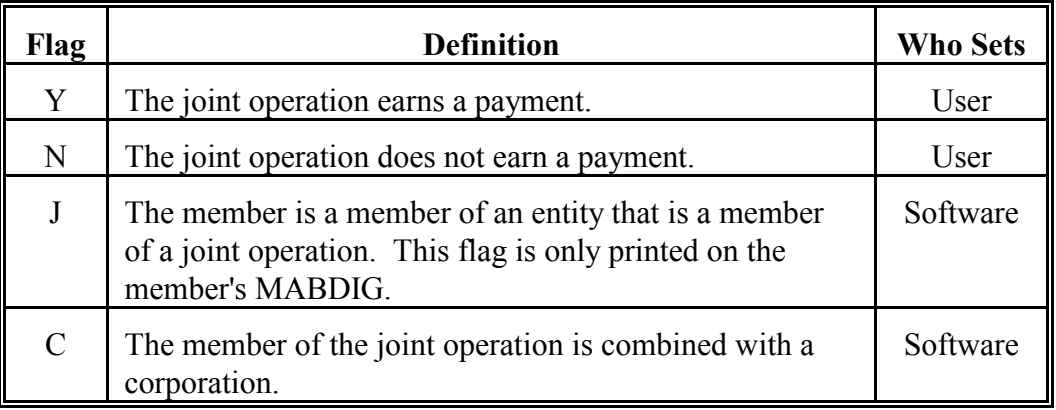

See:

- [subparagraph 447](#page-307-0) B for general partnership member permitted flag loading information
- ` [paragraph 450](#page-315-0) for joint venture member permitted flag loading information.

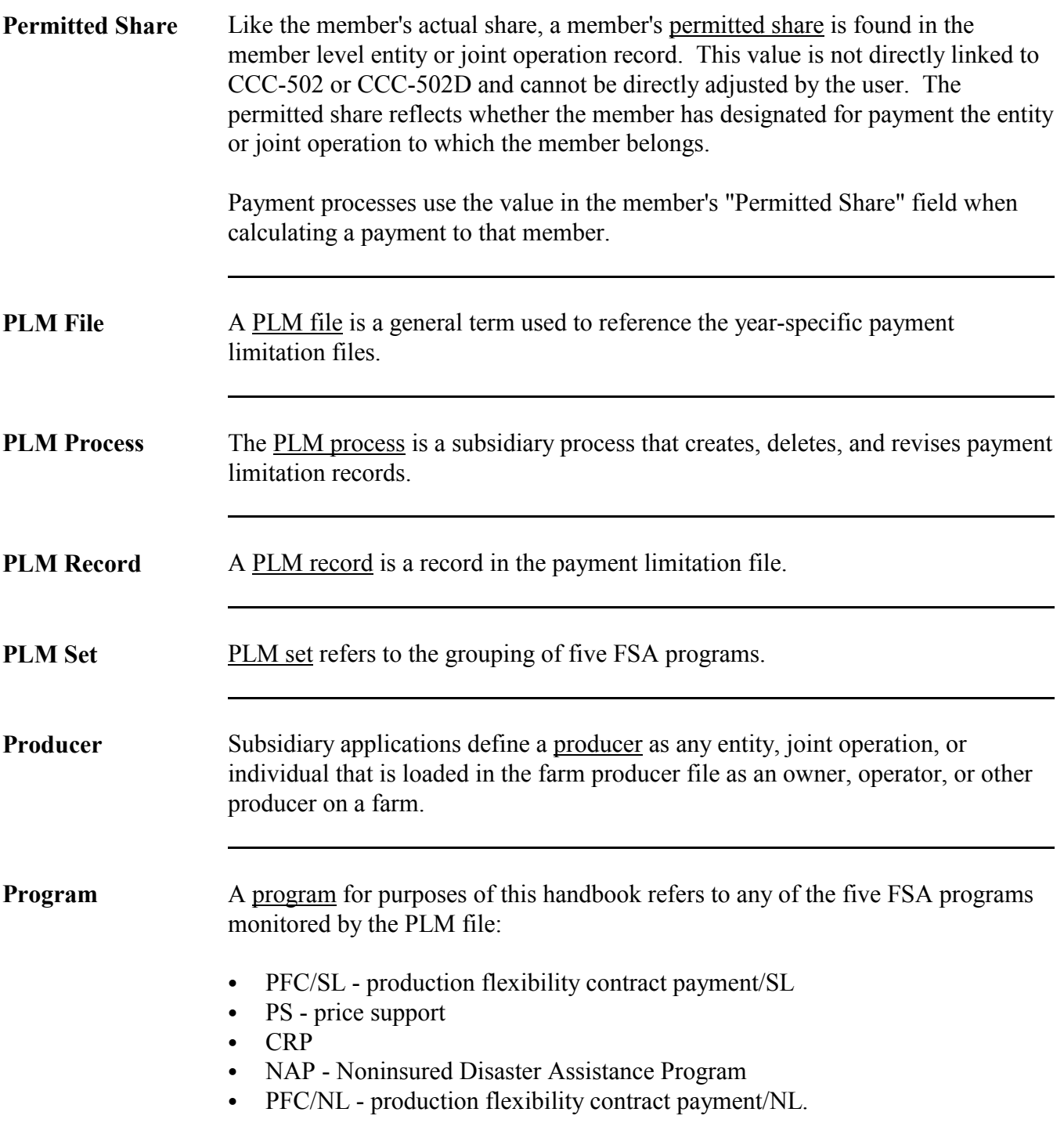

**Definitions of Terms Used in This Handbook (Continued)**

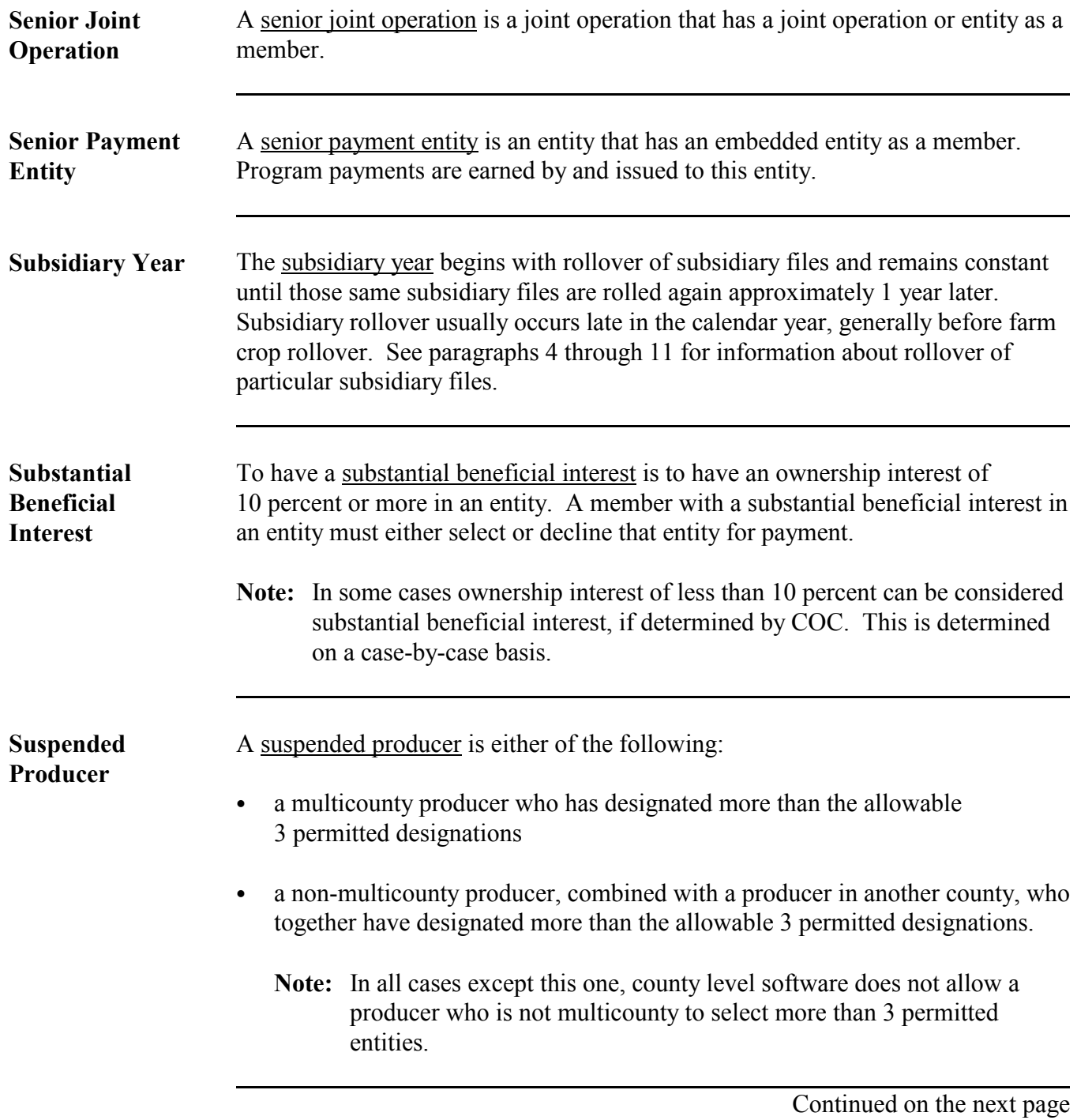
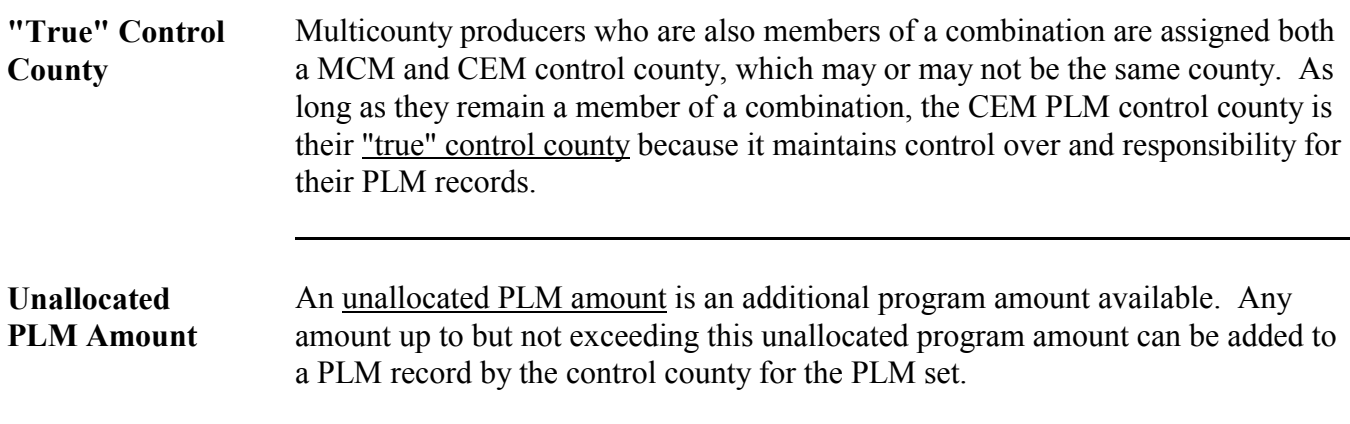

**Exhibit 2**

 $\mathcal{O}(\mathcal{O}(\log n))$ 

# **Menu and Screen Index**

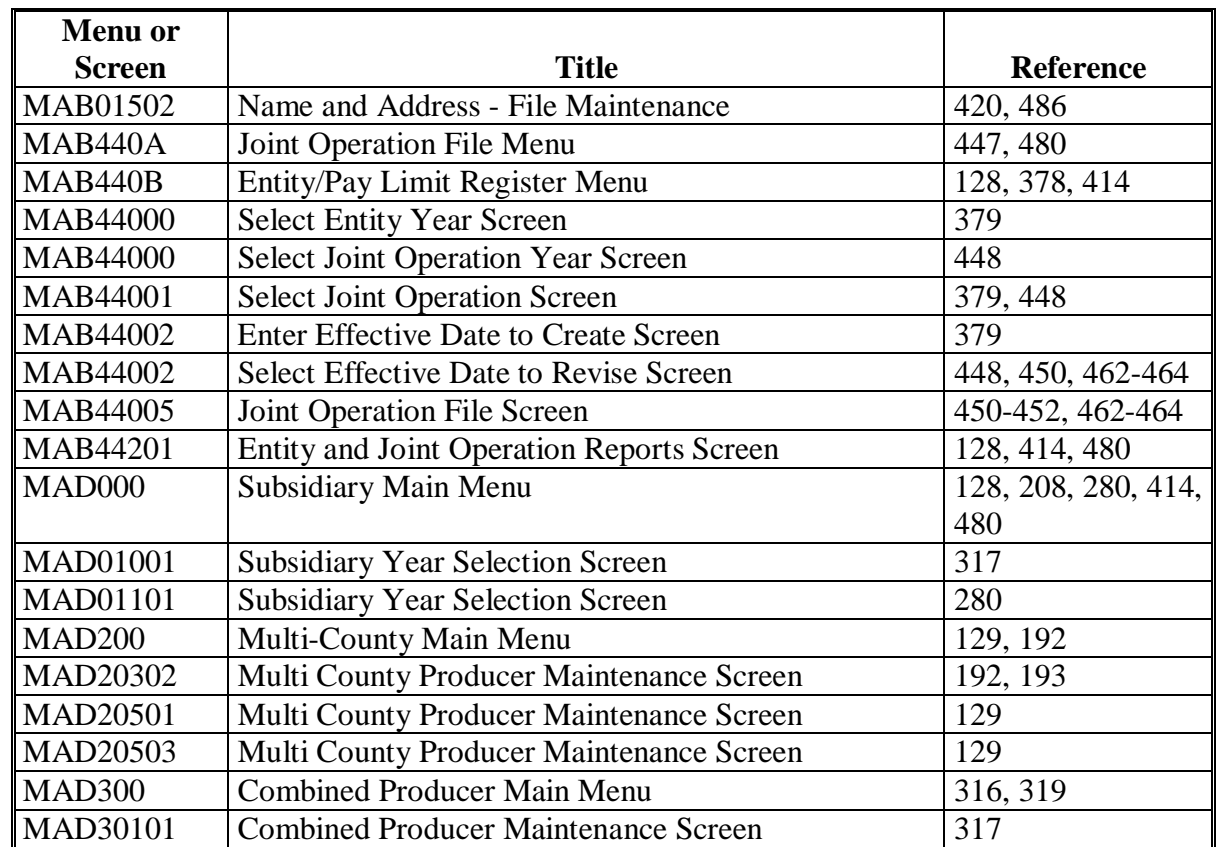

The following menus and screens are displayed in this handbook.

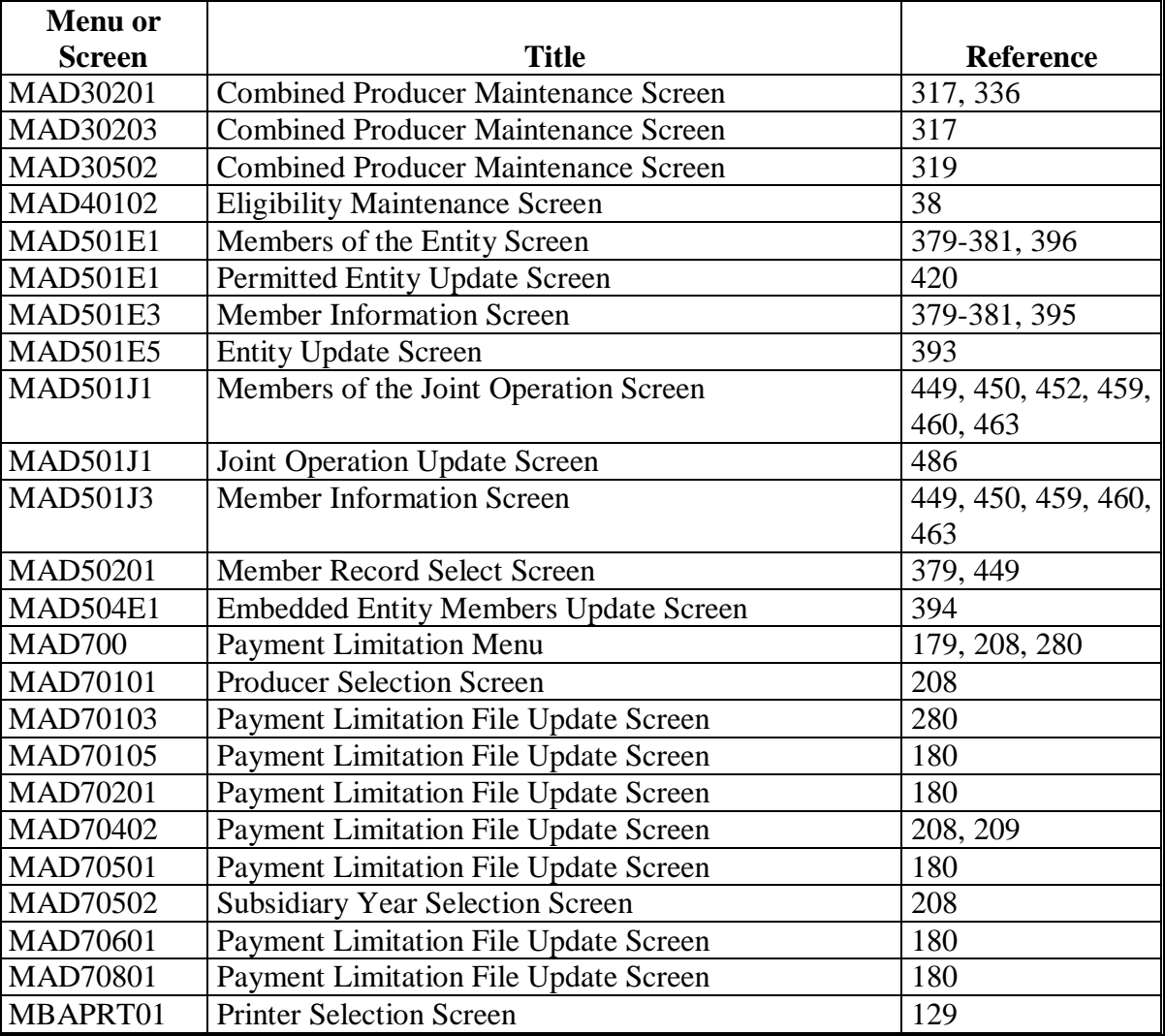

### **IRS Information About Employer ID Numbers**

Following is additional information from IRS about employer ID numbers.

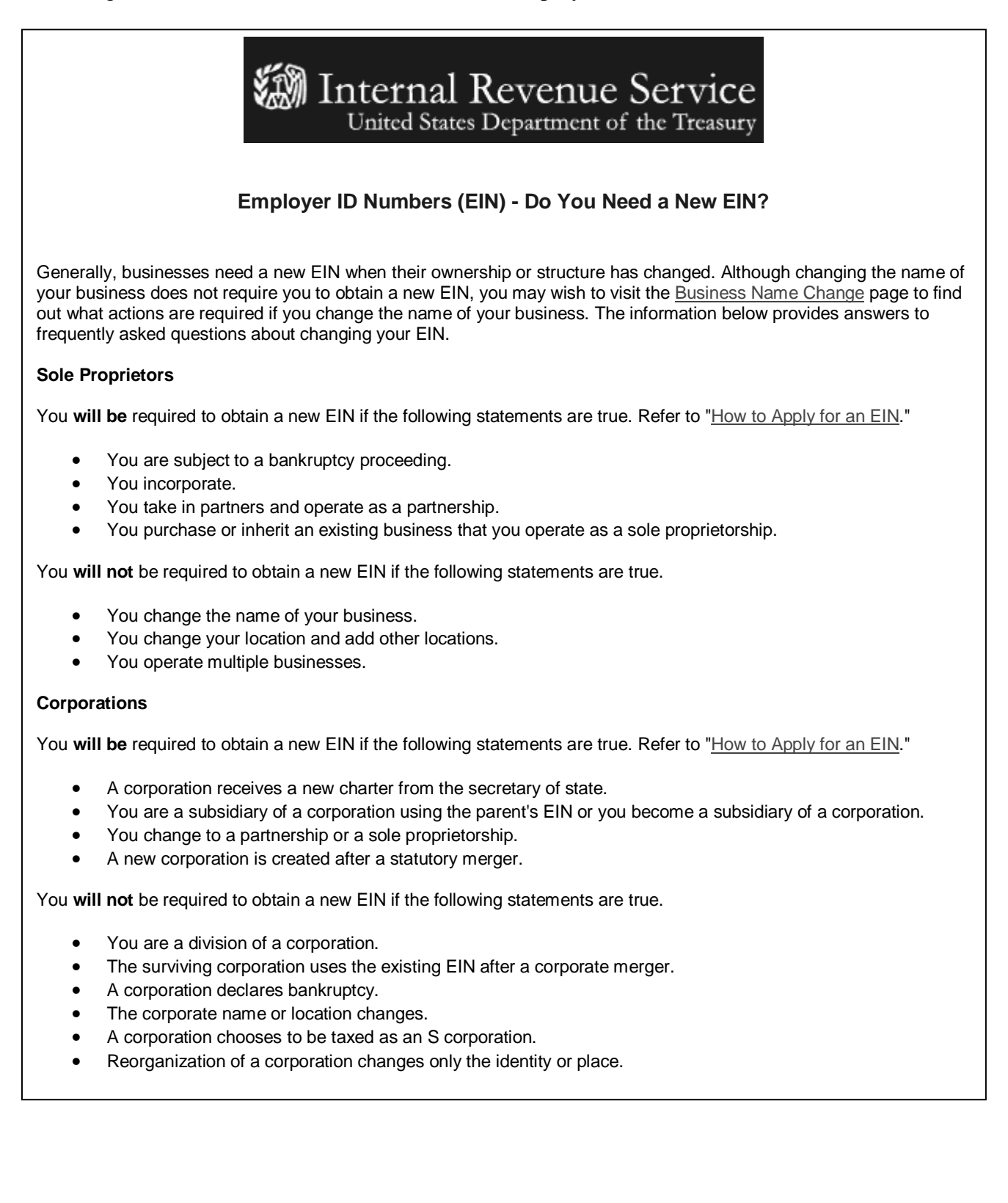

## **IRS Information About Employer ID Numbers (Continued)**

### **Partnerships**

You will be required to obtain a new EIN if the following statements are true. Refer to "How to Apply for an EIN."

- You incorporate.
- Your partnership is taken over by one of the partners and is operated as a sole proprietorship.
- You end an old partnership and begin a new one.
- 50 percent or more of the ownership (measured by interests in capital and profits) changes hands within a 12-month period.

You **will not** be required to obtain a new EIN if the following statements are true.

- The partnership declares bankruptcy
- The partnership name changes.
- You change the location of the partnership or add other locations.

### **Estates**

You **will be** required to obtain a new EIN if the following statements are true. Refer to "How to Apply for an EIN."

- A trust is created with funds from the estate (not simply a continuation of the estate).
- You represent an estate that operates a business after the owner's death.

You **will not** be required to obtain a new EIN if the following statement is true.

• The administrator, personal representative, or executor changes his/her name or address.

### **Trusts**

You will be required to obtain a new EIN if the following statements are true. Refer to "How to Apply for an EIN."

- One person is the grantor/maker of many trusts.
- A trust changes to an estate.
- A living or intervivos trust changes to a testamentary trust.
- A living trust terminates by distributing its property to a residual trust.

You **will not** be required to obtain a new EIN if the following statements are true.

- The trustee changes.
- The grantor or beneficiary changes his/her name or address.

### **Additional Resources**

- Publication 334, Tax Guide for Small Business
- Publication 15, Circular E, Employers Tax Guide
- Publication 15-A, Employer's Supplemental Tax Guide
- Publication 542, Corporations
- Publication 541, Partnerships
- Publication 950, Introduction to Estate and Gift Tax
- Publication 559, Survivors, Executors and Administrators
- Publication 1635 , Understanding Your EIN (PDF)

This information is located at http://www.irs.gov/businesses/small/article/o,,id=98011,00.html

## **Counting Permitted Entities on MABDIG**

The following situations and solutions describe the permitted entity count that is performed on the mainframe in KCMO.

**Note:** Entity code 02 is a partnership and entity code 03 is a joint venture. Payments to members of these joint operations are attributed to the members, not the joint operation.

**Situation 1** This producer is receiving payment as an individual and is a member in the following joint operations and entities. What is the producer's permitted entity count?

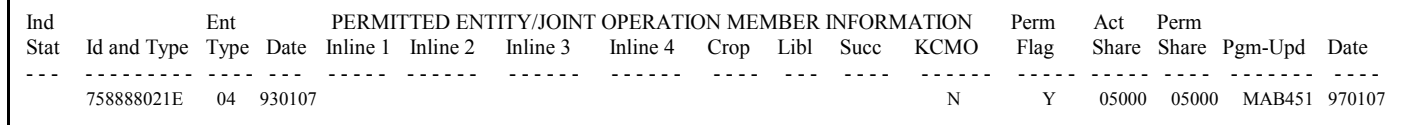

The producer has a permitted entity count of 2 as follows:

### **Solution**

- individual interest
- member of the corporation.

**Situation 2** This producer is receiving payment as an individual and is a member in the following joint operations and entities. What is the producer's permitted entity count?

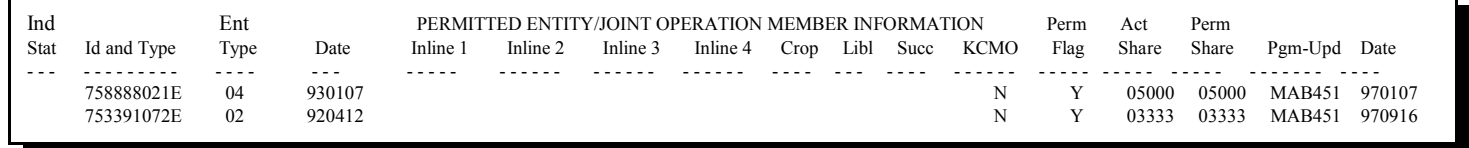

**Solution** The producer has a permitted entity count of 2 as follows:

- individual interest and member of the partnership
- member of the corporation

**Situation 3** This producer is receiving payment as an individual in County A and County B and is a member in the following joint operations and entities. What is the producer's permitted entity count?

**County A's MABDIG**

| Ind<br>Stat | Id and Type | Ent<br>Type | Date     | Inline: | Inline 2 | PERMITTED ENTITY/JOINT OPERATION MEMBER INFORMATION<br>Inline 3 | Inline 4 | Crop | Libl | Succ | <b>KCMO</b> | Perm<br>Flag | Act<br>Share | Perm<br>Share | Pgm-Upd       | Date   |
|-------------|-------------|-------------|----------|---------|----------|-----------------------------------------------------------------|----------|------|------|------|-------------|--------------|--------------|---------------|---------------|--------|
| $  \cdot$   |             | ----        | - -- - - | -----   |          |                                                                 |          |      |      |      |             |              |              |               |               |        |
|             | 758888021E  | 04          | 930107   |         |          |                                                                 |          |      |      |      | N           |              | 05000        | 05000         | <b>MAB451</b> | 970107 |
|             | 753391072E  | 02          | 920412   |         |          |                                                                 |          |      |      |      |             |              | 03333        | 03333         | MAB45         | 970916 |
|             |             |             |          |         |          |                                                                 |          |      |      |      |             |              |              |               |               |        |

# **County B's MABDIG**

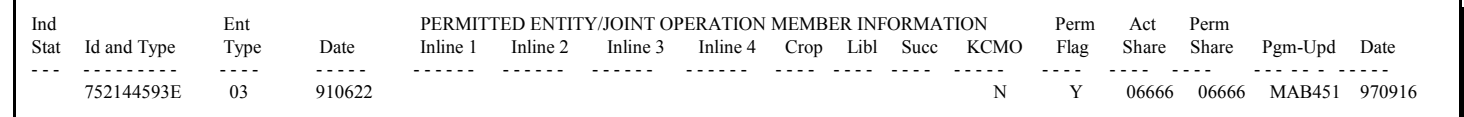

**Solution** The producer has a permitted entity count of 2 as follows:

- individual interest in County A and County B, member of the partnership in County A, and member of a joint venture in County B
- member of the corporation in County A.

**Situation 4** This producer is receiving payment as an individual in County A and County B and is a member in the following joint operations and entities. What is the producer's permitted entity count?

**County A's MABDIG**

| Ind<br>Stat<br>$  -$ | Id and Type              | Ent<br>Type<br>---- | Date<br>$- - -$  | Inline: | PERMITTED ENTITY/JOINT OPERATION MEMBER INFORMATION<br>Inline 2 | Inline 3 | Inline 4 | Crop | Libl | <b>Succ</b> | KCMO   | Perm<br>Flag | Act<br>Share   | Perm<br>Share  | Pgm-Upd                        | Date   |
|----------------------|--------------------------|---------------------|------------------|---------|-----------------------------------------------------------------|----------|----------|------|------|-------------|--------|--------------|----------------|----------------|--------------------------------|--------|
|                      | 758888021E               | 04                  | 930107           |         |                                                                 |          |          |      |      |             |        |              | 05000          | 05000          | MAB451 970107                  |        |
|                      | 753391072E<br>751134211E | 02                  | 920412<br>861113 |         |                                                                 |          |          |      |      |             | N<br>N |              | 03333<br>04000 | 03333<br>04000 | <b>MAB451</b><br>MAB451 971004 | 970916 |
|                      |                          |                     |                  |         |                                                                 |          |          |      |      |             |        |              |                |                |                                |        |

**County B's MABDIG**

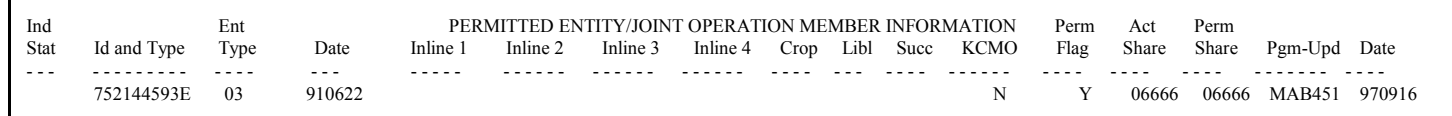

**Solution** The producer has a permitted entity count of 3 as follows:

- individual interest in County A and County B, member of the partnership in County A, and member of a joint venture in County B
- member of the corporation in County A
- member of the irrevocable trust in County A.

**Situation 5** This producer is receiving payment as an individual in County A and County B and is a member in the following joint operations and entities. What is the producer's permitted entity count?

**County A's MABDIG**

| Ind<br>Stat | Id and Type   | Ent<br>Type | Date   | Inline 1 | PERMITTED ENTITY/JOINT OPERATION MEMBER INFORMATION<br>Inline 2 | Inline 3 | Inline 4 | Crop | Libl | Succ | KCMO | Perm<br>Flag | Act<br>Share | Perm<br>Share | Pgm-Upd Date        |  |
|-------------|---------------|-------------|--------|----------|-----------------------------------------------------------------|----------|----------|------|------|------|------|--------------|--------------|---------------|---------------------|--|
|             | 758888021E    | 04          | 930107 |          |                                                                 |          |          |      |      |      | N    |              | 0.5000       |               | 05000 MAB451 970107 |  |
|             | 753391072E    | 02          | 920412 |          |                                                                 |          |          |      |      |      | N    |              | 03333        |               | 03333 MAB451 970916 |  |
|             | 751134211E 17 |             | 861113 |          |                                                                 |          |          |      |      |      | N    |              | 04000        |               | 04000 MAB451 971004 |  |

**County B's MABDIG**

| Ind<br>Stat | Id and Type Type Date | Ent |        | PERMITTED ENTITY/JOINT OPERATION MEMBER INFORMATION<br>Inline 1 Inline 2 | Inline 3 | Inline 4 Crop Libl Succ KCMO |  |   | Perm<br>Flag | Act   | Perm | Share Share Pgm-Upd Date  |  |
|-------------|-----------------------|-----|--------|--------------------------------------------------------------------------|----------|------------------------------|--|---|--------------|-------|------|---------------------------|--|
|             | 752144593E 03 910622  |     |        |                                                                          |          |                              |  | N |              | 06666 |      | 06666 MAB451 970916       |  |
|             | 755500040E            | 04  | 930409 |                                                                          |          |                              |  | N | D            |       |      | 01200 01200 MAB451 970611 |  |

**Solution** The producer has a permitted entity count of 3 as follows:

- individual interest in County A and County B, member of the partnership in County A, and member of a joint venture in County B
- member of the corporation in County A
- member of the irrevocable trust in County A.
- **Note:** The producer's membership in the corporation in County B is not counted as a permitted because the producer has declined payment and the County Office has entered "D" in the permitted share field for the member.

**Situation 6** This producer is receiving payment as an individual in County A and County B and is a member in the following joint operations and entities. The revocable trust is earning a payment (has an eligibility record) in County A. What is the producer's permitted entity count?

**County A's MABDIG**

| Ind<br>Stat | Id and Type Type Date | Ent |           | Inline 1 | PERMITTED ENTITY/JOINT OPERATION MEMBER INFORMATION<br>Inline 2 | Inline 3 | Inline 4 | Crop |  | Libl Succ KCMO | Perm<br>Flag | Act<br>Share | Perm<br>Share | Pgm-Upd Date              |  |
|-------------|-----------------------|-----|-----------|----------|-----------------------------------------------------------------|----------|----------|------|--|----------------|--------------|--------------|---------------|---------------------------|--|
|             | 758888021E            |     | 04 930107 |          |                                                                 |          |          |      |  | N              |              | 05000        |               | 05000 MAB451 970107       |  |
|             | 753391072E 02 920412  |     |           |          |                                                                 |          |          |      |  | N              |              |              |               | 03333 03333 MAB451 970916 |  |
|             | 751134211E 17 861113  |     |           |          |                                                                 |          |          |      |  | N              |              |              | 10000 10000   | MAB451 971004             |  |

**County B's MABDIG**

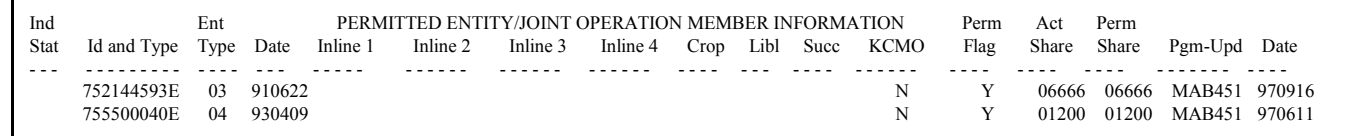

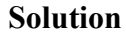

The producer has a permitted entity count of 3 as follows:

- individual interest in County A and County B, member of the partnership in County A, and member of a joint venture in County B
	- Note: The producer's membership in the irrevocable trust in County A does not count as a separate count because the irrevocable trust and the producer are combined as 1 person. Therefore, the trust's eligibility record is included with the producer's individual interest and joint operation records as 1 permitted entity count.
- member of the corporation in County A
- member of the corporation in County B.

**Solution 7** The producer is receiving payment as an individual in County A and County B and is a member in the following joint operations and entities. What is the producer's permitted entity count?

**County A's MABDIG**

| Ind<br>Stat | Id and Type              | Ent<br>Type | Date             | Inline 1  | Inline 2 | PERMITTED ENTITY/JOINT OPERATION MEMBER INFORMATION<br>Inline 3 | Inline 4 | Crop | Libl | Succ | KCMO | Perm<br>Flag | Act | Perm | Share Share Pgm-Upd Date                               |  |
|-------------|--------------------------|-------------|------------------|-----------|----------|-----------------------------------------------------------------|----------|------|------|------|------|--------------|-----|------|--------------------------------------------------------|--|
|             | 758888021E<br>753391072E | 04<br>02    | 930107<br>920412 | 758888021 |          |                                                                 |          |      |      |      | N    |              |     |      | 05000 05000 MAB451 970107<br>03333 03333 MAB451 970916 |  |

**County B's MABDIG** Ind Ent PERMITTED ENTITY/JOINT OPERATION MEMBER INFORMATION Perm Act Perm Stat Id and Type Type Date Inline 1 Inline 2 Inline 3 Inline 4 Crop Libl Succ KCMO Flag Share Share Pgm-Upd Date - - - - - - - - - - - - - - - - - - - - - - - - - - - - - - - - - - - - - - - - - - - - - - - - - - - - - - - - - - - - - - - - - - - - - - - - - - - - - - - - - 752144593E 03 910622 N Y 06666 06666 MAB451 970916 755500040E 04 930409 N Y 01200 01200 MAB451 970611

**Solution** The producer has a permitted entity count of 3 as follows:

• individual interest in County A and County B, and member of a joint venture in County B

**Note:** The producer's membership in the partnership in County A has a "J" in the permitted field because the corporation is a member of the joint operation. The "J" record will not be transmitted to KCMO and, therefore, will not count as a separate permitted count.

- member of the corporation in County A
- member of the corporation in County B.

**Solution 8** Producer 1 is combined with Producer 2. Both producers are receiving payment as individuals in County A and County B and have membership in the following joint operations and entities. What are the producer's permitted entity count?

| Ind<br>Stat | Id and Type              | Ent<br>Tvpe | Date             | Inline 1 | Inline 2 | PERMITTED ENTITY/JOINT OPERATION MEMBER INFORMATION<br>Inline 3 | Inline 4 | Crop | Libl | Succ | KCMO | Perm<br>Flag | Act<br>Share | Perm | Share Pgm-Upd Date                        |        |
|-------------|--------------------------|-------------|------------------|----------|----------|-----------------------------------------------------------------|----------|------|------|------|------|--------------|--------------|------|-------------------------------------------|--------|
|             | 758888021E<br>753391072E | 04<br>02    | 930107<br>920412 |          |          |                                                                 |          |      |      |      |      |              | 0.5000       |      | 05000 MAB451 970107<br>03333 03333 MAB451 | 970916 |

**Producer 1's MABDIG in County A**

| Ind<br>Stat | Id and Type              | Ent<br>Type | Date             | Inline 1 | Inline 2 | PERMITTED ENTITY/JOINT OPERATION MEMBER INFORMATION<br>Inline 3 | Inline 4 | Crop |  | Libl Succ KCMO | Perm<br>Flag | Act | Perm | Share Share Pgm-Upd Date                               |  |
|-------------|--------------------------|-------------|------------------|----------|----------|-----------------------------------------------------------------|----------|------|--|----------------|--------------|-----|------|--------------------------------------------------------|--|
|             | 754133990E<br>753391072E | 04<br>02    | 930202<br>920412 |          |          |                                                                 |          |      |  | N              |              |     |      | 05000 05000 MAB451 970107<br>03333 03333 MAB451 970916 |  |

**Producer 2's MABDIG in County A**

# **Producer 2's MABDIG in County B**

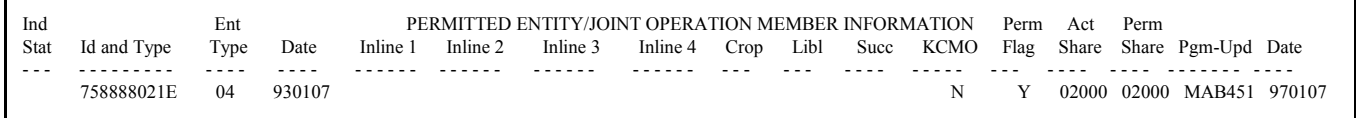

**Solution** The combined producers have a permitted entity count of 3 as follows:

- Producer 1 and 2's individual interest in County A and County B, and members of a partnership in County A
- Producer 1's membership in the corporation in County A and Producer 2's membership in the same corporation in County B
- Producer 2's membership in the corporation in County A.

**Situation 9** This producer is receiving payment as an individual in County A and County B and is a member in the following joint operations and entities. The estate is not earning payment as an estate, but is earning a share of the corporations payment. The producer is suspended. What is the problem and solution?

**County A's MABDIG**

| Ind  |             | Ent  |        |                  |          | PERMITTED ENTITY/IOINT OPERATION MEMBER INFORMATION |          |      |       |      |      | Perm | Act | Perm |                           |  |
|------|-------------|------|--------|------------------|----------|-----------------------------------------------------|----------|------|-------|------|------|------|-----|------|---------------------------|--|
| Stat | Id and Type | Type | Date   | Inline 1         | Inline 2 | Inline 3                                            | Inline 4 | Crop | Libl  | Succ | KCMO | Flag |     |      | Share Share Pgm-Upd Date  |  |
| $ -$ |             |      |        |                  |          |                                                     |          |      | - - - |      |      |      |     |      |                           |  |
|      | 753321021E  | 06   | 930107 |                  |          |                                                     |          |      |       |      |      |      |     |      | 01200 01200 MAB451 970107 |  |
|      | 758888021E  | 04   |        | 920412 753321021 |          |                                                     |          |      |       |      |      |      |     |      | 03333 03333 MAB451 970916 |  |
|      | 751199413E  | 04   | 920412 |                  |          |                                                     |          |      |       |      |      |      |     |      | 02500 02500 MAB451 970916 |  |

**County B's MABDIG**

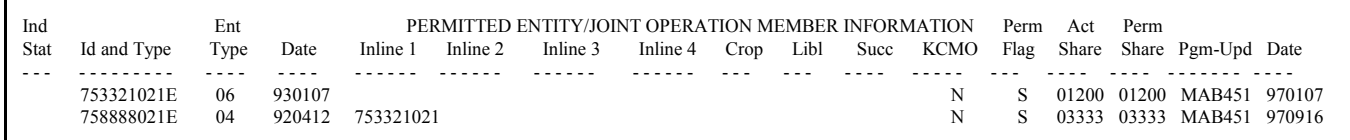

**Solution** The problem is that the estate was entered as 1 of the producer's permitted entities. Because the estate was not earning payment on its own, the producer's permitted flag in this record should have been "D" for decline.

After correcting the error, the resulting MABDIG's should look like this.

### **County A's MABDIG**

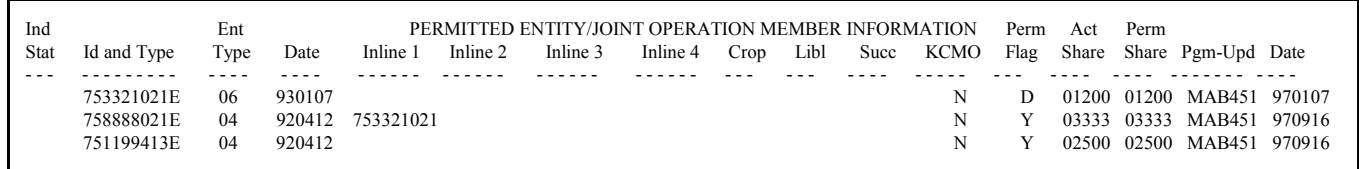

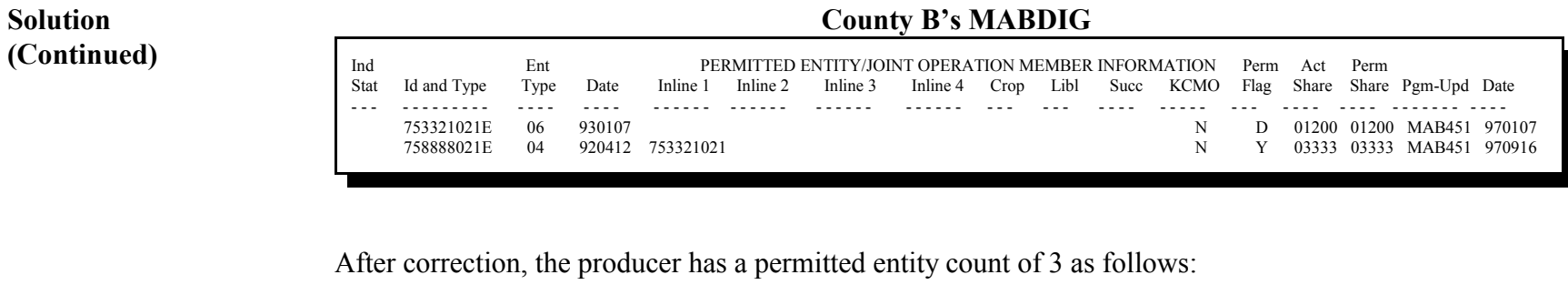

- individual interest in County A and County B
- member of the corporation in County A and County B
- member of the corporation in County A.

**Situation 10** This producer is receiving payment as an individual in County A and is a member of the following entities. What is the producer's permitted entity count?

**County A's MABDIG**

| Ind<br>Stat | Id and Type | Ent<br>Type | Date   | Inline 1  | PERMITTED ENTITY/JOINT OPERATION MEMBER INFORMATION<br>Inline 2 | Inline 3 | Inline 4 | Crop | Libl | Succ | KCMO | Perm<br>Flag | Act<br>Share | Perm | Share Pgm-Upd Date        |  |
|-------------|-------------|-------------|--------|-----------|-----------------------------------------------------------------|----------|----------|------|------|------|------|--------------|--------------|------|---------------------------|--|
|             | 755555555E  | 04          | 930107 |           |                                                                 |          |          |      |      |      | N    |              |              |      | 01000 01000 MAB451 970107 |  |
|             | 755555555E  | 04          | 930107 | 754444444 |                                                                 |          |          |      |      |      | N    |              |              |      | 02500 02500 MAB451 970916 |  |
|             | 755555555E  | 04          | 930107 |           | 754444444 753333333                                             |          |          |      |      |      |      |              |              |      | 01250 00000 MAB451 970104 |  |
|             | 754444444E  | 07          | 911111 |           |                                                                 |          |          |      |      |      |      |              |              |      | 05000 05000 MAB451 970916 |  |
|             | 754444444E  | 07          | 911111 | 753333333 |                                                                 |          |          |      |      |      |      | D            |              |      | 01250 00000 MAB451 970916 |  |
|             | 753333333E  | 04          | 900815 |           |                                                                 |          |          |      |      |      |      | D            | 0.5000       |      | 00000 MAB451 970916       |  |

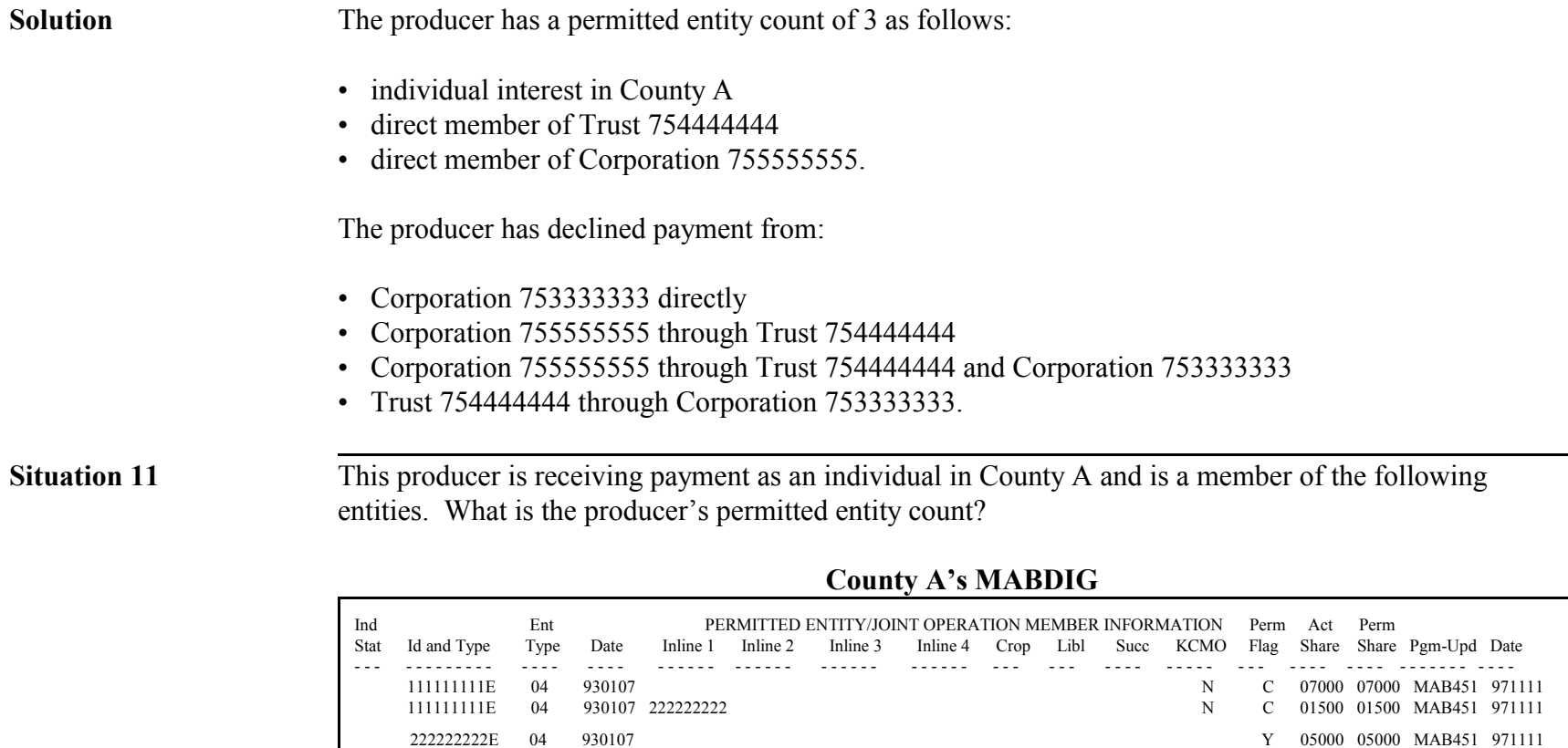

**Solution** The producer has a permitted entity count of 2 as follows:

- individual interest and combination with Corporation 1111111111
- direct member earning payment form Corporation 222222222.

 $\langle \cdot \rangle$